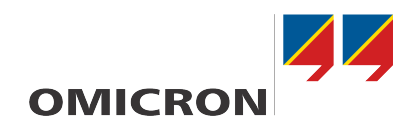

# **CIBANO 500 PTM**

## Manual do usuário

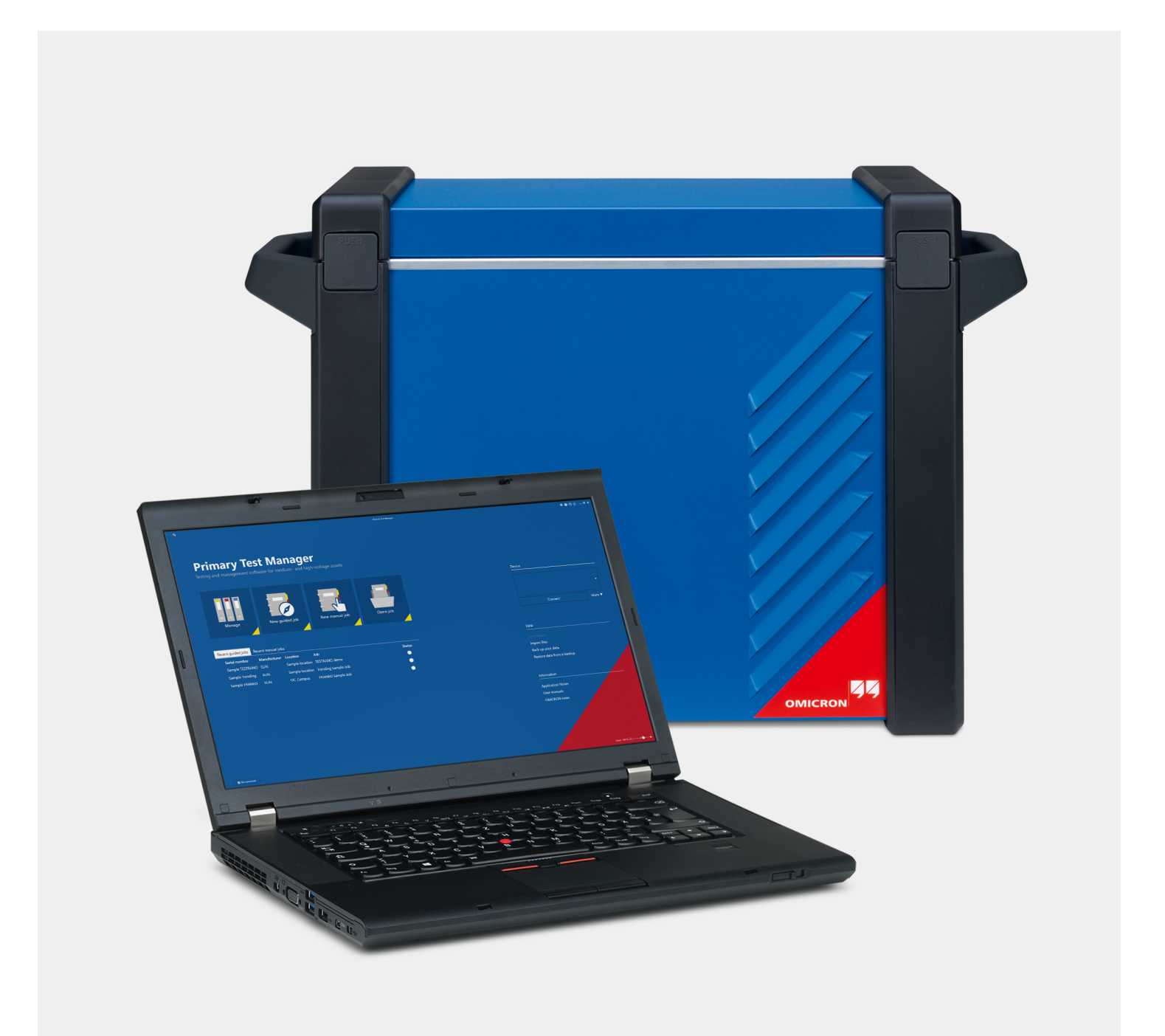

Versão do manual: PTB 1007 05 13 © OMICRON electronics GmbH 2022. Todos os direitos reservados.

Este manual é uma publicação da OMICRON. Todos os direitos reservados, inclusive os de tradução. Qualquer tipo de reprodução, como, por exemplo, fotocópia, microfilmagem, reconhecimento ótico de caracteres e/ou armazenamento em sistemas eletrônicos de processamento de dados, exige o consentimento explícito da OMICRON. A reimpressão, total ou parcial, não é permitida.

As informações, especificações e dados técnicos do produto contidos neste manual representam o estado técnico no momento de sua redação e estão sujeitos à alteração sem aviso prévio.

Foi feito todo o esforço possível para garantir que as informações fornecidas neste manual sejam úteis, precisas, atualizadas e confiáveis. No entanto, a OMICRON não se responsabiliza por eventuais imprecisões que possam ocorrer.

O usuário é responsável por todas as aplicações que utilizam um produto da OMICRON.

A OMICRON traduziu este manual, originalmente do inglês, para diversos idiomas. A tradução deste manual é feita para atender às exigências locais e, em caso de conflito entre a versão em inglês e a versão traduzida, a versão em inglês do manual prevalecerá.

## Índice

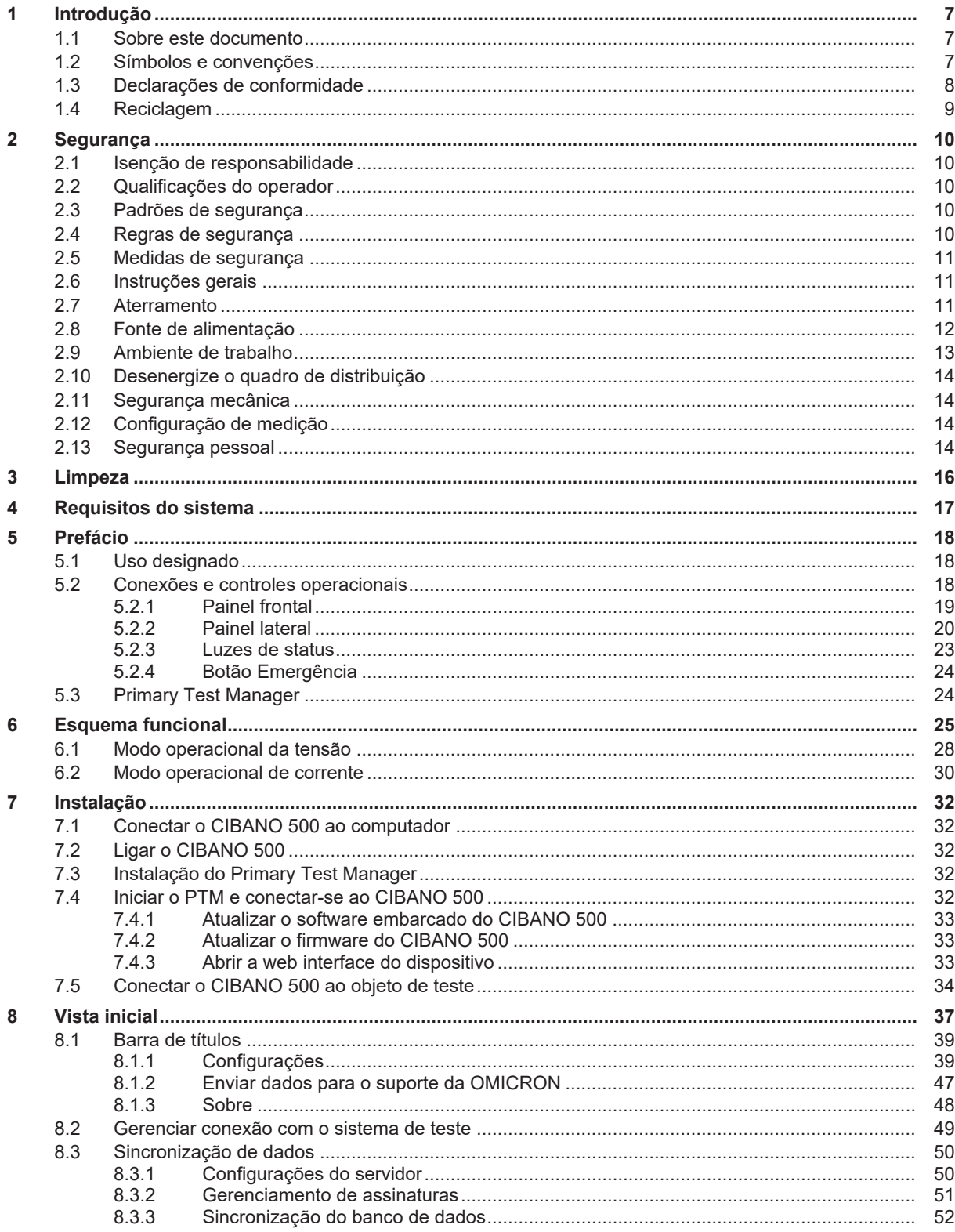

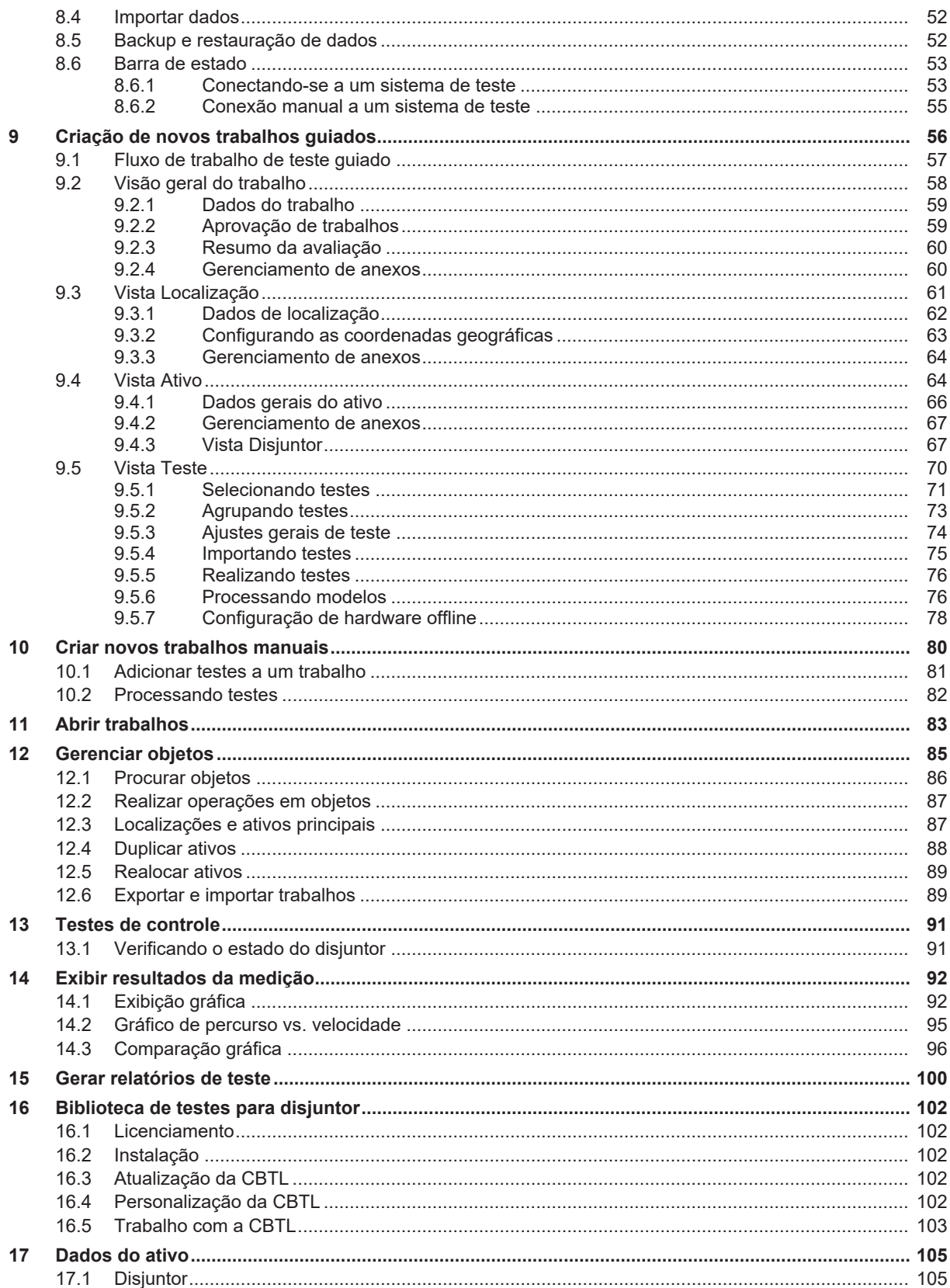

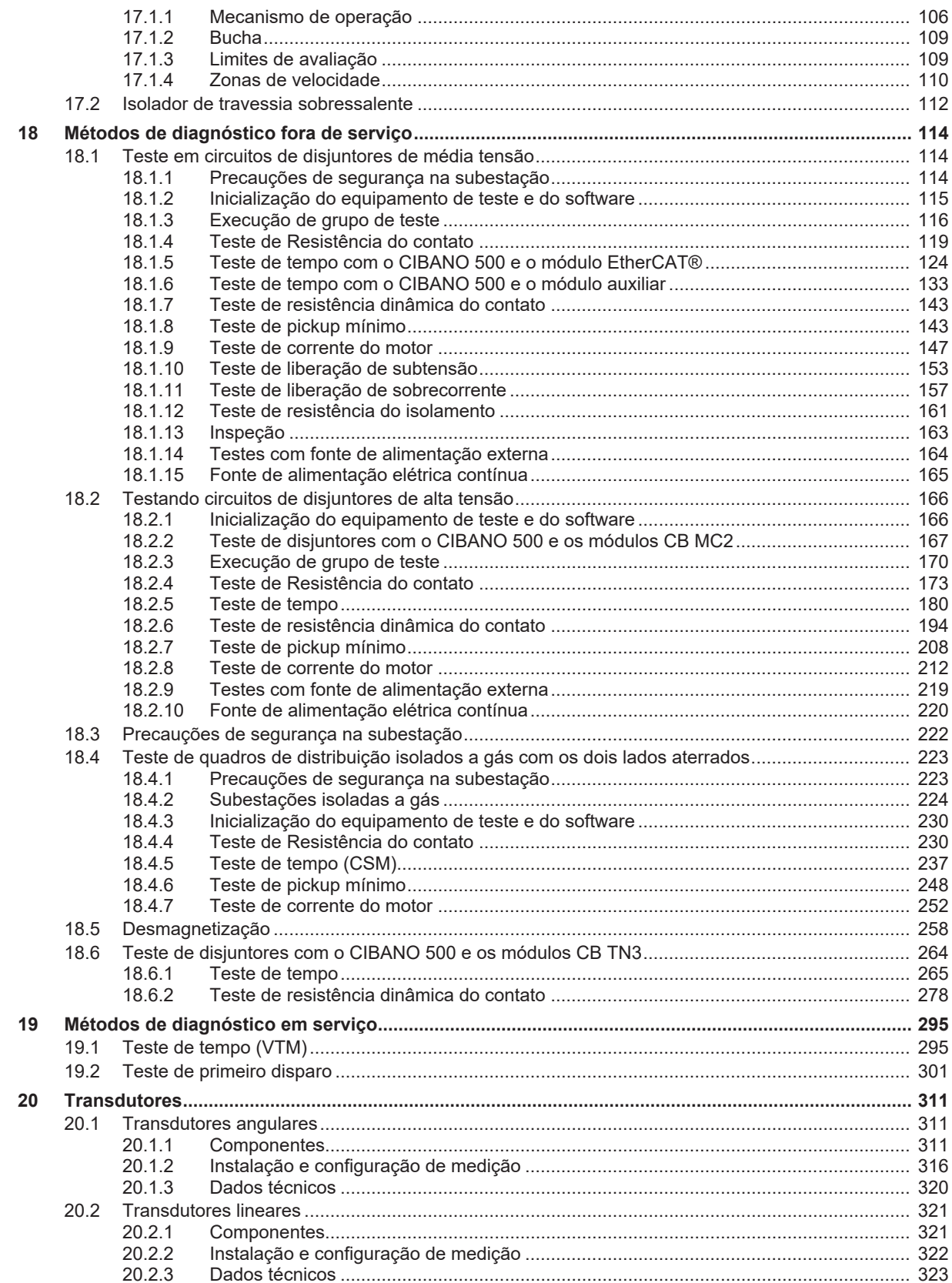

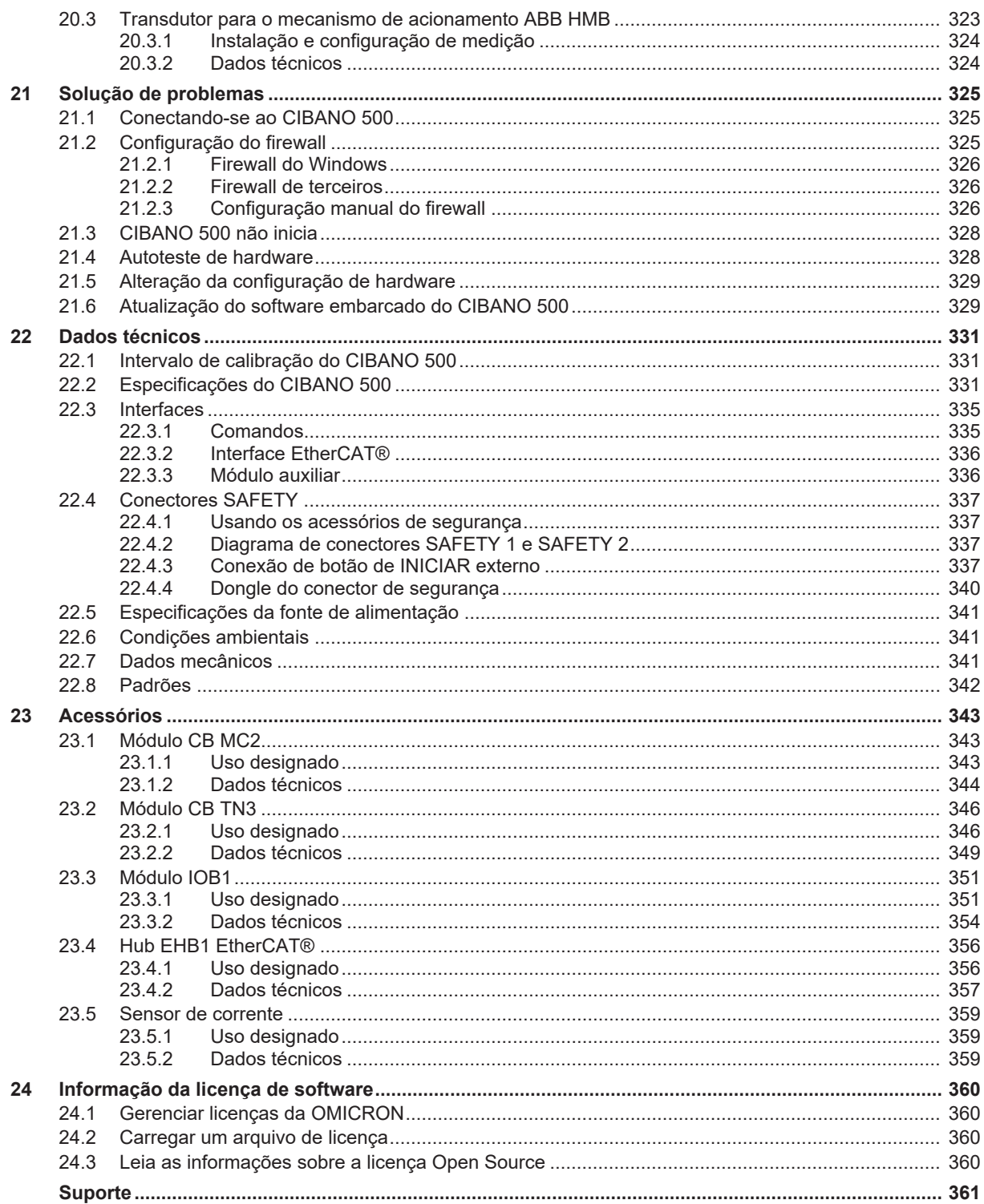

## <span id="page-6-0"></span>**1 Introdução**

### <span id="page-6-1"></span>**1.1 Sobre este documento**

Esse documento fornece informações para usar este produto de maneira segura, apropriada e eficiente.

Ele contém regras de segurança importantes para trabalhar com este produto e o familiariza com a operação deste produto. Seguir as instruções neste documento o ajudará a prevenir danos, custos com manutenção e a evitar possíveis tempos de inatividade devido à operação incorreta do equipamento.

Este documento deve ser complementado pelos padrões nacionais de segurança existentes para prevenção de acidentes e proteção ambiental.

### <span id="page-6-2"></span>**1.2 Símbolos e convenções**

Os símbolos a seguir indicam instruções de segurança para evitar riscos.

#### **PERIGO**

**Morte ou ferimentos graves ocorrerão caso as instruções de segurança adequadas não sejam observadas.**

#### **AVISO**

**Morte ou ferimentos graves poderão ocorrer caso as instruções de segurança adequadas não sejam observadas.**

#### **CUIDADO**

**Ferimentos leves ou moderados poderão ocorrer caso as instruções de segurança adequadas não sejam observadas.**

#### **ALERTA**

#### **Risco de perda de dados ou de danos ao equipamento**

Neste documento são usados os seguintes símbolos e estilos de formatação:

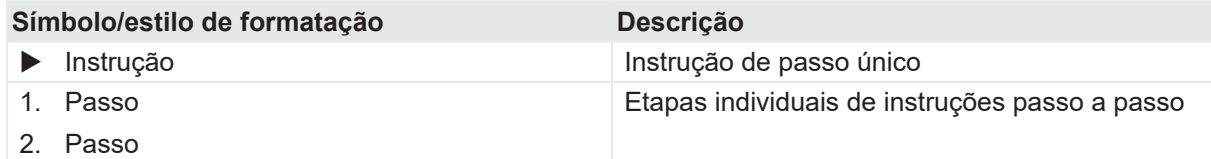

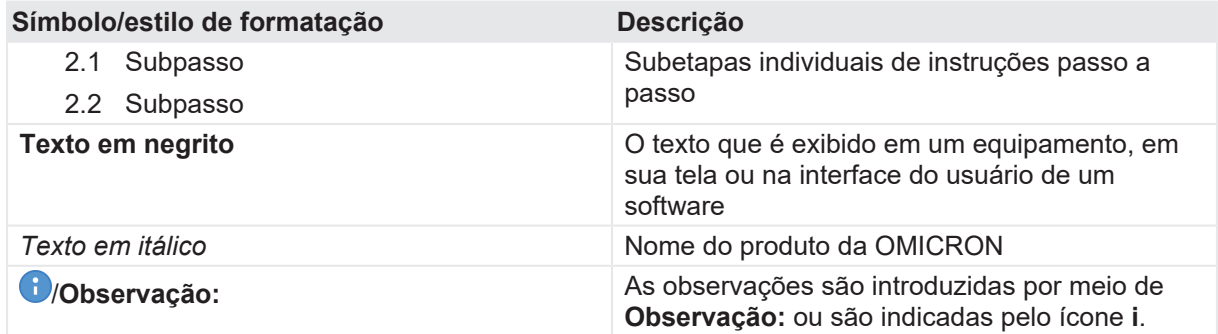

### <span id="page-7-0"></span>**1.3 Declarações de conformidade**

O dispositivo é designado nas declarações a seguir como "produto", "equipamento" ou "aparelho".

O endereço de contato da OMICRON pode ser encontrado na última página deste documento.

#### **Declaração de conformidade (UE)**

O equipamento cumpre com as orientações do conselho da Comunidade Européia por atender aos requisitos dos estados membros com relação a uma ou a uma combinação das seguintes diretivas:

- Diretiva de compatibilidade eletromagnética (CEM)
- Diretiva de baixa tensão (BT)
- Diretiva RoHS

#### **FCC compliance (USA)**

This equipment has been tested and found to comply with the limits for a Class A digital device, pursuant to part 15 of the FCC Rules. These limits are designed to provide reasonable protection against harmful interference when the equipment is operated in a commercial environment. This equipment generates, uses, and can radiate radio frequency energy and, if not installed and used in accordance with the instruction manual, may cause harmful interference to radio communications. Operation of this equipment in a residential area is likely to cause harmful interference in which case the user will be required to correct the interference at his own expense. Changes or modifications not expressly approved by the party responsible for compliance could void the user's authority to operate the equipment. If this equipment does cause harmful interference to radio or television reception, contact OMICRON Support.

#### **Declaration of compliance (Canada)**

This Class A digital apparatus complies with Canadian ICES-003.

Cet appareil numérique de la classe A est conforme à la norme NMB-003 du Canada.

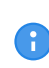

É necessário o uso de cabos LAN blindados ao conectar este equipamento a todo e qualquer dispositivo periférico opcional ou host. O descumprimento desta orientação poderá violar as regras de FCC e ICES e a diretiva de EMC.

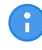

O aterramento é necessário para satisfazer os requisitos de imunidade de acordo com a diretriz de EMC.

### **1.4 Reciclagem**

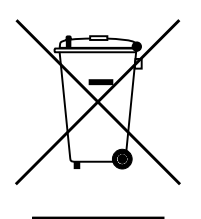

<span id="page-8-0"></span>Este equipamento de teste (incluindo todos os acessórios) não se destina a uso doméstico. Ao final de sua vida útil, não descarte o equipamento de teste com o lixo.

#### **Para clientes em países da UE (incluindo a Área Econômica Europeia)**

Os equipamentos de teste OMICRON estão sujeitos à Diretiva de Resíduos de Equipamentos Elétricos e Eletrônicos (diretiva REEE). Como parte das nossas obrigações legais nos termos dessa legislação, a OMICRON se prontifica a recolher o equipamento de teste para assegurar que ele seja descartado por agentes de reciclagem autorizados.

#### **Para clientes fora do Espaço Econômico Europeu**

Entre em contato com as autoridades responsáveis para obter as regulamentações ambientais do seu país e descarte o equipamento de teste OMICRON em conformidade com os requisitos legais locais.

## <span id="page-9-0"></span>**2 Segurança**

- Antes de operar o equipamento, leia as instruções deste documento cuidadosamente. Instale e opere o equipamento e quaisquer acessórios somente após ter lido este documento e compreendido todas as instruções.
- u Entre em contato com o suporte da OMICRON [\(→ Suporte na página](#page-360-0) [361](#page-360-0)) caso não entenda alguma das instruções deste documento.

## <span id="page-9-1"></span>**2.1 Isenção de responsabilidade**

u Use este dispositivo e seus acessórios somente quando em conformidade com a documentação do usuário correspondente.

O uso indevido pode resultar em danos pessoais ou à propriedade e poderá invalidar as reivindicações de garantia.

## <span id="page-9-2"></span>**2.2 Qualificações do operador**

Apenas pessoal autorizado, qualificado, experiente e regularmente treinado em engenharia elétrica tem permissão para operar o equipamento e seus acessórios.

Pessoal em fase de treinamento, instrução, orientação ou formação sobre o equipamento deve permanecer sob a constante supervisão de um operador experiente ao trabalhar com o equipamento. O responsável pela operação deve conhecer o equipamento e as regulamentações no local.

- Antes de iniciar o trabalho, estabeleca claramente as responsabilidades.
- u O responsável pela operação deve coordenar a comunicação entre todos os funcionários envolvidos nas atividades de trabalho.

## <span id="page-9-3"></span>**2.3 Padrões de segurança**

O uso do dispositivo deve estar em conformidade com as instruções de segurança internas e os documentos adicionais relevantes para a segurança. Além disso, observe os seguintes padrões de segurança, se aplicáveis:

- EN 50191 (VDE 0104) "Montagem e operação de equipamento de teste elétrico"
- EN 50110-1 (VDE 0105 Parte 100) "Operação de instalações elétricas"
- IEEE 510 "Práticas recomendadas pela IEEE para a segurança nos testes de alta tensão e potência"
- LAPG 1710.6 NASA "Segurança elétrica"
- u Observe todos os regulamentos e padrões aplicáveis de prevenção de acidentes no local.

## <span id="page-9-4"></span>**2.4 Regras de segurança**

Sempre observe as cinco regras de segurança:

 $\blacktriangleright$  Desconecte completamente.

- **>** Proteja contra reconexão.
- ▶ Verifique se a instalação está fora de tensão.
- $\blacktriangleright$  Efetue aterramento e curto-circuito.
- $\blacktriangleright$  Forneça proteção contra partes ativas adjacentes.

#### <span id="page-10-0"></span>**2.5 Medidas de segurança**

Este documento deve estar sempre disponível no local onde o equipamento é operado, seja digitalmente ou impresso.

 $\triangleright$  Leia este documento antes de operar o equipamento e esteja em conformidade com todas as instruções e fluxos de trabalho.

Abrir o equipamento ou algum de seus acessórios sem autorização invalida qualquer reivindicação de garantia.

u Contate o suporte da OMICRON [\(→ Suporte na página](#page-360-0) [361](#page-360-0)) para manutenção e reparo.

### <span id="page-10-1"></span>**2.6 Instruções gerais**

- $\blacktriangleright$  Evite interrupções e distrações que possam comprometer a segurança.
- ▶ Se o equipamento ou qualquer acessório adicional não estiver funcionando como esperado, não o use. Se tiver dúvidas, entre em contato com o suporte da OMICRON ([→ Suporte na página](#page-360-0) [361\)](#page-360-0).
- $\blacktriangleright$  Use apenas os cabos fornecidos pela OMICRON.
- $\blacktriangleright$  Use apenas acessórios originais disponibilizados pela OMICRON.
- ▶ Certifique-se de que, durante um teste, o equipamento seja a única fonte de energia de um objeto em teste.

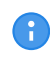

A OMICRON oferece um gama de acessórios para aumentar a segurança durante a operação dos nossos sistemas de teste. Para obter mais informações e especificações, contate o suporte da OMICRON ([→ Suporte na página](#page-360-0) [361](#page-360-0)).

## <span id="page-10-2"></span>**2.7 Aterramento**

Operar o equipamento sem o PE e a conexão de aterramento é uma ameaça à vida e não é permitido.

- u Apenas opere o *CIBANO 500* com uma alimentação elétrica da rede conectada ao aterramento de proteção (PE).
- ▶ Certifique-se de que tanto a conexão de PE da fonte de alimentação quanto o conector de aterramento do *CIBANO 500* tenham uma conexão sólida e de baixa impedância com o sistema de aterramento no local. Isso também se aplica a todos os outros equipamentos de teste e acessórios na configuração de teste.
- ▶ Certifique-se de que a garra de aterramento tenha um bom contato elétrico com o sistema de aterramento no local e evite conectá-la a superfícies corroídas ou pintadas.
- $\blacktriangleright$  Certifique-se de que as conexões do terminal de aterramento de todos os equipamentos aterrados em uso permaneçam intactas durante todo o procedimento de medição e não sejam desconectadas acidentalmente.

u Use apenas cabos de aterramento e de alimentação fornecidos pela OMICRON.

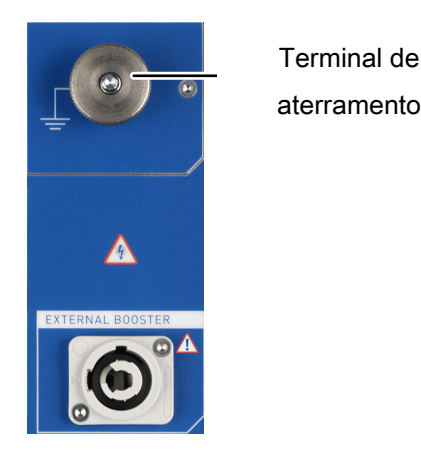

Figura 2-1: Conecte o terminal de aterramento do *CIBANO 500* ao sistema de aterramento no local

## <span id="page-11-0"></span>**2.8 Fonte de alimentação**

Operar o *CIBANO 500* sem o PE e a conexão de aterramento pode causar a morte e não é permitido.

u Apenas opere o *CIBANO 500* com uma alimentação elétrica da rede conectada ao aterramento de proteção (PE).

#### **Fonte de alimentação de redes aterradas (TN/TT)**

Antes de iniciar uma medição, o *CIBANO 500* verifica automaticamente a conexão de PE em redes aterradas (TN/TT).

u Se essa verificação falhar, verifique o cabo de alimentação e a fonte de alimentação.

Se a mensagem de erro persistir, não haverá conexão intacta ao aterramento de proteção (PE). Isso é uma ameaça à vida. Neste caso, as medições não são permitidas e não podem ser realizadas.

#### **Fonte de alimentação de redes isoladas (TI)**

Uma rede de TI é uma estrutura de rede na qual nenhum dos condutores ativos é galvanicamente conectado ao aterramento. Em uma rede de IT, somente o PE é conectado ao aterramento.

Em redes de IT, a verificação falha, mesmo se houver uma conexão de PE. Este pode ser o caso quando o *CIBANO 500* é alimentado por um gerador. Como todas as operações exigem uma conexão de aterramento de proteção (PE), você precisa verificá-la manualmente.

Se o *CIBANO 500* for fornecido por um gerador, o aterramento equipotencial ou o PE do gerador devem ser aterrados corretamente.

▶ Caso não seja possível, as medições não serão permitidas e não poderão ser realizadas.

#### **Informações adicionais**

Em vez de alimentar o *CIBANO 500* com fase-neutro (L1-N, A-N), ele também pode ser alimentado com fase-fase (por exemplo, L1-L2; A-B).

▶ Certifique-se de que a tensão não exceda 240 V CA.

- ▶ Certifique-se de que a fonte de alimentação esteja protegida por fusíveis (disjuntor automático de 16 A).
- ▶ Não use uma extensão de cabo ou um cabo em carretel para evitar o superaquecimento do cabo; solte toda a extensão do cabo.
- u Mantenha os cabos de extensão o mais curtos possível para evitar perda de potência.

#### <span id="page-12-0"></span>**2.9 Ambiente de trabalho**

- $\blacktriangleright$  Use o equipamento somente em solo seco e sólido.
- $\triangleright$  Não opere o equipamento em ambientes de condensação.
- $\blacktriangleright$  Não opere o equipamento na presença de gases ou vapores explosivos.
- ▶ Não opere o equipamento em condições ambientais que excedam os limites de temperatura e umidade listados na documentação do usuário.
- Antes de usar, verifique se as condições ambientais são adequadas para os equipamentos adicionais, como seu computador.
- u Certifique-se de que o equipamento e todos os acessórios estejam secos e limpos. Em regiões com poeira, use capas de proteção de cabo.

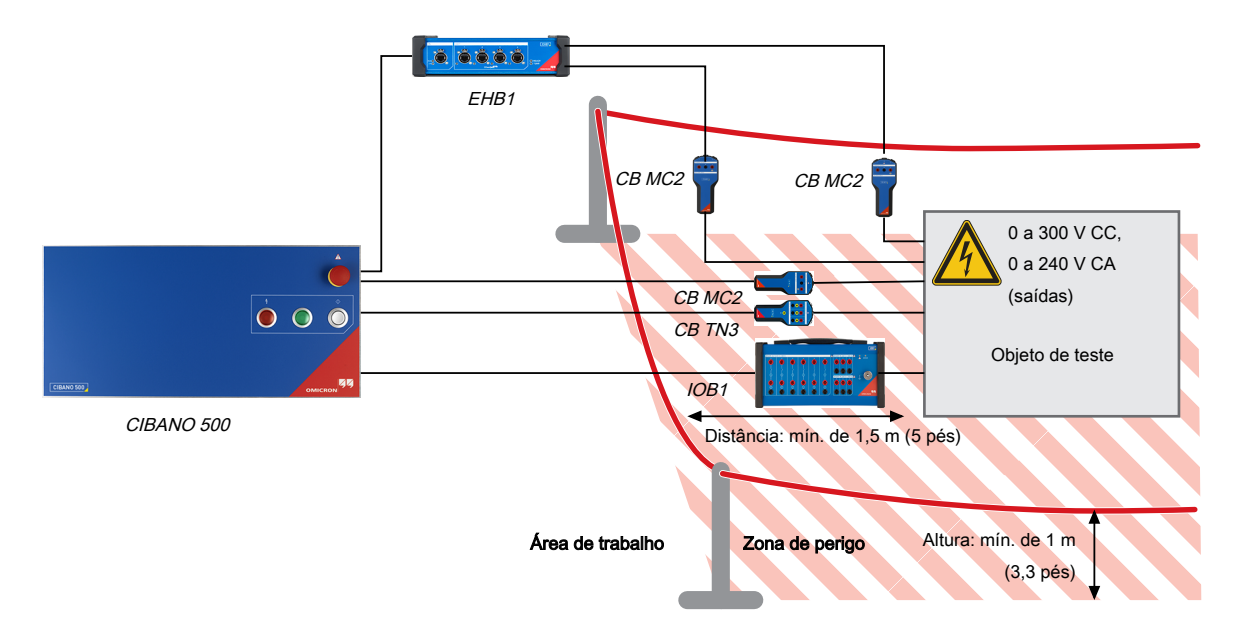

Figura 2-2: Exemplo de separação das zonas de perigo e de teste de alta tensão

- $\triangleright$  Sempre fique na área de trabalho durante o teste.
- ▶ Certifique-se de que o equipamento de teste não esteja montado no caminho de deslocamento do disjuntor. Se necessário, realize uma operação antes da montagem de qualquer equipamento de teste (por exemplo, sensores de deslocamento).
- ▶ Para definir uma zona de perigo adequada, considere qualquer equipamento que possa cair (por exemplo, os módulos ou alicates do *CB MC2*), bem como equipamentos de deslocamento conectados de forma errada.

## <span id="page-13-0"></span>**2.10 Desenergize o quadro de distribuição**

- ▶ Identifique o seu objeto de teste e certifique-se de que você esteja usando o diagrama de ligações correspondente.
- $\triangleright$  Desative qualquer mecanismo de carregamento (por exemplo, o motor).
- ▶ Certifique-se de que o circuito de controle do disjuntor esteja desenergizado (por exemplo, a mola deve estar descarregada).
- ▶ Certifique-se de que o disjuntor não possa ser desarmado ou fechado remotamente e localmente (por exemplo, use controles manuais ou ordens à distância).
- ▶ Se você tiver de fazer ligações ao circuito auxiliar (por exemplo, ao disparo ou às bobinas fechadas):
- ▶ Desligue ou desconecte o objeto de teste da estação de alimentação.
- Aplique as cinco regras de segurança ( $\rightarrow$  Regras de segurança na página [10](#page-9-4)).
- $\blacktriangleright$  Use adaptadores de terminal para conectar os cabos de teste.
- Apenas se for necessário para o teste, ligue novamente a alimentação de apoio.

## <span id="page-13-1"></span>**2.11 Segurança mecânica**

- u Não insira objetos em nenhuma das aberturas do equipamento.
- ▶ Não cubra o equipamento e certifique-se de que quaisquer aberturas de ventilação permaneçam sem obstruções.
- u Cabos de teste conectados a objetos de teste altos devem ter uma fixação mecânica suficiente. Esteja atento ao risco de queda de adaptadores ou cabos.
- ▶ Não bloqueie o acesso aos componentes do equipamento de teste relevantes para a segurança, como o botão de parada de emergência.

## <span id="page-13-2"></span>**2.12 Configuração de medição**

- ▶ Use apenas cabos de teste e ferramentas que garantam proteção completa contra contato direto.
- $\triangleright$  Certifique-se de que o aterramento seja aplicado conforme descrito em [→ Aterramento na](#page-10-2) [página](#page-10-2) [11.](#page-10-2)
- u Conecte os condutores de teste dos cabos de comunicação primeiro para o equipamento aterrado antes de desenrolar.
- $\blacktriangleright$  Mantenha os cabos desenrolados perto do solo.
- $\blacktriangleright$  Sempre insira os conectores completamente e use o mecanismo de travamento.
- ▶ Pressione o botão **Emergência** no painel frontal do *CIBANO 500* ao conectar os cabos com ficha banana ao objeto de teste.

## <span id="page-13-3"></span>**2.13 Segurança pessoal**

u Instale barreiras de proteção e, se aplicável, luzes de aviso no local para evitar que outras pessoas tenham acesso à zona de perigo e toquem acidentalmente nas partes ativas.

- u Avise as outras pessoas antes de qualquer operação para deixá-las cientes de quaisquer perturbações possíveis.
- ▶ Se você usar um marca-passo, não use o equipamento. Se você tiver outro tipo de implante médico eletrônico, consulte seu médico antes de operar o equipamento. Certifique-se de que não haja nenhuma pessoa com implantes médicos eletrônicos, como marca-passo, nas proximidades.
- u Saia da zona de perigo antes de realizar o teste com o equipamento. Fique na área de trabalho durante o teste.

## <span id="page-15-0"></span>**3 Limpeza**

- $\checkmark$  O equipamento é desligado/desenergizado.
- ü Todos os cabos de conexão e acessórios são desconectados do equipamento.
- u Limpe o equipamento e seus acessórios com um pano umedecido com álcool isopropílico.

## <span id="page-16-0"></span>**4 Requisitos do sistema**

Tabela 4-1: Requisitos do sistema do *Primary Test Manager*

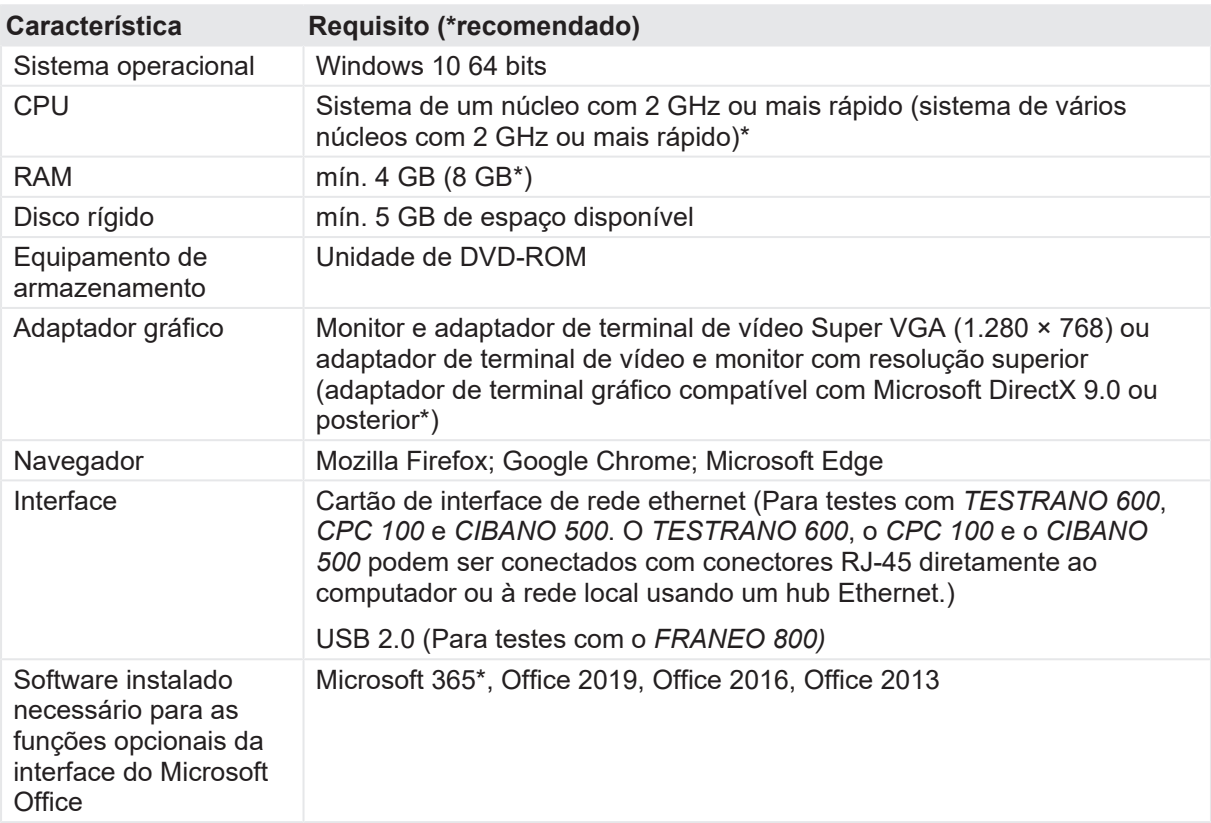

## <span id="page-17-0"></span>**5 Prefácio**

## <span id="page-17-1"></span>**5.1 Uso designado**

O *CIBANO 500*, em conjunto com seus acessórios ou como unidade independente, é um sistema de teste para comissionamento e manutenção de disjuntores. Os testes a seguir podem ser realizados usando o *CIBANO 500* de acordo com os padrões IEC e ANSI:

- Medição de resistência do contato principal (medidor µΩ)
- Medição de tensão mínima de pickup de bobinas de disparo e fechamento
- Corrente e tensão do motor
- Medição dos tempos de contato principal e de resistência
- Envio de comandos fechar e de disparo para realização de diferentes operações:
	- Abrir (O)
	- Fechar (C)
	- Religamento (OC)
	- Disparo-livre (CO)
	- Religamento automático (O-CO)
	- CO-CO
	- O-CO-CO
- Medição de resistência dinâmica de contato principal, permitindo que os usuários realizem as operações listadas anteriormente nesta seção
- Juntamente com as medições de resistência dinâmica e de tempos, as seguintes medições podem ser incluídas:
	- Corrente e tensão da bobina de disparo e fechamento
	- Teste da função de disparo de subtensão
	- Deslocamento do contato principal

O *CIBANO 500* opera somente quando conectado a um computador externo por meio de uma conexão Ethernet. Ao usar o software *Primary Test Manager*, é possível definir, parametrizar e executar diversos testes parcialmente automatizados.

### <span id="page-17-2"></span>**5.2 Conexões e controles operacionais**

O *CIBANO 500* está disponível com dois módulos de interface:

- O módulo EtherCAT® fornece 4 interfaces do EtherCAT® (EtherCAT® é uma marca registrada e tecnologia patenteada, licenciada pela Beckhoff Automation GmbH, Alemanha.)
- Módulo auxiliar fornecendo uma interface EtherCAT® , três interfaces AUX

As figuras a seguir descrevem as conexões e os controles operacionais do *CIBANO 500*.

#### <span id="page-18-0"></span>**5.2.1 Painel frontal**

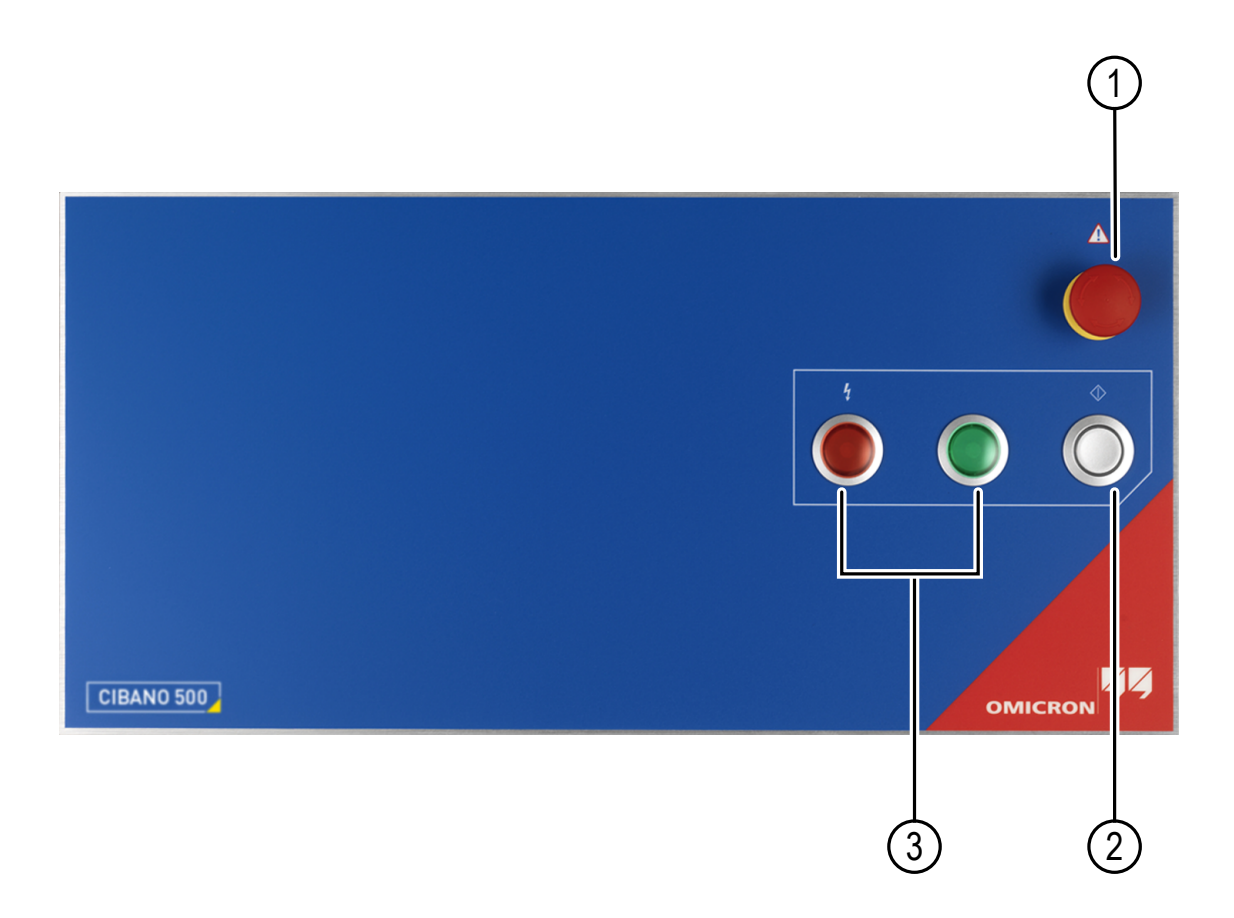

Figura 5-1: Visão frontal do CIBANO 500

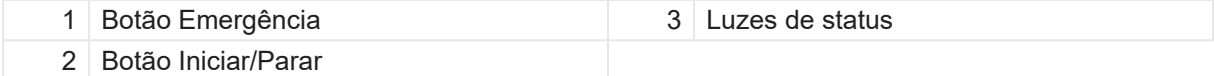

- 1. Pressione o botão **Emergência** para interromper *imediatamente* todas as saídas de corrente e de tensão [\(→ Botão Emergência na página](#page-23-0) [24\)](#page-23-0).
- 2. Pressione o botão **Iniciar/Parar** para ativar as saídas do *CIBANO 500* e iniciar uma medição. Pressione o botão novamente para parar a medição.

Luzes de status indicam níveis de tensão e/ou corrente possivelmente perigosos nas saídas do *CIBANO 500*. Para obter mais informações consulte [→ Luzes de status na página](#page-22-0) [23](#page-22-0).

#### **AVISO**

#### **Risco de morte ou de ferimentos graves causados por alta tensão ou corrente**

- $\triangleright$  Não cubra as luzes de status (com um computador, por exemplo), pois elas indicam os possíveis riscos.
- ▶ Sempre observe as luzes de status ao trabalhar com o *CIBANO 500*.

#### <span id="page-19-0"></span>**5.2.2 Painel lateral**

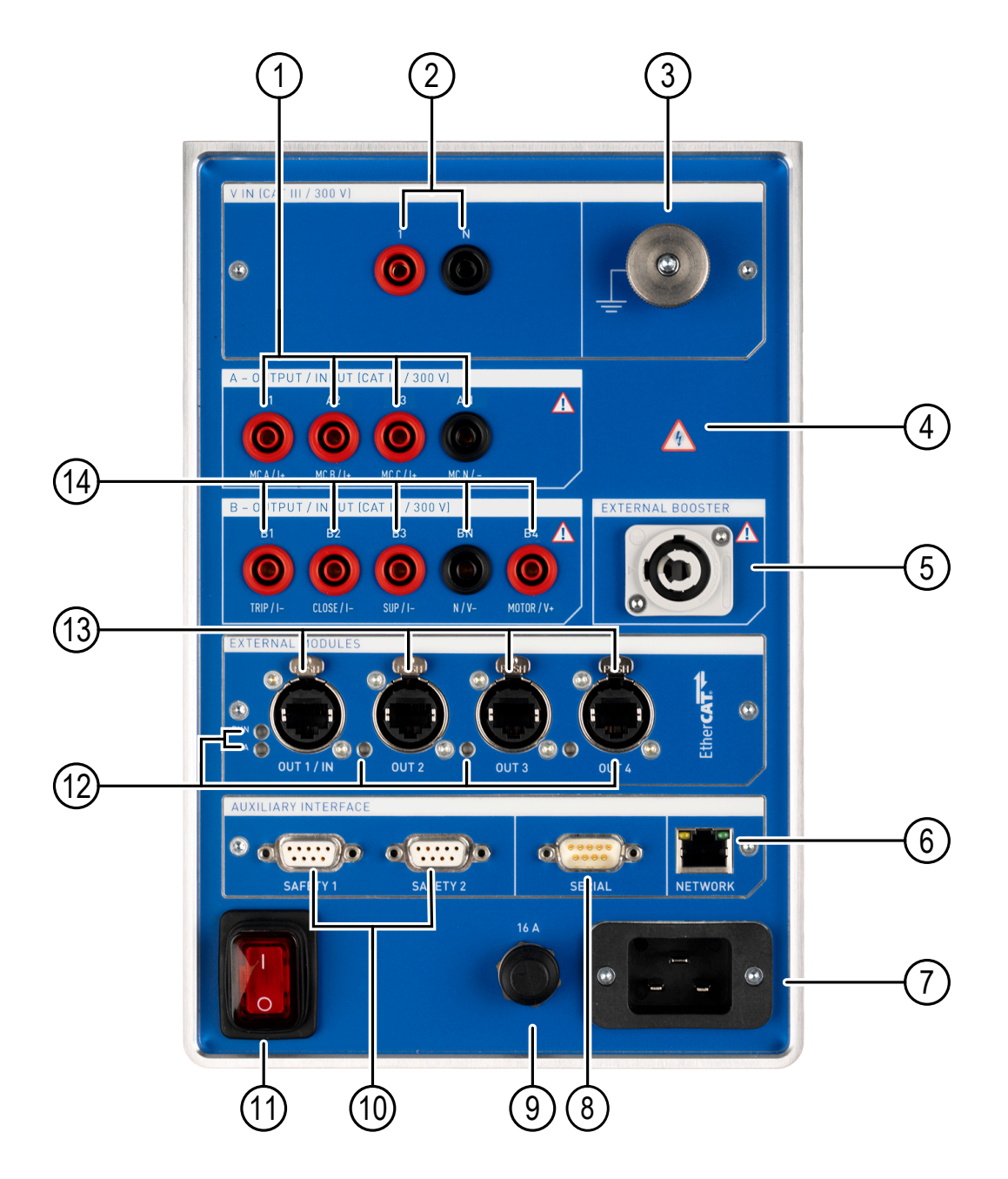

Figura 5-2: Visão lateral do *CIBANO 500* com o módulo EtherCAT®

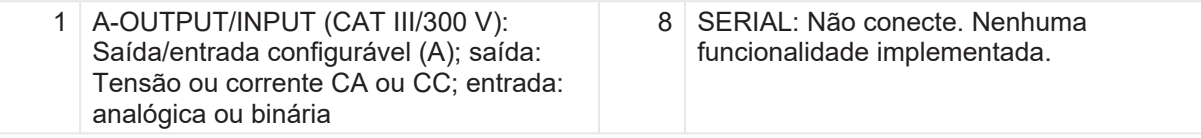

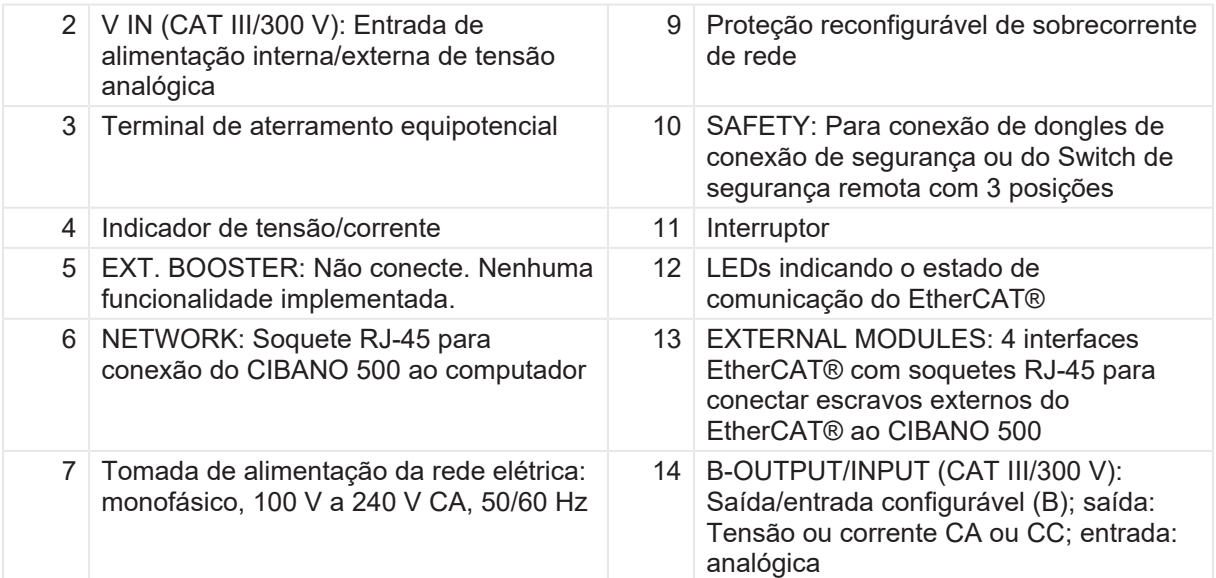

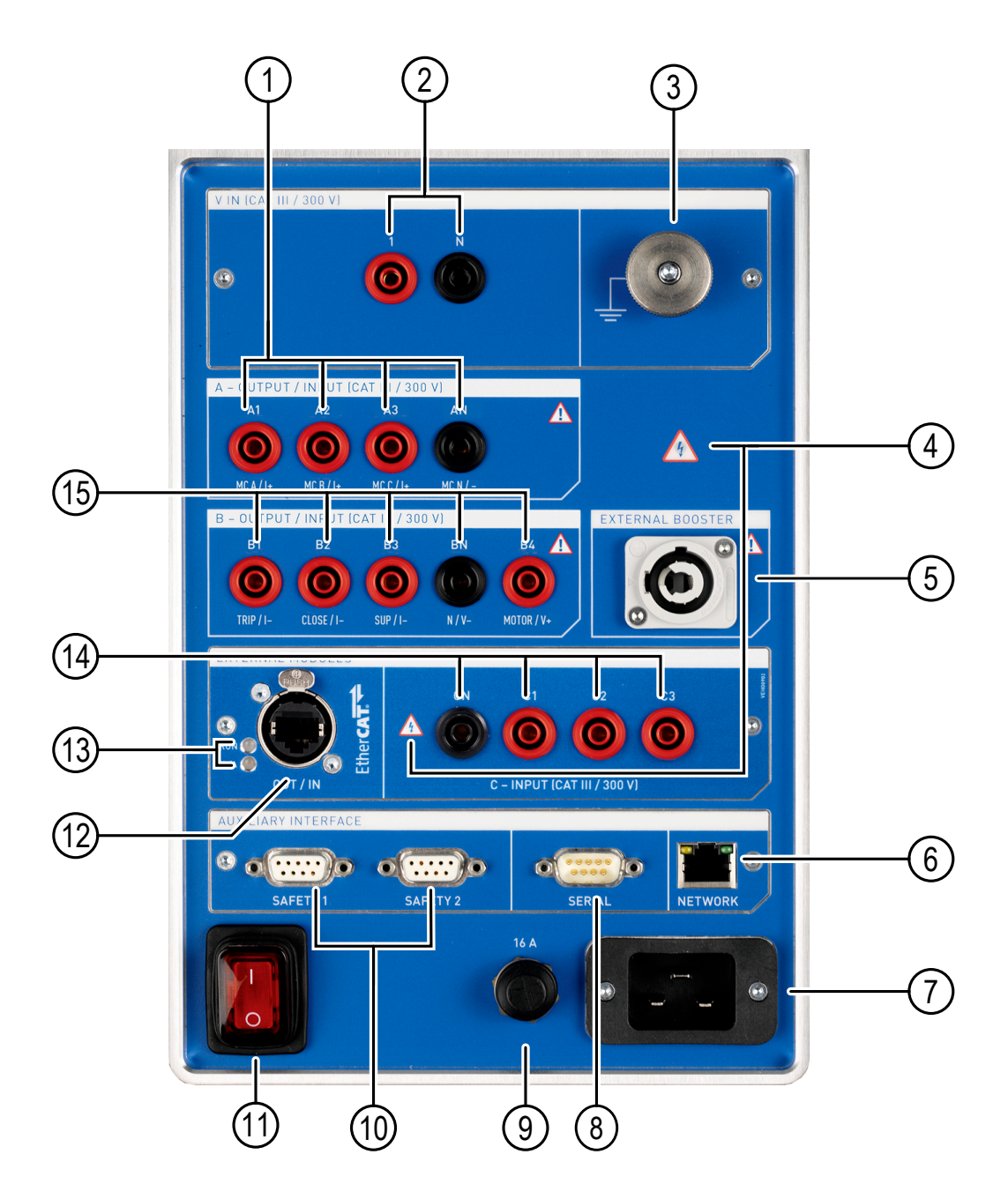

Figura 5-3: Visão lateral do *CIBANO 500* com o módulo Auxiliar

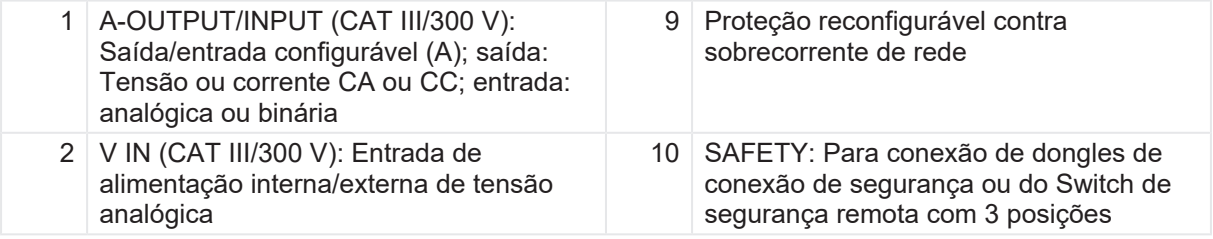

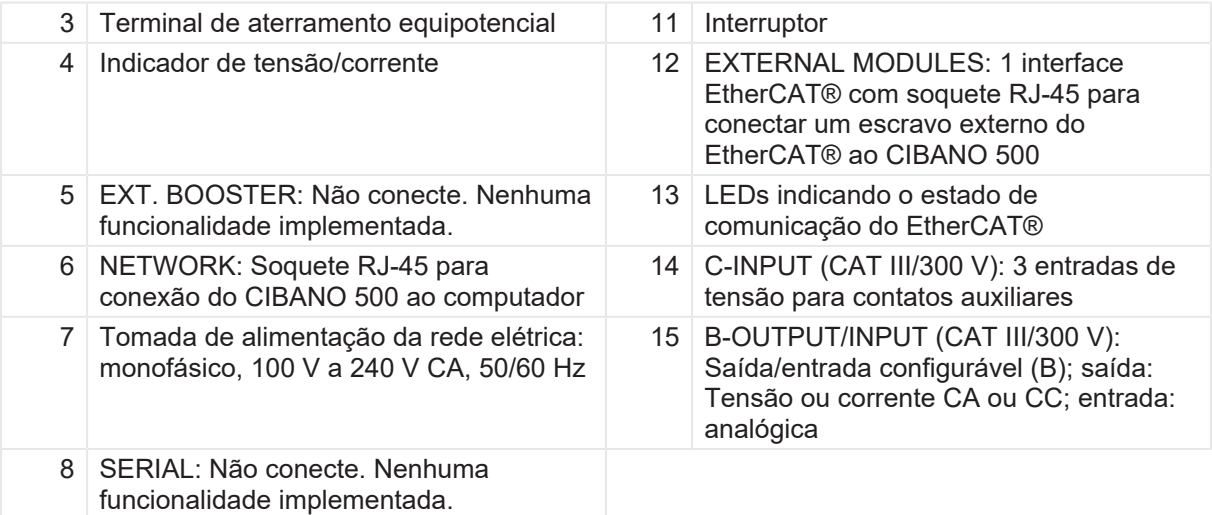

#### <span id="page-22-0"></span>**5.2.3 Luzes de status**

O *CIBANO 500* fornece as seguintes luzes de status para indicar as condições de operação.

Tabela 5-1: Luzes de status

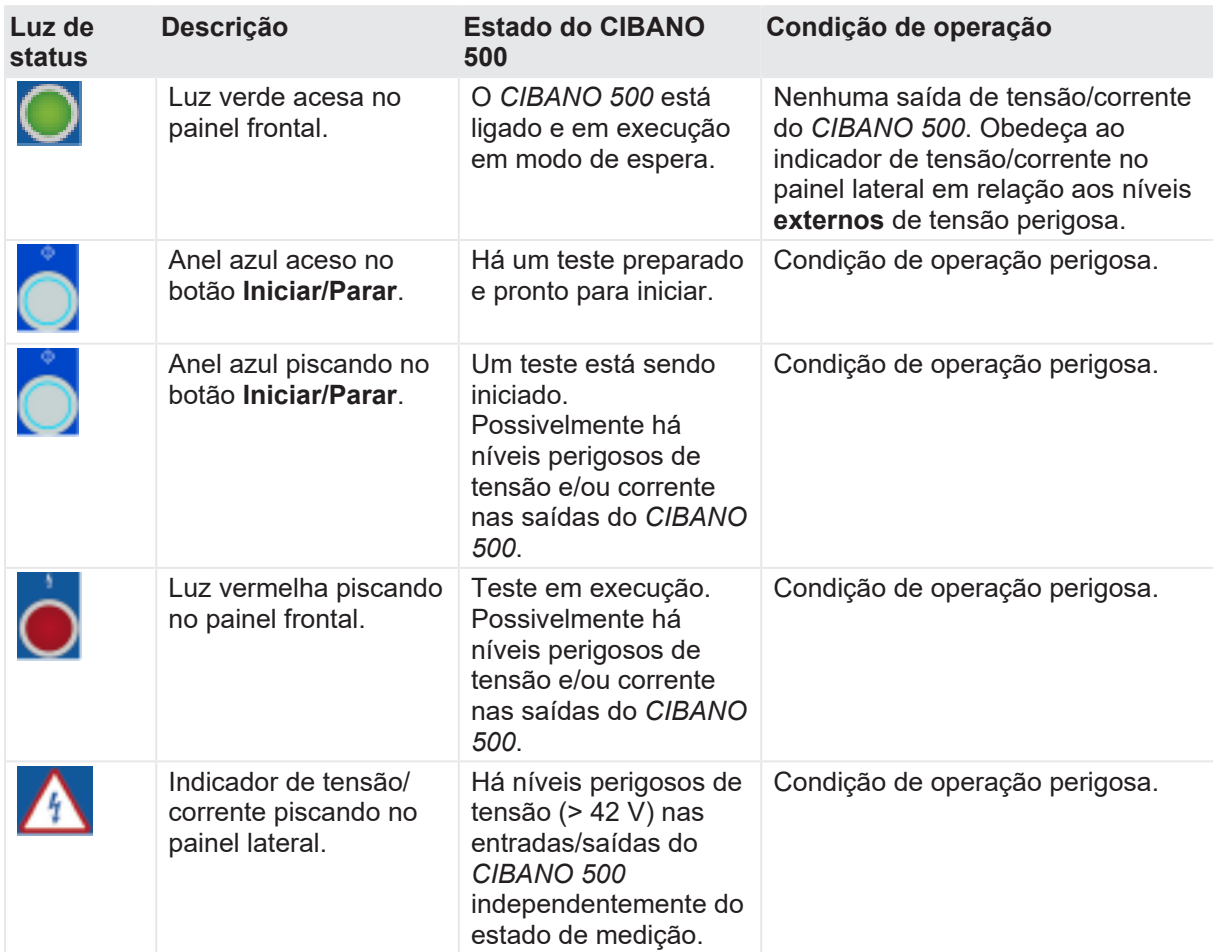

#### <span id="page-23-0"></span>**5.2.4 Botão Emergência**

Pressionar o botão **Emergência** interrompe imediatamente todas as saídas do *CIBANO 500* e para a medição em execução. Após pressionar o botão **Emergência**, o *Primary Test Manager* não permitirá o início de uma medição.

Para reiniciar a medição depois que o motivo da parada de emergência tiver sido resolvido, solte o botão **Emergência** girando-o com cuidado, clique no botão **Iniciar** do *Primary Test Manager* e pressione o botão **Iniciar/Parar**.

Para obter informações sobre os acessórios do *CIBANO 500*, consulte [→ Acessórios na página](#page-342-0) [343](#page-342-0).

## <span id="page-23-1"></span>**5.3 Primary Test Manager**

O *Primary Test Manager* é um software de controle para testar ativos de alta tensão com sistemas de teste da OMICRON. O *Primary Test Manager* fornece uma interface de computador para o equipamento de teste e o ajuda com a configuração de hardware e a avaliação do teste.

Com o *Primary Test Manager*, é possível gerenciar localizações, ativos, trabalhos e relatórios, criar novos trabalhos, abrir trabalhos e executar testes. Para um teste especificado, é possível fazer medições simplesmente pressionando o botão **Iniciar/Parar** no painel frontal do sistema de teste *CIBANO 500*. Depois de executar um teste, é possível gerar relatórios completos de teste. O *Primary Test Manager* é executado em um computador e se comunica com o *CIBANO 500* por meio da interface Ethernet.

Para obter informações detalhadas sobre o *Primary Test Manager*, consulte os capítulos relevantes no Manual do usuário do CIBANO 500 PTM.

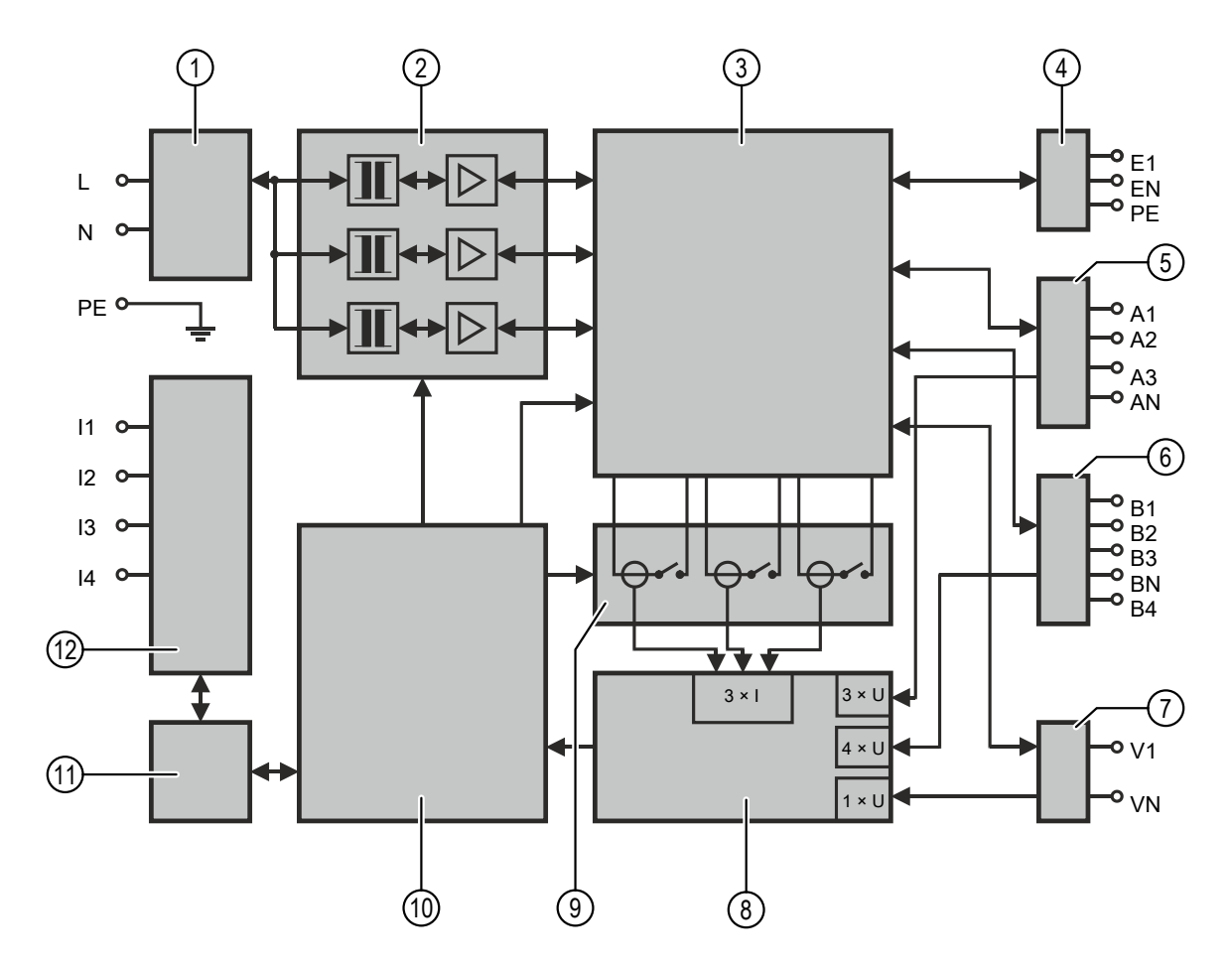

## <span id="page-24-0"></span>**6 Esquema funcional**

Figura 6-1: *CIBANO 500* com o módulo EtherCAT®

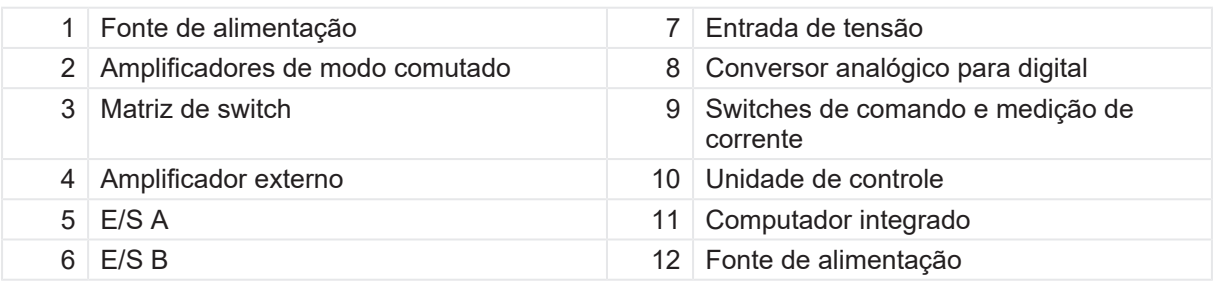

A tabela a seguir descreve os terminais do esquema funcional do *CIBANO 500* com o módulo EtherCAT® .

Tabela 6-1: Terminais com o módulo EtherCAT

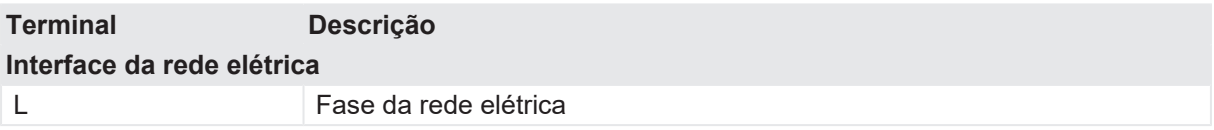

#### **CIBANO 500 PTM Manual do usuário**

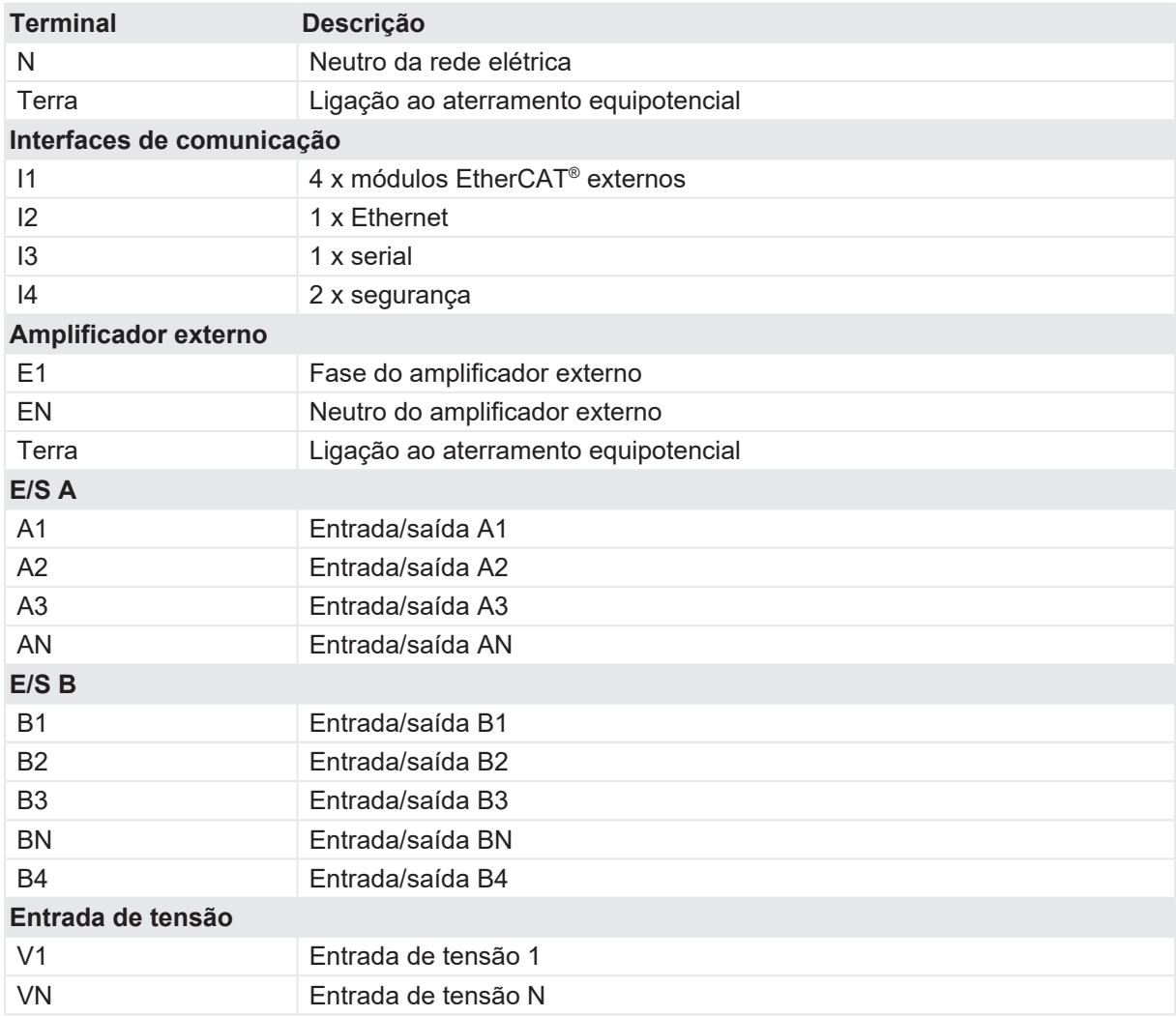

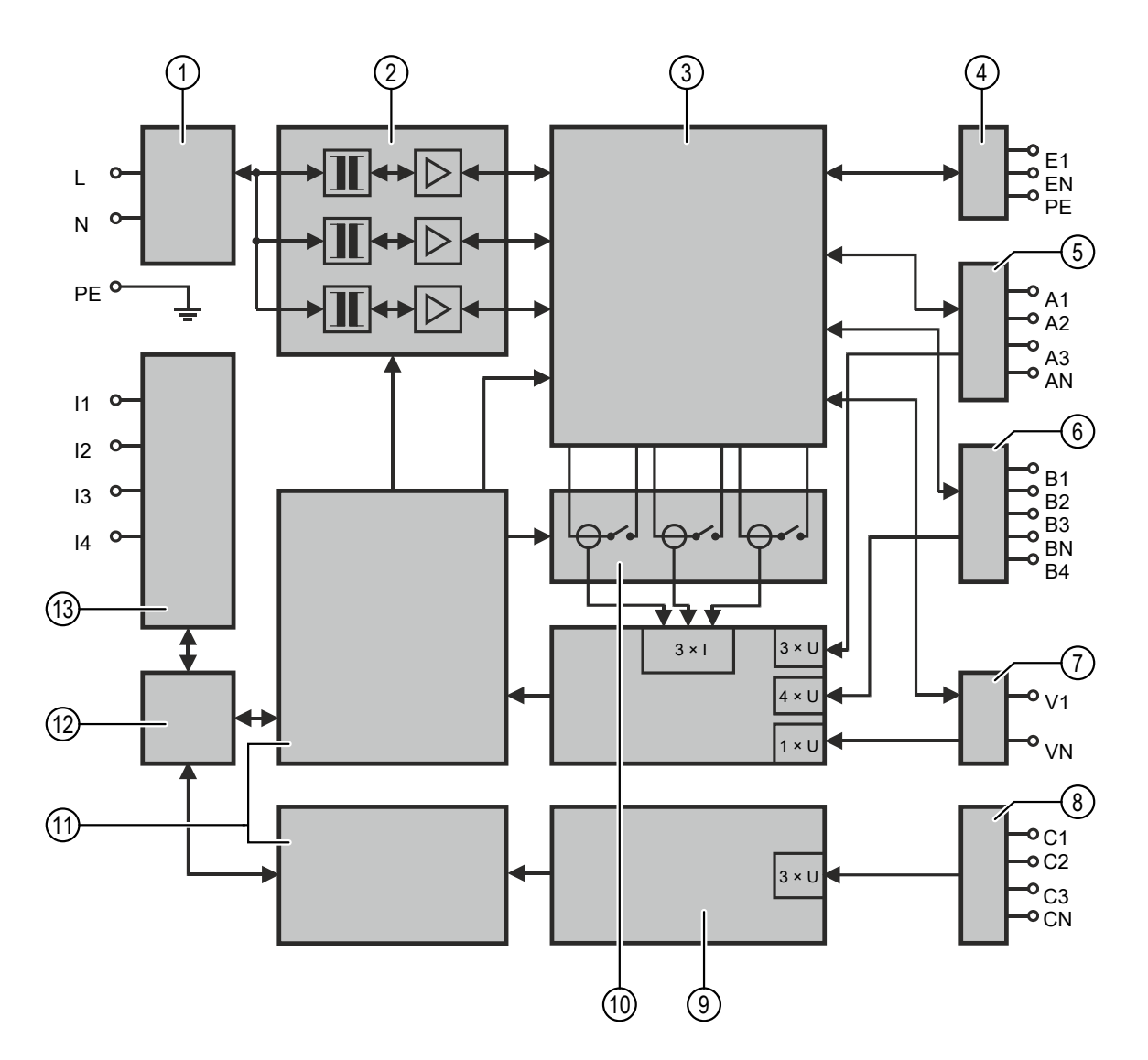

Figura 6-2: *CIBANO 500* com o módulo auxiliar

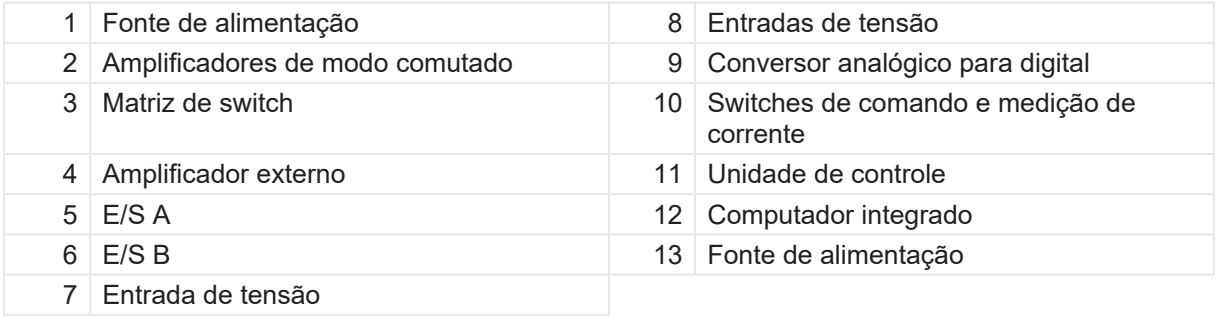

A tabela a seguir descreve os terminais do esquema funcional do *CIBANO 500* com o módulo auxiliar.

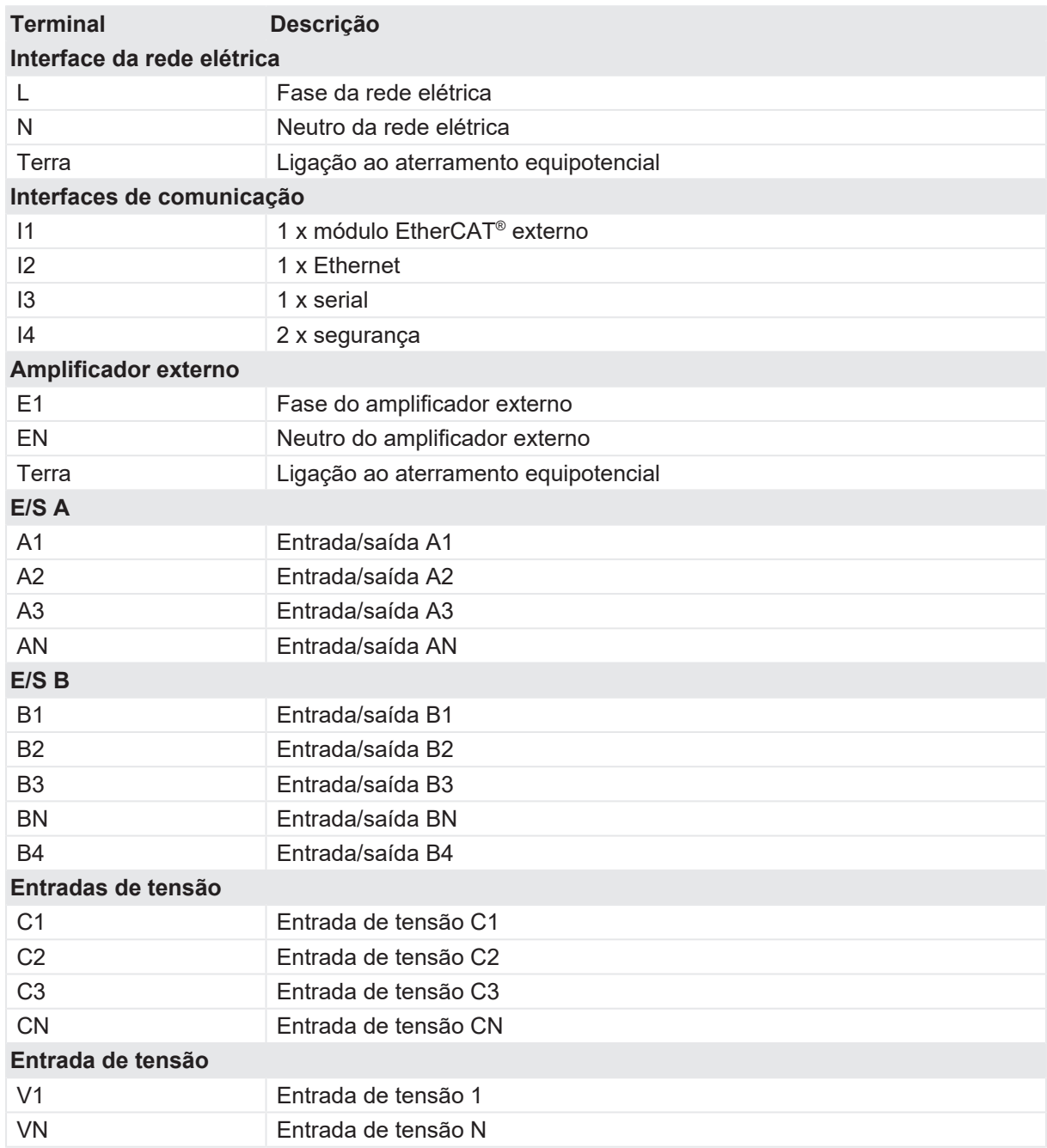

Tabela 6-2: Terminais com o módulo auxiliar

## <span id="page-27-0"></span>**6.1 Modo operacional da tensão**

A figura a seguir explica o modo operacional da tensão do *CIBANO 500*.

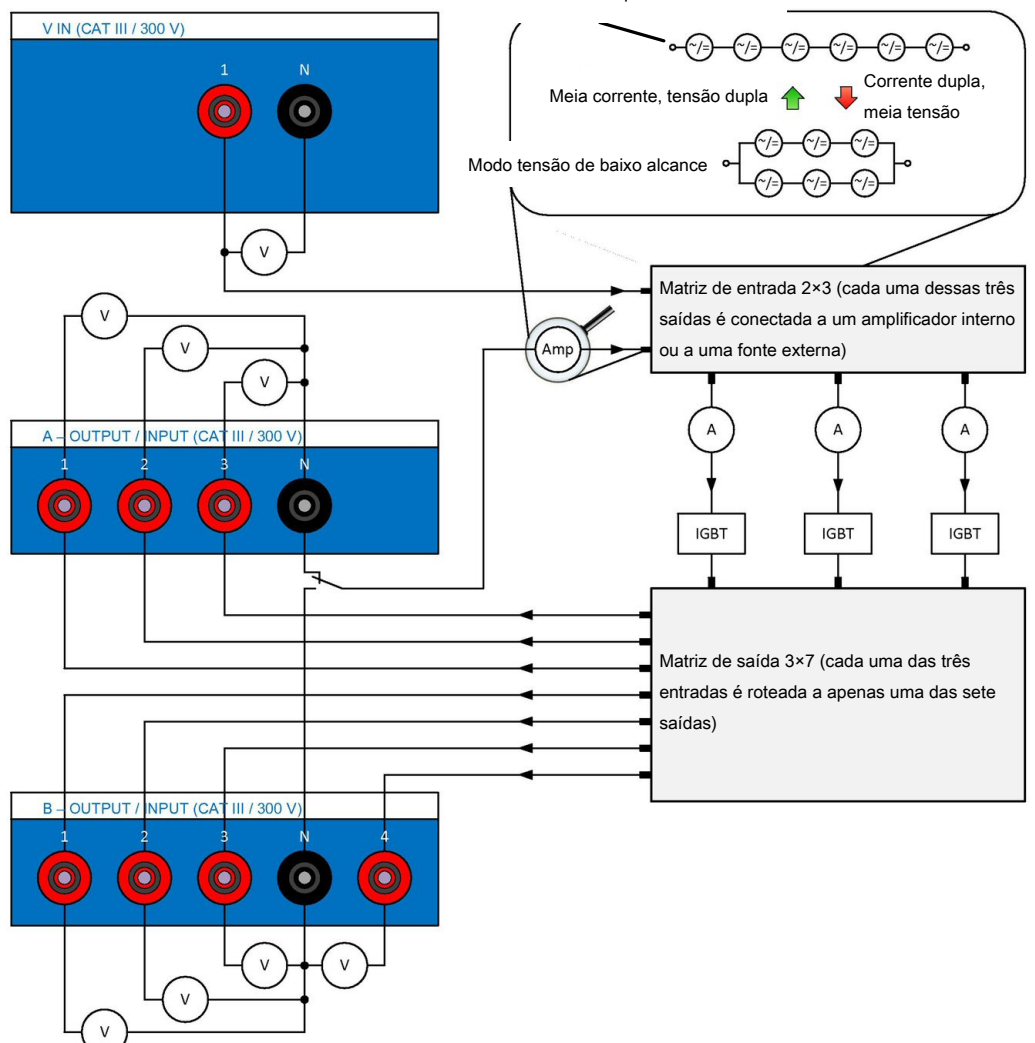

Modo tensão de amplo alcance

Figura 6-3: O modo operacional da tensão do *CIBANO 500*

A figura anterior mostra a comutação dos amplificadores internos no modo operacional da tensão. Nesse caso, sete canais estão disponíveis: **A1** a **A3** e **B1** a **B4**. Três dos sete canais podem ser usados sincronicamente, mas todos devem ser da seção **A** ou da seção **B**. Não é possível usar as saídas de ambas as seções ao mesmo tempo, mas apenas sequencialmente, uma após a outra.

A fonte de condução do canal pode ser formada pelos amplificadores internos ou por uma fonte externa conectada à entrada V IN do *CIBANO 500*. Dependendo das configurações do firmware, a matriz do amplificador na figura "O modo de operação de tensão do *CIBANO 500*" conecta entradas dos IGBTs (transistores bipolares de porta integrados) ao amplificador interno ou à fonte externa. A matriz de soquetes, por sua vez, faz o roteamento da saída de cada um dos três IGBTs para os sete canais no painel lateral do *CIBANO 500*. Para aplicar uma tensão a um soquete, o IGBT correspondente é fechado.

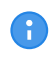

Há uma certa queda de tensão nos IGBTs que não é controlada pela fonte devido a problemas relacionados ao design do equipamento.

Em comparação ao modo operacional de corrente ( $\rightarrow$  Modo operacional de corrente na página [30\)](#page-29-0), no qual e possível selecionar três amplificadores individuais, o modo operacional de tensão fornece apenas um único amplificador composto por seis amplificadores. Consequentemente, é impossível aplicar duas tensões diferentes ao mesmo tempo, é preciso aplicá-las sequencialmente. No modo operacional da tensão, estão disponíveis dois modos de tensão: amplo e baixo alcance. Para obter os dados de saída do modo operacional de tensão, consulte [→ Especificações do CIBANO 500 na](#page-330-2) [página](#page-330-2) [331](#page-330-2).

A medida da corrente é realizada em série para cada IGBT. A tensão é medida para cada saída individualmente.

## <span id="page-29-0"></span>**6.2 Modo operacional de corrente**

A figura a seguir explica o modo operacional da corrente do *CIBANO 500*.

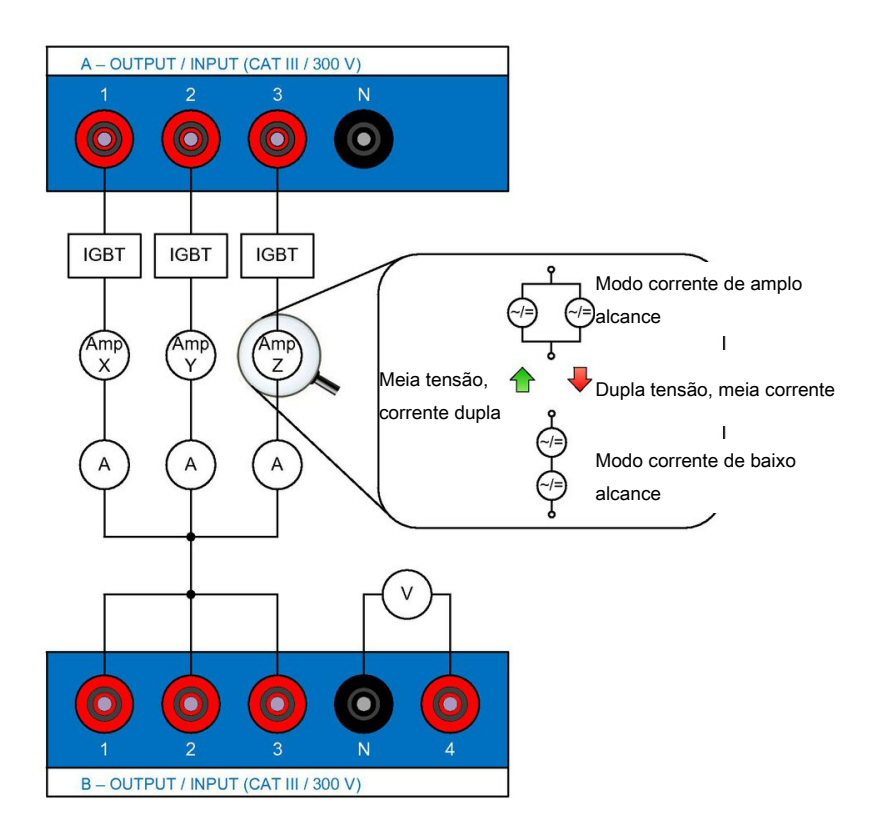

Figura 6-4: O modo operacional da corrente do *CIBANO 500*

A figura anterior mostra a comutação dos amplificadores internos no modo operacional da corrente. Nesse caso, estão disponíveis três canais de corrente independentes: **A1**, **A2** e **A3**. Esses canais são conduzidos pelos amplificadores Amp X, Amp Y e Amp Z. Os soquetes **B1**, **B2** e **B3** são conectados ao mesmo potencial, nesse caso, ao potencial neutro dos canais **A1**, **A2** e **A3**.

No modo operacional da corrente, estão disponíveis dois modos de corrente: amplo alcance e baixo alcance. Cada canal é equipado com dois amplificadores, o que dá um total de seis amplificadores que podem ser comutados em paralelo (modo de alta corrente) ou em série (modo de baixa corrente). Para obter dados de saída do modo operacional da corrente, veja [→ Especificações do CIBANO 500](#page-330-2) [na página](#page-330-2) [331](#page-330-2).

## <span id="page-31-0"></span>**7 Instalação**

Esta seção descreve como colocar o sistema de teste do *CIBANO 500* em operação. A operação do *CIBANO 500* é controlada pelo software *Primary Test Manager*. Por isso, antes de operar o *CIBANO 500*, é preciso instalar o *Primary Test Manager* e conectar o *CIBANO 500* a um computador.

## <span id="page-31-1"></span>**7.1 Conectar o CIBANO 500 ao computador**

O *CIBANO 500* se comunica com o computador por meio de uma interface Ethernet. Para conectar o *CIBANO 500* ao computador:

- 1. Conecte o cabo Ethernet fornecido ao soquete **REDE** no painel lateral do *CIBANO 500*.
- 2. Conecte a outra ponta do cabo ao conector Ethernet do computador.
- 3. Verifique se os dongles de segurança fornecidos com o *CIBANO 500* estão conectados e bloqueados nos conectores **SAFETY** no painel lateral ([→ Painel lateral na página](#page-19-0) [20](#page-19-0)).

## <span id="page-31-2"></span>**7.2 Ligar o CIBANO 500**

Para ligar o *CIBANO 500*:

- 1. Conecte o terminal de aterramento equipotencial do *CIBANO 500* ([→ Painel lateral na página](#page-19-0) [20\)](#page-19-0) de modo que o aterramento fique o mais próximo possível do operador.
- 2. Conecte o cabo de alimentação ao soquete de energia no painel lateral do *CIBANO 500*.
- 3. Conecte o plugue do cabo de alimentação à tomada elétrica.
- 4. Pressione o switch de energia no painel lateral do *CIBANO 500*.

#### <span id="page-31-3"></span>**7.3 Instalação do Primary Test Manager**

Para saber quais são os requisitos mínimos para executar o *Primary Test Manager* em um computador, consulte [→ Requisitos do sistema na página](#page-16-0) [17](#page-16-0).

u Para instalar o *Primary Test Manager*, coloque o DVD do *Primary Test Manager* fornecido na unidade de DVD do seu computador e siga as instruções na tela.

### <span id="page-31-4"></span>**7.4 Iniciar o PTM e conectar-se ao CIBANO 500**

- 1. Para iniciar o *Primary Test Manager*, clique no botão **Iniciar** na barra de tarefas e, em seguida, clique em **OMICRON Primary Test Manager** ou clique duas vezes no ícone do **Primary Test Manager<sup>12</sup> na área de trabalho.**
- 2. Para se conectar ao *CIBANO 500*, selecione o dispositivo da lista e clique em **Conectar**.

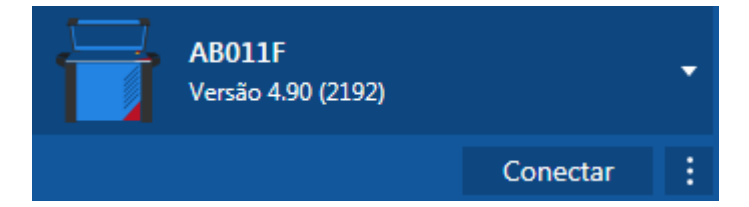

Se não for possível se conectar ao dispositivo *CIBANO 500*, e a luz verde estiver permanentemente acesa, aguarde alguns segundos e, em seguida, prossiga como indicado a seguir:

- 3. Clique em **Mais** ao lado do botão **Conectar** e, em seguida, clique em **Atualizar**.
- 4. Selecione o sistema de teste na lista e depois clique em **Conectar**.

Se o dispositivo *CIBANO 500* ao qual você deseja se conectar não constar na lista de dispositivos disponíveis, prossiga conforme descrito em [→ Solução de problemas na página](#page-324-0) [325](#page-324-0).

Como alternativa, é possível gerenciar a conexão com o *CIBANO 500* na barra de estado do *Primary Test Manager* ([→ Barra de estado na página](#page-52-0) [53](#page-52-0)).

Há um software embarcado e um firmware no *CIBANO 500* e um firmware em cada um dos módulos *CB MC2*, *CB TN3* e *IOB1*. A atualização do software embarcado requer um procedimento especial; todas as outras atualizações podem ser feitas durante a operação normal.

#### <span id="page-32-0"></span>**7.4.1 Atualizar o software embarcado do CIBANO 500**

O software embarcado do *CIBANO 500* deve ser compatível com o *Primary Test Manager*. Você pode atualizar o software embarcado do *CIBANO 500* na vista inicial do *Primary Test Manager* ([→ Vista](#page-36-0) [inicial na página](#page-36-0) [37](#page-36-0)).

▶ Para atualizar o software embarcado do *CIBANO 500*, selecione na lista o equipamento que deseja atualizar e clique em **Conectar**. O *Primary Test Manager* solicitará a atualização do software embarcado do *CIBANO 500*, se necessário.

Como alternativa, é possível fazer o seguinte:

- 1. Na visualização inicial, selecione o dispositivo que deseja atualizar da lista.
- 2. Clique em **Mais** ao lado do botão **Conectar** e em **Atualizar software do dispositivo**.
- 3. Na caixa de diálogo **Selecionar imagem de atualização do CIBANO**, clique duas vezes no arquivo embeddedImage.tar.

Se você encontrar problemas ao atualizar o software embarcado do *CIBANO 500*, proceda conforme descrito em [→ Solução de problemas na página](#page-324-0) [325.](#page-324-0)

#### <span id="page-32-1"></span>**7.4.2 Atualizar o firmware do CIBANO 500**

Depois de atualizar o software embarcado do *CIBANO 500*, talvez seja necessário atualizar o firmware do *CIBANO 500* ou o firmware dos módulos *CB MC2*, *CB TN3* e *IOB1*. Se uma atualização de firmware for necessária, a seguinte barra de notificação aparecerá depois da seleção de um teste.

Atualização do Firmware É necessário realizar a atualização do firmware do equipamento de teste conectado. Inicie a atualização do firmware para usar todas as funcionalidades do equipamento de teste.<br>Tipo de equipamento de Iniciar atualização do firmware

u Para atualizar o firmware do *CIBANO 500*, clique em **Iniciar atualização do firmware**.

#### <span id="page-32-2"></span>**7.4.3 Abrir a web interface do dispositivo**

No site do dispositivo, é possível atualizar o software embarcado do dispositivo, obter arquivos de registro, reverter imagens de software, reiniciar o dispositivo e gerenciar arquivos de licença.

Para abrir a web interface do dispositivo:

- 1. Na visualização inicial, selecione o dispositivo da lista.
- 2. Clique em **Mais** ao lado do botão **Conectar** e em **Abrir a interface da Web do dispositivo**. Um site com o endereço IP do dispositivo abre no navegador padrão da Web.

## <span id="page-33-0"></span>**7.5 Conectar o CIBANO 500 ao objeto de teste**

#### **AVISO**

#### **Risco de morte ou de ferimentos graves causados por alta tensão ou corrente**

- ▶ Não conecte o *CIBANO 500* a um objeto de teste antes de isolar o objeto de teste de acordo com as cinco regras de segurança.
- Sempre obedeça às cinco regras de segurança ( $\rightarrow$  Regras de segurança na página [10\)](#page-9-4) e a todas as normas de segurança internas e leis relevantes adicionais ao conectar o *CIBANO 500* a um objeto de teste.

É possível conectar o *CIBANO 500* ao objeto de teste sem desconectar outras peças da estação ou com desconexão completa da estação, como mostrado na figura a seguir.

Para conectar o *CIBANO 500* ao objeto de teste:

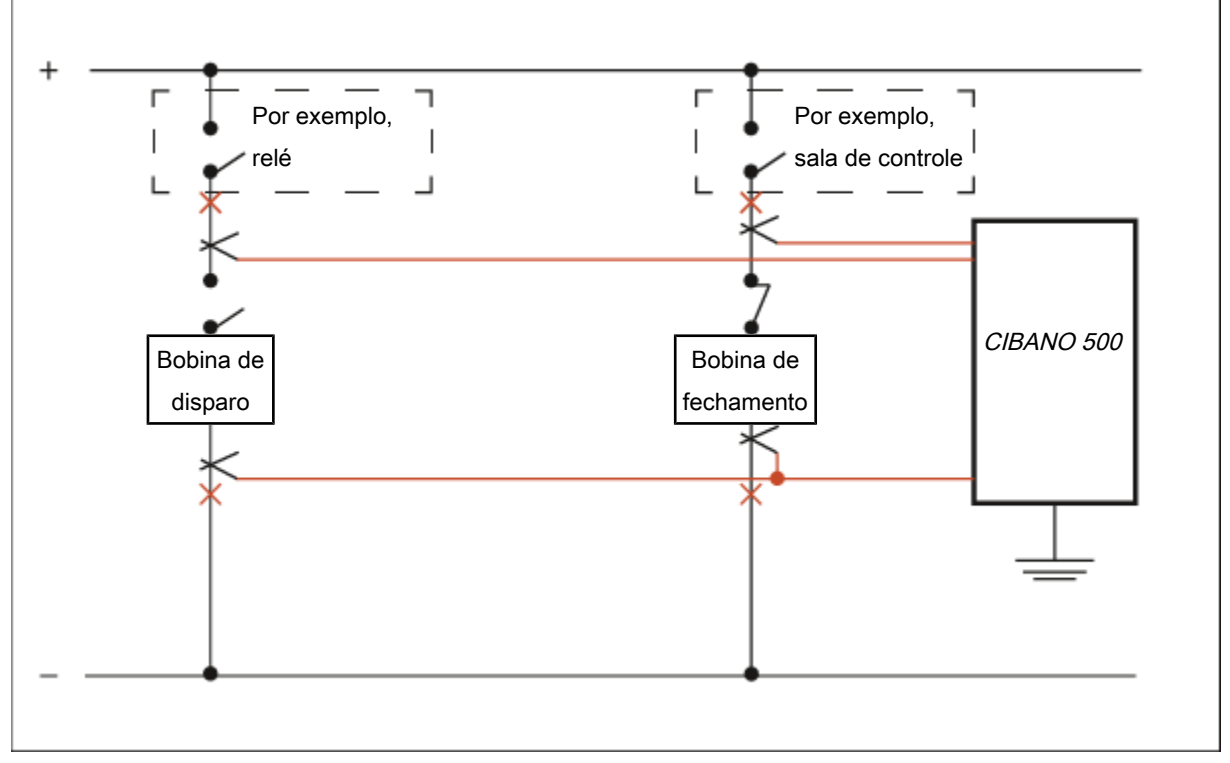

Figura 7-1: Conexão principal do *CIBANO 500* ao objeto de teste

- 1. Conecte o terminal de aterramento equipotencial do *CIBANO 500* ([→ Painel lateral na página](#page-19-0) [20\)](#page-19-0) de modo que o aterramento fique o mais próximo possível do operador.
- 2. Siga uma das instruções a seguir:
	- 2.1 Assegure que os pontos de conexão não transportem tensão. A tensão nos pontos de conexão pode afetar a segurança do operador, mas não implica em perigo para o equipamento de teste. Conecte o *CIBANO 500* às bobinas de disparo e fechamento do disjuntor sem desconectar outras peças da estação. A vantagem deste método é não precisar modificar a fiação do disjuntor para a estação. A desvantagem é a dificuldade em garantir que não haja tensão nos pontos de conexão. A conexão do *CIBANO 500* na

presença de tensão no ponto de conexão exige precauções de segurança especiais, dependendo da empresa e do padrão nacional, e é um comportamento explicitamente não recomendado pela OMICRON.

2.2 Desconecte completamente o disjuntor das subestações nos pontos marcados pelos xis vermelhos. Em seguida, conecte o *CIBANO 500* às bobinas de disparo e fechamento do disjuntor. É possível fazer isso de maneira simples em disjuntores de média tensão ao remover um único plugue. Esse procedimento é recomendado para maior segurança.

As figuras a seguir exibem configurações de medição típicas do *CIBANO 500* para teste de disjuntores de média e de alta tensão. Dependendo das configurações do *Primary Test Manager*, muitas outras são possíveis.

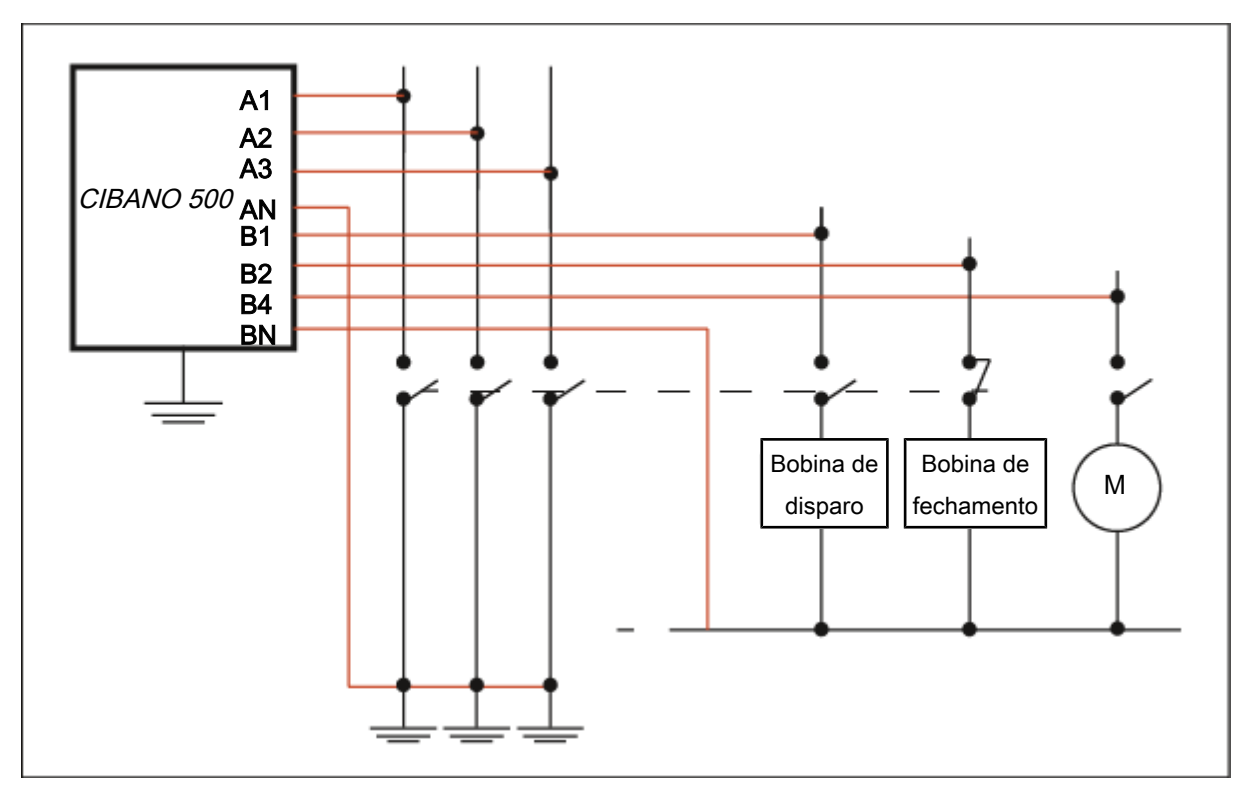

Figura 7-2: Configuração de medição típica para o Teste de tempo em circuitos dos disjuntores de média tensão com desconexão total da estação

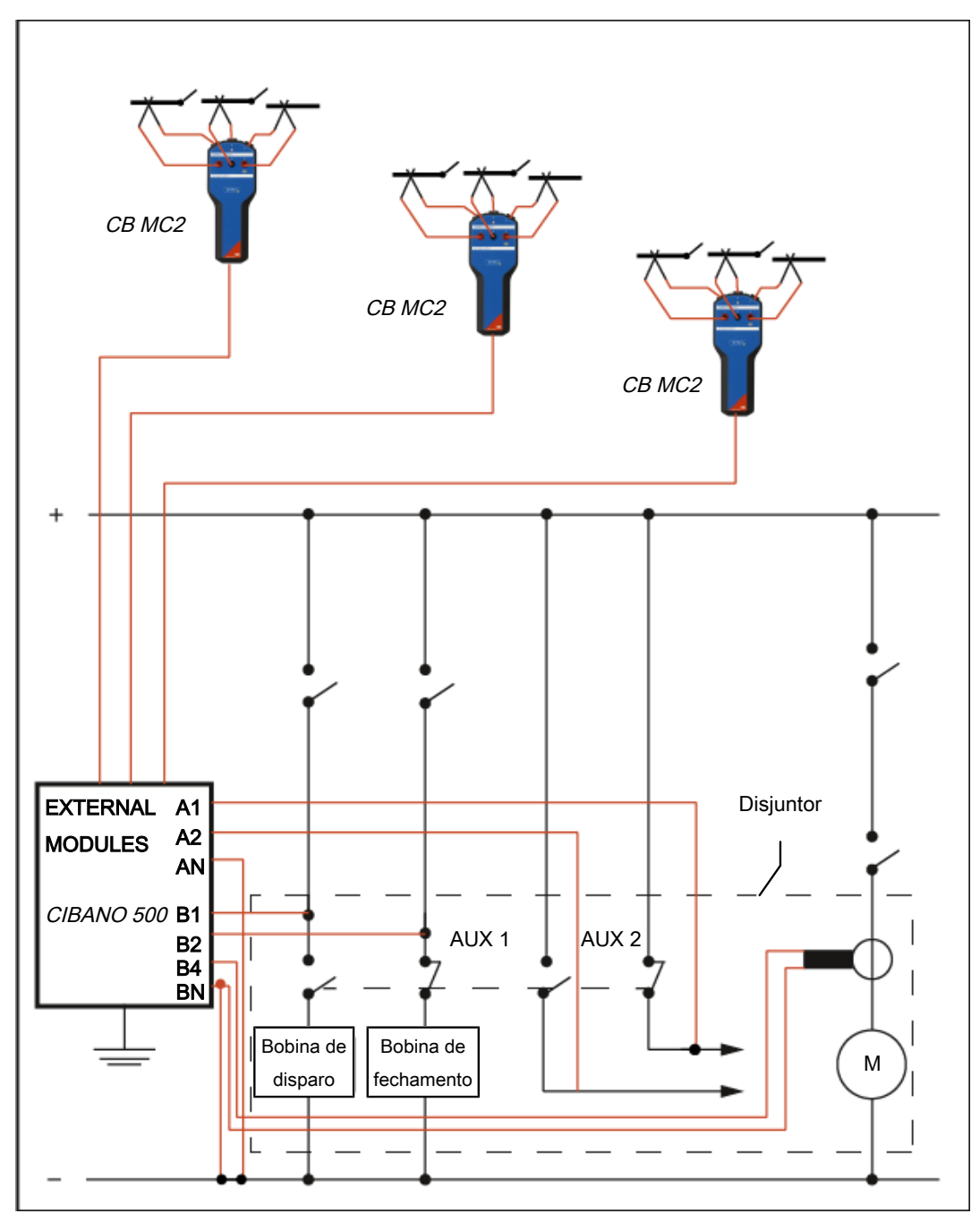

Figura 7-3: Configuração de medição típica para teste de disjuntores de alta tensão
# **8 Vista inicial**

Depois de iniciar o *Primary Test Manager*, a vista inicial abrirá. Na vista inicial, é possível selecionar diferentes tarefas do usuário, projetadas para ajudar você durante os testes e o gerenciamento de diagnósticos dos objetos de teste e dados de teste.

| 器                         |               |                        |                                  | <b>Primary Test Manager</b> |                                                      |   | $40 - 1$ X |
|---------------------------|---------------|------------------------|----------------------------------|-----------------------------|------------------------------------------------------|---|------------|
|                           |               |                        | <b>Primary Test Manager 4.90</b> |                             |                                                      |   |            |
|                           |               |                        |                                  |                             | <b>Dispositivo</b>                                   |   |            |
|                           |               |                        |                                  |                             | <b>MF120T</b><br><b>Allena</b><br>Versão 4.70 (3461) |   |            |
|                           |               |                        |                                  |                             | Conectar                                             | ŧ |            |
| Gerenciar                 |               | Novo trabalho quiado   | Novo trabalho manual             | <b>Abrir Trabalho</b>       | <b>Dados</b>                                         |   |            |
|                           |               |                        |                                  |                             | Sincronizar                                          |   |            |
|                           |               |                        |                                  |                             | Importar arquivos                                    |   |            |
| <b>Trabalhos recentes</b> |               |                        |                                  |                             | Fazer backup dos seus dados                          |   |            |
| Guiado                    | <b>Manual</b> |                        |                                  |                             | Restaurar dados de um backup                         |   |            |
| Número de série           | Ativo         | Localização            | <b>Trabalho</b>                  | Esta                        |                                                      |   |            |
| Sample CPC                | Transformador | <b>Sample Location</b> | <b>CPC Sample Job</b>            | $\circ$                     | Informações                                          |   |            |
| Sample CPC                | Transformador | Sample location        | 2021-12-15 ls                    | $\circ$                     | Notas de aplicação                                   |   |            |
| Sample CPC                | Transformador | Sample location        | 2021-12-15 工作                    | O                           | Manuais do usuário                                   |   |            |
| Sample CPC                | Transformador | <b>Sample location</b> | 2021-12-15 测试作业                  | O                           | Notícias da OMICRON                                  |   |            |
| Sample CPC                | Transformador | <b>Sample location</b> | 2021-12-15 Задание               | ٥                           |                                                      |   |            |
| Sample CPC                | Transformador | <b>Sample location</b> | 2021-12-15 Trabalho              | ٥                           |                                                      |   |            |
|                           |               |                        |                                  |                             |                                                      |   |            |
| Não conectado             |               |                        |                                  |                             | Zoom 100 % -                                         |   |            |

Figura 8-1: Vista inicial do Primary Test Manager

O *Primary Test Manager* processa dados de diferentes níveis de importância. Isso é indicado pelos balões de diferentes categorias conforme descrito na tabela a seguir.

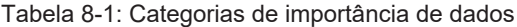

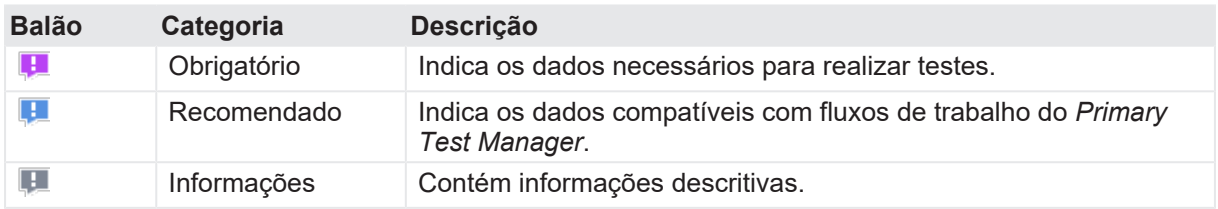

O *Primary Test Manager* oferece suporte às seguintes tarefas do usuário:

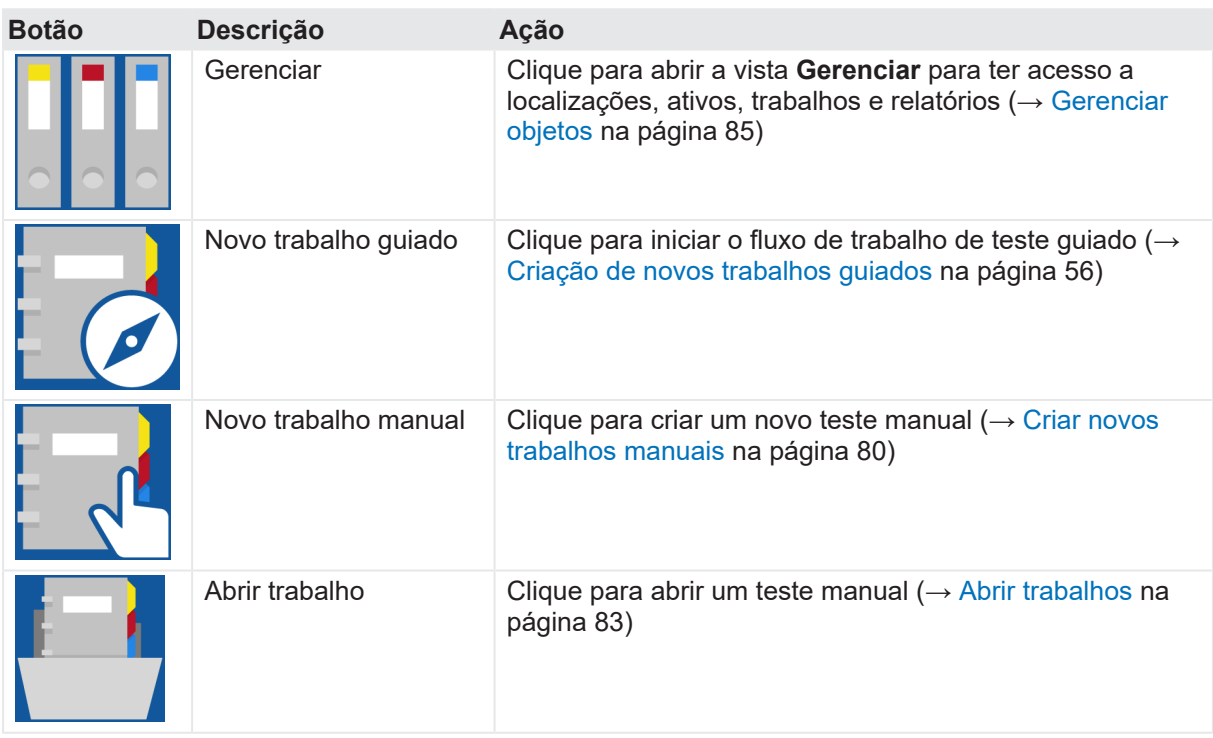

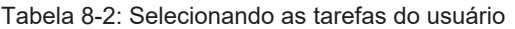

A tabela a seguir descreve os comandos da interface do usuário disponíveis na vista inicial.

| Elemento da interface Ação<br>do usuário                       |                                                                                                    |
|----------------------------------------------------------------|----------------------------------------------------------------------------------------------------|
| <b>Barra de títulos</b>                                        |                                                                                                    |
| Configurações                                                  | Clique para abrir a caixa de diálogo de Configurações                                                                                                    |
| Ajuda                                                          | Clique para abrir a ajuda do PTM                                                                                                    |
|                                                                | Ou pressione a tecla F1 do teclado                                                                                                    |
| Enviar dados para o<br>suporte da OMICRON                      | Clique para enviar as informações do sistema e seus dados para a equipe<br>de suporte da OMICRON ( $\rightarrow$ Enviar dados para o suporte da OMICRON<br>na página 47) |
| Sobre                                                          | Clique para abrir a caixa de diálogo Sobre o Primary Test Manager                                                                                                    |
| <b>Dispositivo</b>                                             |                                                                                                    |
| Conectar/Desconectar                                           | Clique para gerenciar a conexão com o sistema de teste                                                                                                    |
| <b>Dados</b>                                                   |                                                                                                    |
| Sincronizar (Habilitado<br>apenas com a licença<br>apropriada) | Clique para sincronizar seu banco de dados local com o banco de dados<br>do servidor do Primary Test Manager                                                             |
| Importar arquivos                                              | Clique para importar dados do Primary Test Manager                                                                                                    |

Tabela 8-3: Comandos da interface do usuário da vista inicial

### **Elemento da interface Ação do usuário**

#### **Barra de títulos**

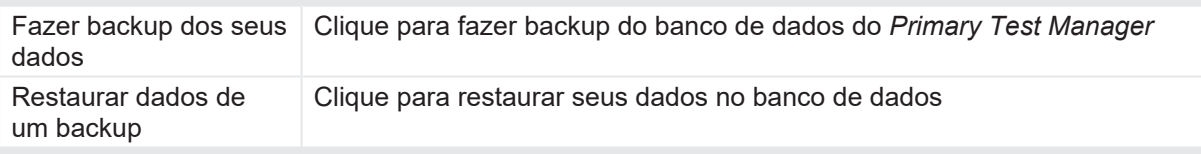

#### **Informações**

Clique em um item da lista para obter informações sobre seu sistema de teste e aplicação.

#### **Trabalhos guiados recentes/Trabalhos manuais recentes**

Clique em um item da lista para abrir um trabalho guiado ou manual criado recentemente.

#### **Barra de estado**

Na barra de estado, você pode se conectar e desconectar de um sistema de teste e visualizar as informações do equipamento de teste.

# **8.1 Barra de títulos**

A barra de títulos é sempre exibida no topo do *Primary Test Manager*

# **8.1.1 Configurações**

Na caixa de diálogo **Configurações**, é possível fazer diversas configurações do *Primary Test Manager* para coincidir com suas normas regionais, gerenciar os modelos de trabalho e definir as configurações do servidor do *Primary Test Manager* para sincronização de dados ([→ Barra de estado](#page-52-0) [na página](#page-52-0) [53\)](#page-52-0). Para abrir a caixa de diálogo **Ajustes**, clique em **Ajustes** na barra de títulos.

### **ALERTA**

### **Risco de perda de dados ou de danos ao equipamento**

Alterar as configurações na caixa de diálogo **Configurações** afeta todos os dados no *Primary Test Manager*.

- Altere as configurações apenas se você estiver qualificado para isso.
- Analise suas alterações antes de clicar em OK.

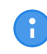

Após alterar uma configuração, é preciso reiniciar o Primary Test Manager para que a configuração entre em vigor.

### **Geral**

A aba **Geral** lista as configurações gerais do Primary Test Manager.

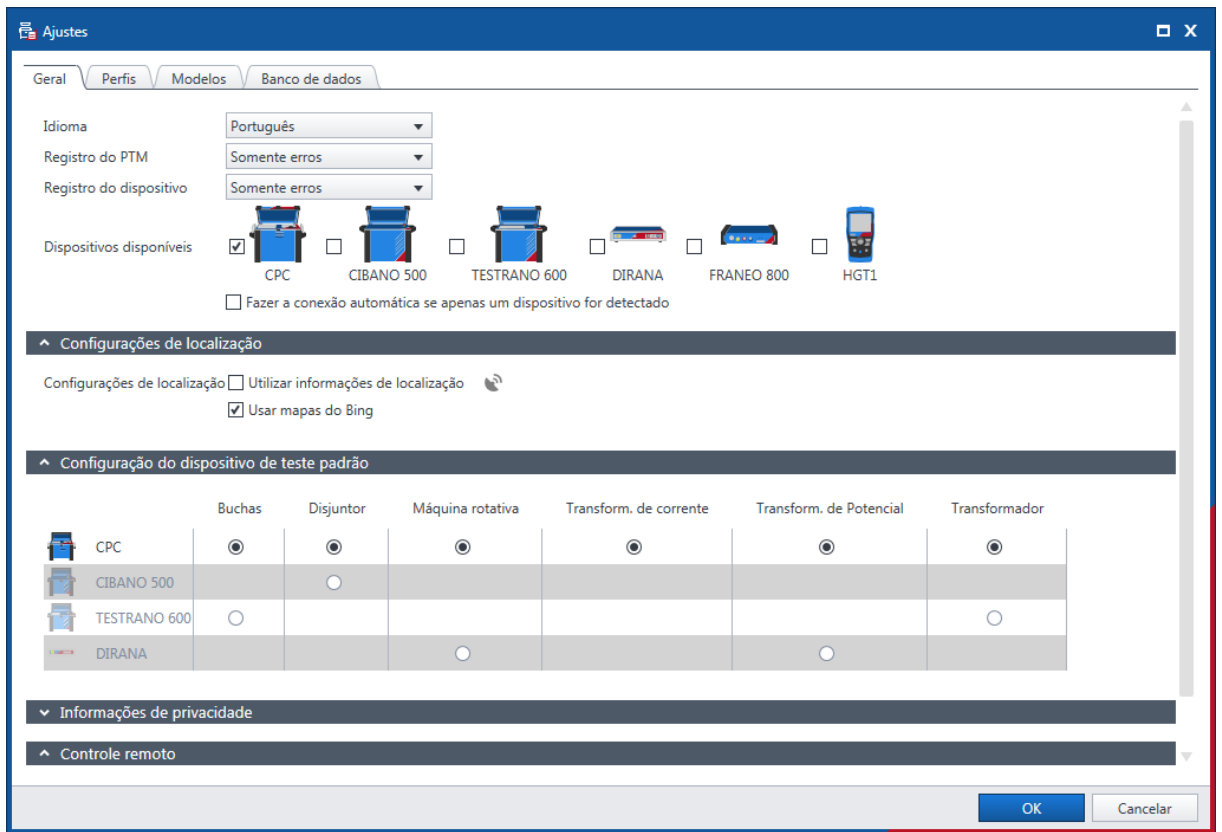

Figura 8-2: Aba Geral

- u Para definir o idioma do *Primary Test Manager*, selecione seu idioma desejado na lista **Idioma**.
- u Para definir o nível de log, selecione o seu nível preferencial nas listas **Registro do PTM e Registro do equipamento**. A função de log fornece informações para ajudar a localizar a causa de um erro em cooperação com um engenheiro do suporte OMICRON. O **Registro do PTM** recolhe as informações do *PTM* enquanto o **Registro do equipamento** se concentra em seu equipamento.

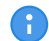

Os arquivos de log não contêm nenhuma informação pessoal.

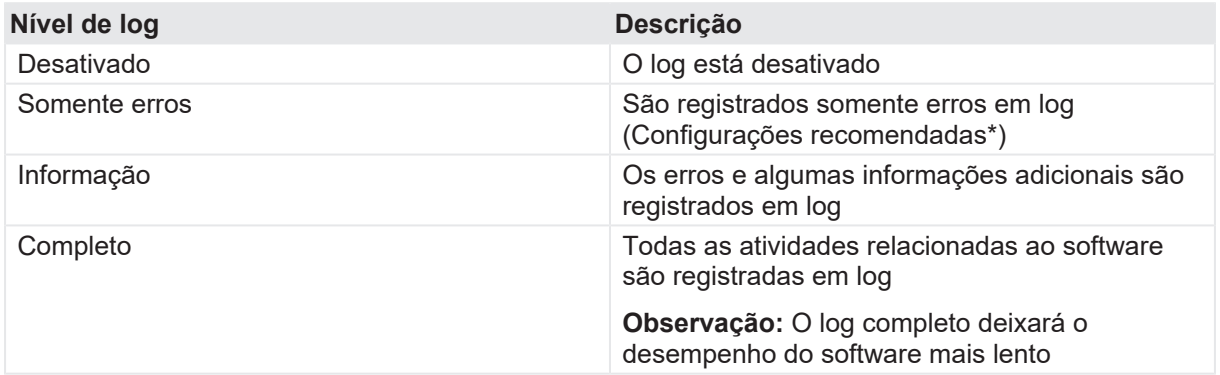

#### Tabela 8-4: Níveis de log

▶ Para configurar os tipos de equipamentos disponíveis, selecione as respectivas caixas de seleção.

### **Configurações de localização**

Nessa seção, é possível ativar caixa de seleção **Utilizar informações de localização** para permitir que as coordenadas de GPS sejam compartilhadas por um smartphone com o aplicativo *PTMate* conectado por Bluetooth ou ponto de acesso Wi-Fi.

O *Primary Test Manager* exibe o ícone de estado na barra inferior:

Aguardando dados do GPS disponíveis pelo dispositivo conectado via Bluetooth  $\blacksquare$ 

Os dados de GPS estão disponíveis pelo equipamento conectado via Bluetooth

### **Configuração do dispositivo de teste padrão**

Nesta seção, o *Primary Test Manager* exibe os equipamentos padrão para testar diferentes ativos. Se mais de um equipamento estiver disponível para um ativo, você poderá definir o seu sistema de teste preferencial como equipamento padrão para esse ativo.

Se nenhum dispositivo estiver conectado, o *Primary Test Manager* compilará automaticamente a lista de teste ([→ Vista Teste na página](#page-69-0) [70\)](#page-69-0) para o equipamento de teste padrão selecionado.

### **Programa de melhoria da experiência do cliente**

O **CEIP** coleta informações sobre como você usa o *Primary Test Manager* sem que você seja interrompido. Assim, a OMICRON pode identificar quais recursos devem ser melhorados. Nenhuma informação coletada é usada para identificar ou contatar você. Incentivamos que você participe do programa para ajudar a aprimorar o Primary Test Manager.

### **Controle remoto**

Alguns recursos do *Primary Test Manager* podem ser controlados por meio do aplicativo *PTMate*. Siga as etapas a seguir para estabelecer a conexão entre o smartphone e o computador.

- 1. Marque a caixa de seleção **Permitir controle remoto por meio de PTMate** na seção **Controle remoto** das **Configurações** do *PTM*. O *Primary Test Manager* estabelecerá um ponto de acesso Wi-Fi.
	- $\Rightarrow$  Se o smartphone e o computador já estiverem conectados à mesma rede Wi-Fi, siga para o passo 2 abaixo.
	- $\Rightarrow$  Se não houver uma conexão à rede Wi-Fi, pressione o botão Iniciar o ponto de acesso Wi-Fi. O *PTM* tentará criar um ponto de acesso Wi-Fi e atualizará o código QR exibido.

Se o computador não oferecer suporte à criação do ponto de acesso Wi-Fi ad hoc, use um dispositivo Wi-Fi externo compatível com essa funcionalidade ou crie um ponto de acesso no A seu smartphone. Tenha em mente que o uso do ponto de acesso do smartphone pode gerar custos adicionais.

#### **CIBANO 500 PTM Manual do usuário**

2. Abra o aplicativo *PTMate* no smartphone, navegue para as **Configurações** e escaneie o código QR exibido na seção **Controle remoto** no *PTM*.

O *Primary Test Manager* exibe o ícone de estado na barra inferior:

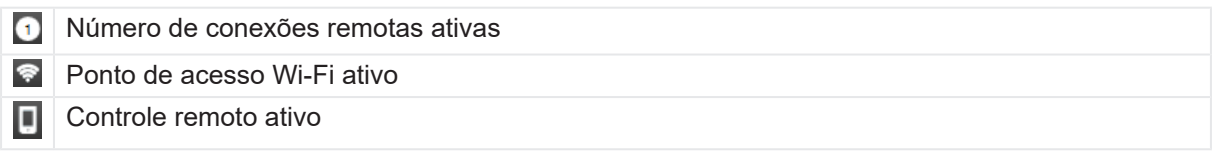

### **Perfis**

Na guia **Perfis**, é possível definir seu perfil, a frequência nominal padrão, o índice de perdas e as unidades de seus próprios perfis, além de determinar os ajustes do sistema de testes.

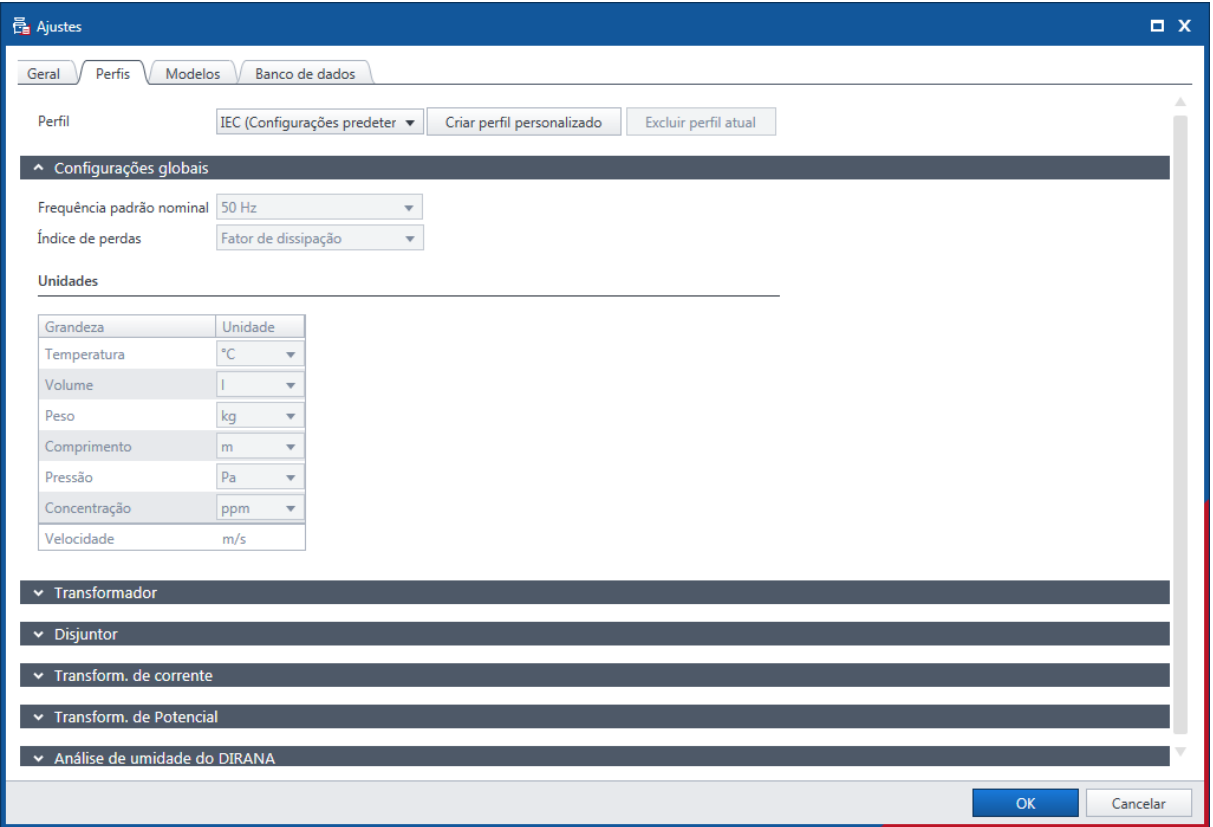

Figura 8-3: Aba Perfis

Com o *Primary Test Manager*, é possível usar perfis predefinidos e criar seus próprios perfis para normas de nomenclatura.

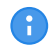

O Primary Test Manager define o perfil padrão de acordo com as configurações regionais do seu computador.

**EX Para definir um perfil, selecione o perfil que deseja usar na lista Perfis.** 

Para criar seu próprio perfil:

- 1. Clique em **Criar perfil personalizado**.
- 2. Na caixa de diálogo **Criar perfil personalizado**, digite o nome do perfil e clique em **Criar**.
- 3. Em **Configurações globais**, defina a frequência nominal padrão, o índice de perdas e suas unidades preferenciais.

### **Perfis: Transformador**

u Em **Transformador**, defina os esquemas de nomes dos terminais e as preferências do transformador, como os nomes de alguns testes, a medição de óleo e a abreviação de impedância de curto-circuito.

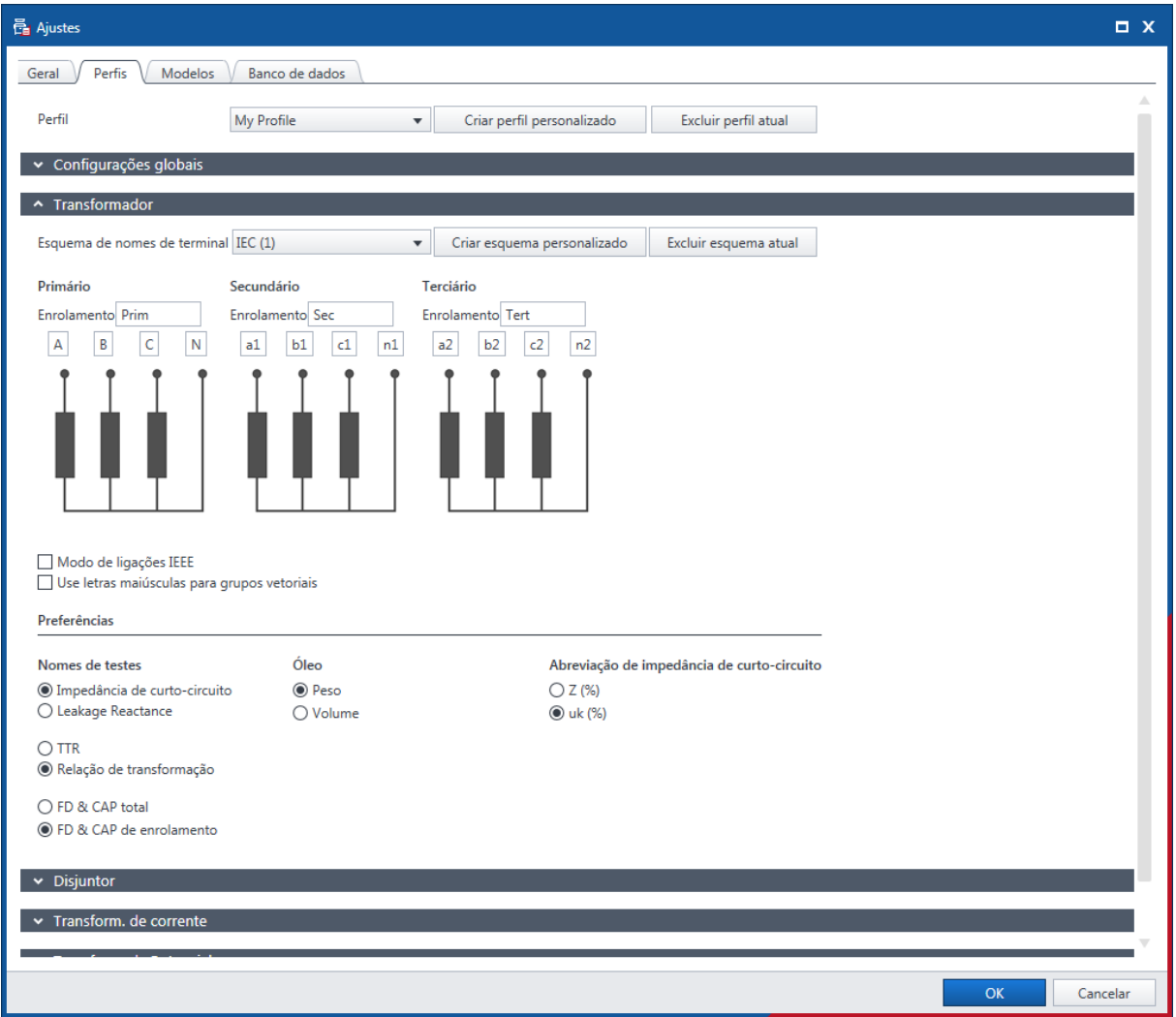

Figura 8-4: Aba Perfis: Transformador

Com o *Primary Test Manager*, é possível usar nomenclaturas predefinidas de transformador de acordo com os padrões estabelecidos e criar seus próprios esquemas de nomes de terminais.

▶ Para definir um esquema de nomes dos terminais, selecione o esquema que deseja usar na lista **Esquema de nomes dos terminais**.

Para criar seu próprio esquema de nomes dos terminais:

#### **CIBANO 500 PTM Manual do usuário**

- 1. Clique em Criar esquema personalizado.
- 2. Na caixa de diálogo **Inserir nome do esquema**, digite o nome do esquema.
- 3. Defina os nomes dos terminais do transformador, opções de esquema e preferências.
- u Para excluir seu esquema de nomes dos terminais, selecione o esquema na lista **Esquema de nomes dos terminais** e, em seguida, clique em **Excluir esquema atual**.

### **Perfis: Disjuntor**

1. Em **Disjuntor**, defina o esquema de nomes dos terminais do disjuntor.

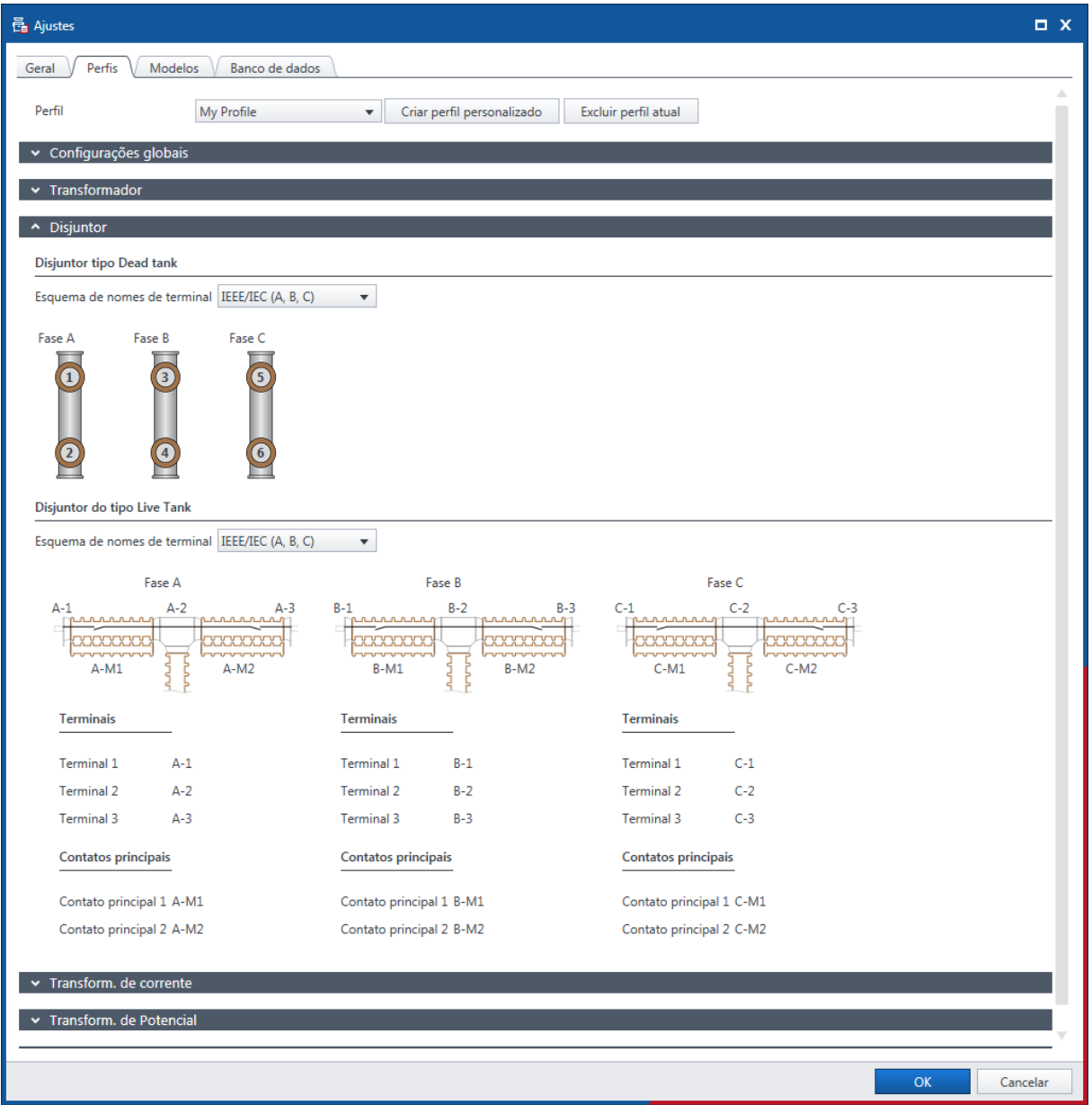

Figura 8-5: Aba Perfis: Disjuntor

### **Perfis: Transformador de corrente**

1. Em **Transformador de corrente**, defina as convenções de nomenclatura do transformador de corrente.

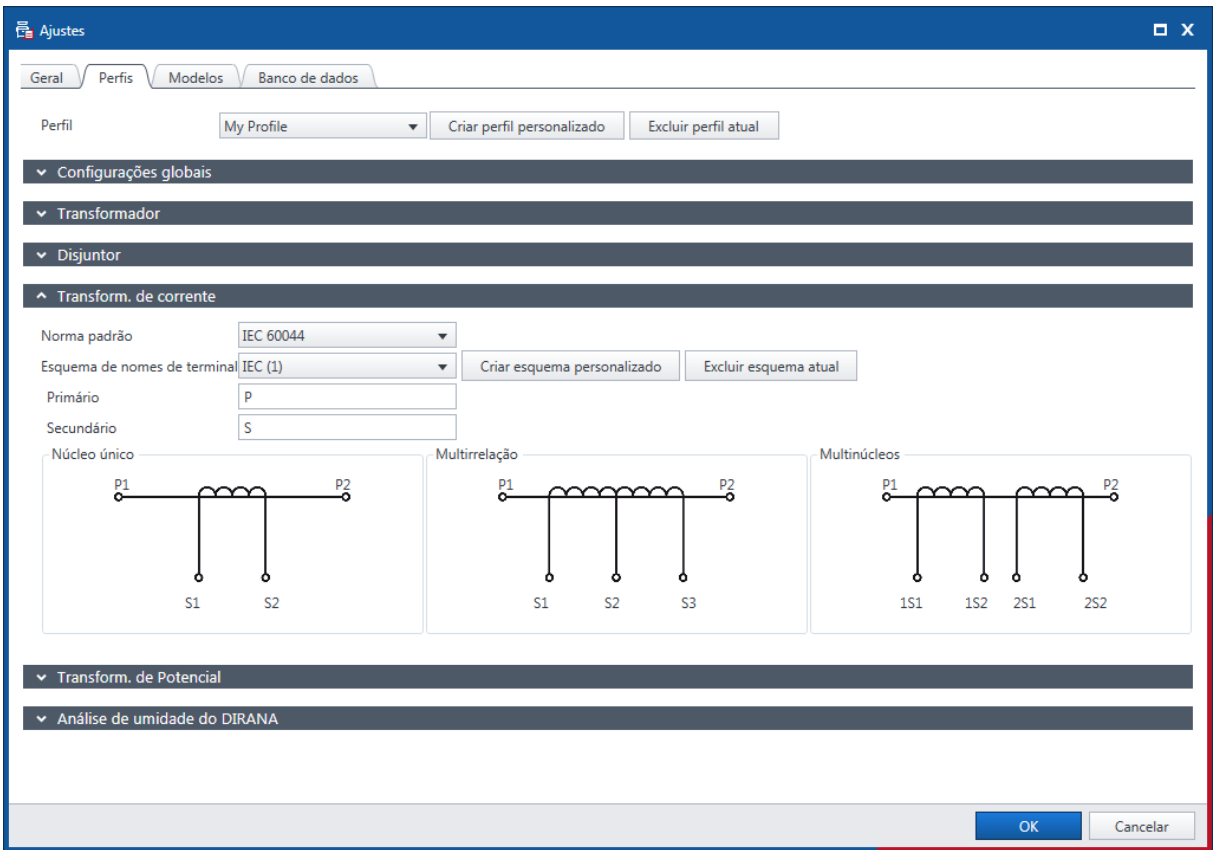

Figura 8-6: Aba Perfis: Transformador de corrente

- 2. Clique em **OK** para fechar a caixa de diálogo **Configurações**.
- u Para excluir seu próprio perfil, selecione o perfil na lista **Perfis** e clique em **Excluir perfil atual**.

#### **Modelos**

Na aba **Modelos**, é possível editar, exportar e importar modelos de trabalho de transformadores.

u Para obter informações sobre como processar os modelos, consulte [→ Processando modelos na](#page-75-0) [página](#page-75-0) [76.](#page-75-0)

| <b>晶</b> Ajustes                   |                                         |                                  |                                           |                                                                                                    | $\Box$ $\times$ |
|------------------------------------|-----------------------------------------|----------------------------------|-------------------------------------------|----------------------------------------------------------------------------------------------------|-----------------|
| Modelos<br>Perfis<br>Geral         | Banco de dados                          |                                  |                                           |                                                                                                    |                 |
| Exibir modelos para:               | Transformador<br>$\overline{\mathbf v}$ |                                  |                                           |                                                                                                    |                 |
| <b>Mostrar filtros</b>             | Mostrar todos os modelos                | / X D. B.                        | 1 modelos encontrados                     | <b>TD1 Test Template</b>                                                                                                    |                 |
| Tipo de ativo<br>Dois enrolamentos | Fases<br>$\overline{3}$                 | Nome<br><b>TD1 Test Template</b> | Usado recentemente<br>2021-12-18 18:38:41 | Tipo de ativo<br><b>Dois enrolamentos</b><br>3<br>Fases<br><b>Testes</b><br><b>O</b> FD & CAP de enrolamento<br><b>CPC</b>                                                                                    |                 |
|                                    |                                         |                                  |                                           | Buchas Prim FD & CAP - C1<br><b>CPC</b><br>Buchas Prim FD & CAP - C2<br><b>CPC</b><br>Buchas Sec FD & CAP - C1<br><b>CPC</b><br>Buchas Sec FD & CAP - C2<br><b>CPC</b><br>Corrente de excitação<br><b>CPC</b> |                 |
|                                    |                                         |                                  |                                           | Comentário                                                                                                    |                 |
|                                    |                                         |                                  |                                           | Modelo de relatório personalizado do Excel<br>não dicooníval                                                                                                    |                 |
|                                    |                                         |                                  |                                           | OK                                                                                                    | Cancelar        |

Figura 8-7: Aba Modelos

O painel direito da área de trabalho de modelo exibe a vista de modelo.

Para gerenciar os modelos de trabalho, selecione **Transformador** na lista **Exibir modelos** para e faça um dos procedimentos abaixo:

- 1. Para atribuir um modelo a um tipo de ativo diferente ou a um grupo de fase, ou para editar as propriedades de um modelo (nome, comentário), clique no respectivo botão **Editar** .
- 2. Pressione o botão Excluir **X** para excluir os modelos das listas **Tipo de ativos** ou Fases.
- 3. Para exportar um modelo, selecione o modelo e clique no botão Exportar<sup>a</sup>.
- 4. Para importar um modelo, clique no botão **Importar<sup>e</sup>.** e procure o modelo que deseja importar.
- 5. Para definir um modelo como favorito, clique no ícone de estrela  $\star$ .

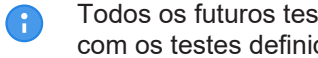

Todos os futuros testes com o mesmo ativo e número de fases serão, por padrão, carregados com os testes definidos neste modelo favorito.

**Observação:** Se você possui uma licença da CBTL (Biblioteca de testes do disjuntor), mais opções serão disponibilizadas na seção Disjuntor:

- Exibir modelo
- Exibir Biblioteca da OMICRON para testes em disjuntores
- Exibir Biblioteca da OMICRON personalizada para testes em disjuntores

### **Banco de dados**

Na aba **Banco de dados**, é possível criar, gerenciar e alternar entre diferentes bancos de dados do *Primary Test Manager*. Em **Propriedades**, é possível ajustar as configurações do servidor do *DataSync*. Para obter mais informações, consulte [→ Configurações do servidor na página](#page-49-0) [50](#page-49-0).

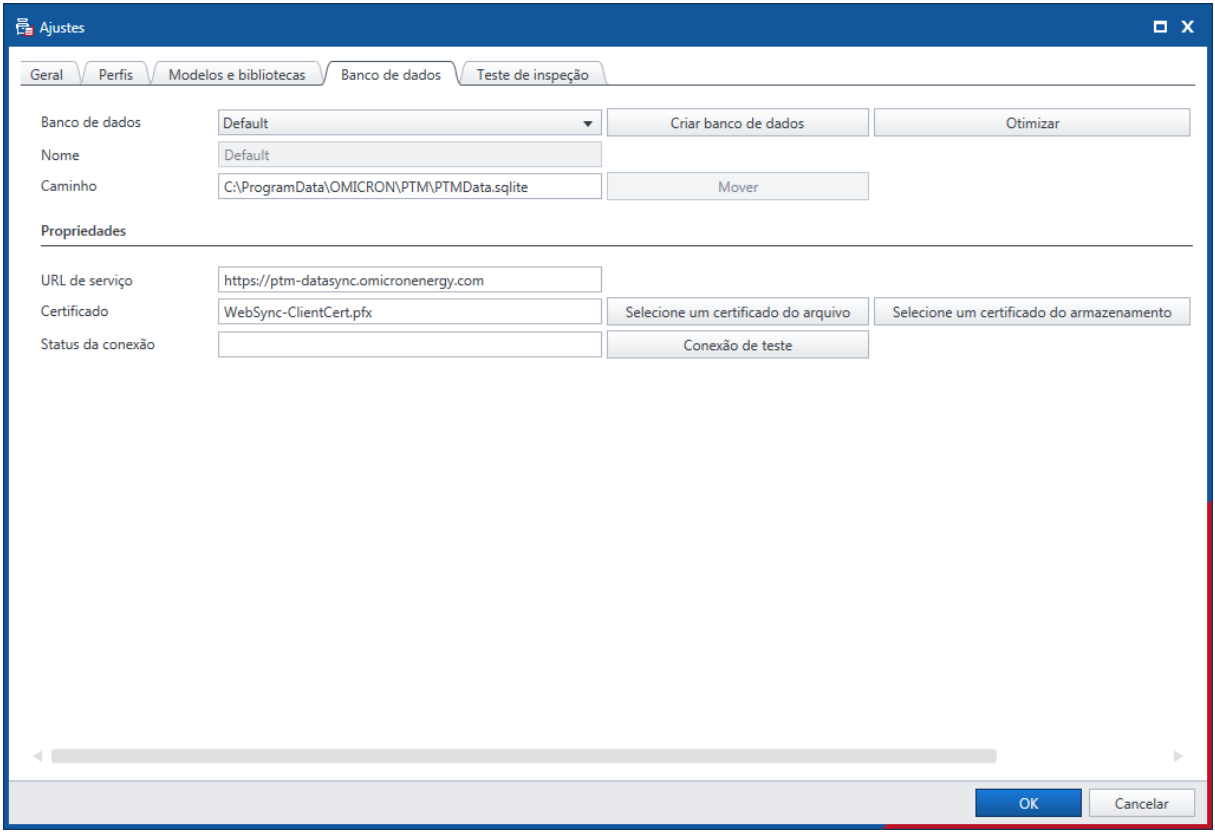

Figura 8-8: Aba Bancos de dados

## <span id="page-46-0"></span>**8.1.2 Enviar dados para o suporte da OMICRON**

Na caixa de diálogo **Omicron Assist**, é possível enviar as informações do sistema e seus dados para a equipe de suporte da OMICRON.

1. Para abrir a caixa de diálogo **Omicron Assist**, clique em **Enviar dados para o suporte da OMICRON** na barra de títulos.

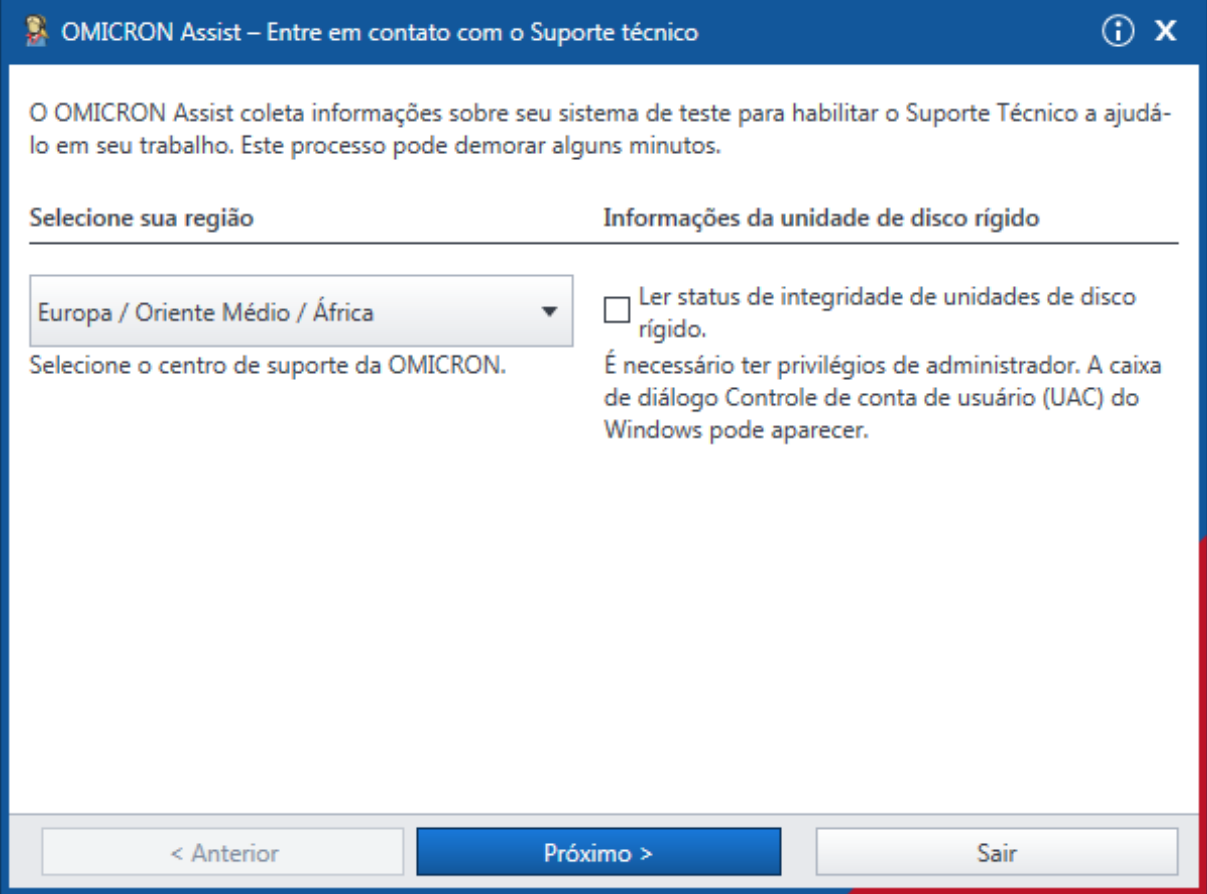

Figura 8-9: Caixa de diálogo Entre em contato com o suporte da OMICRON

- 2. Na caixa de diálogo **Omicron Assist**, selecione sua região e, então, clique em **Próximo**.
- 3. O **Omicron Assist** coletará automaticamente suas informações do sistema. Quando esse passo for concluído, clique em **Próximo**.
- 4. Clique em **Adicionar arquivos**.
- 5. Procure os dados que deseja enviar e clique em **Próximo**.
- 6. Clique em **Preparar e-mail**.

## **8.1.3 Sobre**

Na caixa de diálogo **Sobre o Primary Test Manager**, é possível inserir uma chave de licença para atualizar o *Primary Test Manager* e aprimorar sua funcionalidade instalando recursos adicionais. Para abrir a caixa de diálogo **Sobre o Primary Test Manager**, clique em **Sobre** na barra de títulos.

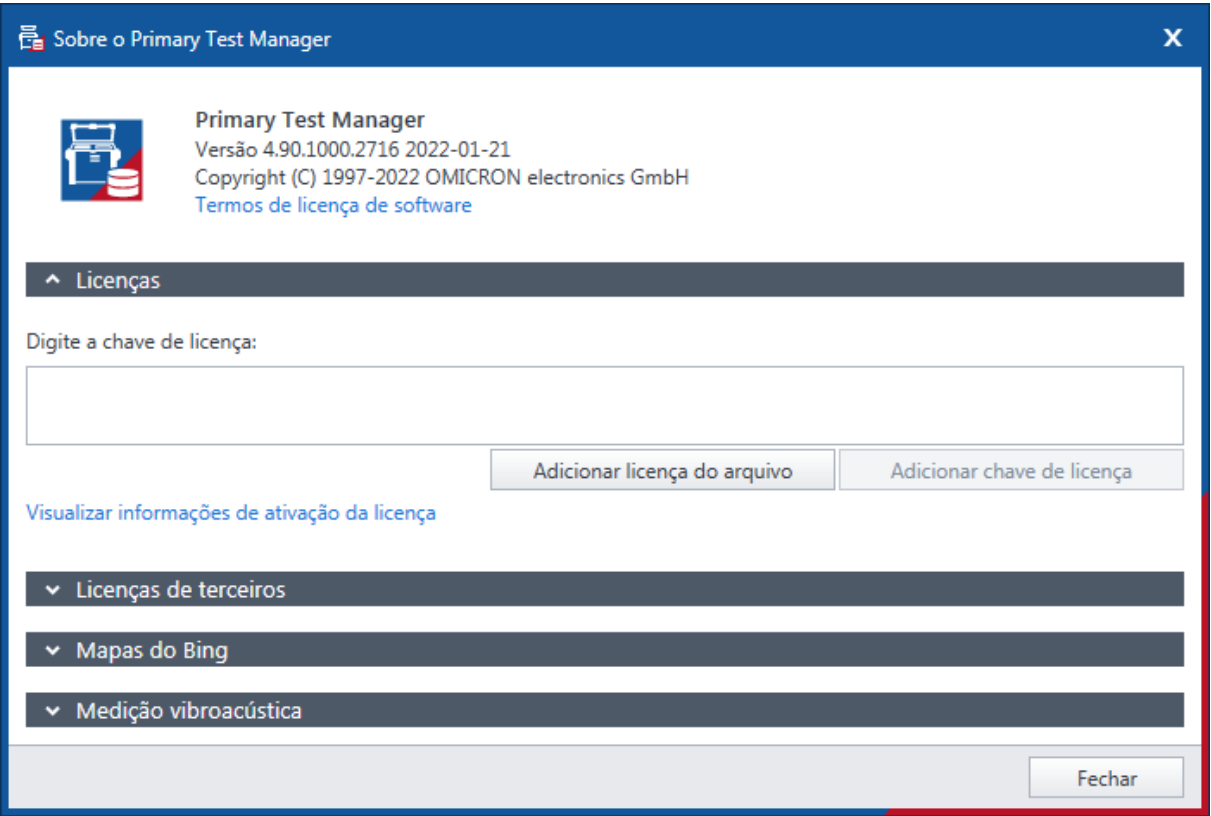

Figura 8-10: Caixa de diálogo Sobre o Primary Test Manager

# **8.2 Gerenciar conexão com o sistema de teste**

Em **Dispositivo**, você pode se conectar e desconectar do sistema de teste.

u Para se conectar a um dispositivo, selecione o dispositivo na lista e clique em **Conectar**.

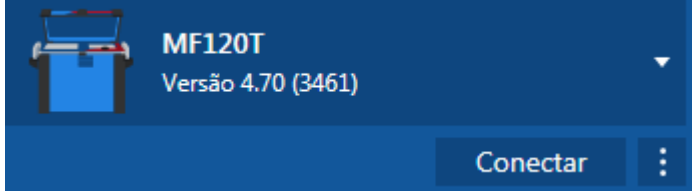

Figura 8-11: Conectar a um equipamento

Se você não conseguiu se conectar ao seu dispositivo e a luz verde estiver permanentemente acesa, aguarde alguns segundos e faça o seguinte:

- 1. Clique em **Mais** ao lado do botão **Conectar** e clique em **Atualizar**.
- 2. Selecione o sistema de teste na lista e depois clique em **Conectar**.

Se o equipamento ao qual você deseja se conectar não for exibido na lista de equipamentos disponíveis, proceda conforme descrito em [→ Conexão manual a um sistema de teste na página](#page-54-0) [55.](#page-54-0)

Você também pode gerenciar a conexão aos equipamentos na barra de estado do Primary Test Manager [\(→ Barra de estado na página](#page-52-0) [53\)](#page-52-0).

Œ

# **8.3 Sincronização de dados**

O *Primary Test Manager* vem com a arquitetura cliente/servidor. Com esta função, é possível sincronizar o banco de dados local com o banco de dados do servidor do *Primary Test Manager*.

Para sincronizar os dados, é necessário ter uma licença. Para obter a licença, entre em contato com o Centro de serviços ou parceiro de vendas da OMICRON regional. É possível encontrar nosso Centro de serviços ou parceiro de vendas mais perto de você em [www.omicronenergy.com](http://www.omicronenergy.com)**.**

A sincronização de dados é uma replicação parcial com base em subscrições; ou seja, todos os dados locais são sincronizados com o banco de dados do servidor e os dados selecionados no servidor são sincronizados com o banco de dados local.

## <span id="page-49-0"></span>**8.3.1 Configurações do servidor**

Antes de sincronizar os bancos de dados do *Primary Test Manager* pela primeira vez, você precisa definir as configurações do servidor.

u Na barra de títulos, clique em **Configurações** e selecione a aba **Banco de dados**. O passo seguinte depende do método de sincronização de dados que você usa: *DataSync* via servidor da Web ou *DataSync* no local.

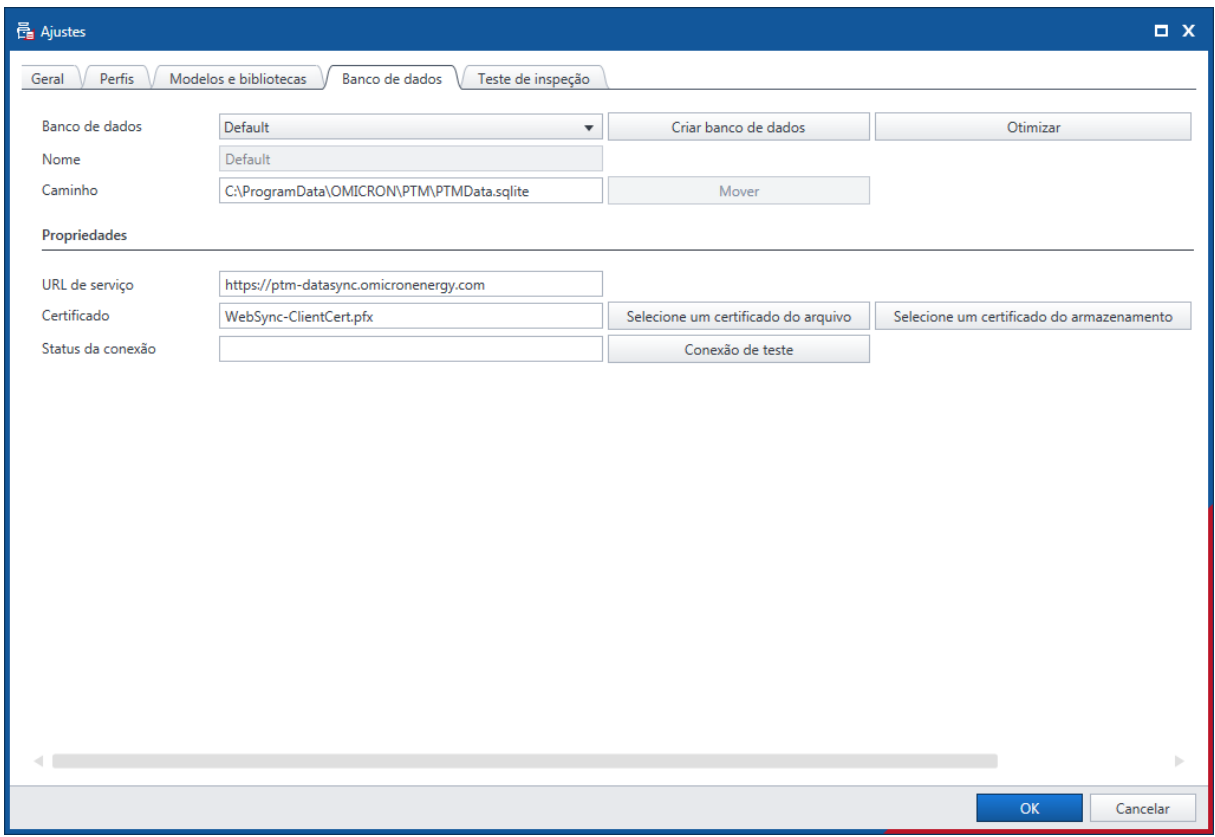

Figura 8-12: Configurações do servidor para o DataSync

### **DataSync via servidor da web**

▶ Para obter o URL do serviço e certificado do DataSync via servidor da web, entre em contato com o Centro de serviço regional da OMICRON.

### **DataSync no local**

- ▶ Para URL de serviço e certificado para o DataSync local, entre em contato com seu administrador de sistemas.
- 1. Na guia **Banco de dados**, insira o **URL de serviço** e faça upload do **Certificado**.
- 2. Para testar a conexão do servidor, clique em **Testar** próximo ao **Status da conexão**.

## **8.3.2 Gerenciamento de assinaturas**

É possível selecionar os dados no servidor a serem sincronizados com os dados locais por meio do gerenciamento de assinaturas. Para gerenciar assinaturas:

1. Na visualização inicial, clique no botão **Gerenciar**.

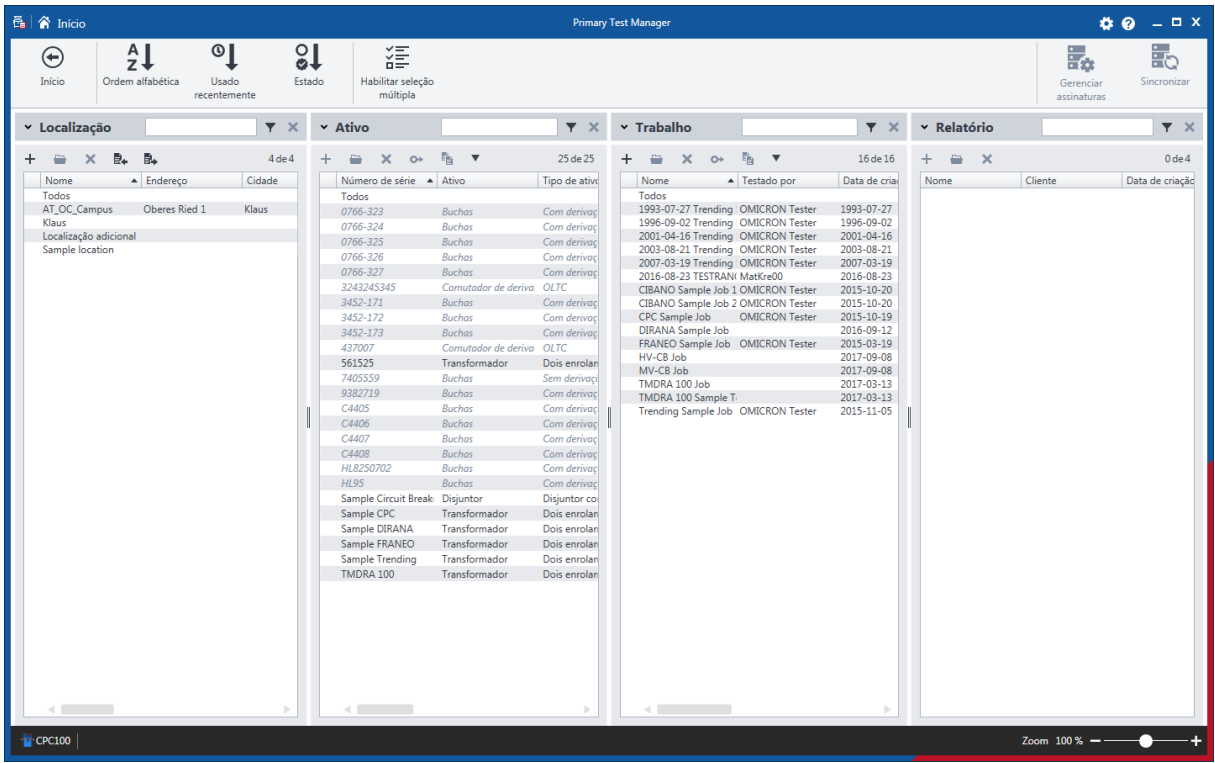

Figura 8-13: Vista de gerenciamento

- 2. Na vista Gerenciar, clique em **Gerenciar assinaturas** na parte superior da área de trabalho.
- 3. Na caixa de diálogo **Assinaturas**, selecione os dados no servidor que se deseja sincronizar com os dados locais.

É possível sincronizar os dados a qualquer momento.

u Para sincronizar os dados, clique na barra de títulos **Sincronizar**. O *Primary Test Manager* exibirá o progresso da sincronização.

# **8.3.3 Sincronização do banco de dados**

▶ Para sincronizar o banco de dados local do *Primary Test Manager* com o banco de dados do servidor, clique em **Sincronizar** na barra de título da vista **Gerenciar**. O *Primary Test Manager* exibirá o progresso da sincronização.

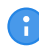

É possível sincronizar bancos de dados a qualquer momento se uma conexão ao banco de dados do servidor estiver disponível.

Quando a sincronização do banco de dados estiver concluída, as localizações, ativos e trabalhos (objetos) recentemente adicionados ao banco de dados local serão marcados com pontos azuis na vista de gerenciamento. Você pode classificar os objetos por essa coluna. Assim que abrir o objeto, o ponto azul será removido. Todos os pontos azuis são removidos quando você realiza outra sincronização do banco de dados.

# **8.4 Importar dados**

Na visualização inicial, é possível importar trabalhos.

Para importar um trabalho:

- 1. Em **Dados**, clique em **Importar arquivos**.
- 2. Procure o arquivo que deseja importar.

O *Primary Test Manager* oferece suporte aos seguintes formatos de importação de arquivos:

Tabela 8-5: Formatos de arquivos com suporte para a importação

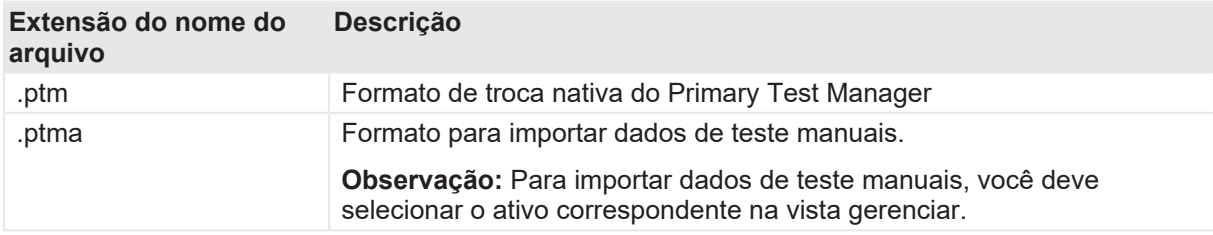

# **8.5 Backup e restauração de dados**

Recomendamos enfaticamente que faça o backup de seus dados no banco de dados do *Primary Test Manager* regularmente. O *Primary Test Manager* o lembrará que é preciso fazer o backup dos dados periodicamente solicitando que você salve os dados em sua localização preferencial. Os dados do *Primary Test Manager* são salvos em backup no formato DBPTM.

Para fazer backup dos dados sem a solicitação do *Primary Test Manager*:

1. Na vista inicial, clique em **Fazer backup dos seus dados**.

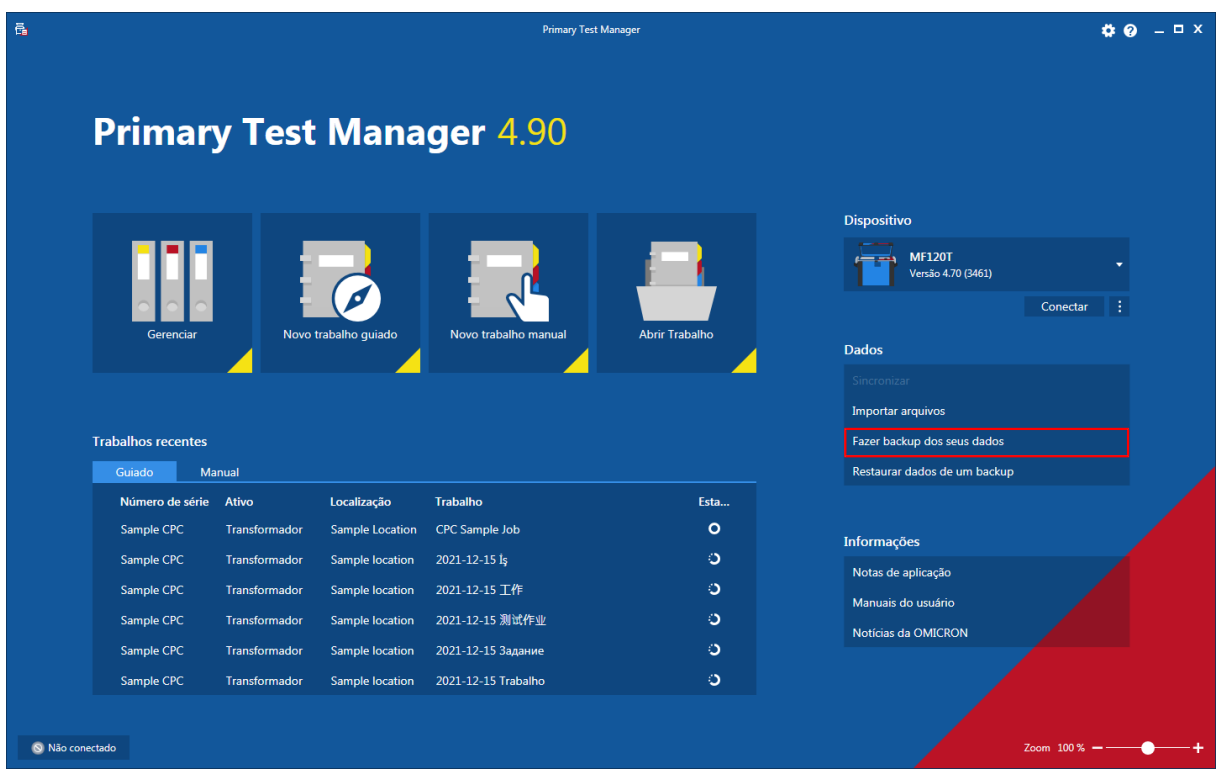

Figura 8-14: Fazer backup dos dados pela vista inicial

2. Salve os dados em sua localização preferencial.

Para restaurar os dados:

- 3. Na vista inicial, clique em **Restaurar dados de um backup**.
- 4. Procure o arquivo que deseja restaurar.

## <span id="page-52-0"></span>**8.6 Barra de estado**

**Observação:** A barra de estado é exibida em todas as vistas do Primary Test Manager.

A barra de estado exibe informações sobre o estado do sistema de teste e fornece acesso à função de zoom.

Na barra de estado é possível se conectar a um sistema de teste e se desconectar dele, assim como mostrar e atualizar as informações do equipamento de teste.

## **8.6.1 Conectando-se a um sistema de teste**

Para se conectar a um sistema de teste:

1. Clique com o botão direito no ícone do *CPC 100* na barra de estado e, em seguida, clique em **Conectar**.

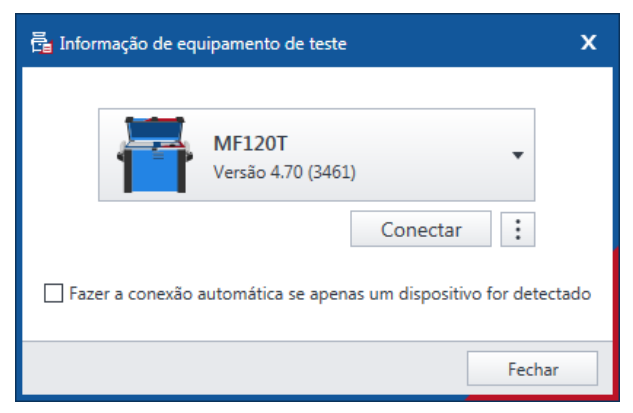

Figura 8-15: Caixa de diálogo Conectar ao equipamento

2. Na caixa de diálogo **Conectar ao equipamento**, selecione o sistema de teste na lista e, em seguida, clique em **Conectar**.

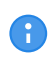

Marque a caixa de seleção Conexão automática se apenas um dispositivo for detectado e se apenas um equipamento estiver disponível. Assim, o Primary Test Manager se conecta ao equipamento disponível automaticamente.

Se não for possível se conectar ao dispositivo *CPC 100* e a luz verde estiver permanentemente acesa, aguarde alguns segundos e, em seguida, prossiga como indicado a seguir:

- 3. Clique em **Mais** ao lado do botão **Conectar**.
- 4. Clique em **Atualizar**.
- 5. Na caixa de diálogo **Conectar ao equipamento**, selecione o sistema de teste na lista e, em seguida, clique em **Conectar**.

Depois que você estiver conectado ao sistema de teste, a seguinte caixa de diálogo será exibida.

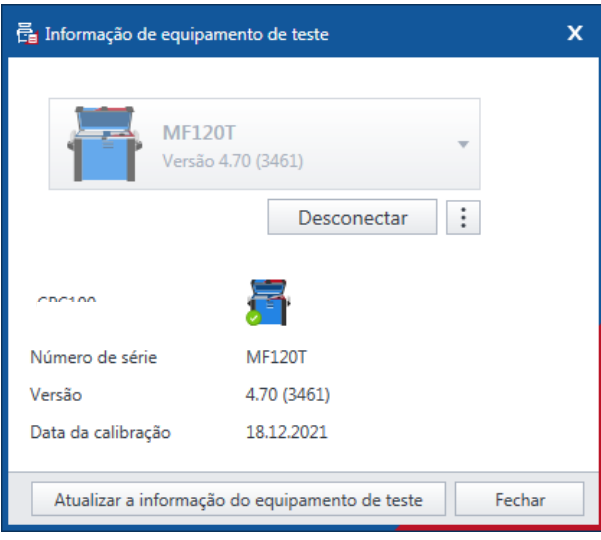

Figura 8-16: Caixa de diálogo Conectado ao equipamento

Depois de se conectar a um sistema de teste, clique com o botão direito no ícone do *CPC 100* na barra de estado e execute um dos seguintes procedimentos:

- **EXECTE Para se desconectar de um sistema de teste, clique em Desconectar.**
- u Para exibir informações sobre o sistema de teste conectado, clique em **Mostrar informações de equipamento de teste**.
- u Para atualizar a informação do equipamento de teste, clique em **Atualizar informações do equipamento de teste**.

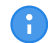

<span id="page-54-0"></span>Você pode abrir as caixas de diálogo Conectar ao dispositivo e Conectado ao dispositivo clicando duas vezes no ícone do CPC 100.

## **8.6.2 Conexão manual a um sistema de teste**

Se encontrar qualquer problema para se conectar ao *CPC 100*, recomendamos desligar qualquer adaptador de terminal wireless e software VPN em seu computador.

Se o equipamento *CPC 100* ao qual você deseja se conectar não constar na lista de equipamentos disponíveis, prossiga conforme indicado a seguir:

- 1. Clique em **Mais** ao lado do botão **Conectar**.
- 2. Depois, clique em **Iniciar OMICRON Device Browser** no menu de contexto de abertura.
- 3. Na janela **OMICRON Device Browser**, procure o dispositivo ao qual você deseja se conectar e veja seu endereço IP.
- 4. Na vista inicial, clique em **Mais** embaixo do botão **Conectar** e, em seguida, clique em **Adicionar equipamento manualmente**.
- 5. Na caixa de diálogo **Adicionar equipamento manualmente**, digite o endereço de IP do dispositivo ao qual deseja se conectar.
- 6. Clique em **Conectar**.

Se você designou um endereço IP estático ao equipamento, poderá tentar se conectar como indicado a seguir:

- 7. Na caixa de diálogo **Adicionar equipamento manualmente**, marque a caixa de seleção **Conexão direta**.
- 8. Na caixa **Host ou IP**, digite cpc://a.b.c.d, em que a.b.c.d é o endereço IP estático do dispositivo.

# <span id="page-55-0"></span>**9 Criação de novos trabalhos guiados**

Ao criar um novo trabalho guiado, o *Primary Test Manager* o guia por meio do fluxo de trabalho de teste guiado.

▶ Para abrir a visualização do novo trabalho guiado, clique no botão **Novo trabalho guiado** Ø na visualização inicial.

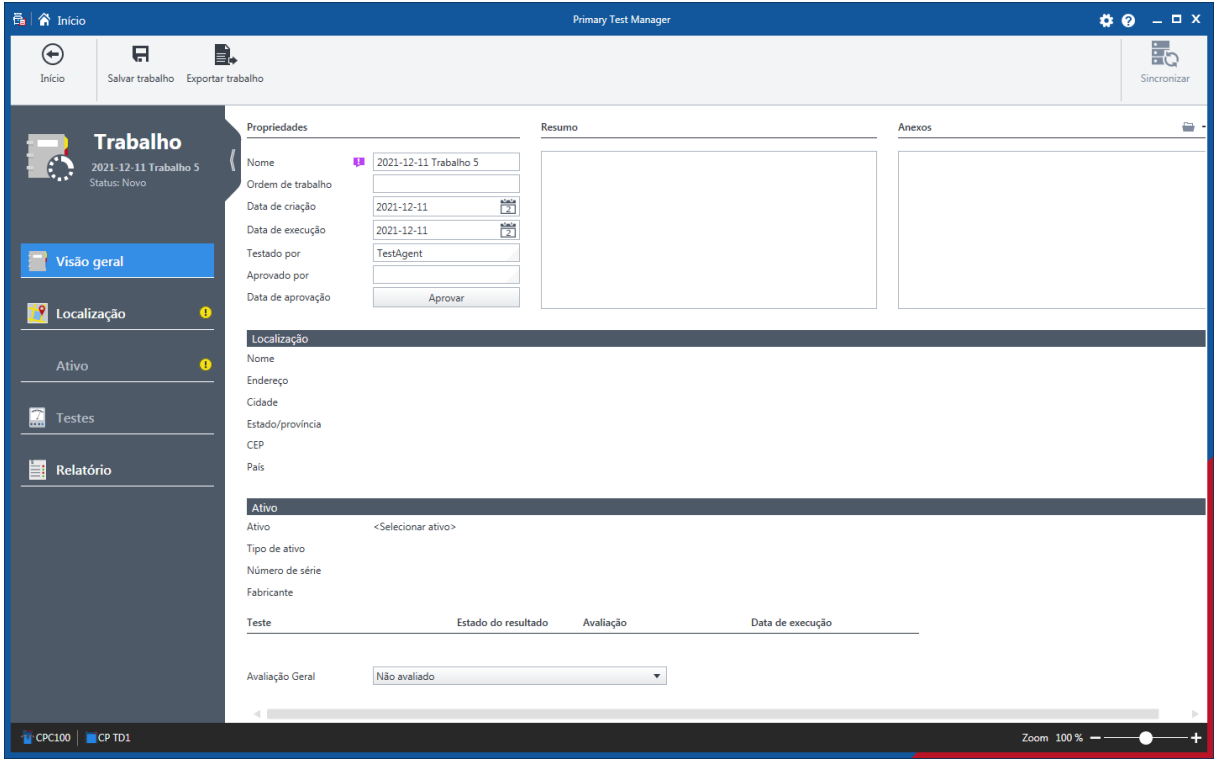

Figura 9-1: Nova vista de trabalho guiada

Na nova vista de trabalho guiada, você pode configurar e executar tarefas. Um trabalho contém todas as informações relevantes sobre a localização, o ativo em teste e os testes. Com o *Primary Test Manager*, é possível executar trabalhos como entidades separadas. Durante o fluxo de trabalho de teste guiado, o status do trabalho exibido no painel esquerdo da nova vista de trabalho guiada é alterado. A tabela a seguir descreve os estado do trabalho.

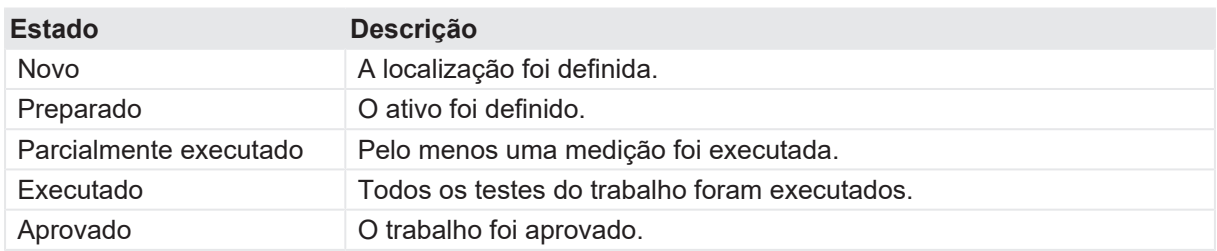

#### Tabela 9-1: Estados do trabalho

# **9.1 Fluxo de trabalho de teste guiado**

O fluxo de trabalho de teste guiado passa pelas seguintes etapas:

Inserir os dados do trabalho (consulte [→ Visão geral do trabalho na página](#page-57-0) [58](#page-57-0)).

Especificar a localização (consulte [→ Vista Localização na página](#page-60-0) [61\)](#page-60-0).

Especificar o ativo (consulte [→ Vista Ativo na página](#page-63-0) [64\)](#page-63-0).

Especificar e executar os testes (consulte  $\rightarrow$  Vista Teste na página [70\)](#page-69-0).

Gerar os relatórios de teste (consulte  $\rightarrow$  Gerar relatórios de teste na página [100\)](#page-99-0).

Para navegar pelo fluxo de trabalho de teste, clique nos botões de navegação no painel à esquerda da vista Criar novo trabalho.

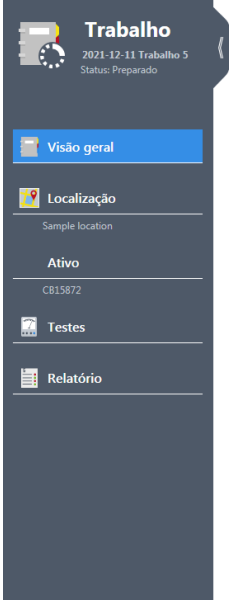

Figura 9-2: Botões de navegação

r - 1

Clique no botão de navegação correspondente a qualquer momento para interromper o fluxo de teste e retornar para a visualização desejada.

Usando os comandos na barra de menu, é possível processar os trabalhos. A tabela a seguir descreve as operações disponíveis.

Tabela 9-2: Operações nos trabalhos

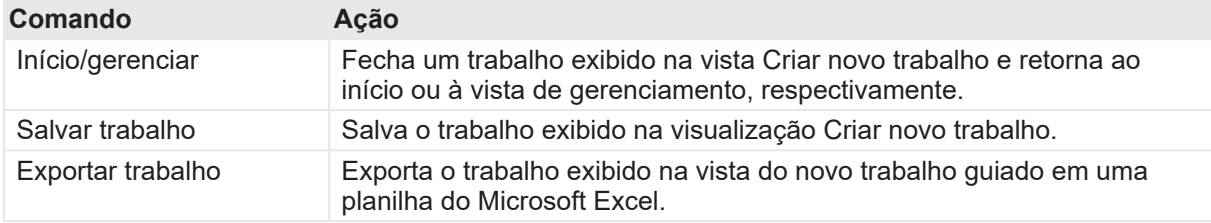

### **CIBANO 500 PTM Manual do usuário**

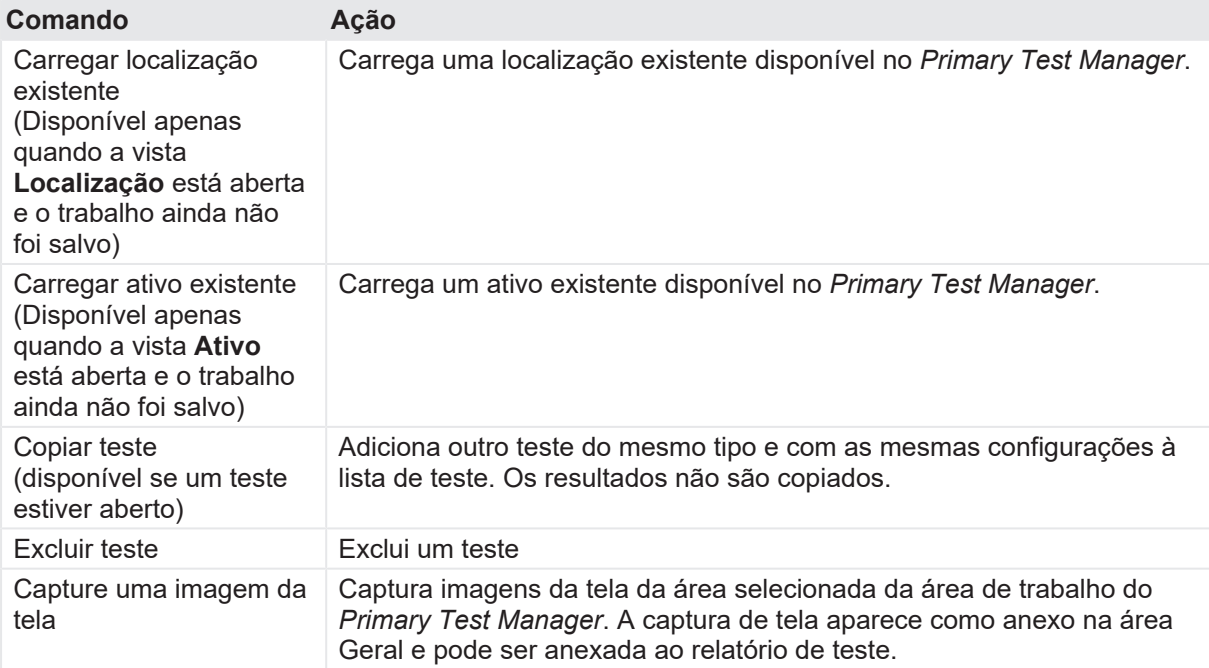

Para mais informações sobre operações nos trabalhos, consulte [→ Gerenciar objetos na página](#page-84-0) [85](#page-84-0).

# <span id="page-57-0"></span>**9.2 Visão geral do trabalho**

Na visão geral do trabalho da vista criar novo trabalho, você pode inserir os dados do trabalho. Ao longo do fluxo de trabalho de teste guiado, o *Primary Test Manager* configura alguns dados básicos de localização, ativo e teste.

u Para abrir a visão geral do trabalho, clique no botão **Novo trabalho guiado** na visualização inicial.

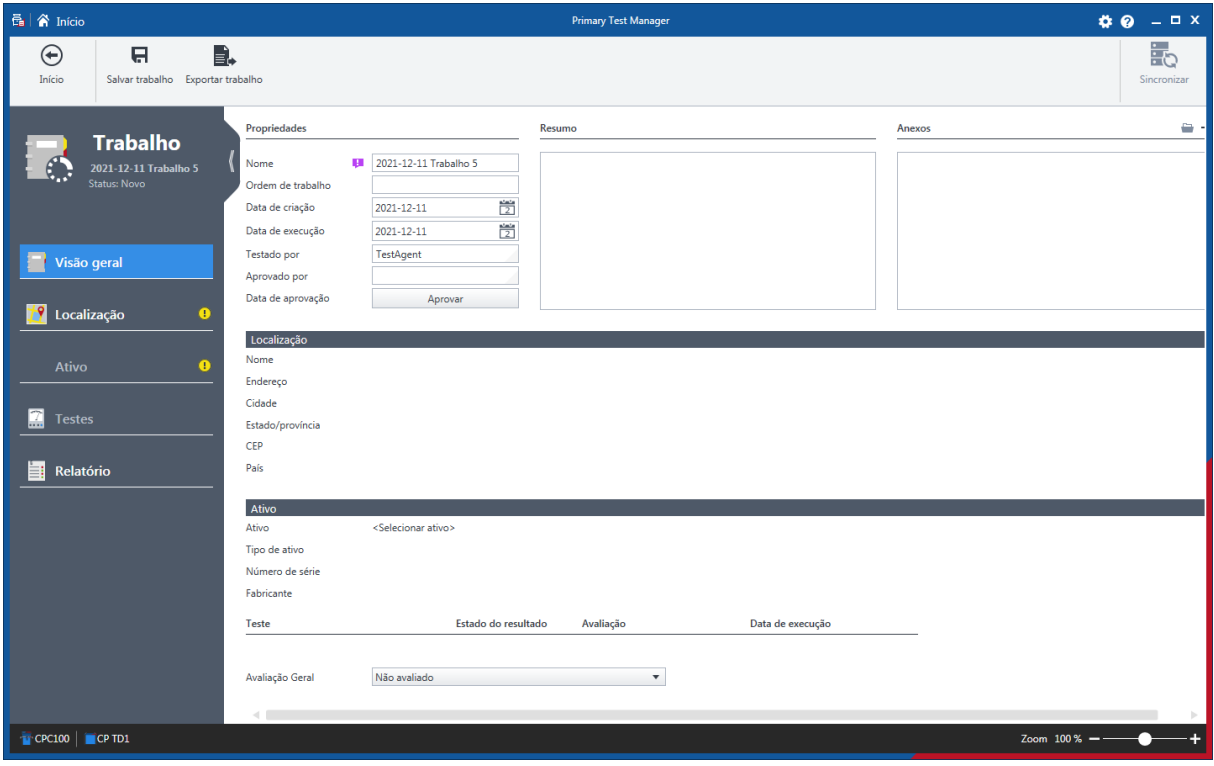

Figura 9-3: Visão geral do trabalho

## **9.2.1 Dados do trabalho**

A tabela a seguir descreve os dados do trabalho.

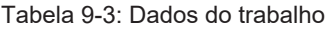

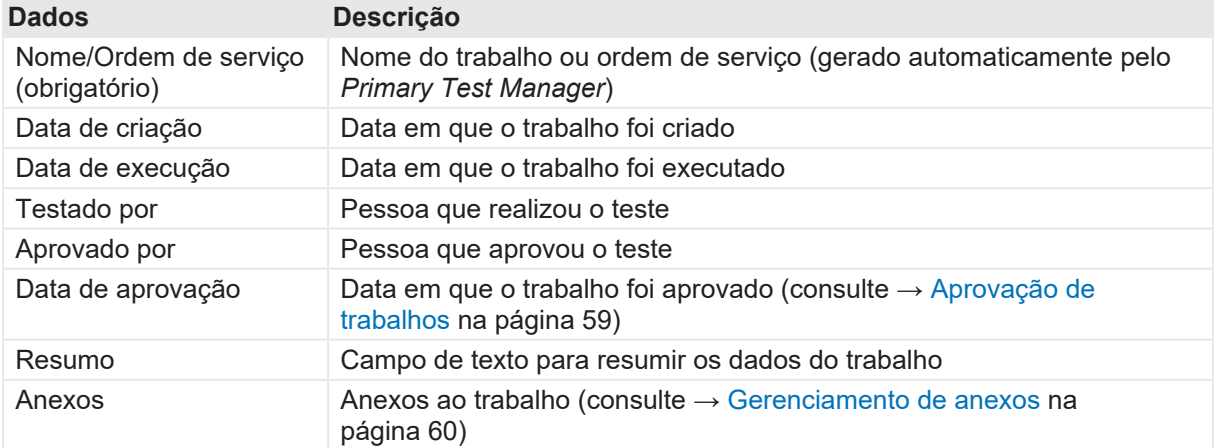

## <span id="page-58-0"></span>**9.2.2 Aprovação de trabalhos**

Se os dados de trabalho exibidos na visão geral do trabalho tiverem sido aprovados, você poderá definir a data de aprovação do trabalho. Para definir a data de aprovação do trabalho, clique em **Aprovar**.

Œ Após aprovar um trabalho, não será possível editar algumas configurações.

## **9.2.3 Resumo da avaliação**

Na zona de perigo da visão geral do trabalho, o **Estado do resultado** e o estado de **Avaliação** dos resultados do teste são exibidos.

▶ Use a caixa **Avaliação geral** para classificar manualmente a condição do ativo para fins de relatório.

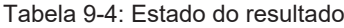

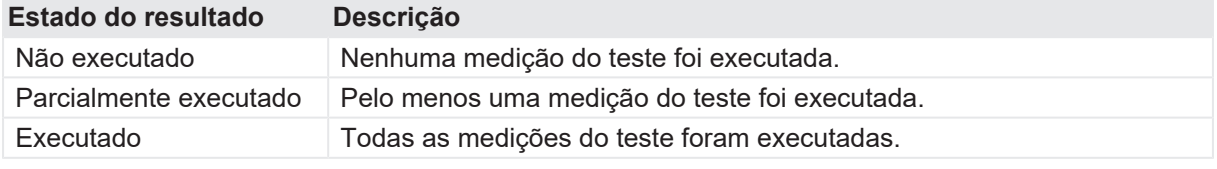

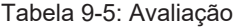

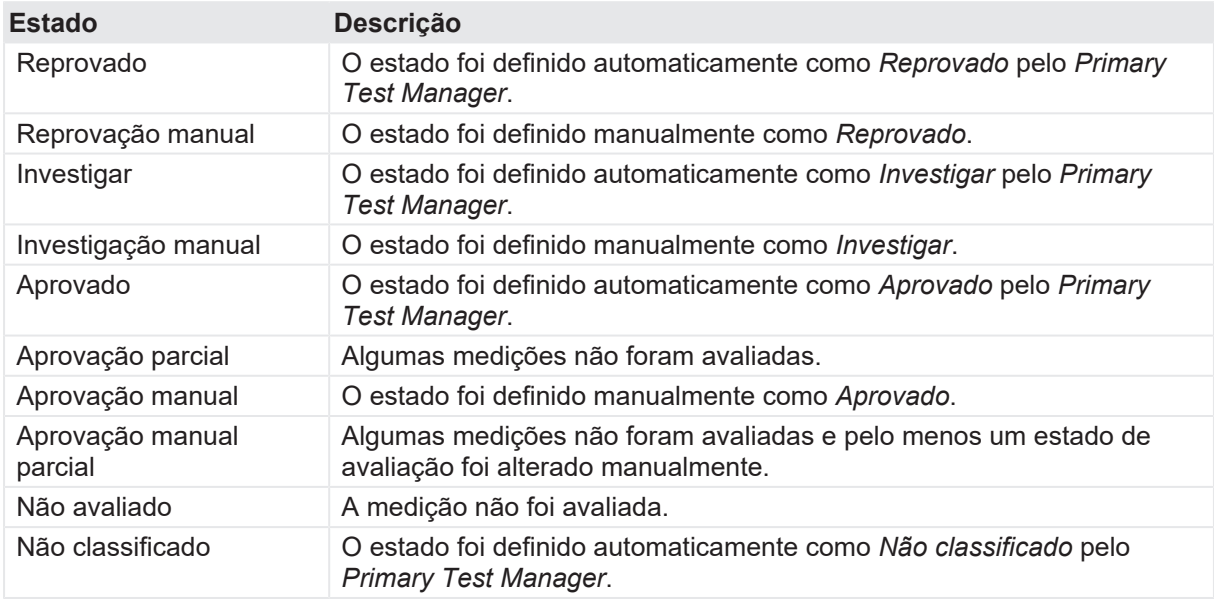

## <span id="page-59-0"></span>**9.2.4 Gerenciamento de anexos**

Em **Anexos**, é possível gerenciar os anexos.

Para adicionar um anexo:

- 1. Clique no botão **Adicionar** .
- 2. Na caixa de diálogo **Selecionar arquivos**, procure o arquivo que deseja anexar à visão geral do trabalho.

Para abrir um anexo, faça um dos seguintes passos:

- ▶ Selecione o anexo e clique no botão **Abrir**
- $\blacktriangleright$  Clique duas vezes no anexo.

Para excluir um anexo da visão geral do trabalho:

- 3. Selecione o anexo que deseja excluir.
- 4. Clique no botão **Remover** -.

# <span id="page-60-0"></span>**9.3 Vista Localização**

Na vista Localização em Criar novo trabalho, é possível especificar as localizações.

**>** Para abrir a vista Localização, clique no botão de navegação Localização<sup>19</sup>.

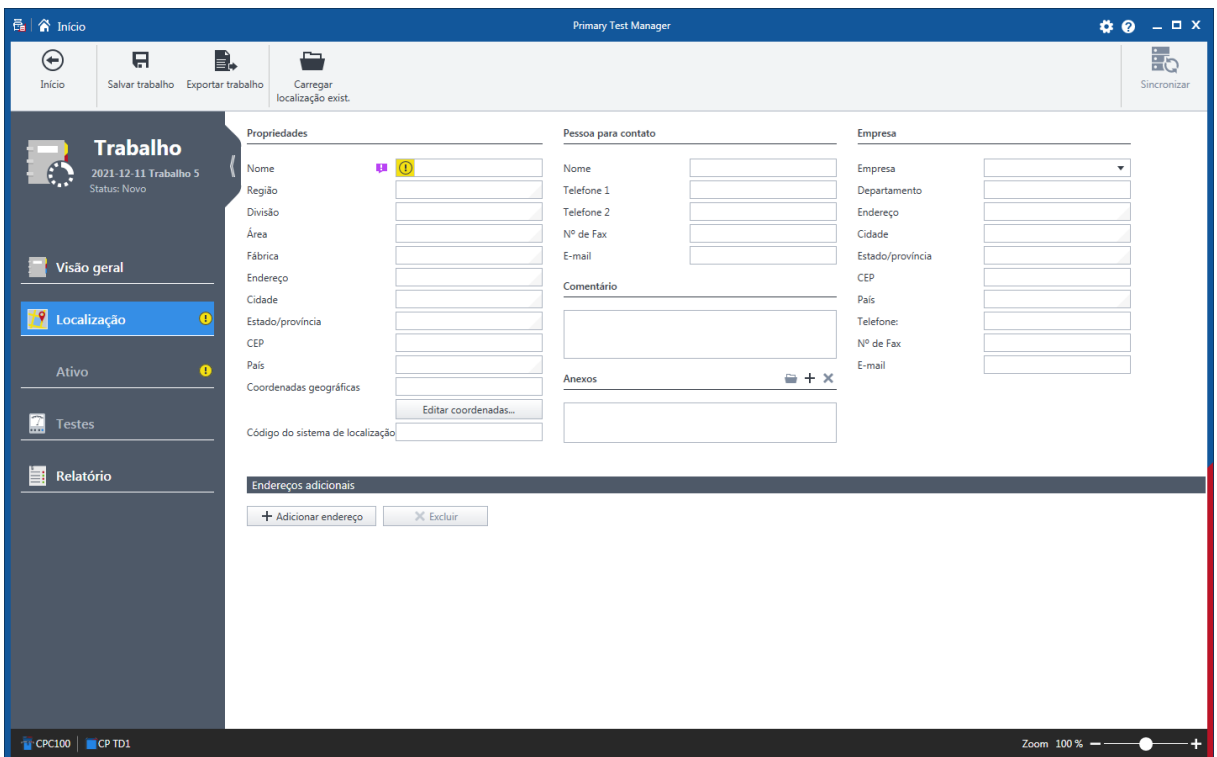

Figura 9-4: Vista Localização

Para especificar uma localização, siga uma das seguintes etapas:

**Insira os dados da localização.** 

**Observação:** Se você inserir dados da localização ou do ativo para um trabalho preparado que sejam diferentes daqueles de localização ou ativo principal, uma barra de notificação será exibida. Nesse caso, escolha uma das seguintes opções:

- Para importar os dados do local ou do ativo definidos anteriormente para este trabalho, clique em **Importar da localização principal** ou **Importar do ativo principal** na barra de notificação.
- Para atualizar os dados do local ou do ativo definidos anteriormente com aqueles inseridos para este trabalho, clique em **Atualizar localização principal** ou **Atualizar ativo principal** na barra de notificação.

### **CIBANO 500 PTM Manual do usuário**

- Para mais informações sobre operações nos trabalhos, consulte [→ Gerenciar objetos na](#page-84-0) [página](#page-84-0) [85.](#page-84-0)
- u Para carregar os dados de localização disponíveis no *Primary Test Manager*, clique em **Carregar localização existente** e selecione a localização que você deseja carregar na caixa de diálogo **Selecionar localização**.

| <b>最</b> Selecionar localização |        |      |                  |         |                          |                                                    |                           |                                          | $\mathbf x$         |
|---------------------------------|--------|------|------------------|---------|--------------------------|----------------------------------------------------|---------------------------|------------------------------------------|---------------------|
| v Localização                   |        |      |                  |         |                          |                                                    |                           |                                          | $\mathbf{Y} \times$ |
|                                 |        |      |                  |         |                          |                                                    |                           |                                          | 4de4                |
| $\triangle$ Endereço<br>Nome    | Cidade | CEP  | Estado/província | País    | Usado recentemen Empresa |                                                    | Modificado pela úl Região | Divisão                                  |                     |
| AT_OC_Campus<br>Oberes Ried 1   | Klaus  | 6833 | Vorarlberg       | Austria |                          | OMICRON electronics TA-P-76TEJ3C\TestAg Vorarlberg |                           |                                          |                     |
| Klaus                           |        |      |                  |         |                          |                                                    | TA-P-76TEJ3C\TestAq       |                                          |                     |
| Localização adicional           |        |      |                  |         |                          |                                                    | TA-P-76TEJ3C\TestAg       |                                          |                     |
| Sample location                 |        |      |                  |         |                          | <b>OMICRON</b>                                     | TA-P-76TEJ3C\TestAg       |                                          |                     |
|                                 |        |      |                  |         |                          |                                                    |                           |                                          |                     |
|                                 |        |      |                  |         |                          |                                                    |                           | $\mathsf{OK}% \left( \mathcal{M}\right)$ | Cancelar            |

Figura 9-5: Caixa de diálogo Selecionar localização

Na caixa de diálogo **Selecionar localização**, você pode procurar por localizações (consulte [→](#page-85-0) [Procurar objetos na página](#page-85-0) [86\)](#page-85-0).

## **9.3.1 Dados de localização**

A tabela a seguir descreve os dados de localização.

Tabela 9-6: Dados de localização

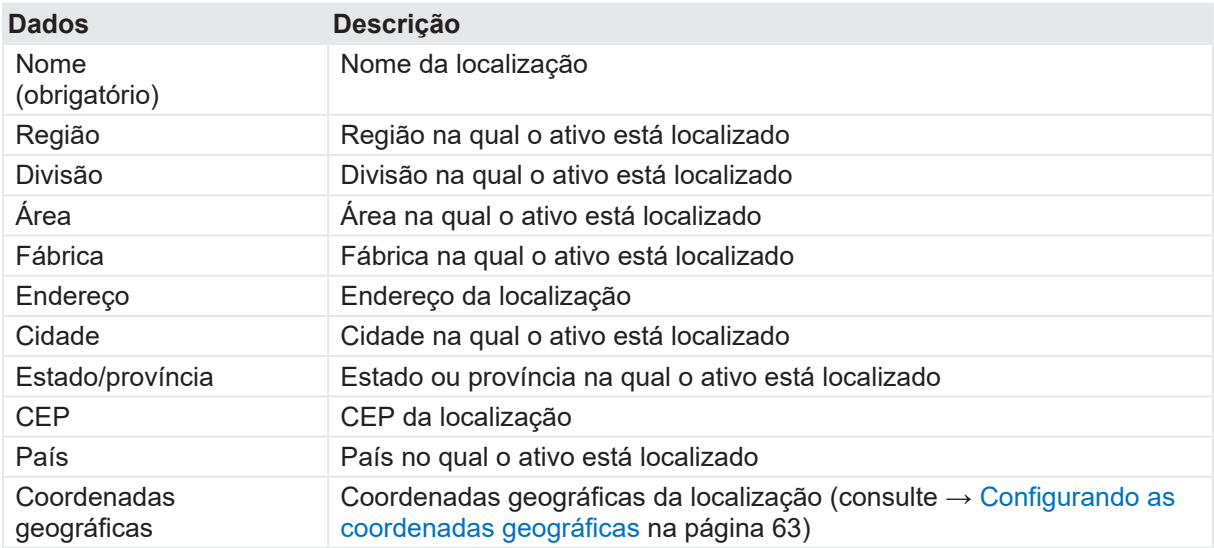

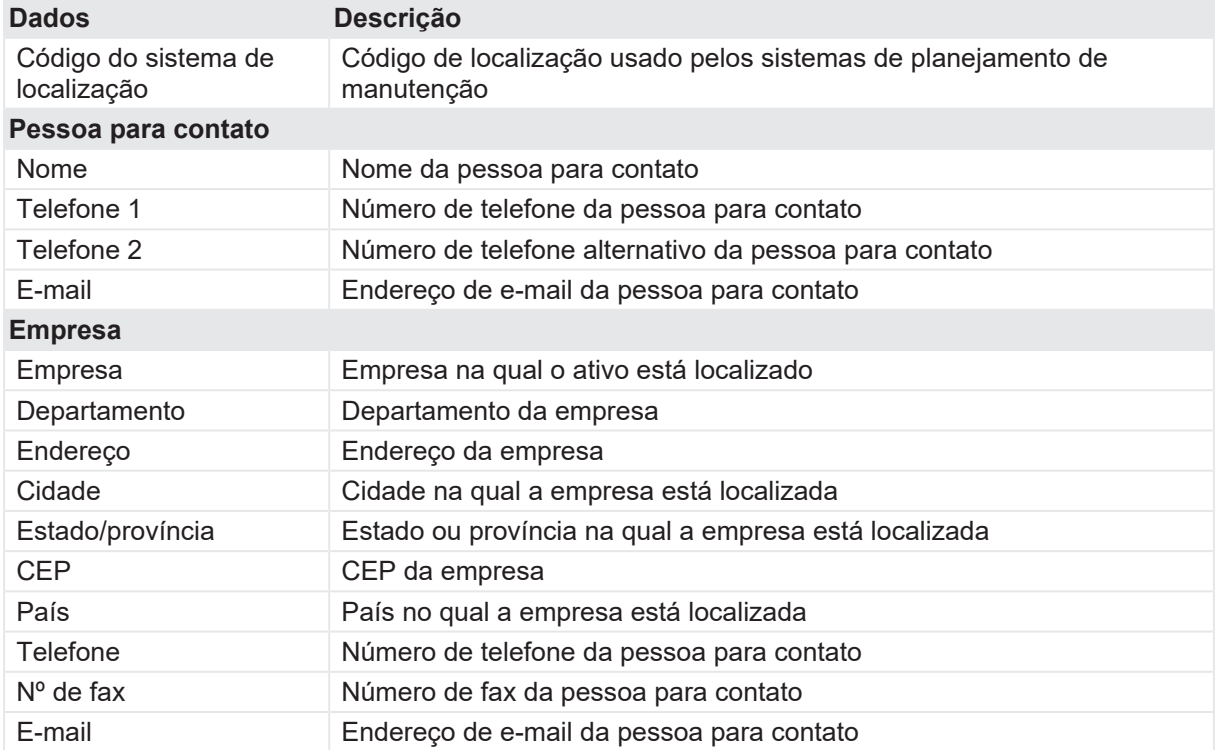

Na vista Localização, é possível inserir endereços adicionais, por exemplo, de um cliente, proprietário ou serviço. Para inserir endereços adicionais, clique em **Adicionar endereço** em **Endereços adicionais**.

# <span id="page-62-0"></span>**9.3.2 Configurando as coordenadas geográficas**

Para definir as coordenadas geográficas de uma localização:

1. Na vista localização, clique em **Editar coordenadas**.

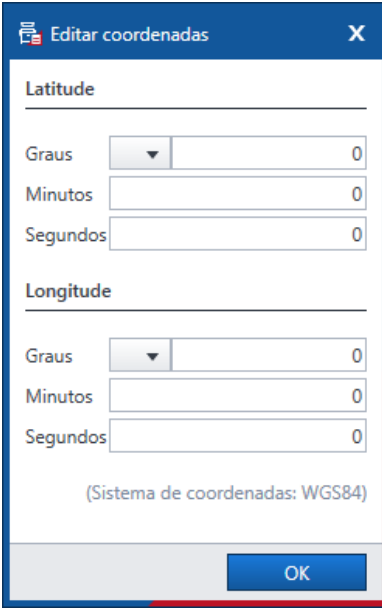

Figura 9-6: Caixa de diálogo Editar coordenadas

2. Na caixa de diálogo **Editar coordenadas**, insira a latitude e a longitude da localização.

G)

Se você tem um smartphone com o aplicativo *PTMate* conectado por Bluetooth ao *Primary Test Manager*, você pode adicionar as coordenadas pelo compartilhamento de localização em tempo real ao clicar no botão Coordenadas geográficas<sup>19</sup>.

## **9.3.3 Gerenciamento de anexos**

Em **Anexos**, é possível gerenciar os anexos.

Para adicionar um anexo:

- 1. Clique no botão **Adicionar** .
- 2. Na caixa de diálogo **Selecionar arquivos**, procure o arquivo que deseja anexar à visão geral do trabalho.

Para abrir um anexo, faça um dos seguintes passos:

- ▶ Selecione o anexo e clique no botão Abrir<sup>1</sup>
- $\blacktriangleright$  Clique duas vezes no anexo.

Para excluir um anexo da visão geral do trabalho:

- 3. Selecione o anexo que deseja excluir.
- 4. Clique no botão **Remover** -.

## <span id="page-63-0"></span>**9.4 Vista Ativo**

Na vista Ativo em Criar novo trabalho, é possível especificar os ativos.

u Para abrir a vista Ativo, clique no botão de navegação **Ativo**.

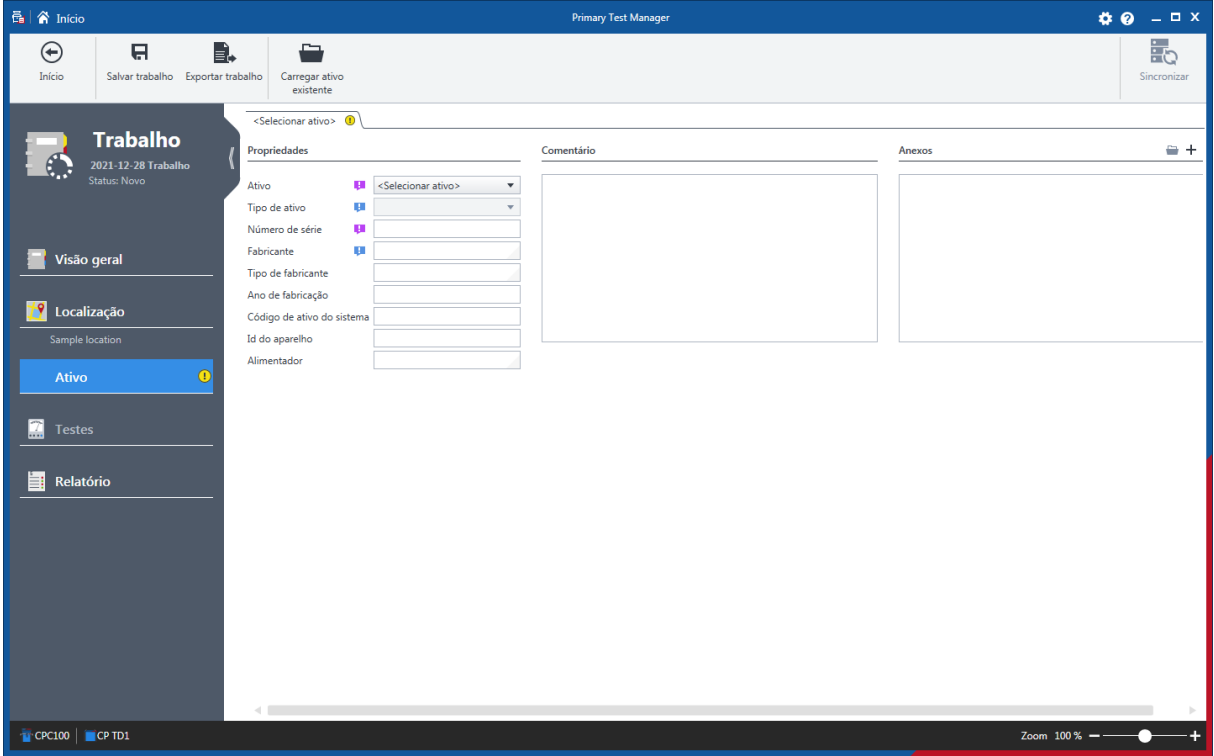

Figura 9-7: Vista Ativo

A vista Ativo depende do ativo que você deseja especificar com o *Primary Test Manager*. Para especificar um ativo, siga um dos seguintes caminhos:

 $\triangleright$  Insira os dados do ativo. Eles incluem os dados gerais do ativo comuns a todos os ativos (consulte [→ Dados gerais do ativo na página](#page-65-0) [66](#page-65-0) e os dados de ativos específicos descritos em  $\rightarrow$  Dados do ativo na página [105\)](#page-104-0).

**Observação:** Se você inserir dados da localização ou do ativo para um trabalho preparado que sejam diferentes daqueles de localização ou ativo principal, uma barra de notificação será exibida. Nesse caso, escolha uma das seguintes opções:

- Para importar os dados do local ou do ativo definidos anteriormente para este trabalho, clique em **Importar da localização principal** ou **Importar do ativo principal** na barra de notificação.
- Para atualizar os dados do local ou do ativo definidos anteriormente com aqueles inseridos para este trabalho, clique em **Atualizar localização principal** ou **Atualizar ativo principal** na barra de notificação.
- Para mais informações sobre operações nos trabalhos, consulte [→ Gerenciar objetos na](#page-84-0) [página](#page-84-0) [85.](#page-84-0)
- u Para carregar os dados do ativo disponíveis no *Primary Test Manager*, clique em **Carregar ativo existente** e selecione o ativo que você deseja carregar na caixa de diálogo **Selecionar ativo**.

| <b>音</b> Selecionar ativo      |               |                                   |             |                    |                                  |                  |             |      |                                     |                         | $\mathbf{x}$ |
|--------------------------------|---------------|-----------------------------------|-------------|--------------------|----------------------------------|------------------|-------------|------|-------------------------------------|-------------------------|--------------|
| × Ativo                        |               |                                   |             |                    |                                  |                  |             |      |                                     | $\overline{Y}$ $\times$ |              |
|                                |               |                                   |             |                    |                                  |                  |             |      |                                     | 6de6                    |              |
| Número de série A Ativo        |               | Tipo de ativo                     | Fabricante  | Tipo de fabricante | Código de ativo d Id do aparelho |                  | Alimentador | Fase | Usado recentemen Modificado pela úl |                         |              |
| Sample Circuit Break Disjuntor |               | Disjuntor com Peque Sampletronics |             | SAMP0001           |                                  |                  |             |      |                                     | TA-P-77BEQT9\TestA      |              |
| Sample CPC                     | Transformador | Dois enrolamentos ELIN            |             |                    |                                  | TXL8000/50       |             |      |                                     | TA-P-77BEQT9\TestA      |              |
| Sample DIRANA                  | Transformador | Dois enrolamentos                 | <b>ELIN</b> | ODL16000/110       |                                  |                  |             |      |                                     | TA-P-77BEQT9\TestA      |              |
| Sample FRANEO                  | Transformador | Dois enrolamentos                 | <b>ELIN</b> | ODL16000/110       |                                  |                  |             |      |                                     | TA-P-77BEQT9\TestA      |              |
| Sample TESTRANO                | Transformador | Dois enrolamentos                 | Omicron     |                    |                                  |                  |             |      |                                     | TA-P-77BEQT9\TestA      |              |
| <b>Sample Trending</b>         | Transformador | Dois enrolamentos                 | ELIN        | AX3                |                                  | <b>TR800/XTR</b> |             |      |                                     | TA-P-77BEQT9\TestA      |              |
|                                |               |                                   |             |                    |                                  |                  |             |      |                                     |                         |              |
|                                |               |                                   |             |                    |                                  |                  |             |      | OK                                  | Cancelar                |              |

Figura 9-8: Caixa de diálogo Selecionar ativo

Na caixa de diálogo **Selecionar ativo**, você pode procurar por ativos (consulte [→ Procurar objetos na](#page-85-0) [página](#page-85-0) [86\)](#page-85-0) e classificá-los em ordem alfabética ou cronológica.

## <span id="page-65-0"></span>**9.4.1 Dados gerais do ativo**

A tabela a seguir descreve os dados gerais do ativo.

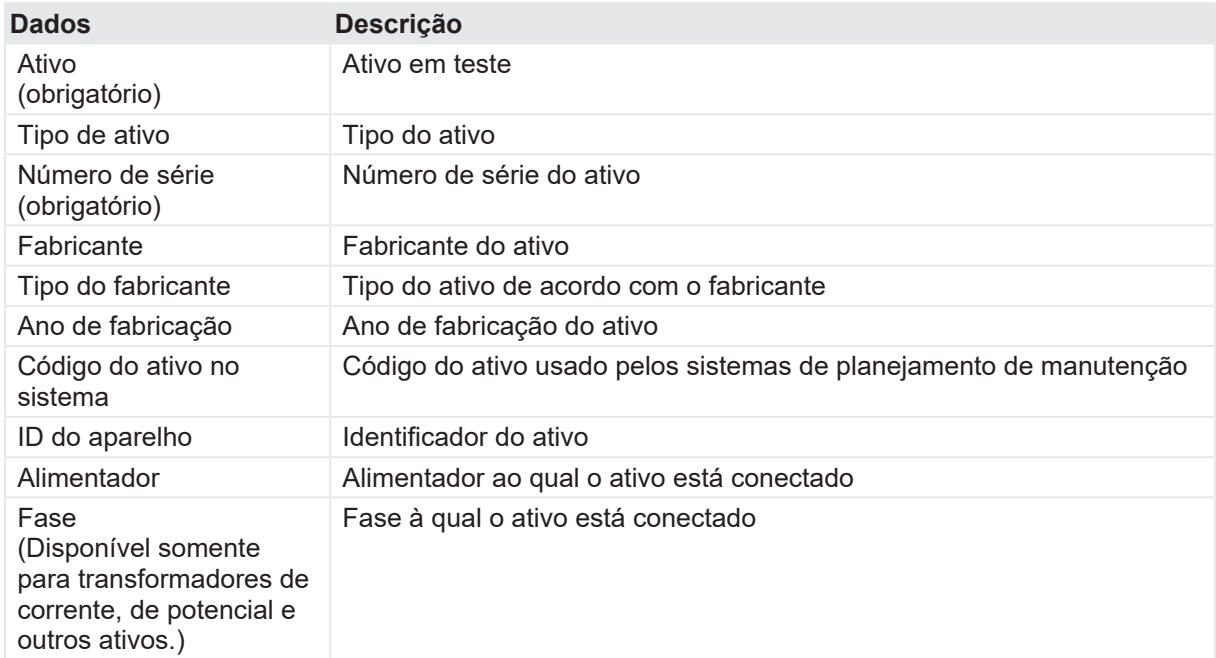

Tabela 9-7: Dados gerais do ativo

## **9.4.2 Gerenciamento de anexos**

Em **Anexos**, é possível gerenciar os anexos.

Para adicionar um anexo:

- 1. Clique no botão **Adicionar** .
- 2. Na caixa de diálogo **Selecionar arquivos**, procure o arquivo que deseja anexar à visão geral do trabalho.

Para abrir um anexo, faça um dos seguintes passos:

- ▶ Selecione o anexo e clique no botão **Abrir**
- $\blacktriangleright$  Clique duas vezes no anexo.

Para excluir um anexo da visão geral do trabalho:

- 3. Selecione o anexo que deseja excluir.
- 4. Clique no botão **Remover** -.

## **9.4.3 Vista Disjuntor**

Na vista Disjuntor, é possível especificar disjuntores.

Para especificar um disjuntor:

- 1. Na lista **Ativo**, selecione **Disjuntor**.
- 2. Na lista **Tipo de ativo**, selecione o tipo de disjuntor.

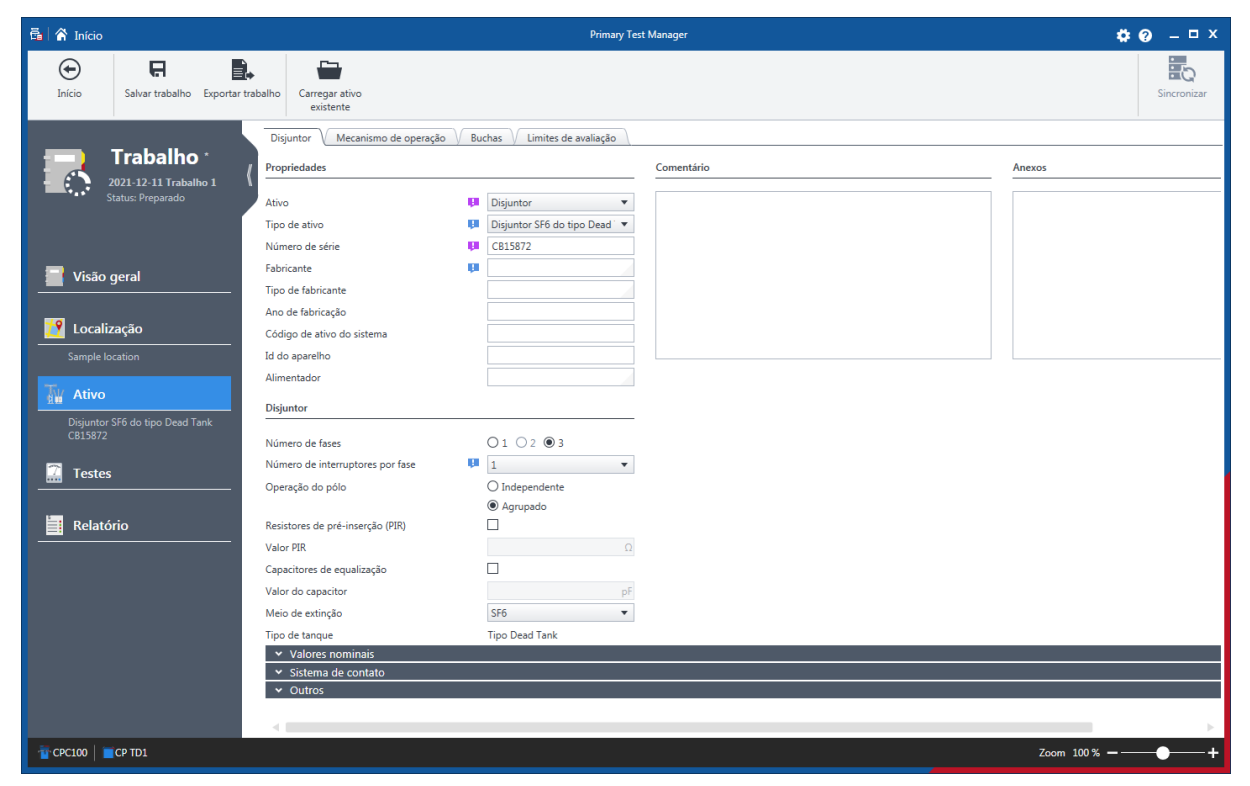

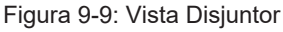

3. Na vista disjuntor, insira mais dados gerais do ativo.

- 4. Na área **Disjuntor**, insira os dados do disjuntor (consulte [→ Disjuntor na página](#page-104-1) [105\)](#page-104-1).
- 5. Especifique o mecanismo de operação do disjuntor.
- 6. Como opção, especifique as buchas montadas no disjuntor.
- 7. Defina os limites de avaliação do disjuntor.

### **Aba Mecanismo de operação**

Na aba **Mecanismo de operação**, é possível especificar o mecanismo de operação do disjuntor.

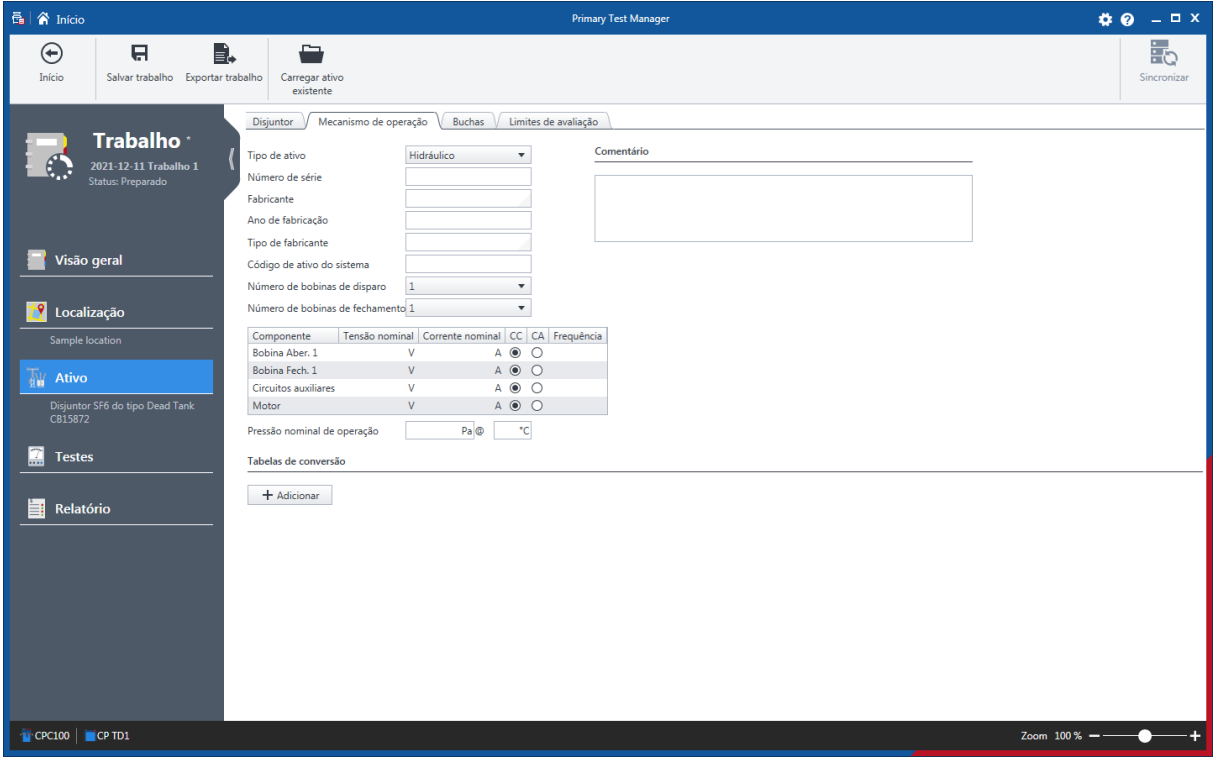

Figura 9-10: Vista Disjuntor: Aba Mecanismo de operação

Para especificar um mecanismo de operação, insira os dados do mecanismo de operação (consulte [→ Mecanismo de operação na página](#page-105-0) [106](#page-105-0)).

## **Aba Buchas (Disjuntor)**

Na aba **Buchas**, é possível especificar as buchas montadas no disjuntor.

| 品 / Y Início                                                                                                    | <b>Primary Test Manager</b>                                                                                                    | $40 - 1$ X                                           |
|----------------------------------------------------------------------------------------------------|----------------------------------------------------------------------------------------------------|------------------------------------------------------|
| $\bigodot$<br>B.<br>e<br>Início<br>Salvar trabalho Exportar trabalho                                                                                                    | ⇔<br>Carregar ativo<br>existente                                                                                                    | 最<br>Sincronizar                                     |
| Trabalho <sup>*</sup><br>2021-12-11 Trabalho 1<br><b>Status: Preparado</b>                                                                                                    | Buchas<br>Mecanismo de operação<br>Limites de avaliação<br>Disjuntor<br>Copiar dados de isolador de travessia<br>Até<br>De<br>$-2$<br>$\,$ 1<br>$\blacktriangledown$<br>Copiar<br><b>Buchas</b>                                                                                                    |                                                      |
| Visão geral                                                                                                    | Número de série<br>Fabricante<br>Tipo de ativo<br>Tipo de fabricante<br>Ano de fabricação<br>Pos.                                                                                                    | Nível de isolam. LL (BIL)<br>Tensão Fase-Te          |
| <b>19</b> Localização<br>$\mathbf{1}$<br>$\overline{2}$<br>Sample location<br>$\overline{\mathbf{3}}$<br>W<br>$\overline{4}$<br>Ativo<br>5<br>Disjuntor SF6 do tipo Dead Tank<br>CB15872<br>6<br>$\mathbb{C}$<br><b>Testes</b><br>E.<br>Relatório | <selec. ativo="" de="" tipo=""><br/><math display="inline">\boldsymbol{\mathrm{v}}</math><br/><math display="inline">\overline{\mathbf v}</math><br/><selec. ativo="" de="" tipo=""><br/><selec. ativo="" de="" tipo=""><br/><math display="inline">\blacktriangledown</math><br/><math display="inline">\blacktriangledown</math><br/><selec. ativo="" de="" tipo=""><br/><selec. ativo="" de="" tipo=""><br/><math display="inline">\blacktriangledown</math><br/><selec. ativo="" de="" tipo=""><br/><math display="inline">\blacktriangledown</math></selec.></selec.></selec.></selec.></selec.></selec.> | kV<br>kV<br>kV<br>$\mathsf{k}\mathsf{V}$<br>kV<br>kV |
| CPC100 CP TD1                                                                                                    | $\leftarrow$                                                                                                    | $\vert \cdot \vert$<br>Zoom $100\% -$                |

Figura 9-11: Vista Disjuntor: Aba Buchas

Para especificar uma bucha:

- 1. Na lista **Tipo de ativo**, selecione o tipo de bucha para todos os terminais do disjuntor.
- 2. Insira os dados da bucha (consulte [→ Isolador de travessia sobressalente na página](#page-111-0) [112](#page-111-0)).

Em **Copiar dados da bucha**, é possível copiar dados de uma bucha para outras. Para copiar os dados da bucha, selecione as respectivas buchas nas listas **De** e **Para** e clique em **Copiar**.

### **Guia Limites de avaliação**

Na aba **Limites de avaliação**, é possível definir os limites de avaliação absolutos e relativos do disjuntor.

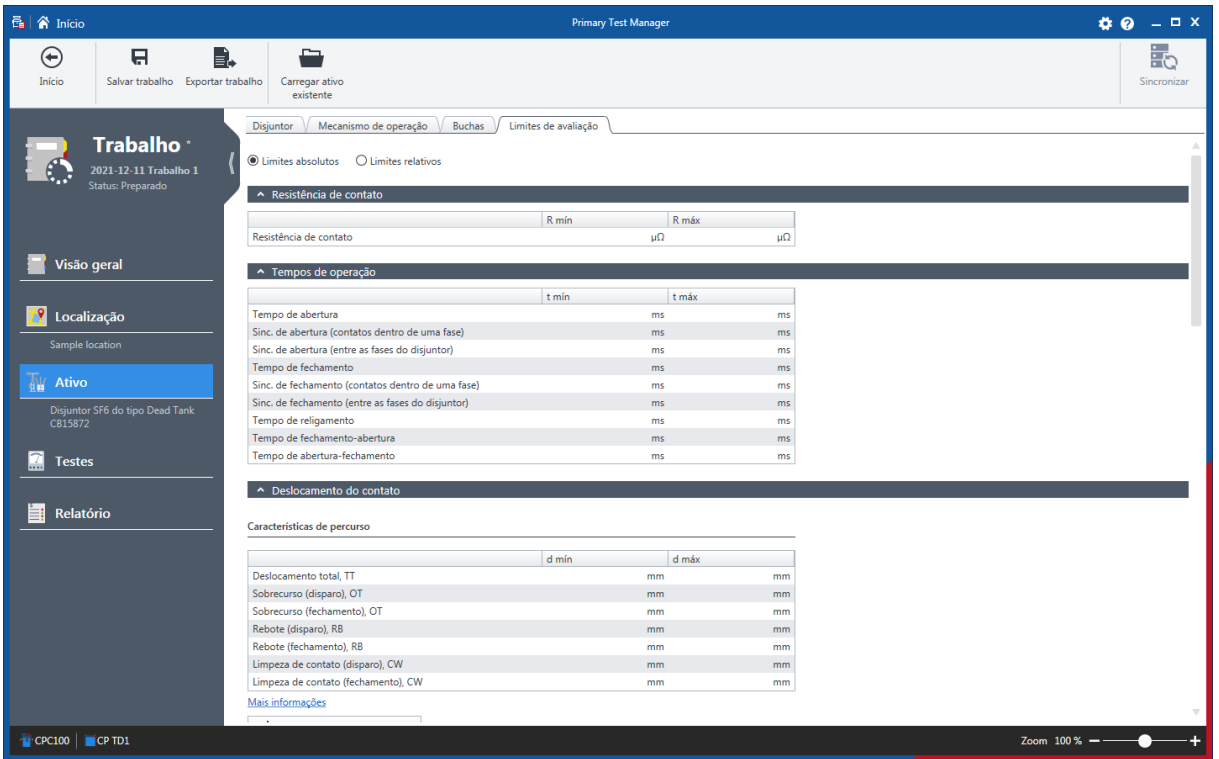

Figura 9-12: Vista Disjuntor: Guia Limites de avaliação

Para definir os limites de avaliação do disjuntor:

- 1. Na aba **Limites de avaliação**, clique em **Limites absolutos** ou **Limites relativos**.
- 2. Insira os limites de avaliação (consulte [→ Limites de avaliação na página](#page-108-0) [109](#page-108-0)).

# <span id="page-69-0"></span>**9.5 Vista Teste**

Na vista Teste, é possível selecionar, importar e executar testes.

▶ Para abrir a vista Teste, clique no botão de navegação **Testes** 

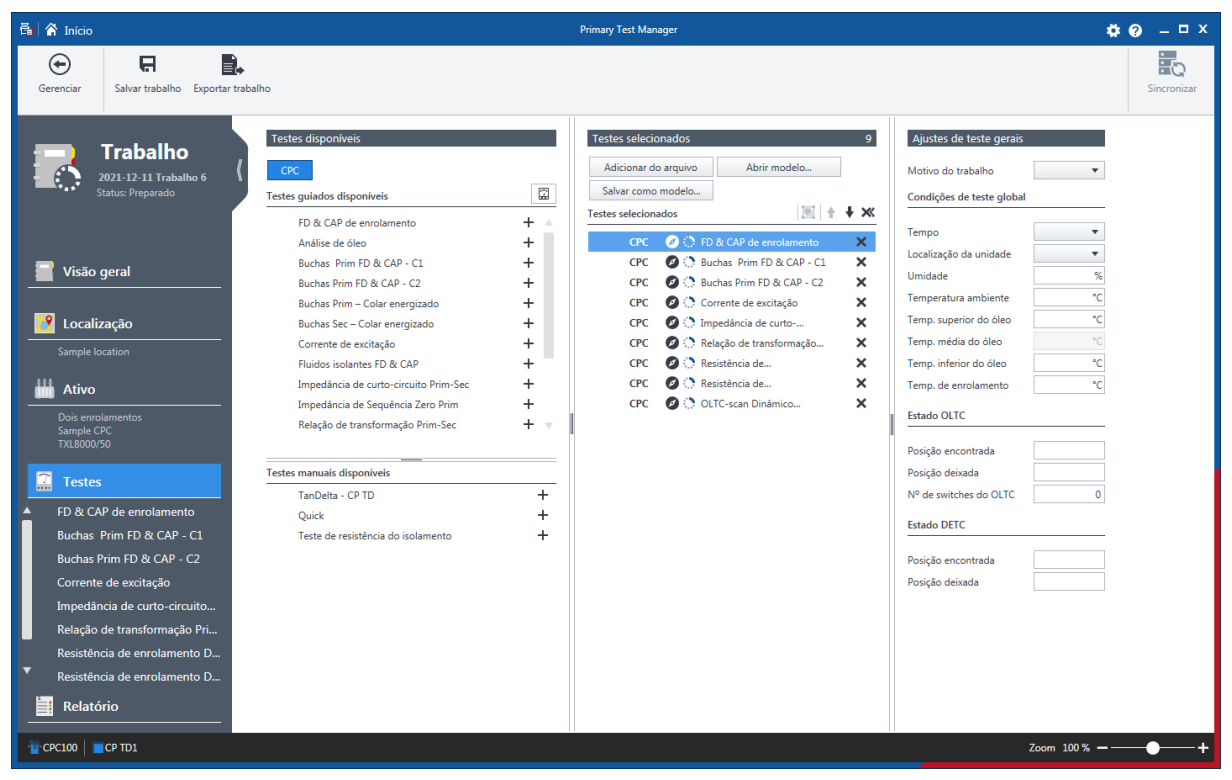

Figura 9-13: Vista Teste

# **9.5.1 Selecionando testes**

A vista Teste está dividida nas áreas de testes disponíveis, testes selecionados e na área de ajustes gerais de teste.

Clique no botão com o nome do sistema de teste com o qual você deseja executar o teste na parte superior da área de testes disponíveis. O *Primary Test Manager* mostra os testes guiados disponíveis e os testes manuais opcionais com suporte para o sistema de teste selecionado e o ativo em teste. Para exibir os testes guiados agrupados em categorias, clique no botão **Mostrar categorias de teste 요.** 

É possível selecionar testes para diferentes sistemas de teste compatíveis com o *Primary Test Manager* dentro do mesmo trabalho. O símbolo  $\mathbb{Z}$  indica que os testes não estão disponíveis para o sistema de teste conectado. Você deve conectar outro sistema de teste antes de continuar a executar o trabalho.

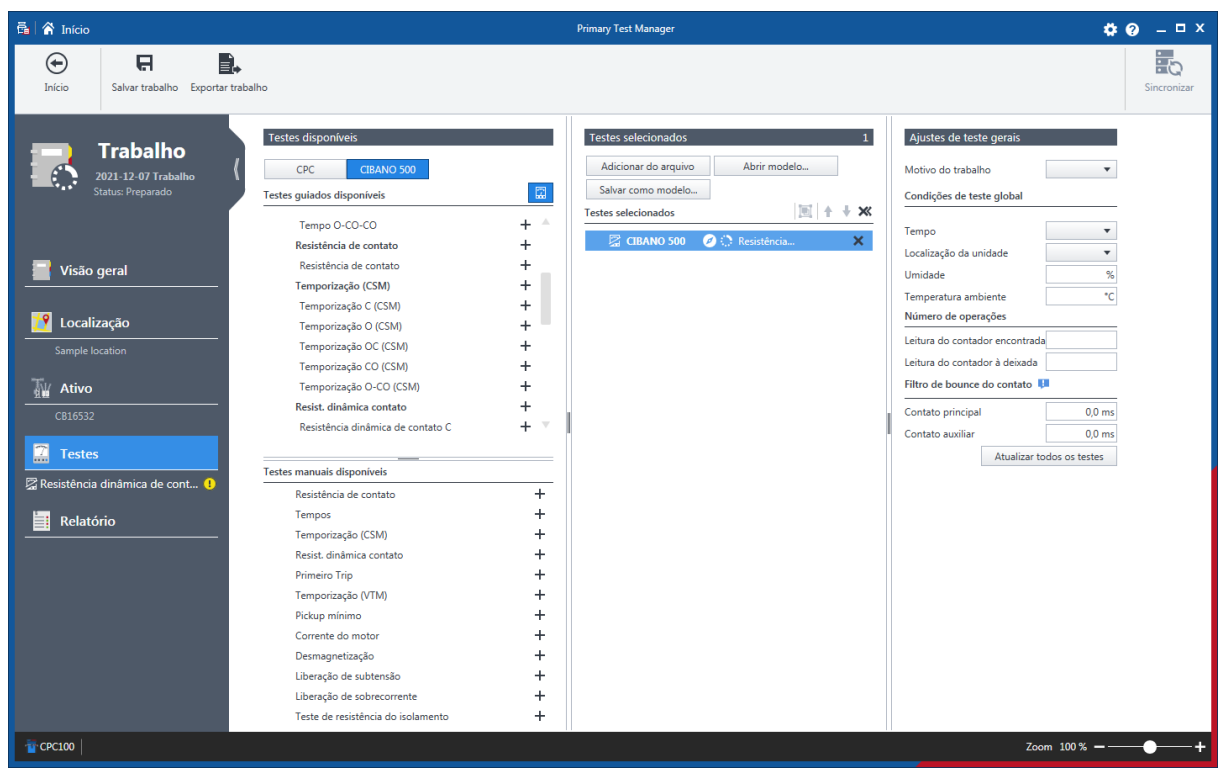

Figura 9-14: Trabalho com testes configurados para os sistemas de teste CPC 100 e CIBANO 500

Se você tentar realizar um teste para o *CIBANO 500* com o *CPC 100* conectado, será exibida uma mensagem de aviso.
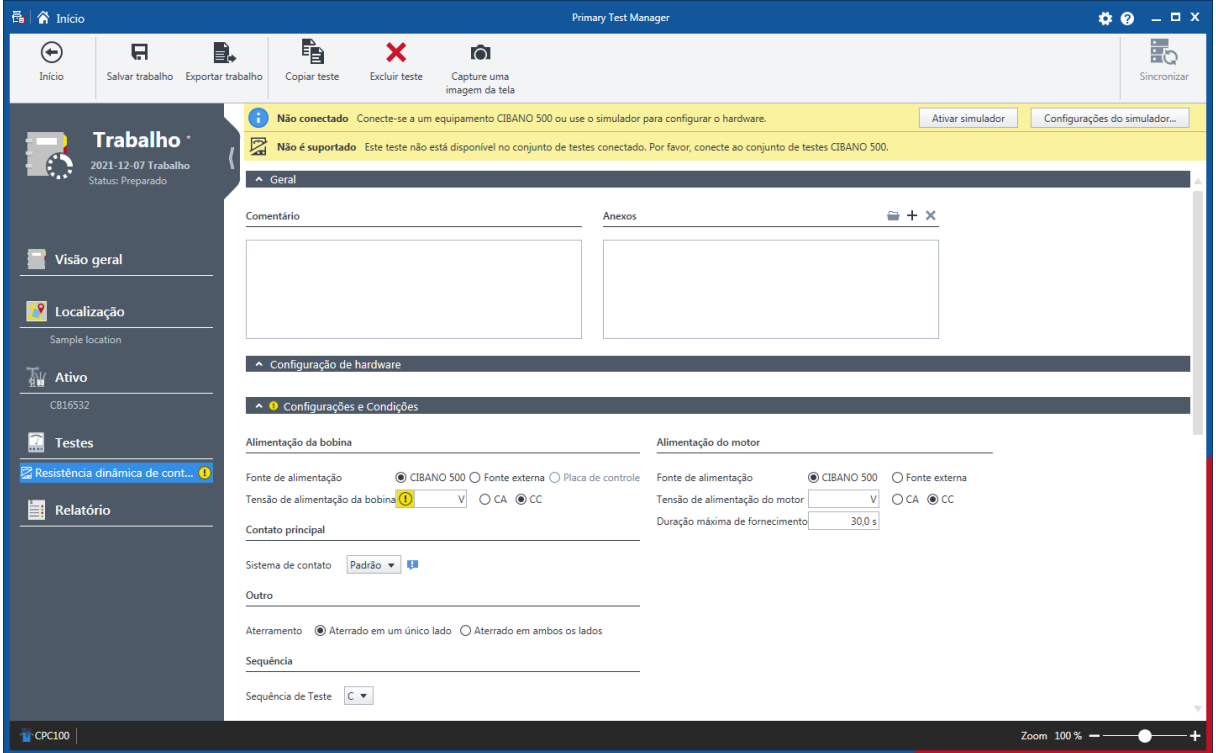

Figura 9-15: Mensagem de aviso ao tentar executar um teste para o CIBANO 500

Os testes manuais opcionais não dependem do ativo. Você pode executar os testes para qualquer ativo descrito neste Manual do usuário, mas o *Primary Test Manager* não o orienta pelos testes ou fornece quaisquer dados de configurações de teste. Estes testes têm grande flexibilidade para a definição de procedimentos de teste e especificação de configurações de teste de acordo com necessidades específicas. Para obter mais informações sobre os testes manuais, consulte [→ Criar](#page-79-0) [novos trabalhos manuais na página](#page-79-0) [80.](#page-79-0)

A área **Testes selecionados** exibe os testes que você deseja realizar. Por padrão, o *Primary Test Manager* mostra os testes recomendados pela OMICRON. Para adicionar um teste na área **Testes** selecionados, clique no símbolo ao lado do nome do teste na área Testes disponíveis. Para adicionar todos os testes de uma categoria na área de **Testes selecionados**, clique no símbolo <sup>1</sup>. A área **Testes selecionados** exibe o teste a ser realizado na ordem recomendada. Pode-se mudar a ordem dos testes arrastando-os ou usando os símbolos  $\blacklozenge$  e  $\blacklozenge$ . Para remover um teste da área de **Testes selecionados**, clique no símbolo **x** ao lado do nome do teste.

A área de **Configurações gerais de teste** exibe o motivo do trabalho, as condições globais do teste e alguns dados específicos do ativo.

#### **9.5.2 Agrupando testes**

Você pode agrupar testes com o *Primary Test Manager*. Você pode definir a configuração de hardware e determinadas configurações e condições para um grupo de teste. Essas configurações são então aplicadas em todos os testes do grupo de teste.

Para agrupar testes:

1. Na área **Testes selecionados**, selecione a caixa de seleção próxima aos testes que deseja agrupar.

2. Clique no símbolo  $\blacksquare$ 

ð Os grupos de teste são exibidos em **Testes** no painel esquerdo da vista Teste.

- ▶ Para renomear um grupo de teste, clique no nome do grupo de teste e digite o nome que deseja usar.
- Para remover um teste de um grupo de teste, clique no símbolo **41** ao lado do nome do teste.
- u Para remover um grupo de teste da área **Testes selecionados** e do painel esquerdo, clique no símbolo  $\bm{\times}$  ao lado do nome do grupo de teste.
- ▶ Para abrir um grupo de teste, clique no nome do grupo de teste no painel esquerdo da vista teste.

Depois de abrir um grupo de teste, a área de trabalho será dividida nas seguintes áreas:

- **Configuração de hardware** Exibe os controles do equipamento de teste específicos do teste.
- **Configurações e condições** Exibe as configurações de teste comuns a todos os testes do grupo de teste.
- **Controle de teste** Exibe os botões do controle de teste e a lista dos testes com o estado de execução e avaliação.

#### **9.5.3 Ajustes gerais de teste**

A área **Configurações gerais de teste** exibe os seguintes dados.

Tabela 9-8: Ajustes gerais de teste

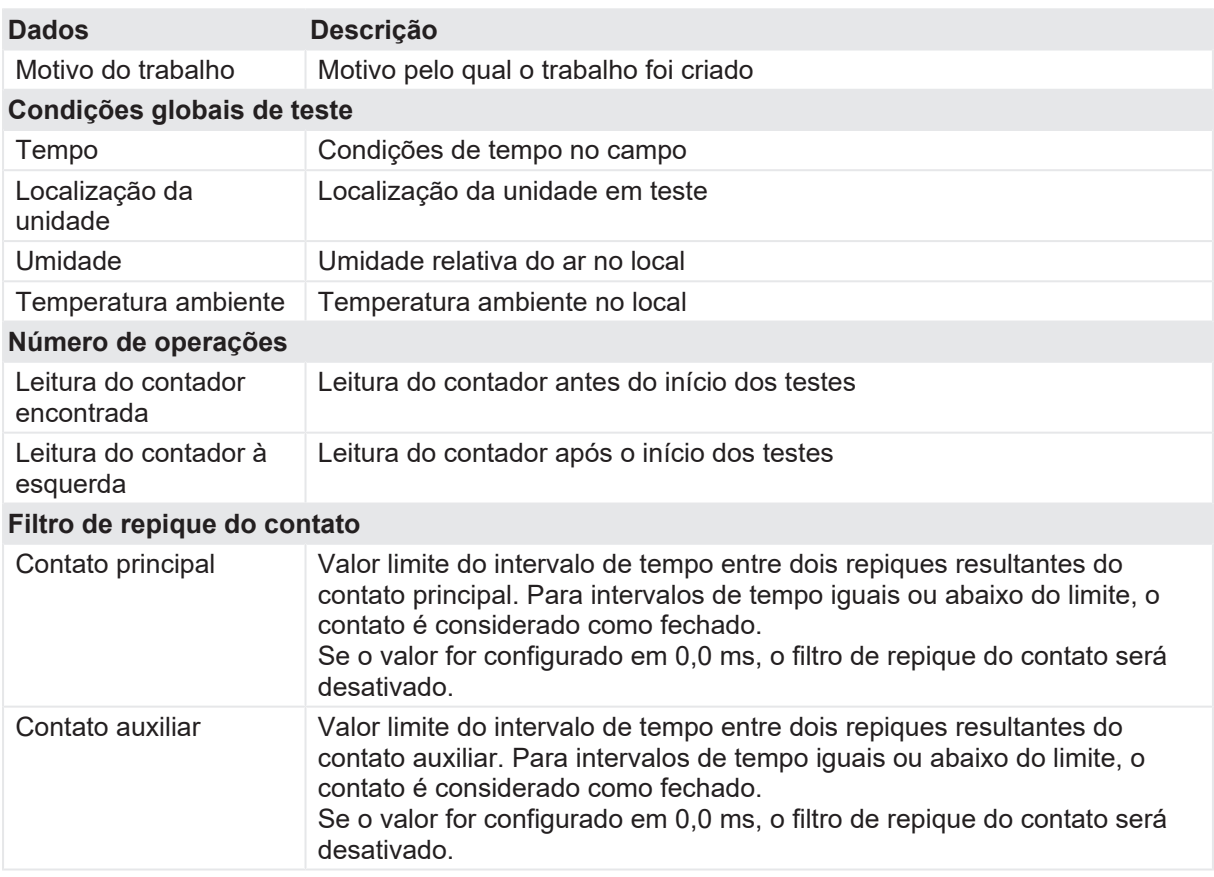

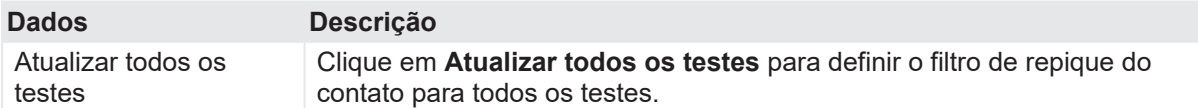

#### **9.5.4 Importando testes**

Na vista Teste, importe os testes realizados com o *CPC 100,* assim como os sistemas de teste não suportados atualmente pelo *Primary Test Manager*. O *Primary Test Manager* oferece suporte à importação de testes dos seguintes formatos.

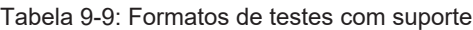

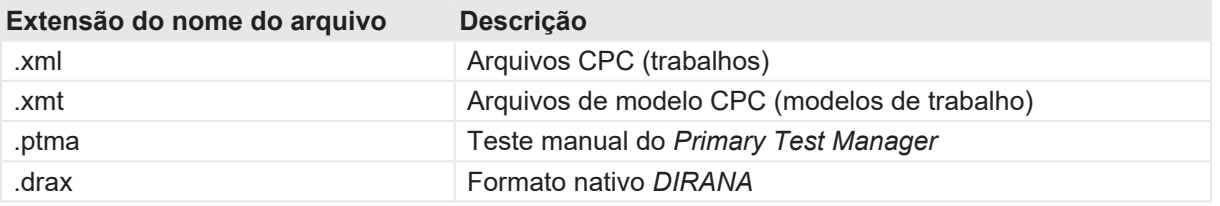

É possível importar testes em .jpg, .pdf ou qualquer outro formato de arquivo do Microsoft Office.

Para importar dados de teste:

- 1. Na área Testes selecionados, clique em **Adicionar do arquivo**.
- 2. Na caixa de diálogo **Abrir**, procure o arquivo que você deseja importar.
- 3. No painel à esquerda da vista Teste, clique no teste importado.

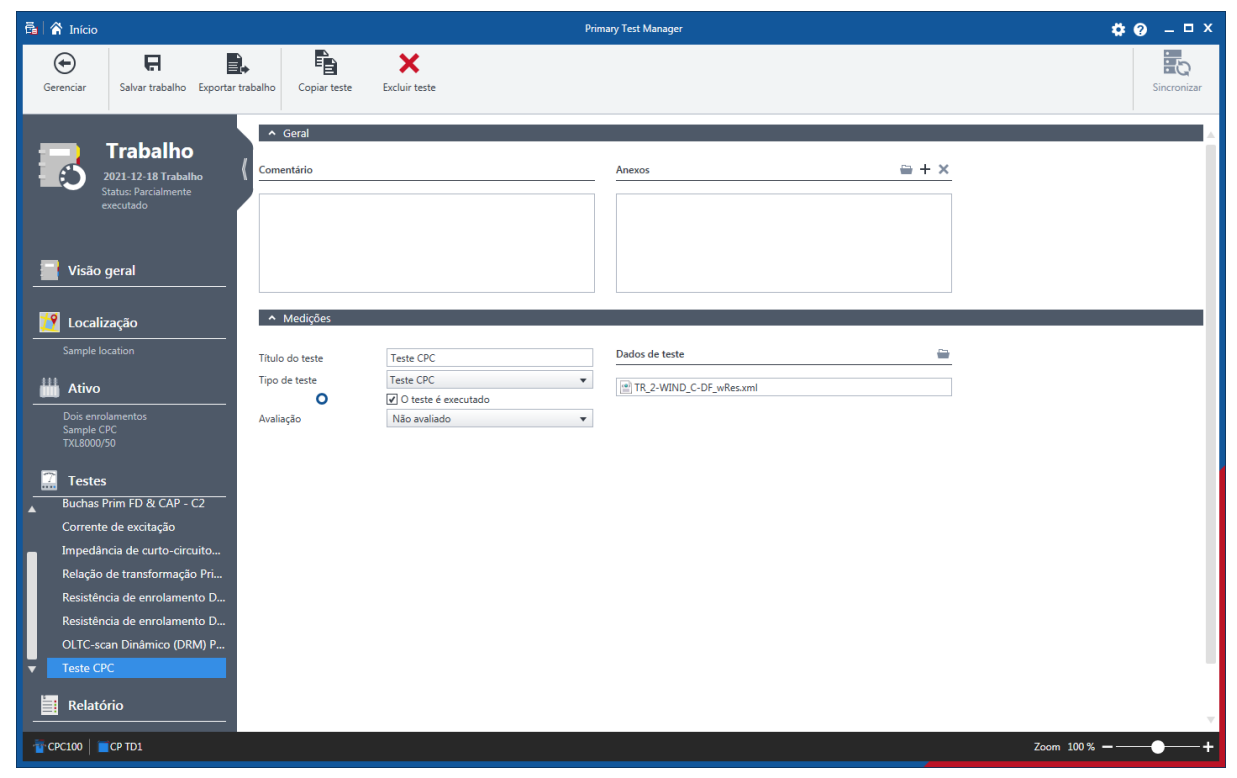

Figura 9-16: A vista Teste após um teste ser importado

4. Na área de trabalho da vista Teste, pode-se mudar o título e o tipo de teste.

5. Para abrir o teste, clique no botão **Abrir** em **Dados de teste**.

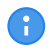

Para abrir um teste, é necessário ter instalado o software da aplicação em questão no computador.

Pode-se anexar arquivos e adicionar comentários ao teste.

Para mais informações sobre importar e exportar trabalhos, consulte [→ Exportar e importar trabalhos](#page-88-0) [na página](#page-88-0) [89.](#page-88-0)

#### **9.5.5 Realizando testes**

Para realizar e avaliar os testes, é preciso conhecer e entender os configurações de teste e os dados de medição. Para obter mais informações, consulte [→ Métodos de diagnóstico fora de serviço na](#page-113-0) [página](#page-113-0) [114](#page-113-0) e [→ Métodos de diagnóstico em serviço na página](#page-294-0) [295](#page-294-0).

#### <span id="page-75-0"></span>**9.5.6 Processando modelos**

No fluxo de trabalho de teste guiado, você pode salvar trabalhos como modelos e abrir os modelos salvos. Com a ajuda de modelos, é possível configurar trabalhos de acordo com as suas necessidades (por exemplo, para rotinas repetidas) e, em seguida, executar repetidamente os testes que você só tem que definir uma vez.

Ao criar um novo trabalho, o modelo favorito para o tipo de ativo correspondente e o número de fases é carregado automaticamente, se estiver disponível.

Para salvar um trabalho como modelo:

- 1. No fluxo de trabalho de teste guiado, selecione configurar um trabalho.
- 2. Na área **Testes selecionados** da vista Teste, clique em **Salvar como modelo**.

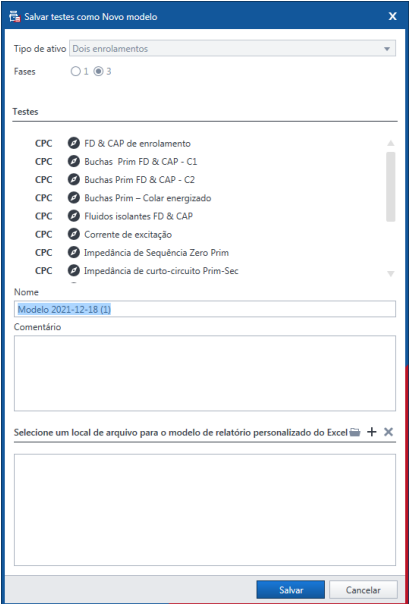

Figura 9-17: Caixa de diálogo Salvar testes como Novo modelo

- 3. Na caixa de diálogo **Salvar testes como novo modelo**:
	- 3.1 Selecione o **Tipo de ativo** e o número de **Fases**.
- 3.2 Insira um **Nome** para o modelo.
- 4. Como opção, você pode adicionar um modelo de relatório personalizado do Microsoft Excel (consulte [→ Gerar relatórios de teste na página](#page-99-0) [100](#page-99-0)) para o modelo de trabalho. Para adicionar um modelo de relatório do Microsoft Excel:
	- 4.1 Clique em **Selecionar modelo**.
	- 4.2 Na caixa de diálogo **Selecionar**, procure o modelo de relatório que você deseja adicionar.

Para abrir um modelo:

5. Na área Testes selecionados da vista Teste, clique em **Abrir modelo**.

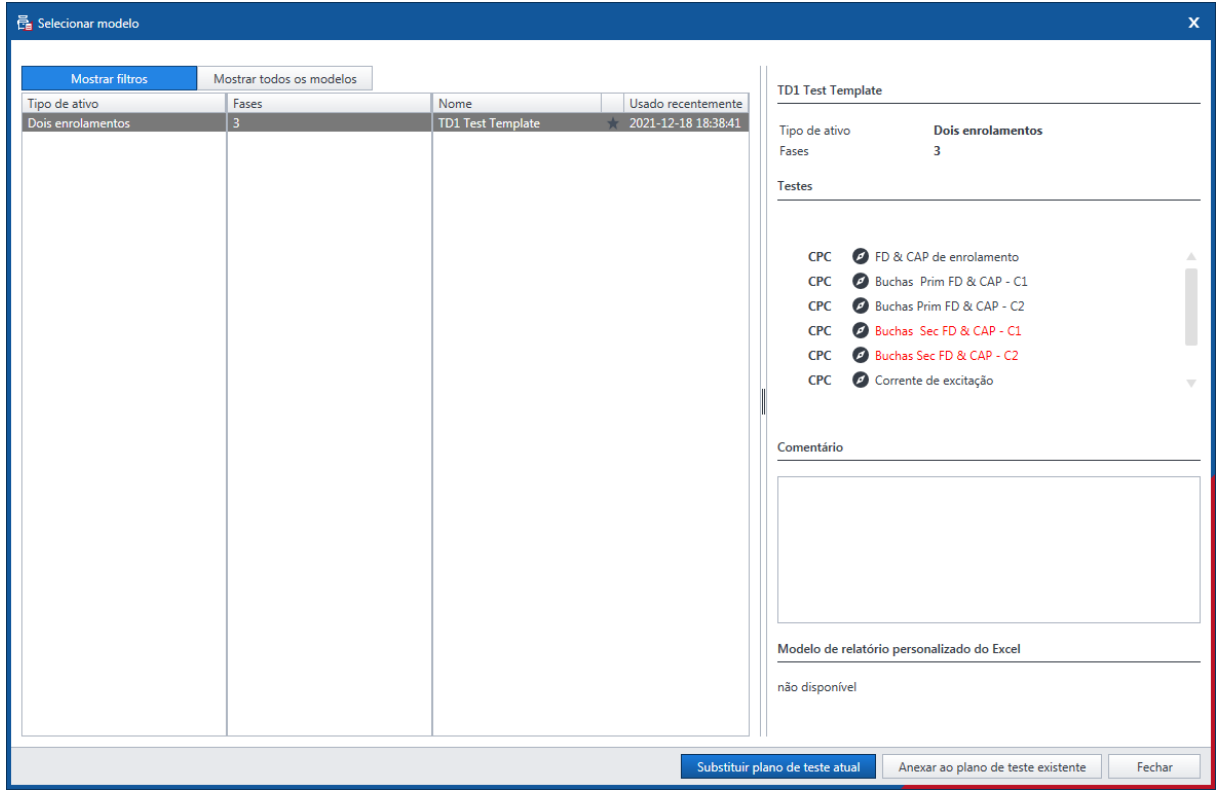

Figura 9-18: Caixa de diálogo Selecionar modelo

6. Na caixa de diálogo **Selecionar modelo**, selecione o tipo de ativo, o número de fases e o modelo que você deseja abrir.

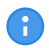

Se você incluir um modelo de relatório Microsoft Excel ao modelo de trabalho, sua localização será exibida em Modelo de relatório personalizado do Excel.

7. Pressione **Substituir plano de teste atual** para substituir os testes já listados na lista de teste. Pressione **Anexar ao plano de teste existente** para adicionar os testes listados no modelo ao fim do plano de teste existente.

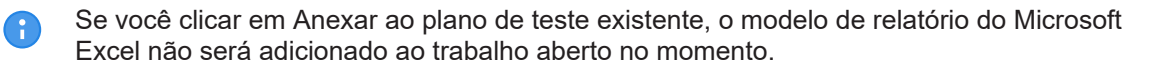

#### **9.5.7 Configuração de hardware offline**

Com o *Primary Test Manager*, você pode configurar testes sem estar conectado ao *CIBANO 500*. Isso permite que você prepare um teste no escritório e o execute posteriormente no campo. Para definir a configuração de hardware off-line:

- 1. Crie um trabalho sem conexão com o *CIBANO 500*.
- 2. Clique em um nome de teste no painel esquerdo da visualização de teste para abrir um teste.
- 3. Na barra de notificação no topo da área de trabalho do *Primary Test Manager*, clique em **Configurações do simulador**.

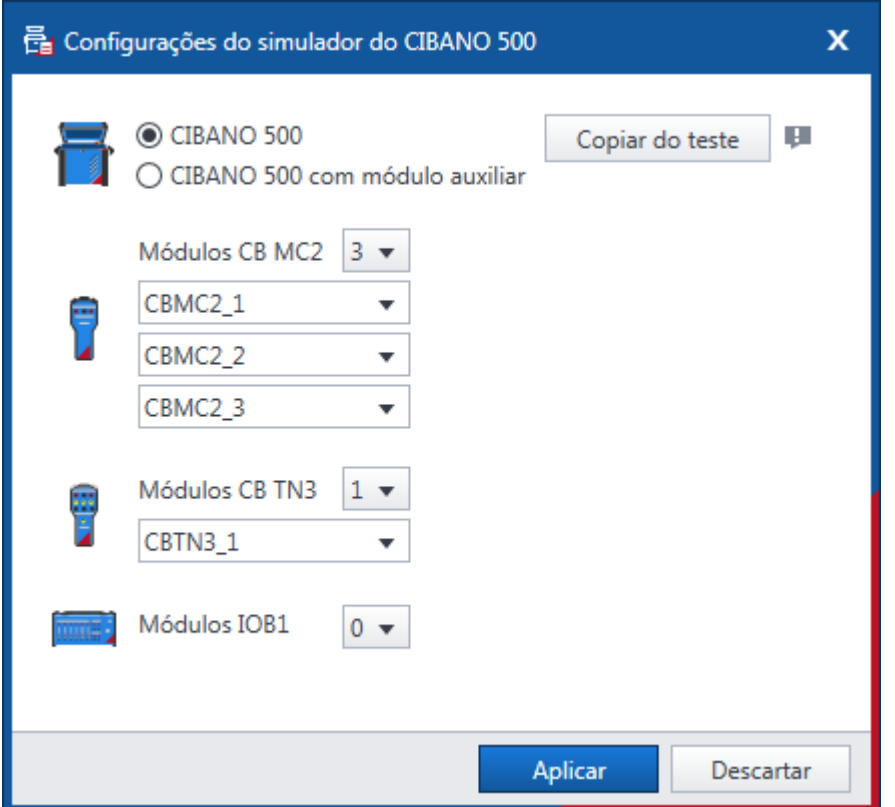

Figura 9-19: Caixa de diálogo **Configurações do simulador do CIBANO 500**.

- 4. Na caixa de diálogo **Configurações do simulador do CIBANO 500**, configure o *CIBANO 500* e seus acessórios e clique em **Aplicar**.
- 5. Na barra de notificação, clique em **Ativar simulador**.

O *Primary Test Manager* auxilia você a preparar testes com diferentes configurações de hardware. Quando o teste é salvo, a configuração do teste é totalmente armazenada. Para carregar a configuração salva no *Simulador*:

- 1. Na visualização de gerenciamento, abra o trabalho que deseja.
- 2. Abra o teste que você deseja preparar.
- 3. Na barra de notificação no topo da área de trabalho do *Primary Test Manager*, clique em Configurações do simulador.

4. Na caixa de diálogo **Configurações do simulador do CIBANO 500**, clique em **Copiar do teste** e em **Aplicar**.

O *Primary Test Manager* carregará a configuração de hardware salva no trabalho.

# <span id="page-79-0"></span>**10 Criar novos trabalhos manuais**

O *Primary Test Manager* ajuda você a criar novos trabalhos manuais.

▶ Para abrir a nova vista de trabalho manual, clique no botão **Novo trabalho manual** ...

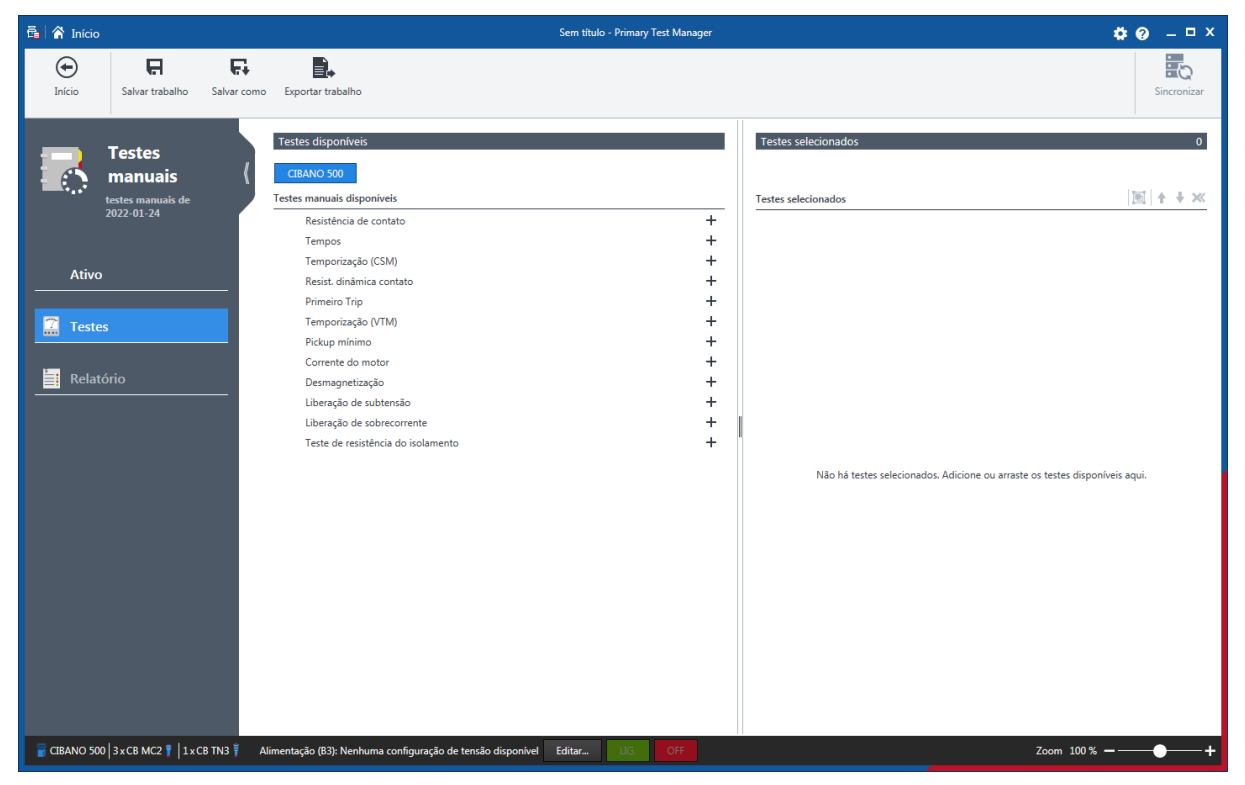

Figura 10-1: Vista Criar novos testes manuais

O espaço de trabalho da vista do novo trabalho manual depende do botão selecionado no painel à esquerda:

- Inicialmente, a área de trabalho está dividida nas áreas **Testes disponíveis** e **Testes selecionados**.
- Se você clicar no botão **Ativo**, o *Primary Test Manager* exibirá os dados gerais do ativo (consulte [→ Dados gerais do ativo na página](#page-65-0) [66](#page-65-0)).
- Se você clicar no botão **Testes**, o *Primary Test Manager* exibe a área **Testes disponíveis** e **Testes selecionados**. Nessa área de trabalho, é possível adicionar testes a um trabalho (consulte  $\rightarrow$  Adicionar testes a um trabalho na página [81\)](#page-80-0).

Se você tiver adicionado um teste a um trabalho e clicar no botão **Relatório**, o *Primary Test Manager* exibirá a vista Relatório. Na vista Relatório, é possível configurar e gerar relatórios de teste.

Se você clicar no botão **Testes**, a área de trabalho exibirá as áreas **Geral** e **Testes** novamente.

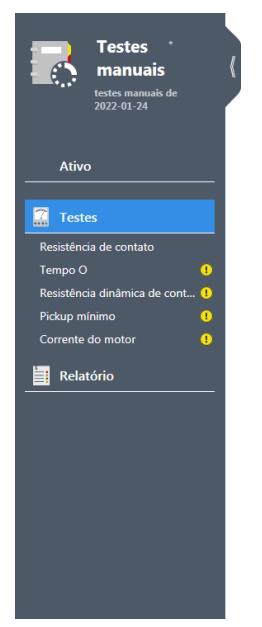

Figura 10-2: Botões no painel esquerdo

É possível alterar os nomes de testes padrões. Para renomear um teste, clique no botão correspondente no painel esquerdo e, em seguida, clique no nome do teste.

### <span id="page-80-0"></span>**10.1 Adicionar testes a um trabalho**

Para adicionar um teste a um trabalho, clique no teste na área **Testes**. O teste selecionado é aberto na área de trabalho e um botão com o nome do teste é exibido no painel à esquerda.

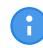

É possível abrir um teste selecionado clicando no botão correspondente no painel à esquerda.

É possível alterar os nomes de testes padrões.

**>** Para renomear um teste, clique no botão correspondente no painel esquerdo e, em seguida, clique no nome do teste.

Depois de abrir um teste, a área de trabalho se dividirá nas seguintes áreas:

- **Configuração de hardware** Exibe os controles do equipamento de teste específicos do teste.
- **Configurações e condições** Exibe as configurações de teste básicas que você normalmente precisa para configurar os testes.
- **Configurações avançadas** Exibe as configurações avançadas para usuários experientes.
- **Avaliação** Fornece acesso à configuração de limites da avaliação. Para a descrição do limite de avaliação, consulte [→ Limites de avaliação na página](#page-108-0) [109.](#page-108-0)
- **Medidas** Exibe os resultados da medição.

OMICRON ELECTRONICS GMBH 81

## **10.2 Processando testes**

Usando os comandos na barra de menu, é possível processar testes. A tabela a seguir descreve as operações disponíveis.

Tabela 10-1: Comandos da barra de menu

| Comando                                                                   | Ação                                                                                                    |
|---------------------------------------------------------------------------|----------------------------------------------------------------------------------------------------|
| Início                                                                    | Fecha o trabalho atual e leva você à vista inicial do Primary Test<br>Manager. Antes de fechar o trabalho, é possível salvar as alterações de<br>todos os testes. |
| Salvar trabalho                                                           | Salva o trabalho atual. Ao salvar pela primeira vez, especifique o nome<br>de arquivo e o diretório do trabalho.                                                  |
| Salvar como                                                               | Salva o trabalho atual em um diretório especificado recentemente.                                                                                                 |
| Exportar trabalho                                                         | Exporta o trabalho exibido na vista do novo trabalho manual em uma<br>planilha do Microsoft Excel.                                                                |
| Copiar teste<br>(disponível apenas se<br>um teste estiver aberto)         | Adiciona outro teste do mesmo tipo e com as mesmas configurações à<br>lista de teste. Os resultados não são copiados.                                             |
| <b>Excluir teste</b><br>(disponível apenas se<br>um teste estiver aberto) | Exclui o teste atualmente aberto.                                                                                                    |

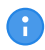

Clicar em **Início**, na barra de títulos, e em **Fechar**, na barra de menu, possui a mesma funcionalidade.

# **11 Abrir trabalhos**

Com o *Primary Test Manager*, você pode abrir trabalhos guiados e manuais existentes. Para abrir um trabalho:

- 1. Clique no botão **Abrir trabalho** na visualização inicial.
- 2. Na caixa de diálogo **Abrir**, procure o arquivo que você deseja abrir.

| <b>量</b> Abrir<br>$\boxed{\mathbf{x}}$ |                                                                 |                  |            |              |                      |                                  |       |        |   |
|----------------------------------------|-----------------------------------------------------------------|------------------|------------|--------------|----------------------|----------------------------------|-------|--------|---|
| $\mathbf G$                            | > Computer > OSDisk (C:) > TestData > ScreenshotGenerator > CPC |                  |            |              |                      | $\bullet$ $\bullet$ Search CPC   |       |        | م |
| New folder<br>Organize -               |                                                                 |                  |            |              |                      |                                  | 988 ▼ | $\Box$ | 0 |
| <b>X</b> Favorites                     | Name                                                            | Date modified    | Type       | Size         |                      |                                  |       |        |   |
| Desktop                                | AdhocFile1.ptma                                                 | 2016-08-16 07:59 | PTM        | <b>18 KB</b> |                      |                                  |       |        |   |
| <b>Downloads</b>                       | AdhocFile2.ptma                                                 | 2016-08-16 07:59 | <b>PTM</b> | <b>22 KB</b> |                      |                                  |       |        |   |
| <b>Recent Places</b>                   | CPC Manual Test 1_2Wdg Transformer.p                            | 2016-08-16 07:59 | <b>PTM</b> | 23 KB        |                      |                                  |       |        |   |
|                                        | CPC Manual Test 2_2Wdg Transformer.p                            | 2016-08-16 07:59 | <b>PTM</b> | <b>14 KB</b> |                      |                                  |       |        |   |
| Desktop                                |                                                                 |                  |            |              |                      |                                  |       |        |   |
| Libraries                              |                                                                 |                  |            |              |                      |                                  |       |        |   |
| Documents                              |                                                                 |                  |            |              |                      |                                  |       |        |   |
| Music                                  |                                                                 |                  |            |              |                      |                                  |       |        |   |
| Pictures                               |                                                                 |                  |            |              |                      |                                  |       |        |   |
| Videos                                 |                                                                 |                  |            |              |                      |                                  |       |        |   |
| <b>B</b> TestAgent                     |                                                                 |                  |            |              |                      |                                  |       |        |   |
| Computer                               |                                                                 |                  |            |              |                      |                                  |       |        |   |
| C:)                                    |                                                                 |                  |            |              |                      |                                  |       |        |   |
| DVD Drive (D:)                         |                                                                 |                  |            |              |                      |                                  |       |        |   |
| BD-ROM Drive (E:)                      |                                                                 |                  |            |              |                      |                                  |       |        |   |
| <b>Gu</b> Network                      |                                                                 |                  |            |              |                      |                                  |       |        |   |
| Control Panel                          |                                                                 |                  |            |              |                      |                                  |       |        |   |
| Recycle Bin                            |                                                                 |                  |            |              |                      |                                  |       |        |   |
| <b>COMICRON Devices</b>                |                                                                 |                  |            |              |                      |                                  |       |        |   |
|                                        |                                                                 |                  |            |              |                      |                                  |       |        |   |
|                                        |                                                                 |                  |            |              |                      |                                  |       |        |   |
|                                        |                                                                 |                  |            |              |                      |                                  |       |        |   |
|                                        |                                                                 |                  |            |              |                      |                                  |       |        |   |
|                                        |                                                                 |                  |            |              |                      |                                  |       |        |   |
|                                        |                                                                 |                  |            |              |                      |                                  |       |        |   |
|                                        |                                                                 |                  |            |              |                      |                                  |       |        |   |
|                                        |                                                                 |                  |            |              |                      |                                  |       |        |   |
|                                        |                                                                 |                  |            |              |                      |                                  |       |        |   |
|                                        |                                                                 |                  |            |              |                      |                                  |       |        |   |
| File name:                             |                                                                 |                  |            |              | $\blacktriangledown$ | Arquivos de dados de testes ma v |       |        |   |
|                                        |                                                                 |                  |            |              |                      | Open                             |       | Cancel |   |

Figura 11-1: Caixa de diálogo Abrir

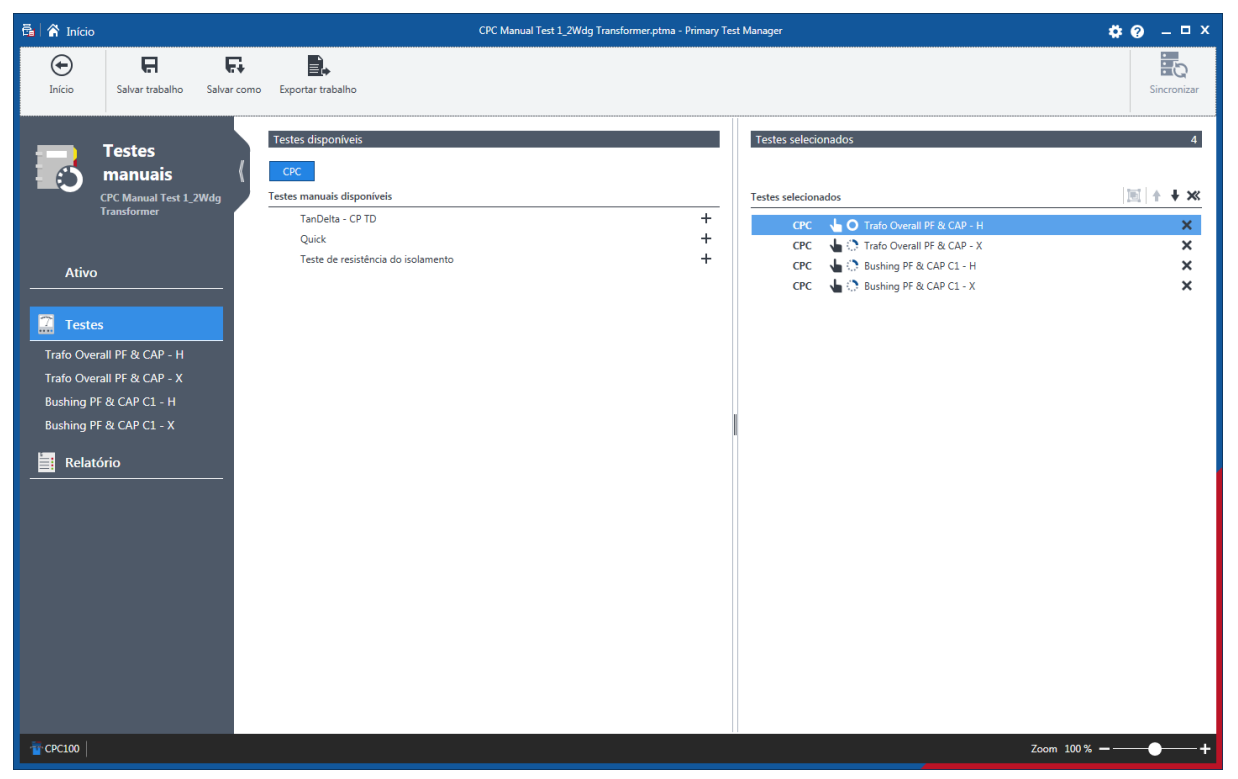

Figura 11-2: Vista Abrir testes manuais

A vista de trabalhos abertos exibe os testes no painel esquerdo. Para visualizar os resultados do teste, clique no botão do teste correspondente. É possível adicionar novos testes aos trabalhos e processar os testes conforme descrito em [→ Criação de novos trabalhos guiados na página](#page-55-0) [56](#page-55-0) e [→](#page-79-0) [Criar novos trabalhos manuais na página](#page-79-0) [80](#page-79-0).

# **12 Gerenciar objetos**

Na vista de gerenciamento, é possível gerenciar localizações, ativos, trabalhos e relatórios disponíveis no *Primary Test Manager*. Depois de abrir um trabalho, o *Primary Test Manager* o orienta pelo fluxo de trabalho de teste guiado (consulte [→ Criação de novos trabalhos guiados na página](#page-55-0) [56\)](#page-55-0).

▶ Para abrir a vista de gerenciamento, clique no botão Gerenciar **| |** na vista inicial.

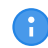

Neste capítulo, as localizações, ativos, trabalhos e relatórios são chamados coletivamente de objetos.

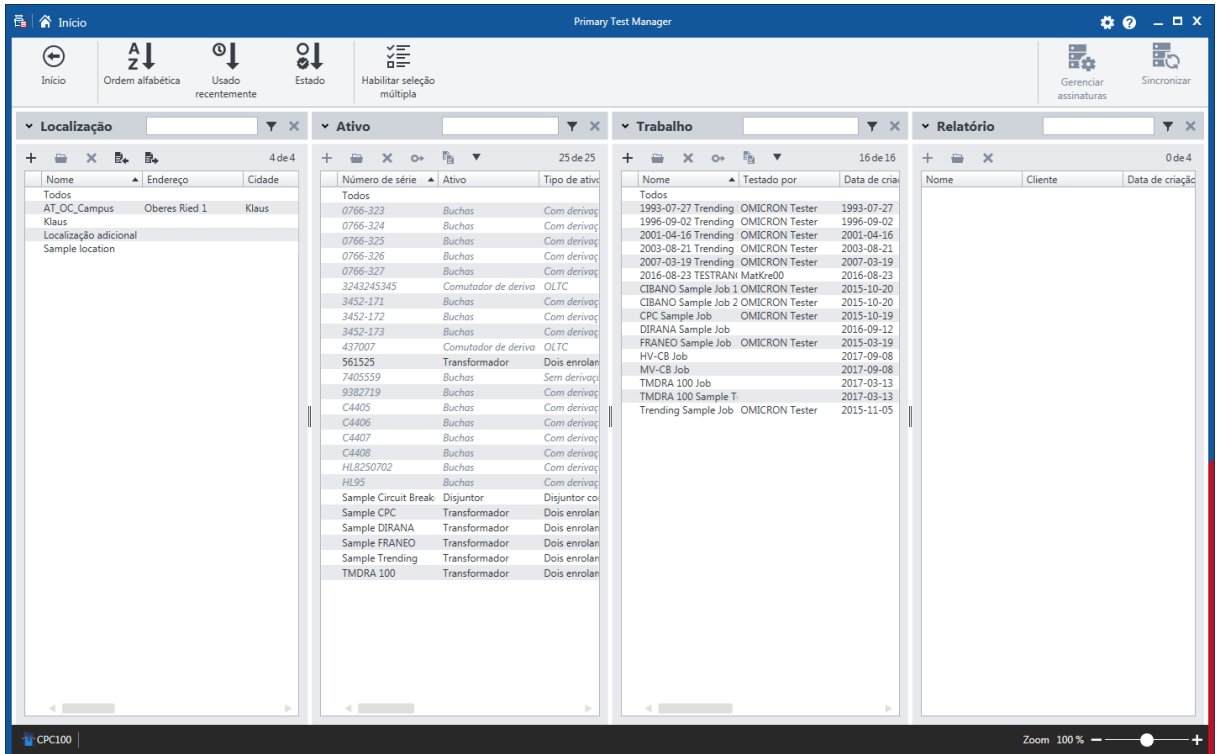

Figura 12-1: Vista de gerenciamento

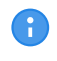

Os ativos montados são exibidos em itálico. Para ocultá-los, expanda a área Procurar em Ativo e, em seguida, selecione a caixa de seleção Ocultar ativos montados.

A vista de gerenciamento exibe os objetos em uma estrutura hierárquica da seguinte maneira:

- Se você selecionar uma localização, a vista de gerenciamento exibirá os ativos, trabalhos e relatórios associados à localização selecionada.
- Se você selecionar um ativo, a vista de gerenciamento exibirá os trabalhos e relatórios associados ao ativo selecionado.
- Se você selecionar um trabalho, a vista de gerenciamento exibirá os relatórios associados ao trabalho selecionado.

Você pode classificar os objetos:

**EXECUTE:** Para classificar os objetos em ordem alfabética, clique em **Alfabeticamente** na faixa.

- **Para classificar os objetos na ordem cronológica, clique em Usado recentemente** na faixa.
- **Example 2** Para classificar os objetos de acordo com o estado do trabalho, clique em **Status** na faixa.
- Para reorganizar as colunas, arraste e solte os cabeçalhos das colunas.

Na vista de gerenciamento, é possível:

- Procurar objetos (consulte [→ Procurar objetos na página](#page-85-0) [86](#page-85-0))
- Realizar operações em objetos (consulte [→ Realizar operações em objetos na página](#page-86-0) [87](#page-86-0))
- Realocar ativos (consulte [→ Realocar ativos na página](#page-88-1) [89](#page-88-1))
- Exportar e importar trabalhos (consulte [→ Exportar e importar trabalhos na página](#page-88-0) [89\)](#page-88-0)

### <span id="page-85-0"></span>**12.1 Procurar objetos**

Na vista de gerenciamento, você pode procurar os objetos disponíveis em *Primary Test Manager*:

- Procurando por palavras-chaves nos dados de todos os objetos
- Procurando por palavras-chaves nos dados de um objeto específico
- ▶ Para procurar por palavras-chaves nos dados de todos os objetos, digite-a na respectiva caixa **Procurar**.

Para procurar por palavras-chaves nos dados de um objeto específico:

- 1. Expanda a área de procura clicando na seta ao lado de **Procurar**.
- 2. Digite as palavras-chaves que deseja procurar nas respectivas caixas de objetos de dados.

A tabela a seguir descreve os dados de procura de localização.

Tabela 12-1: Dados de procura de localização

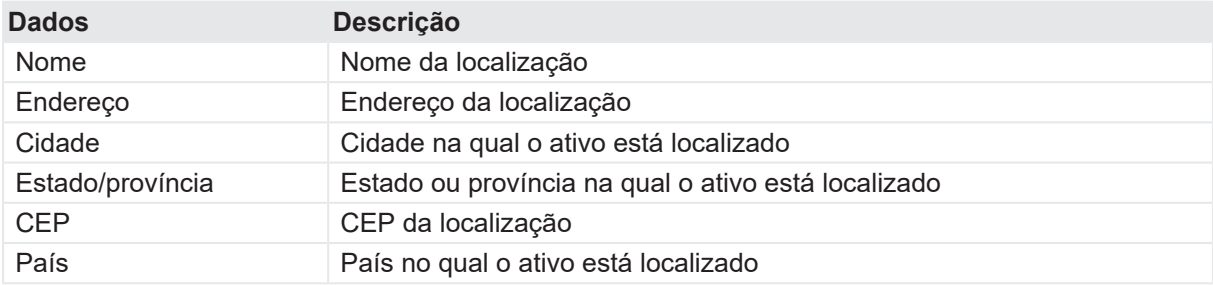

A tabela a seguir descreve os dados de procura de ativos.

Tabela 12-2: Dados de procura de ativos

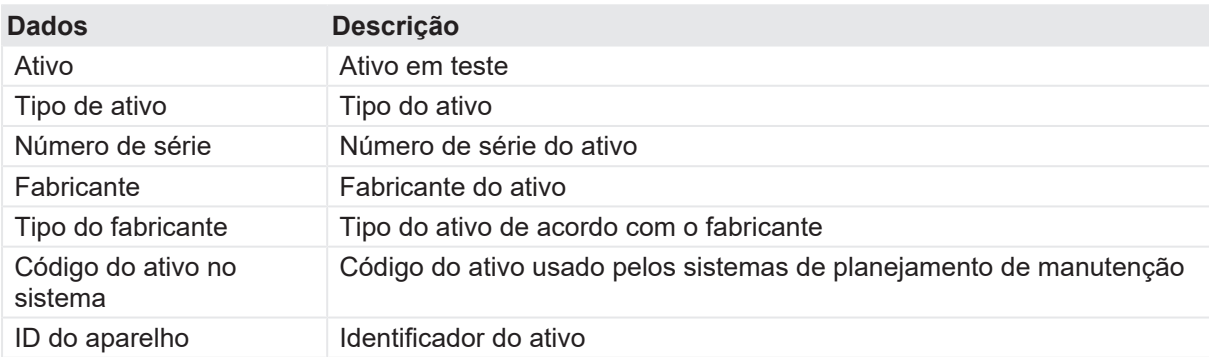

A tabela a seguir descreve os dados de procura de trabalhos.

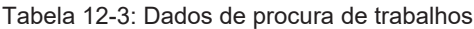

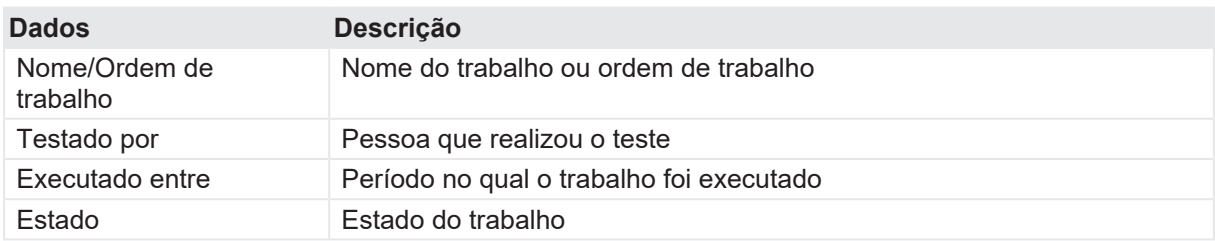

A tabela a seguir descreve os dados de procura de relatórios.

Tabela 12-4: Dados de procura de relatórios

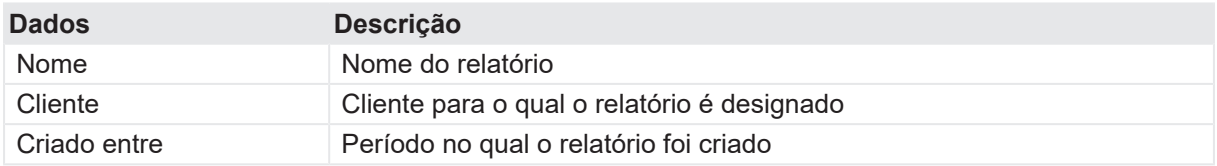

### <span id="page-86-0"></span>**12.2 Realizar operações em objetos**

Para realizar operações nos objetos, selecione um objeto na lista respectiva e realize um dos seguintes procedimentos:

- **E** Clique no botão **Criar novo objeto** + para adicionar um novo objeto da mesma categoria.
- ▶ Clique no botão Abrir objeto selecionado **■** para exibir os dados do objeto selecionado.
- ▶ Clique no botão **Excluir objeto selecionado** <sup>╳</sup> para excluir o objeto selecionado.

Além disso, é possível copiar trabalhos com a localização, o ativo e os dados de teste associados. Os resultados do teste e os relatórios não são copiados. Para copiar um trabalho:

- 1. Selecione o trabalho que deseja copiar.
- 2. Clique no botão **Copiar trabalho selecionado<sup>E</sup>.**

Para realizar operações em vários objetos, clique em Habilitar seleção múltipla na barra de menu e, em seguida, realize um dos seguintes procedimentos:

- ▶ Para excluir múltiplas localizações, ativos, trabalhos e relatórios de teste, marque as caixas de seleção próximas aos objetos que você deseja excluir e, em seguida, clique no botão **Excluir objetos selecionados** .
- u Para exportar múltiplos trabalhos, marque as caixas de seleção próximas aos trabalhos que você deseja exportar e, em seguida, clique no botão **Exportar e**.

## **12.3 Localizações e ativos principais**

O *Primary Test Manager* oferece suporte a localizações e ativos principais para ajudá-lo a manter seus dados consistentes. Quando você cria um trabalho, a localização e o ativo associados ao trabalho, chamados respectivamente de localização principal e ativo principal, são copiados no trabalho.

Consequentemente, sempre que você tentar alterar a localização ou o ativo de um trabalho existente, uma barra de notificação na parte superior do espaço de trabalho do *Primary Test Manager* solicita que você:

- u Clique em **Importar da localização principal** ou **Importar do ativo principal** para importar a localização ou o ativo originalmente associado ao trabalho (localização/ativo principal) para o trabalho atual.
- u Clique em **Atualizar localização principal** ou **Atualizar ativo principal** para atualizar a localização ou o ativo originalmente associado ao trabalho (localização/ativo principal) com os dados do trabalho atual.

## **12.4 Duplicar ativos**

Na vista de gerenciamento, é possível duplicar ativos disponíveis no *Primary Test Manager*. Para duplicar um ativo:

- 1. Na lista de ativos, selecione o ativo que você deseja duplicar.
- 2. Clique no botão **Duplicar et**.
- 3. Na vista Ativo, digite os números de série do novo ativo.

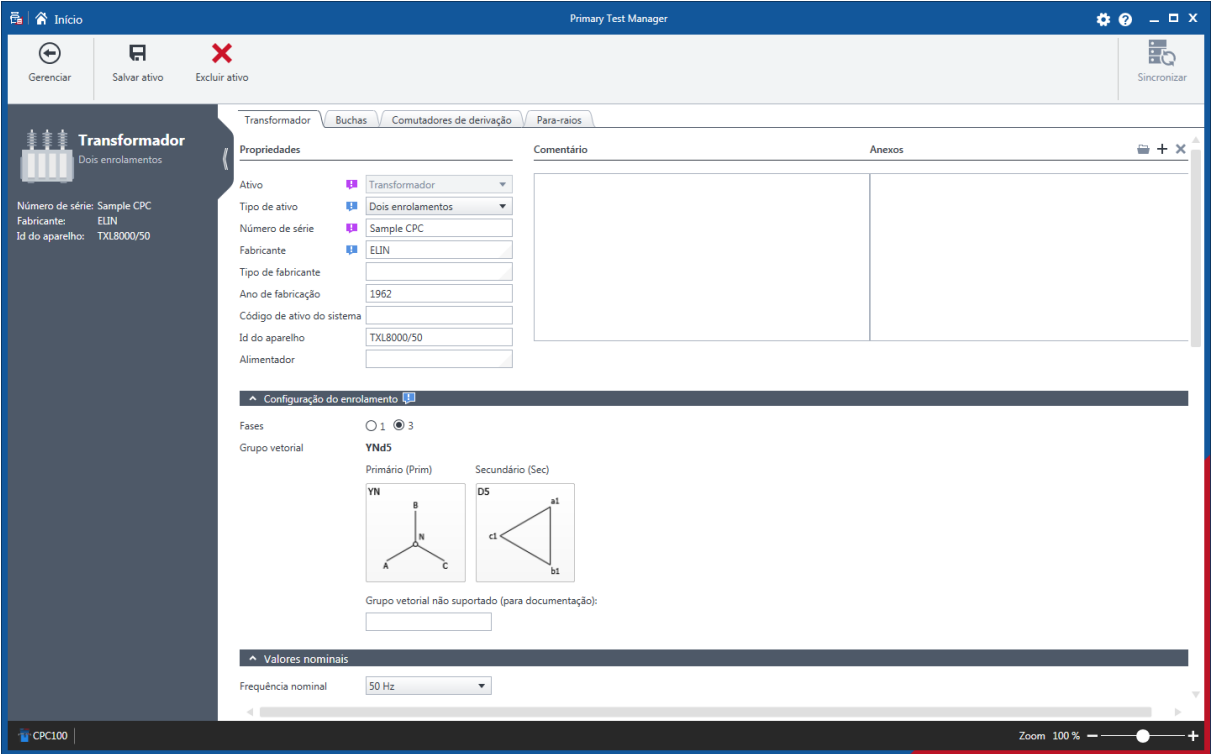

Figura 12-2: Vista Ativo

4. Na vista Ativo, clique em **Salvar ativo**.

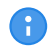

Por padrão, os ativos duplicados são vinculados à localização do ativo original. Para realocar o ativo para uma localização diferente, veja [→ Realocar ativos na página](#page-88-1) [89](#page-88-1)**.**

#### <span id="page-88-1"></span>**12.5 Realocar ativos**

Na vista de gerenciamento, é possível realocar ativos disponíveis no *Primary Test Manager*. Para realocar um ativo:

- 1. Na lista de ativos, selecione o ativo que você deseja realocar.
- 2. Clique no botão **Realocar <sup>O+</sup>**.

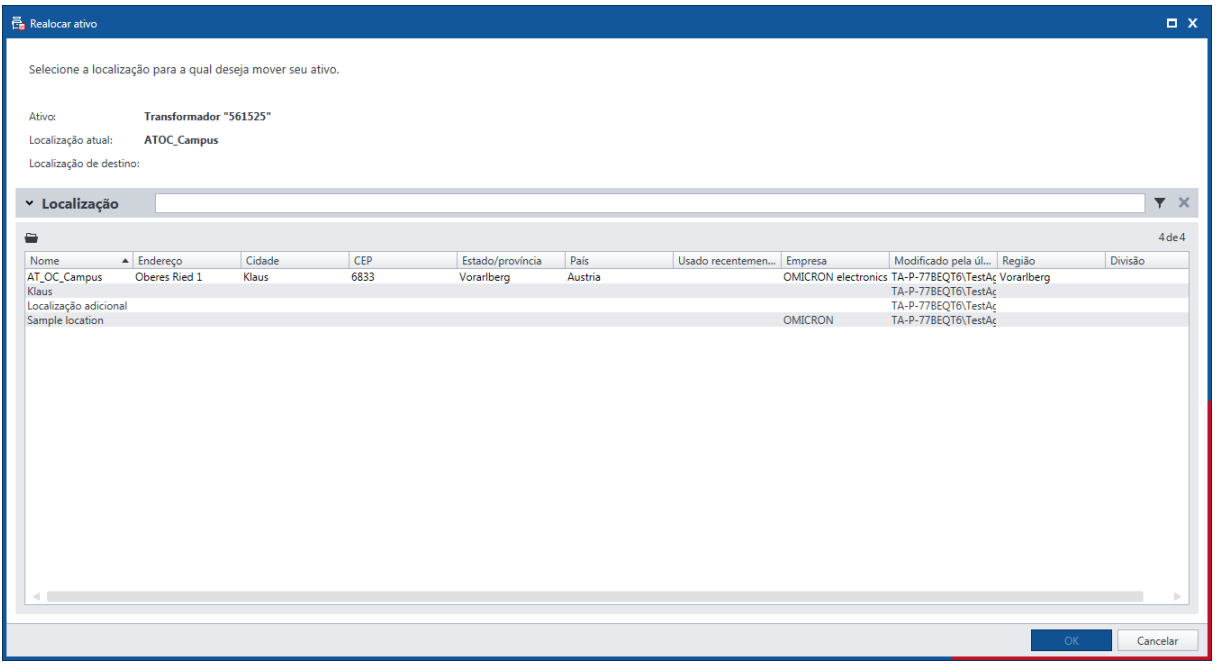

Figura 12-3: Caixa de diálogo Realocar ativo

- 3. Na caixa de diálogo **Realocar ativo**, selecione o local para o qual você deseja mover o ativo.
- 4. Se o ativo que você deseja realocar puder ser montado, selecione um ativo no qual o ativo movido será montado.

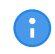

É possível filtrar as localizações e ativos procurando por palavras-chave (consulte [→ Procurar](#page-85-0) [objetos na página](#page-85-0) [86](#page-85-0)**).**

### <span id="page-88-0"></span>**12.6 Exportar e importar trabalhos**

O *Primary Test Manager* oferece suporte à troca de dados entre diferentes sistemas de teste.

Você pode exportar trabalhos no formato PTM nativo do *Primary Test Manager*. Para exportar um trabalho:

- 1. Na lista de trabalhos, selecione o trabalho que você deseja exportar.
- 2. Clique no botão **Exportar** a.
- 3. Na caixa de diálogo **Salvar como**, procure a pasta em que você deseja salvar o arquivo.

É possível importar trabalhos do *Primary Test Manager* no formato PTM, dados de teste no formato CSV e arquivos XML e SFRA Doble.

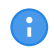

Durante a importação, os dados Doble XML são mapeados para os trabalhos do Primary Test Manager.

Para importar um trabalho:

- 4. Em **Trabalhos**, clique no botão **Importar e**.
- 5. Na caixa de diálogo **Abrir**, selecione o formato de dados do arquivo que você deseja importar.
- 6. Procure o arquivo que deseja importar.

# **13 Testes de controle**

Na área **Medições** do *Primary Test Manager*, você pode controlar a execução do teste. A tabela a seguir descreve os comandos disponíveis.

Tabela 13-1: Comandos de controle de teste

| Comando              | Ação                                                              |
|----------------------|-------------------------------------------------------------------|
| <b>Iniciar</b>       | Inicia a medição selecionada do teste atualmente aberto.          |
| <b>Iniciar todos</b> | Inicia todas as medições do teste atualmente aberto.              |
| <b>Parar</b>         | Para a medição em execução.                                       |
| <b>Parar todos</b>   | Para todas as medições em execução.                               |
| Limpar tudo          | Exclui todos os resultados de medição do teste atualmente aberto. |
| Limpar resultado     | Exclui os resultados da medição selecionada.                      |
| Excluir medição      | Exclui a linha de medição selecionada.                            |
| Adicionar medição    | Adiciona uma nova linha de medição ao teste atualmente aberto.    |

## **13.1 Verificando o estado do disjuntor**

Com o *Primary Test Manager*, é possível verificar o estado do disjuntor para os seguintes testes:

- $\bullet \rightarrow$  Teste de tempo com o CIBANO 500 e o módulo EtherCAT® na página [124](#page-123-0)
- $\bullet \rightarrow$  Teste de tempo com o CIBANO 500 e o módulo auxiliar na página [133](#page-132-0)
- $\bullet \rightarrow$  Teste de tempo na página [265](#page-264-0)

Tabela 13-2: Indicadores de estado do disjuntor

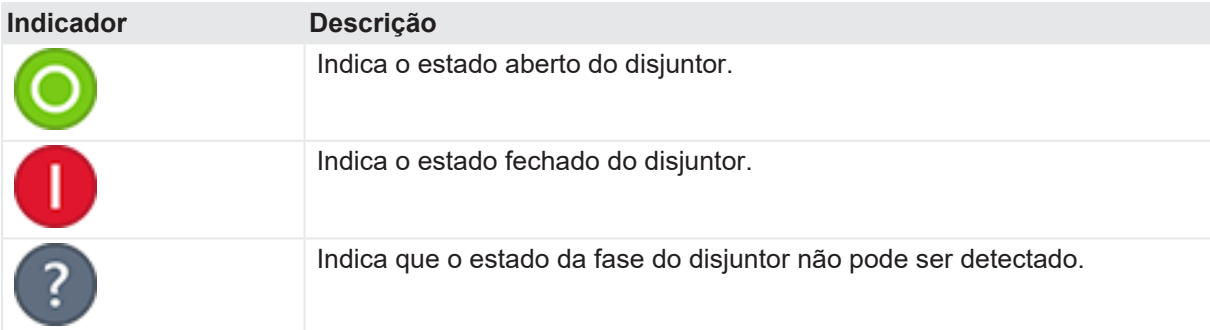

O *Primary Test Manager* atualiza o estado do disjuntor automaticamente depois que:

- Um teste é aberto com a indicação de estado do disjuntor.
- Uma medição é concluída.
- A configuração de hardware é redefinida ou restaurada.
- Você reconfigurou um canal do *CIBANO 500* de Contato principal x para Fechado x, Motor x ou Desativado.

É possível atualizar o estado do disjuntor manualmente clicando em **Atualizar**.

A detecção do estado do disjuntor produz um estalido no *CIBANO 500*.

# **14 Exibir resultados da medição**

Para alguns testes, o *Primary Test Manager* fornece uma exibição gráfica dos resultados das medições. A exibição gráfica dos resultados da medição é composta pelas seguintes partes: cursores, rastreamentos binários e rastreamentos analógicos. O *Primary Test Manager* exibe os rastreamentos analógicos na visualização do osciloscópio.

## **14.1 Exibição gráfica**

1. Para exibir os resultados da medição graficamente, clique na guia **Gráfico**, na área **Medições**, se disponível.

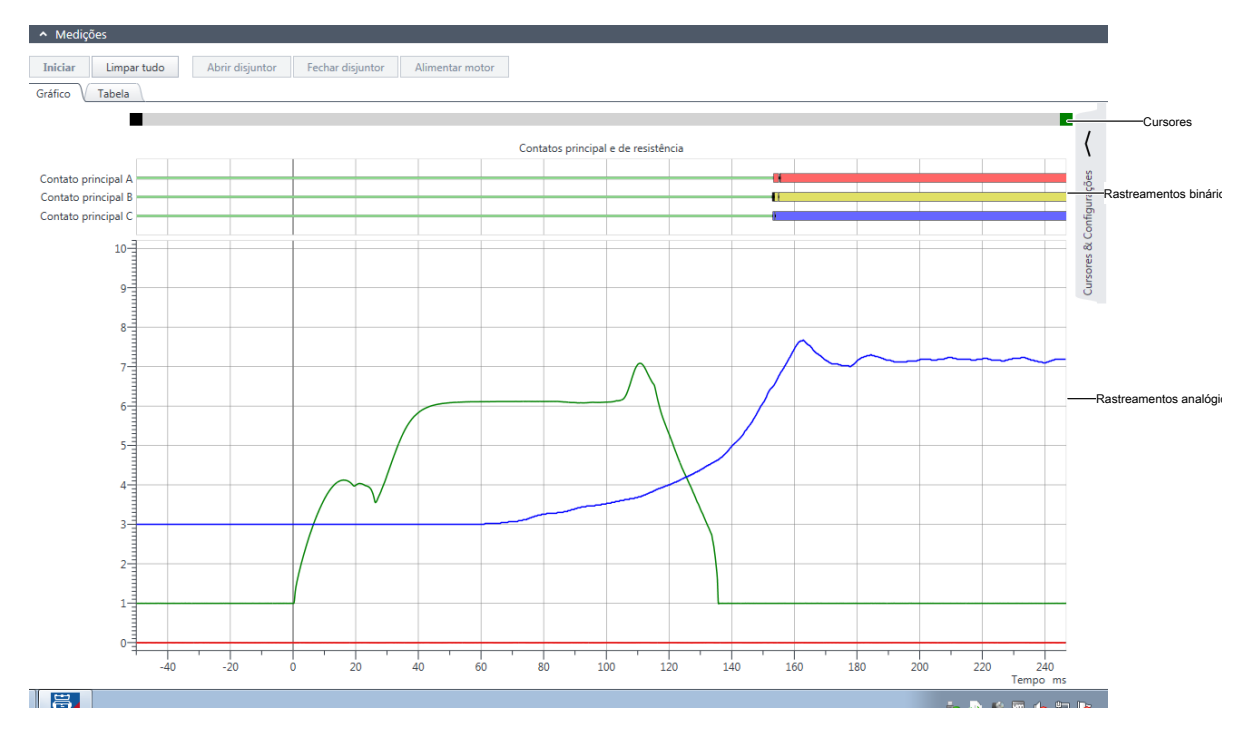

Figura 14-1: Exemplo de exibição gráfica dos dados de medição

2. Para abrir uma área de trabalho e ajustar as opções de exibição gráfica e os cursores, clique na seta ao lado de **Cursores e configurações** no canto superior direito da janela.

#### **Guia Cursores**

A exibição gráfica fornece dois cursores para medição dos dados de rastreamento analógicos. Para ler os dados, mova os cursores na parte do cursor da exibição gráfica. Na guia **Cursores**, é possível visualizar os resultados da medição marcados pelo cursor 1 (C1), os resultados de medição marcados pelo cursor 2 (C2) e a diferença entre os dois valores (C2-C1). A guia **Cursores** exibe os rastreamentos analógicos medidos selecionados na guia **Configurações** (para obter mais informações, consulte "**Configurações**" adiante nesta seção).

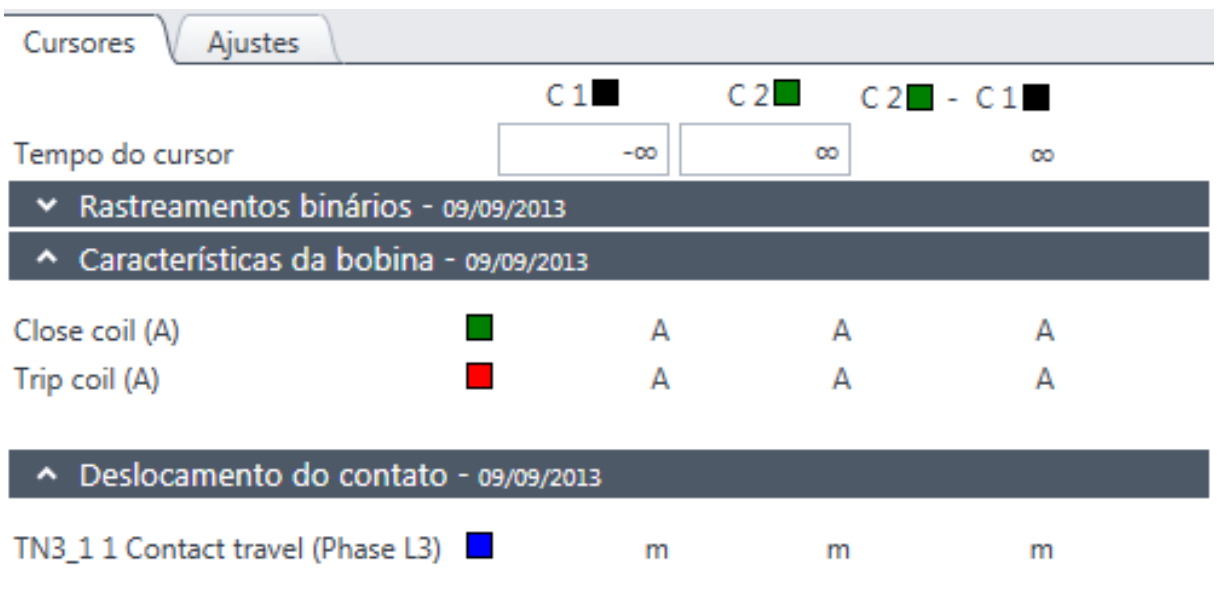

Figura 14-2: Área de trabalho Cursores e configurações: Guia **Cursores**

#### **Guia Configurações**

u Para definir suas opções de exibição gráfica preferidas, clique na guia **Configurações**.

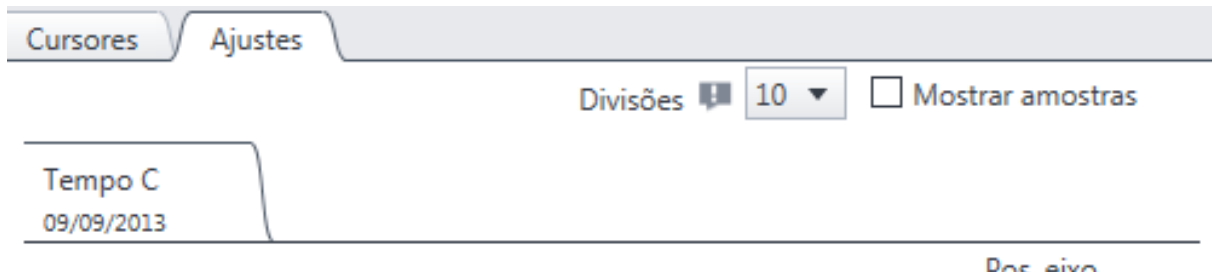

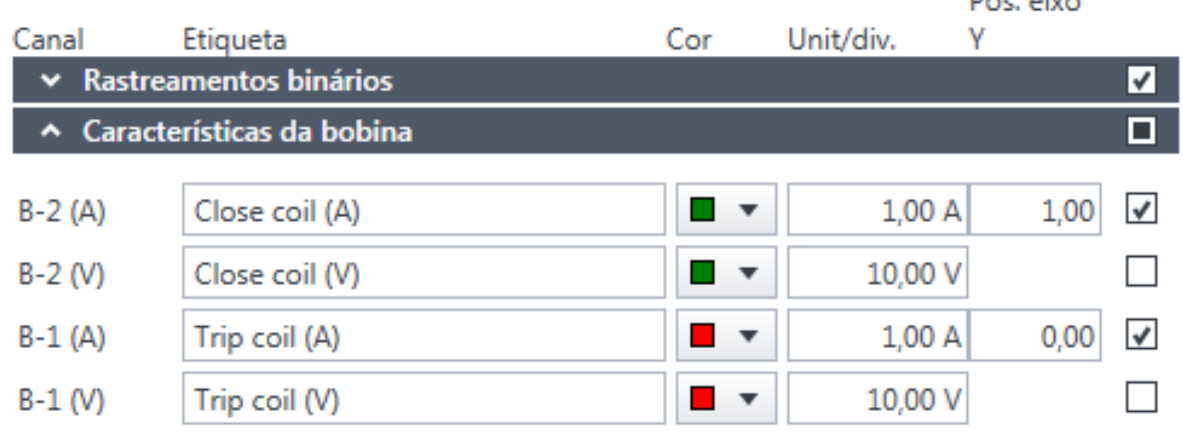

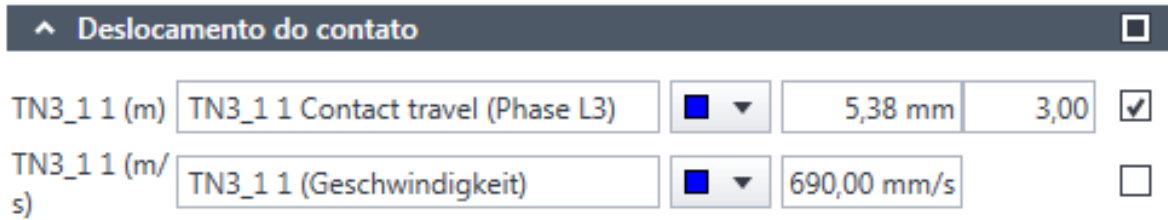

#### Redefinir III

Figura 14-3: Área de trabalho Cursores e configurações: Guia **Configurações**

Na guia **Configurações**, é possível configurar as seguintes opções:

Tabela 14-1: Configurações gráficos de tela

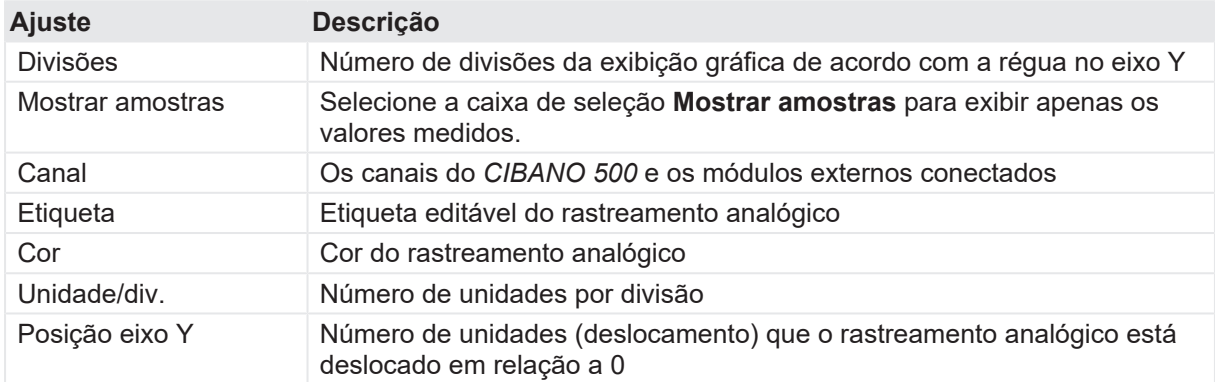

Como a exibição gráfica pode conter curvas com unidades diferentes, por exemplo, Volts, Ampères ou Ohms, a escala no eixo Y não tem nenhuma unidade, mas sim números sem unidades denominados divisão (div). Na guia **Configurações**, é possível configurar quantos Ampères, por exemplo, são mostrados na exibição gráfica por divisão. Por exemplo, o canal B-2 (A) na Figura 12-1: "Exemplo da exibição gráfica dos dados de medição" tem seu pico mais alto na sétima divisão. Como o deslocamento no eixo Y é 1 divisão e a magnitude é 1 A/div (consulte a Figura 12-3: "Guia Área de trabalho Cursores e configurações"), a corrente de pico da bobina de fechamento é de aproximadamente  $(7 - 1) \times 1 = 6$  A.

Se você copiar um teste (consulte **Copiar teste** na tabela "Operações em trabalhos guiados" [\(→](#page-56-0) [Fluxo de trabalho de teste guiado na página](#page-56-0) [57\)](#page-56-0)) ou salvar o trabalho como um modelo ( $\rightarrow$ [Processando modelos na página](#page-75-0) [76](#page-75-0)), as configurações da exibição gráfica serão aplicadas ao teste copiado e ao modelo do trabalho, respectivamente, quando o teste for executado.

1. Para exibir um traço binário ou analógico, marque a caixa de seleção ao lado do traço.

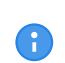

É possível salvar todas as alterações feitas nas opções da exibição gráfica na guia **Ajustes**. Para salvar as alterações feitas, clique em **Salvar trabalho** na faixa de opções. As configurações alteradas também são refletidas nos relatórios de teste.

2. Para exibir os resultados de medição em formato numérico, clique na aba **Tabela** na área **Medições**. Para obter a descrição dos dados de medição, consulte os "Dados de medição" do teste em questão em [→ Métodos de diagnóstico fora de serviço na página](#page-113-0) [114](#page-113-0) e [→ Métodos de](#page-294-0) [diagnóstico em serviço na página](#page-294-0) [295.](#page-294-0)

### **14.2 Gráfico de percurso vs. velocidade**

Os resultados da medição de percurso vs. velocidade ( $\rightarrow$  Teste de tempo na página [265](#page-264-0)) são exibidos na guia **Gráfico de percurso vs. velocidade**.

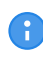

A guia **Gráfico de percurso vs. velocidade** somente está disponível quando uma medição de percurso vs. velocidade foi realizada.

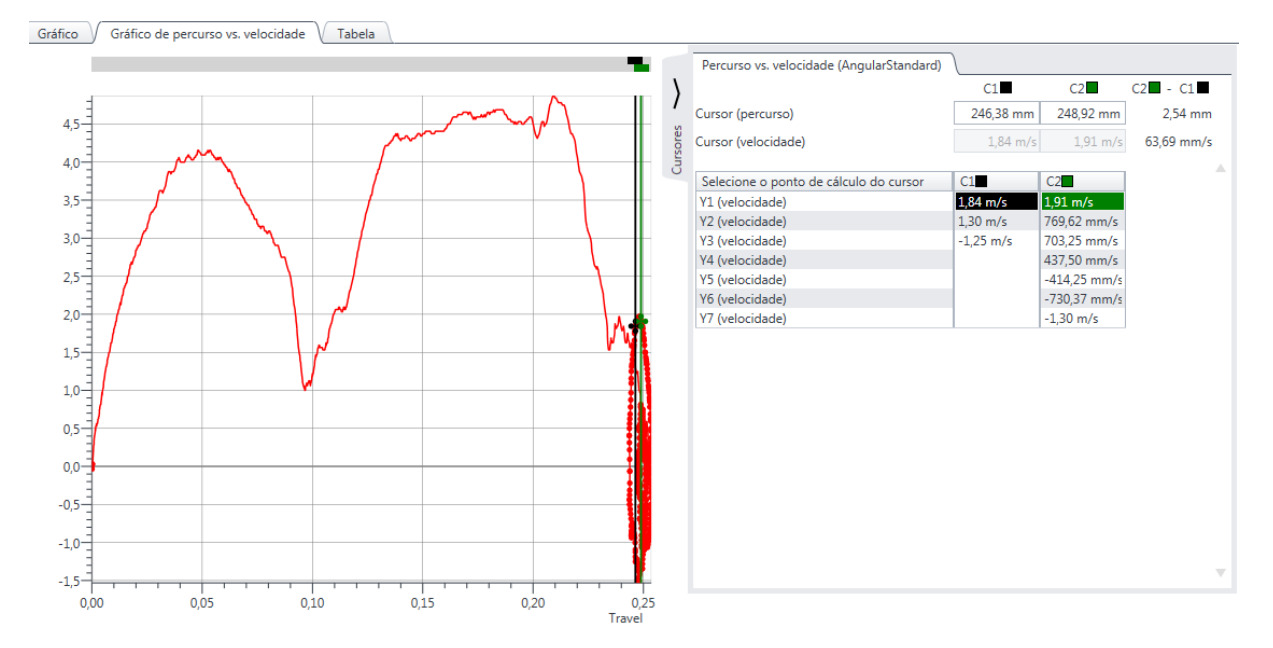

Figura 14-4: Exemplo de exibição gráfica da medição de percurso vs. velocidade

#### **Guia Cursores**

A exibição gráfica fornece dois cursores para medição dos dados de percurso vs. velocidade. Para ler os dados, mova os cursores na parte do cursor da exibição gráfica. Na guia **Cursores**, é possível visualizar os resultados da medição marcados pelo cursor 1 (C1), os resultados de medição marcados pelo cursor 2 (C2) e a diferença entre os dois valores (C2-C1).

Para calcular a diferença de velocidade entre dois pontos de dados, selecione um ponto de cálculo do cursor na tabela da guia **Cursores**.

## **14.3 Comparação gráfica**

A comparação gráfica está disponível apenas no fluxo de trabalho guiado.

Com o *Primary Test Manager*, é possível comparar visualmente até dez resultados de medição. Um caso de uso comum é comparar os resultados mais recentes da medição com uma medição anterior no mesmo disjuntor. Para comparar os resultados da medição:

- 1. No *Primary Test Manager*, abra o teste que deseja comparar com outros testes.
- 2. Na área **Medições**, clique na guia **Gráfico**.
- 3. Expanda a área de trabalho **Cursores e configurações** no lado direito da guia **Gráfico** e clique na guia **Configurações**.

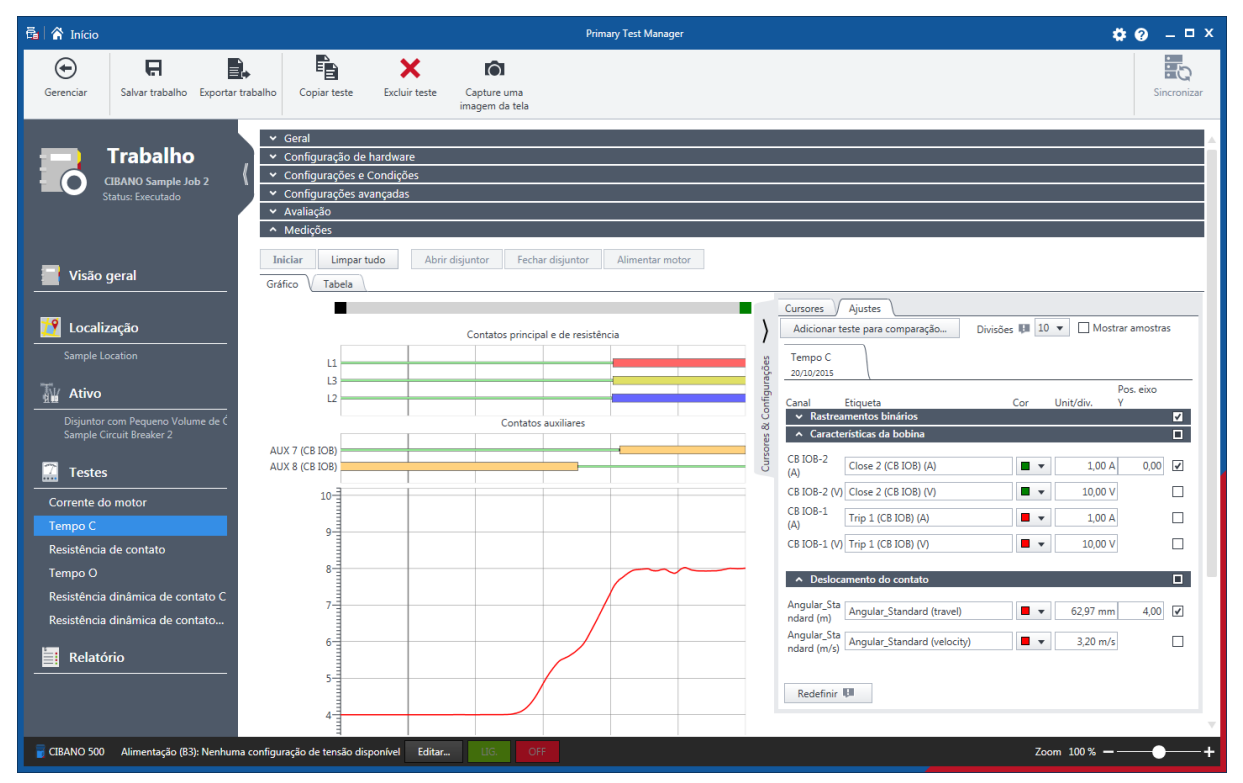

Figura 14-5: Processamento da comparação gráfica

4. Na guia **Configurações**, clique em **Adicionar teste para comparação**.

#### **CIBANO 500 PTM Manual do usuário**

| <b>品</b> Selecione um teste                                                                                                    |                                                                                                  |                                                                                                    | $\Box$ X                                                                                                    |
|----------------------------------------------------------------------------------------------------|--------------------------------------------------------------------------------------------------|----------------------------------------------------------------------------------------------------|----------------------------------------------------------------------------------------------------|
| v Localização<br>$Y \times$                                                                                                    | $\overline{Y}$ $\overline{X}$<br>v Ativo                                                         | $\times$ Trabalho<br>$Y \times$                                                                                                    | $\times$ Teste<br>$\blacktriangledown$                                                                                                    |
| 4de4                                                                                                    | 1 de 28                                                                                          | 4de4                                                                                                    | 9 de 26                                                                                                    |
| $\blacktriangle$ Endereço<br><b>Nome</b><br>Oberes Ried 1<br>AT_OC_Campus<br>Klaus<br>Localização adicional<br>Sample location<br>$\sim$ 100 $-$<br>b. | Número de série A Ativo<br>Sample Circuit Break Disjuntor<br>$\leftarrow$<br>$\vert \cdot \vert$ | ▲ Testado por<br>Nome<br>CIBANO Sample Job 1 OMICRON Tester<br>CIBANO Sample Job 2 OMICRON Tester<br>HV-CB Job<br>MV-CB Job<br>$\leftarrow$ | $\triangle$ Esta<br>Nome<br>Resistência dinâmica de contato C<br>Exer<br>Resistência dinâmica de contato C<br>Exer<br>Resistência dinâmica de contato O<br>Exec<br>Resistência dinâmica de contato O<br>Exer<br>Tempo <sub>C</sub><br>Exer<br>Tempo C<br>Exe<br>Tempo <sub>C</sub><br>Exer<br>Tempo O<br>Exec<br>Tempo O<br>Exer |
|                                                                                                    |                                                                                                  |                                                                                                    | Cancelar<br>Selecionar                                                                                                    |

Figura 14-6: Seleção de um teste para comparação

- 5. Na caixa de diálogo **Selecionar um teste**, selecione o teste que deseja comparar com o teste aberto. É possível procurar localizações, ativos, trabalhos e testes conforme descrito em  $\rightarrow$ [Procurar objetos na página](#page-85-0) [86.](#page-85-0)
- 6. O *Primary Test Manager* inclui o teste adicionado para comparação em uma nova guia na área de trabalho **Cursores e configurações** e os rastreamentos analógicos e binários correspondentes são apresentados na exibição gráfica.
- 7. Configure as opções de exibição gráfica dos rastreamentos que deseja comparar.
- 8. Repita os passos 5 a 7 para todos os testes que deseja comparar.

#### **ALERTA**

#### **Possibilidade de perda de informações**

As informações da comparação gráfica não são salvas no trabalho. Ao fechar o trabalho, as informações da comparação gráfica são perdidas.

Para salvar as informações da comparação gráfica, tire uma captura de tela (consulte  $\rightarrow$ [Fluxo de trabalho de teste guiado na página](#page-56-0) [57\)](#page-56-0) na área **Medições**. Dessa forma, você poderá anexar a captura de tela ao relatório de teste (consulte [→ Gerar relatórios de teste na](#page-99-0) [página](#page-99-0) [100](#page-99-0)).

A figura a seguir mostra um exemplo de comparação gráfica.

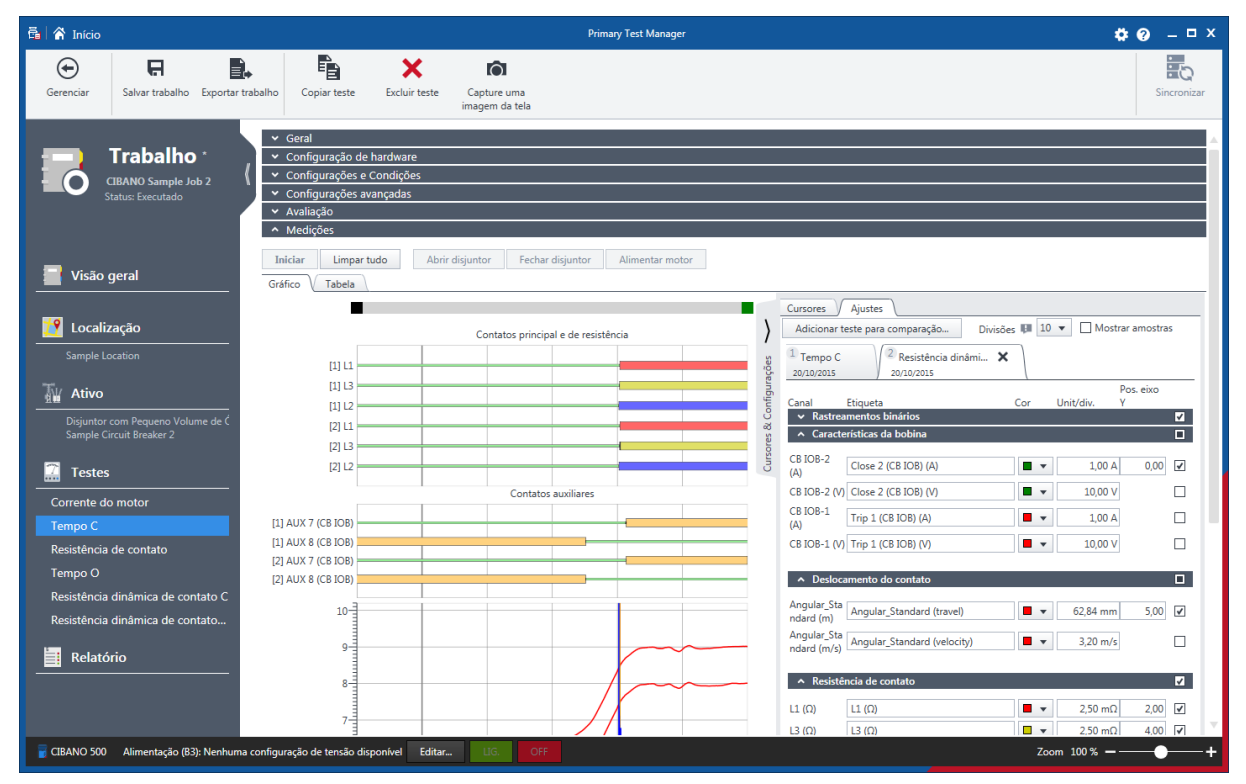

Figura 14-7: Exemplo de comparação gráfica de duas medições do mesmo ativo

# <span id="page-99-0"></span>**15 Gerar relatórios de teste**

Na vista Relatório, é possível configurar e gerar relatórios de teste.

**>** Para abrir a visualização Relatório, clique no botão Relatório ...

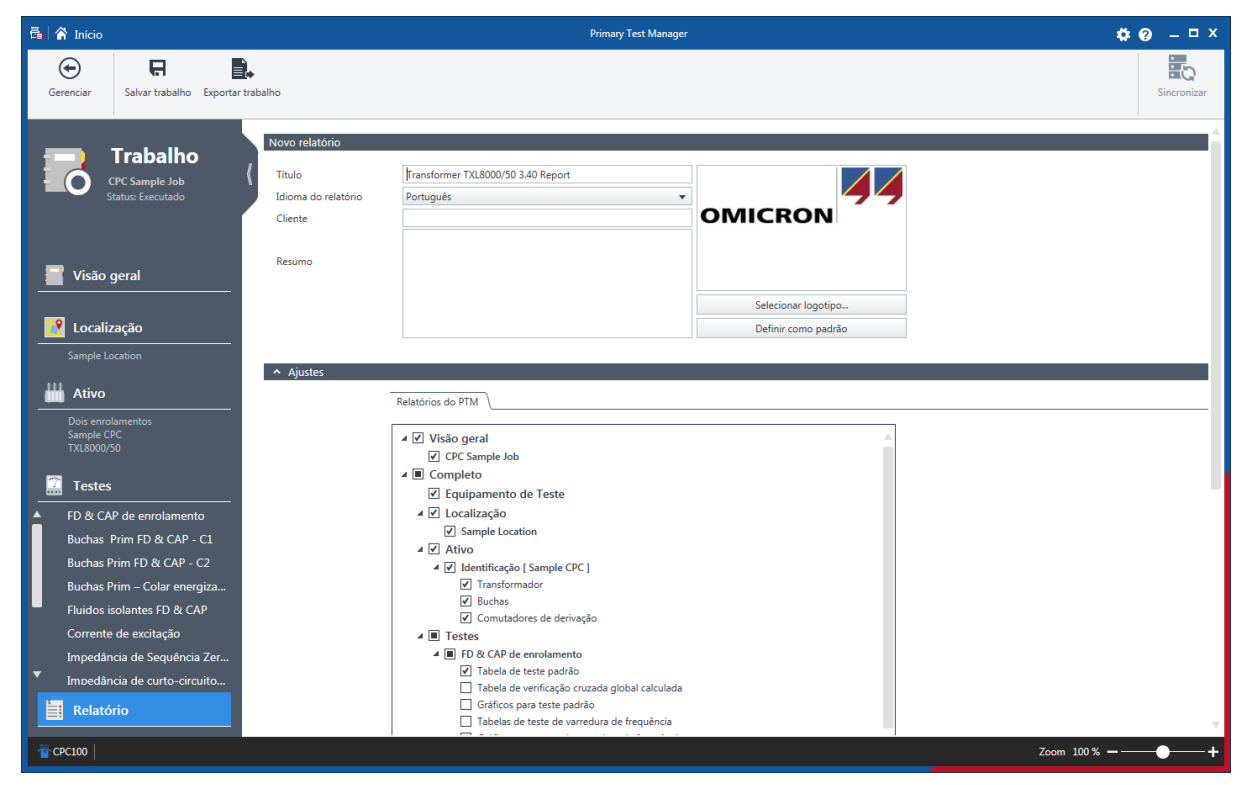

Figura 15-1: Vista Relatório

A visualização do relatório é dividida na área de **Novo relatório**, de **Configurações** e de **Relatórios existentes**.

Na área **Novo relatório**, é possível configurar dados de relatório. A tabela a seguir descreve os dados de relatório.

Tabela 15-1: Dados de relatório

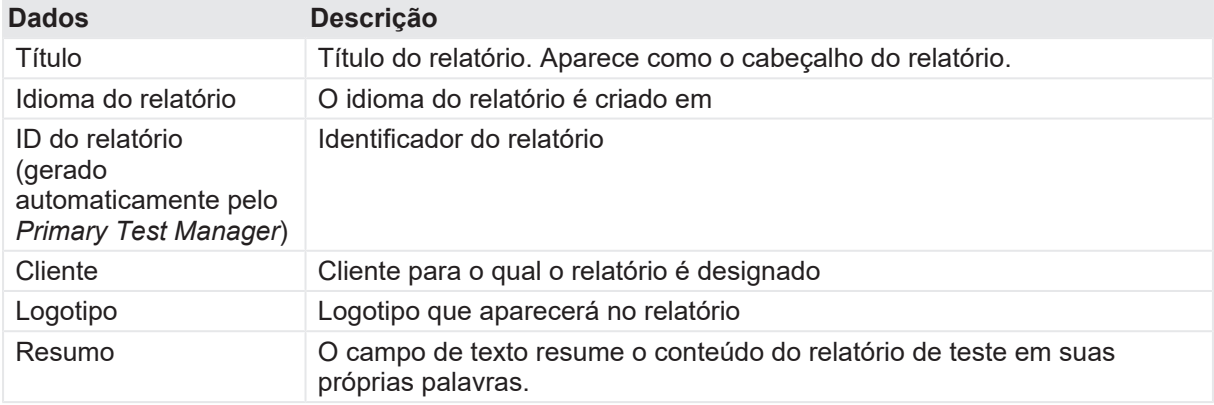

#### **Configuração do logotipo**

Para inserir seu próprio logotipo:

- 1. Na área **Novo relatório**, clique em **Selecionar imagem**.
- 2. Na caixa de diálogo **Abrir arquivo de imagem**, procure o arquivo que você deseja inserir.

Para definir o seu próprio logotipo como padrão, clique em **Definir como padrão**.

#### **Configurando relatórios de teste**

Na área de **Ajustes**, é possível configurar os relatórios de teste selecionando as caixas de seleção correspondentes. Os relatórios de teste podem ser gerados no formato Microsoft Word ou PDF.

u Para gerar um relatório de teste no formato desejado, clique em **Relatório em Word** ou **Relatório em PDF**.

É possível usar os modelos personalizados do Microsoft Excel fornecidos pela OMICRON para adaptar os relatórios de teste às suas necessidades. Para obter informações detalhadas sobre modelos de relatório de teste, entre em contato com seu representante de vendas local ou distribuidor da OMICRON.

Para abrir um modelo de relatório de teste:

- 1. Na área de **Configurações**, clique na aba **Relatórios personalizados**.
- 2. Clique em **Selecionar modelo**.
- 3. Na caixa de diálogo **Selecionar**, procure o modelo que você deseja usar.
- 4. Para definir o modelo de relatório de teste personalizado como padrão, clique em **Definir como padrão**.

A área de **Relatórios existentes** exibe os relatórios de teste disponíveis para o trabalho. Além dos relatórios de teste gerados pelo *Primary Test Manager*, você pode adicionar outros relatórios aos trabalhos. Para adicionar um relatório a um trabalho:

- 5. Na área de **Relatórios existentes**, clique em **Adicionar relatório do arquivo**.
- 6. Na caixa de diálogo **Adicionar**, procure o relatório que deseja adicionar ao trabalho.

# **16 Biblioteca de testes para disjuntor**

A *Biblioteca de testes do disjuntor* (*CBTL*) é um banco de dados de disjuntores fornecido pela OMICRON. Você pode usá-la para definir seus ativos ao carregar os dados disponíveis da biblioteca do *Primary Test Manager*. Você encontrará uma lista dos disjuntores disponíveis no *CBTL* no Portal do cliente da OMICRON.

Acesse esse site:

- 1. Acesse nosso site em [www.omicronenergy.com](http://www.omicronenergy.com) e faça o login no Portal do cliente.
- 2. No menu, clique em **Software** e depois em **CIBANO 500**.
- 3. Na barra de navegação à esquerda, clique em **Biblioteca de testes do disjuntor (CBTL)** e clique em [CBTL \(página\).](https://my.omicronenergy.com/cbtl/)

## **16.1 Licenciamento**

Para usar a *Biblioteca de testes do disjuntor*, é necessária uma licença. Para obter a licença, contate o Centro de serviços ou parceiro de vendas da OMICRON regional. É possível encontrar nosso Centro de serviços ou parceiro de vendas mais perto de você em [www.omicronenergy.com.](http://www.omicronenergy.com) Para obter informações sobre como inserir a chave de licença, consulte .

### **16.2 Instalação**

Para instalar a *Biblioteca de testes do disjuntor*, execute o arquivo de instalação CBTLSetup X.YZ SR1.exe, em que *X.YZ* é a versão do *Primary Test Manager*. É possível encontrar o arquivo de instalação:

- No DVD da *Biblioteca de testes do disjuntor* fornecido em \CBTLSetup X.YZ SR1.exe
- No Portal do cliente da OMICRON Para acessar o arquivo de instalação, abra a página **Biblioteca de testes do disjuntor (CBTL)** conforme descrito anteriormente nesta seção.
- u Para instalar a Biblioteca de testes do disjuntor, clique duas vezes no arquivo de instalação.

## **16.3 Atualização da CBTL**

A *Biblioteca de testes do disjuntor* instalada recebe verificações referentes a atualizações periodicamente. Se uma atualização estiver disponível, o atualizador da *CBTL* solicitará a atualização da biblioteca. Para atualizar a *CBTL* sem solicitação:

Na barra de tarefas, clique no botão **Iniciar**.

Expanda a pasta **OMICRON** e clique em **Verificar atualizações da Biblioteca de testes do disjuntor**.

## **16.4 Personalização da CBTL**

Você pode personalizar a *Biblioteca de testes do disjuntor* da OMICRON ao adicionar seus próprios dados de ativo.

Para adicionar o dado de ativo na *Biblioteca de testes do disjuntor*:

- 1. Na visualização Ativo, especifique o ativo.
- 2. Clique em **Salvar na biblioteca de ativos** na faixa de opções.

**Observação:** Você pode exportar e importar seus próprios dados de ativo de e para a *Biblioteca de testes do disjuntor* no formato PTMLIB.

Para exportar os dados de ativo da *Biblioteca de testes do disjuntor*:

1. Na aba **Modelos e bibliotecas** na caixa de diálogo **Configurações**, selecione o ativo que você deseja exportar.

**Observação:** É possível filtrar os dados exibidos. Para exibir os modelos do trabalho, os dados da *CBTL* da OMICRON e seus próprios dados de ativo, selecione as respectivas caixas de seleção.

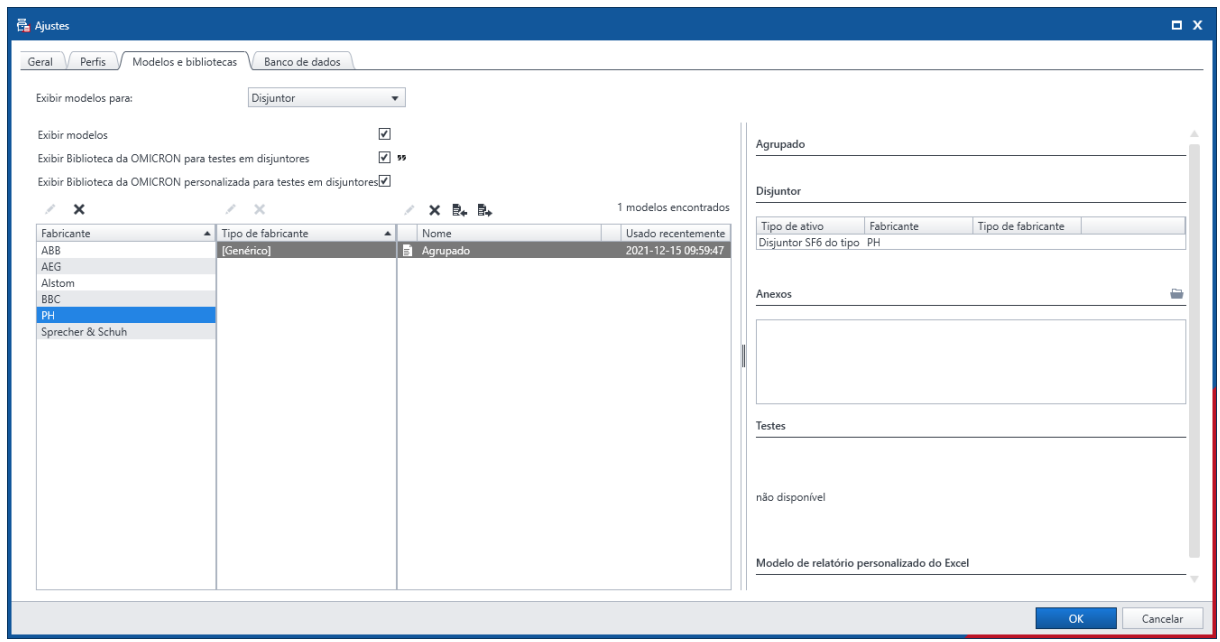

Figura 16-1: Exportar os dados de ativo da *Biblioteca de testes do disjuntor*

- 2. Clique no botão **Exportar o modelo selecionado**.
- 3. Navegue até a pasta em que você deseja salvar o arquivo.

Para importar os dados de ativo da *Biblioteca de testes do disjuntor*:

- 1. Na aba Modelos e bibliotecas, na caixa de diálogo Configurações, clique no botão  $\overline{\mathbb{R}}$  Importar modelo.
- 2. Procure o arquivo que deseja importar.

### **16.5 Trabalho com a CBTL**

Para carregar os dados da *Biblioteca de testes do disjuntor*:

1. Na visualização de ativos, selecione **Disjuntor** da lista **Ativos**.

| ■ Y Início                                                                                                    |                                                                                                    | <b>Primary Test Manager</b>                                                                                                    |            | $40 - 1$ X       |
|----------------------------------------------------------------------------------------------------|----------------------------------------------------------------------------------------------------|----------------------------------------------------------------------------------------------------|------------|------------------|
| $\bigodot$<br>e<br>B.<br>Início<br>Salvar trabalho Exportar trabalho                                                                                                    | ⇔<br>這<br>Carregar da<br>Carregar ativo<br>biblioteca<br>existente                                                                                                    | 這<br>Salvar para a<br>biblioteca                                                                                                    |            | 最<br>Sincronizar |
| Trabalho <sup>*</sup><br>2021-12-15 Trabalho 1<br>Status: Novo<br>Visão geral<br>R<br>Localização<br>Sample location<br>¥<br>$\odot$<br>Ativo<br>$\overline{a}$<br><b>Testes</b><br>۳<br>Relatório | Disjuntor <sup>0</sup><br>Mecanismo de operação<br>Propriedades<br>Ativo<br>Tipo de ativo<br>Número de série<br>Fabricante<br>Tipo de fabricante<br>Ano de fabricação<br>Código de ativo do sistema<br>Id do aparelho<br>Alimentador | Limites de avaliação<br><b>Disjuntor</b><br>$\mathbf{v}$<br>Ų.<br><selec. ativo="" de="" tipo=""><br/><math display="inline">\blacktriangledown</math><br/><math>\overline{\Omega}</math><br/>u<br/>u</selec.> | Comentário | Anexos           |
| Não conectado                                                                                                    | $\leftarrow$                                                                                                    |                                                                                                    |            | Zoom $100\% -$   |

Figura 16-2: Carregar dados da *Biblioteca de testes do disjuntor*

2. Clique em **Carregar da biblioteca de ativos** na faixa de opções.

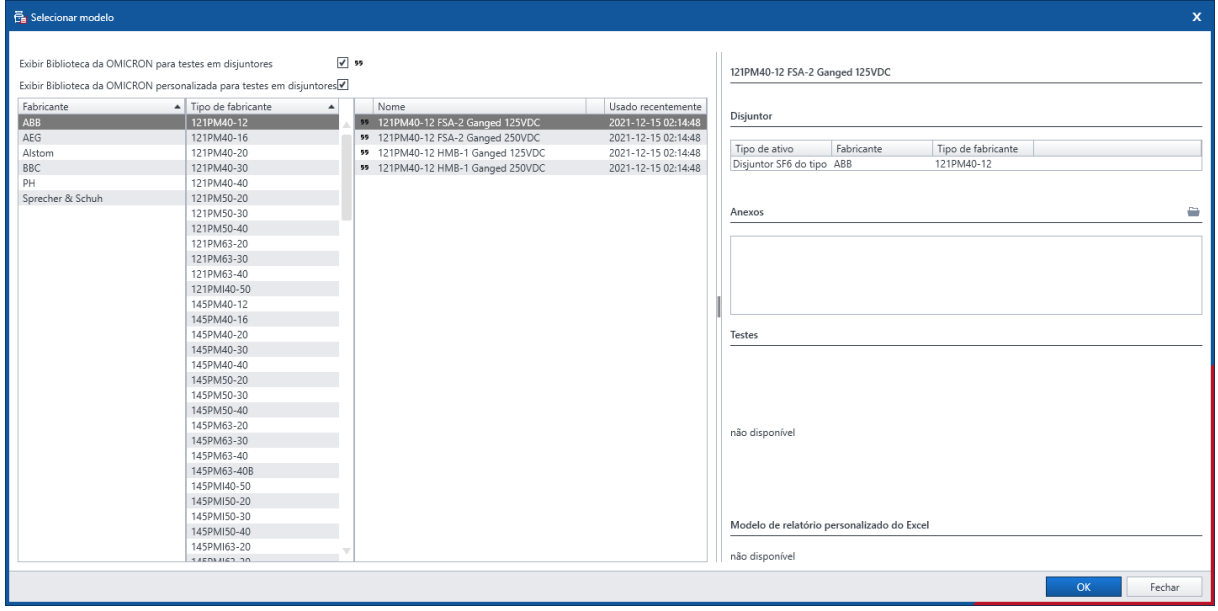

Figura 16-3: Caixa de diálogo **Selecionar modelo**

Na caixa de diálogo **Selecionar modelo**, selecione o fabricante, o tipo de fabricante e o nome do disjuntor que você deseja especificar e então clique em **OK**.

# **17 Dados do ativo**

Esta seção descreve os dados específicos do ativo.

## **17.1 Disjuntor**

A tabela a seguir descreve os dados do disjuntor.

Tabela 17-1: Dados do disjuntor

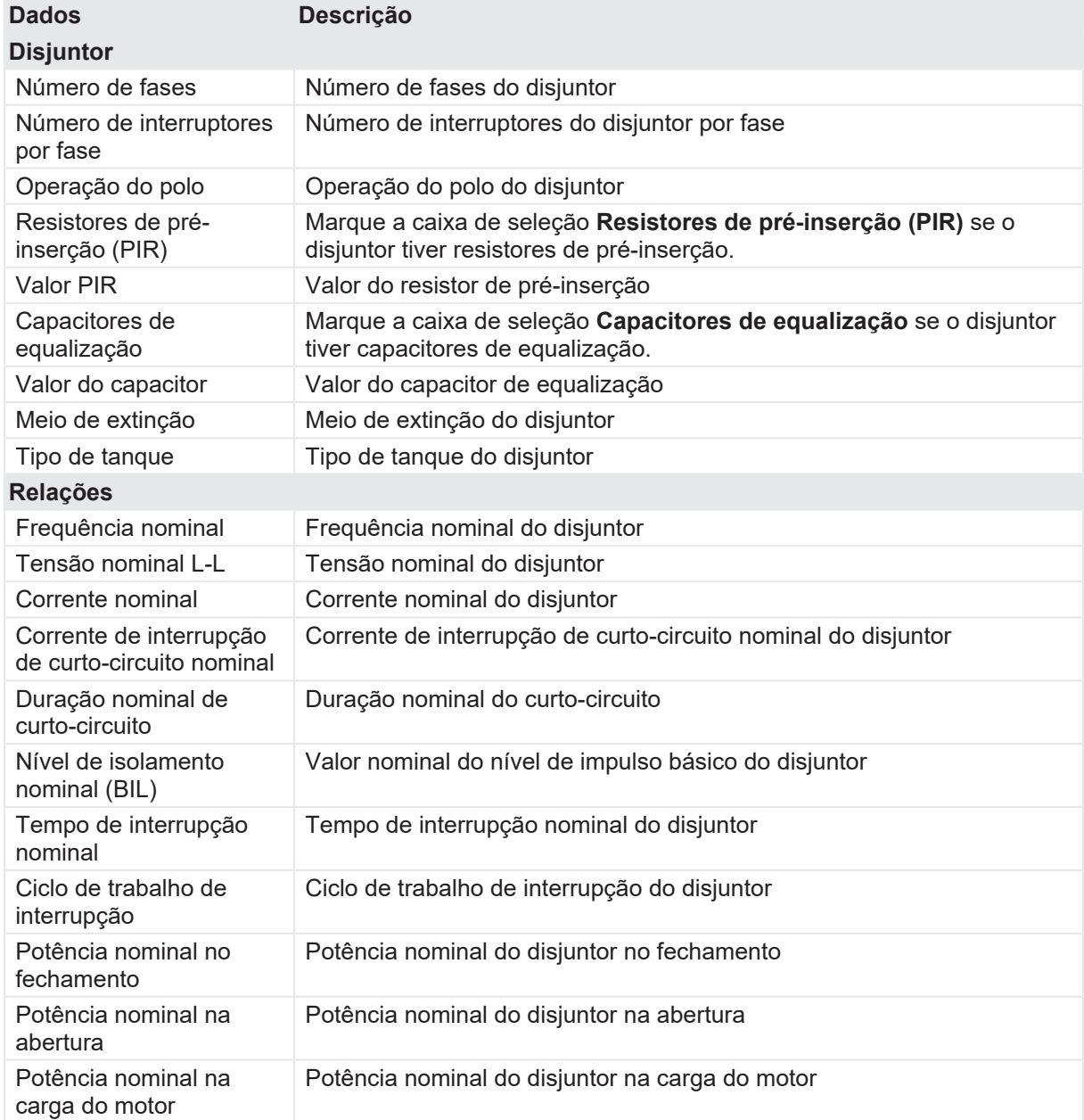

#### **CIBANO 500 PTM Manual do usuário**

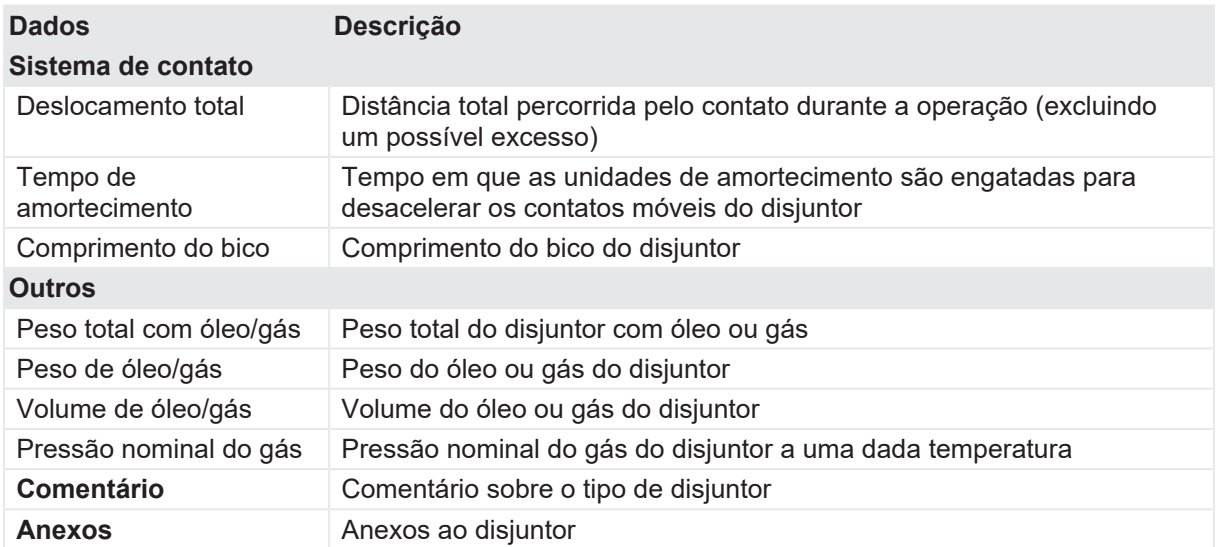

#### **17.1.1 Mecanismo de operação**

A tabela a seguir descreve os dados do mecanismo de operação do disjuntor.

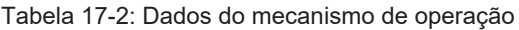

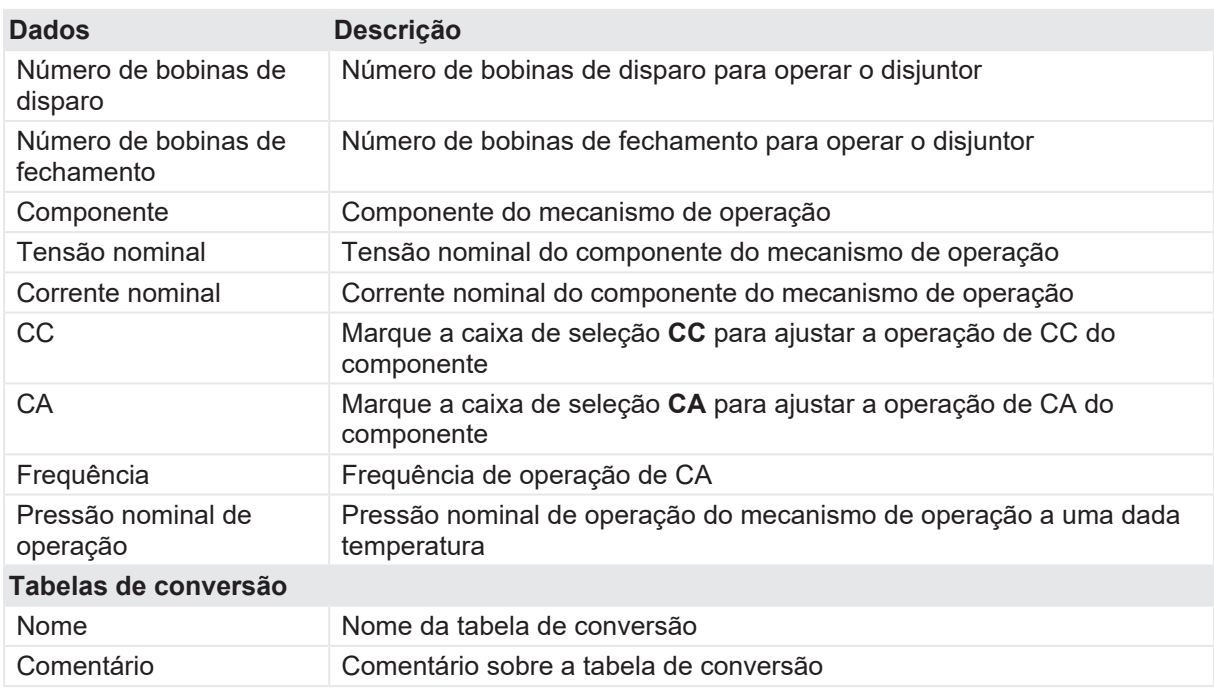

#### **Tabelas de conversão**

Para realizar as medições do deslocamento em um disjuntor, o transdutor de deslocamento precisa ser aplicado ao acoplamento mecânico. Um objetivo do método de medição de deslocamento é fazer a avaliação dos contatos principais da unidade do interruptor. No entanto, as unidades do interruptor não são acessíveis pelo sensor de deslocamento diretamente. Portanto, os sensores são aplicados à biela ou alavanca de acionamento do lado de fora da unidade do interruptor. Para ainda conseguir obter o caminho de deslocamento dos contatos principais, é possível fazer esse cálculo com base nas medições do sensor de deslocamento.

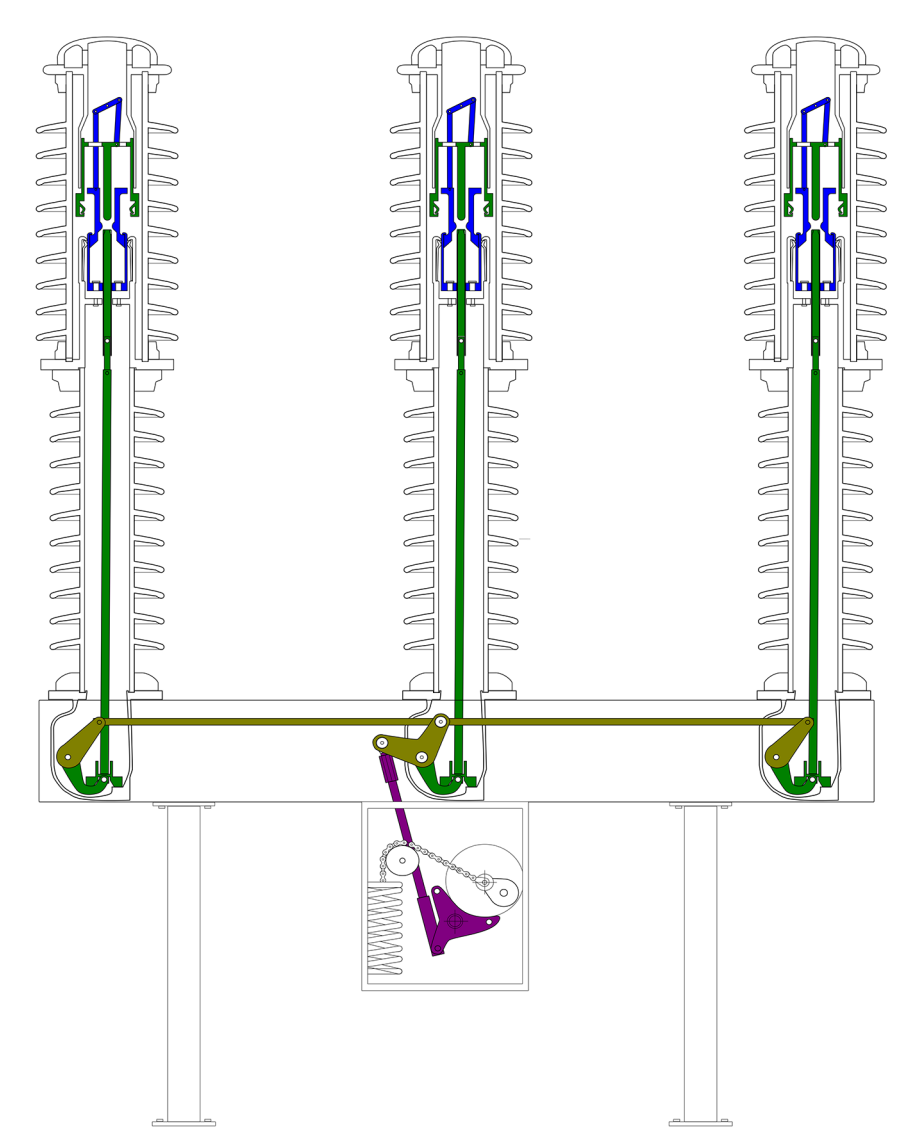

Figura 17-1: Acoplamento mecânico de um disjuntor de alta tensão de um tipo Live Tank

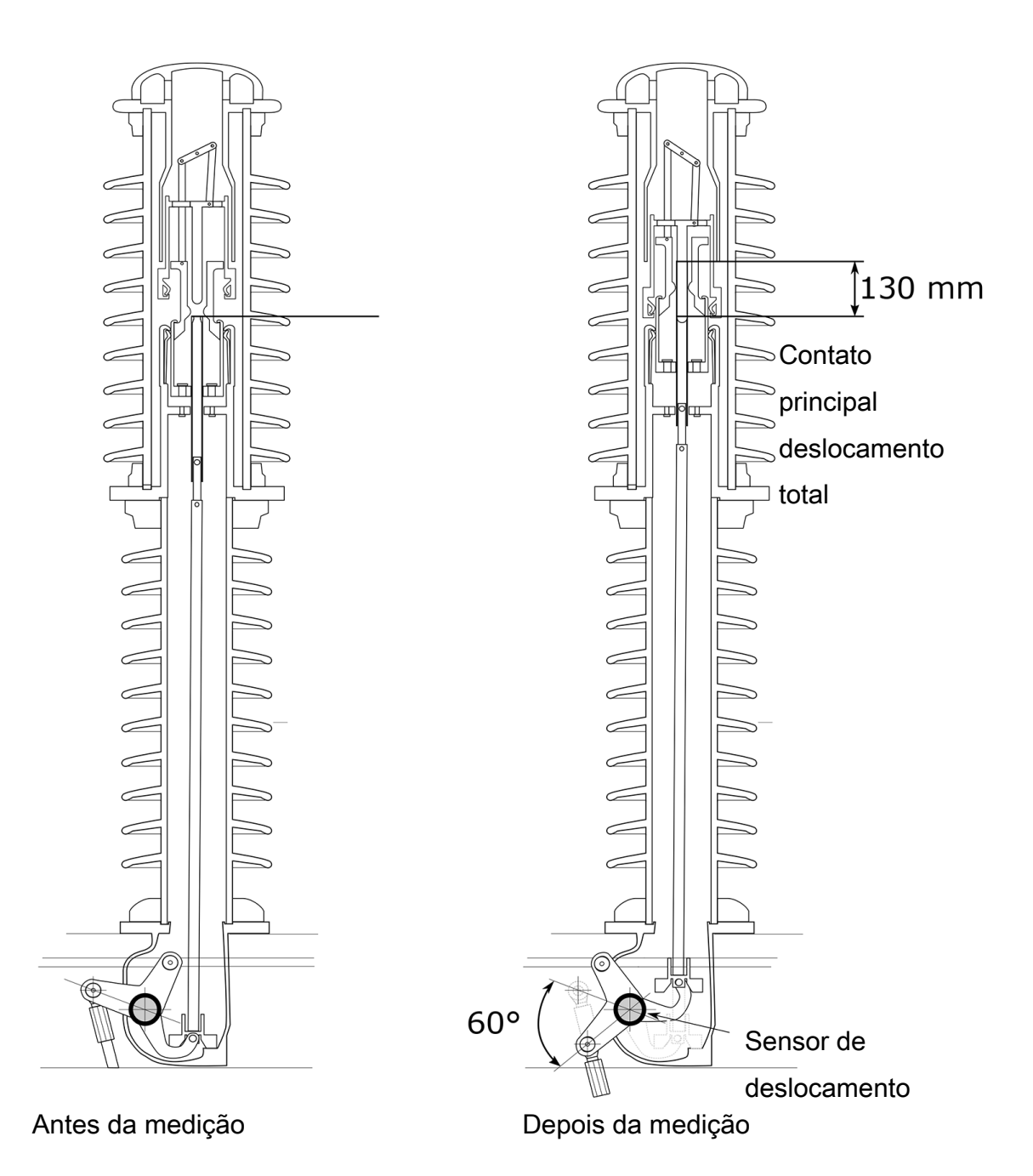

Figura 17-2: O movimento de 60° no sensor de viagem corresponde a um percurso de 130 mm nos contatos principais

Para um disjuntor com design básico, um fator de contato é preciso o bastante para calcular o caminho dos contatos principais. Use tabelas de conversão se houver mais de uma alavanca no acoplamento mecânico entre os sensores.

Em **Tabelas de conversão**, é possível gerenciar tabelas de conversão para o cálculo do deslocamento do contato quando estiver usando transdutores angulares. Você pode carregar tabelas de conversão no formato Megger (.tbl) e em arquivos de valores separados por vírgula (.csv).
Os arquivos CSV importados devem estar em conformidade com um formato especial no qual a primeira linha é reservada para um comentário e a segunda especifica as unidades "grau" e "mm" separadas por um ponto e vírgula (";"). Todas as linhas a seguir consistem em um par de valor por linha que especifica o movimento do transdutor em graus e o movimento convertido em milímetros, separado por um ponto e vírgula. Os exemplos a seguir mostram a estrutura geral do formato CSV.

```
comentário; ESTE É UM COMENTÁRIO DE EXEMPLO
grau;mm
-10,00; -9,00-9,90; -8,91...
119,80;241,14
119,90;241,04
```
Para adicionar uma tabela de conversão:

- 1. Clique no botão **Adicionar** <sup>+</sup>.
- 2. Na caixa de diálogo Abrir, navegue até a tabela de conversão que você deseja adicionar.

**Observação:** Para renomear uma tabela de conversão, clique na tabela de conversão e, em seguida, edite o nome da tabela de conversão.

▶ Para excluir uma tabela de conversão, clique no botão **Remover** □ ao lado da tabela de conversão.

# **17.1.2 Bucha**

Para ver os dados das buchas do disjuntor, consulte [→ Isolador de travessia sobressalente na](#page-111-0) [página](#page-111-0) [112](#page-111-0).

# <span id="page-108-0"></span>**17.1.3 Limites de avaliação**

A tabela a seguir descreve os limites de avaliação absolutos do disjuntor.

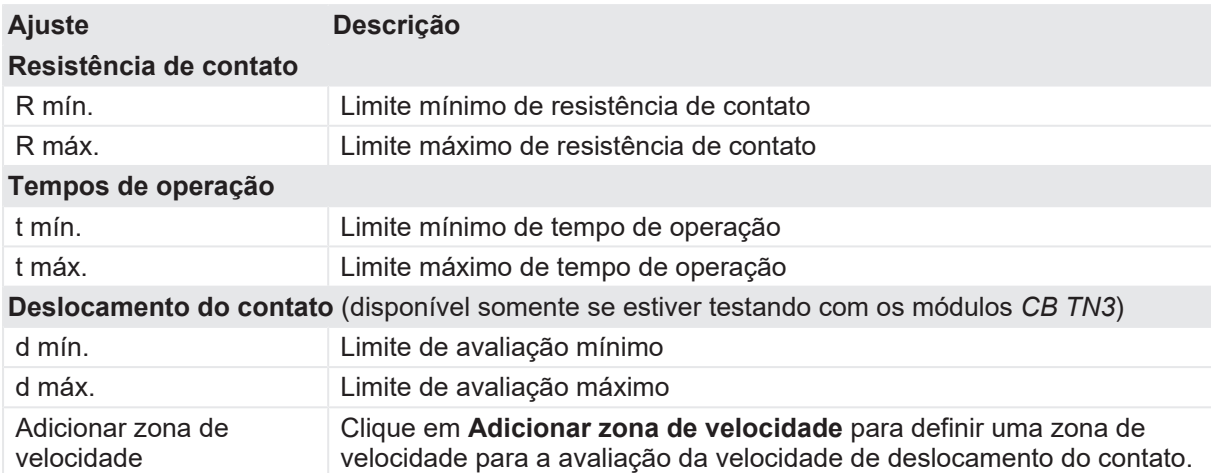

Tabela 17-3: Limites de avaliação absolutos

#### **CIBANO 500 PTM Manual do usuário**

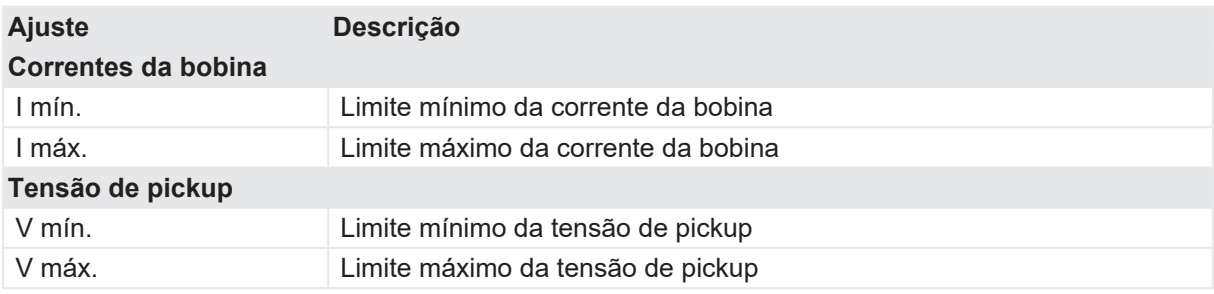

A tabela a seguir descreve os limites de avaliação relativos do disjuntor.

Tabela 17-4: Limites de avaliação relativos

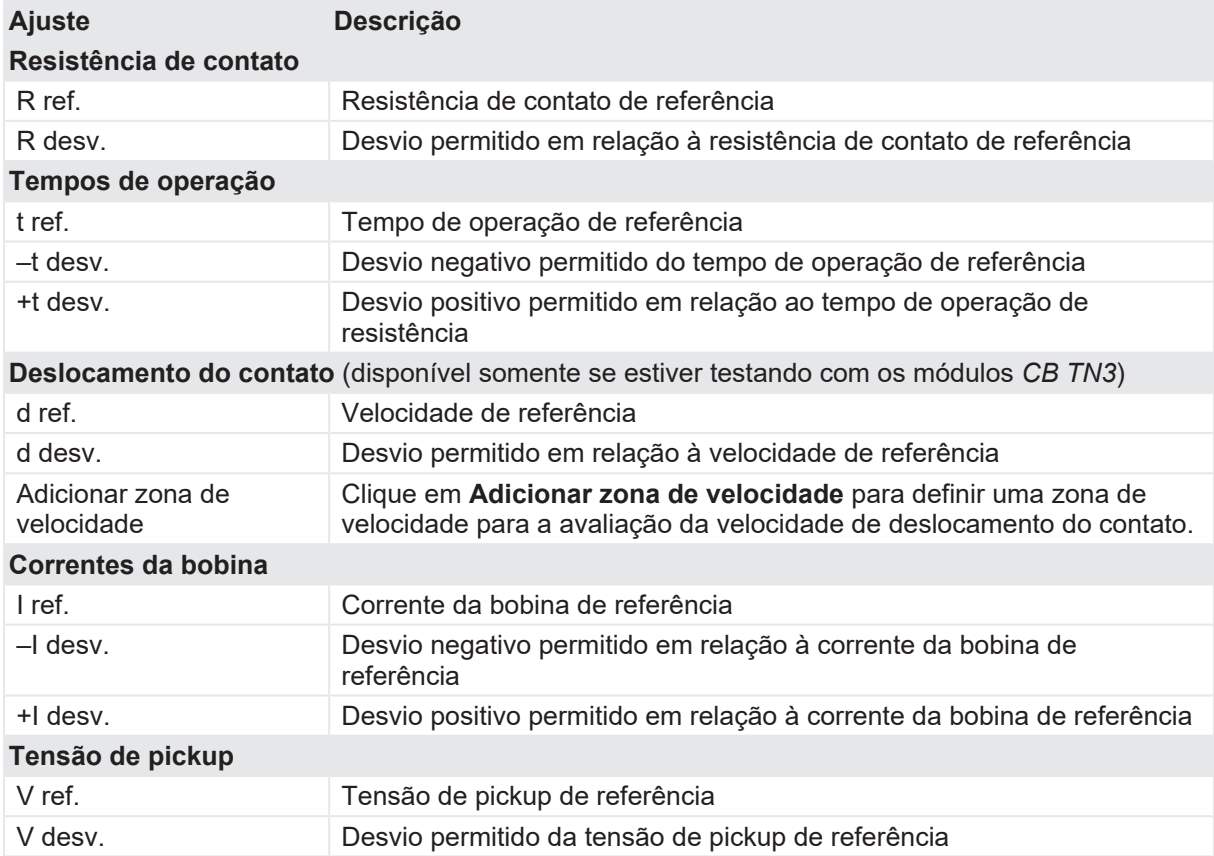

# **17.1.4 Zonas de velocidade**

Para adicionar uma nova zona para avaliação da velocidade de deslocamento do contato:

- 1. Em **Deslocamento do contato**, clique em **Adicionar zona de velocidade**.
- 2. Na caixa de diálogo **Definir nova zona de velocidade**, defina os ajustes de configuração.

A tabela a seguir descreve as definições de configuração das zonas de velocidade.

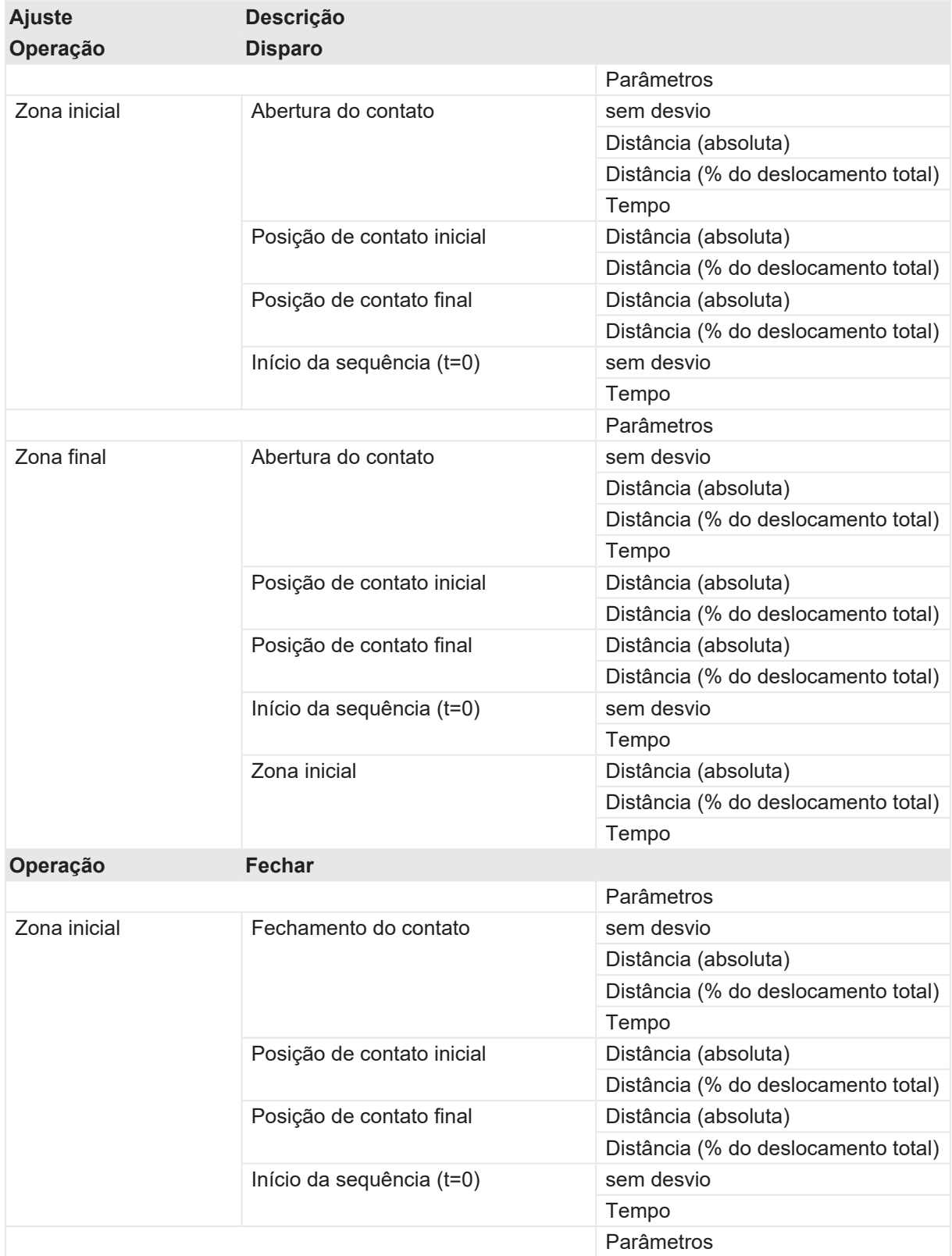

#### Tabela 17-5: Configurações da zona de velocidade

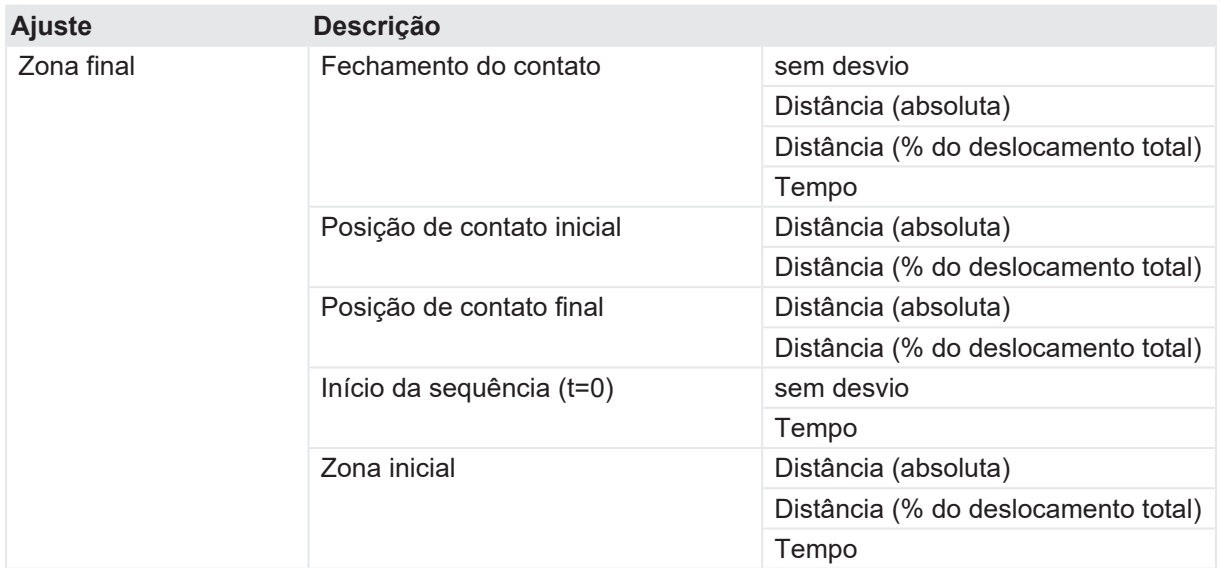

**Observação:** Para ver as definições das configurações de zona de velocidade, consulte a visualização gráfica na caixa de diálogo **Definir nova zona de velocidade**.

# <span id="page-111-0"></span>**17.2 Isolador de travessia sobressalente**

A tabela a seguir descreve os dados da bucha sobressalente.

Tabela 17-6: Dados da bucha sobressalente

| <b>Dados</b>                                                                              | <b>Descrição</b>                                                                         |
|-------------------------------------------------------------------------------------------|------------------------------------------------------------------------------------------|
| Pos.<br>(Disponível apenas para<br>buchas sobressalentes<br>montadas em outros<br>ativos) | Terminal do enrolamento do transformador ao qual a bucha<br>sobressalente está conectado |
| <b>Relações</b>                                                                           |                                                                                          |
| Frequência nominal                                                                        | Frequência nominal da bucha sobressalente                                                |
| Nível de isol. LL (BIL)                                                                   | Valores nominais de nível de impulso básico L-L da bucha<br>sobressalente                |
| Tensão Fase-Terra                                                                         | Tensão nominal da linha ao terra                                                         |
| Tensão máxima do<br>sistema                                                               | Tensão máxima entre fases durante o serviço normal                                       |
| Corrente nominal                                                                          | Corrente nominal da bucha sobressalente                                                  |
| Informações do fabricante                                                                 |                                                                                          |
| Número do catálogo                                                                        | Número do catálogo da bucha sobressalente                                                |
| Número do desenho                                                                         | Número do desenho da bucha sobressalente                                                 |
| Número do modelo                                                                          | Número do estilo da bucha sobressalente                                                  |

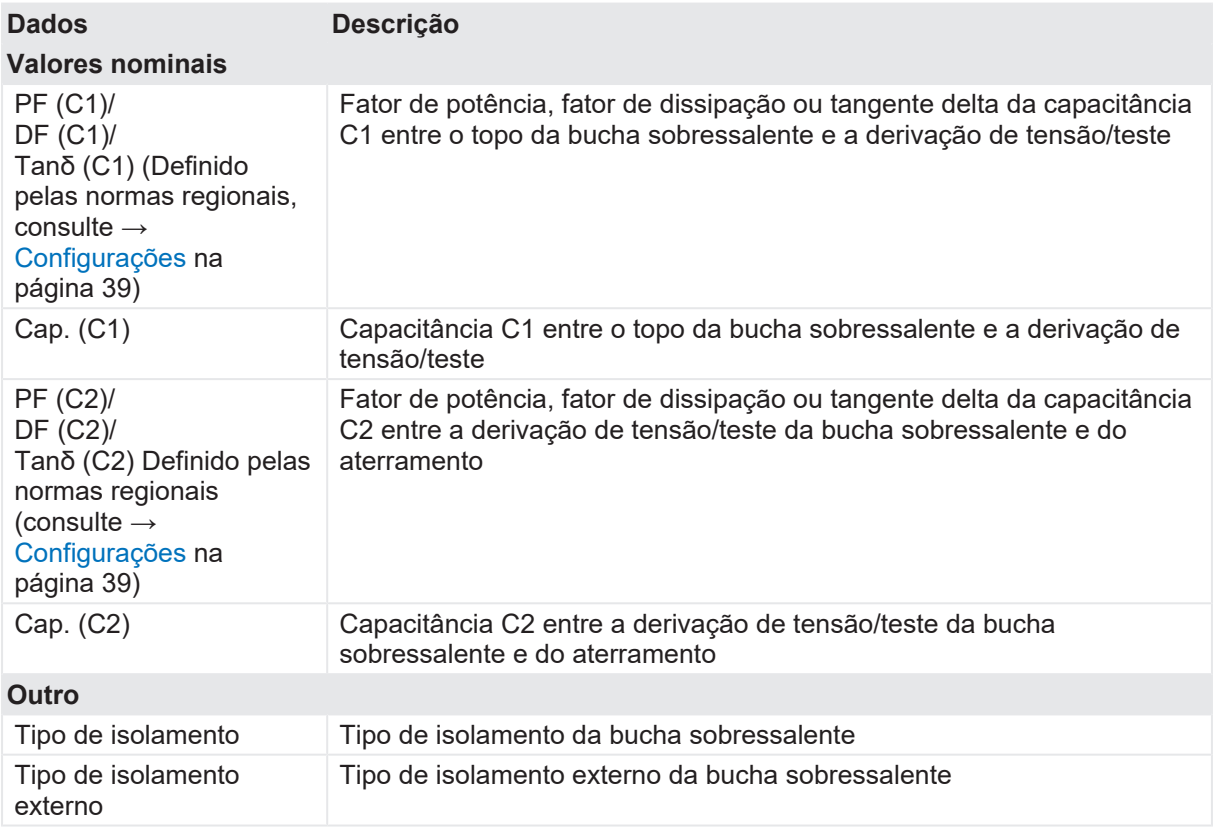

# **18 Métodos de diagnóstico fora de serviço**

Esta seção descreve os testes fora de serviço de disjuntores com o *CIBANO 500* e seus acessórios. O *Primary Test Manager*, em conjunto com o *CIBANO 500*, oferece suporte aos seguintes testes fora de serviço:

- Resistência do contato
- **Temporização**
- Resistência dinâmica do contato
- Pickup mínimo
- Corrente do motor
- Liberação de subtensão
- Liberação de sobrecorrente
- Resistência de isolamento
- Temporização (CSM)
- Desmagnetização
- Inspeção

Os testes são agrupados de acordo com suas áreas de aplicação em:

- [→ Teste em circuitos de disjuntores de média tensão na página](#page-113-0) [114](#page-113-0)
- [→ Testando circuitos de disjuntores de alta tensão na página](#page-165-0) [166](#page-165-0)
- $\bullet \rightarrow$  Teste de quadros de distribuição isolados a gás com os dois lados aterrados na página [223](#page-222-0)
- [→ Desmagnetização na página](#page-257-0) [258](#page-257-0)
- $\bullet \rightarrow$  Teste de disjuntores com o CIBANO 500 e os módulos CB TN3 na página [264](#page-263-0)

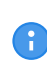

É possível configurar os testes de diferentes maneiras, conforme descrito no Manual do usuário. Para concisão, a frase *abrir o teste* nos procedimentos de aplicação significa clicar no teste na área de trabalho do *Primary Test Manager* independentemente de como o teste foi configurado.

# <span id="page-113-0"></span>**18.1 Teste em circuitos de disjuntores de média tensão**

Os disjuntores de média tensão (MV) geralmente são testados apenas com o *CIBANO 500* (sem os módulos *CB MC2*). Se você deseja testar os disjuntores MV com os módulos *CB MC2*, consulte [→](#page-165-0) [Testando circuitos de disjuntores de alta tensão na página](#page-165-0) [166.](#page-165-0)

# **18.1.1 Precauções de segurança na subestação**

Sempre observe as seguintes regras de segurança:

- 1. Desconecte completamente.
- 2. Proteja contra reconexão.
- 3. Verifique se a instalação está fora de tensão.
- 4. Efetue aterramento e curto-circuito.
- 5. Forneça proteção contra partes adjacentes ativas.

6. Aterre o objeto de teste em um ou mais terminais durante a conexão, teste e desconexão.

Conforme mostrado em [→ Exemplo de separação das zonas de perigo e de teste de alta tensão na](#page-12-0) [página](#page-12-0) [13,](#page-12-0) divida a sua área de trabalho em uma área de trabalho e uma zona de perigo quando um teste está em execução.

# $\Lambda$  AVISO

#### **Risco de morte ou de ferimentos graves causados por alta tensão ou corrente**

- ▶ Nunca use o equipamento de teste *CIBANO 500* sem uma conexão sólida ao aterramento.
- ▶ Aterre o *CIBANO 500* com um cabo de, pelo menos, 6 mm<sup>2</sup> de seção transversal o mais próximo possível do operador.

Disjuntores de MT comuns são abertos e, em seguida, removidos do painel de acordo com as especificações do fabricante e com os regulamentos da subestação. Recomendamos desconectar completamente o disjuntor da estação, incluindo as conexões secundárias, e aterrá-lo em um dos lados. Como é possível usar o *CIBANO 500* para alimentar o disjuntor durante o teste, isso garante a segurança máxima do procedimento.

# **18.1.2 Inicialização do equipamento de teste e do software**

Para colocar o *CIBANO 500* em operação e iniciar o *Primary Test Manager*:

- 1. Conecte devidamente os terminais de aterramento do *CIBANO 500* ao aterramento de subestação.
- 2. Conecte o *CIBANO 500* a um computador com o cabo Ethernet fornecido e ligue o computador.
- 3. Conecte o *CIBANO 500* à alimentação elétrica da rede usando o cabo de alimentação fornecido.
- 4. Ligue o *CIBANO 500* pressionando o switch de ligar/desligar da rede elétrica no painel lateral. A luz de status verde no painel frontal do *CIBANO 500* (consulte Figura 3-1: "Visão frontal do *CIBANO 500*") pisca por um curto período e depois se apaga por aproximadamente um minuto. Depois que a luz se acende, as saídas do *CIBANO 500* ficam sem tensão ou corrente perigosa.
- 5. Inicie o *Primary Test Manager* e conecte-o ao *CIBANO 500* conforme descrito em [→ Iniciar o PTM](#page-31-0) [e conectar-se ao CIBANO 500 na página](#page-31-0) [32.](#page-31-0)

Se não for possível se conectar ao dispositivo *CIBANO 500*, e a luz verde estiver permanentemente acesa, aguarde alguns segundos e, em seguida, prossiga como indicado a seguir:

- 6. Clique em **Mais** ao lado do botão **Conectar** e, em seguida, clique em **Atualizar**.
- 7. Selecione o sistema de teste na lista e depois clique em **Conectar**.

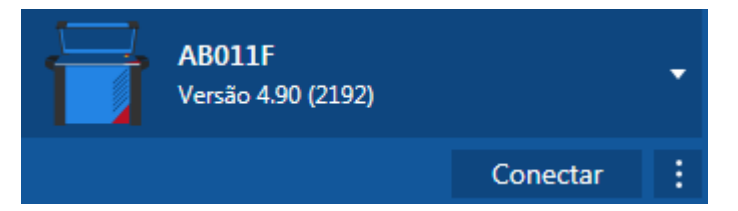

Se o dispositivo *CIBANO 500* ao qual você deseja se conectar não constar na lista de dispositivos disponíveis, prossiga conforme descrito em [→ Conectando-se ao CIBANO 500 na página](#page-324-0) [325](#page-324-0).

Após ter iniciado o *Primary Test Manager* e ter conectado ao *CIBANO 500*, continue conforme descrito anteriormente neste Manual do usuário. Você pode:

Criar novos trabalhos quiados ( $\rightarrow$  Criação de novos trabalhos quiados na página [56\)](#page-55-0)

- Gerenciar localização, ativos, trabalhos e relatórios de teste [\(→ Gerenciar objetos na página](#page-84-0) [85\)](#page-84-0)
- Criar novos trabalhos manuais ([→ Criar novos trabalhos manuais na página](#page-79-0) [80\)](#page-79-0)
- Abrir trabalhos existentes ( $\rightarrow$  Abrir trabalhos na página [83](#page-82-0))
- Gerar relatórios de teste ( $\rightarrow$  Gerar relatórios de teste na página [100\)](#page-99-0)

As próximas seções descrevem os testes com o disjuntor de MT.

# **18.1.3 Execução de grupo de teste**

O *Primary Test Manager* fornece a você um recurso eficiente para executar os grupos de teste. Para mais informações sobre agrupamento de testes em grupos de teste, consulte  $\rightarrow$  Agrupando testes na [página](#page-72-0) [73.](#page-72-0) Depois de definir a configuração de hardware das configurações do equipamento de teste e do conjunto de teste, é possível executar todos os testes do grupo de teste automaticamente clicando no botão **Iniciar tudo**.

Para executar um grupo de teste:

- 1. Agrupar testes em um grupo de teste [\(→ Agrupando testes na página](#page-72-0) [73\)](#page-72-0).
- 2. Conecte o objeto de teste ao *CIBANO 500*.
- 3. No *Primary Test Manager*, abra o grupo de teste que você deseja executar.
- 4. Na área **Configuração de hardware**, defina a configuração de hardware. Para as opções de configuração de hardware do *CIBANO 500*, consulte a tabela "Opções de configuração de hardware do *CIBANO 500*" ([→ Teste de tempo com o CIBANO 500 e o módulo EtherCAT® na](#page-123-0) [página](#page-123-0) [124](#page-123-0)).

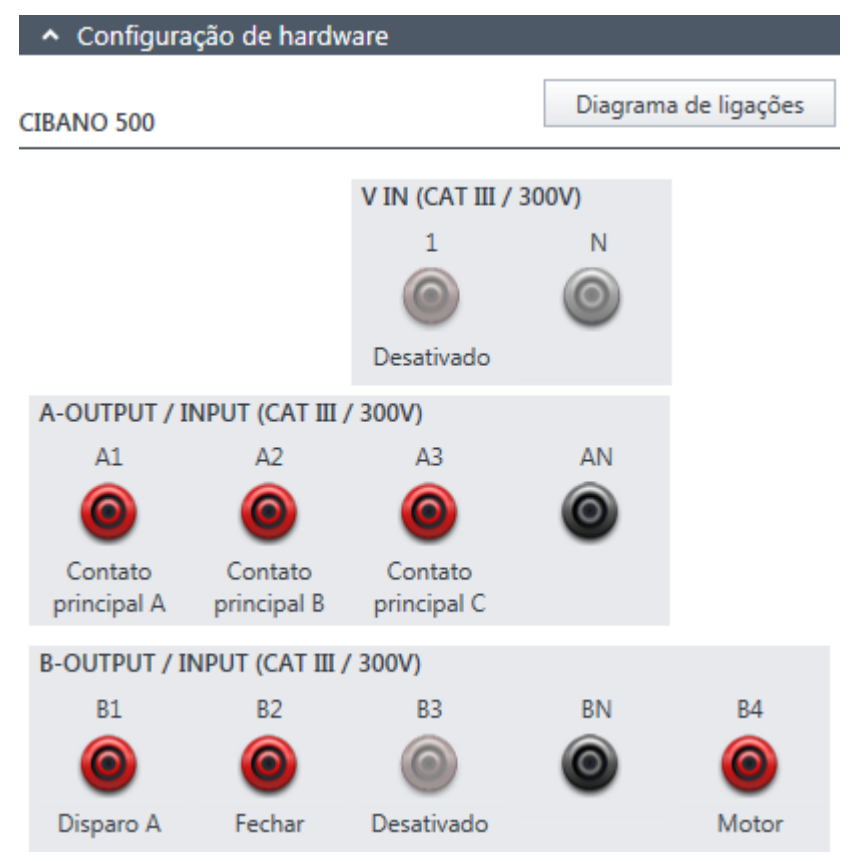

Figura 18-1: Configuração de hardware do equipamento de teste para um grupo de teste

#### 5. Na área **Configurações e condições**, insira as configurações do grupo de teste.

Tabela 18-1: Configurações do grupo de teste

| <b>Ajuste</b><br>Alimentação da bobina                                                                                                    | Descrição                                                                                                    |
|----------------------------------------------------------------------------------------------------|----------------------------------------------------------------------------------------------------|
| Fonte de alimentação                                                                                                    | Clique em CIBANO 500 para alimentar as bobinas com o CIBANO 500.<br>Clique em Fonte externa para alimentar as bobinas com a fonte<br>conectada a V IN.                                                                                                    |
| Configurações de<br>alimentação<br>(disponível apenas no<br>fluxo de trabalho de<br>teste guiado e se o<br>CIBANO 500 estiver<br>selecionado como<br>fonte; os dados são<br>retirados da placa de<br>classificação)        | Selecione uma configuração pré-definida de alimentação da bobina nos<br>dados do ativo ou selecione a opção Personalizar para inserir<br>configurações personalizadas.                                                                                                    |
| Tensão de alimentação<br>da bobina                                                                                                    | Tensão nominal da alimentação da bobina<br>Clique em CA ou CC para obter a tensão de alimentação CA ou CC da<br>bobina, respectivamente.                                                                                                    |
| Frequência de teste                                                                                                    | Frequência de alimentação da bobina (somente CA)                                                                                                    |
| <b>Contato principal</b>                                                                                                    |                                                                                                    |
| Corrente de teste                                                                                                    | Corrente do teste                                                                                                    |
| Alimentação do motor                                                                                                    |                                                                                                    |
| Fonte de alimentação                                                                                                    | Clique em CIBANO 500 para alimentar o motor com o CIBANO 500.<br>Clique em Fonte externa se o motor for alimentado pela estação de<br>alimentação ou pela bateria, sem conexão com o CIBANO 500, ou se a<br>bateria da estação estiver conectada à seção VIN e alimentada, por<br>exemplo, pelo soquete B4.<br>Observação: Não recomendamos alimentar o motor com subtensão. Isso<br>não fornece nenhuma informação útil adicional e pode causar degradação |
|                                                                                                    | do funcionamento do motor no decorrer do tempo.                                                                                                    |
| Configurações de<br>alimentação<br>(disponível apenas no<br>fluxo de trabalho de<br>teste guiado e se o<br><i>CIBANO 500</i> estiver<br>selecionado como<br>fonte; os dados são<br>retirados da placa de<br>classificação) | Selecione a configuração pré-definida de alimentação do motor nos dados<br>do ativo ou selecione a opção Personalizar para inserir configurações<br>personalizadas.                                                                                                    |
| Tensão de alimentação<br>do motor                                                                                                    | Tensão nominal de alimentação do motor<br>Clique em CA ou CC para obter a tensão de alimentação CA ou CC do<br>motor, respectivamente.                                                                                                    |
| Frequência de teste                                                                                                    | Frequência de alimentação do motor (somente CA)                                                                                                    |
| Duração máxima da<br>alimentação                                                                                                    | Duração máxima da alimentação do motor se ela não for parada<br>automaticamente                                                                                                    |

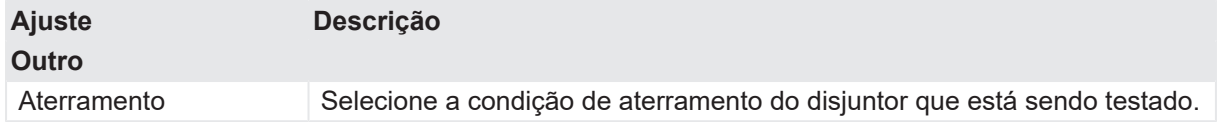

- 6. Ao usar os botões **Abrir disjuntor**, **Fechar disjuntor** e **Alimentar motor** na **Zona de controle de perigo** do *Primary Test Manager* ([→ Testes de controle na página](#page-90-0) [91](#page-90-0)), você pode verificar se o *CIBANO 500* está conectado corretamente ao objeto de teste.
- 7. Na zona de **Controle de perigo**, clique em **Iniciar tudo**. O anel azul no botão **Iniciar/Parar** acenderá.
- 8. Inicie a medição pressionando o botão **Iniciar/Parar**. O anel azul no botão **Iniciar/Parar** pisca por aproximadamente 3 segundos, assim como o símbolo de raio no *Primary Test Manager* e a luz de status vermelha no painel frontal.

É possível cancelar manualmente a medição a qualquer momento pressionando os botões **Emergência** ou **Iniciar/Parar** no painel frontal do *CIBANO 500* ou clicando em **Parar tudo** no *Primary Test Manager*.

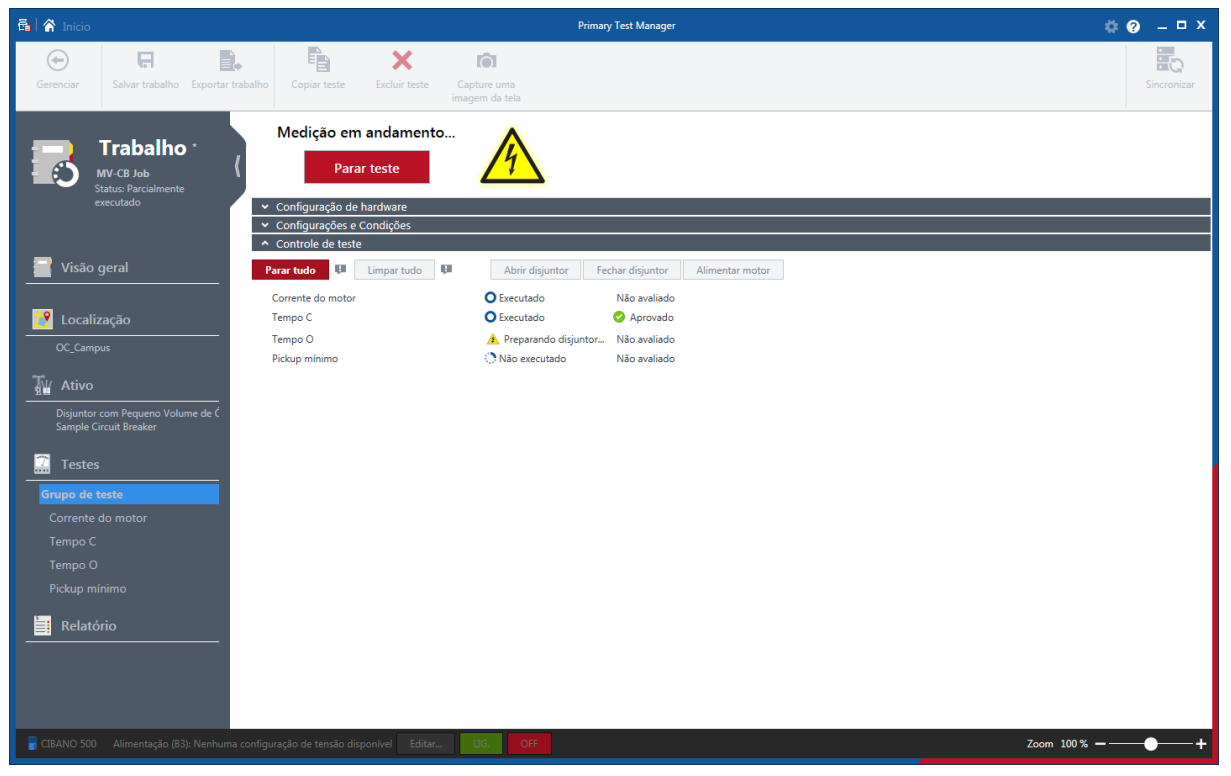

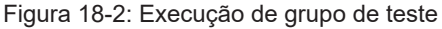

9. O *Primary Test Manager* executa os testes do grupo de teste sequencialmente. Antes de um teste ser executado, o disjuntor é colocado em seu estado necessário e o motor é alimentado. Depois da execução do teste, o *Primary Test Manager* exibirá o status de execução e avaliação se a caixa de seleção Avaliação automática estiver marcada nos testes.

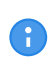

Œ

Se um teste em um grupo de teste for inválido, ele será ignorado durante a execução de grupo de teste. É possível remover testes inválidos antes ou depois de executar um grupo de teste.

10. Depois que a execução do teste for concluída, o símbolo de raio no *Primary Test Manager* para de piscar e a luz de status verde acende.

# **18.1.4 Teste de Resistência do contato**

O Teste de resistência do contato mede a resistência estática dos contatos principais do disjuntor.

O Teste de resistência do contato pode ser realizado somente quando o disjuntor estiver fechado. Um disjuntor de MV comum tem botões de operação manuais na sua placa frontal para controlar a mola do disjuntor. Se a mola não estiver carregada, primeiro carregue-a como descrito em [→ Teste de](#page-146-0) [corrente do motor na página](#page-146-0) [147](#page-146-0) e feche o disjuntor.

Para aumentar a precisão dos resultados de medição em ambos os lados dos disjuntores aterrados, você pode compensar a resistência do loop de aterramento ao realizar duas A medições com o disjuntor aberto e fechado. Para compensar a resistência do loop de aterramento, selecione a caixa de seleção **Compensar resistência do loop de aterramento**.

Para aumentar a precisão dos resultados de medição em ambos os lados dos disjuntores aterrados, você pode compensar a resistência do loop de aterramento ao realizar duas medições com o disjuntor aberto e fechado. Para compensar a resistência do loop de aterramento, selecione a caixa de seleção **Compensar resistência do loop de aterramento**.

### **Conexão**

### **AVISO**

**Risco de morte ou de ferimentos graves causados por alta tensão ou corrente**

- $\triangleright$  Não use fontes de energia externas para os contatos principais do disjuntor.
- ▶ Durante o teste, alimente os contatos principais do disjuntor apenas com o *CIBANO 500*.

Para conectar o objeto de teste ao *CIBANO 500*:

- 1. No *Primary Test Manager*, abra o Teste de resistência do contato.
- 2. Na área Configuração de hardware, defina a configuração de hardware.

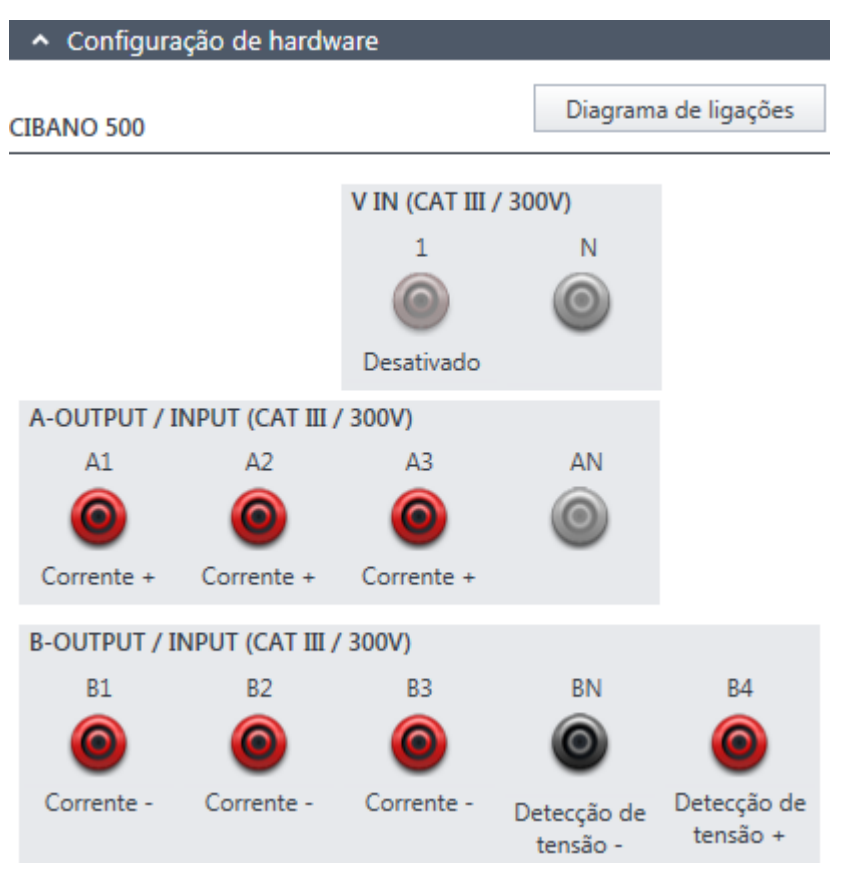

Figura 18-3: Configuração de hardware do Teste de resistência do contato

Tabela 18-2: Opções de configuração de hardware do CIBANO 500

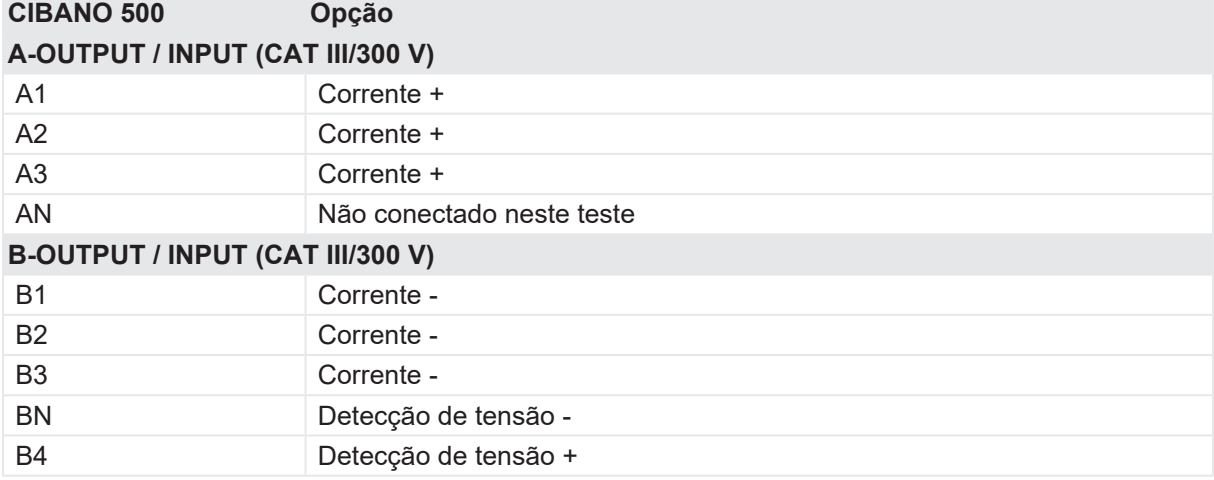

3. Verifique se todos os conectores de cabo estão limpos e secos antes de serem conectados firmemente.

4. Conecte o *CIBANO 500* ao contato principal do disjuntor para uma fase de acordo com o diagrama de ligações exibido no *Primary Test Manager*.

**Dicas e truques:** Para facilitar a conexão, use os cabos multinúcleos fornecidos e conecte a extremidade com os fios curtos aos soquetes do *CIBANO 500* de acordo com as etiquetas dos fios curtos. Conecte a extremidade dos fios longos de acordo com o diagrama de ligações à garra Kelvin correspondente. O cabo preto **AN** não é necessário para esse teste e permanece desconectado.

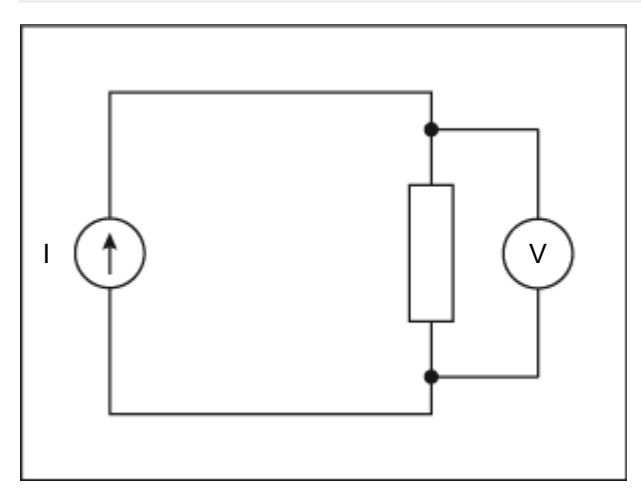

Figura 18-4: Esquema principal do Teste de resistência do contato

**Dicas e truques:** A garra Kelvin fornecida é a solução perfeita para fazer a conexão com um condutor grande, como uma barra de distribuição de cobre ou similar. Recomendamos usar apenas os conectores vermelhos das garras Kelvin (que é o caminho da corrente) ao conectá-lo aos pinos de contato de um disjuntor de MT. Use outra garra para os cabos de detecção de tensão (**BN** e **B4**) que podem ser montados mais próximos do contato do disjuntor de MT. Se a conexão estiver configurada devidamente, a resistência diminuirá quando as garras de detecção de tensão estiverem conectadas mais próximas ao contato do disjuntor. A polaridade da conexão não é importante para esse teste.

### **Medição**

Para executar uma medição:

▶ Na área de configurações e condições, insira os ajustes do teste de resistência do contato.

Tabela 18-3: Configurações do teste de Resistência do contato

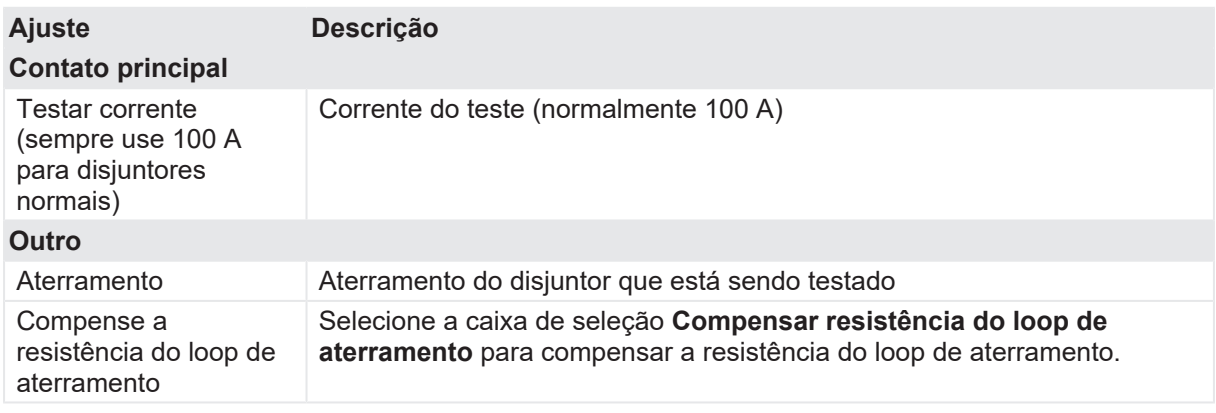

u Opcionalmente, insira as configurações avançadas na área **Configurações avançadas**.

#### **CIBANO 500 PTM Manual do usuário**

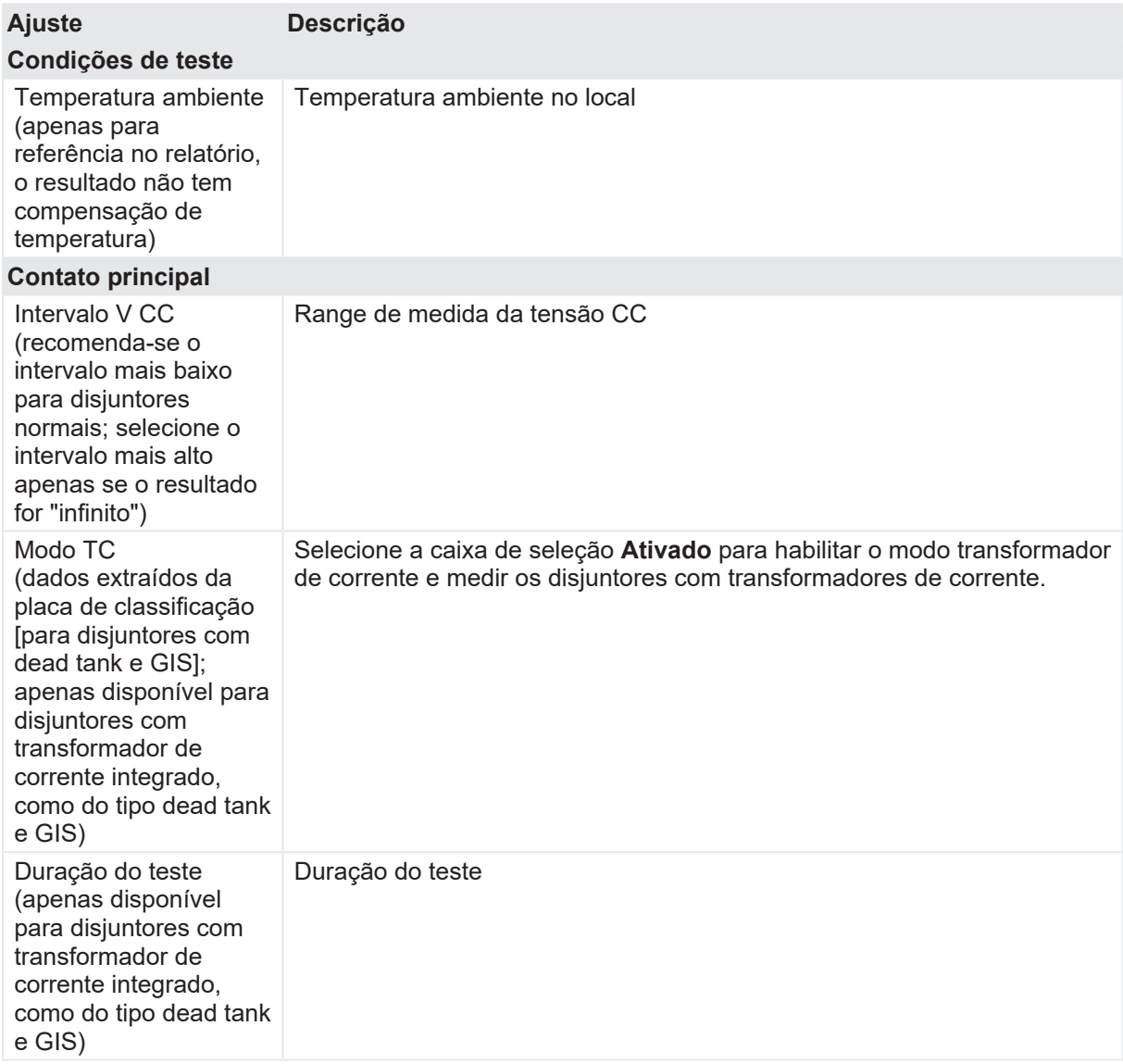

Tabela 18-4: Configurações avançadas do teste de Resistência do contato

- 1. Na área **Avaliação**, configure a avaliação.
	- 1.1 Clique em **Editar configuração** ou em uma das tabelas para abrir a caixa de diálogo **Configuração de avaliação** e, em seguida, edite os limites de avaliação.
	- 1.2 Selecione a caixa de seleção **Avaliação automática** para ativar a avaliação automática.

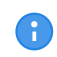

Para obter as definições do limite de avaliação, consulte [→ Limites de avaliação na](#page-108-0) [página](#page-108-0) [109.](#page-108-0)

2. Na área **Medições**, selecione a medição que deseja executar e clique em **Iniciar**. O anel azul no botão **Iniciar/Parar** acenderá.

# $\Lambda$  AVISO

#### **Risco de morte ou de ferimentos graves causados por alta tensão ou corrente**

- ▶ Não entre na zona de perigo durante o teste com o *CIBANO 500*, pois alguma peça do disjuntor pode estar carregando tensões perigosas.
- $\blacktriangleright$  Fique na área de trabalho durante o teste.
- 3. Inicie a medição pressionando o botão **Iniciar/Parar**. O anel azul no botão **Iniciar/Parar** pisca por aproximadamente 3 segundos, assim como o símbolo de raio no *Primary Test Manager* e a luz de status vermelha no painel frontal.

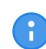

É possível cancelar manualmente a medição a qualquer momento pressionando os botões **Emergência** ou **Iniciar/Parar** no painel frontal do *CIBANO 500*.

- 4. Depois da conclusão da medição, o símbolo de raio no *Primary Test Manager* parará de piscar, a luz de status verde acenderá e o *Primary Test Manager* exibirá os resultados da medição.
- 5. Conecte o *CIBANO 500* ao contato principal do disjuntor para a próxima fase de acordo com o diagrama de ligações fornecido pelo *Primary Test Manager*. Para exibir o diagrama de ligações, clique no botão **Diagrama de conexões**. Clique no diagrama para fechá-lo.
- 6. Repita as etapas 1 a 7 para todas as fases.
- 7. Para os resultados de medição, consulte a Tabela "Dados de medição de resistência do contato" que é apresentada posteriormente nesta seção.

Se você marcou a caixa de seleção **Compensar resistência do loop de aterramento**, proceda da seguinte maneira:

- 8. Abra o disjuntor.
- 9. Na área **Medições** do *Primary Test Manager*, selecione o estado do disjuntor como **Aberto**.
- 10. Selecione as medidas que deseja executar e, então, clique em **Iniciar**. O anel azul no botão **Iniciar/Parar** acenderá.

# **AVISO**

#### **Risco de morte ou de ferimentos graves causados por alta tensão ou corrente**

- ▶ Não entre na zona de perigo durante o teste com o *CIBANO 500*, pois alguma peça do disjuntor pode estar carregando tensões perigosas.
- $\blacktriangleright$  Fique na área de trabalho durante o teste.
- 11. Inicie a medição pressionando o botão **Iniciar/Parar**.

O anel azul no botão **Iniciar/Parar** pisca por aproximadamente 3 segundos, assim como o símbolo de raio no *Primary Test Manager* e a luz de status vermelha no painel frontal.

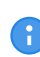

É possível cancelar manualmente a medição a qualquer momento pressionando os botões **Emergência** ou **Iniciar/Parar** no painel frontal do *CIBANO 500* ou clicando em **Parar tudo** no *Primary Test Manager*.

12. Depois da conclusão da medição, o símbolo de raio no *Primary Test Manager* parará de piscar, a luz de status verde acenderá e o *Primary Test Manager* exibirá os resultados da medição.

13. Conecte o *CIBANO 500* ao contato principal do disjuntor para a próxima fase de acordo com o diagrama de ligações fornecido pelo *Primary Test Manager*. Para exibir o diagrama de ligações, clique no botão **Diagrama de conexões**. Clique no diagrama para fechá-lo.

14. Repita as etapas 1 a 6 para todas as fases.

Tabela 18-5: Dados de medição de resistência do contato

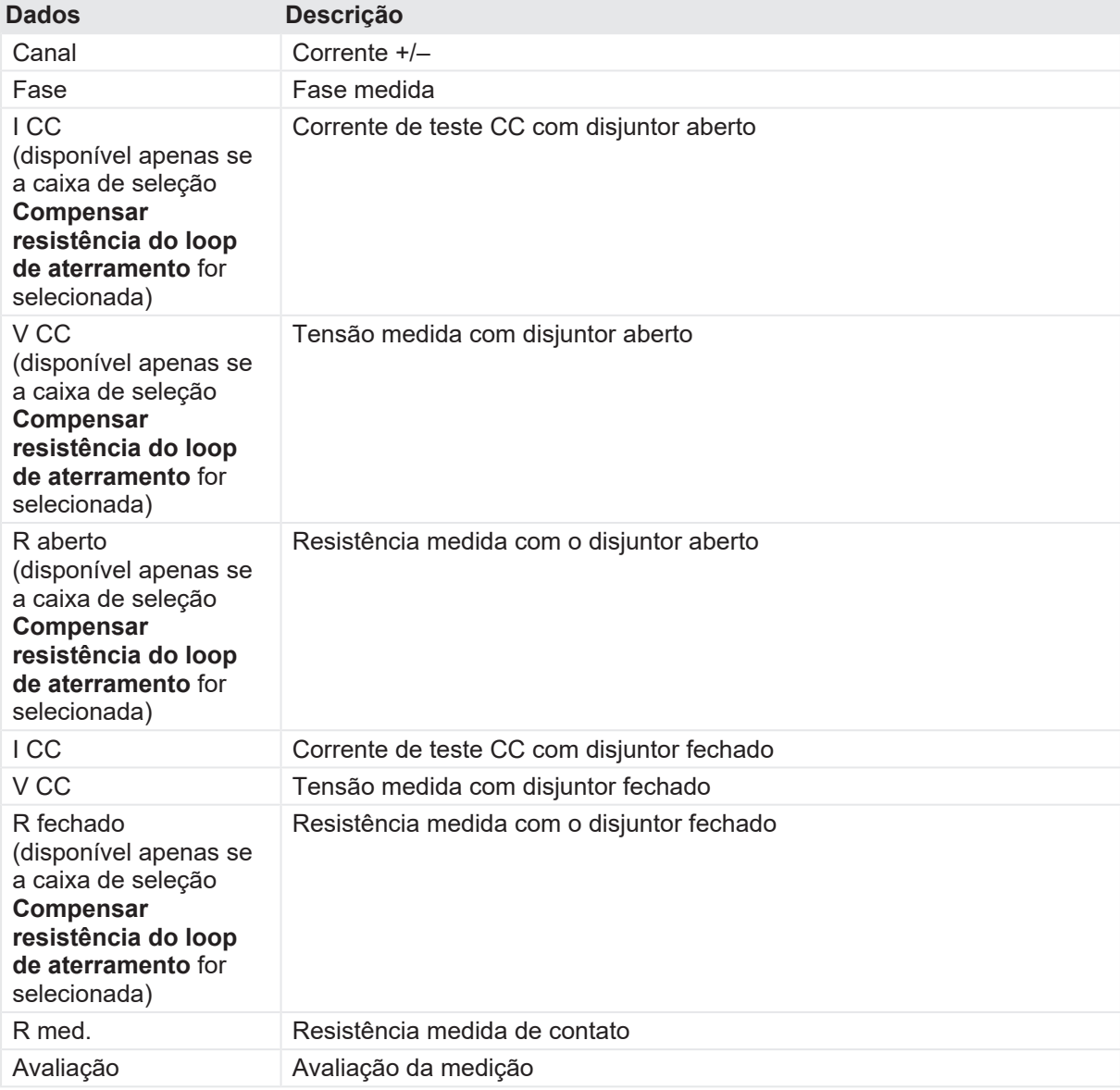

### **Desconexão**

Para desconectar o disjuntor, consulte [→ Teste de liberação de sobrecorrente na página](#page-156-0) [157](#page-156-0).

# <span id="page-123-0"></span>**18.1.5 Teste de tempo com o CIBANO 500 e o módulo EtherCAT®**

O Teste de tempo mede os tempos do contato do disjuntor. Dependendo da sequência selecionada, todos os valores de tempo relevantes são calculados automaticamente.

# **Conexão**

Para conectar o objeto de teste ao *CIBANO 500*:

- 1. No *Primary Test Manager*, abra o Teste de tempo.
- 2. Na área **Configuração de hardware**, defina a configuração de hardware.

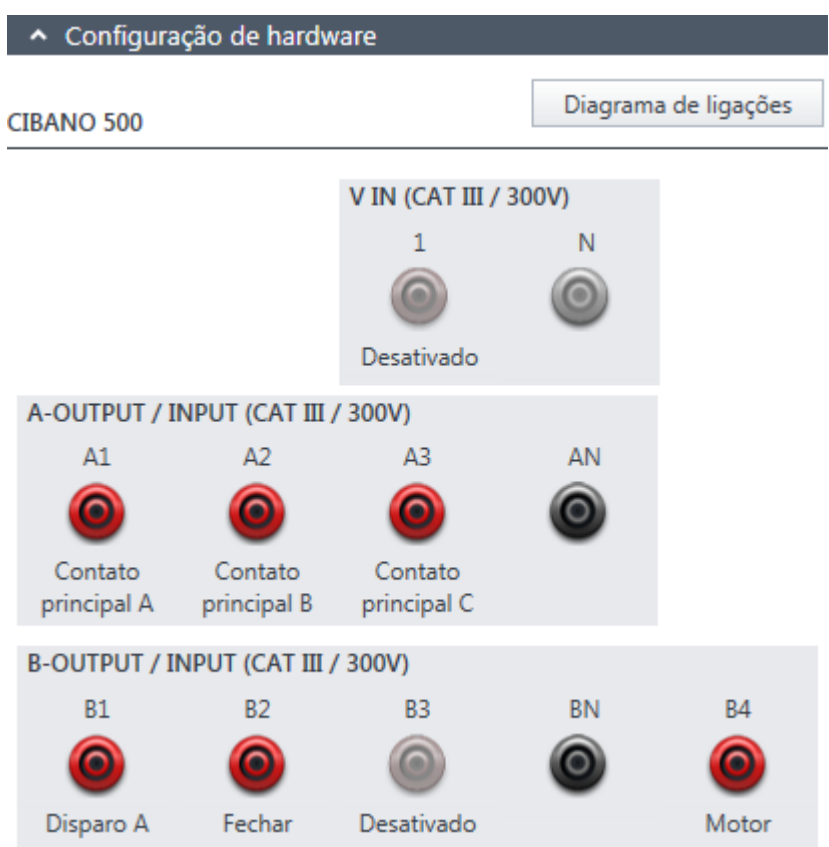

Figura 18-5: Configuração de hardware do Teste de tempo

Tabela 18-6: Opções de configuração de hardware do CIBANO 500

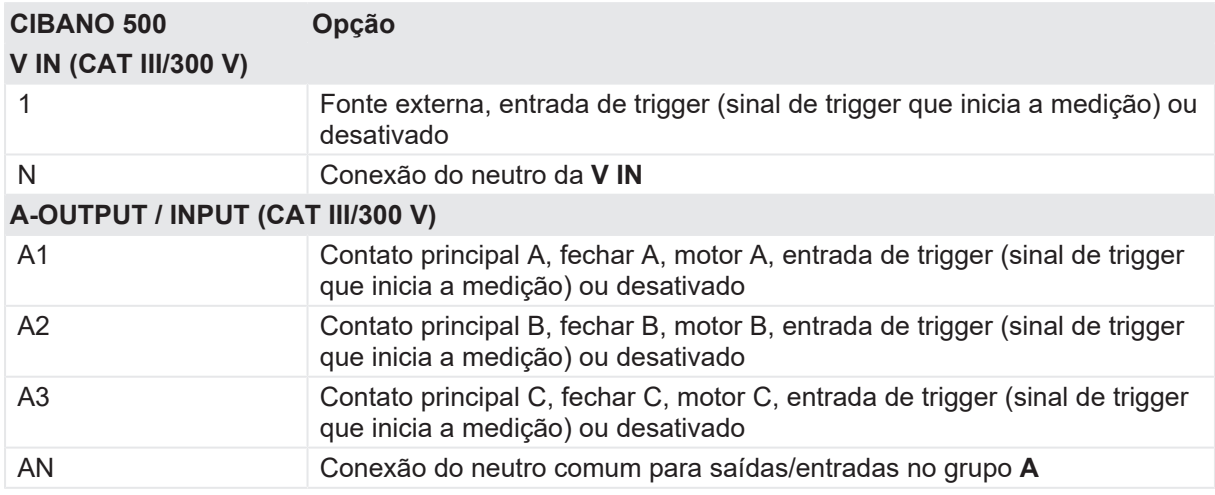

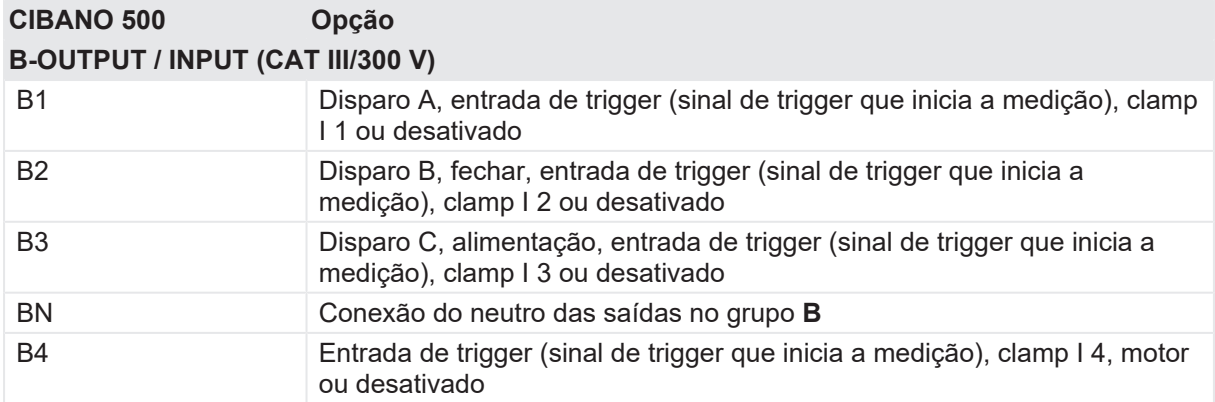

3. Verifique se todos os conectores de cabo estão limpos e secos antes de serem conectados firmemente.

4. Conecte o *CIBANO 500* às bobinas de disparo e fechamento do disjuntor para todas as fases de acordo com o diagrama de ligações exibido no *Primary Test Manager* e com a figura a seguir.

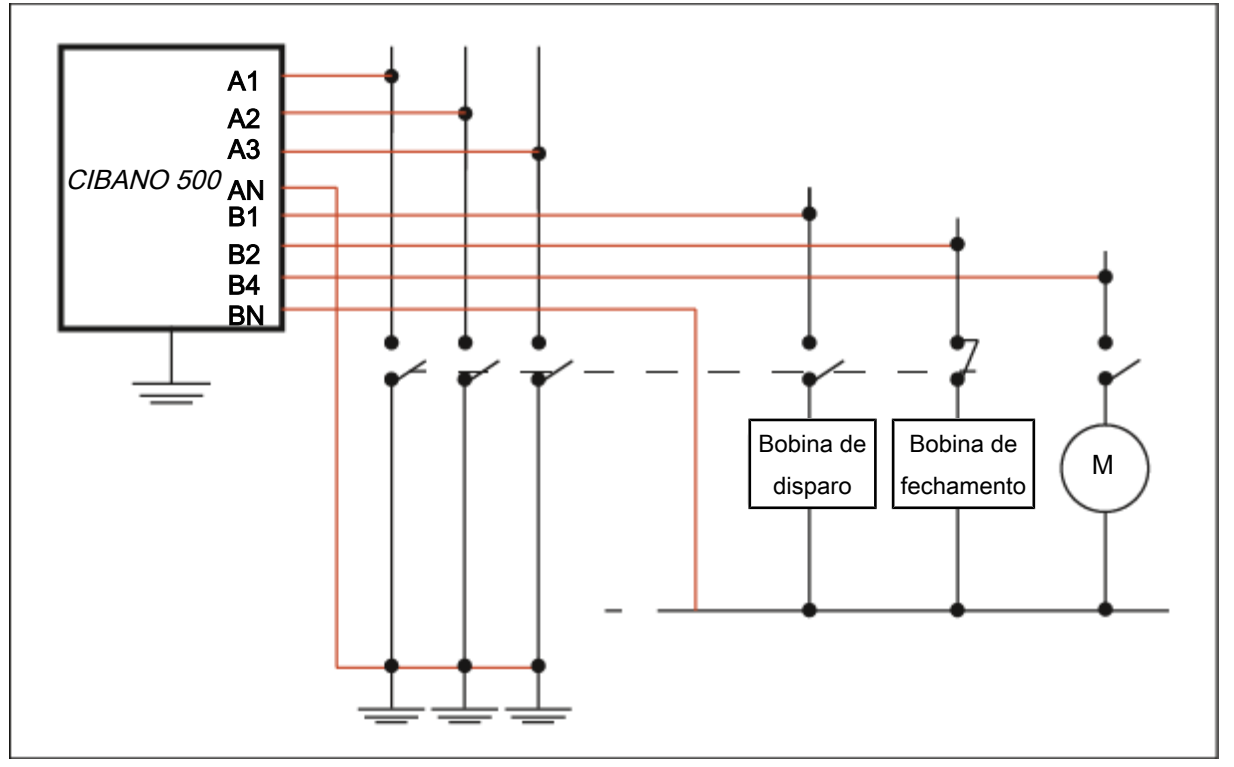

Figura 18-6: Conectando o *CIBANO 500* ao disjuntor para o Teste de tempo

### **ALERTA**

#### **Risco de perda de dados ou de danos ao equipamento**

- ▶ Nunca conecte o *CIBANO 500* entre os respectivos contatos AUX das bobinas de disparo e fechamento e as próprias bobinas, visto que os contatos asseguram que a tensão não seja aplicada às bobinas por muito tempo.
- ▶ Conecte o *CIBANO 500* ao disjuntor, conforme mostrado na figura "Conectando ao disjuntor para o Teste de tempo".

# **ALERTA**

#### **Risco de perda de dados ou de danos ao equipamento**

- ▶ Não conecte as bobinas CC com polaridade falsa para prevenir danos aos diodos de livre circulação.
- $\blacktriangleright$  Sempre observe a polaridade certa das bobinas CC.
- 5. Dependendo dos requisitos do teste, conecte o *CIBANO 500* ao motor do disjuntor.
- 6. Em um teste típico de um disjuntor MV, o motor é alimentado pelo *CIBANO 500*. Para fazer isso, clique no soquete **B4** na configuração de hardware e depois clique em **Motor**. Em seguida, conecte o soquete **B4** no painel lateral do *CIBANO 500* ao contato "+" ou fase do motor e conecte o soquete **BN** ao contato "–" ou neutro do motor.

### **Medição**

Para executar uma medição:

u Na área **Configurações e condições**, insira as configurações do Teste de tempo.

Tabela 18-7: Configurações do teste de tempo

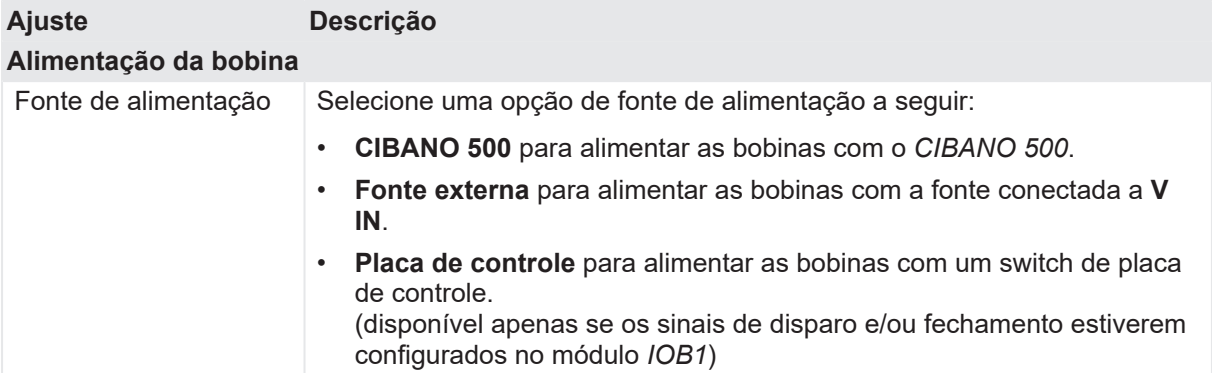

#### **CIBANO 500 PTM Manual do usuário**

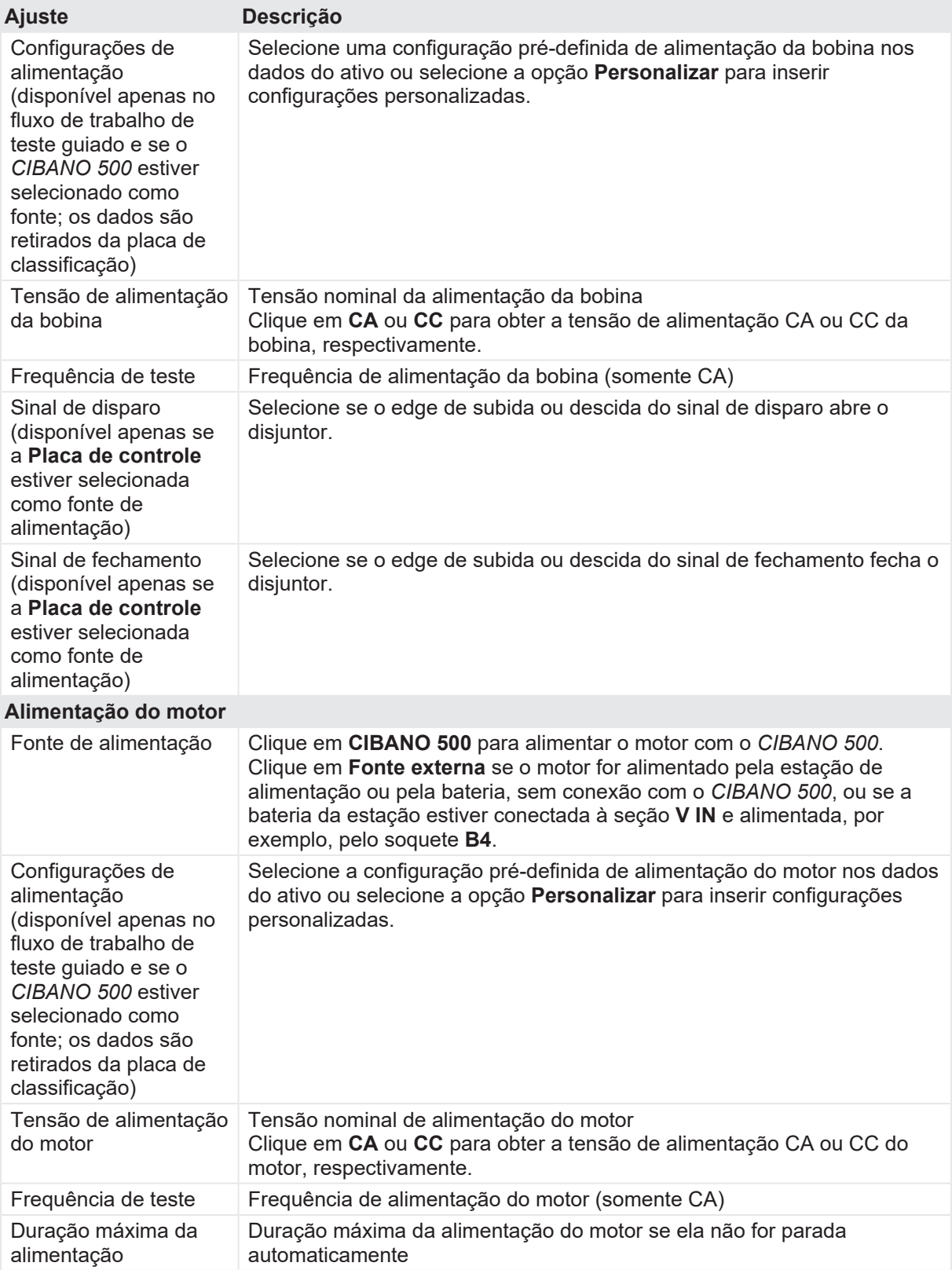

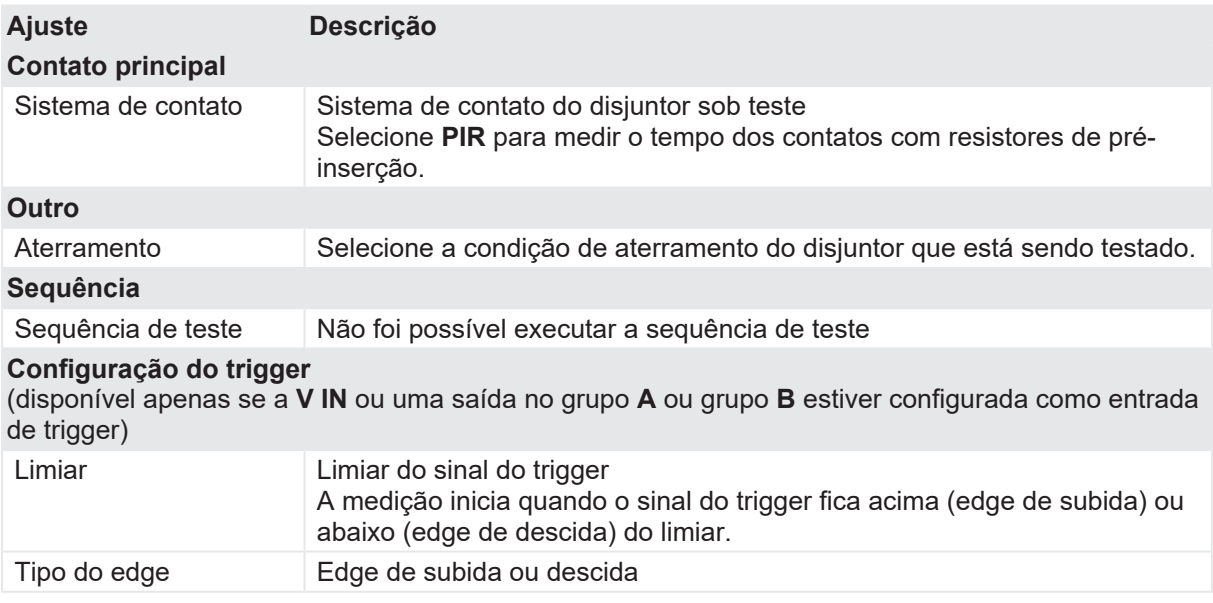

u Opcionalmente, insira as configurações avançadas na área **Configurações avançadas**.

Tabela 18-8: Configurações avançadas do Teste de tempo

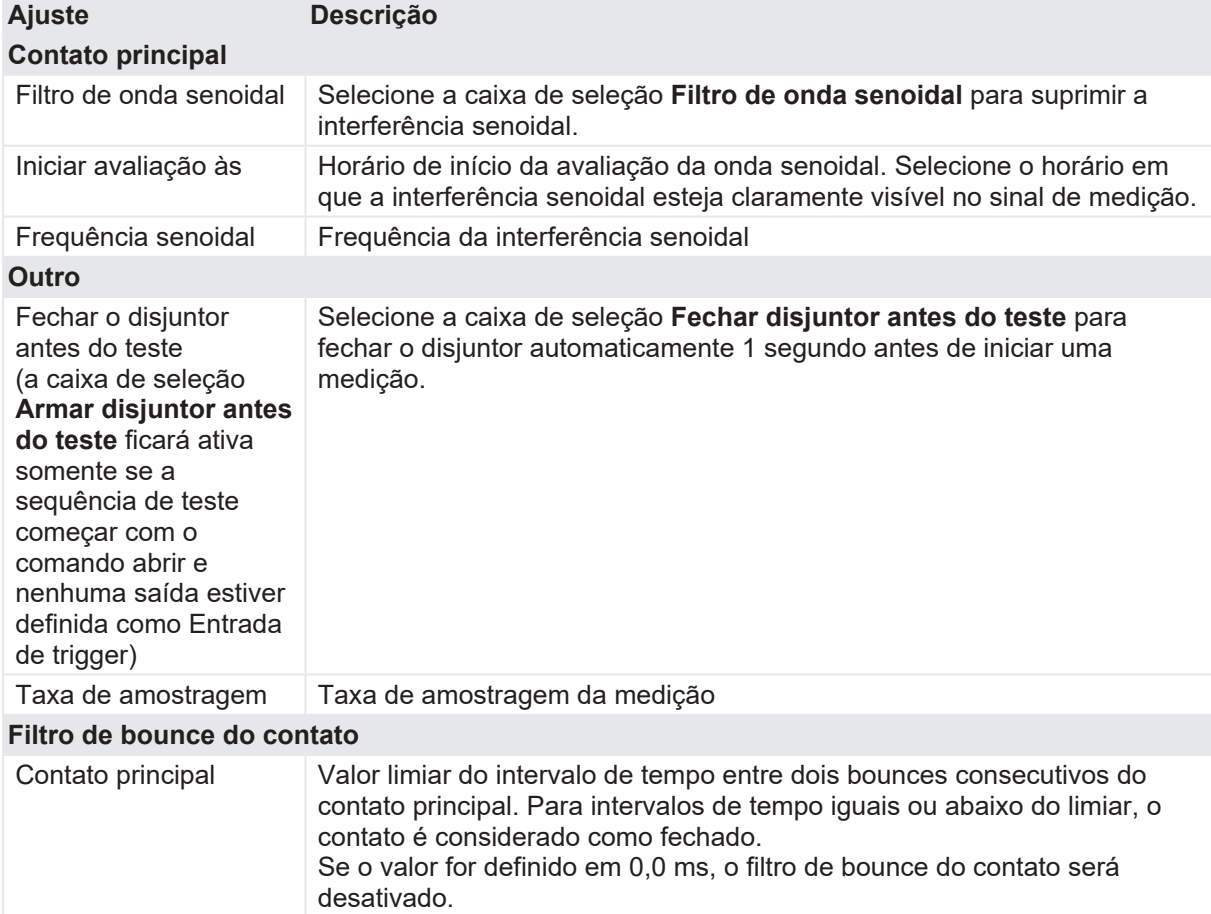

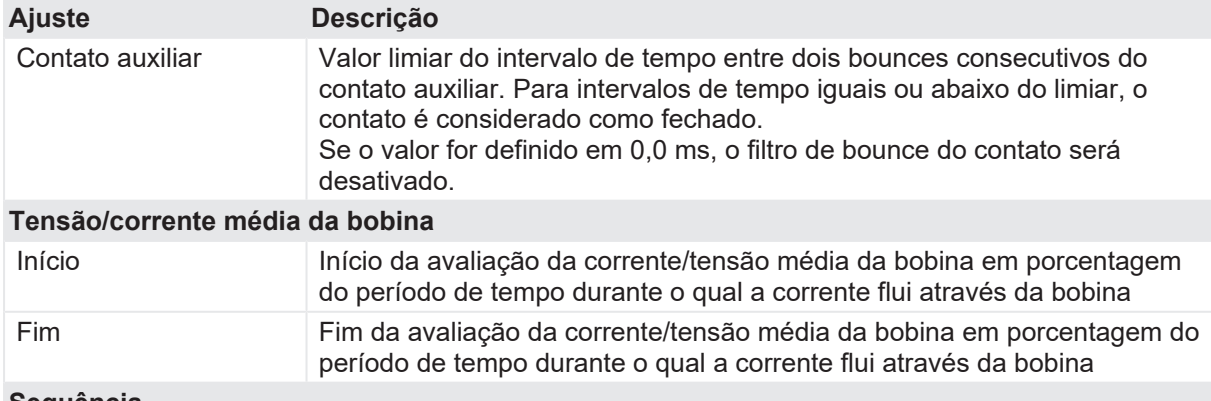

#### **Sequência**

Consulte a tabela "Sequências do teste de tempo" mais adiante nesta seção.

A tabela a seguir descreve as sequências do Teste de tempo.

Tabela 18-9: Sequências do Teste de tempo

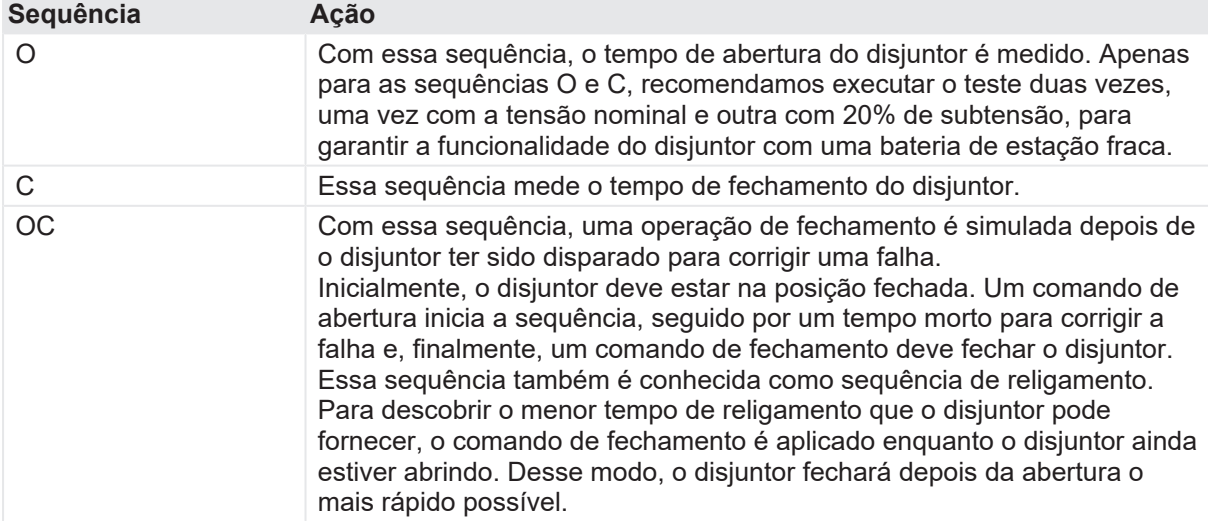

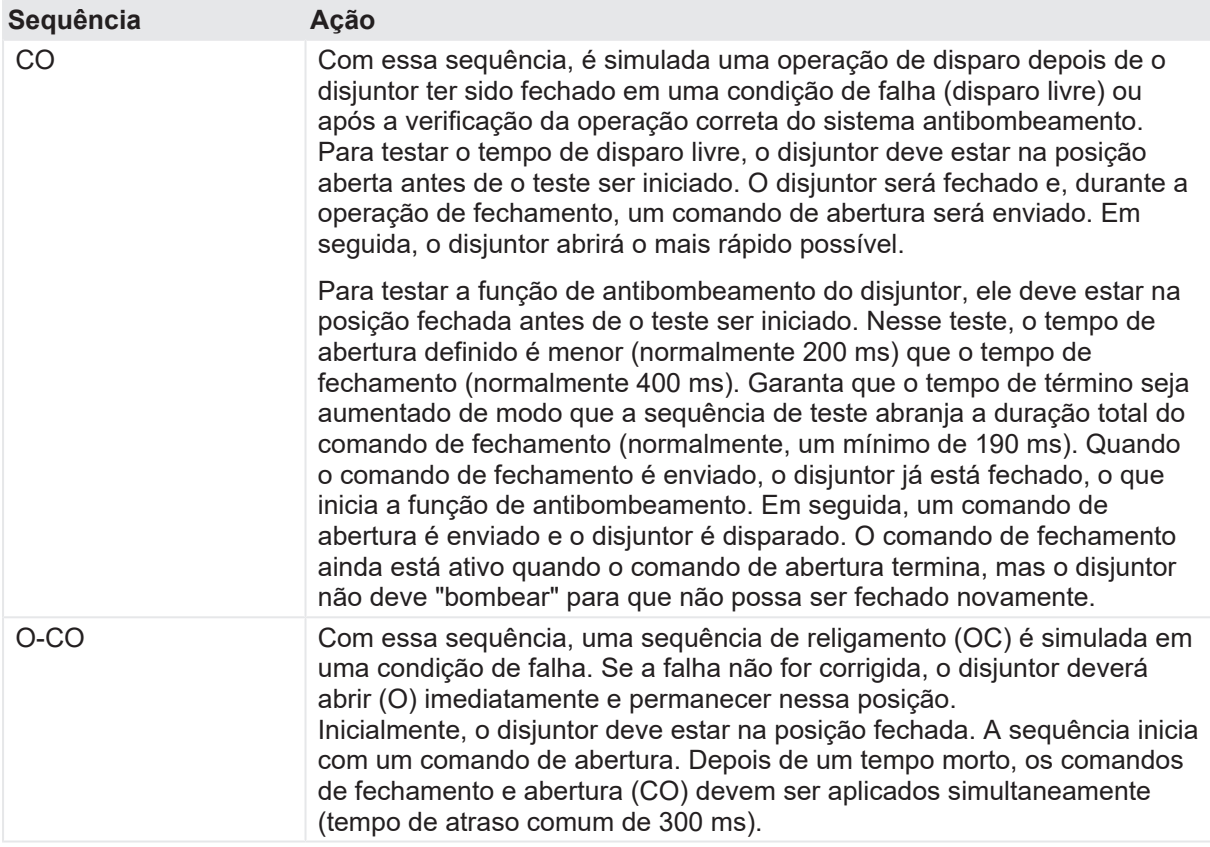

- 1. Na área **Avaliação**, configure a avaliação.
	- 1.1 Clique em **Editar configuração** ou em uma das tabelas para abrir a caixa de diálogo **Configuração de avaliação** e, em seguida, edite os limites de avaliação.
	- 1.2 Selecione a caixa de seleção **Avaliação automática** para ativar a avaliação automática.
- Para obter as definições do limite de avaliação, consulte [→ Limites de avaliação na](#page-108-0) A [página](#page-108-0) [109.](#page-108-0)
- 2. Usando os botões **Abrir disjuntor**, **Fechar disjuntor** e **Alimentar motor** na área de **Medições** do *Primary Test Manager* ([→ Testes de controle na página](#page-90-0) [91](#page-90-0)), é possível verificar se todos os cabos estão conectados corretamente e colocar o disjuntor no estado adequado. Por exemplo, para testar uma sequência O, o disjuntor deve estar fechado e a mola carregada.
- 3. Na área **Medições**, clique em **Iniciar**. O anel azul no botão **Iniciar/Parar** acenderá.

# **AVISO**

#### **Risco de morte ou de ferimentos graves causados por alta tensão ou corrente**

- ▶ Não entre na zona de perigo durante o teste com o CIBANO 500, pois alguma peça do disjuntor pode estar carregando tensões perigosas.
- $\blacktriangleright$  Fique na área de trabalho durante o teste.

#### **CIBANO 500 PTM Manual do usuário**

4. Inicie a medição pressionando o botão **Iniciar/Parar**. O anel azul no botão **Iniciar/Parar** pisca por aproximadamente 3 segundos, assim como o símbolo de raio no *Primary Test Manager* e a luz de status vermelha no painel frontal.

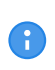

É possível cancelar manualmente a medição a qualquer momento pressionando os botões **Emergência** ou **Iniciar/Parar** no painel frontal do *CIBANO 500* ou clicando em **Parar tudo** no *Primary Test Manager*.

u Depois da conclusão da medição, o símbolo de raio no *Primary Test Manager* para de piscar, a luz de status verde acende e o *Primary Test Manager* exibe os resultados da medição. Os tempos de operação dependem da sequência dos comandos de disparo e fechamento. A tabela a seguir descreve os tempos de operação para todas as sequências de medição.

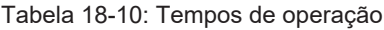

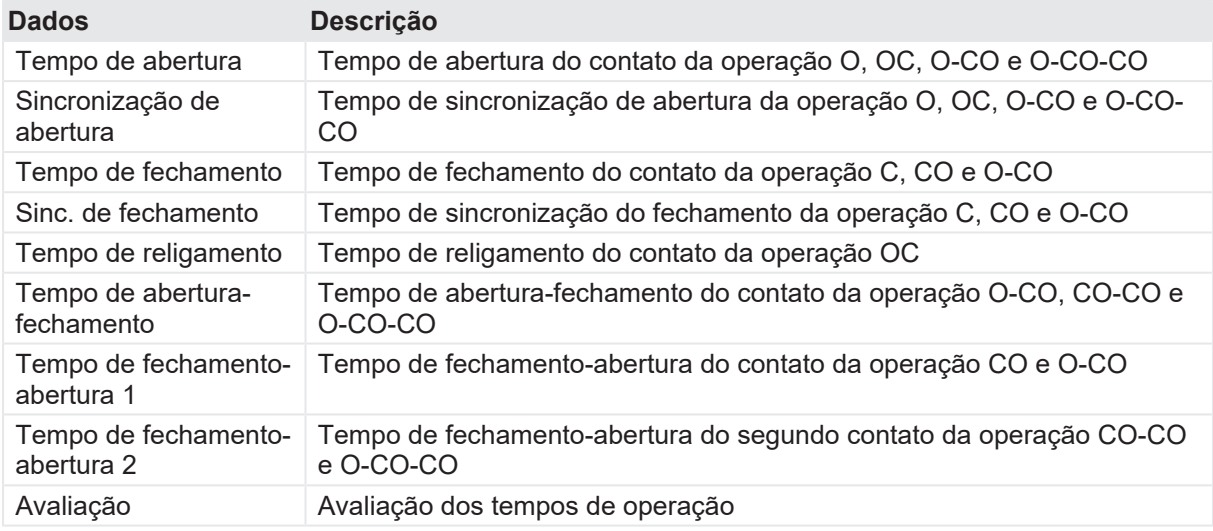

Os tempos de operação são calculados por contato, fase ou disjuntor.

#### Tabela 18-11: Características de contato auxiliar

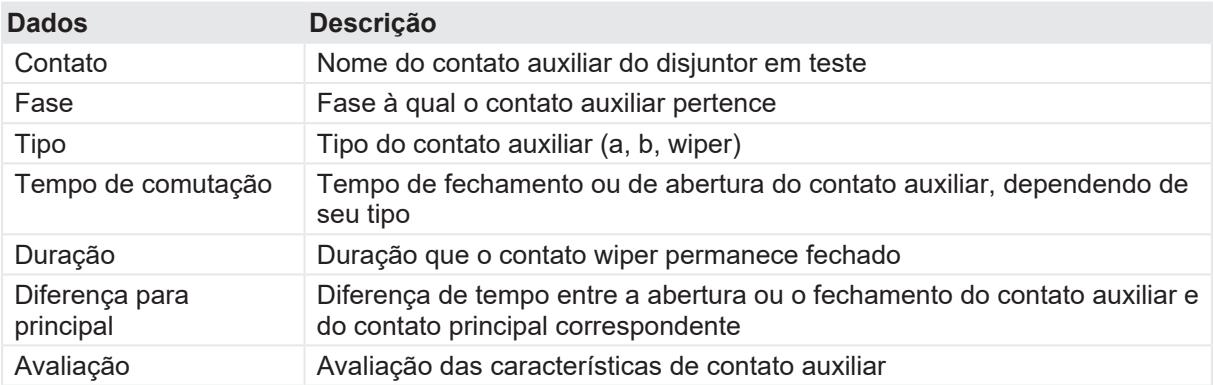

As características de contato auxiliar são calculadas para sequências O e C.

Œ

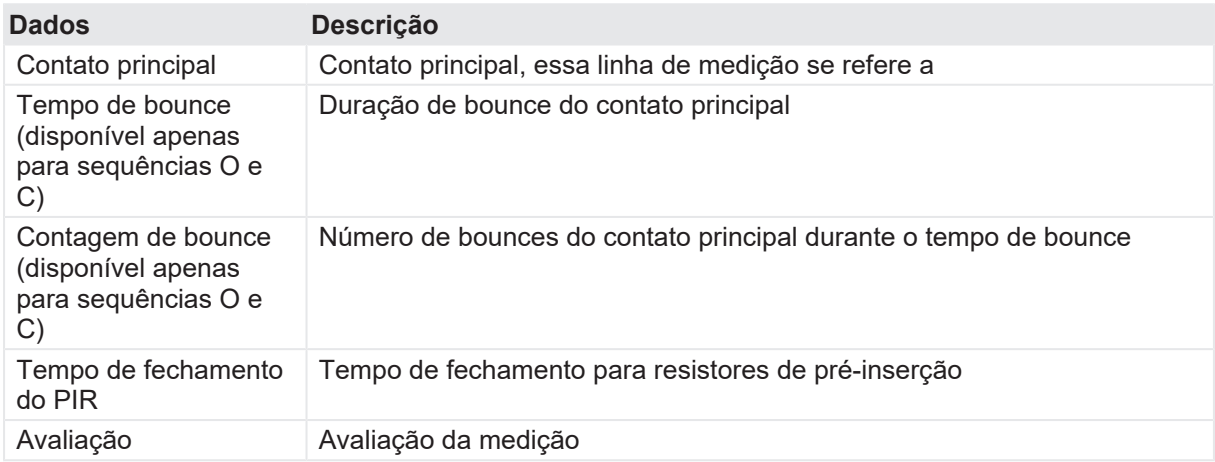

#### Tabela 18-12: Características de contato principal

Tabela 18-13: Características da bobina

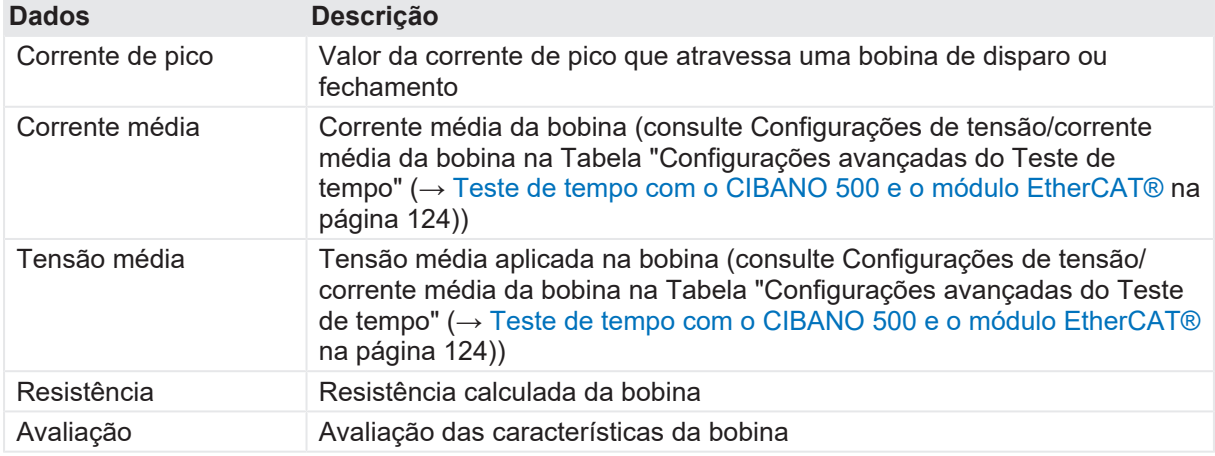

### **Desconexão**

Para desconectar o disjuntor, consulte [→ Teste de liberação de sobrecorrente na página](#page-156-0) [157](#page-156-0).

# **18.1.6 Teste de tempo com o CIBANO 500 e o módulo auxiliar**

O Teste de tempo mede os tempos do contato do disjuntor. Dependendo da sequência selecionada, todos os valores de tempo relevantes são calculados automaticamente.

### **Conexão**

Para conectar o objeto de teste ao *CIBANO 500*:

- 1. No *Primary Test Manager*, abra o Teste de tempo.
- 2. Na área **Configuração de hardware**, defina a configuração de hardware.

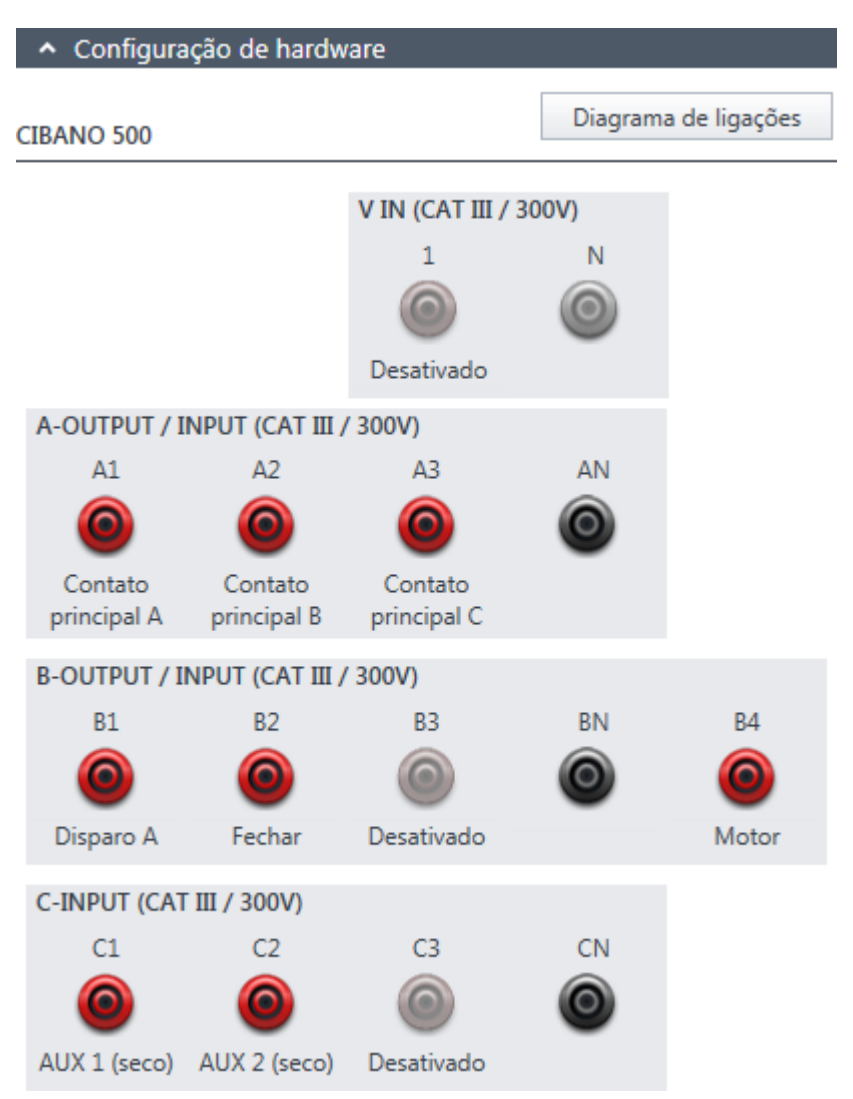

Figura 18-7: Configuração de hardware do Teste de tempo

Tabela 18-14: Opções de configuração de hardware do *CIBANO 500*

#### **CIBANO 500 Opção V IN (CAT III/300 V)**

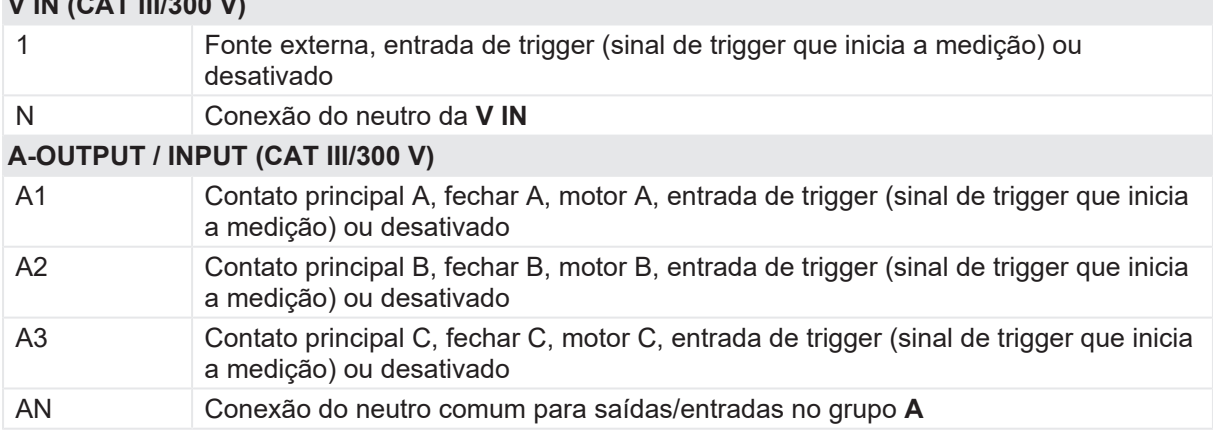

Entrada de trigger (sinal de trigger que inicia a medição) ou desativado

Entrada de trigger (sinal de trigger que inicia a medição) ou desativado

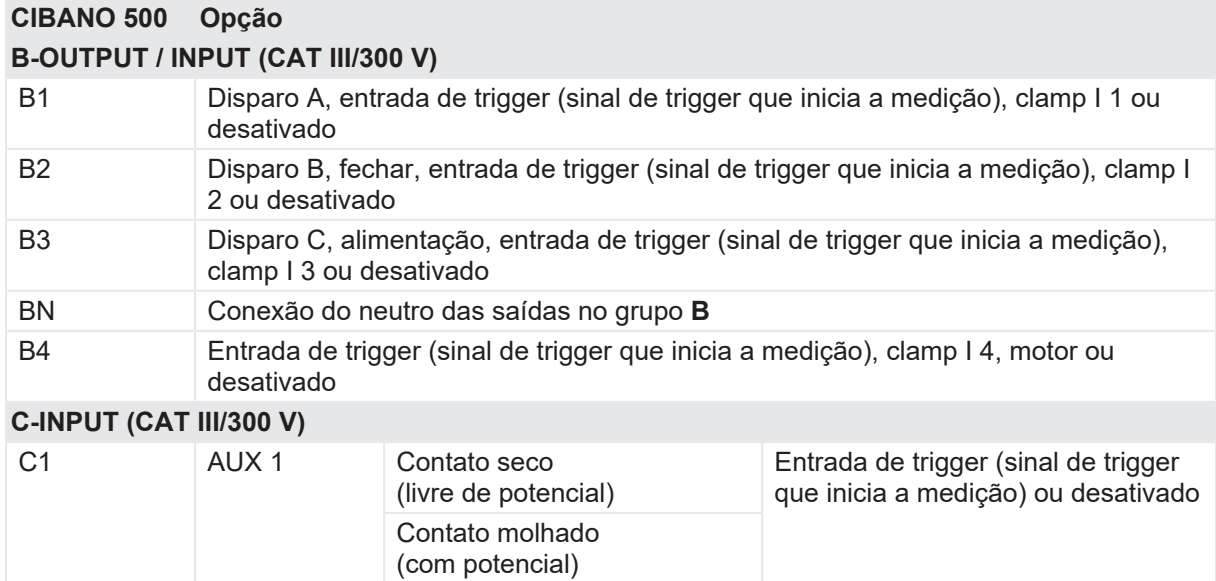

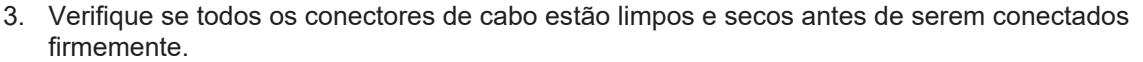

(livre de potencial)

Contato molhado (com potencial)

(livre de potencial)

Contato molhado (com potencial)

4. Conecte o *CIBANO 500* às bobinas de disparo e fechamento do disjuntor para todas as fases de acordo com o diagrama de ligações exibido no *Primary Test Manager* e com a figura a seguir.

C2 AUX 2 Contato seco

C3 AUX 3 Contato seco

CN Conexão do neutro das entradas no grupo **C**

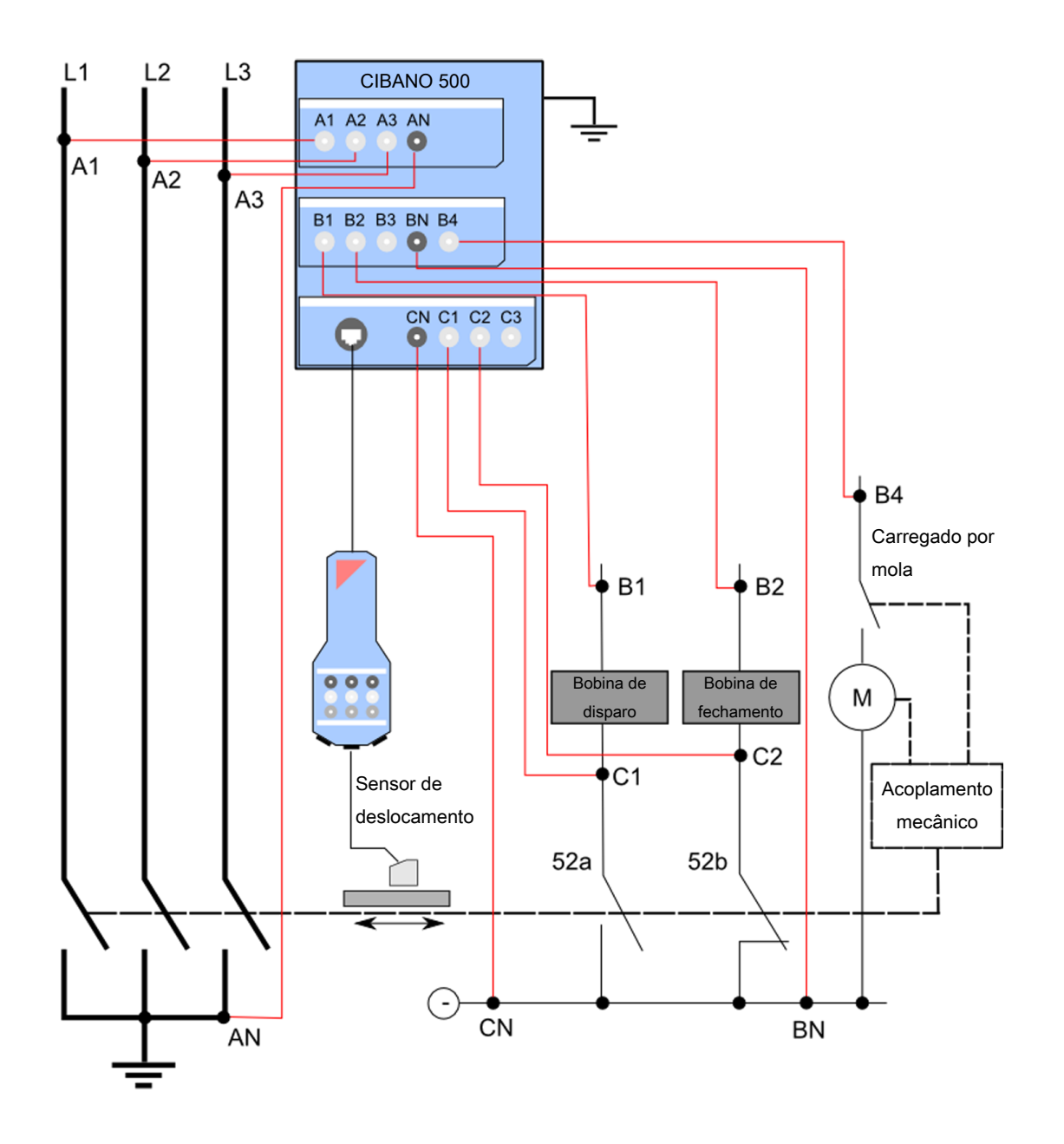

Figura 18-8: Conectando o *CIBANO 500* ao disjuntor para o Teste de tempo

### **ALERTA**

#### **Risco de perda de dados ou de danos ao equipamento**

- ▶ Nunca conecte o *CIBANO 500* entre os respectivos contatos AUX das bobinas de disparo e fechamento e as próprias bobinas, visto que os contatos asseguram que a tensão não seja aplicada às bobinas por muito tempo.
- ▶ Conecte o *CIBANO 500* ao disjuntor como mostrado na Figura 17-9: "Conectando o *CIBANO 500* ao disjuntor para o Teste de tempo".

# **ALERTA**

#### **Risco de perda de dados ou de danos ao equipamento**

- ▶ Não conecte as bobinas CC com polaridade falsa para prevenir danos aos diodos de livre circulação.
- $\blacktriangleright$  Sempre observe a polaridade certa das bobinas CC.
- 5. Dependendo dos requisitos do teste, conecte o *CIBANO 500* ao motor do disjuntor.
- 6. Em um teste típico de um disjuntor MV, o motor é alimentado pelo *CIBANO 500*. Para fazer isso, clique no soquete **B4** na configuração de hardware e depois clique em **Motor**. Em seguida, conecte o soquete **B4** no painel lateral do *CIBANO 500* ao contato "+" ou fase do motor e conecte o soquete **BN** ao contato "–" ou neutro do motor.

### **Medição**

Para executar uma medição:

u Na área **Configurações e condições**, insira as configurações do Teste de tempo.

Tabela 18-15: Configurações do teste de tempo

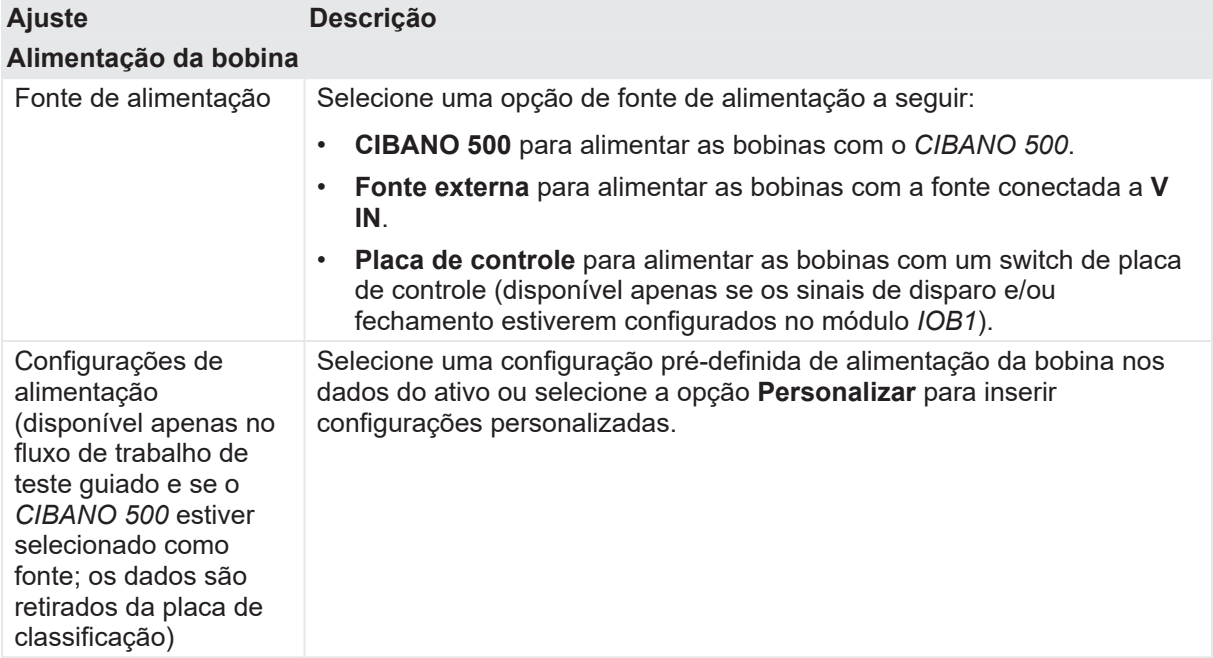

### **CIBANO 500 PTM Manual do usuário**

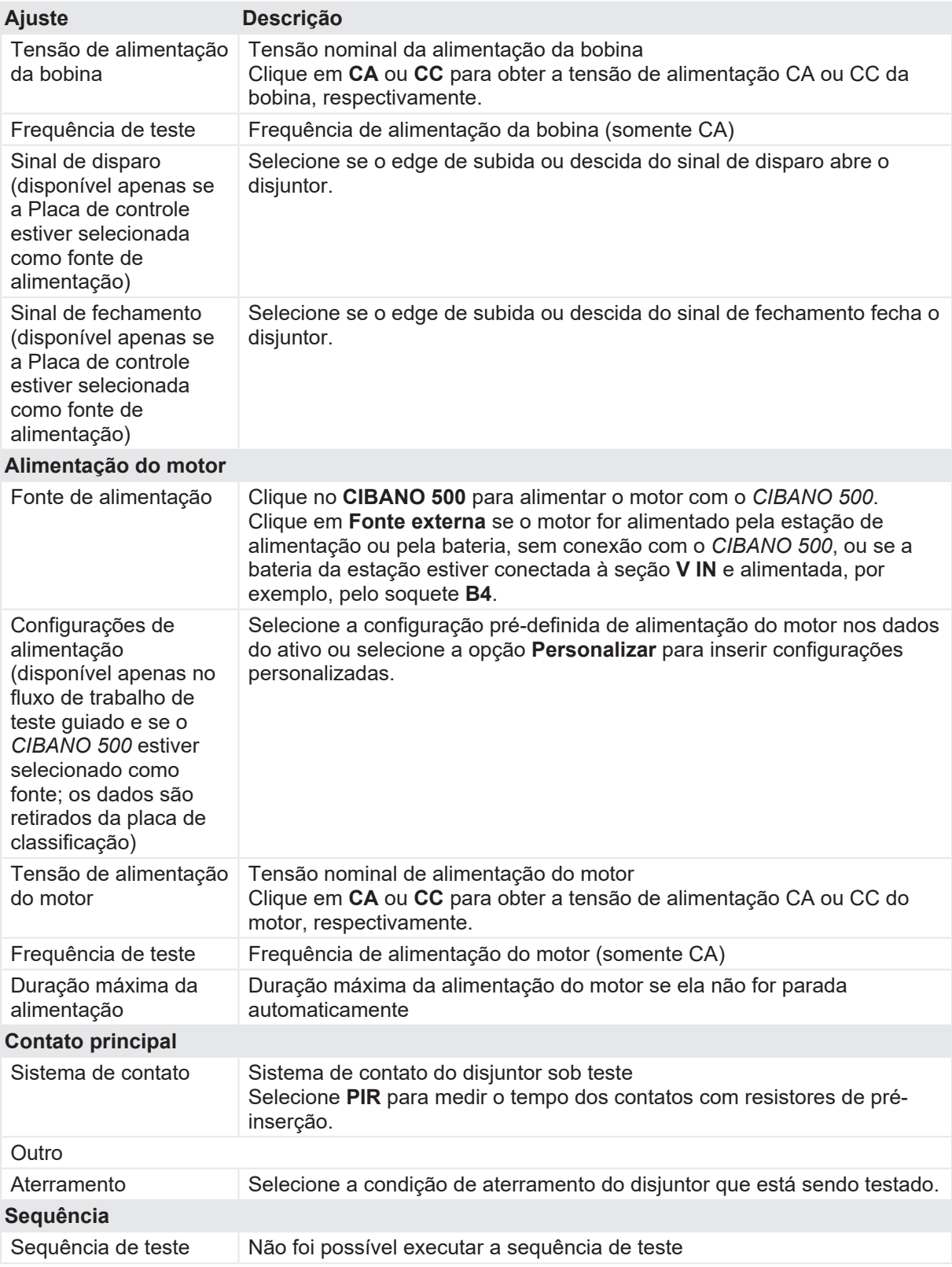

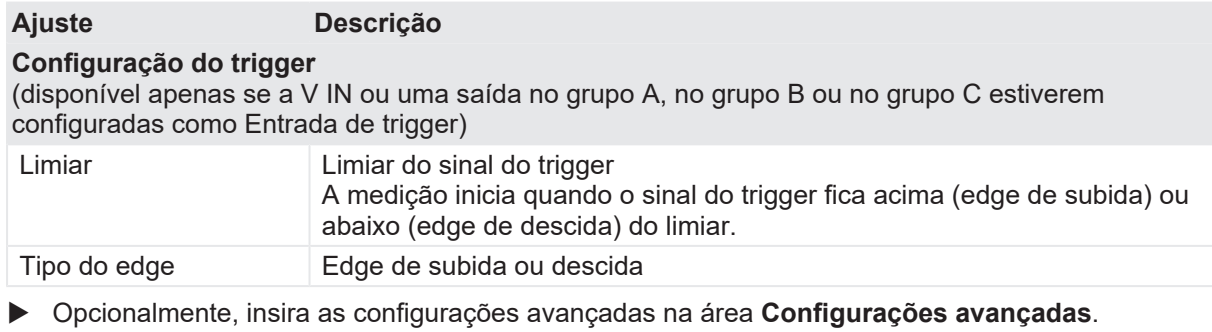

Tabela 18-16: Configurações avançadas do Teste de tempo

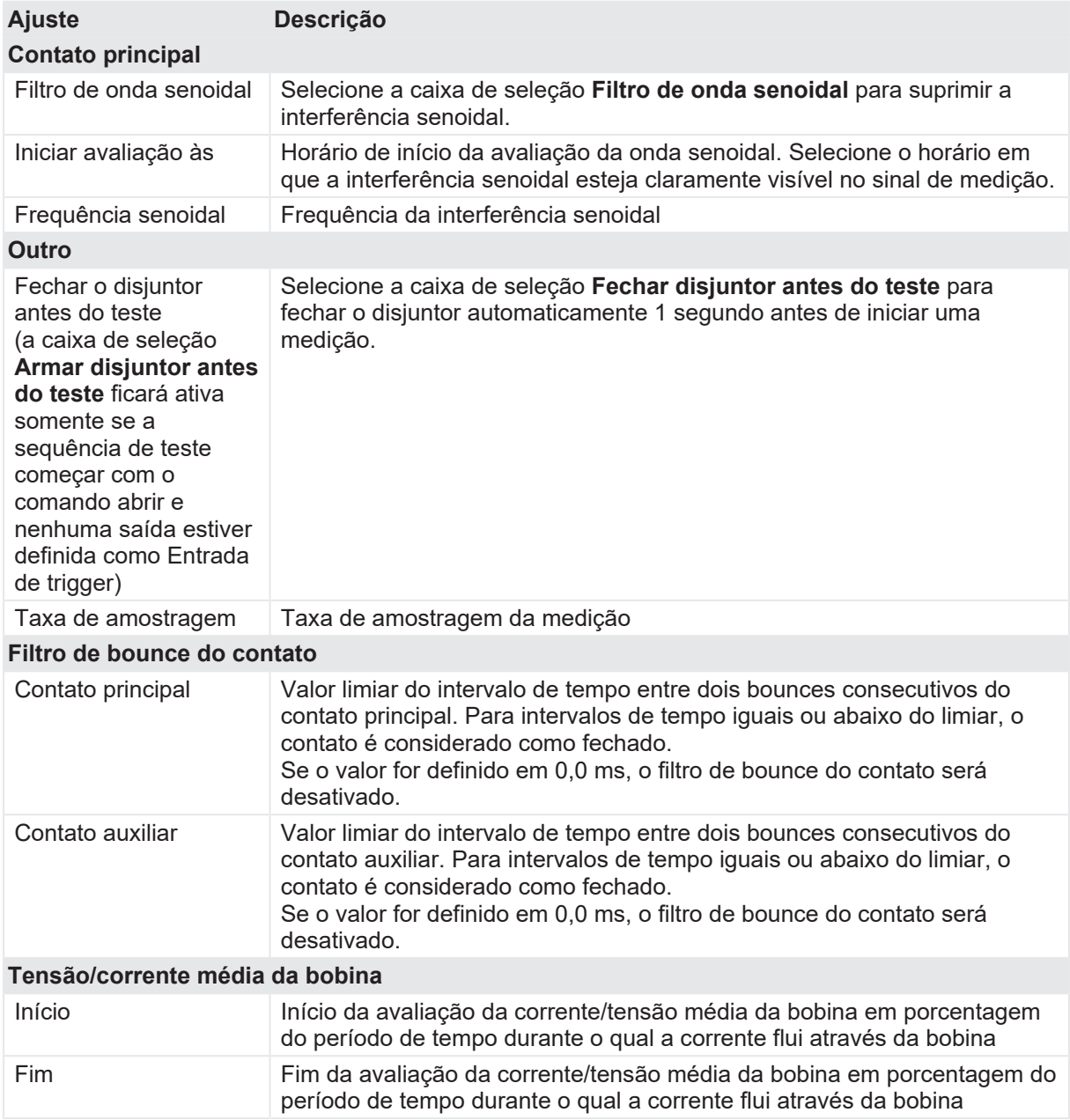

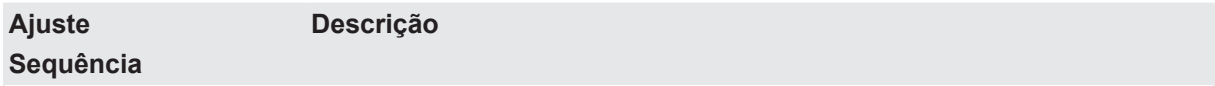

Consulte a tabela "Sequências do teste de tempo" mais adiante nesta seção.

A tabela a seguir descreve as sequências do Teste de tempo.

Tabela 18-17: Sequências do Teste de tempo

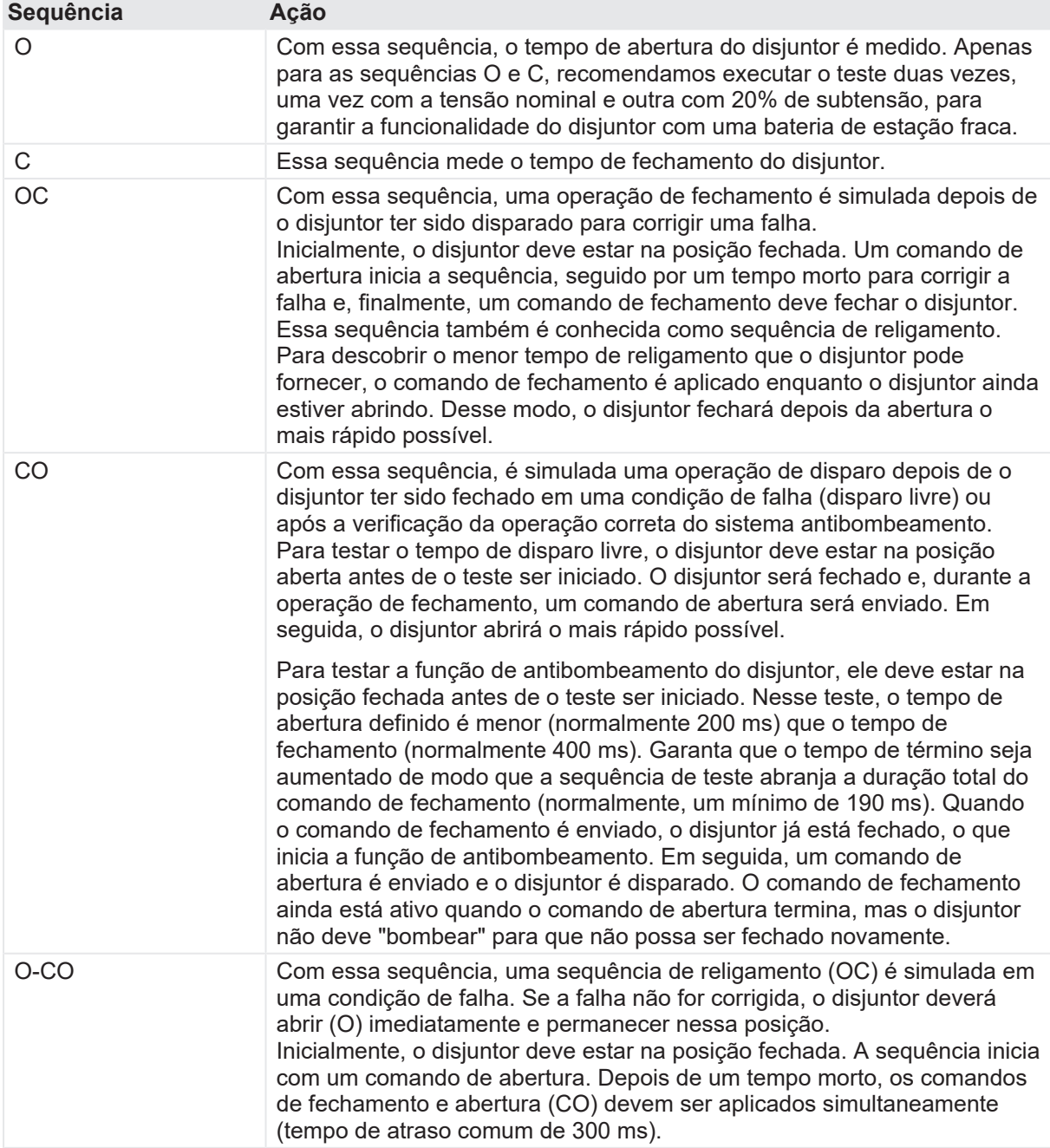

1. Na área **Avaliação**, configure a avaliação.

- 1.1 Clique em **Editar configuração** ou em uma das tabelas para abrir a caixa de diálogo **Configuração de avaliação** e, em seguida, edite os limites de avaliação.
- 1.2 Selecione a caixa de seleção **Avaliação automática** para ativar a avaliação automática.

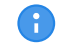

Para obter as definições do limite de avaliação, consulte [→ Limites de avaliação na](#page-108-0) [página](#page-108-0) [109.](#page-108-0)

- 2. Usando os botões **Abrir disjuntor**, **Fechar disjuntor** e **Alimentar motor** na área de **Medições** do *Primary Test Manager* ([→ Testes de controle na página](#page-90-0) [91](#page-90-0)), é possível verificar se todos os cabos estão conectados corretamente e colocar o disjuntor no estado adequado. Por exemplo, para testar uma sequência O, o disjuntor deve estar fechado e a mola carregada.
- 3. Na área **Medições**, clique em **Iniciar**. O anel azul no botão **Iniciar/Parar** acenderá.

# **AVISO**

**Risco de morte ou de ferimentos graves causados por alta tensão ou corrente**

- ▶ Não entre na zona de perigo durante o teste com o *CIBANO 500*, pois alguma peça do disjuntor pode estar carregando tensões perigosas.
- $\blacktriangleright$  Fique na área de trabalho durante o teste.
- 4. Inicie a medição pressionando o botão Iniciar/Parar.

O anel azul no botão Iniciar/Parar pisca por aproximadamente 3 segundos, assim como o símbolo de raio no Primary Test Manager e a luz de status vermelha no painel frontal.

É possível cancelar manualmente a medição a qualquer momento pressionando os botões GD. **Emergência** ou **Iniciar/Parar** no painel frontal do *CIBANO 500* ou clicando em **Parar tudo** no *Primary Test Manager*.

u Depois da conclusão da medição, o símbolo de raio no *Primary Test Manager* para de piscar, a luz de status verde acende e o *Primary Test Manager* exibe os resultados da medição. Os tempos de operação dependem da sequência dos comandos de disparo e fechamento. A tabela a seguir descreve os tempos de operação para todas as sequências de medição.

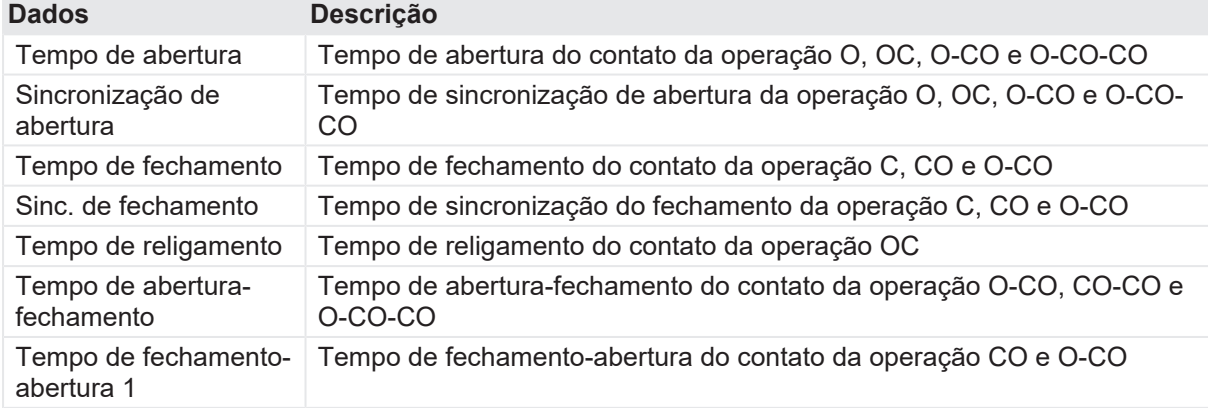

Tabela 18-18: Tempos de operação

#### **CIBANO 500 PTM Manual do usuário**

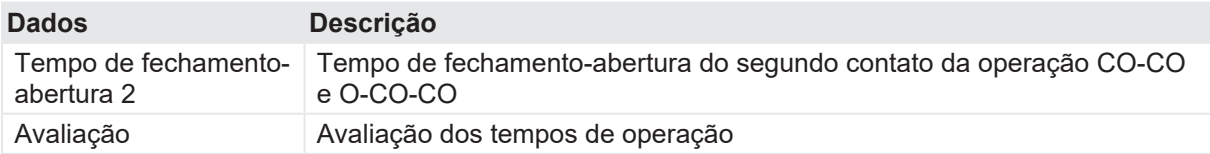

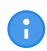

Os tempos de operação são calculados por contato, fase ou disjuntor.

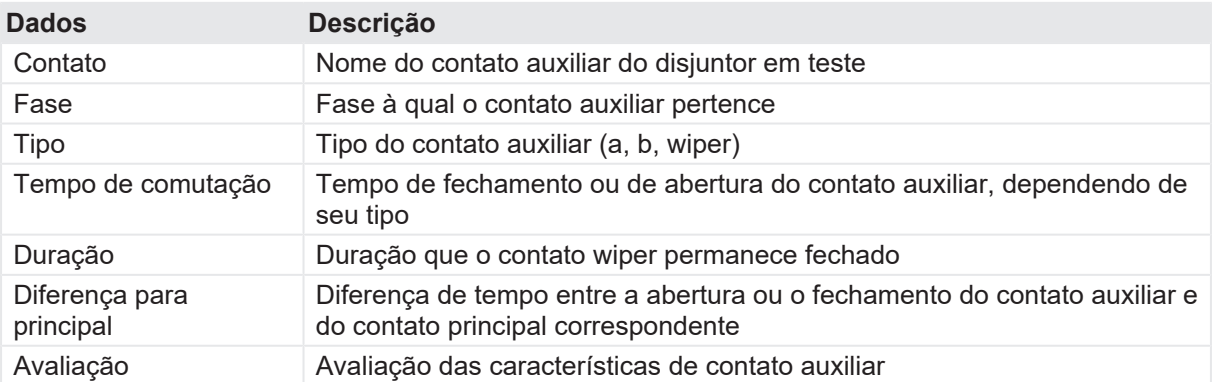

Tabela 18-19: Características de contato auxiliar

As características de contato auxiliar são calculadas para sequências O e C. A

Tabela 18-20: Características de contato principal

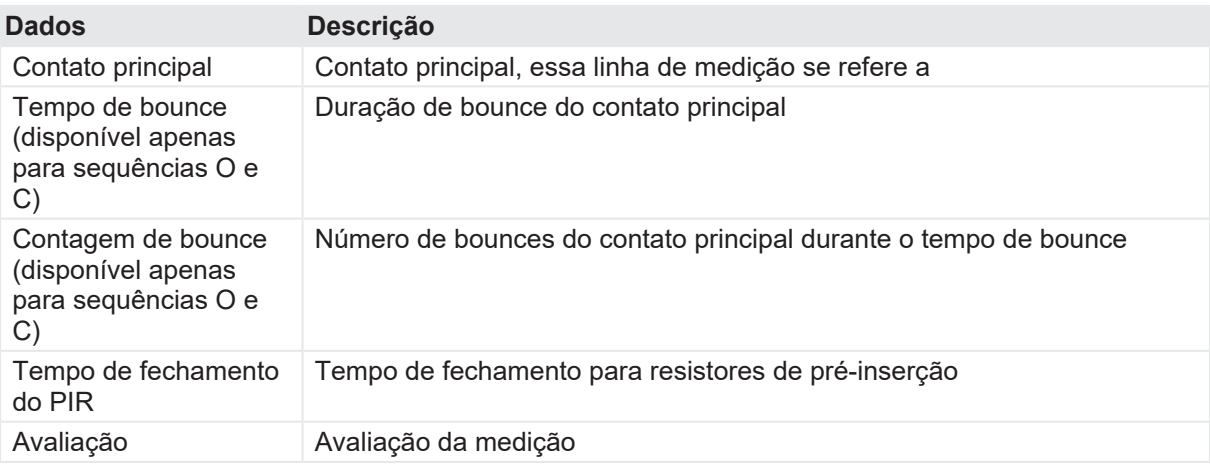

Tabela 18-21: Características da bobina

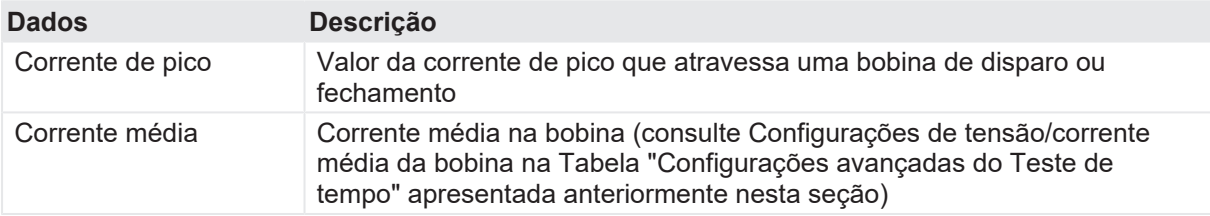

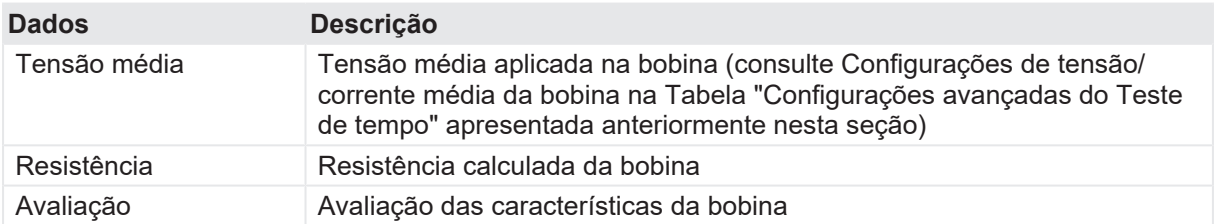

### **Desconexão**

Para desconectar o disjuntor, consulte [→ Teste de liberação de sobrecorrente na página](#page-156-0) [157](#page-156-0).

# **18.1.7 Teste de resistência dinâmica do contato**

O Teste de resistência dinâmica do contato normalmente não é feito em disjuntores MV e pode ser executado apenas com os módulos *CB MC2* em conexão com o *CIBANO 500*. Para obter mais informações, consulte [→ Teste de resistência dinâmica do contato na página](#page-193-0) [194.](#page-193-0)

# **18.1.8 Teste de pickup mínimo**

O Teste de pickup mínimo determina a tensão mínima exigida para disparar ou fechar o disjuntor. Usando a fonte de alimentação interna do *CIBANO 500*, a tensão de alimentação da bobina é aumentada gradativamente por uma sequência de teste automatizada até que o disjuntor entre em operação.

Para realizar o Teste de pickup mínimo, é necessário ter uma licença. Sem uma licença, não é possível iniciar a medição e o *Primary Test Manager* exibe uma mensagem de licença ausente. Para obter a licença, entre em contato com o Centro de serviços regional da OMICRON.

### **Conexão**

A

Para conectar o objeto de teste ao *CIBANO 500*:

- 1. No *Primary Test Manager*, abra o Teste de pickup mínimo.
- 2. Na área **Configuração de hardware**, defina a configuração de hardware. Muitas vezes, é possível deixar os cabos conectados no teste anterior. Tomadas não utilizadas podem permanecer conectadas.

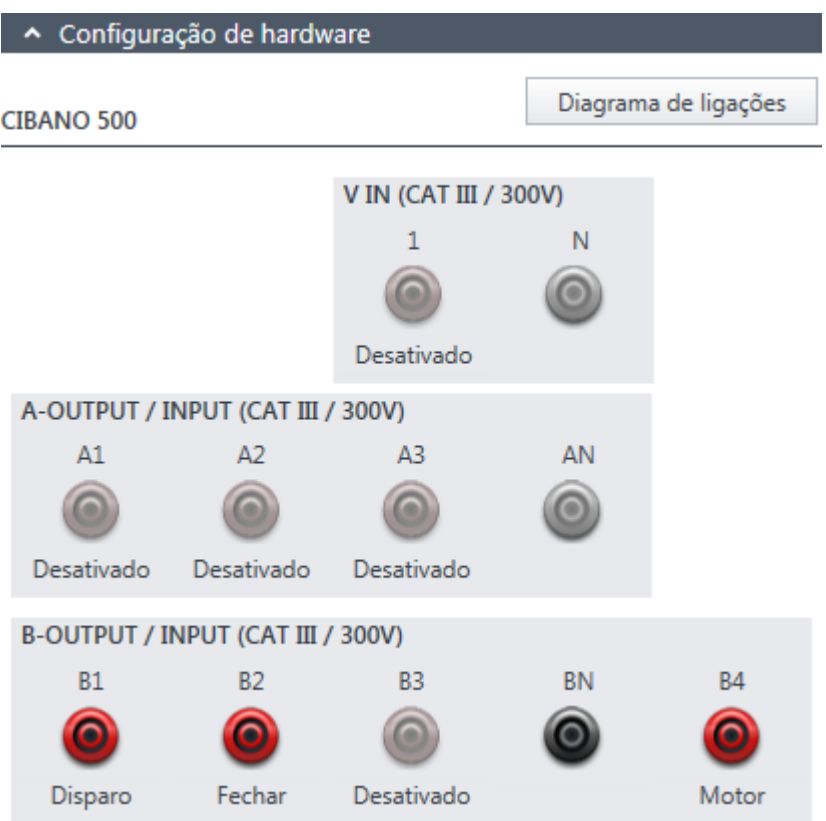

Figura 18-9: Configuração de hardware do Teste de pickup mínimo

Tabela 18-22: Opções de configuração de hardware do CIBANO 500

### **CIBANO 500 Opção**

### **V IN (CAT III / 300 V)**

(não pode ser usada para alimentar a bobina de disparo ou fechamento porque é necessária uma tensão variável, no entanto, pode ser usada para alimentar o motor)

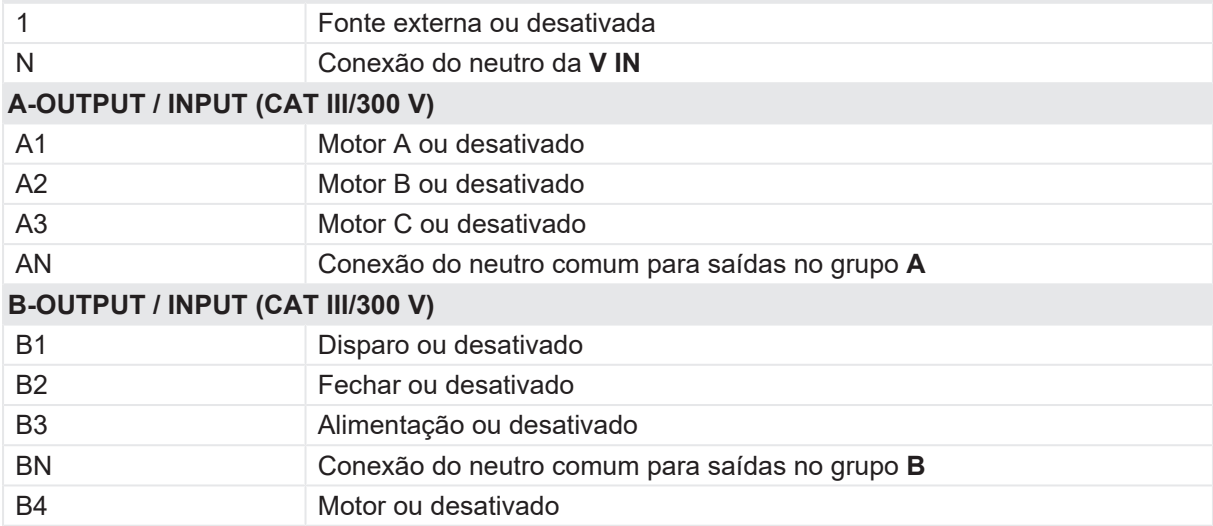

3. Verifique se todos os conectores de cabo estão limpos e secos antes de serem conectados firmemente.
4. Conecte o *CIBANO 500* às bobinas de disparo e fechamento do disjuntor de acordo com o diagrama de ligações exibido no Primary Test Manager.

### **Medição**

Para executar uma medição:

u Na área **Configurações e condições**, insira as configurações do teste de Pick-up mínimo.

Tabela 18-23: Configurações do teste de Pick-up mínimo

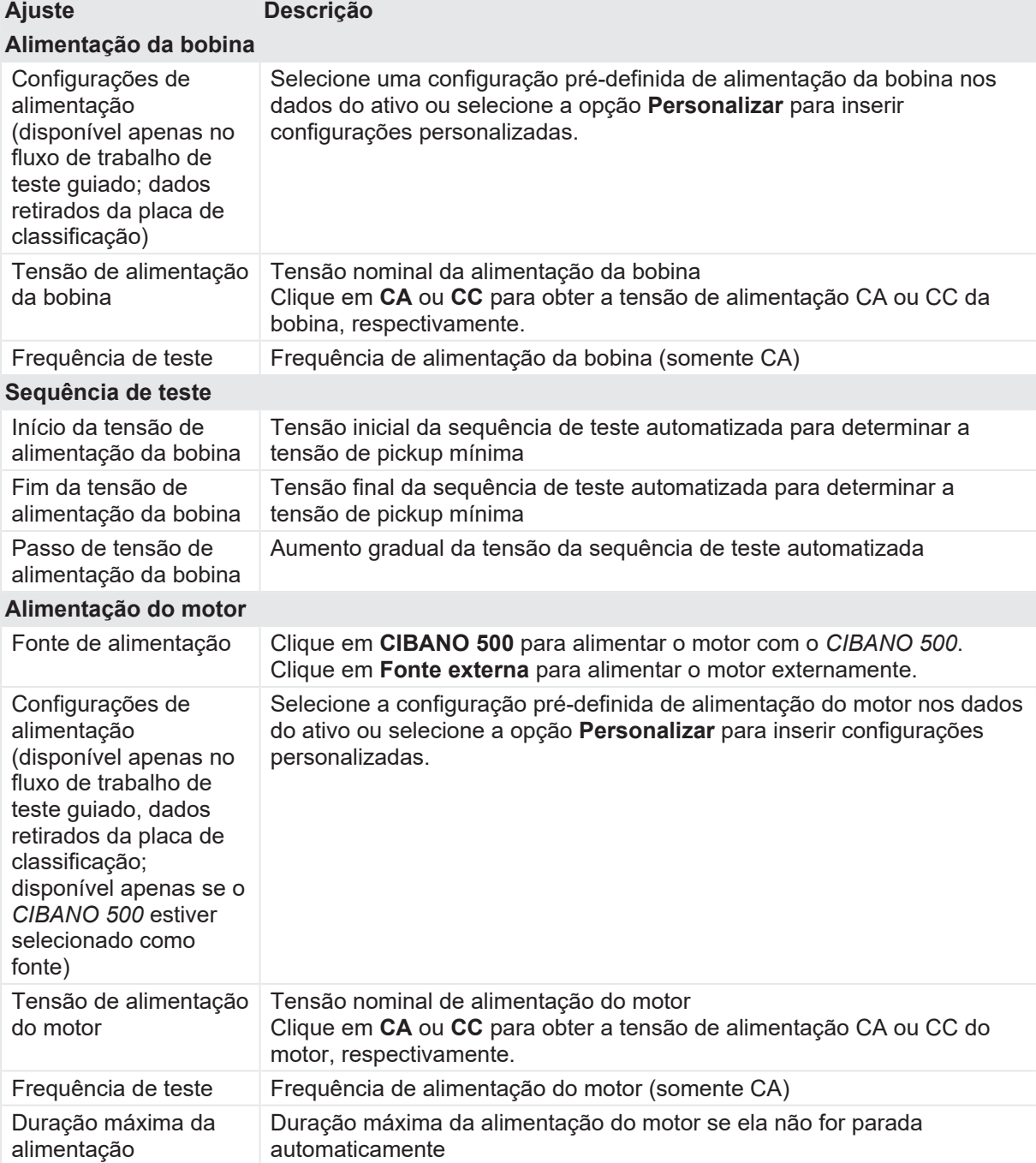

u Opcionalmente, insira as configurações avançadas na área **Configurações avançadas**.

Tabela 18-24: Configurações avançadas do teste de Pick-up mínimo

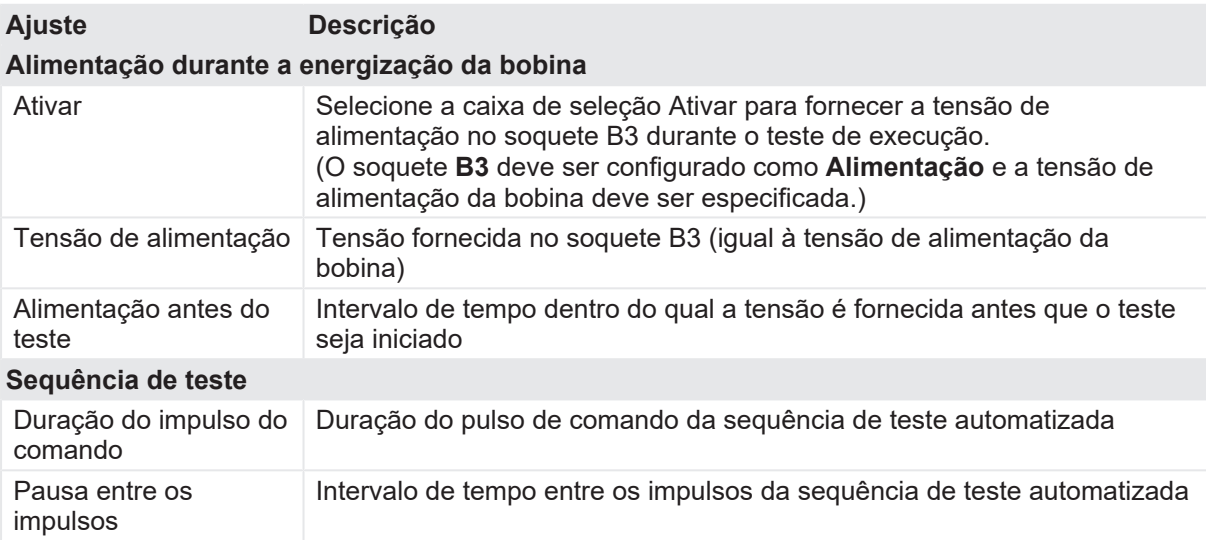

- 1. Na área **Avaliação**, configure a avaliação.
	- 1.1 Clique em **Editar configuração** ou em uma das tabelas para abrir a caixa de diálogo **Configuração de avaliação** e, em seguida, edite os limites de avaliação.
	- 1.2 Selecione a caixa de seleção **Avaliação automática** para ativar a avaliação automática.

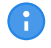

Para obter as definições do limite de avaliação, consulte [→ Limites de avaliação na](#page-108-0) [página](#page-108-0) [109.](#page-108-0)

- 2. Usando os botões **Abrir disjuntor**, **Fechar disjuntor** e **Alimentar motor** na área de **Medições** do *Primary Test Manager* ([→ Testes de controle na página](#page-90-0) [91](#page-90-0)), é possível verificar se todos os cabos estão conectados corretamente e colocar o disjuntor no estado adequado. Para testar o pick-up mínimo pela sequência de abertura, o disjuntor deve ser fechado e vice-versa.
- 3. Na área **Medições**, selecione a medição que deseja executar e clique em **Iniciar**. O anel azul no botão **Iniciar/Parar** acenderá.

### **AVISO**

#### **Risco de morte ou de ferimentos graves causados por alta tensão ou corrente**

- ▶ Não entre na zona de perigo durante o teste com o *CIBANO 500*, pois alguma peça do disjuntor pode estar carregando tensões perigosas.
- $\blacktriangleright$  Fique na área de trabalho durante o teste.
- 4. Inicie a medição pressionando o botão **Iniciar/Parar**. O anel azul no botão **Iniciar/Parar** pisca por aproximadamente 3 segundos, assim como o símbolo de raio no *Primary Test Manager* e a luz de status vermelha no painel frontal.

É possível cancelar manualmente a medição a qualquer momento pressionando os botões 6 **Emergência** ou **Iniciar/Parar** no painel frontal do *CIBANO 500* ou clicando em **Parar tudo** no *Primary Test Manager*.

**A** 

Se você conectar, por exemplo, três bobinas trifásicas em paralelo, nem todas poderão operar na mesma tensão. Nesse caso, o teste será executado até que a última fase seja operada e a maior tensão (o pior caso) será mostrada.

u Depois da conclusão da medição, o símbolo de raio no *Primary Test Manager* parará de piscar, a luz de status verde acenderá e o *Primary Test Manager* exibirá os resultados da medição.

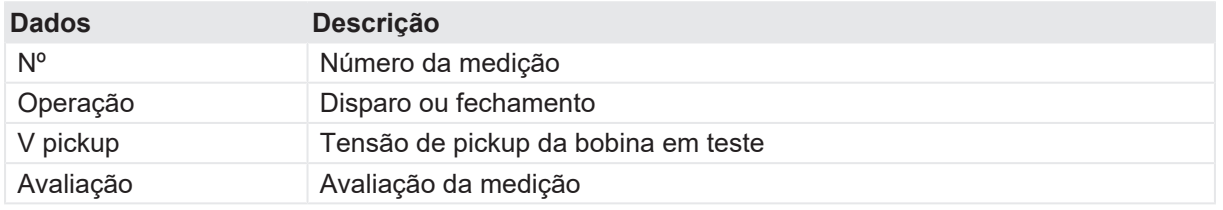

Tabela 18-25: Dados de medição de Pick-up mínimo

#### **Desconexão**

Para desconectar o disjuntor, consulte [→ Teste de liberação de sobrecorrente na página](#page-156-0) [157](#page-156-0).

### **18.1.9 Teste de corrente do motor**

O Teste de corrente do motor registra as tensões e correntes de alimentação dos motores de carregamento do disjuntor.

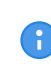

Para realizar o Teste de corrente do motor, é necessário ter uma licença. Sem uma licença, não é possível iniciar a medição e o *Primary Test Manager* exibe uma mensagem de licença ausente. Para obter a licença, entre em contato com o Centro de serviços regional da OMICRON.

### **Conexão**

Para conectar o objeto de teste ao *CIBANO 500*:

- 1. No *Primary Test Manager*, abra o Teste de corrente do motor.
- 2. Na área **Configuração de hardware**, defina a configuração de hardware.
- 3. Após definir a configuração de hardware, conecte o soquete **B4** no painel lateral do *CIBANO 500* ao contato "+" ou fase do motor e o soquete **BN** ao contato "–" ou neutro do motor.

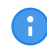

Não conecte a entrada de trigger e os alicates de corrente ao mesmo soquete de conexão do neutro do grupo **A** ou grupo **B**.

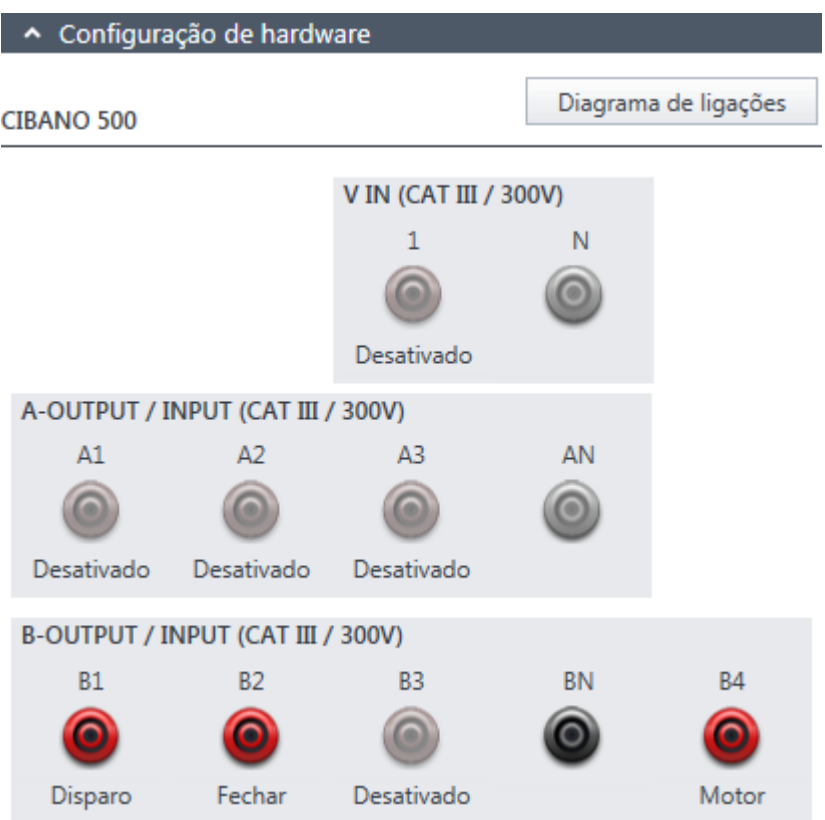

Figura 18-10: Configuração de hardware do Teste de corrente do motor

É possível controlar os motores de três disjuntores simultaneamente. Neste caso, conecte

- $\triangleright$  o contato de fase do motor 1 ao soquete A1,
- $\bullet\quad \bullet$  o contato de fase do motor 2 ao soquete A2,
	- $\triangleright$  o contato de fase do motor 3 ao soquete A3
	- $\blacktriangleright$  e os contatos neutros do motor ao soquete AN.

Tabela 18-26: Opções de configuração de hardware do *CIBANO 500*

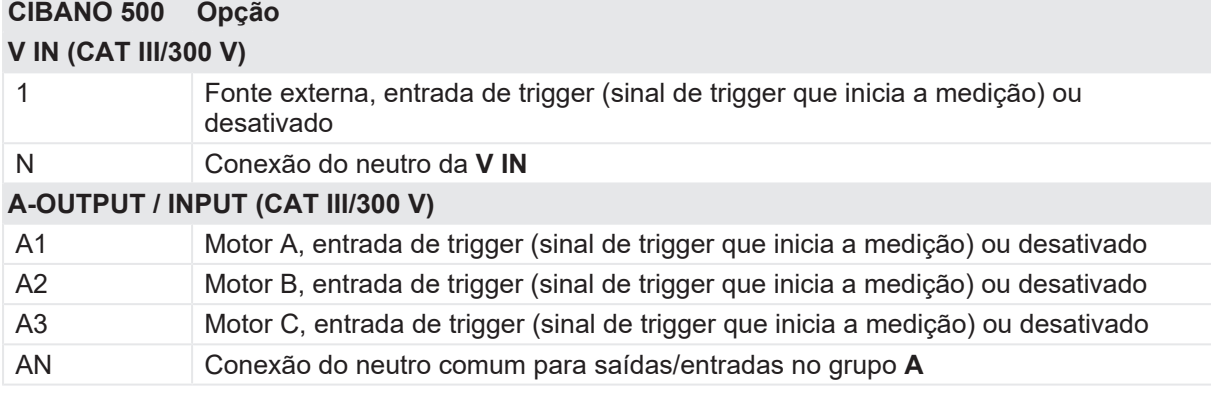

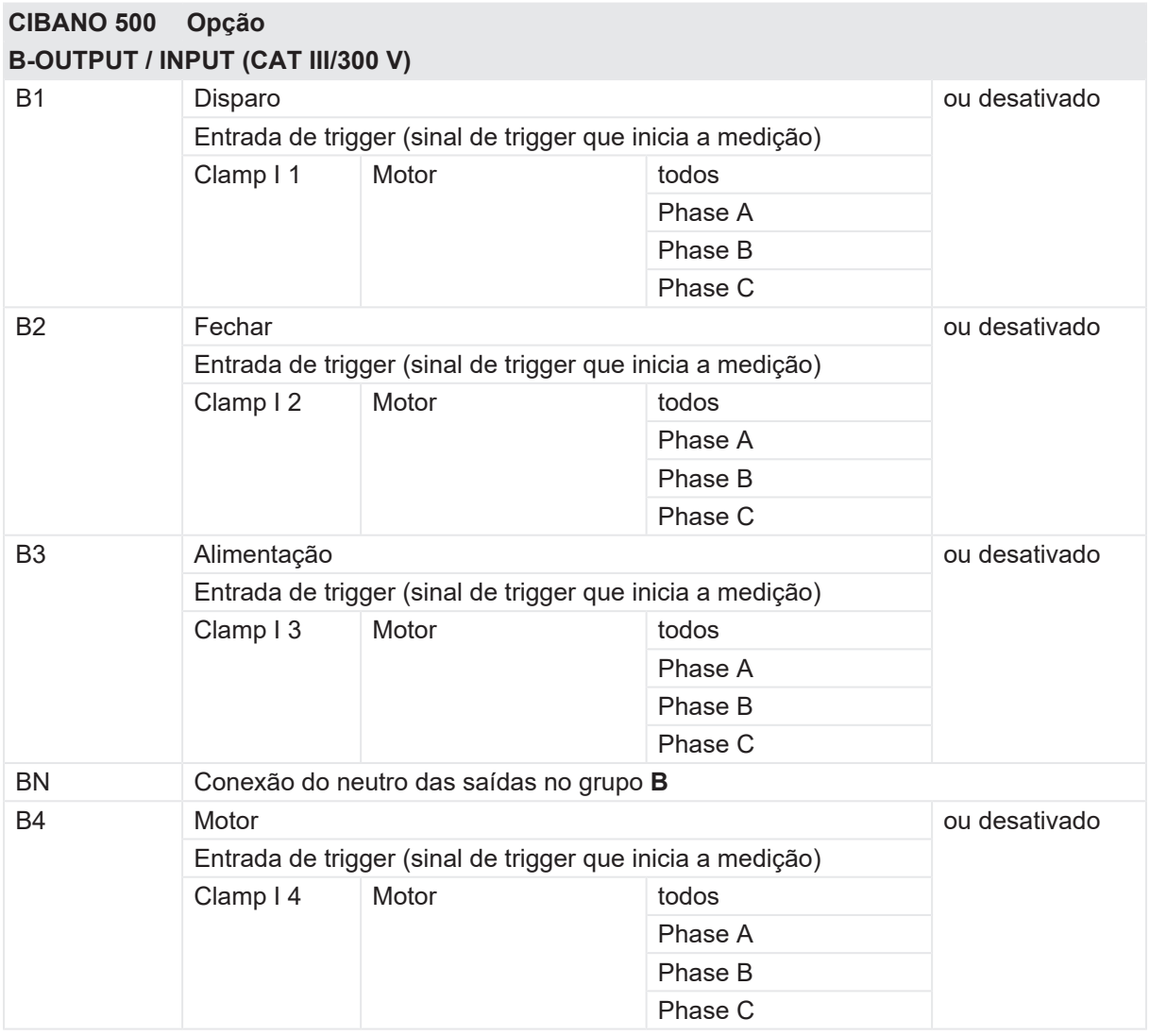

4. Verifique se todos os conectores de cabo estão limpos e secos antes de serem conectados firmemente.

5. Conecte o *CIBANO 500* ao motor do disjuntor de acordo com o diagrama de ligações exibido no *Primary Test Manager* e com a figura a seguir.

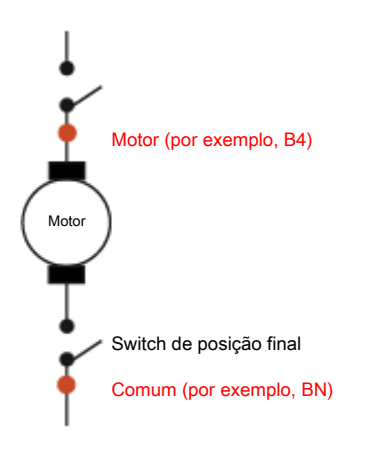

Figura 18-11: Conexão do *CIBANO 500* ao disjuntor para o teste de Corrente do motor. (O switch de posição final se abre quando a mola é carregada.)

### **Medição**

Para executar uma medição:

u Na área **Configurações e condições**, insira as configurações do teste de corrente do motor.

Tabela 18-27: Configurações do teste de Corrente do motor

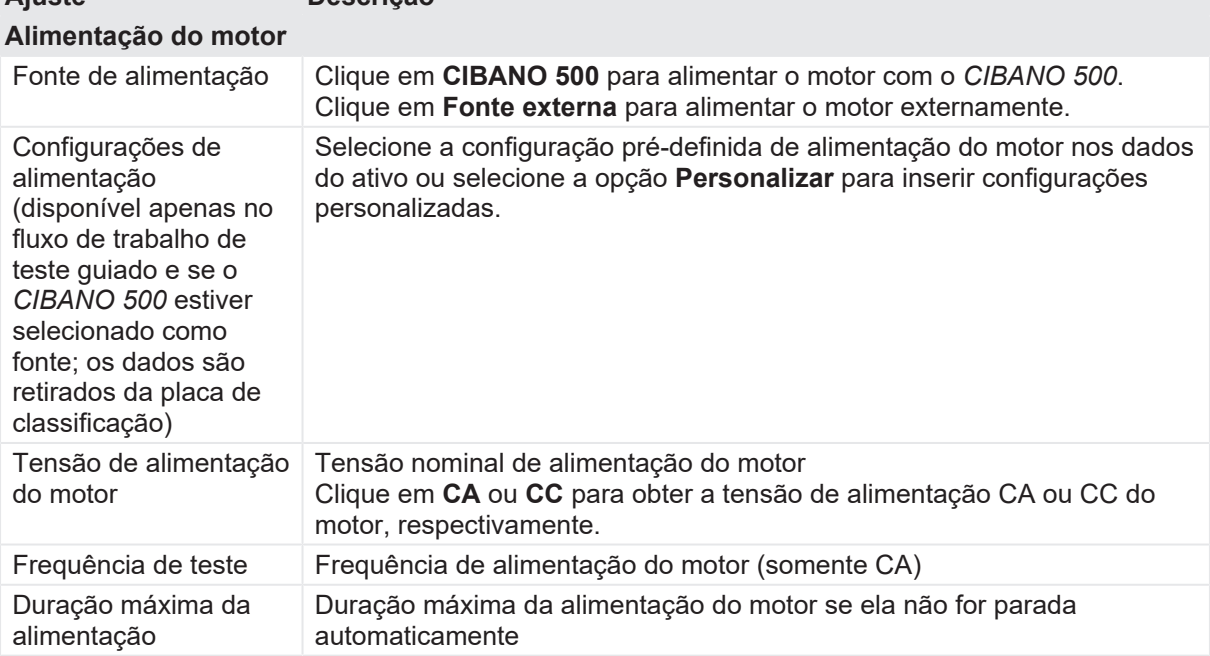

**Ajuste Descrição**

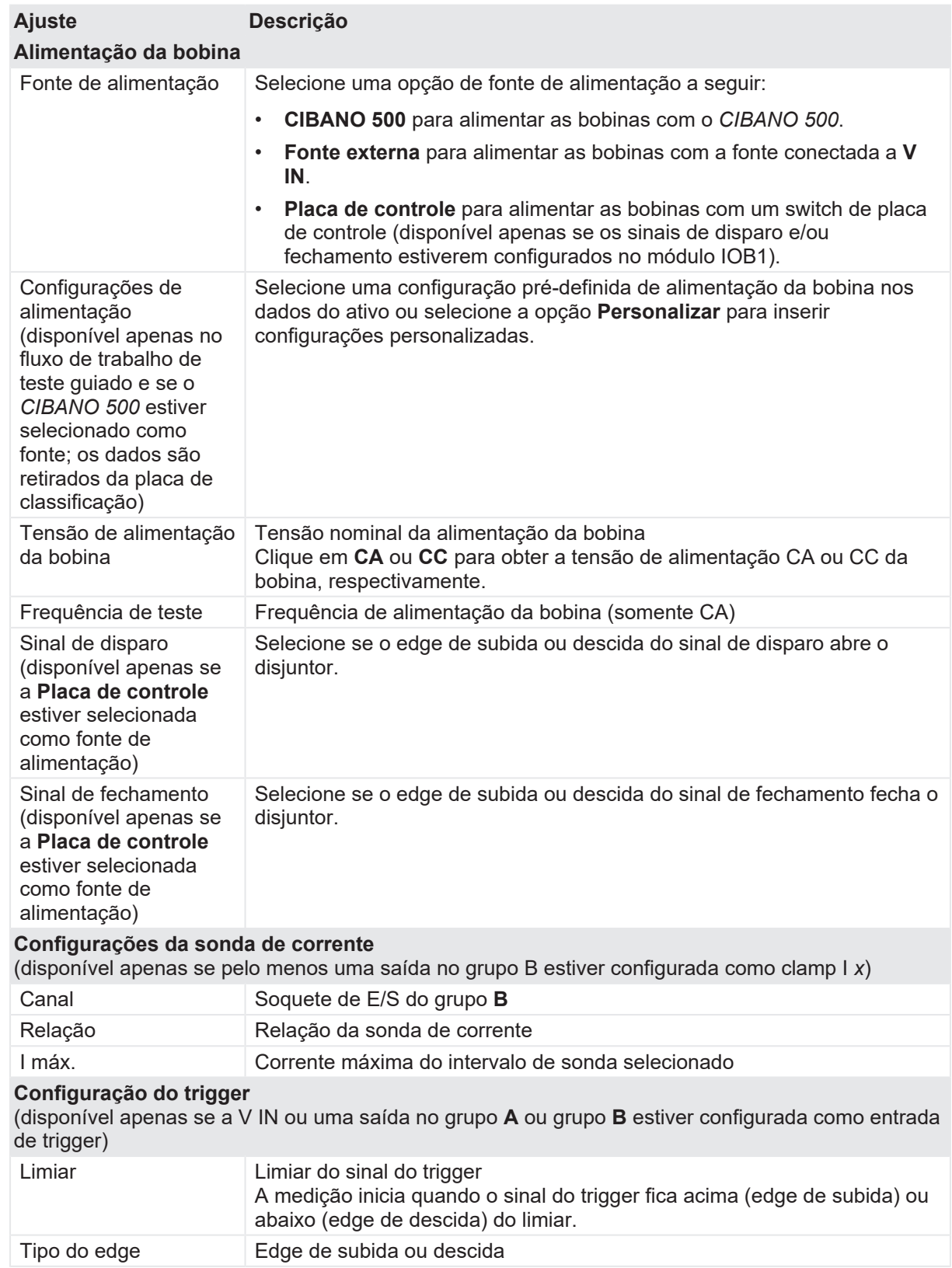

u Opcionalmente, insira as configurações avançadas na área **Configurações avançadas**.

Tabela 18-28: Configurações avançadas do teste de Corrente do motor

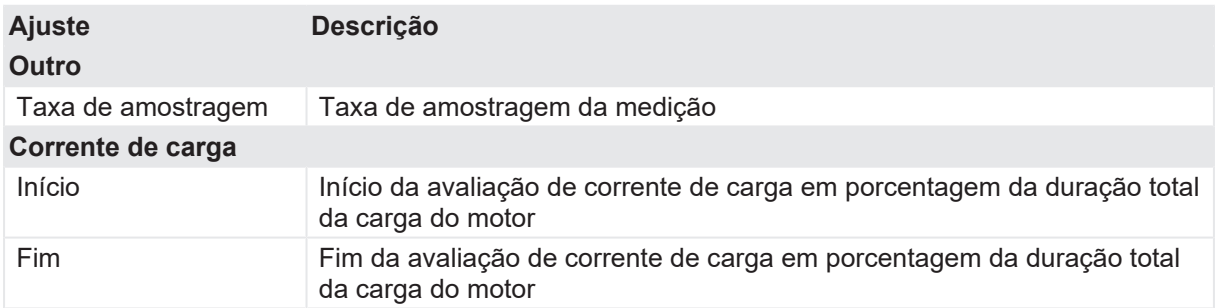

- 1. Na área **Avaliação**, configure a avaliação.
	- 1.1 Clique em **Editar configuração** ou em uma das tabelas para abrir a caixa de diálogo **Configuração de avaliação** e, em seguida, edite os limites de avaliação.
	- 1.2 Selecione a caixa de seleção **Avaliação automática** para ativar a avaliação automática.
- A

Para obter as definições do limite de avaliação, consulte [→ Limites de avaliação na](#page-108-0) [página](#page-108-0) [109.](#page-108-0)

2. Na área **Medições**, clique em **Iniciar**.

O anel azul no botão **Iniciar/Parar** acenderá.

# $\Lambda$  AVISO

**Risco de morte ou de ferimentos graves causados por alta tensão ou corrente**

- ▶ Não entre na zona de perigo durante o teste com o *CIBANO 500*, pois alguma peça do disjuntor pode estar carregando tensões perigosas.
- $\blacktriangleright$  Figue na área de trabalho durante o teste.

**Observação:** Inicie a medição pressionando o botão **Iniciar/Parar**.

O anel azul no botão **Iniciar/Parar** pisca por aproximadamente 3 segundos, assim como o símbolo de raio no *Primary Test Manager* e a luz de status vermelha no painel frontal. É possível cancelar manualmente a medição a qualquer momento pressionando o botão **Emergência** ou o botão **Iniciar/Parar** no painel frontal do *CIBANO 500*.

3. Depois de o processo de carregamento terminar, o *CIBANO 500* interrompe a medição automaticamente.

O símbolo de raio no *Primary Test Manager* para de piscar, a luz de status verde acende e o *Primary Test Manager* exibe os resultados da medição.

A figura a seguir mostra um exemplo dos resultados gráficos do Teste de corrente do motor.

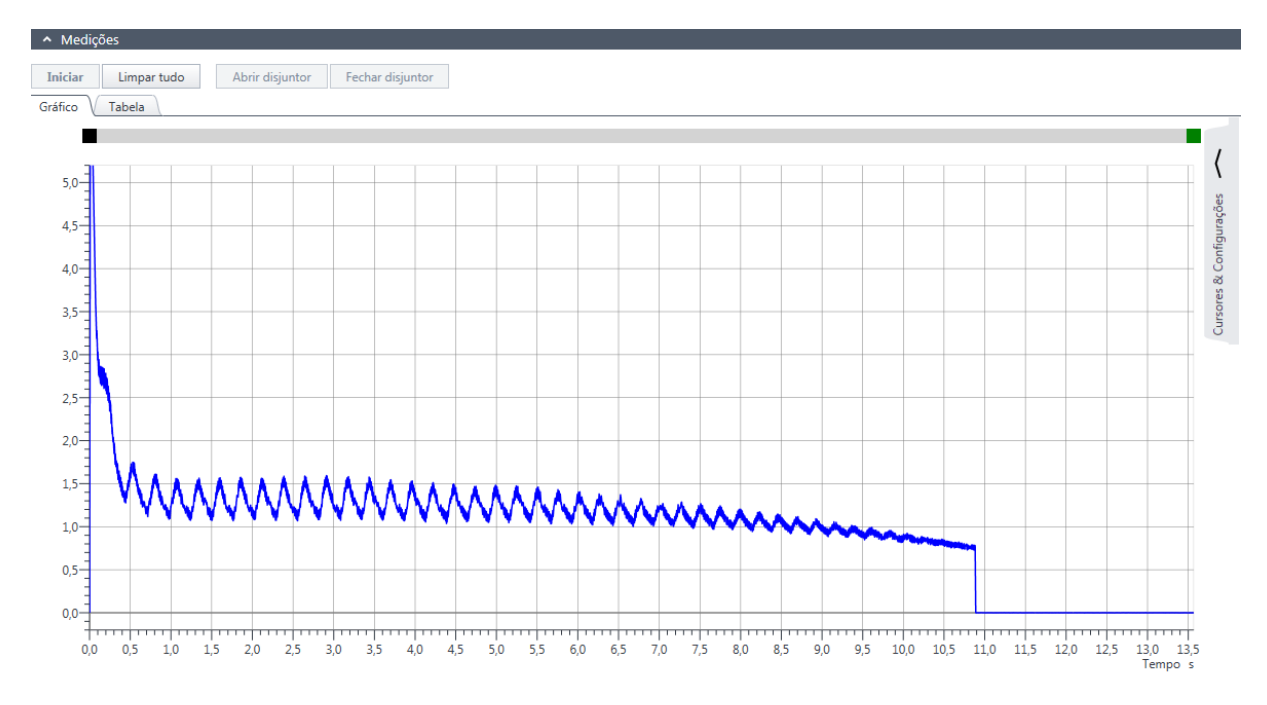

Figura 18-12: Exemplo de resultados gráficos do Teste de corrente do motor

u Para exibir os resultados de medição em formato numérico, clique na aba **Tabela** na área **Medições**.

Tabela 18-29: Características do motor

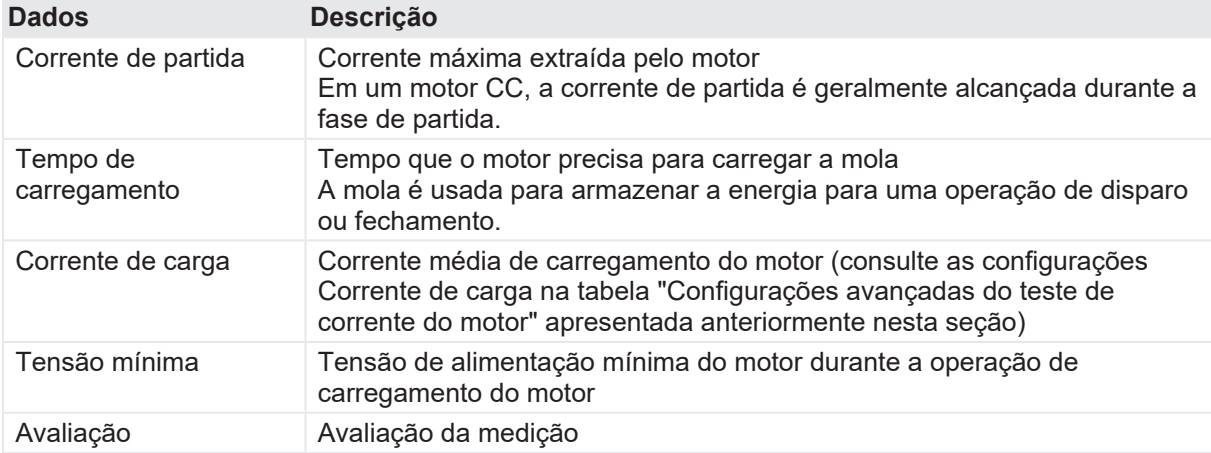

### **Desconexão**

Para desconectar o disjuntor, consulte [→ Teste de liberação de sobrecorrente na página](#page-156-0) [157](#page-156-0).

# **18.1.10 Teste de liberação de subtensão**

O teste de liberação de subtensão verifica a condição do mecanismo de liberação de subtensão de disjuntores de tensão média. Durante o teste, uma sequência de pulsos de tensão CC decrescentes é aplicada à bobina de subtensão (UV) e o nível de disparo de tensão é avaliado.

### **Conexão**

Para conectar o objeto de teste ao *CIBANO 500*:

- 1. No *Primary Test Manager*, abra o teste de liberação de subtensão.
- 2. Na área **Configuração de hardware**, defina a configuração de hardware.

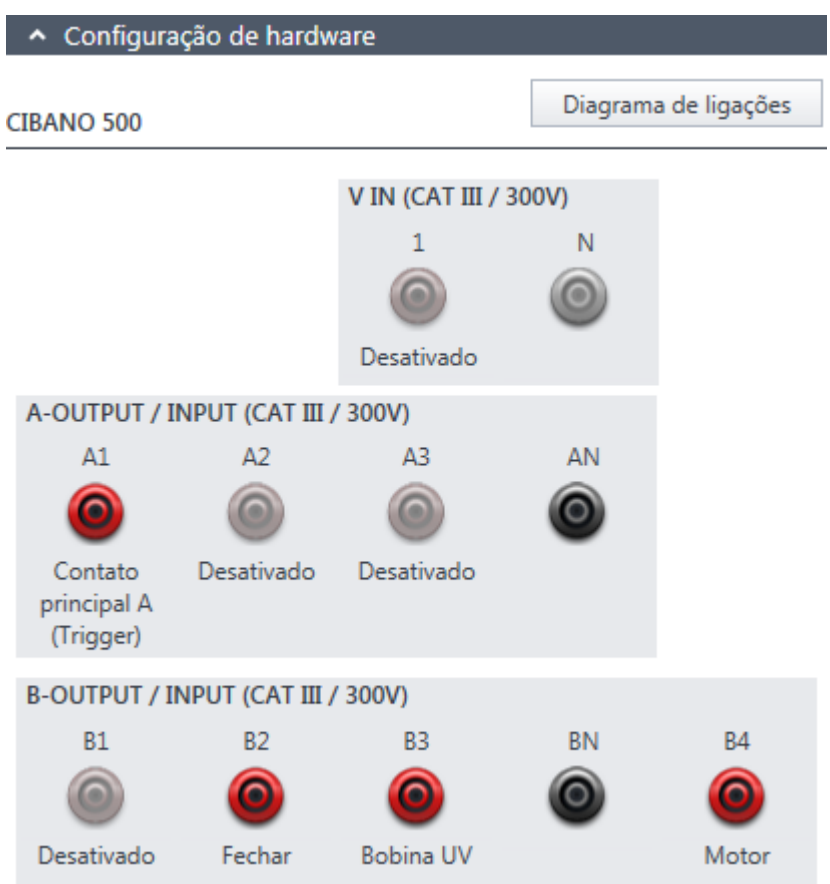

Figura 18-13: Configuração de hardware do teste de liberação de subtensão

Tabela 18-30: Opções de configuração de hardware do *CIBANO 500*

# **CIBANO 500 Opção**

#### **V IN (CAT III / 300 V)**

(não pode ser usada para alimentar a bobina de disparo ou fechamento porque é necessária uma tensão variável, no entanto, pode ser usada para alimentar o motor)

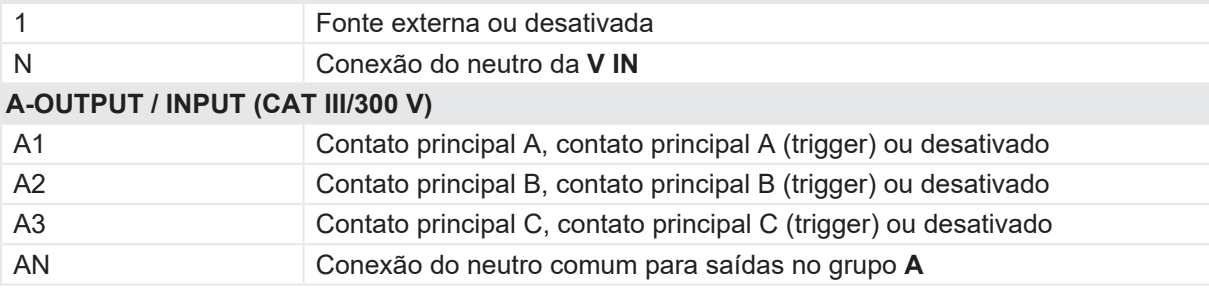

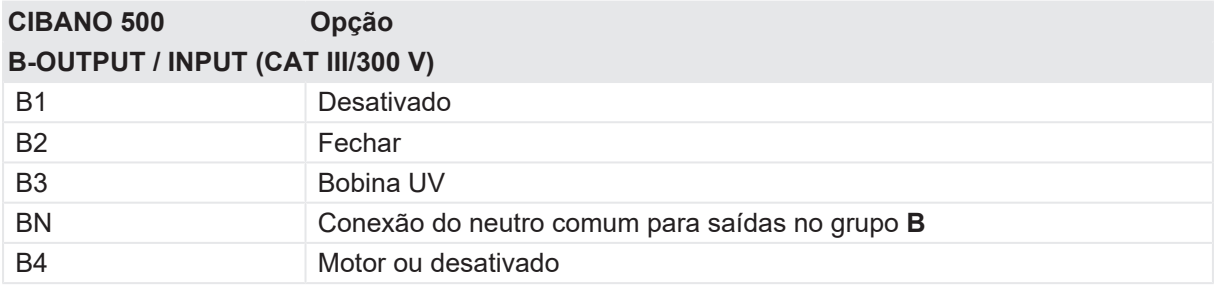

- 3. Verifique se todos os conectores de cabo estão limpos e secos antes de serem conectados firmemente.
- 4. Conecte o *CIBANO 500* ao disjuntor de acordo com o diagrama de ligações exibido no *Primary Test Manager*.

### **Medição**

Para executar uma medição:

u Na área **Configurações e condições**, insira as configurações do teste de liberação de subtensão.

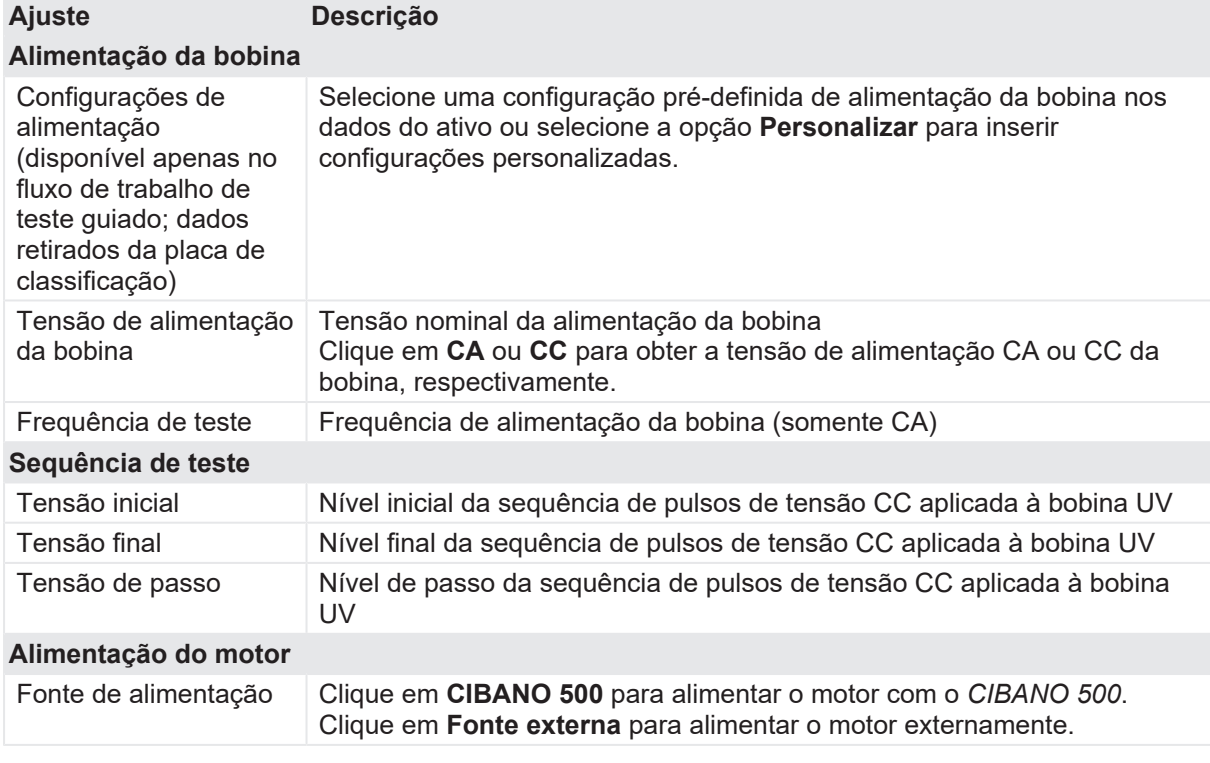

Tabela 18-31: Configurações do teste de liberação de subtensão

#### **CIBANO 500 PTM Manual do usuário**

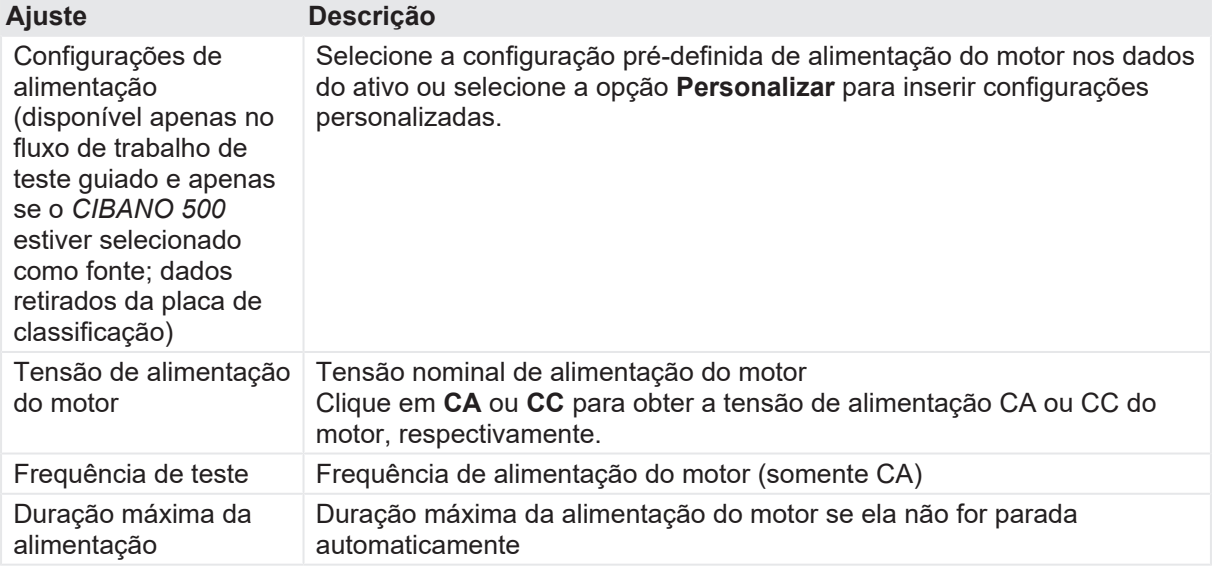

u Opcionalmente, insira as configurações avançadas na área **Configurações avançadas**.

Tabela 18-32: Configurações avançadas do teste de liberação de subtensão

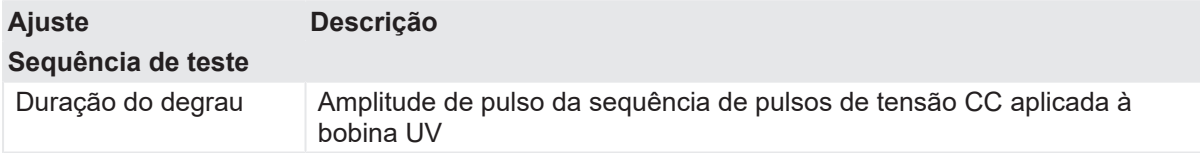

- 1. Na área **Avaliação**, configure a avaliação.
	- 1.1 Clique em **Editar configuração** ou em uma das tabelas para abrir a caixa de diálogo **Configuração de avaliação** e, em seguida, edite os limites de avaliação.
	- 1.2 Selecione a caixa de seleção **Avaliação automática** para ativar a avaliação automática.
	- Para obter as definições do limite de avaliação, consulte [→ Limites de avaliação na](#page-108-0) [página](#page-108-0) [109.](#page-108-0)
- 2. Na área **Medições**, clique em **Iniciar**. O anel azul no botão **Iniciar/Parar** acenderá.

### **AVISO**

GD)

**Risco de morte ou de ferimentos graves causados por alta tensão ou corrente**

- ▶ Não entre na zona de perigo durante o teste com o CIBANO 500, pois alguma peça do disjuntor pode estar carregando tensões perigosas.
- $\blacktriangleright$  Fique na área de trabalho durante o teste.
- 3. Inicie a medição pressionando o botão **Iniciar/Parar**. O anel azul no botão **Iniciar/Parar** pisca por aproximadamente 3 segundos, assim como o símbolo de raio no *Primary Test Manager* e a luz de status vermelha no painel frontal.

É possível cancelar manualmente a medição a qualquer momento pressionando os botões  $\bullet$ **Emergência** ou **Iniciar/Parar** no painel frontal do *CIBANO 500* ou clicando em **Parar tudo** no *Primary Test Manager*.

u Depois da conclusão da medição, o símbolo de raio no *Primary Test Manager* para de piscar, a luz de status verde acende e o *Primary Test Manager* exibe os resultados da medição.

Tabela 18-33: Dados da medição de liberação de subtensão

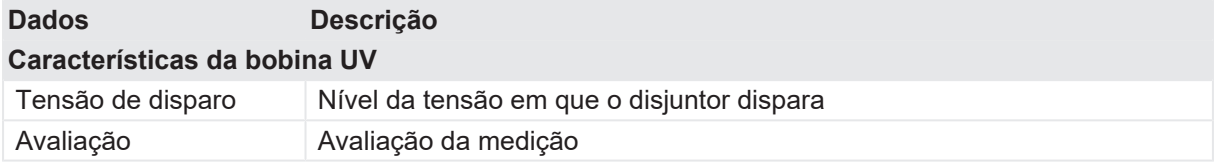

#### **Desconexão**

Para desconectar o disjuntor, consulte [→ Teste de liberação de sobrecorrente na página](#page-156-0) [157](#page-156-0).

# <span id="page-156-0"></span>**18.1.11 Teste de liberação de sobrecorrente**

O teste de liberação de sobrecorrente verifica a condição do mecanismo de liberação de sobrecorrente de disjuntores de tensão média. Durante o teste, uma sequência de pulsos de corrente CA crescentes é aplicada ao relé e sobrecorrente (OC), e o nível de disparo de corrente é avaliado.

### **Conexão**

Para conectar o objeto de teste ao *CIBANO 500*:

- 1. No *Primary Test Manager*, abra o teste de liberação de sobrecorrente.
- 2. Na área **Configuração de hardware**, defina a configuração de hardware.

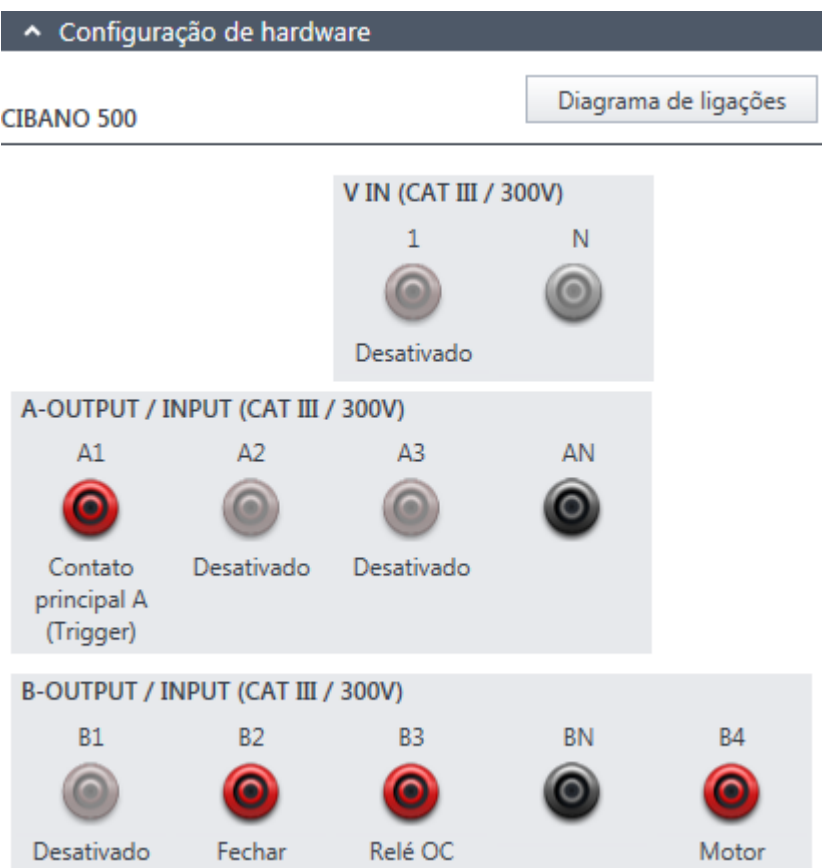

Figura 18-14: Configuração de hardware do teste de liberação de sobrecorrente

Tabela 18-34: Opções de configuração de hardware do *CIBANO 500*

#### **CIBANO 500 Opção**

#### **V IN (CAT III / 300 V)**

(não pode ser usada para alimentar a bobina de disparo ou fechamento porque é necessária uma tensão variável, no entanto, pode ser usada para alimentar o motor)

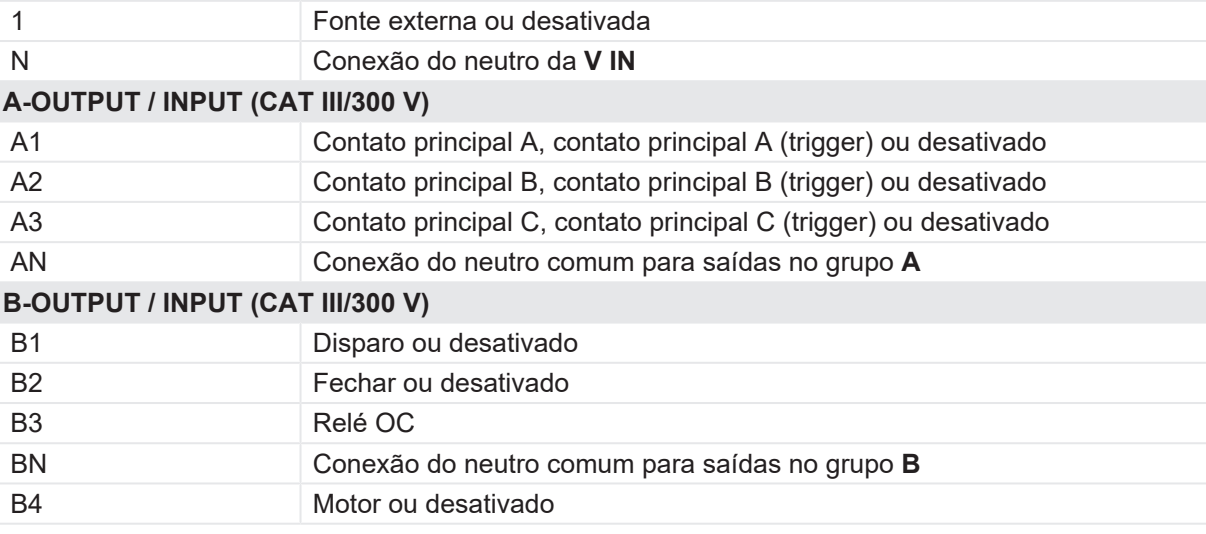

- 3. Verifique se todos os conectores de cabo estão limpos e secos antes de serem conectados firmemente.
- 4. Conecte o *CIBANO 500* ao disjuntor de acordo com o diagrama de ligações exibido no *Primary Test Manager*.

#### **Medição**

Para executar uma medição:

u Na área **Configurações e condições**, insira as configurações do teste de liberação de sobrecorrente.

Tabela 18-35: Configurações do teste de liberação de sobrecorrente

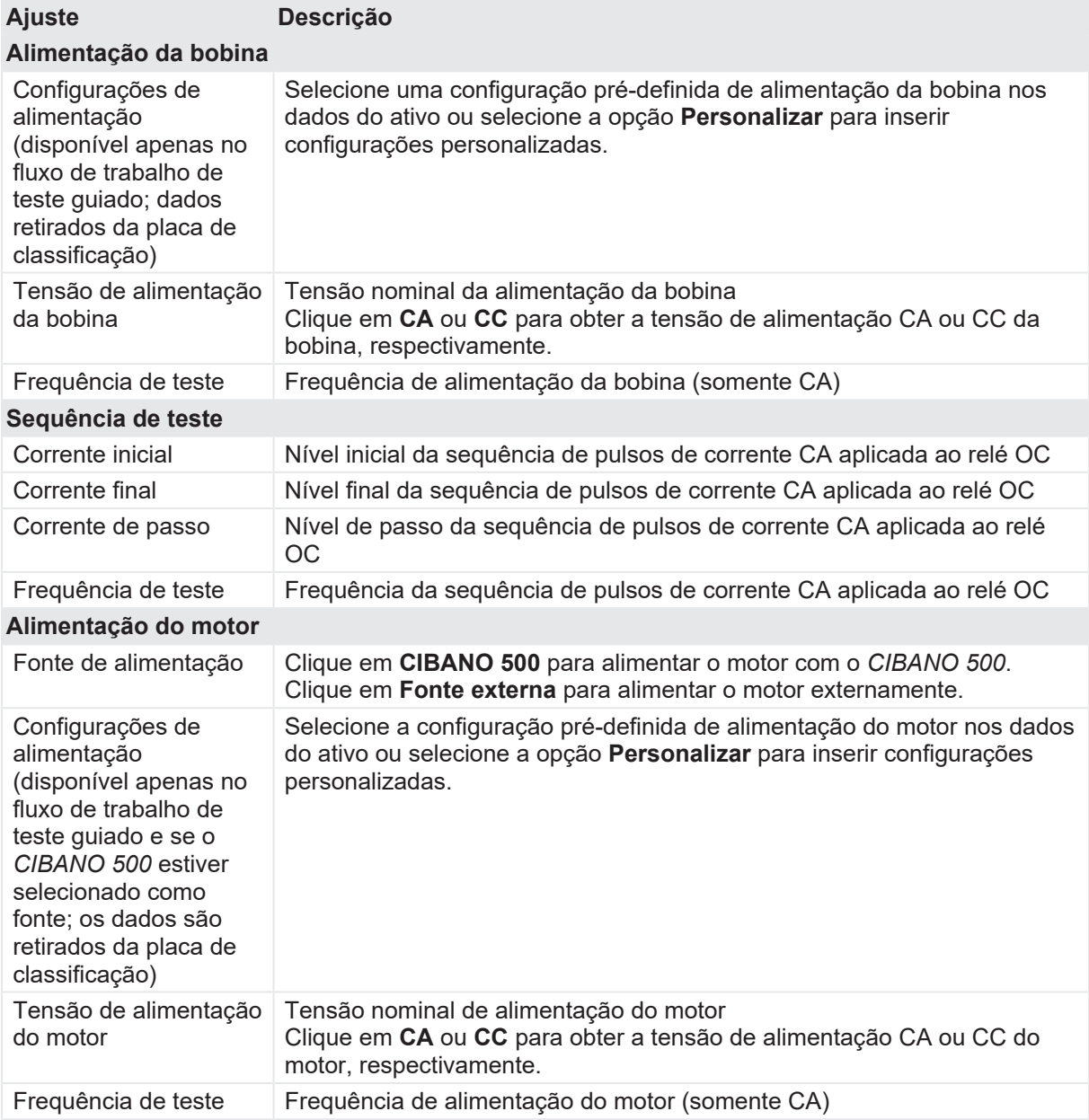

#### **CIBANO 500 PTM Manual do usuário**

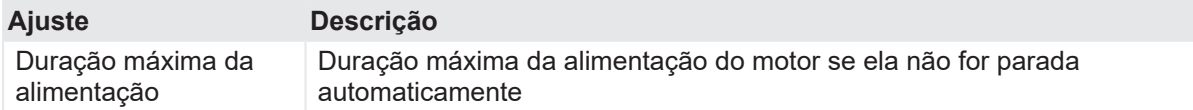

u Opcionalmente, insira as configurações avançadas na área Configurações avançadas.

Tabela 18-36: Configurações avançadas do teste de liberação de sobrecorrente

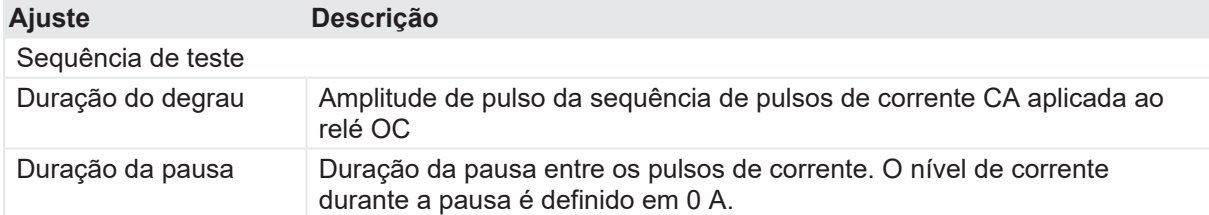

1. Na área **Avaliação**, configure a avaliação.

- 1.1 Clique em **Editar configuração** ou em uma das tabelas para abrir a caixa de diálogo **Configuração de avaliação** e, em seguida, edite os limites de avaliação.
- 1.2 Selecione a caixa de seleção **Avaliação automática** para ativar a avaliação automática.
- A

Para obter as definições do limite de avaliação, consulte [→ Limites de avaliação na](#page-108-0) [página](#page-108-0) [109.](#page-108-0)

# 2. Na área **Medições**, clique em **Iniciar**.

O anel azul no botão **Iniciar/Parar** acenderá.

# $\Lambda$  AVISO

**Risco de morte ou de ferimentos graves causados por alta tensão ou corrente**

- ▶ Não entre na zona de perigo durante o teste com o *CIBANO 500*, pois alguma peça do disjuntor pode estar carregando tensões perigosas.
- $\blacktriangleright$  Figue na área de trabalho durante o teste.
- 3. Inicie a medição pressionando o botão **Iniciar/Parar**. O anel azul no botão **Iniciar/Parar** pisca por aproximadamente 3 segundos, assim como o símbolo de raio no *Primary Test Manager* e a luz de status vermelha no painel frontal.

É possível cancelar manualmente a medição a qualquer momento pressionando os botões **Emergência** ou **Iniciar/Parar** no painel frontal do *CIBANO 500* ou clicando em **Parar tudo** no *Primary Test Manager*.

u Depois da conclusão da medição, o símbolo de raio no *Primary Test Manager* para de piscar, a luz de status verde acende e o *Primary Test Manager* exibe os resultados da medição.

Tabela 18-37: Dados da medição de liberação de sobrecorrente

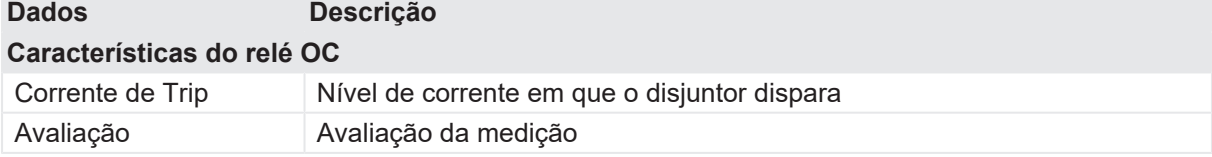

#### **Desconexão**

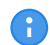

Não desconecte o objeto de teste do *CIBANO 500* caso pretenda fazer outras medições.

Para desconectar o objeto de teste do *CIBANO 500*:

- 1. Pressione o botão **Emergência** no painel frontal do *CIBANO 500*.
- 2. Aguarde até que a luz de status verde no painel frontal do *CIBANO 500* esteja acesa e o indicador de tensão/corrente no painel lateral do *CIBANO 500* esteja apagado.
- 3. Remova a barreira entre as áreas de trabalho e de risco.

### **AVISO**

**Risco de morte ou de ferimentos graves causados por alta tensão ou corrente**

- ▶ Não toque em nenhuma parte do disjuntor antes de aterrá-lo ou de gerar um curto-circuito nos terminais.
- u Sempre aterre e gere um curto-circuito nos terminais do disjuntor usando um conjunto de aterramento.
- 4. Desconecte todos os cabos do disjuntor.
- 5. Desconecte todos os cabos do *CIBANO 500*.
- 6. Desligue o *CIBANO 500* pressionando o switch de ligar/desligar da rede elétrica no painel lateral do *CIBANO 500*.
- 7. Desconecte o cabo de alimentação da rede elétrica.
- 8. Remova o aterramento equipotencial como a última conexão que foi removida primeiro do lado da subestação e, depois, do *CIBANO 500*.

# **AVISO**

#### **Risco de morte ou de ferimentos graves causados por alta tensão ou corrente**

- ▶ Não deixe as molas do disjuntor carregadas depois de desconectar o *CIBANO 500* do disjuntor.
- u Sempre opere o disjuntor manualmente usando os botões de operação do disjuntor até que as molas estejam descarregadas.

# **18.1.12 Teste de resistência do isolamento**

O Teste de resistência do isolamento é usado para importar ou inserir dados de um equipamento de teste de isolamento.

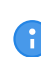

Para realizar o teste de resistência do isolamento, é necessário ter uma licença. Sem uma licença, não é possível iniciar a medição e o *Primary Test Manager* exibe uma mensagem de licença ausente. Para obter a licença, entre em contato com o Centro de serviços regional da OMICRON.

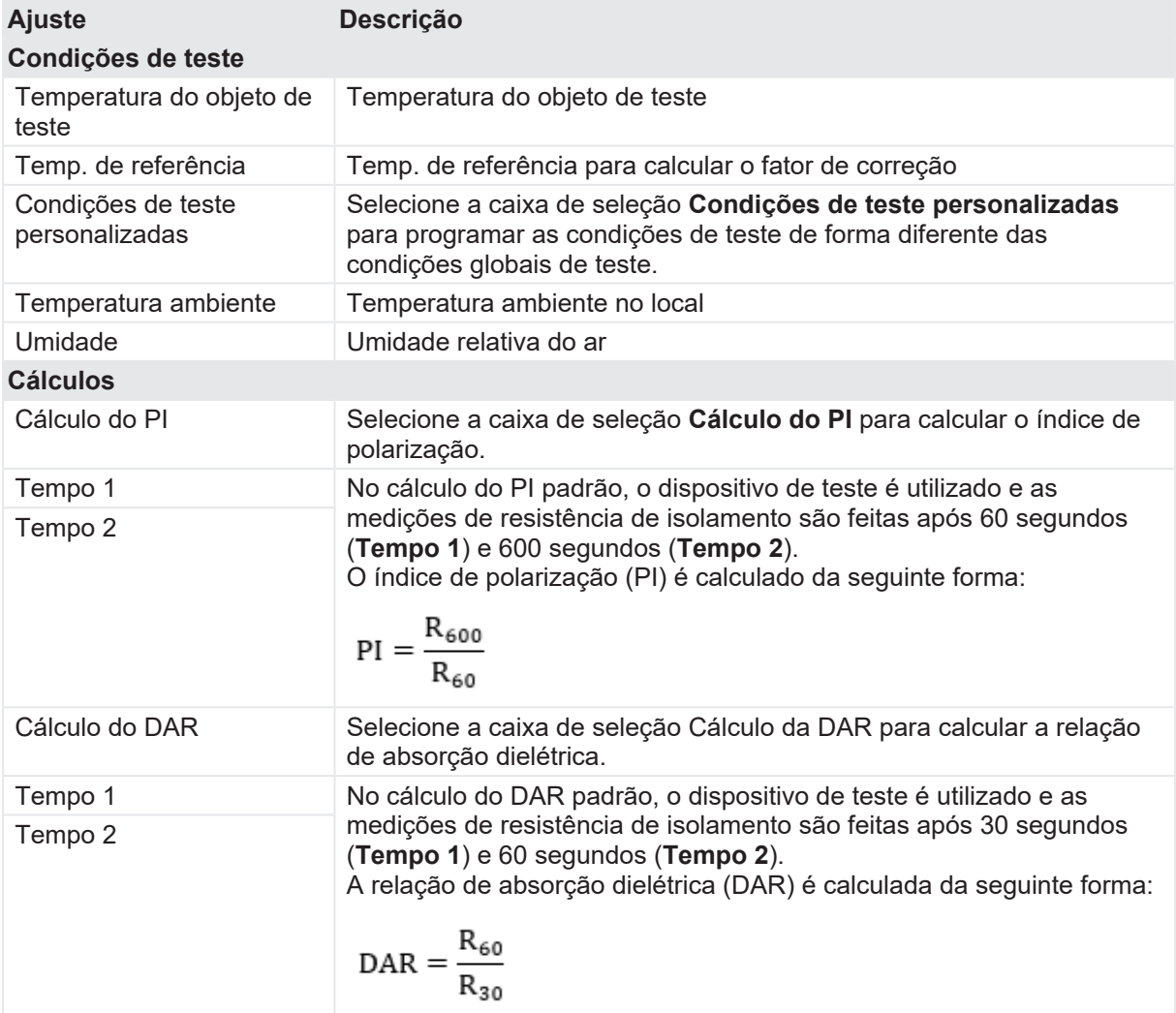

Tabela 18-38: Configurações do teste de Resistência de isolamento

Tabela 18-39: Dados de medição de resistência de isolamento

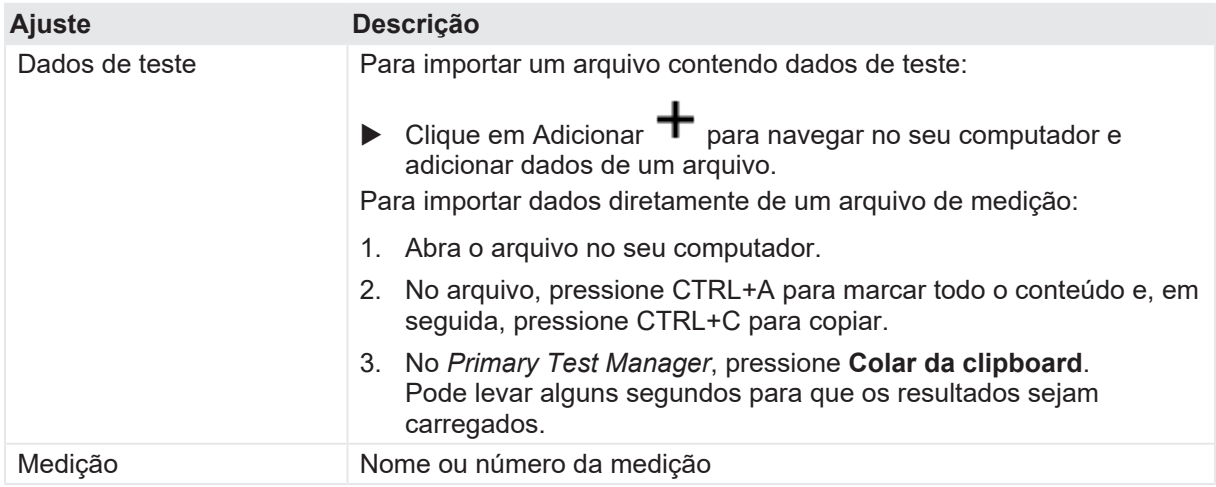

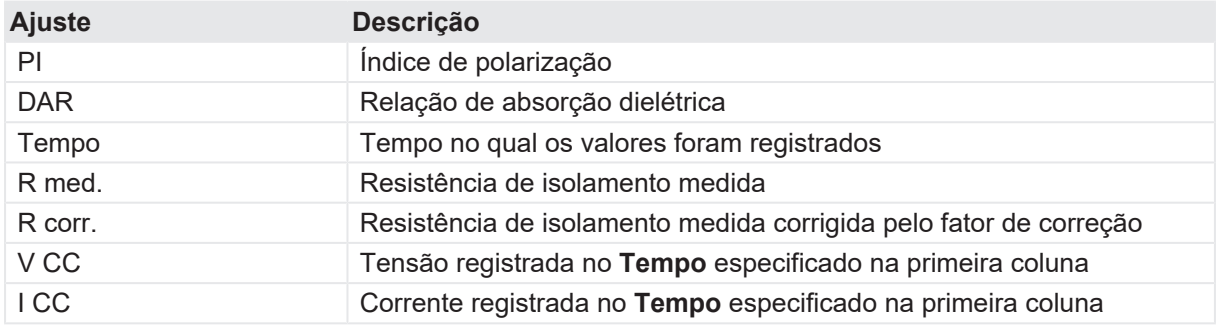

# **18.1.13 Inspeção**

A inspeção é usada para adicionar os resultados de inspeções (visuais) de ativos realizadas antes das medições. Os campos de entrada na seção de resultados do teste podem ser definidos pelo usuário e salvos como modelos para ativos específicos.

A tabela a seguir descreve as configurações de inspeção.

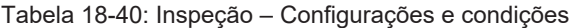

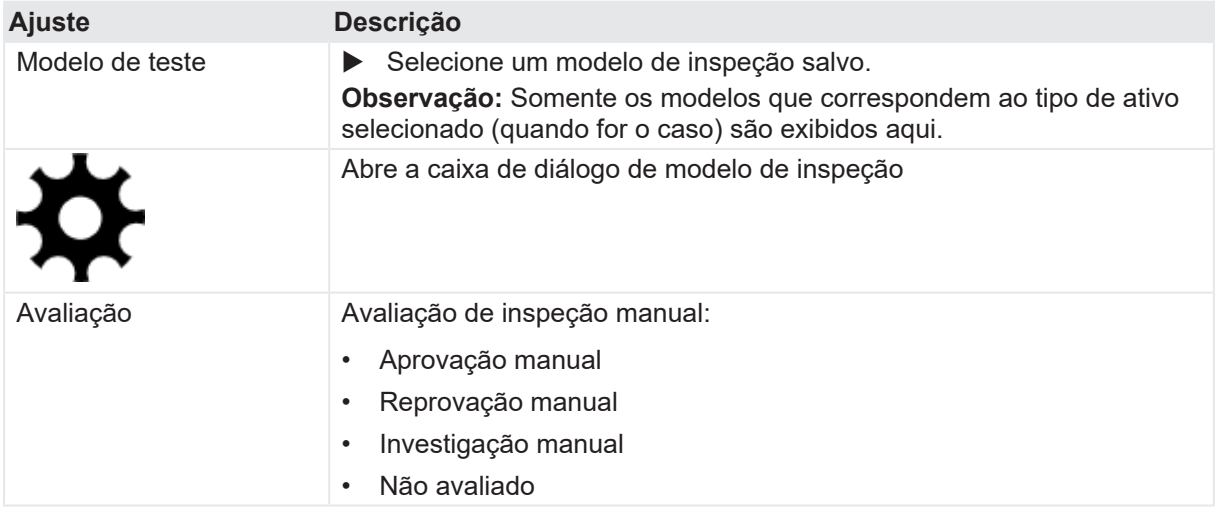

A tabela a seguir descreve a caixa de diálogo de modelo de inspeção.

Tabela 18-41: Caixa de diálogo – Modelos de inspeção

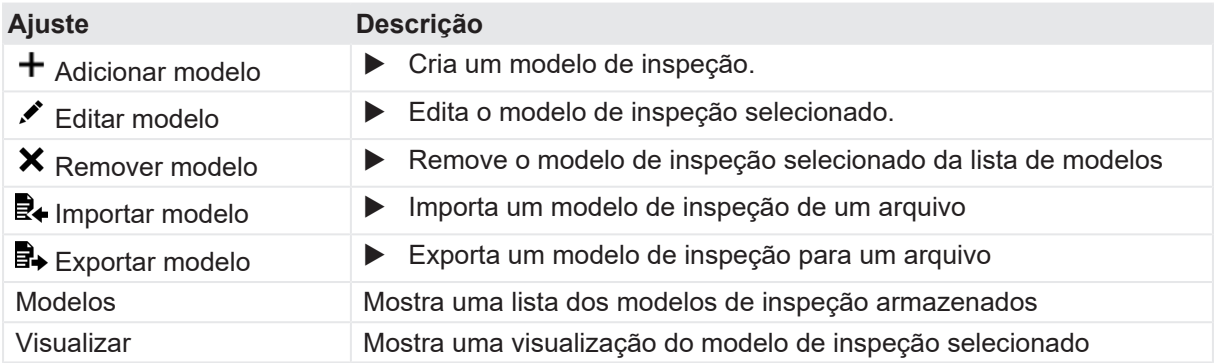

A tabela a seguir descreve a caixa de diálogo de criação/edição de modelo de inspeção.

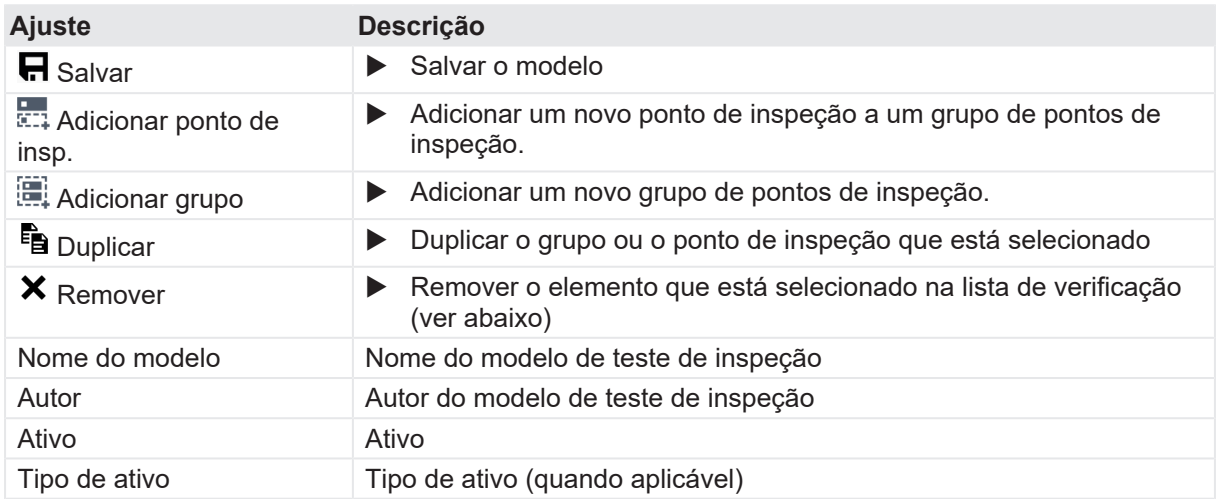

Tabela 18-42: Caixa de diálogo – Criação e edição de modelos de inspeção

# **18.1.14 Testes com fonte de alimentação externa**

Se você usar uma fonte de alimentação externa (por exemplo, a bateria da estação) para alimentar o motor ou as bobinas do disjuntor durante o teste, conecte a fonte de alimentação externa à entrada **V IN** do *CIBANO 500* e conecte os soquetes **N** e **BN** conforme mostrado na figura a seguir.

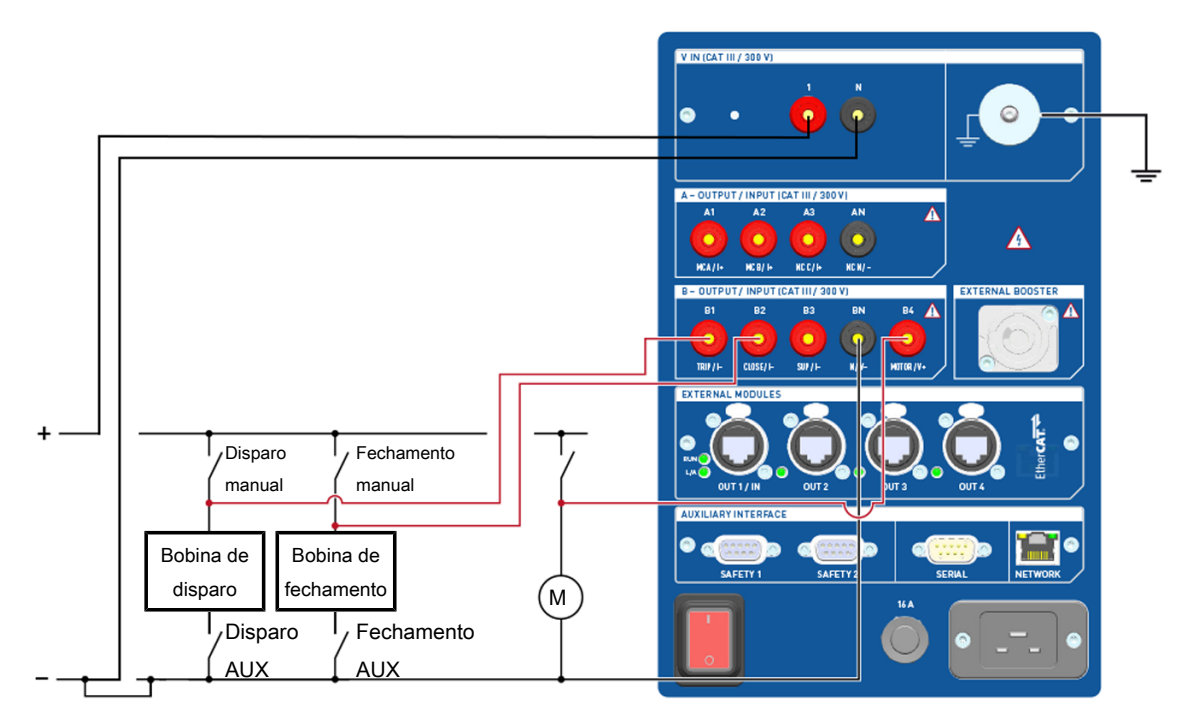

Conectar os soquetes

Figura 18-15: Conectando os soquetes do *CIBANO 500* para teste com uma fonte de alimentação externa

# **18.1.15 Fonte de alimentação elétrica contínua**

O *CIBANO 500* fornece uma fonte de alimentação contínua no soquete **B3** para alimentar, por exemplo, disjuntores com placas de controle eletrônicas antes de realizar o teste ou sempre que for necessário. Após ter feito a conexão com o *CIBANO 500*, você pode configurar a fonte de alimentação contínua na barra de status do *Primary Test Manager*.

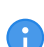

A fonte de alimentação contínua não está disponível para o teste de Resistência do contato apenas com o *CIBANO 500* ([→ Teste de Resistência do contato na página](#page-118-0) [119](#page-118-0)) e com o teste de pick-up mínimo ([→ Teste de pickup mínimo na página](#page-142-0) [143\)](#page-142-0). Se você tiver ativado a fonte de alimentação elétrica contínua e abrir um desses testes, o *Primary Test Manager* solicitará a desativação da fonte de alimentação elétrica contínua antes de executar o teste.

Para configurar a fonte de alimentação elétrica contínua:

1. Na barra de estado, clique em **Editar**.

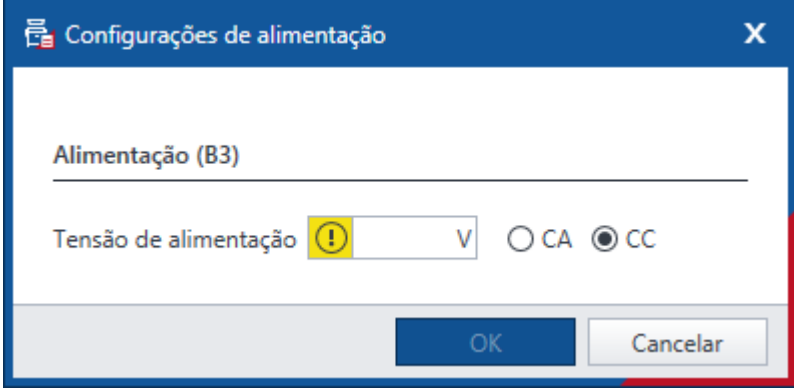

Figura 18-16: Caixa de diálogo **Configurações de alimentação**

2. Na caixa de diálogo **Configurações de alimentação**, insira a tensão de alimentação que você deseja usar para testar o seu disjuntor.

### **AVISO**

#### **Risco de morte ou de ferimentos graves causados por alta tensão ou corrente**

- ▶ Não toque no soquete B3 e em nenhum cabo conectado após ter ativado a fonte de alimentação elétrica contínua.
- u Sempre use uma luz de estroboscópio para avisar os funcionários sobre possíveis condições perigosas de operação.
- 3. Para ativar a fonte de alimentação elétrica contínua, clique em **LIGAR** na barra de estado. Após clicar em **Ativar** na caixa de diálogo **Ativar fonte alimentação elétrica**, a tensão de alimentação configurada será aplicada ao soquete **B3** e a luz vermelha no painel frontal estará piscando, indicando possíveis condições perigosas de operação.

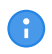

Caso tenha ativado a fonte de alimentação elétrica contínua, as configurações de alimentação da bobina não estarão disponíveis, pois a tensão de alimentação é definida pela fonte de alimentação elétrica contínua.

# **CUIDADO**

#### **Possíveis ferimentos pessoais devido à operação inesperada do disjuntor**

- Antes de desativar a fonte de alimentação elétrica contínua, abra o disjuntor.
- 4. Para desativar a fonte de alimentação elétrica contínua, clique em **DESLIGAR** na barra de estado.

# **18.2 Testando circuitos de disjuntores de alta tensão**

Os disjuntores de alta tensão (AT) são normalmente testados com os módulos *CB MC2* e *CB TN3* em conexão com o *CIBANO 500*. Se você deseja testar os disjuntores AT sem os módulos *CB MC2*, consulte [→ Teste em circuitos de disjuntores de média tensão na página](#page-113-0) [114.](#page-113-0) Nesse caso, leia ambas as seções cuidadosamente e use o *Primary Test Manager* conforme descrito em [→ Teste em](#page-113-0) [circuitos de disjuntores de média tensão na página](#page-113-0) [114](#page-113-0), mas observe também as regras de segurança e as dicas e sugestões relevantes ao teste de disjuntores de alta tensão.

# **18.2.1 Inicialização do equipamento de teste e do software**

Para colocar o *CIBANO 500* em operação e iniciar o *Primary Test Manager*:

- 1. Conecte devidamente os terminais de aterramento do *CIBANO 500* ao aterramento de subestação.
- 2. Conecte o *CIBANO 500* a um computador com o cabo Ethernet fornecido e ligue o computador.
- 3. Conecte o *CIBANO 500* à alimentação elétrica da rede usando o cabo de alimentação fornecido.
- 4. Ligue o *CIBANO 500* pressionando o switch de ligar/desligar da rede elétrica no painel lateral. A luz de status verde no painel frontal do *CIBANO 500* (consulte Figura 3-1: "Visão frontal do *CIBANO 500*") pisca por um curto período e, depois, se apaga por aproximadamente um minuto. Depois que a luz se acende, as saídas do *CIBANO 500* ficam sem tensão ou corrente perigosa.
- 5. Inicie o *Primary Test Manager* e conecte-o ao *CIBANO 500* conforme descrito em 5.4 "Iniciar e conectar-se ao *CIBANO 500*".

Se não for possível se conectar ao dispositivo *CIBANO 500*, e a luz verde estiver permanentemente acesa, aguarde alguns segundos e, em seguida, prossiga como indicado a seguir:

- 6. Clique em **Mais** ao lado do botão **Conectar** e, em seguida, clique em **Atualizar**.
- 7. Selecione o sistema de teste na lista e depois clique em **Conectar**.

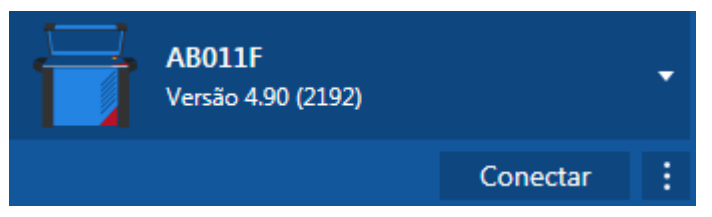

Figura 18-17: Conectando-se ao *CIBANO 500*

Se o dispositivo *CIBANO 500* ao qual você deseja se conectar não constar na lista de dispositivos disponíveis, prossiga conforme descrito em [→ Conectando-se ao CIBANO 500 na página](#page-324-0) [325](#page-324-0).

Após ter iniciado o *Primary Test Manager* e ter conectado ao *CIBANO 500*, continue conforme descrito anteriormente neste Manual do usuário. Você pode:

- Criar novos trabalhos guiados ([→ Criação de novos trabalhos guiados na página](#page-55-0) [56\)](#page-55-0)
- Gerenciar localizações, ativos, trabalhos e relatórios de teste (consulte [→ Gerenciar objetos na](#page-84-0) [página](#page-84-0) [85\)](#page-84-0)
- Criar novos trabalhos manuais ([→ Criar novos trabalhos manuais na página](#page-79-0) [80\)](#page-79-0)
- Abrir trabalhos existentes ([→ Abrir trabalhos na página](#page-82-0) [83](#page-82-0))
- Gerar relatórios de teste ( $\rightarrow$  Gerar relatórios de teste na página [100\)](#page-99-0)

As próximas seções descrevem os testes com o disjuntor de alta tensão

# <span id="page-166-0"></span>**18.2.2 Teste de disjuntores com o CIBANO 500 e os módulos CB MC2**

#### **Um ou dois interruptores por fase**

Ao testar disjuntores com um ou dois interruptores por fase, é possível interligar os módulos *CB MC2* a todos os interruptores ao mesmo tempo, sem reconectá-los durante os seguintes testes.

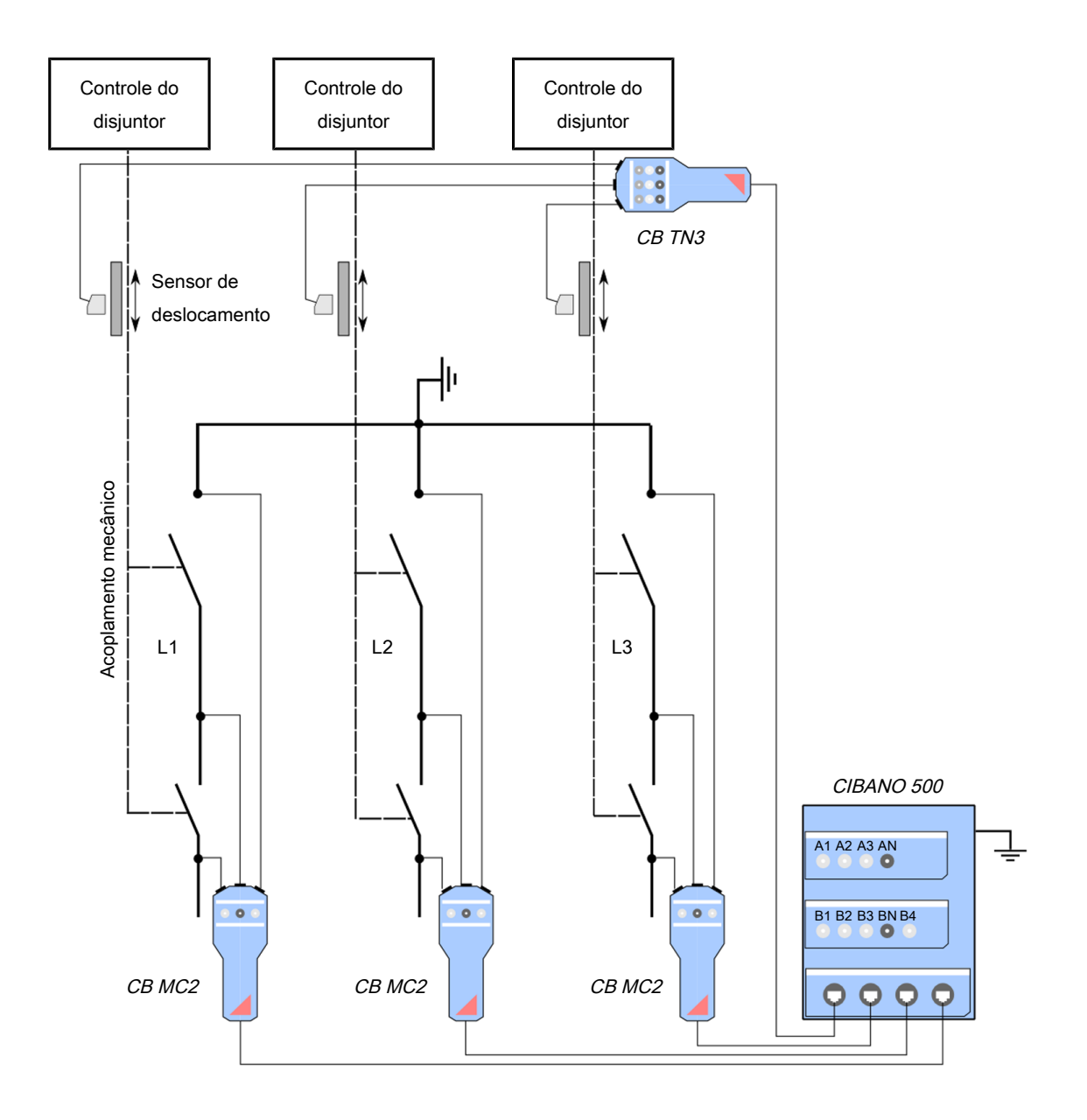

Figura 18-18: Seção de alta tensão de um disjuntor com dois interruptores por fase e módulos *CB MC2* diretamente conectados

Os módulos *CB MC2* podem ser conectados diretamente ao módulo EtherCAT® dos equipamentos principais ou por meio do hub EtherCAT® , como mostrado na figura a seguir.

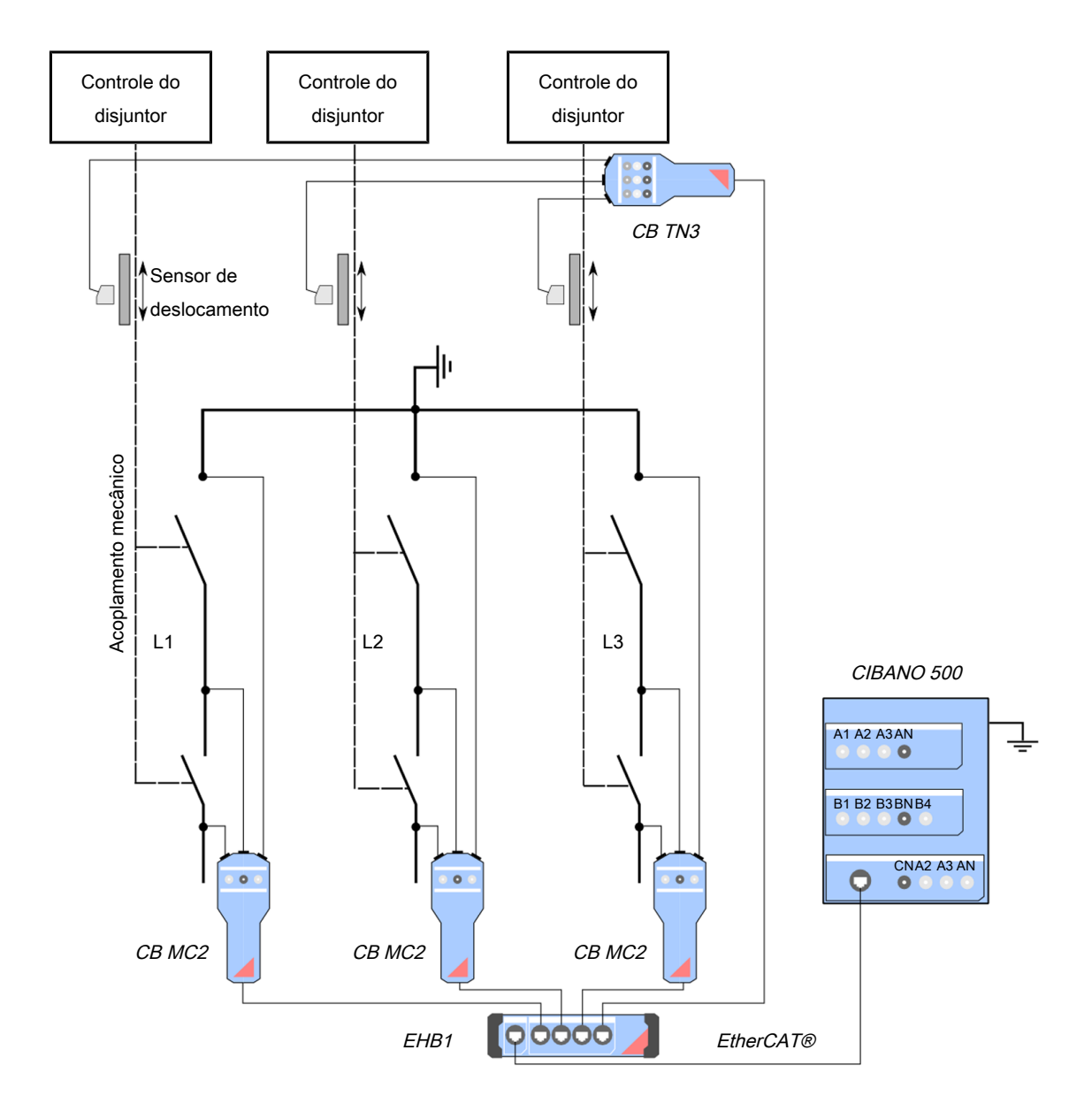

Figura 18-19: Seção de alta tensão de um disjuntor com dois interruptores por fase e módulos *CB MC2* conectados por meio do hub EtherCAT®

#### **Três a seis interruptores por fase**

Para testar disjuntores com mais de dois interruptores por fase simultaneamente, fase a fase, conecte o hub EtherCAT® ao dispositivo principal como mostrado na figura a seguir.

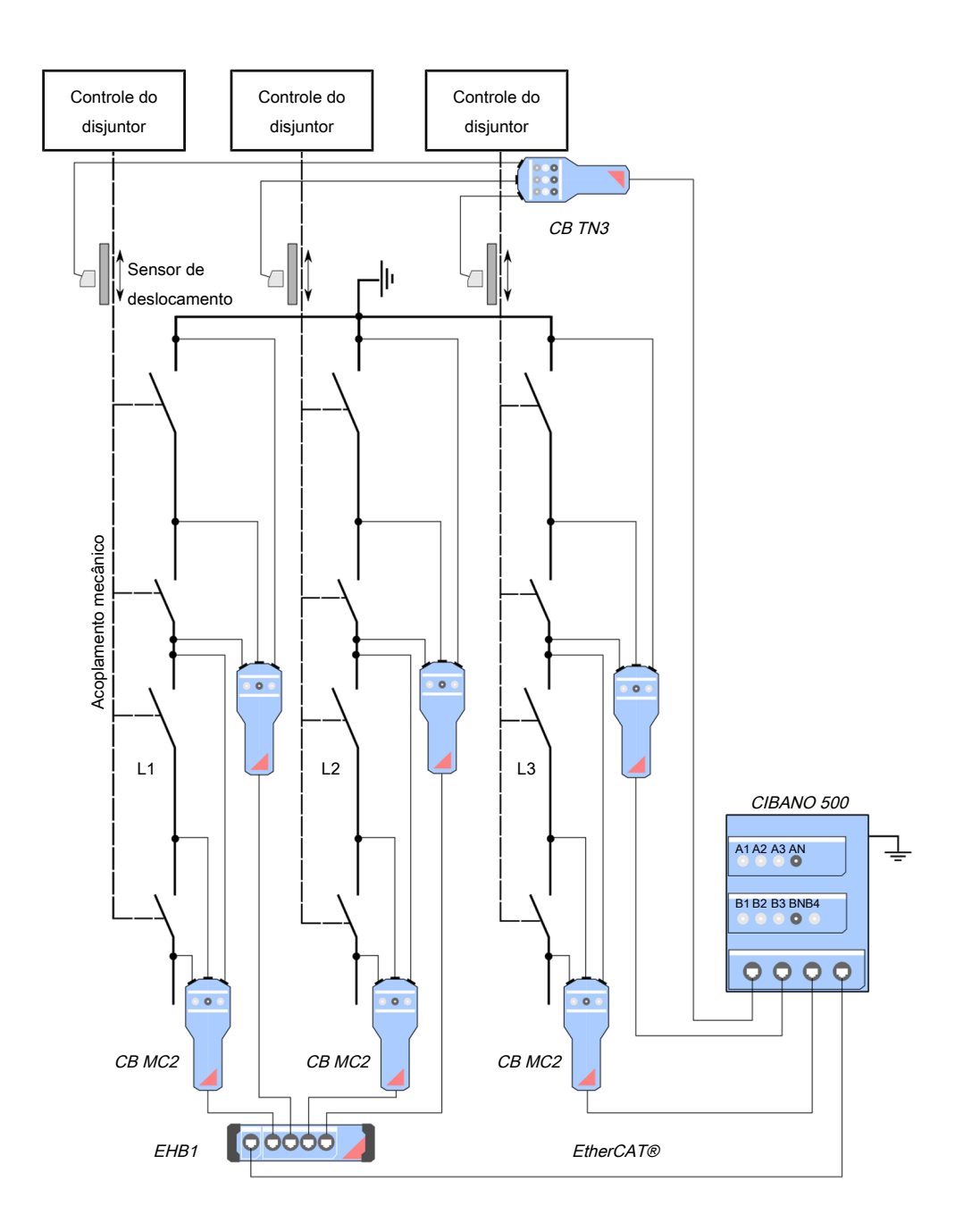

Figura 18-20: Exemplo de medição simultânea dos disjuntores com até quatro interruptores por fase

# **18.2.3 Execução de grupo de teste**

O *Primary Test Manager* fornece a você um recurso eficiente para executar os grupos de teste. Para mais informações sobre agrupamento de testes em grupos de teste, consulte [→ Agrupando testes na](#page-72-0) [página](#page-72-0) [73.](#page-72-0) Depois de definir a configuração de hardware das configurações do equipamento de teste e do conjunto de teste, é possível executar todos os testes do grupo de teste automaticamente clicando no botão **Iniciar tudo**.

Para executar um grupo de teste:

- 1. Agrupar testes em um grupo de teste [\(→ Agrupando testes na página](#page-72-0) [73\)](#page-72-0).
- 2. Conecte o objeto de teste ao *CIBANO 500*.
- 3. No *Primary Test Manager*, abra o grupo de teste que você deseja executar.
- 4. Na área **Configuração de hardware**, defina a configuração de hardware e verifique se o *Primary Test Manager* reconheceu todos os módulos *CB MC2* conectados. Para as opções de configuração de hardware do *CIBANO 500* e do módulo *CB MC2*, consulte a tabela "Opções de configuração de hardware do *CIBANO 500*" e a tabela "Opções de configuração de hardware do módulo *CB MC2*" ([→ Teste de tempo na página](#page-179-0) [180](#page-179-0)).

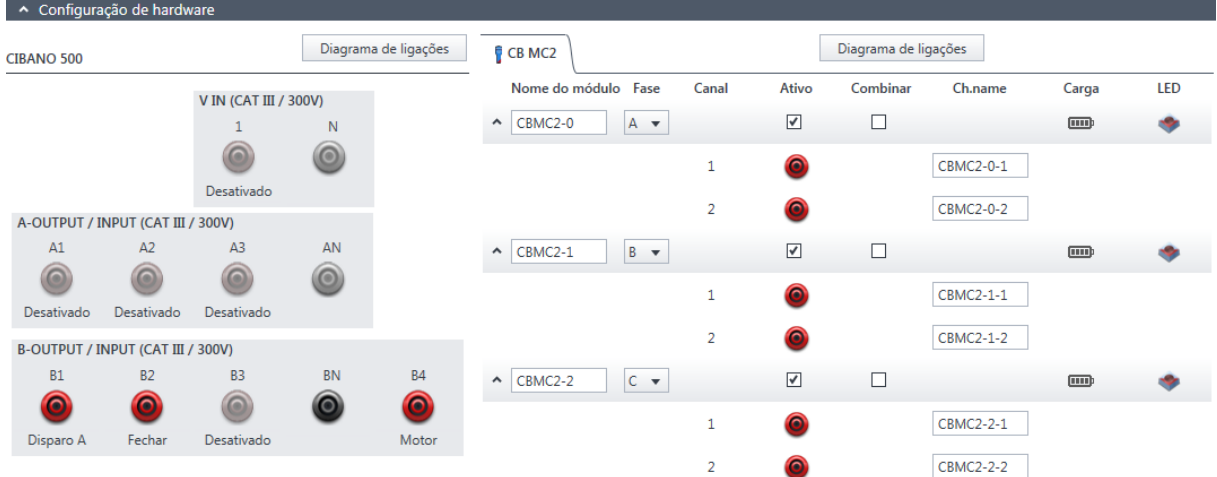

Figura 18-21: Configuração de hardware do equipamento de teste para um grupo de teste

5. Na área **Configurações e condições**, insira as configurações do grupo de teste.

Tabela 18-43: Configurações do grupo de teste

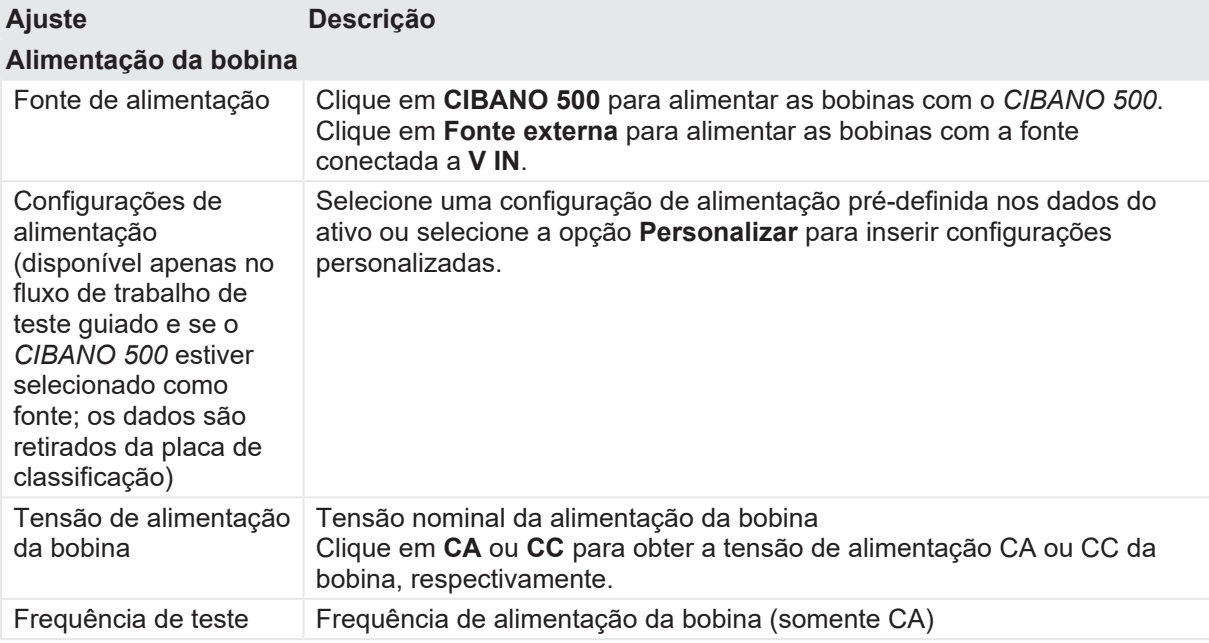

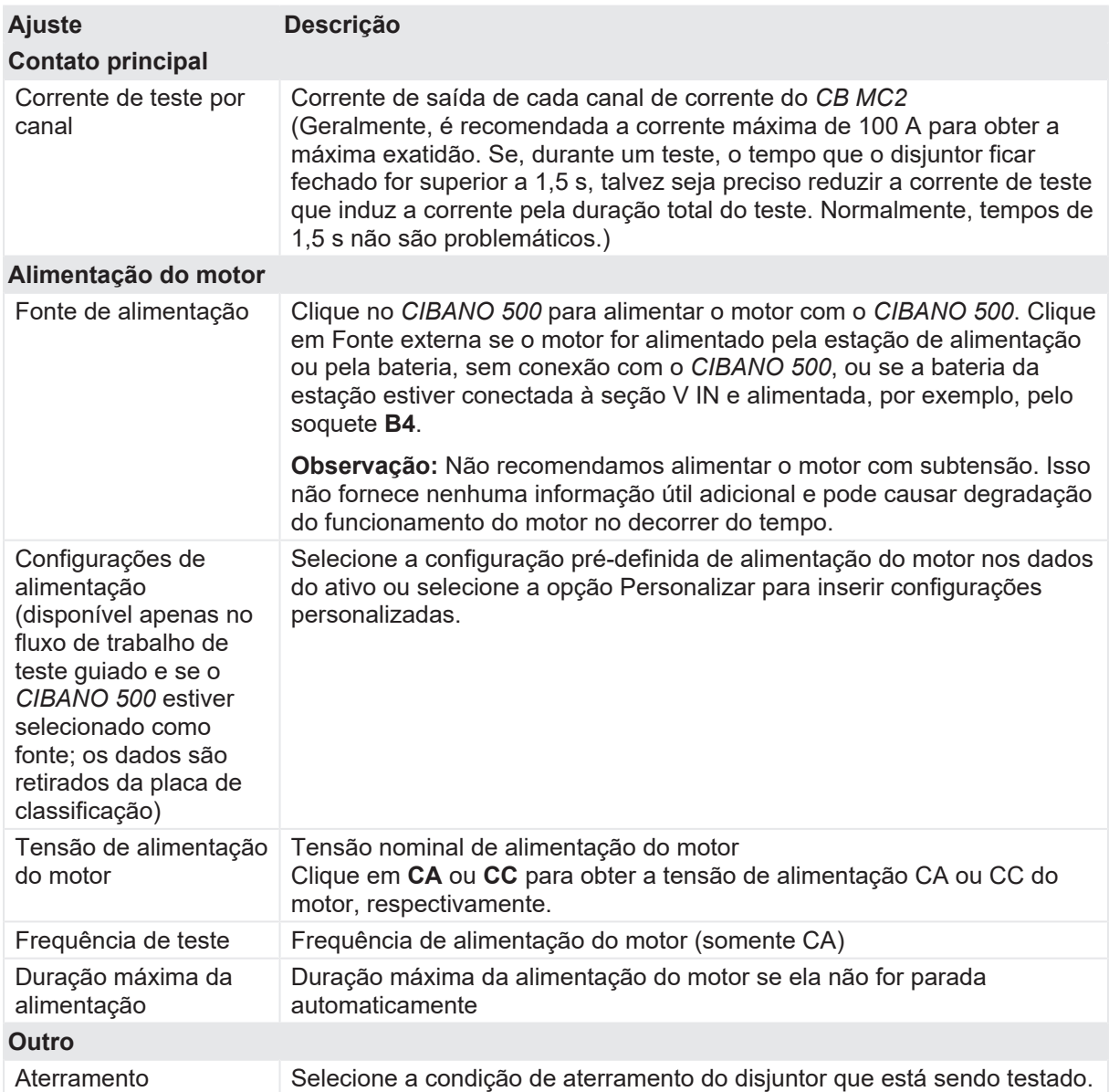

- 6. Ao usar os botões **Abrir disjuntor**, **Fechar disjuntor** e **Alimentar motor** na **Zona de controle de perigo** do *Primary Test Manager* ([→ Testes de controle na página](#page-90-0) [91](#page-90-0)), você pode verificar se o *CIBANO 500* está conectado corretamente ao objeto de teste.
- 7. Na zona de **Controle de perigo**, clique em **Iniciar tudo**. O anel azul no botão **Iniciar/Parar** acenderá.
- 8. Inicie a medição pressionando o botão **Iniciar/Parar**. O anel azul no botão **Iniciar/Parar** pisca por aproximadamente 3 segundos, assim como o símbolo de raio no *Primary Test Manager* e a luz de status vermelha no painel frontal.

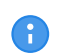

É possível cancelar manualmente a medição a qualquer momento pressionando os botões **Emergência** ou **Iniciar/Parar** no painel frontal do *CIBANO 500* ou clicando em **Parar tudo** no *Primary Test Manager*.

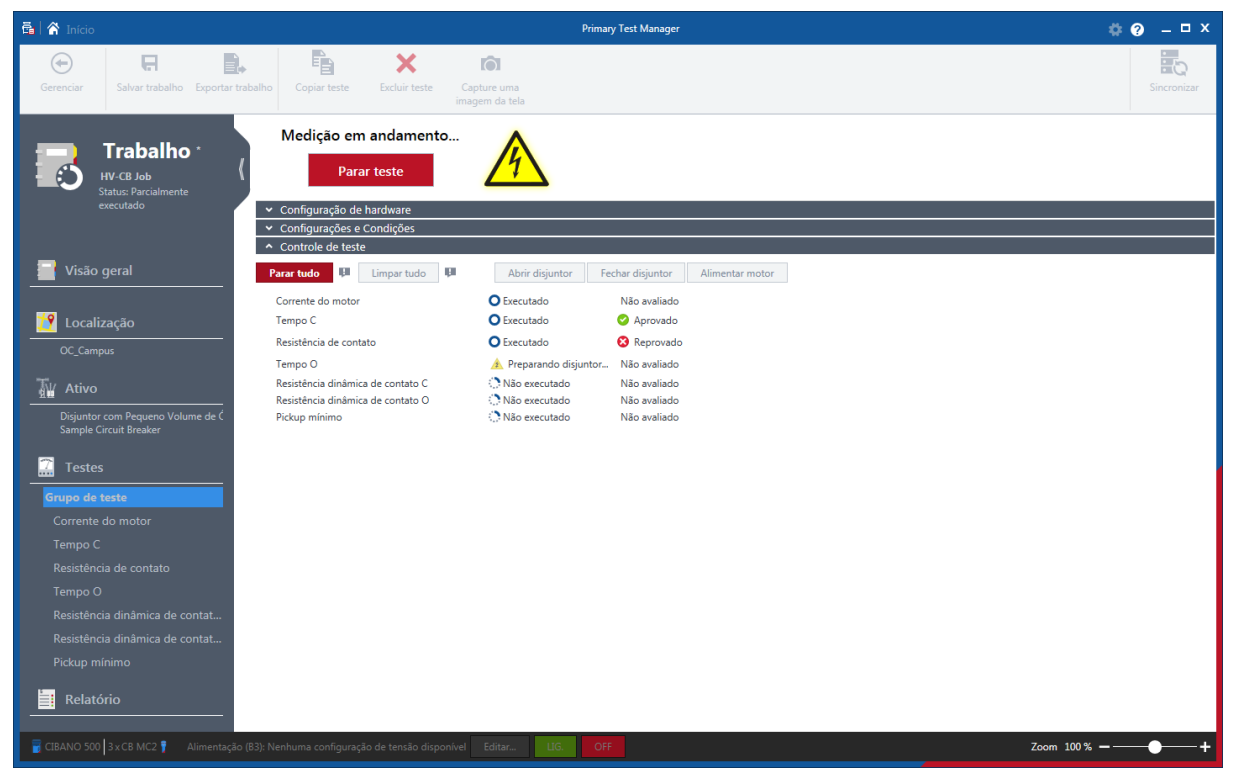

Figura 18-22: Execução de grupo de teste

9. O *Primary Test Manager* executa os testes do grupo de teste sequencialmente. Antes de um teste ser executado, o disjuntor é colocado em seu estado necessário, o motor é alimentado e os módulos *CB MC2* são carregados. Depois da execução do teste, o *Primary Test Manager* exibirá o status de execução e avaliação se a caixa de seleção **Avaliação automática** estiver marcada nos testes.

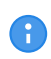

G

Se um teste em um grupo de teste for inválido, ele será ignorado durante a execução de grupo de teste. É possível remover testes inválidos antes ou depois de executar um grupo de teste.

10. Depois que a execução do teste for concluída, o símbolo de raio no *Primary Test Manager* para de piscar e a luz de status verde acende.

# **18.2.4 Teste de Resistência do contato**

O Teste de resistência do contato mede a resistência estática dos contatos principais do disjuntor.

Para aumentar a precisão dos resultados de medição em ambos os lados dos disjuntores aterrados, você pode compensar a resistência do loop de aterramento ao realizar duas medições com o disjuntor aberto e fechado.

Para compensar a resistência do loop de aterramento, marque a caixa de seleção **Compensar resistência do loop de aterramento** (consulte a tabela "Configurações do teste de resistência do contato" mais adiante nesta seção).

### **Conexão**

# $\Lambda$  AVISO

**Risco de morte ou de ferimentos graves causados por alta tensão ou corrente**

- $\blacktriangleright$  Não use fontes de energia externas para os contatos principais do disjuntor.
- ▶ Durante o teste, alimente os contatos principais do disjuntor apenas com o *CIBANO 500*.

# **AVISO**

#### **Risco de morte ou de ferimentos graves causados por alta tensão ou corrente**

- ▶ Não conecte nada ao disjuntor em teste antes de aterrá-lo.
- u Sempre aterre o disjuntor em ambas as extremidades em todas as fases e feche o disjuntor para que haja o aterramento adequado entre os interruptores.

Para conectar o objeto de teste ao *CIBANO 500*:

# **AVISO**

#### **Risco de morte ou de ferimentos graves causados por alta tensão ou corrente**

Não conecte os cabos EtherCAT® ao módulo *CB MC2* antes que eles sejam conectados ao *CIBANO 500*.

- ▶ Conecte os cabos EtherCAT<sup>®</sup> primeiro ao *CIBANO 500* e, depois, ao módulo *CB MC2*.
- 1. Verifique se todos os conectores de cabo estão limpos e secos antes de serem conectados firmemente.
- 2. Conecte o *CB MC2* ao *CIBANO 500* com o cabo EtherCAT® .
- 3. Conecte o *CB MC2* ao primeiro ou aos dois primeiros interruptores do disjuntor.
- 4. Conecte o *CB MC2* ao contato principal do disjuntor com os cabos e alicates fornecidos.

**Dicas e truques:** A garra Kelvin fornecida é a solução perfeita para fazer a conexão com um condutor grande, como uma barra de distribuição de cobre ou similar. Se você não pode se conectar desse modo, use a garra Kelvin como uma sonda de corrente normal apenas para injeção de corrente (conector de 6 mm) e use uma garra jacaré separada para detecção de tensão. Em seguida, conecte a detecção de tensão mais próxima do contato do disjuntor do que da sonda de corrente.

Como às vezes é difícil conectar o ponto central entre dois interruptores usando a garra Kelvin, um par de clamps em Y é fornecido com cada módulo *CB MC2*. Os clamps em Y fornecem uma conexão alternativa, inclusive cortando a pintura com o clamp. Nesse caso, conecte o clamp de detecção de tensão no outro lado da carcaça central, no lado oposto do clamp de injeção de corrente.

- 5. Repita as etapas 2 a 4 para todos os interruptores que deseja testar.
- 6. No *Primary Test Manager*, abra o Teste de resistência do contato.
- 7. Na área **Configuração de hardware**, defina a configuração de hardware e verifique se o *Primary Test Manager* reconheceu todos os módulos *CB MC2* conectados.

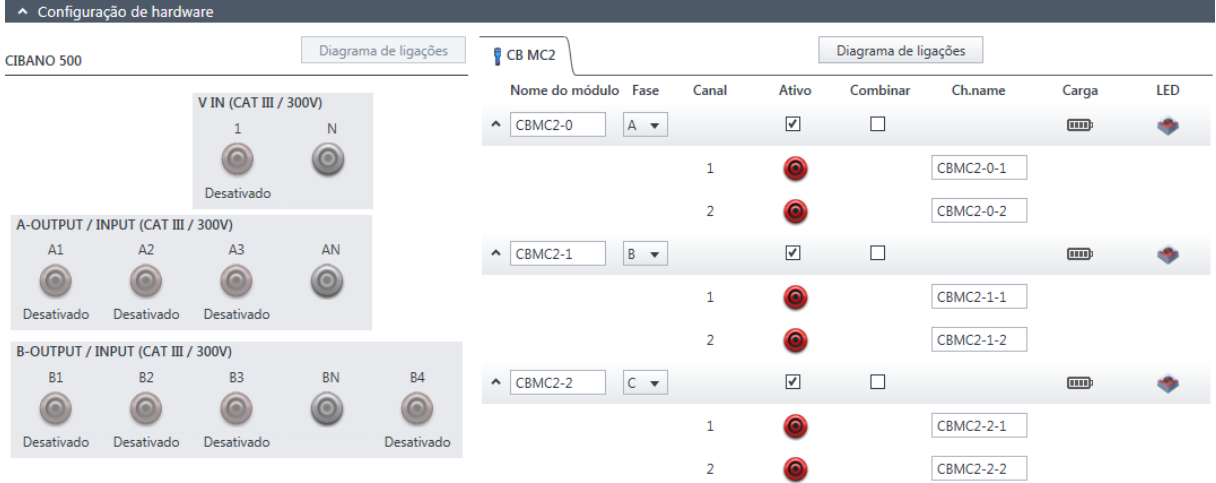

Figura 18-23: Configuração de hardware do Teste de resistência do contato

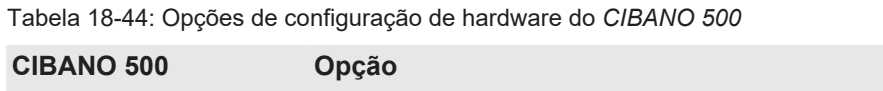

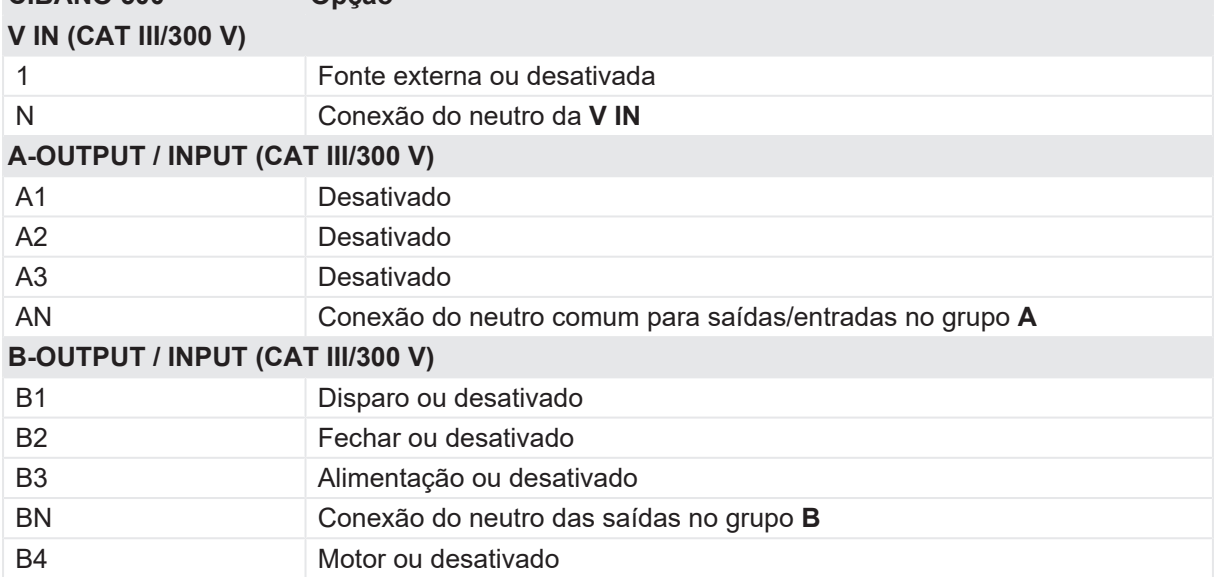

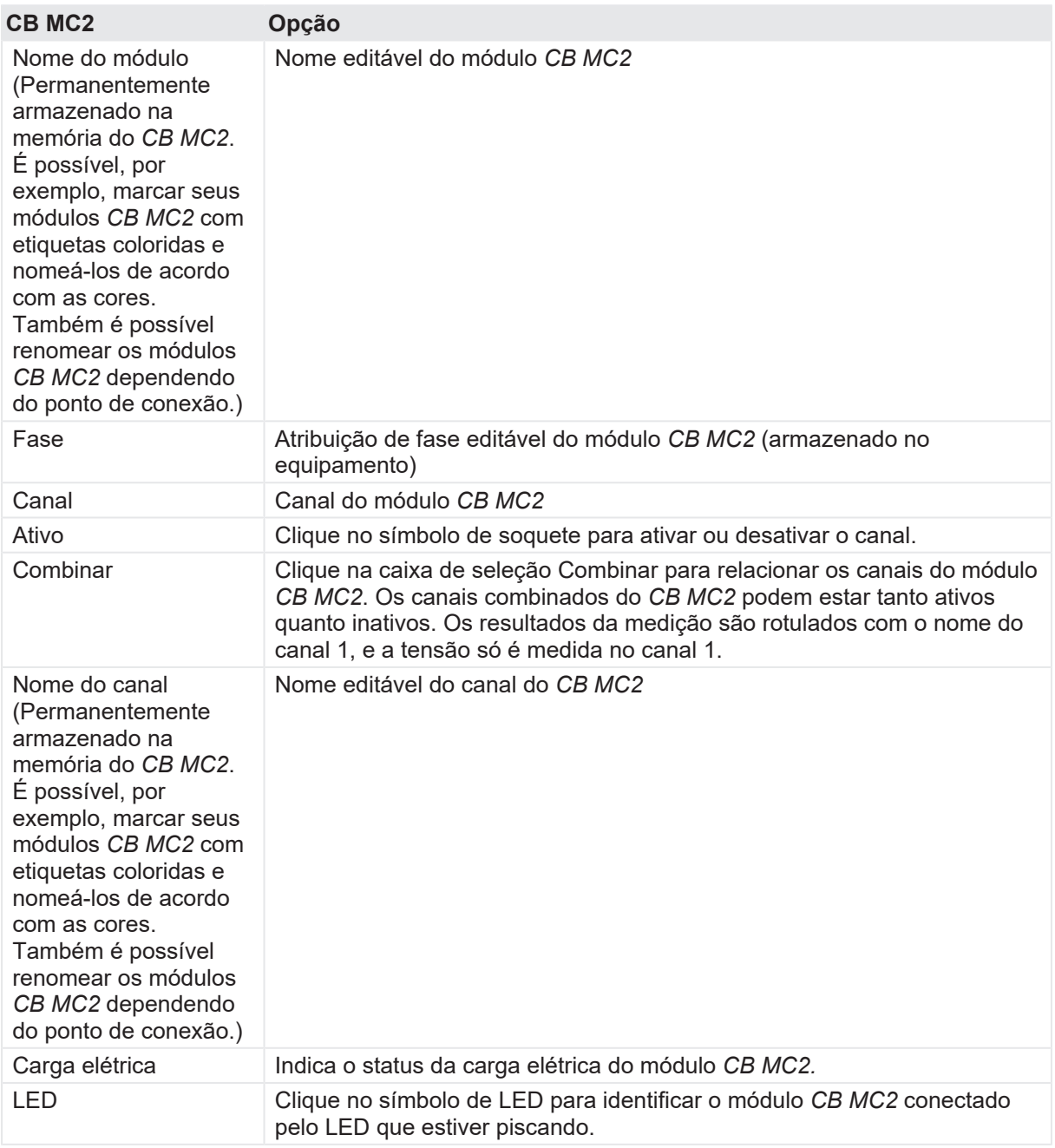

Tabela 18-45: Opções de configuração de hardware do módulo *CB MC2*

Para ver o diagrama de conexão básica, consulte a figura "Esquema principal do teste de resistência do contato" e [→ Teste de disjuntores com o CIBANO 500 e os módulos CB MC2 na página](#page-166-0) [167.](#page-166-0)

### **Medição**

Para executar uma medição:

u Na área de configurações e condições, insira os ajustes do teste de resistência do contato.

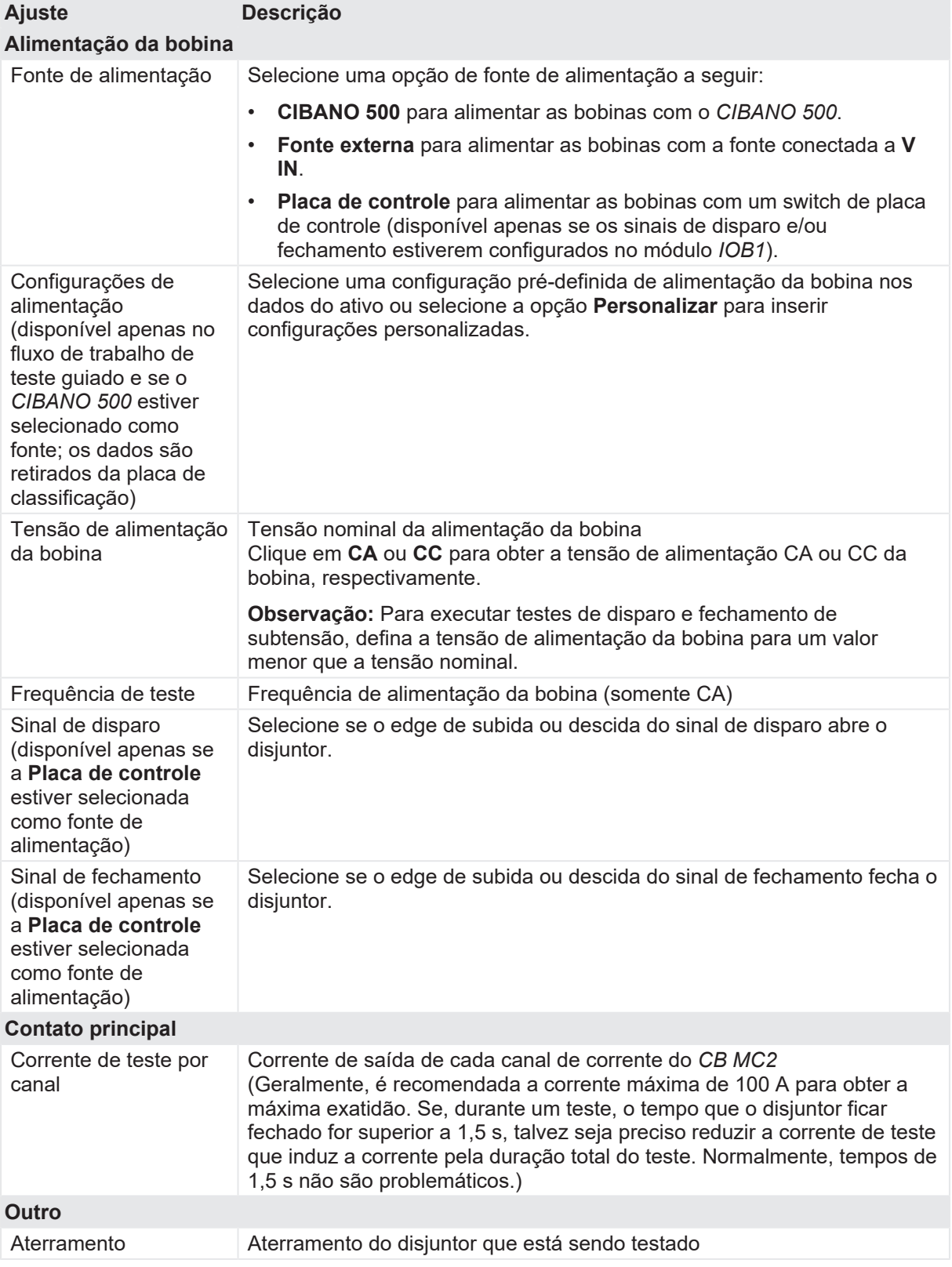

Tabela 18-46: Configurações do teste de Resistência do contato

#### **CIBANO 500 PTM Manual do usuário**

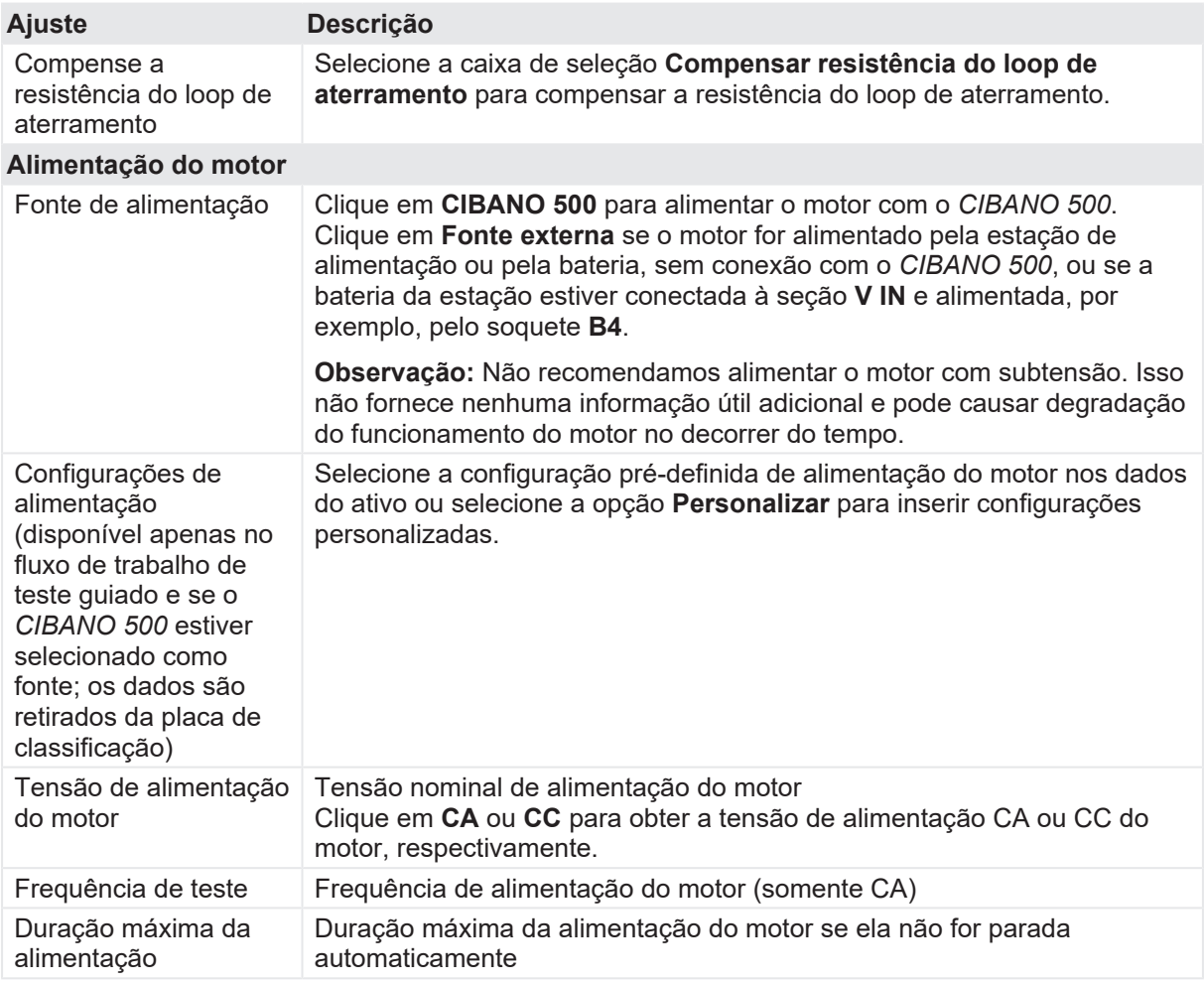

u Opcionalmente, insira as configurações avançadas na área **Configurações avançadas**.

Tabela 18-47: Configurações avançadas do teste de Resistência do contato

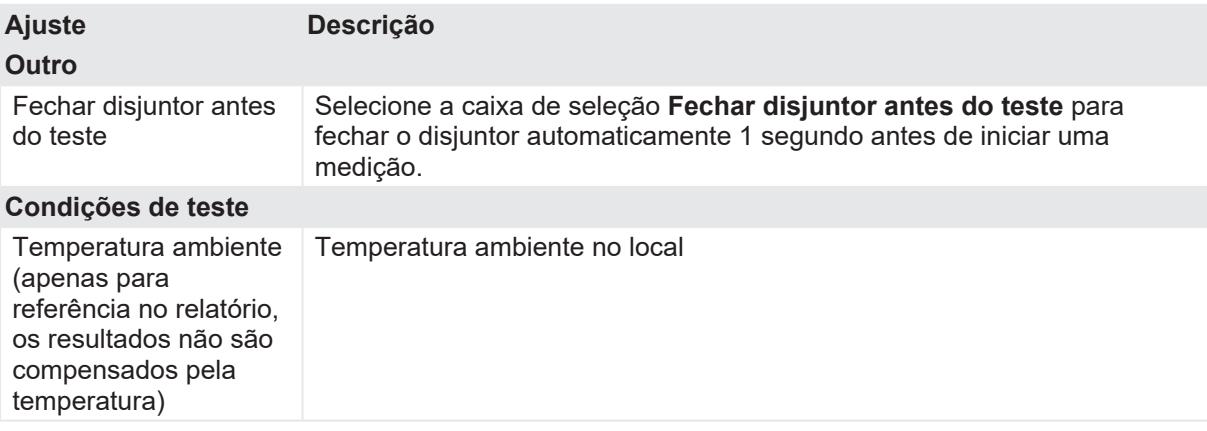

1. Na área **Avaliação**, configure a avaliação.

- 1.1 Clique em **Editar configuração** ou em uma das tabelas para abrir a caixa de diálogo **Configuração de avaliação** e, em seguida, edite os limites de avaliação.
- 1.2 Selecione a caixa de seleção **Avaliação automática** para ativar a avaliação automática.

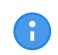

Para obter as definições do limite de avaliação, consulte [→ Limites de avaliação na](#page-108-0) [página](#page-108-0) [109.](#page-108-0)

- 2. Na área **Medições**, clique em **Iniciar tudo**. O anel azul no botão **Iniciar/Parar** acenderá.
- 3. Inicie a medição pressionando o botão **Iniciar/Parar**. O anel azul no botão **Iniciar/Parar** pisca por aproximadamente 3 segundos, assim como o símbolo de raio no *Primary Test Manager* e a luz de status vermelha no painel frontal.

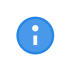

É possível cancelar manualmente a medição a qualquer momento pressionando os botões **Emergência** ou **Iniciar/Parar** no painel frontal do *CIBANO 500* ou clicando em **Parar tudo** no *Primary Test Manager*.

- 4. Depois da conclusão da medição, o símbolo de raio no *Primary Test Manager* parará de piscar, a luz de status verde acenderá e o *Primary Test Manager* exibirá os resultados da medição.
- 5. Para os resultados de medição, consulte a Tabela "Dados de medição de resistência do contato" que é apresentada posteriormente nesta seção.

Se você marcou a caixa de seleção **Compensar resistência do loop de aterramento**, proceda da seguinte maneira:

- 6. Abra o disjuntor.
- 7. Na área Medições do *Primary Test Manager*, selecione o estado do disjuntor como **Aberto**.
- 8. Na área **Medições**, clique em **Iniciar tudo**. O anel azul no botão **Iniciar/Parar** acenderá.
- 9. Inicie a medição pressionando o botão **Iniciar/Parar**. O anel azul no botão **Iniciar/Parar** pisca por aproximadamente 3 segundos, assim como o símbolo de raio no *Primary Test Manager* e a luz de status vermelha no painel frontal.

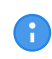

A

É possível cancelar manualmente a medição a qualquer momento pressionando os botões **Emergência** ou **Iniciar/Parar** no painel frontal do *CIBANO 500* ou clicando em **Parar tudo** no *Primary Test Manager*.

u Depois da conclusão da medição, o símbolo de raio no *Primary Test Manager* parará de piscar, a luz de status verde acenderá e o *Primary Test Manager* exibirá os resultados da medição.

Se o disjuntor tiver um número igual de interruptores por fase, o teste será normalmente executado com o disjuntor aterrado em ambas as extremidades. Nesse caso, nenhuma compensação será necessária porque as tensões dos dois canais de cada módulo *CB MC2* se cancelam mutuamente e, portanto, nenhuma corrente passa pelo loop de aterramento.

**Dicas e truques:** A conexão ao ponto central entre os interruptores dos dois disjuntores pode ser complicada.

Se você não tiver certeza sobre a qualidade da conexão feita, verifique a conexão como indicado a seguir. Execute uma medição apenas com o canal 1, em seguida, realize uma medição com o canal 2 e, finalmente, execute a medição com os dois canais. Se os resultados coincidirem, você terá uma conexão perfeita ao ponto central. Se os resultados não coincidirem, você terá uma conexão central de má qualidade ou o efeito do loop de aterramento, que afeta o resultado apenas quando a medição de forma assimétrica é muito grande.

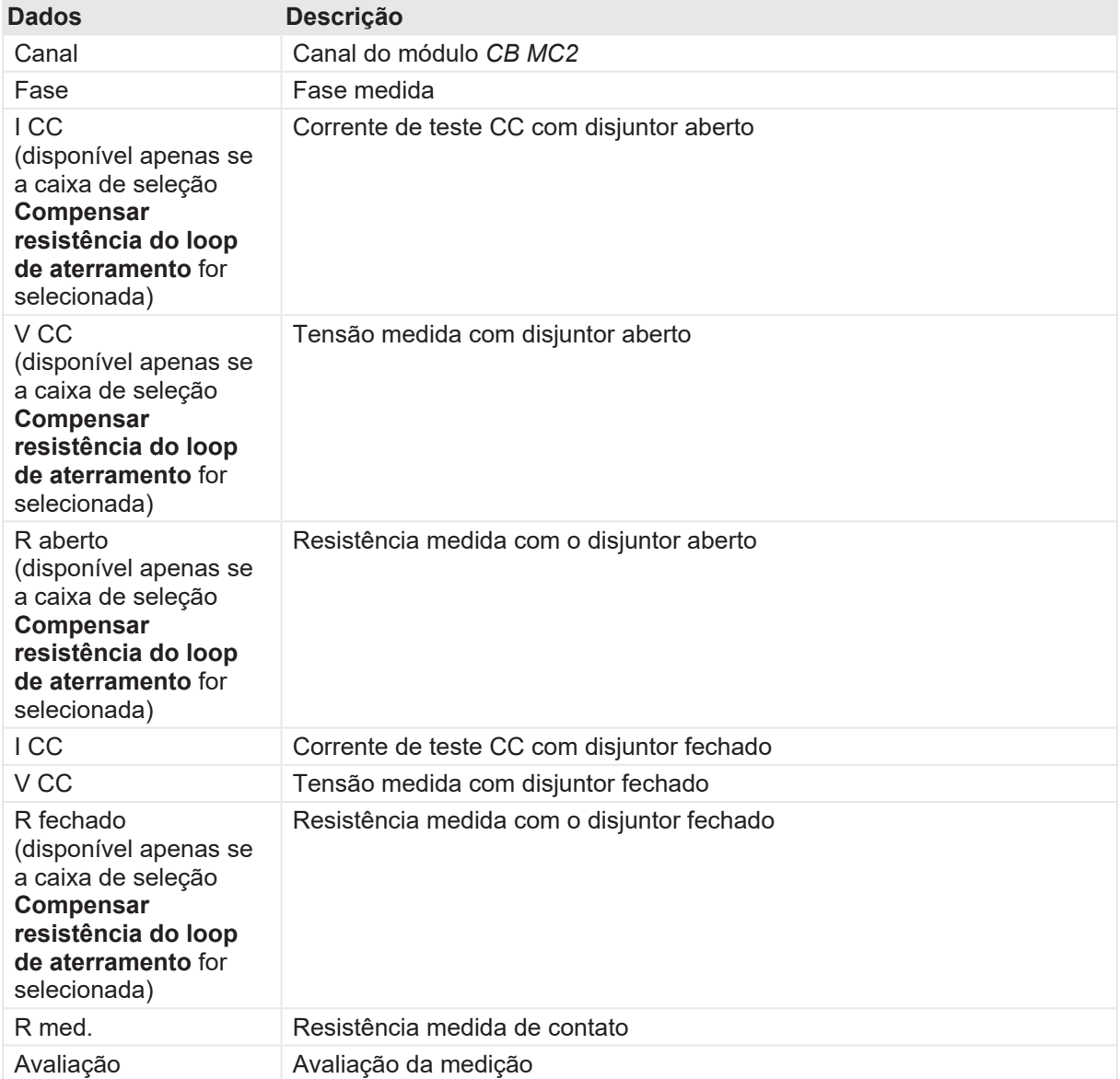

Tabela 18-48: Dados de medição de resistência do contato

### **Desconexão**

Não desconecte o disjuntor, deixe-o conectado para realizar o próximo teste. Para desconectar o disjuntor, consulte  $\rightarrow$  Teste de corrente do motor na página [212.](#page-211-0)

# <span id="page-179-0"></span>**18.2.5 Teste de tempo**

O Teste de tempo mede os tempos do contato do disjuntor. Dependendo da sequência selecionada, os tempos de abertura, de fechamento e de fechamento-abertura, entre outros, são calculados automaticamente. Com os módulos *CB TN3*, você também pode medir o deslocamento dos contatos principais do disjuntor durante a operação [\(→ Teste de disjuntores com o CIBANO 500 e os módulos](#page-263-0) [CB TN3 na página](#page-263-0) [264\)](#page-263-0).
Se você tiver a licença de software para executar o Teste de resistência dinâmica do contato, prossiga com esse teste como descrito em [→ Teste de resistência dinâmica do contato na](#page-193-0) [página](#page-193-0) [194.](#page-193-0) O Teste de tempo requer a mesma quantidade de trabalho, mas fornece menos informações.

## **Conexão**

A

 $\Lambda$  AVISO

#### **Risco de morte ou de ferimentos graves causados por alta tensão ou corrente**

- $\triangleright$  Não conecte nada ao disjuntor em teste antes de aterrá-lo.
- u Sempre aterre o disjuntor em ambas as extremidades em todas as fases e feche o disjuntor para que haja o aterramento adequado entre os interruptores.

Para conectar o objeto de teste ao *CIBANO 500*:

# **AVISO**

**Risco de morte ou de ferimentos graves causados por alta tensão ou corrente**

- ▶ Não conecte os cabos EtherCAT<sup>®</sup> ao módulo *CB MC2* antes que eles sejam conectados ao *CIBANO 500*.
- ▶ Conecte os cabos EtherCAT<sup>®</sup> primeiro ao *CIBANO 500* e, depois, ao módulo *CB MC2*.
- 1. Verifique se todos os conectores de cabo estão limpos e secos antes de serem conectados firmemente.
- 2. Conecte o *CB MC2* ao *CIBANO 500* com o cabo EtherCAT® .
- 3. Se os módulos *CB MC2* não estiverem conectados no último teste, conecte o *CB MC2* ao primeiro ou aos dois primeiros interruptores do disjuntor.
- 4. Conecte o *CB MC2* ao contato principal do disjuntor com os cabos e alicates fornecidos.
- 5. Repita as etapas 2 a 4 para todos os interruptores que deseja testar.
- 6. No *Primary Test Manager*, abra o Teste de tempo.
- 7. Na área **Configuração de hardware**, defina a configuração de hardware e verifique se o *Primary Test Manager* reconheceu todos os módulos *CB MC2* conectados.

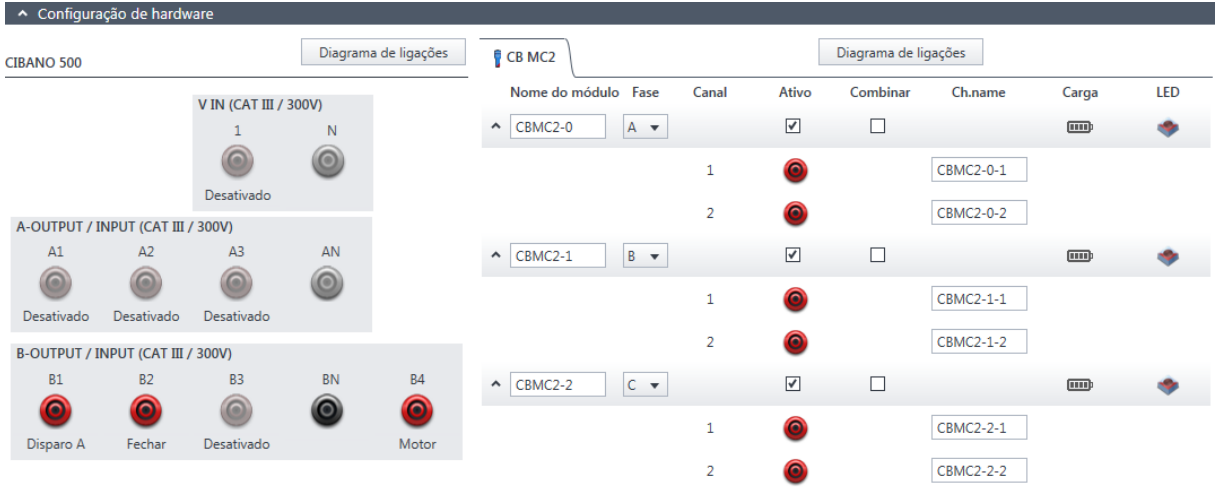

Figura 18-24: Configuração de hardware do Teste de tempo

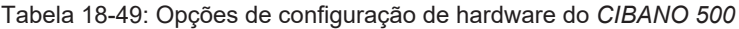

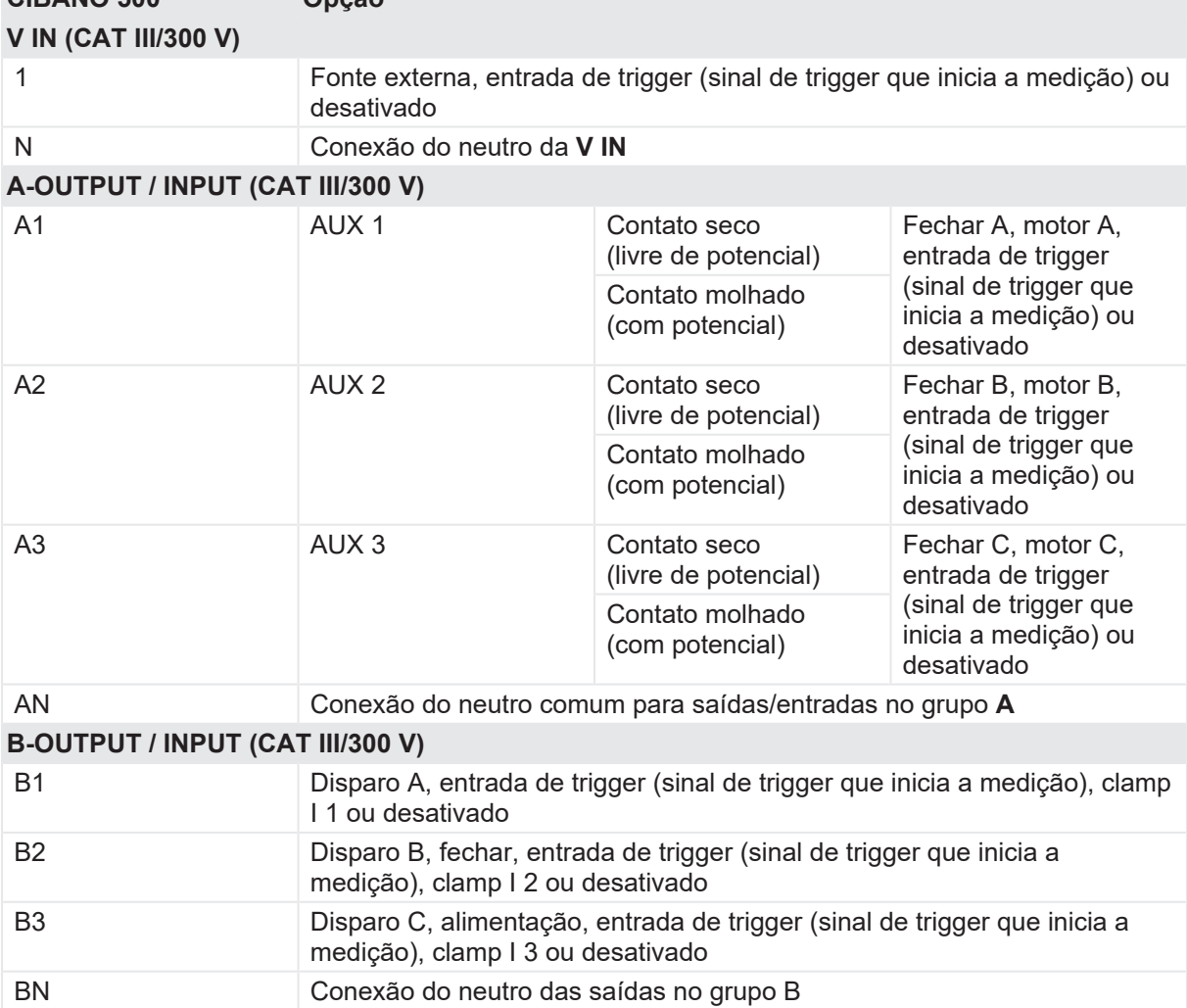

**CIBANO 500 Opção**

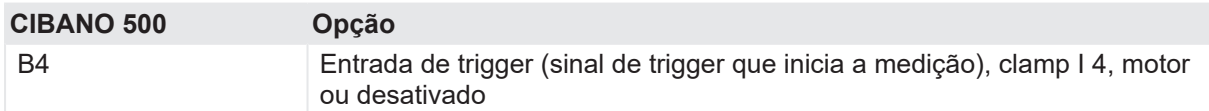

## **V IN (CAT III/300 V)**

As entradas **V IN (CAT III/300 V)** podem ser configuradas para conectar uma fonte externa, como uma bateria da estação ou uma fonte de alimentação elétrica externa. Geralmente, a entrada não é usada, mas se você precisar testar o comportamento (tensão) das baterias de estação em condições reais de carga, essa opção está disponível.

As bobinas ou o motor podem ser configurados para serem alimentados de **V IN** (fonte externa). Quando ativada, a saída respectiva do *CIBANO 500* é alimentada pelo soquete 1 da A seção **V IN** por meio do switch de comando interno. Esse switch de comando também pode interromper a corrente, no caso de um curto-circuito. A entrada **N** da seção **V IN** é usada apenas para a medição de referência de tensão.

# **A-OUTPUT / INPUT (CAT III/300 V)**

Para a maioria dos testes, o grupo **A** é usado para medir os tempos dos contatos auxiliares. Os contatos podem ser "secos" ou "molhados". Contatos secos são livres de potência, enquanto que os contatos molhados podem ter tensão aplicada a eles. O grupo **A** também pode ser usado para registrar a tensão de alimentação e a corrente de três bobinas de fechamento ou três motores, simultaneamente, mediante sua configuração.

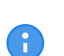

O *CIBANO 500* tem apenas três switches de comando. Portanto é possível operar simultaneamente três bobinas de disparo ou três bobinas de fechamento, mas não todas as seis bobinas ao mesmo tempo. Para registrar correntes para três bobinas de disparo e três bobinas de fechamento separadamente, conecte as três bobinas de fechamento de **A1** a **A3**, as três bobinas de disparo de **B1** a **B3** e, por fim, execute o Teste de tempo.

# **B-OUTPUT / INPUT (CAT III/300 V)**

O grupo B é normalmente usado como indicado a seguir. O **B1** é usado para o comando de abertura, o **B2** é usado para o comando de fechamento e o **B3** é usado para a fonte de alimentação elétrica contínua [\(→ Fonte de alimentação elétrica contínua na página](#page-219-0) [220\)](#page-219-0). O **B4** é usado para alimentar o motor ou medir a corrente do motor usando uma sonda de corrente.

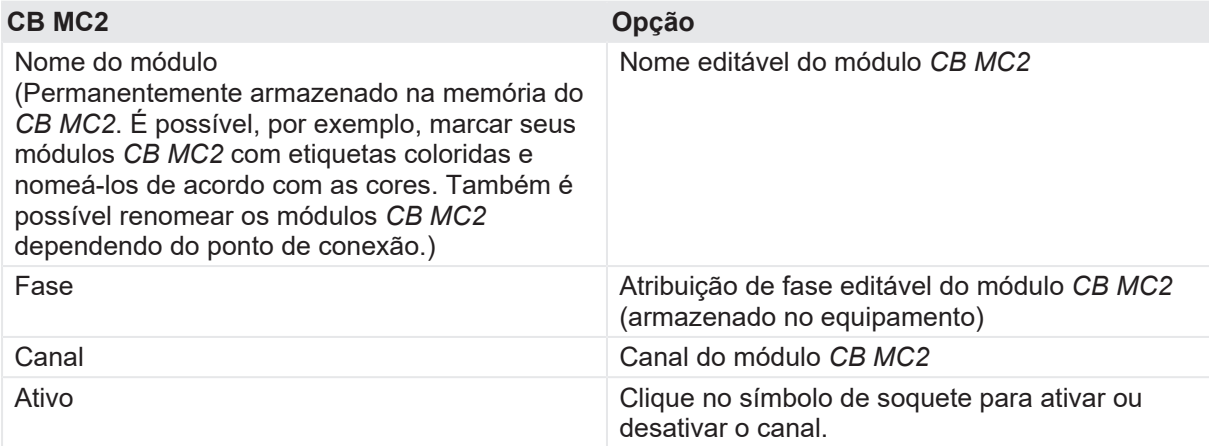

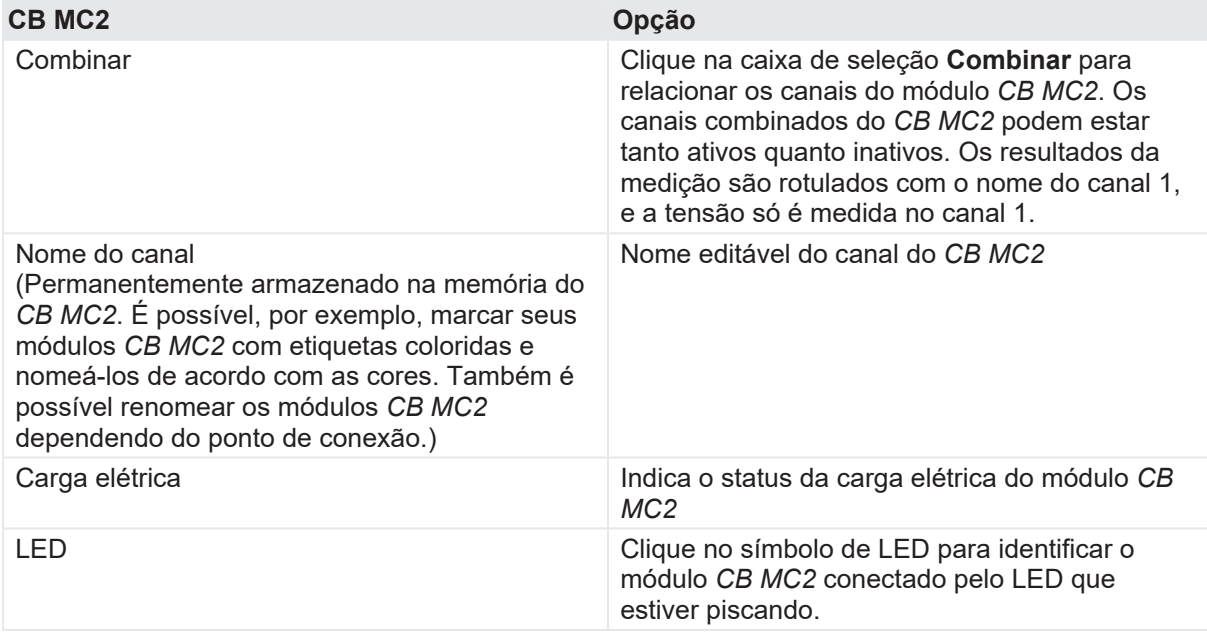

▶ Conecte o *CIBANO 500* às bobinas de disparo e fechamento do disjuntor para todas as fases de acordo com o diagrama de ligações exibido no *Primary Test Manager* e com a figura a seguir.

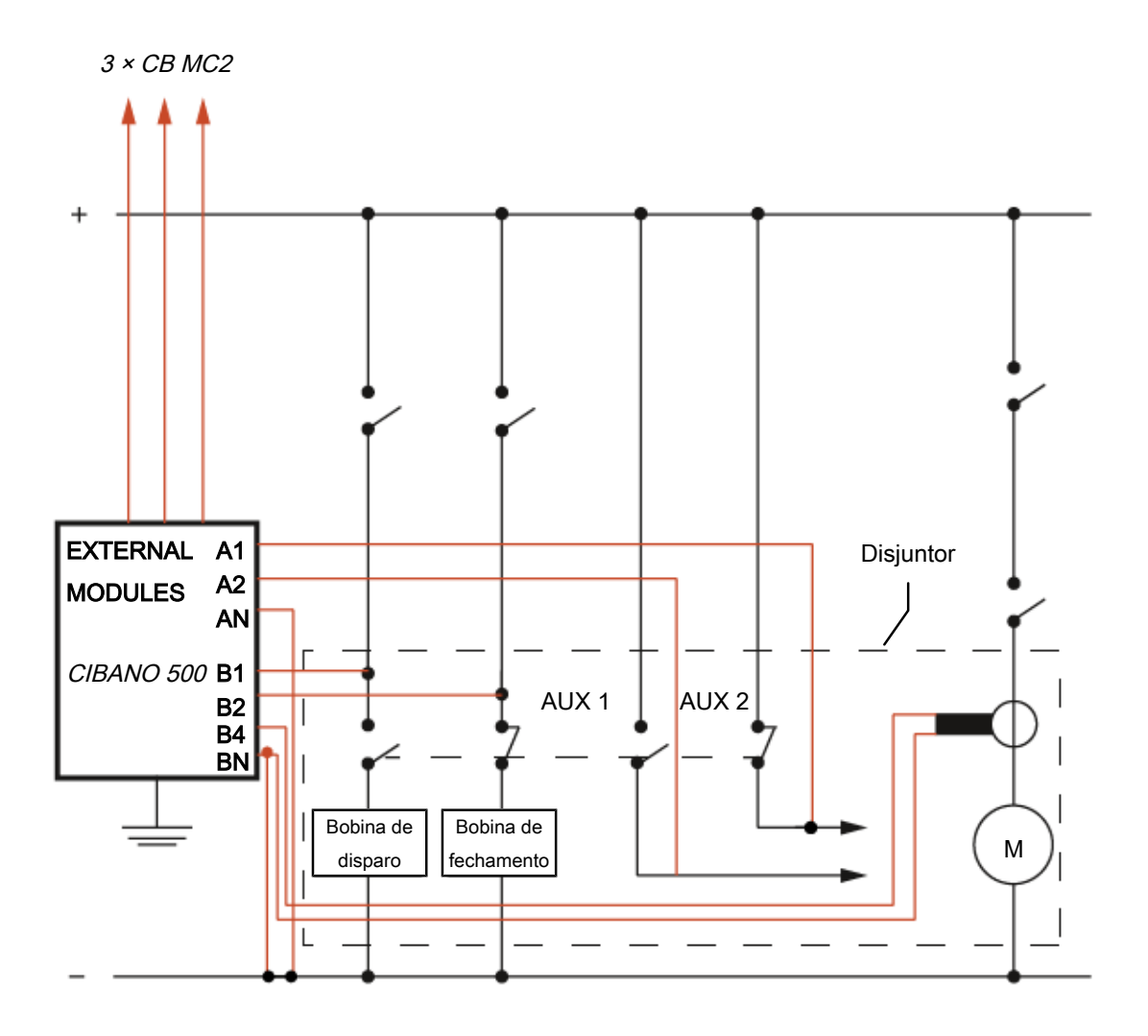

Figura 18-25: Configuração de medição típica para o Teste de tempo

Para disjuntores com uma unidade para todas as três fases, conecte a bobina de disparo à **B1**, a bobina de fechamento à **B2** e a conexão comum das bobinas de disparo e fechamento (normalmente, o polo negativo da bateria) à **BN**. Geralmente, o motor dos disjuntores de alta tensão permanece conectado ao banco de baterias da estação durante todo o teste e uma sonda de corrente conectado a **BN** e **B4** é usado para registrar a corrente do motor.

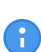

Conecte o neutro da sonda de corrente diretamente ao *CIBANO 500* e não à outra extremidade do cabo neutro para evitar erros de medição devido à queda de tensão no cabo. Como alternativa, é possível alimentar o motor do *CIBANO 500* se desejar ou se nenhuma bateria da estação estiver disponível.

# **AVISO**

### **Risco de morte ou de ferimentos graves causados por alta tensão ou corrente**

- ▶ Se você usar a bateria da estação para alimentar o motor ou as bobinas usando o *CIBANO 500*, não conecte os cabos à bateria da estação antes de conectá-los ao *CIBANO 500*.
- u Sempre conecte os cabos primeiro ao *CIBANO 500* aterrado e, depois, à bateria da estação.

### **Medição**

Para executar uma medição:

u Na área **Configurações e condições**, insira as configurações do Teste de tempo.

Tabela 18-50: Configurações do teste de tempo

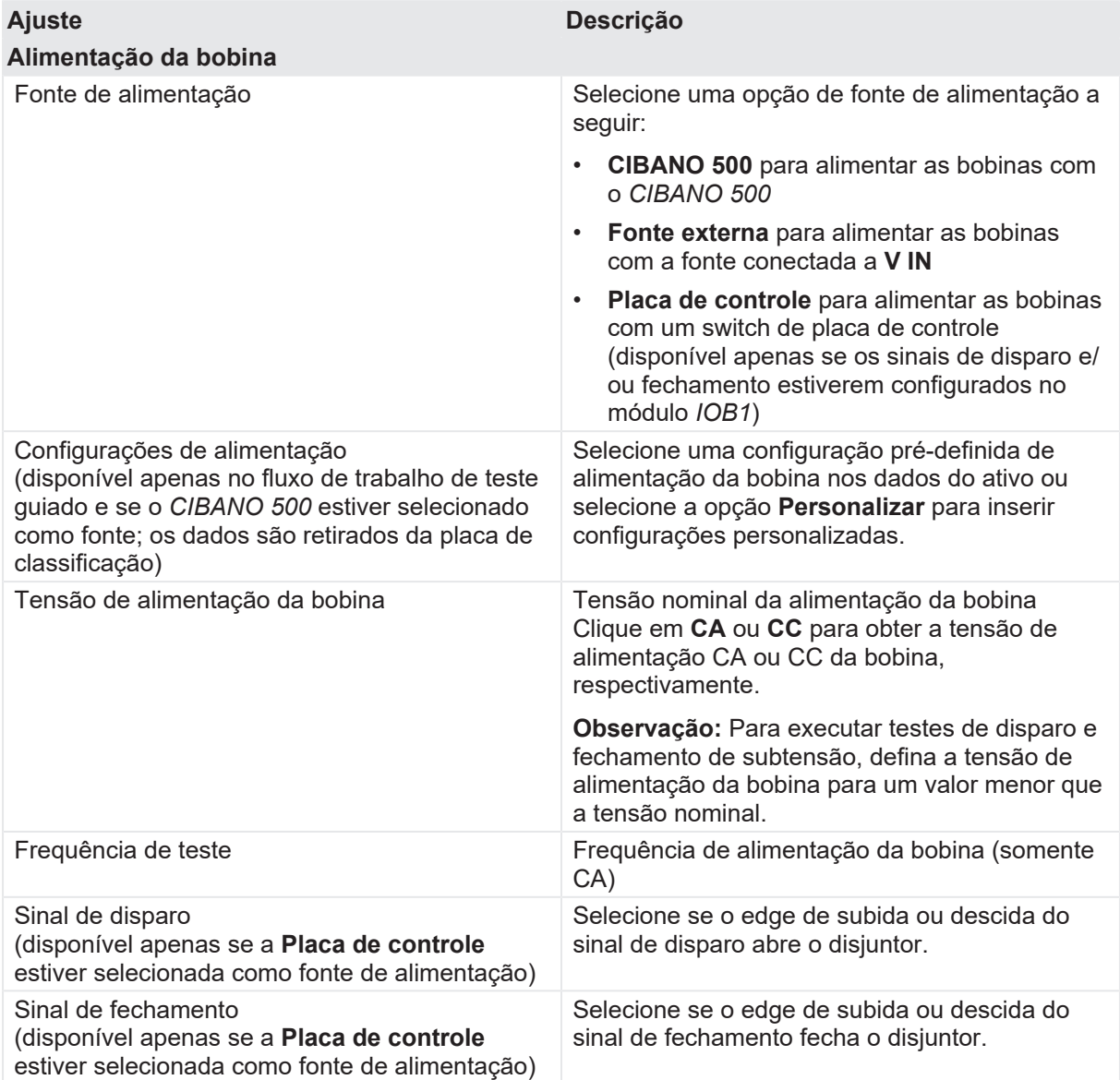

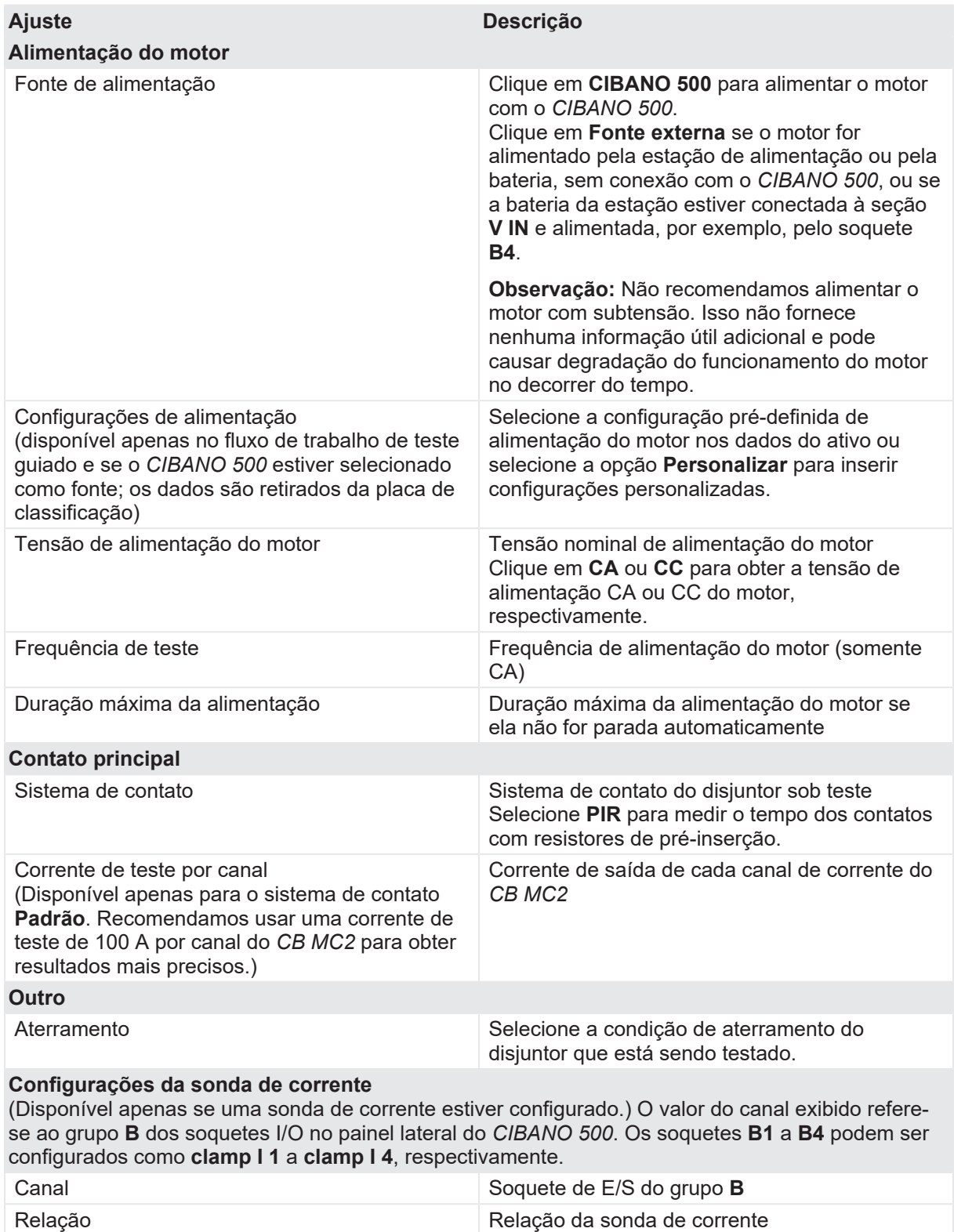

I máx. Corrente máxima do intervalo de sonda

selecionado

#### **CIBANO 500 PTM Manual do usuário**

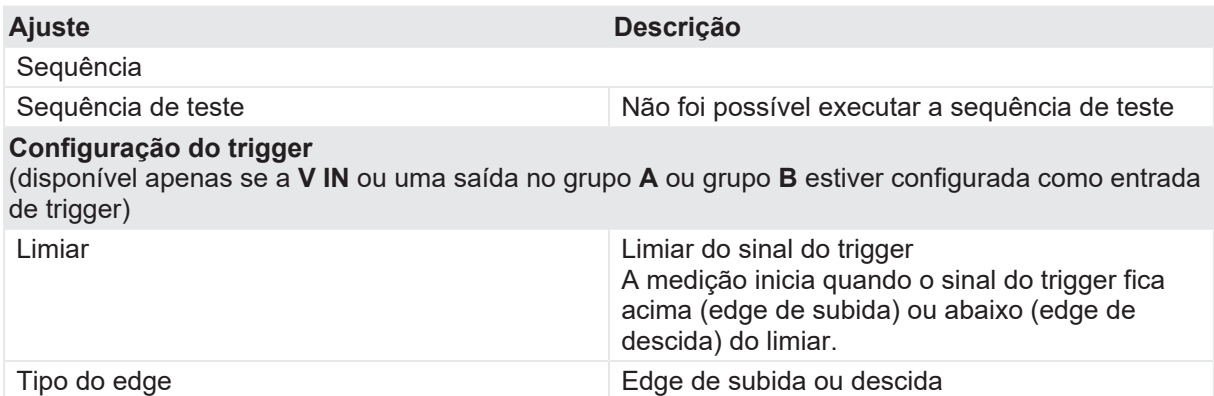

u Opcionalmente, insira as configurações avançadas na área **Configurações avançadas**.

Tabela 18-51: Configurações avançadas do Teste de tempo

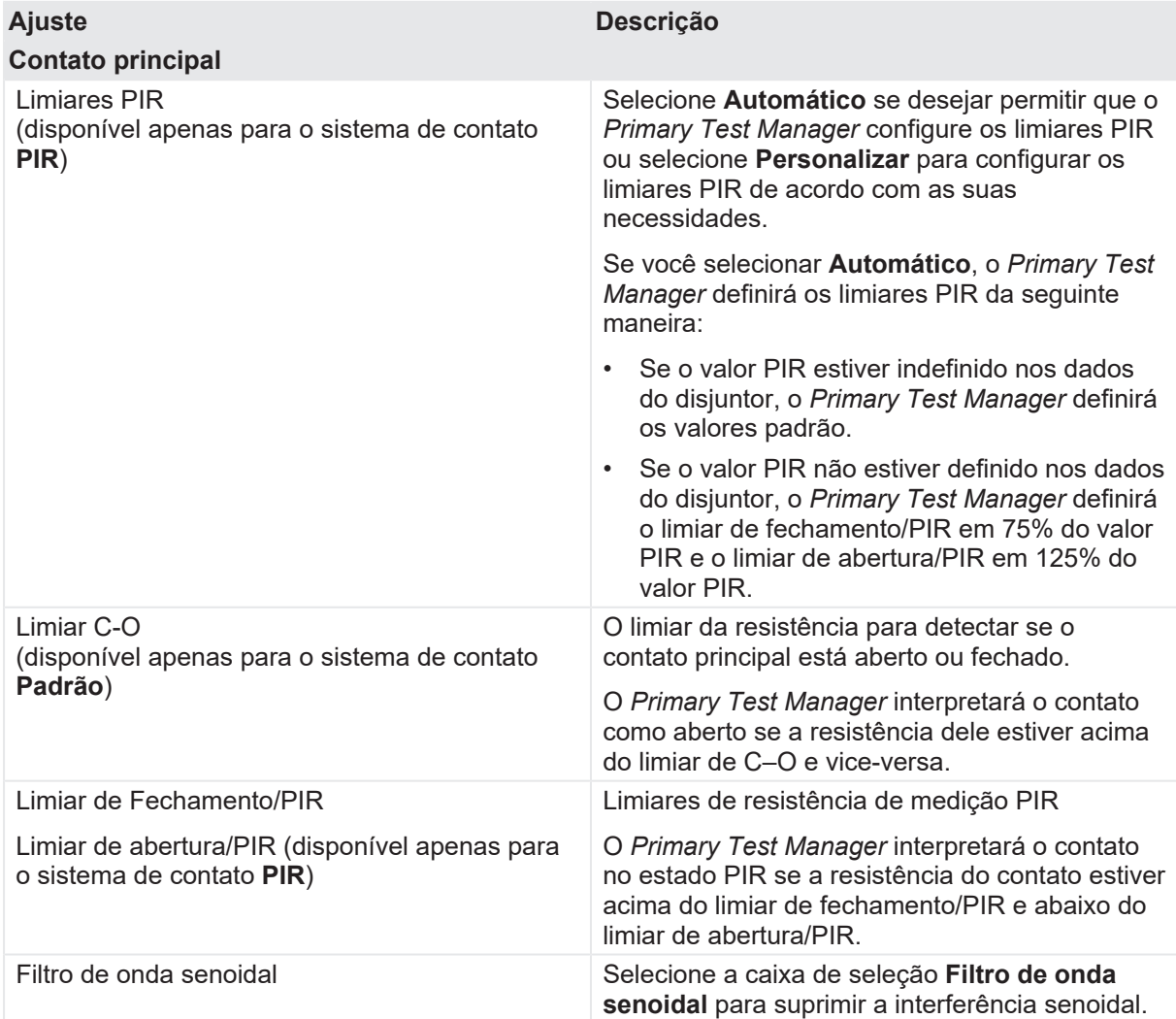

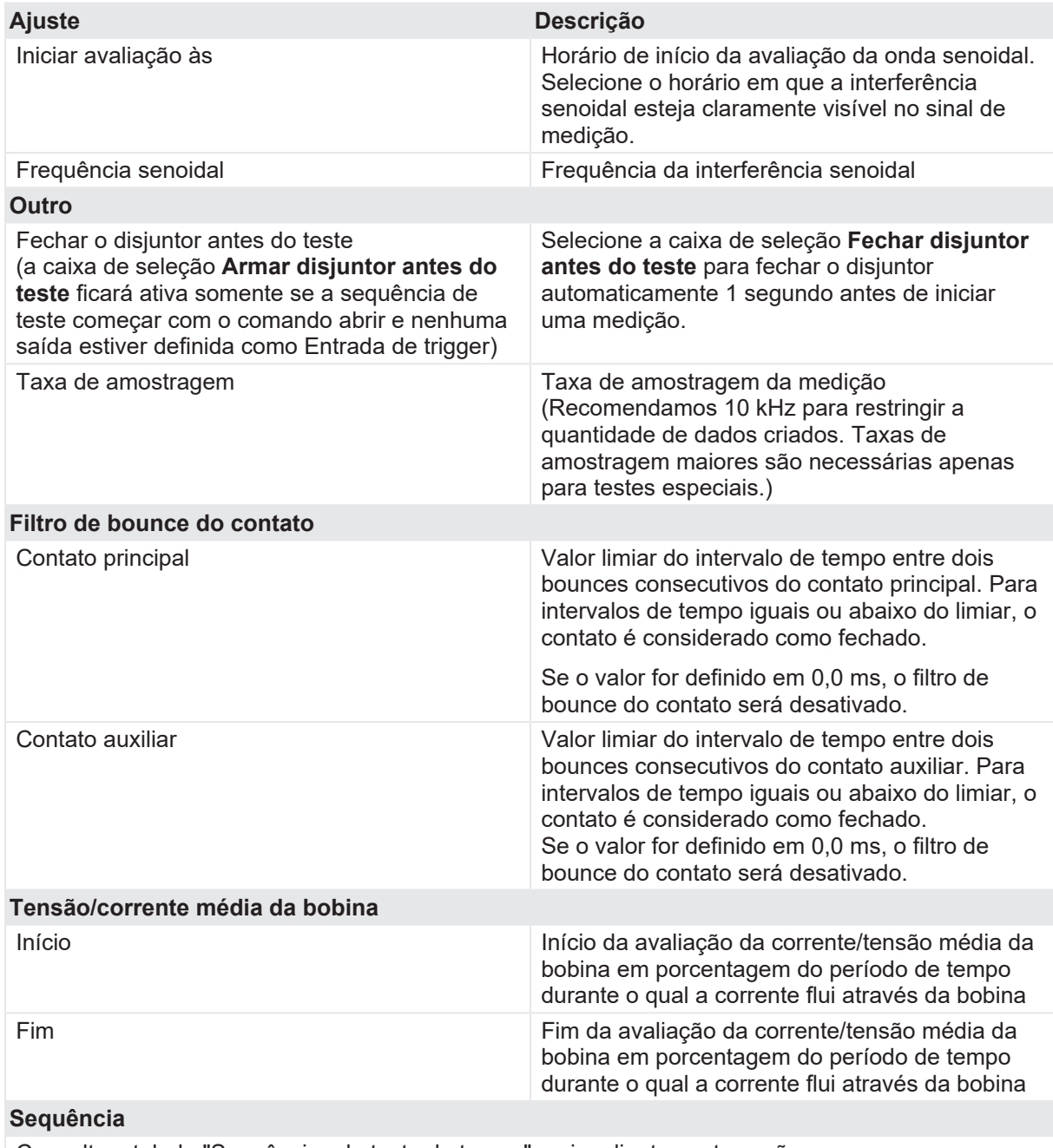

Consulte a tabela "Sequências do teste de tempo" mais adiante nesta seção.

A tabela a seguir descreve as sequências do Teste de tempo.

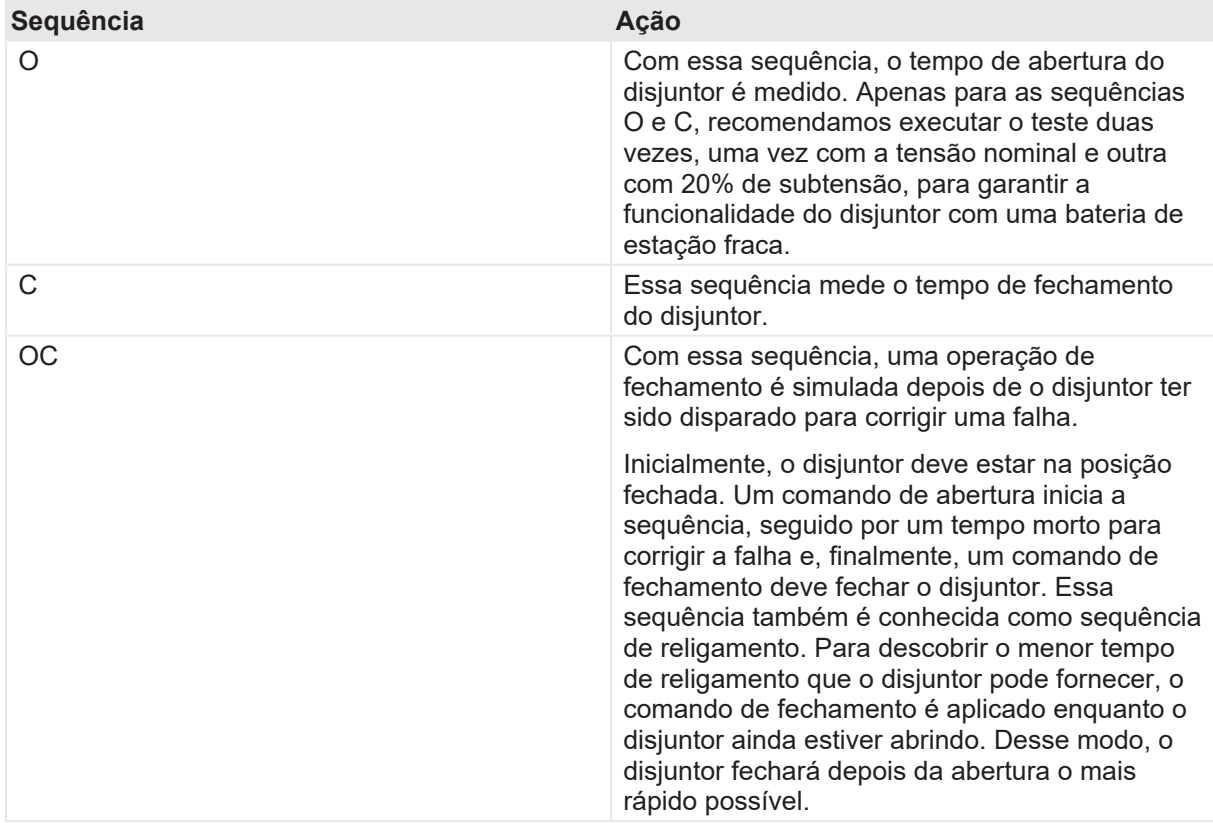

Tabela 18-52: Sequências do Teste de tempo

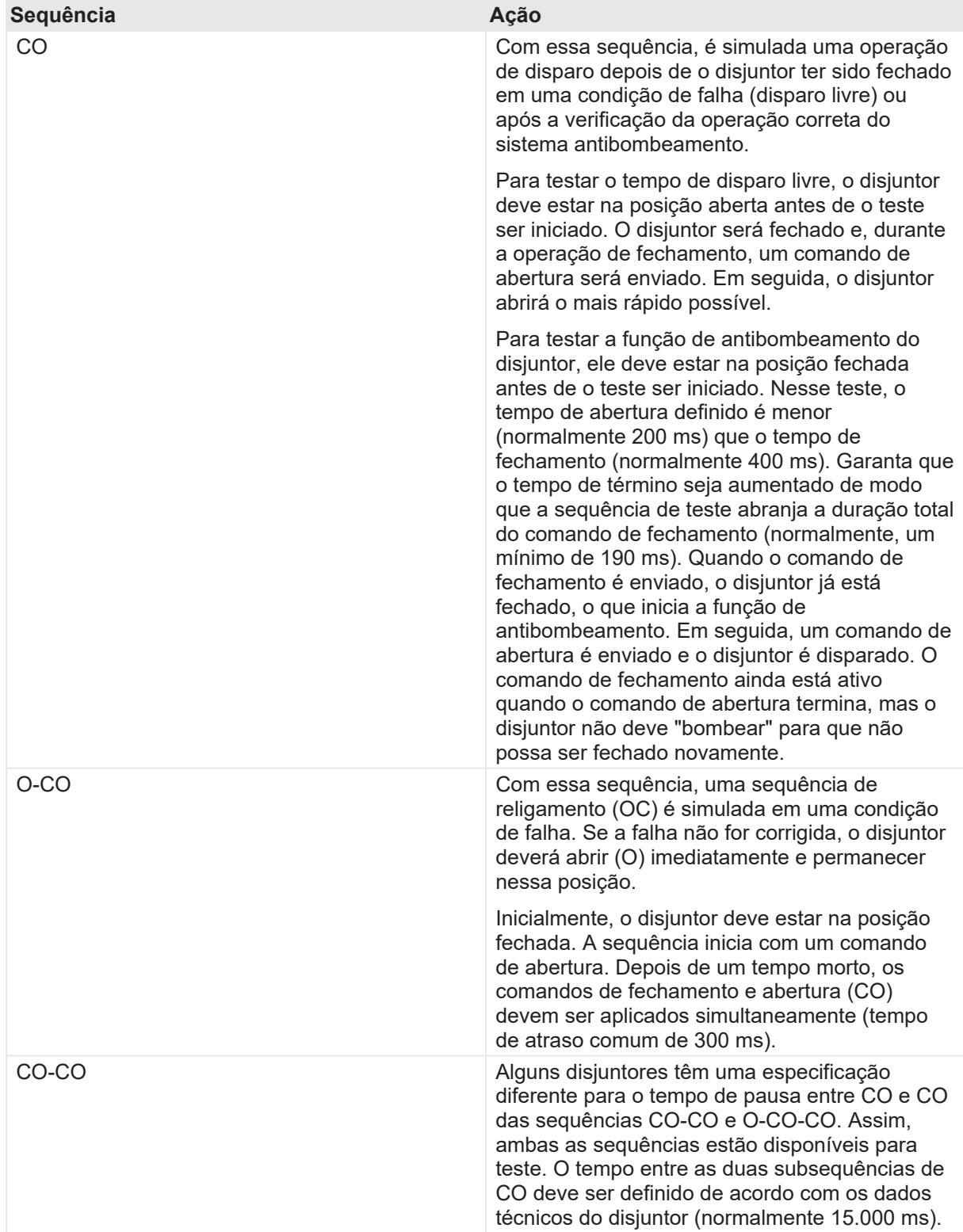

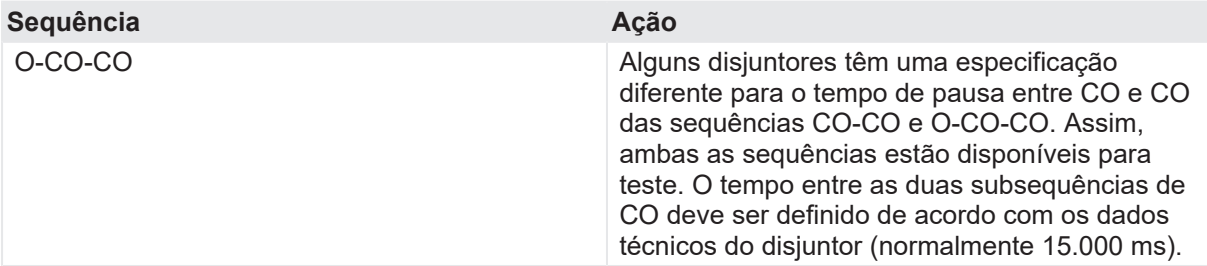

- 1. Na área **Avaliação**, configure a avaliação.
	- 1.1 Clique em **Editar configuração** ou em uma das tabelas para abrir a caixa de diálogo **Configuração de avaliação** e, em seguida, edite os limites de avaliação.
	- 1.2 Selecione a caixa de seleção **Avaliação automática** para ativar a avaliação automática.

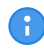

Para obter as definições do limite de avaliação, consulte [→ Limites de avaliação na](#page-108-0) [página](#page-108-0) [109.](#page-108-0)

- 2. Usando os botões **Abrir disjuntor**, **Fechar disjuntor** e **Alimentar motor** na área de **Medições** do *Primary Test Manager* ([→ Testes de controle na página](#page-90-0) [91](#page-90-0)), é possível verificar se todos os cabos estão conectados corretamente e colocar o disjuntor no estado adequado. Por exemplo, para testar uma sequência C, o disjuntor deve estar aberto e a mola, carregada.
- 3. Na área **Medições**, clique em **Iniciar**. O anel azul no botão **Iniciar/Parar** acenderá.

# $\Lambda$  AVISO

#### **Risco de morte ou de ferimentos graves causados por alta tensão ou corrente**

- ▶ Não entre na zona de perigo durante o teste com o *CIBANO 500*, pois alguma peça do disjuntor pode estar carregando tensões perigosas.
- $\blacktriangleright$  Fique na área de trabalho durante o teste.
- 4. Inicie a medição pressionando o botão **Iniciar/Parar**. O anel azul no botão **Iniciar/Parar** pisca por aproximadamente 3 segundos, assim como o símbolo de raio no *Primary Test Manager* e a luz de status vermelha no painel frontal.
- 5. Depois da conclusão da medição, o símbolo de raio no *Primary Test Manager* parará de piscar, a luz de status verde acenderá e o *Primary Test Manager* exibirá os resultados da medição.

Os tempos de operação dependem da sequência dos comandos de disparo e fechamento. A tabela a seguir descreve os tempos de operação para todas as sequências de medição.

#### Tabela 18-53: Tempos de operação

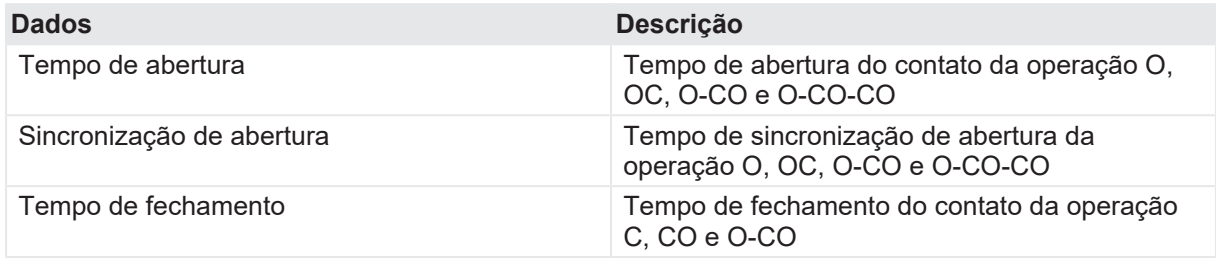

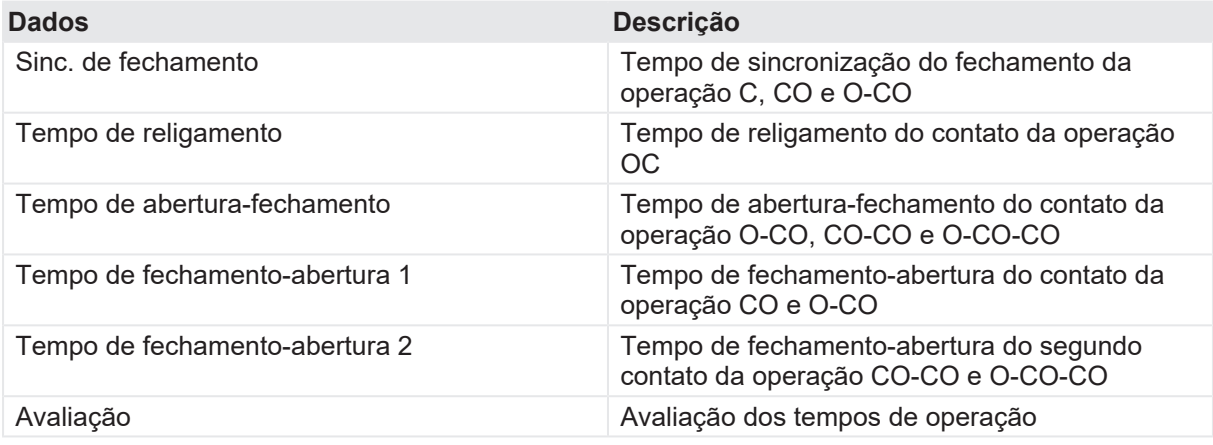

Os tempos de operação são calculados por contato, fase ou disjuntor.

#### Tabela 18-54: Características de contato auxiliar

A

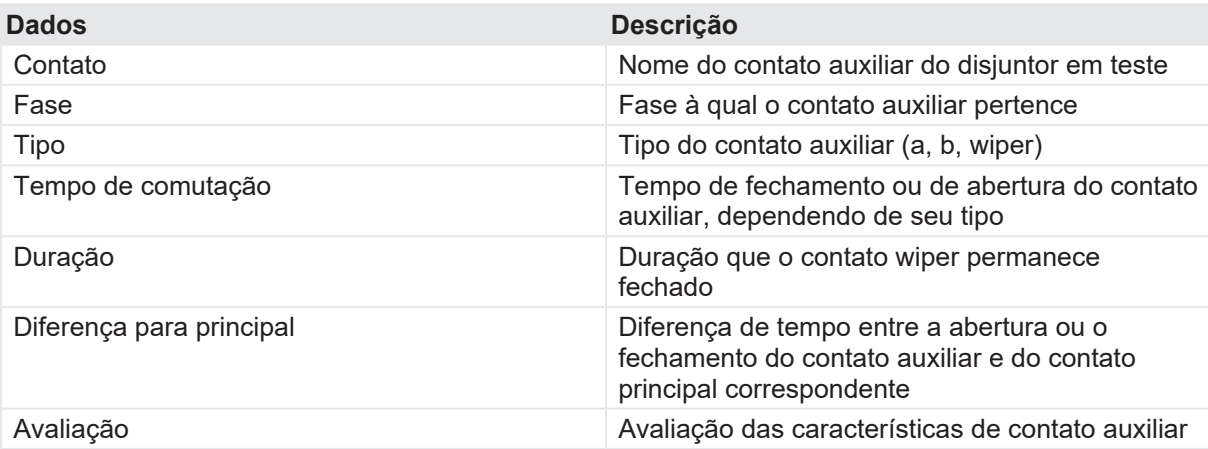

As características de contato auxiliar são calculadas apenas para sequências O e C.  $\bigodot$ 

Tabela 18-55: Características de contato principal

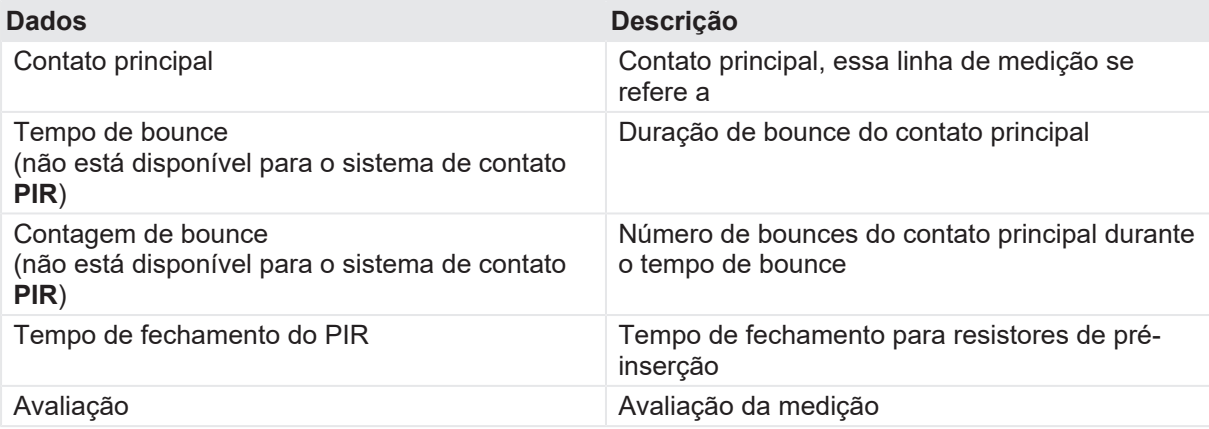

As características de contato principal estão disponíveis apenas para sequências O e C.

Tabela 18-56: Características da bobina

| <b>Dados</b>     | <b>Descrição</b>                                                                                                    |
|------------------|----------------------------------------------------------------------------------------------------|
| Corrente de pico | Valor da corrente de pico que atravessa uma<br>bobina de disparo ou fechamento                                                                                                    |
| Corrente média   | Corrente média da bobina (consulte<br>Configurações de tensão/corrente média da<br>bobina na Tabela "Configurações avançadas do<br>Teste de tempo" (→ Teste de tempo na<br>página 180))                     |
| Tensão média     | Tensão média aplicada na bobina (consulte<br>Configurações de tensão/corrente média da<br>bobina na Tabela "Configurações avançadas do<br>Teste de tempo" ( $\rightarrow$ Teste de tempo na<br>página 180)) |
| Resistência      | Resistência calculada da bobina                                                                                                    |
| Avaliação        | Avaliação das características da bobina                                                                                                    |

## **Desconexão**

Não desconecte o disjuntor, deixe-o conectado para realizar o próximo teste. Para desconectar o disjuntor, consulte [→ Teste de corrente do motor na página](#page-211-0) [212.](#page-211-0)

# <span id="page-193-0"></span>**18.2.6 Teste de resistência dinâmica do contato**

O Teste de resistência dinâmica do contato mede a resistência dos contatos principais do disjuntor durante a abertura ou fechamento. Com os módulos *CB TN3*, você também pode medir o deslocamento dos contatos principais do disjuntor durante a operação ([→ Teste de disjuntores com o](#page-263-0) [CIBANO 500 e os módulos CB TN3 na página](#page-263-0) [264](#page-263-0)).

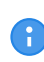

Para realizar o Teste de resistência dinâmica do contato, é necessário ter uma licença. Sem uma licença, não é possível iniciar a medição e o *Primary Test Manager* exibe uma mensagem de licença ausente. Para obter a licença, entre em contato com o Centro de serviços regional da OMICRON.

## **Conexão**

 **AVISO**

### **Risco de morte ou de ferimentos graves causados por alta tensão ou corrente**

- ▶ Não conecte nada ao disjuntor em teste antes de aterrá-lo.
- $\triangleright$  Sempre aterre o disjuntor em ambas as extremidades em todas as fases e feche o disjuntor para que haja o aterramento adequado entre os interruptores.

Para conectar o objeto de teste ao *CIBANO 500*:

# $\Lambda$  AVISO

### **Risco de morte ou de ferimentos graves causados por alta tensão ou corrente**

- ▶ Não conecte os cabos EtherCAT<sup>®</sup> ao módulo *CB MC2* antes que eles sejam conectados ao *CIBANO 500*.
- ▶ Conecte os cabos EtherCAT<sup>®</sup> primeiro ao *CIBANO 500* e, depois, ao módulo *CB MC2*.
- 1. Conecte o *CB MC2* ao *CIBANO 500* com o cabo EtherCAT® .
- 2. Se os módulos *CB MC2* não estiverem conectados no último teste, conecte o *CB MC2* ao primeiro ou aos dois primeiros interruptores do disjuntor.
- 3. Conecte o *CB MC2* ao contato principal do disjuntor com os cabos e alicates fornecidos.
- 4. Repita as etapas 1 a 3 para todos os interruptores que deseja testar.
- 5. Verifique se todos os conectores de cabo estão limpos e secos antes de serem conectados firmemente.
- 6. No *Primary Test Manager*, abra o Teste de resistência dinâmica do contato.
- 7. Na área **Configuração de hardware**, defina a configuração de hardware e verifique se o *Primary Test Manager* reconheceu todos os módulos *CB MC2* conectados.

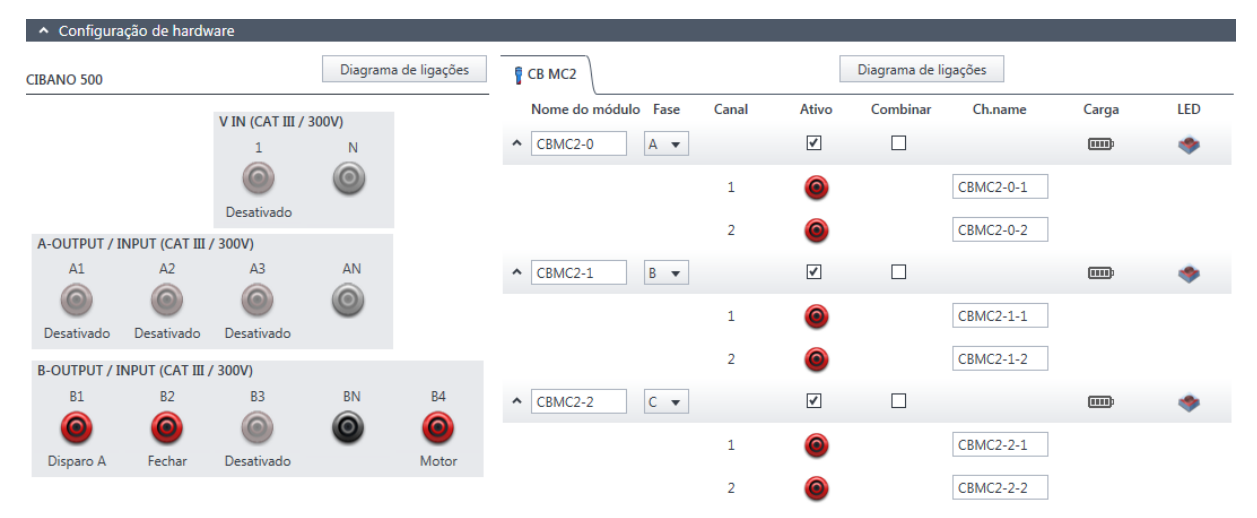

Figura 18-26: Configuração de hardware do Teste de resistência dinâmica do contato

Tabela 18-57: Opções de configuração de hardware do *CIBANO 500*

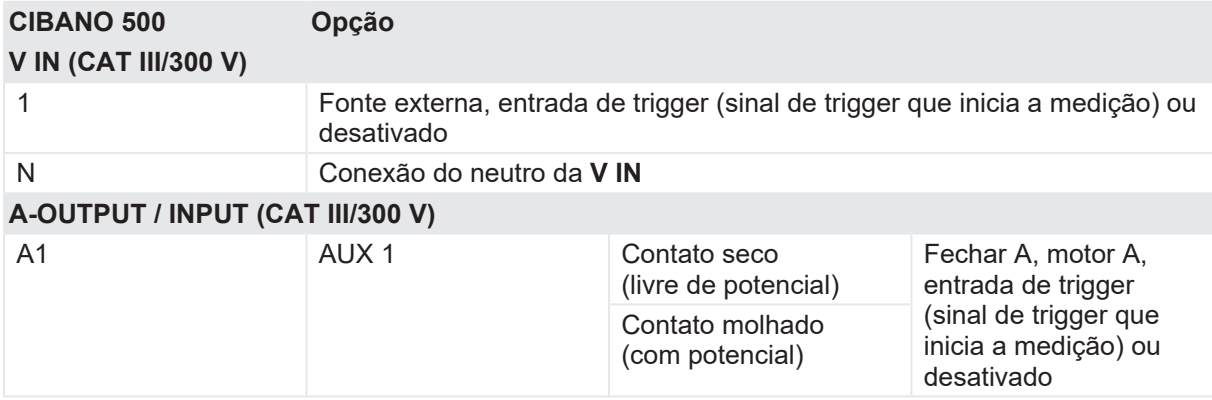

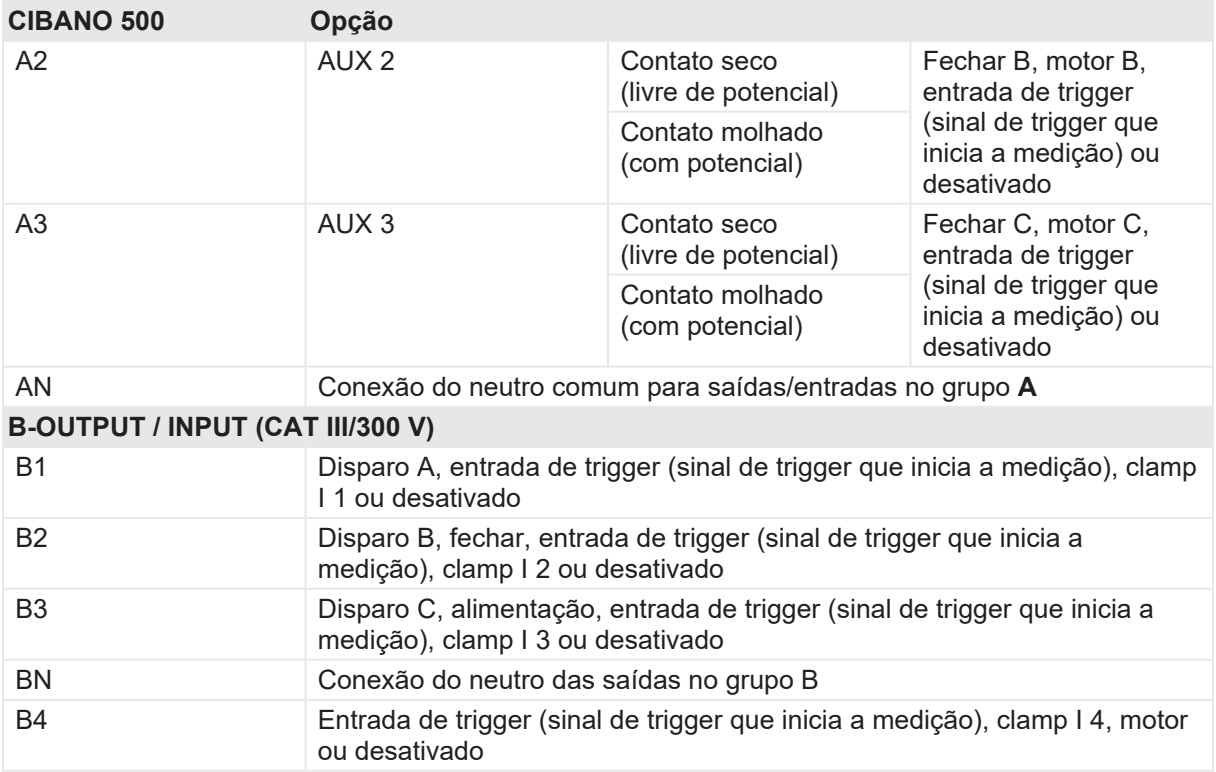

## **V IN (CAT III/300 V)**

As entradas **V IN (CAT III/300 V)** podem ser configuradas para conectar uma fonte externa, como uma bateria da estação ou uma fonte de alimentação elétrica externa. Geralmente, a entrada não é usada, mas se você precisar testar o comportamento (tensão) das baterias de estação em condições reais de carga, essa opção está disponível.

As bobinas ou o motor podem ser configurados para serem alimentados de **V IN** (fonte externa). Quando ativada, a saída respectiva do *CIBANO 500* é alimentada pelo soquete 1 da seção **V IN** por meio do switch de comando interno. Esse switch de comando também pode interromper a corrente, no caso de um curto-circuito. A entrada **N** da seção **V IN** é usada apenas para a medição de referência de tensão.

# **A-OUTPUT / INPUT (CAT III/300 V)**

Para a maioria dos testes, o grupo **A** é usado para medir os tempos dos contatos auxiliares. Os contatos podem ser "secos" ou "molhados". Contatos secos são livres de potência, enquanto que os contatos molhados podem ter tensão aplicada a eles. O grupo **A** também pode ser usado para registrar a tensão de alimentação e a corrente de três bobinas de fechamento ou três motores, simultaneamente, mediante sua configuração.

A

O *CIBANO 500* tem apenas três switches de comando. Portanto é possível operar simultaneamente três bobinas de disparo ou três bobinas de fechamento, mas não todas as seis bobinas ao mesmo tempo. Para registrar correntes para três bobinas de disparo e três bobinas de fechamento separadamente, conecte as três bobinas de fechamento de **A1** a **A3**, as três bobinas de disparo de **B1** a **B3** e, por fim, execute um Teste de resistência dinâmica do contato. Os outros testes, como CO ou OC com os sinais de disparo e fechamento aplicados simultaneamente, são executados com conexões diferentes.

# **B-OUTPUT / INPUT (CAT III/300 V)**

 $\bullet$ 

O grupo B é normalmente usado como indicado a seguir. O **B1** é usado para o comando de abertura, o **B2** é usado para o comando de fechamento e o **B3** é usado para a fonte de alimentação elétrica contínua [\(→ Fonte de alimentação elétrica contínua na página](#page-219-0) [220\)](#page-219-0). O **B4** é usado para alimentar o motor ou medir a corrente do motor usando uma sonda de corrente.

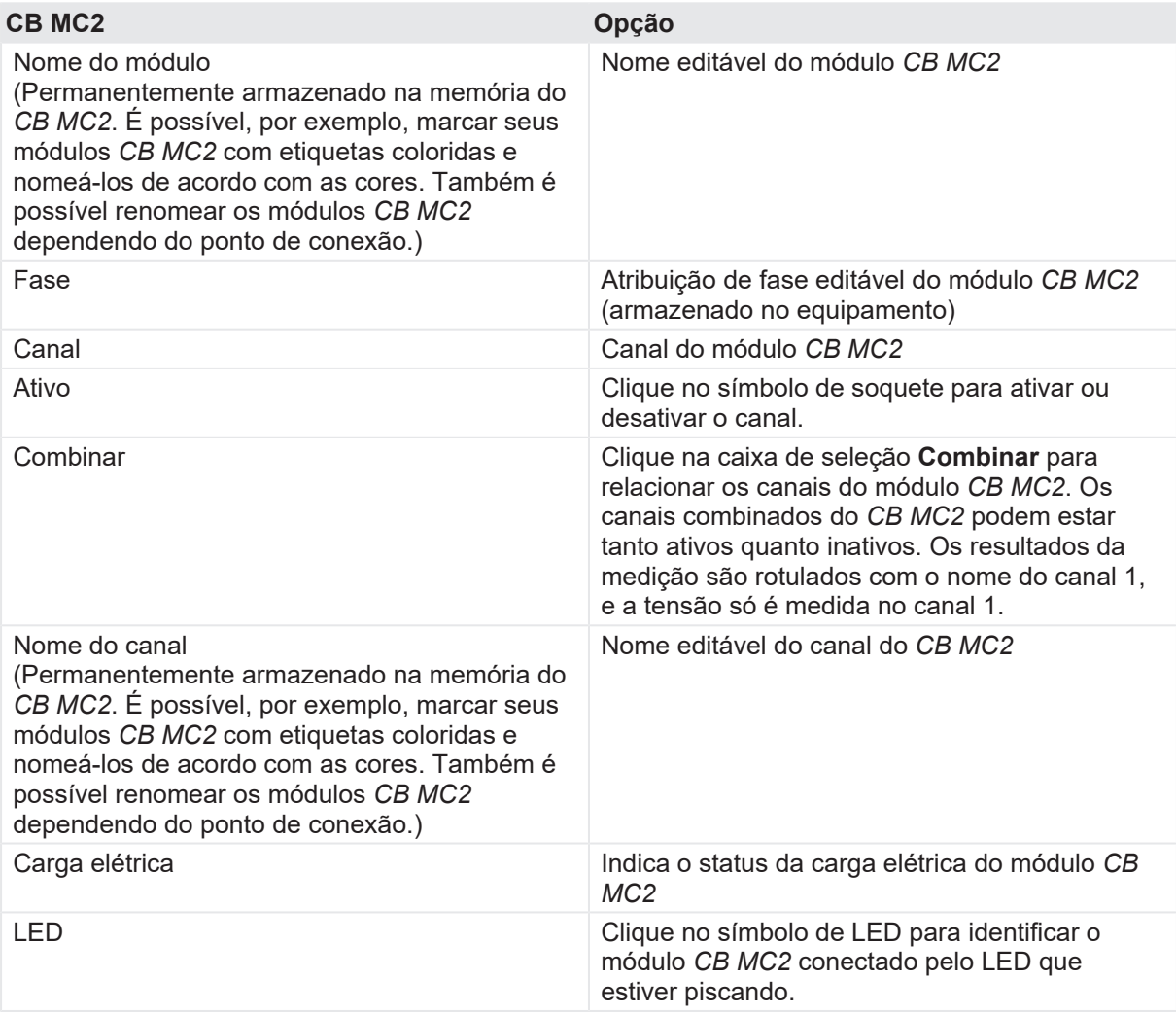

▶ Conecte o *CIBANO 500* às bobinas de disparo e fechamento do disjuntor para todas as fases de acordo com o diagrama de ligações exibido no *Primary Test Manager* e com a figura a seguir.

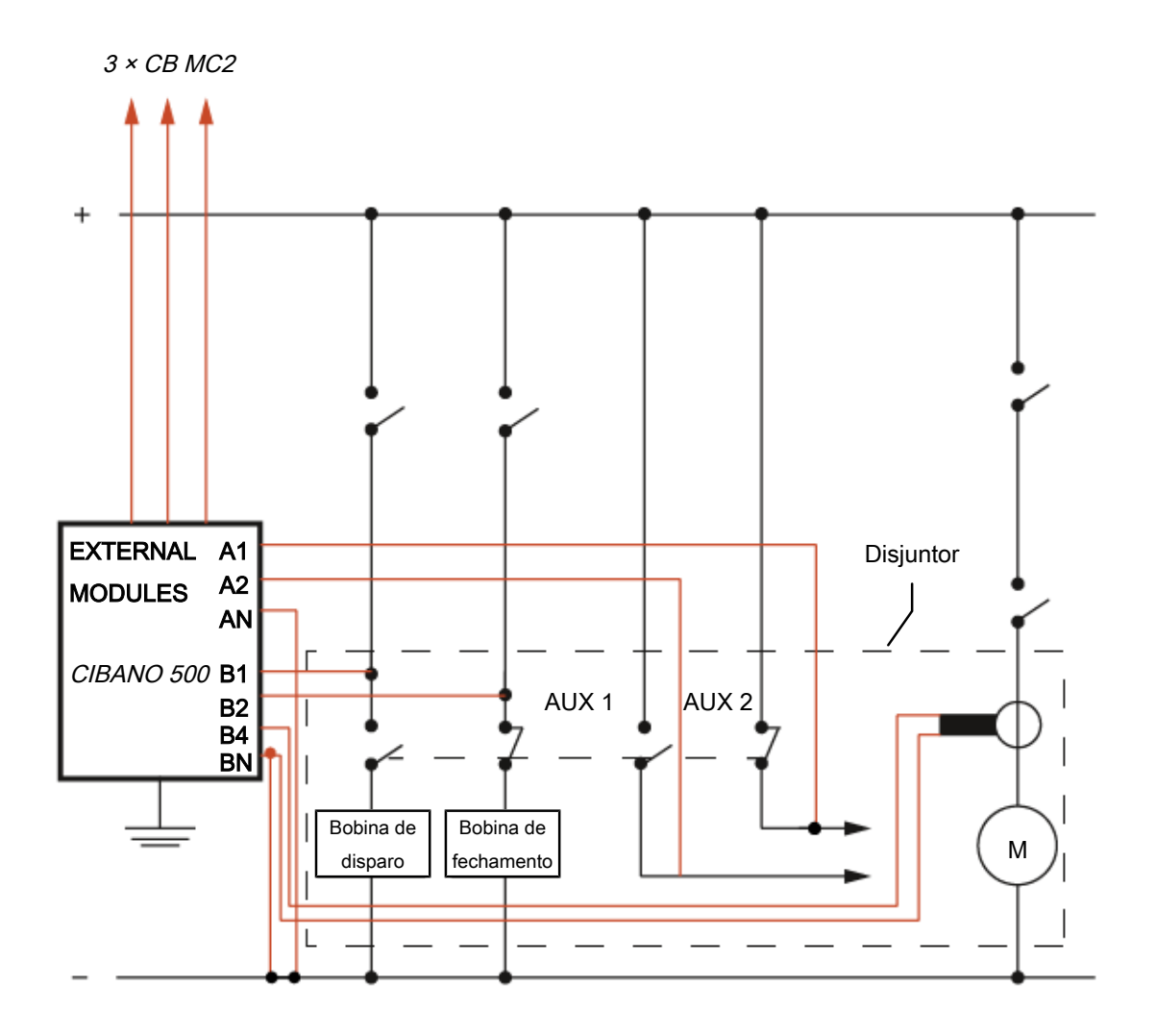

Figura 18-27: Configuração de medição típica do Teste de resistência dinâmica do contato

Para disjuntores com uma unidade para todas as três fases, conecte a bobina de disparo à **B1**, a bobina de fechamento à **B2** e a conexão comum das bobinas de disparo e fechamento (normalmente, o polo negativo da bateria) à **BN**. Geralmente, o motor dos disjuntores de alta tensão permanece conectado ao banco de baterias da estação durante todo o teste e uma sonda de corrente conectado a **BN** e **B4** é usado para registrar a corrente do motor.

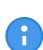

Conecte o neutro da sonda de corrente diretamente ao *CIBANO 500* e não à outra extremidade do cabo neutro para evitar erros de medição devido à queda de tensão no cabo. Como alternativa, é possível alimentar o motor do *CIBANO 500* se desejar ou se nenhuma bateria da estação estiver disponível.

# **AVISO**

### **Risco de morte ou de ferimentos graves causados por alta tensão ou corrente**

- ▶ Se você usar a bateria da estação para alimentar o motor ou as bobinas usando o *CIBANO 500*, não conecte os cabos à bateria da estação antes de conectá-los ao *CIBANO 500*.
- u Sempre conecte os cabos primeiro ao *CIBANO 500* aterrado e, depois, à bateria da estação.

## **Medição**

Para executar uma medição:

u Na área **Configurações e condições**, insira as configurações do teste de resistência dinâmica do contato.

Tabela 18-58: Configurações do teste de Resistência dinâmica do contato

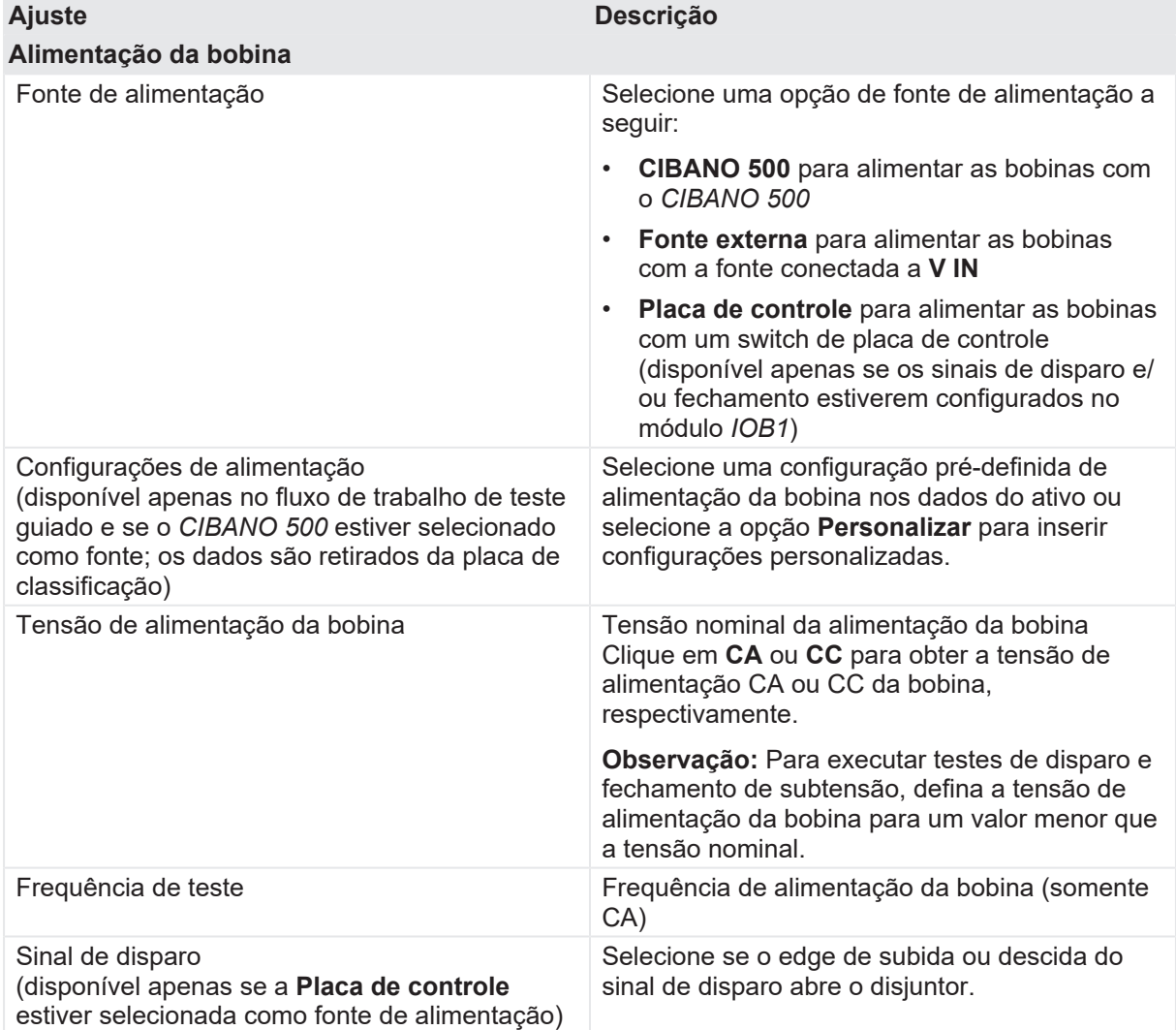

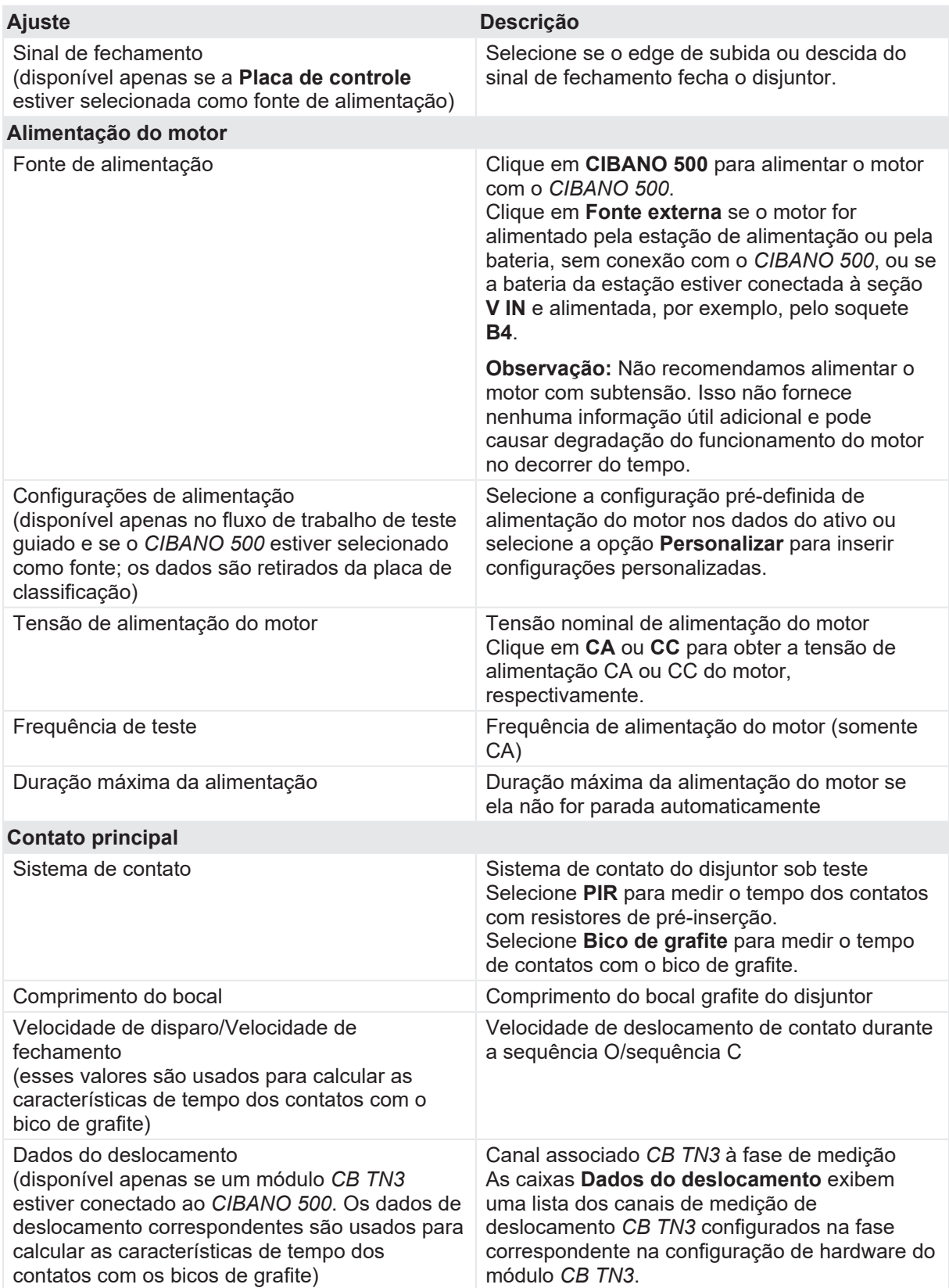

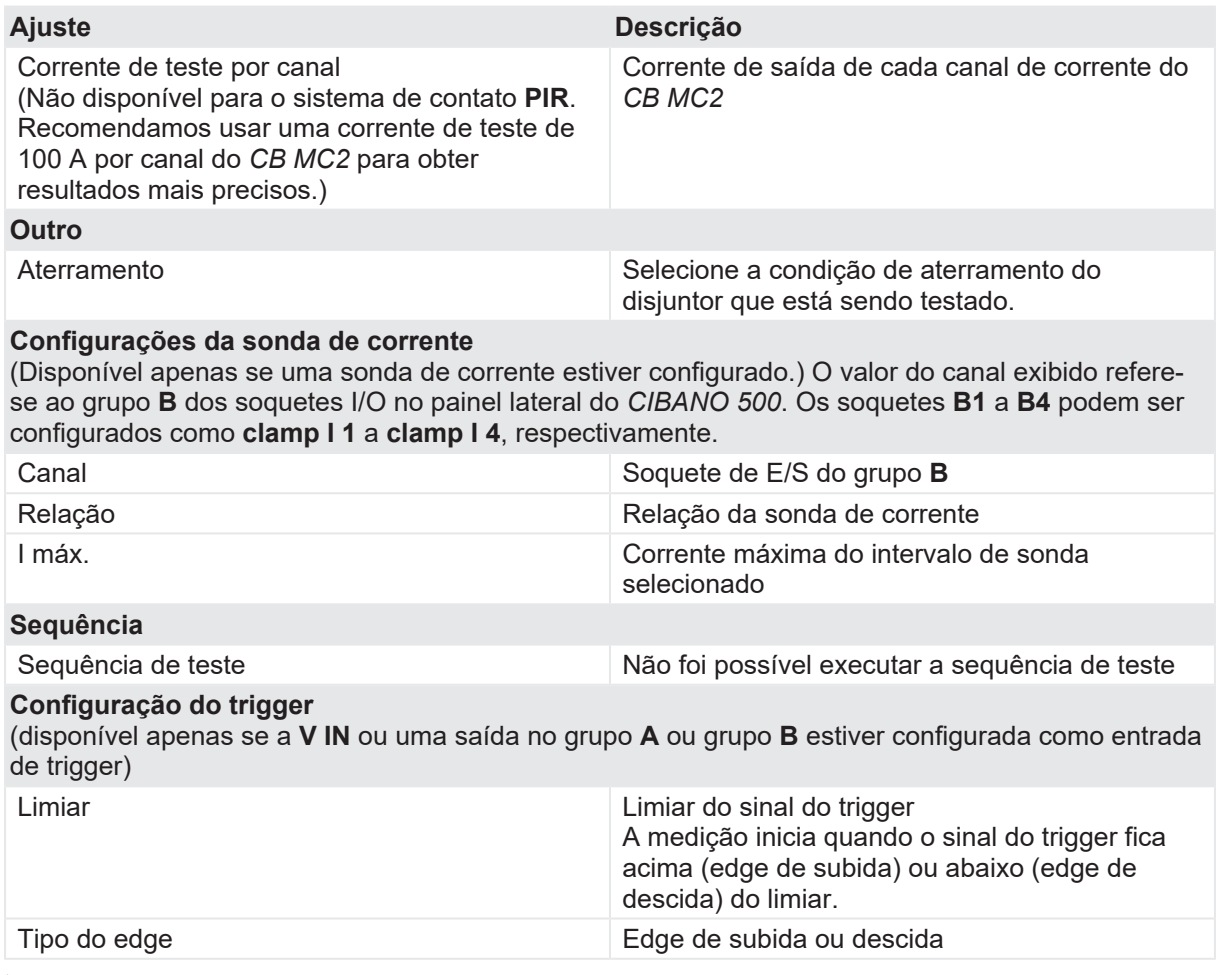

u Opcionalmente, insira as configurações avançadas na área **Configurações avançadas**.

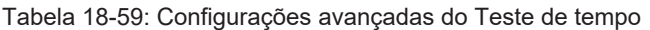

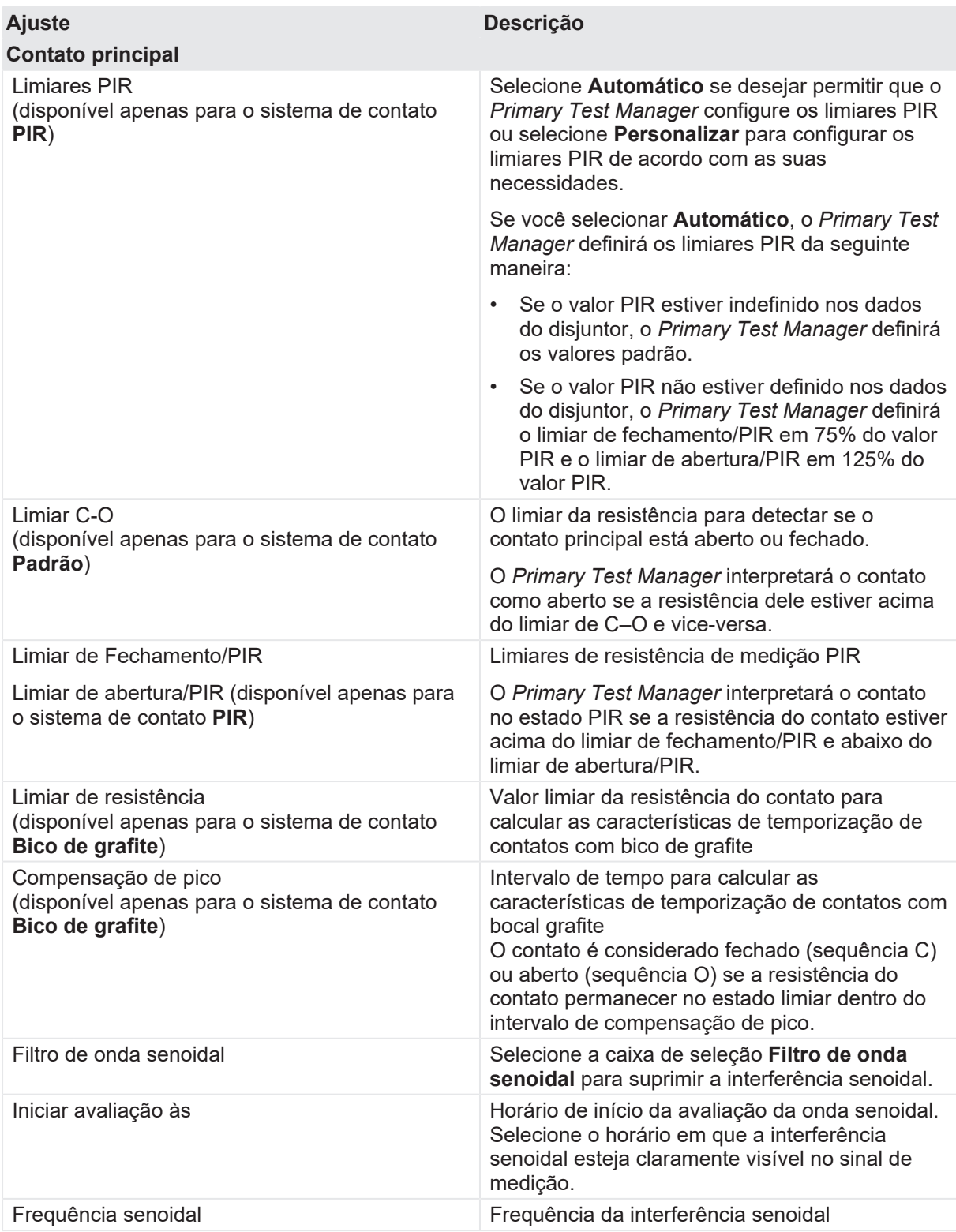

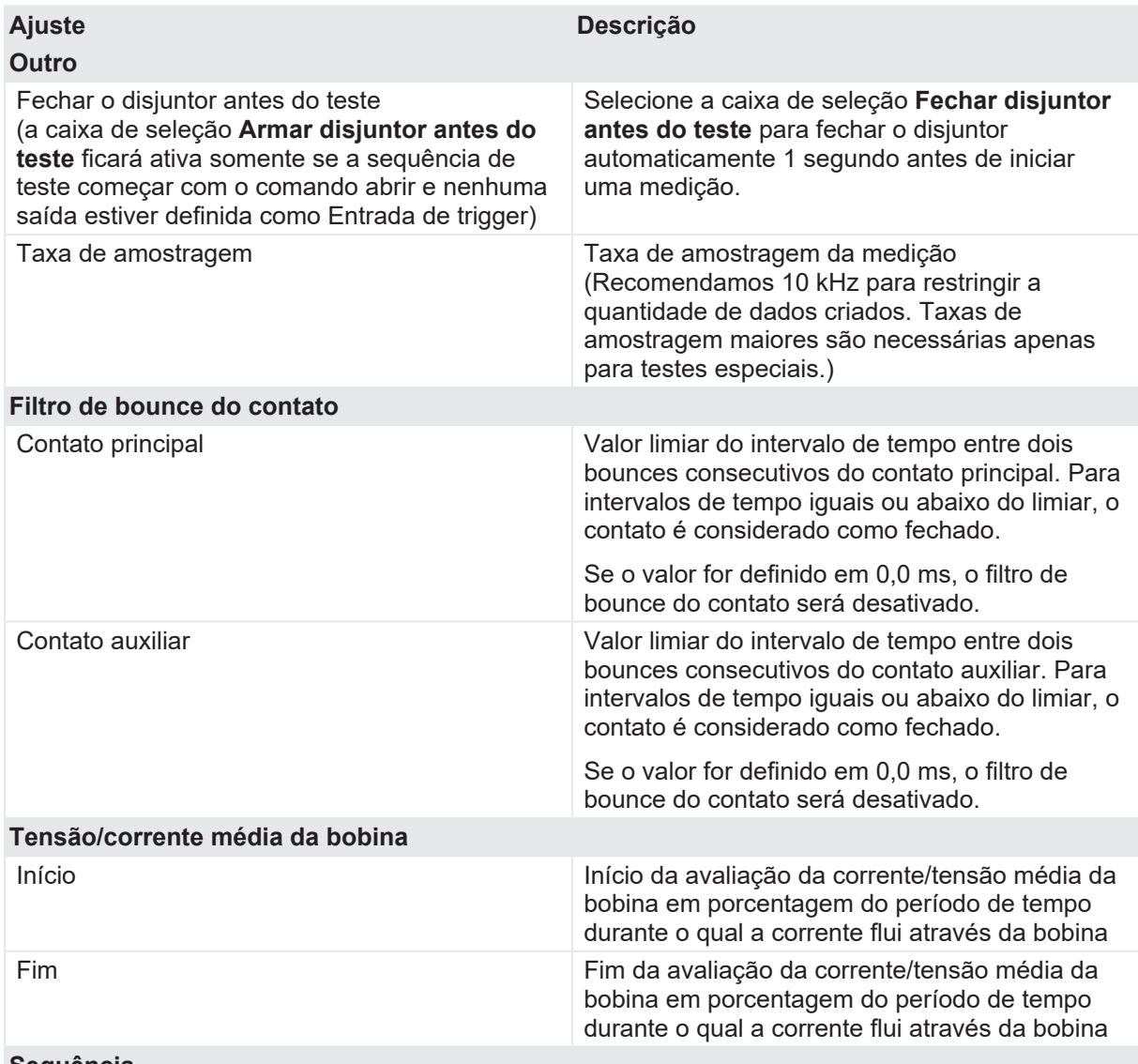

#### **Sequência**

Consulte a tabela "Sequências de teste de Resistência dinâmica do contato" apresentada posteriormente nesta seção.

A tabela a seguir descreve as sequências do Teste de resistência dinâmica do contato.

Tabela 18-60: Sequências do Teste de resistência dinâmica do contato

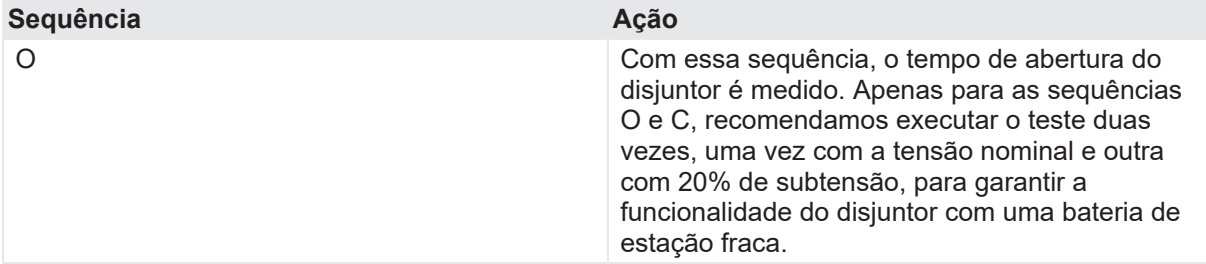

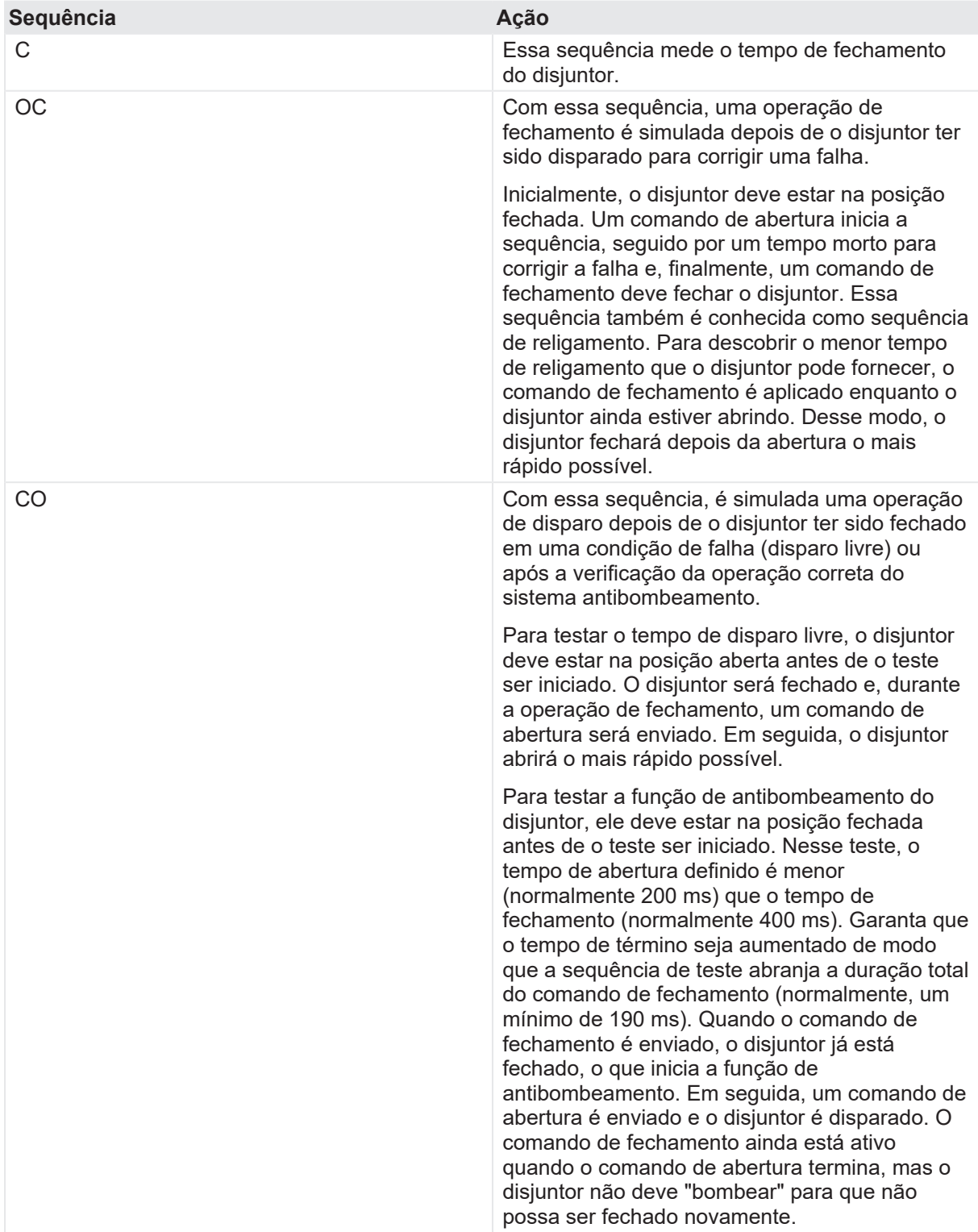

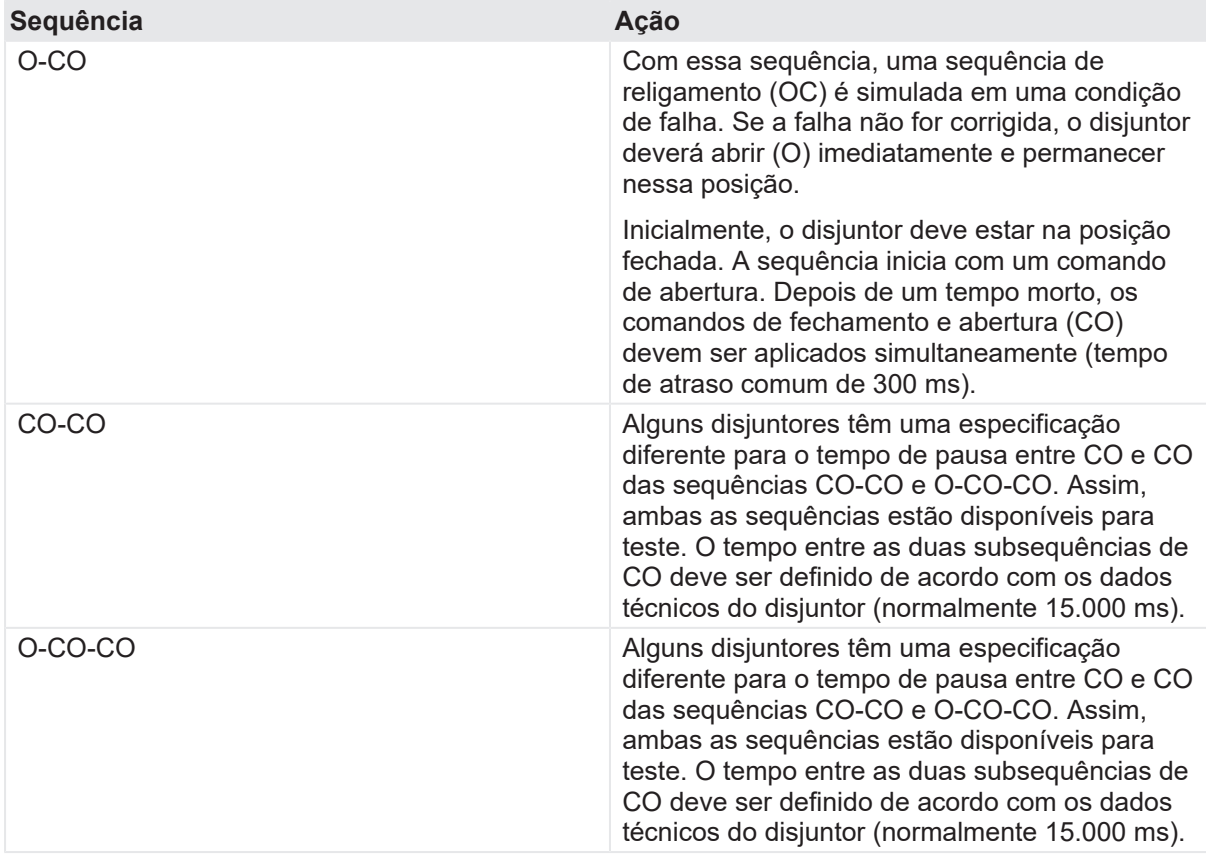

1. Na área **Avaliação**, configure a avaliação.

- 1.1 Clique em **Editar configuração** ou em uma das tabelas para abrir a caixa de diálogo **Configuração de avaliação** e, em seguida, edite os limites de avaliação.
- 1.2 Selecione a caixa de seleção **Avaliação automática** para ativar a avaliação automática.
- Para obter as definições do limite de avaliação, consulte [→ Limites de avaliação na](#page-108-0) A [página](#page-108-0) [109.](#page-108-0)
- 2. Usando os botões **Abrir disjuntor**, **Fechar disjuntor** e **Alimentar motor** na área de **Medições** do *Primary Test Manager* ([→ Testes de controle na página](#page-90-0) [91](#page-90-0)), é possível verificar se todos os cabos estão conectados corretamente e colocar o disjuntor no estado adequado. Por exemplo, para testar uma sequência C, o disjuntor deve estar aberto e a mola, carregada.
- 3. Na área **Medições**, clique em **Iniciar**. O anel azul no botão **Iniciar/Parar** acenderá.

# **AVISO**

**Risco de morte ou de ferimentos graves causados por alta tensão ou corrente**

- ▶ Não entre na zona de perigo durante o teste com o *CIBANO 500*, pois alguma peça do disjuntor pode estar carregando tensões perigosas.
- $\blacktriangleright$  Fique na área de trabalho durante o teste.

#### **CIBANO 500 PTM Manual do usuário**

- 4. Inicie a medição pressionando o botão **Iniciar/Parar**. O anel azul no botão **Iniciar/Parar** pisca por aproximadamente 3 segundos, assim como o símbolo de raio no *Primary Test Manager* e a luz de status vermelha no painel frontal.
- 5. Depois da conclusão da medição, o símbolo de raio no *Primary Test Manager* parará de piscar, a luz de status verde acenderá e o *Primary Test Manager* exibirá os resultados da medição.

Os tempos de operação dependem da sequência dos comandos de disparo e fechamento. A tabela a seguir descreve os tempos de operação para todas as sequências de medição.

Tabela 18-61: Tempos de operação

| <b>Dados</b>                   | Descrição                                                                      |
|--------------------------------|--------------------------------------------------------------------------------|
| Tempo de abertura              | Tempo de abertura do contato da operação O,<br>OC, O-CO e O-CO-CO              |
| Sincronização de abertura      | Tempo de sincronização de abertura da<br>operação O, OC, O-CO e O-CO-CO        |
| Tempo de fechamento            | Tempo de fechamento do contato da operação<br>C, CO e O-CO                     |
| Sinc. de fechamento            | Tempo de sincronização do fechamento da<br>operação C, CO e O-CO               |
| Tempo de religamento           | Tempo de religamento do contato da operação<br>OC.                             |
| Tempo de abertura-fechamento   | Tempo de abertura-fechamento do contato da<br>operação O-CO, CO-CO e O-CO-CO   |
| Tempo de fechamento-abertura 1 | Tempo de fechamento-abertura do contato da<br>operação CO e O-CO               |
| Tempo de fechamento-abertura 2 | Tempo de fechamento-abertura do segundo<br>contato da operação CO-CO e O-CO-CO |
| Avaliação                      | Avaliação dos tempos de operação                                               |

Os tempos de operação são calculados por contato, fase ou disjuntor. A

Tabela 18-62: Características de contato auxiliar

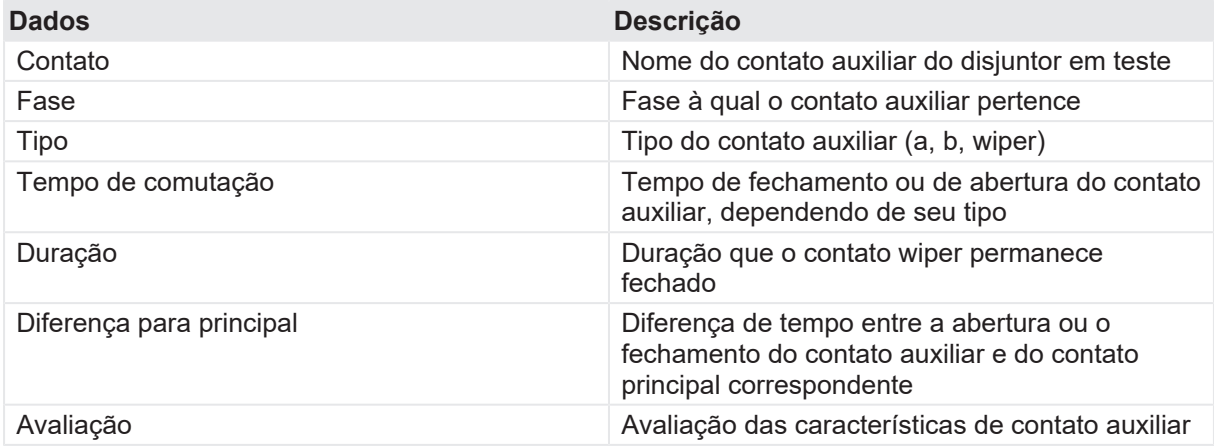

As características de contato auxiliar são calculadas apenas para sequências O e C.

Tabela 18-63: Características de contato principal

Œ

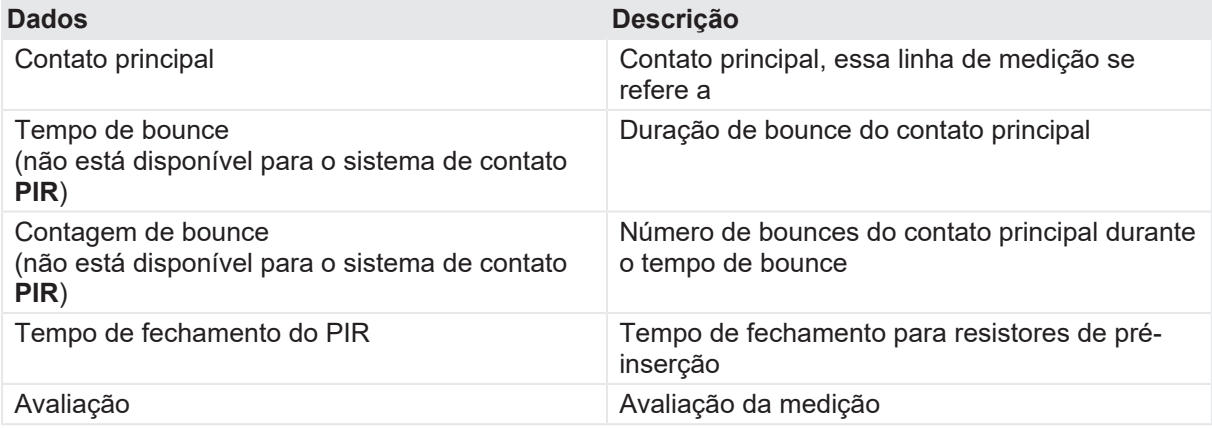

Œ As características de contato principal estão disponíveis apenas para sequências O e C.

Tabela 18-64: Características da bobina

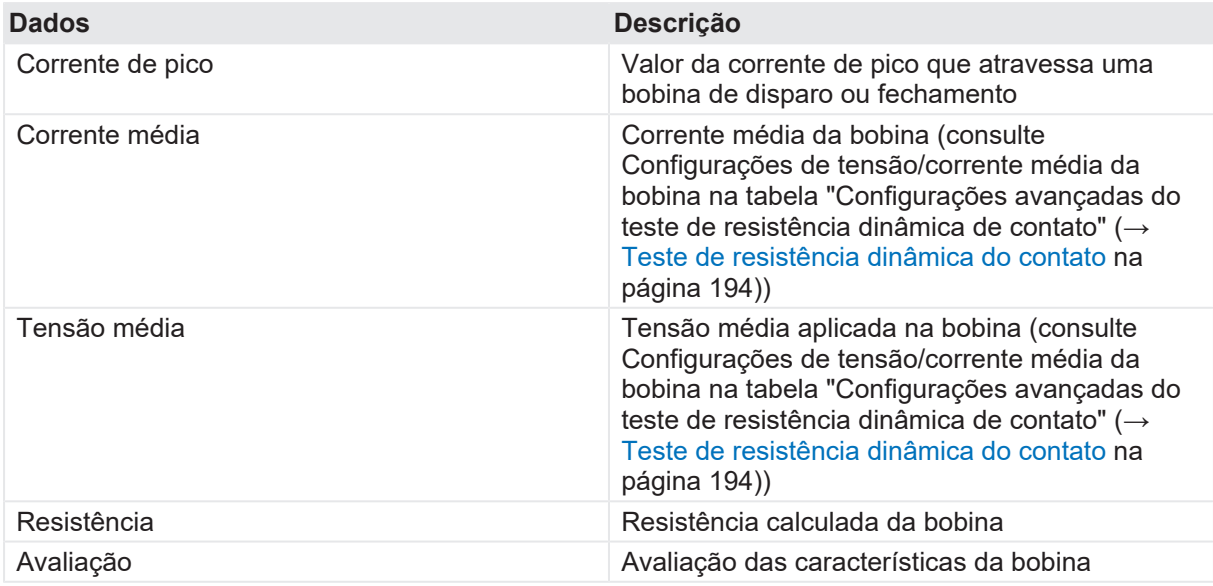

## **Desconexão**

Não desconecte o disjuntor, deixe-o conectado para realizar o próximo teste. Para desconectar o disjuntor, consulte [→ Teste de corrente do motor na página](#page-211-0) [212.](#page-211-0)

# **18.2.7 Teste de pickup mínimo**

O Teste de pickup mínimo determina a tensão mínima exigida para disparar ou fechar o disjuntor. Usando a fonte de alimentação interna do *CIBANO 500*, a tensão de alimentação da bobina é aumentada gradativamente por uma sequência de teste automatizada até que o disjuntor entre em operação.

Para realizar o Teste de pickup mínimo, é necessário ter uma licença. Sem uma licença, não é possível iniciar a medição e o *Primary Test Manager* exibe uma mensagem de licença ausente. Para obter a licença, entre em contato com o Centro de serviços regional da OMICRON.

# **Conexão**

# **AVISO**

#### **Risco de morte ou de ferimentos graves causados por alta tensão ou corrente**

- ▶ Não conecte nada ao disjuntor em teste antes de aterrá-lo.
- u Sempre aterre o disjuntor em ambas as extremidades em todas as fases e feche o disjuntor para que haja o aterramento adequado entre os interruptores.

Para conectar o objeto de teste ao *CIBANO 500*:

- 1. No *Primary Test Manager*, abra o Teste de pickup mínimo.
- 2. Na área **Configuração de hardware**, defina a configuração de hardware. Muitas vezes, é possível deixar os cabos conectados no teste anterior. Tomadas não utilizadas podem permanecer conectadas.

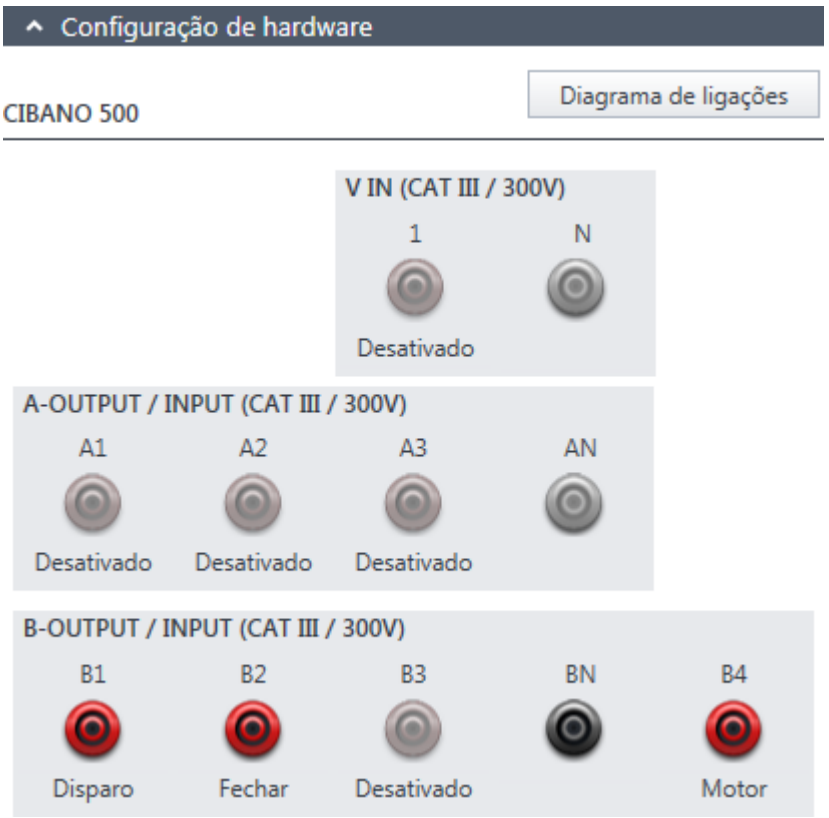

Figura 18-28: Configuração de hardware do Teste de pickup mínimo

Tabela 18-65: Opções de configuração de hardware do *CIBANO 500*

## **CIBANO 500 Opção**

### **V IN (CAT III / 300 V)**

(não pode ser usada para alimentar a bobina de disparo ou fechamento porque é necessária uma tensão variável, no entanto, pode ser usada para alimentar o motor)

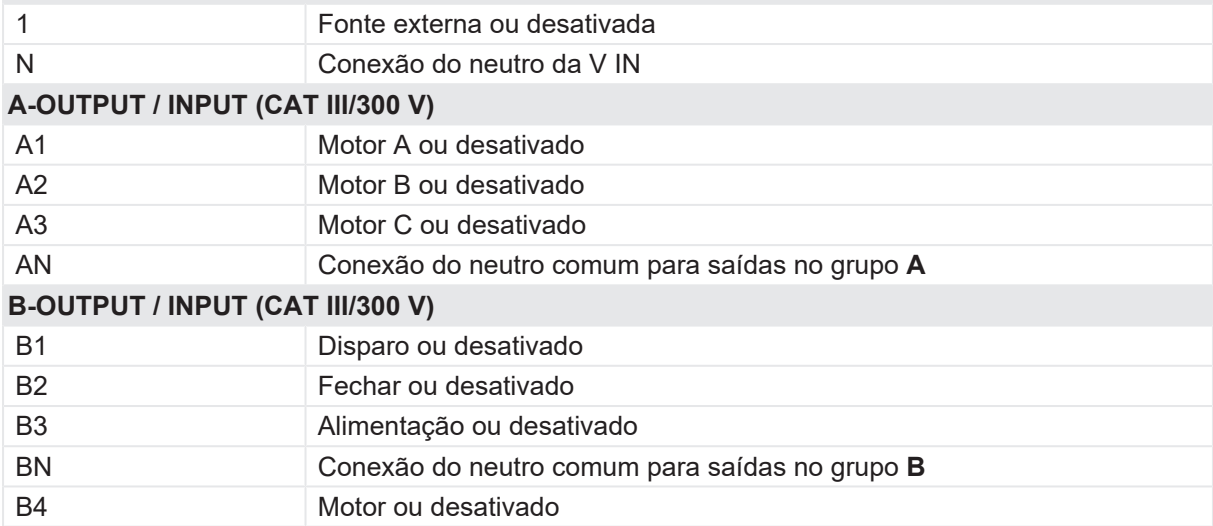

3. Verifique se todos os conectores de cabo estão limpos e secos antes de serem conectados firmemente.

4. Conecte o *CIBANO 500* às bobinas de disparo e fechamento do disjuntor de acordo com o diagrama de ligações exibido no *Primary Test Manager*.

## **Medição**

Para executar uma medição:

u Na área **Configurações e condições**, insira as configurações do teste de Pick-up mínimo.

Tabela 18-66: Configurações do teste de Pick-up mínimo

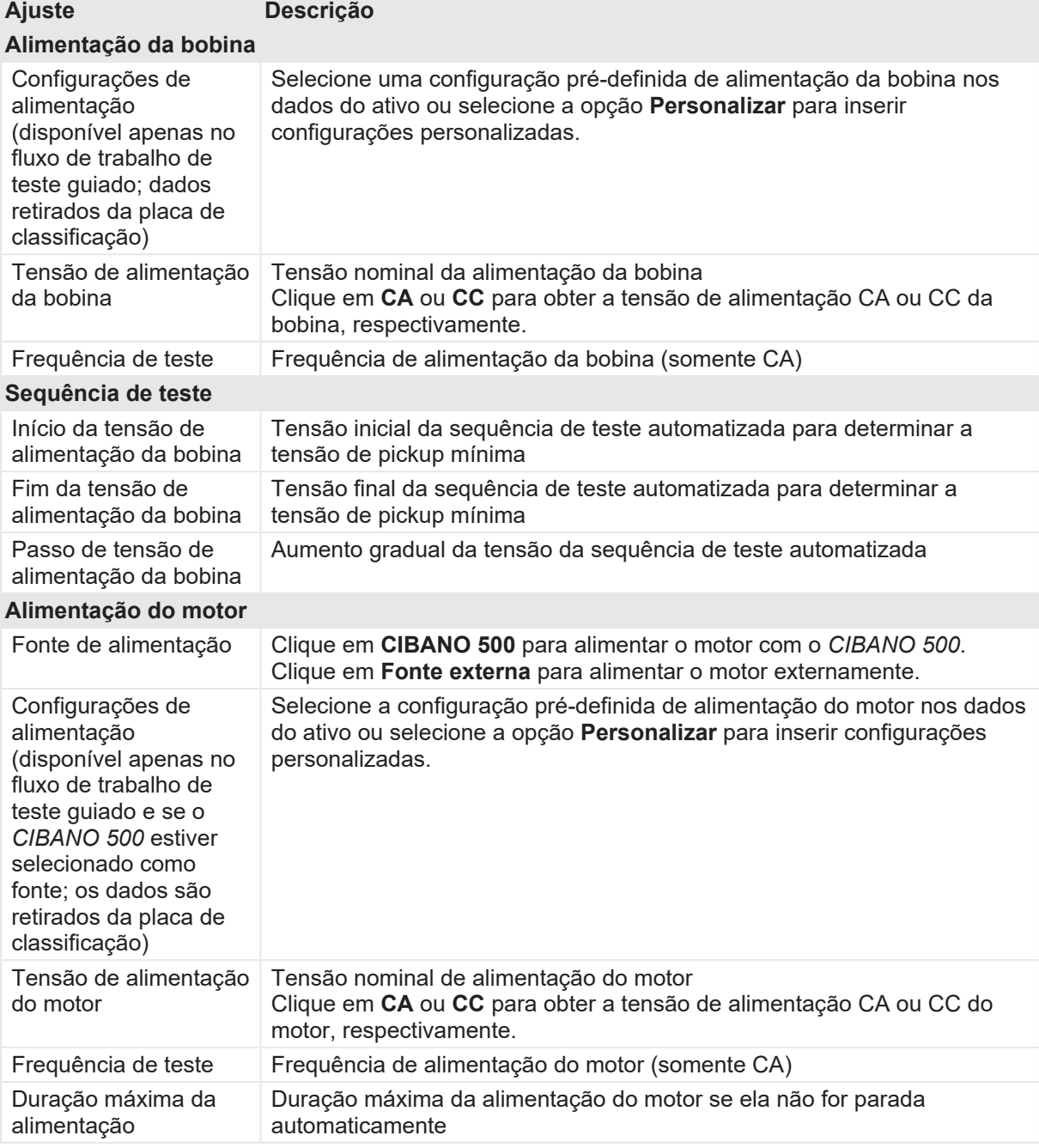

u Opcionalmente, insira as configurações avançadas na área **Configurações avançadas**.

Tabela 18-67: Configurações avançadas do teste de Pick-up mínimo

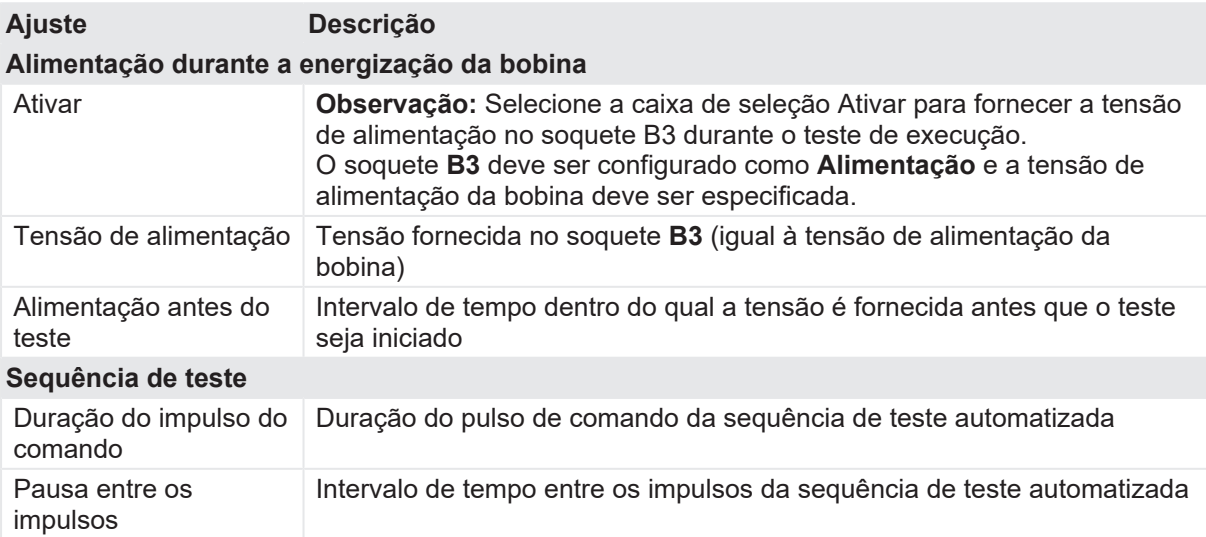

- 1. Na área **Avaliação**, configure a avaliação.
	- 1.1 Clique em **Editar configuração** ou em uma das tabelas para abrir a caixa de diálogo **Configuração de avaliação** e, em seguida, edite os limites de avaliação.
	- 1.2 Selecione a caixa de seleção **Avaliação automática** para ativar a avaliação automática.

Para obter as definições do limite de avaliação, consulte [→ Limites de avaliação na](#page-108-0) [página](#page-108-0) [109.](#page-108-0)

- 2. Usando os botões **Abrir disjuntor**, **Fechar disjuntor** e **Alimentar motor** na área de **Medições** do *Primary Test Manager* ([→ Testes de controle na página](#page-90-0) [91](#page-90-0)), é possível verificar se todos os cabos estão conectados corretamente e colocar o disjuntor no estado adequado. Para testar o pick-up mínimo pela sequência de abertura, o disjuntor deve ser fechado e vice-versa.
- 3. Na área **Medições**, selecione a medição que deseja executar e clique em **Iniciar**. O anel azul no botão **Iniciar/Parar** acenderá.

# **AVISO**

#### **Risco de morte ou de ferimentos graves causados por alta tensão ou corrente**

- ▶ Não entre na zona de perigo durante o teste com o *CIBANO 500*, pois alguma peça do disjuntor pode estar carregando tensões perigosas.
- $\blacktriangleright$  Figue na área de trabalho durante o teste.
- 4. Inicie a medição pressionando o botão **Iniciar/Parar**. O anel azul no botão **Iniciar/Parar** pisca por aproximadamente 3 segundos, assim como o símbolo de raio no *Primary Test Manager* e a luz de status vermelha no painel frontal.

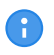

É possível cancelar manualmente a medição a qualquer momento pressionando os botões **Emergência** ou **Iniciar/Parar** no painel frontal do *CIBANO 500* ou clicando em **Parar tudo** no *Primary Test Manager*.

Se você conectar, por exemplo, três bobinas trifásicas em paralelo, nem todas poderão operar na mesma tensão. Nesse caso, o teste será executado até que a última fase seja operada e a maior tensão (o pior caso) será mostrada.

u Depois da conclusão da medição, o símbolo de raio no *Primary Test Manager* para de piscar, a luz de status verde acende e o *Primary Test Manager* exibe os resultados da medição.

Tabela 18-68: Dados de medição de Pick-up mínimo

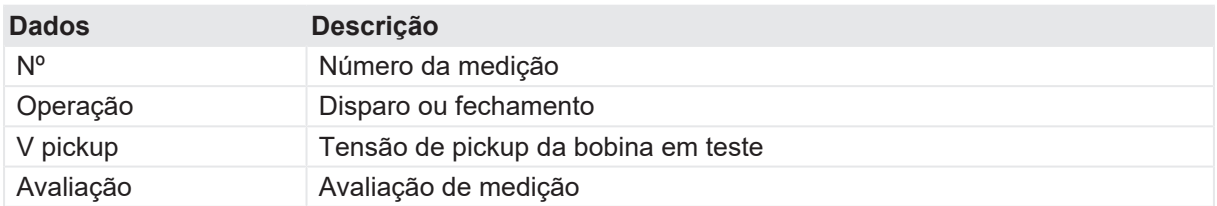

Em caso de três bobinas abertas diferentes, elas podem disparar em diferentes tensões. Depois que o último polo tiver disparado, o teste será interrompido e exibirá o resultado do pior caso.

Se houver uma proteção de discordância ativa, você deverá desativá-la para esse teste para evitar o disparo das outras fases devido à proteção de discordância, em vez do teste de Pickup mínimo.

### **Desconexão**

Não desconecte o disjuntor, deixe-o conectado para realizar o próximo teste. Para desconectar o disjuntor, consulte [→ Teste de corrente do motor na página](#page-211-0) [212.](#page-211-0)

# <span id="page-211-0"></span>**18.2.8 Teste de corrente do motor**

O Teste de corrente do motor registra as tensões e correntes de alimentação dos motores de carregamento do disjuntor.

Para realizar o Teste de corrente do motor, é necessário ter uma licença. Sem uma licença, não é possível iniciar a medição e o *Primary Test Manager* exibe uma mensagem de licença ausente. Para obter a licença, entre em contato com o Centro de serviços regional da OMICRON.

### **Conexão**

## $\Lambda$  AVISO

**Risco de morte ou de ferimentos graves causados por alta tensão ou corrente**

- $\triangleright$  Não conecte nada ao disjuntor em teste antes de aterrá-lo.
- u Sempre aterre o disjuntor em ambas as extremidades em todas as fases e feche o disjuntor para que haja o aterramento adequado entre os interruptores.

Para conectar o objeto de teste ao *CIBANO 500*:

1. No *Primary Test Manager*, abra o Teste de corrente do motor.

- 2. Na área **Configuração de hardware**, defina a configuração de hardware.
- 3. Após definir a configuração de hardware, conecte o soquete **B4** no painel lateral do *CIBANO 500* ao contato "+" ou fase do motor e o soquete **BN** ao contato "–" ou neutro do motor.

Não conecte a entrada de trigger e os alicates de corrente ao mesmo soquete de conexão do G) neutro do grupo **A** ou grupo **B**.

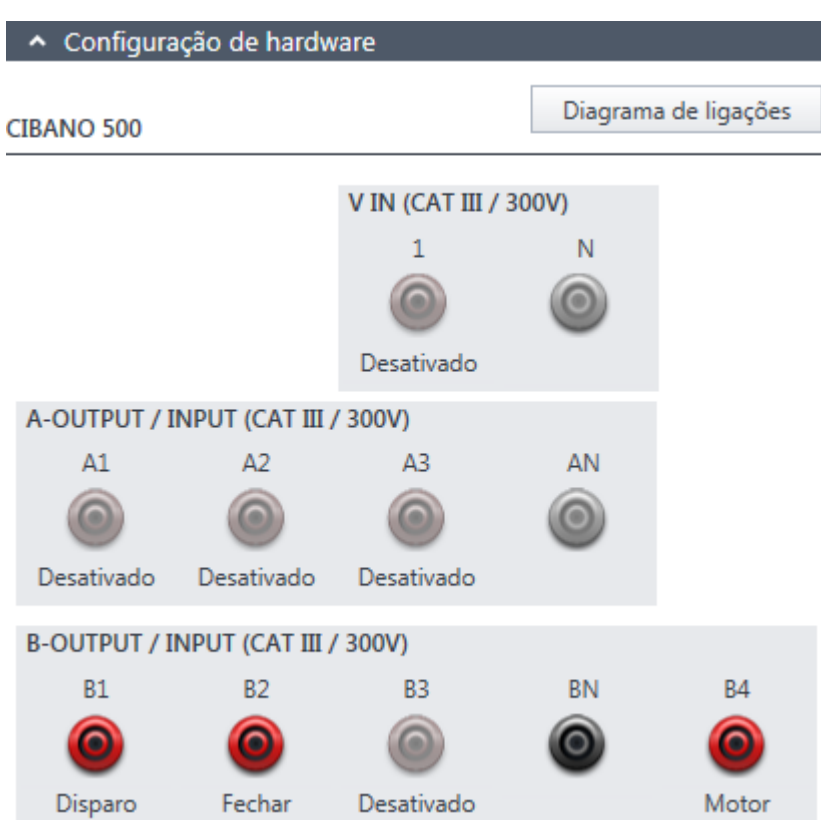

Figura 18-29: Configuração de hardware do Teste de corrente do motor

É possível controlar os motores de três disjuntores simultaneamente. Neste caso, conecte

- ▶ o contato de fase do motor 1 ao soquete **A1**,
- ▶ o contato de fase do motor 2 ao soquete **A2**,
- ▶ o contato de fase do motor 3 ao soquete **A3**,
- e os contatos neutros do motor ao soquete AN.

Tabela 18-69: Opções de configuração de hardware do *CIBANO 500*

# **CIBANO 500 Opção**

#### **V IN (CAT III/300 V)**

Œ

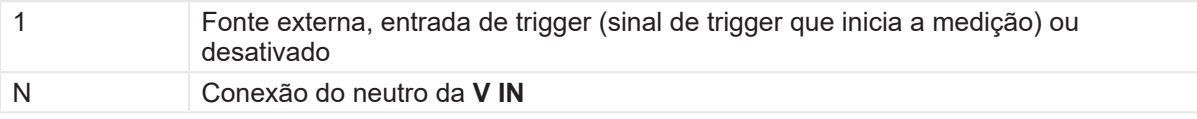

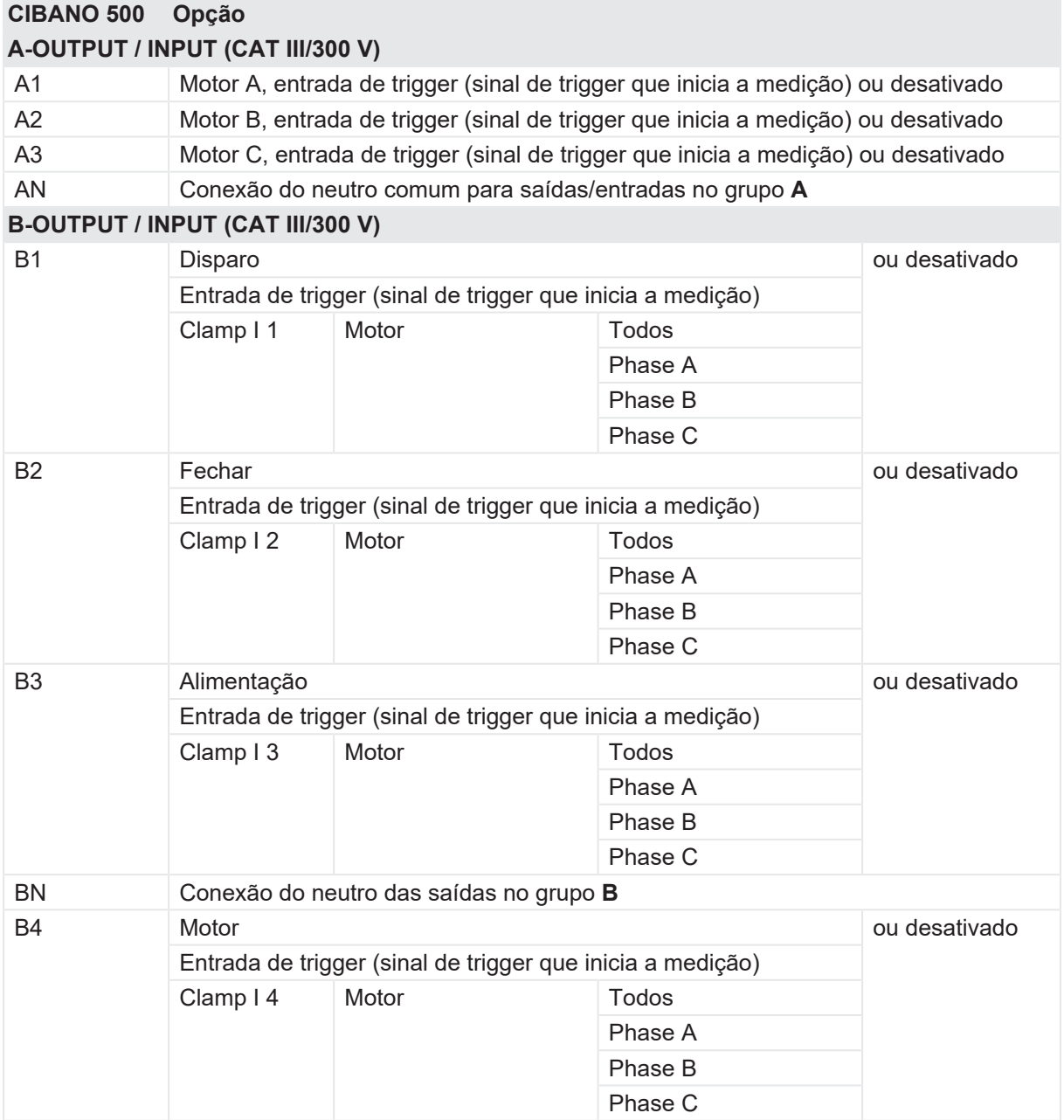

4. Verifique se todos os conectores de cabo estão limpos e secos antes de serem conectados firmemente.

5. Conecte o *CIBANO 500* ao motor do disjuntor de acordo com o diagrama de ligações exibido no *Primary Test Manager* e com a figura a seguir.

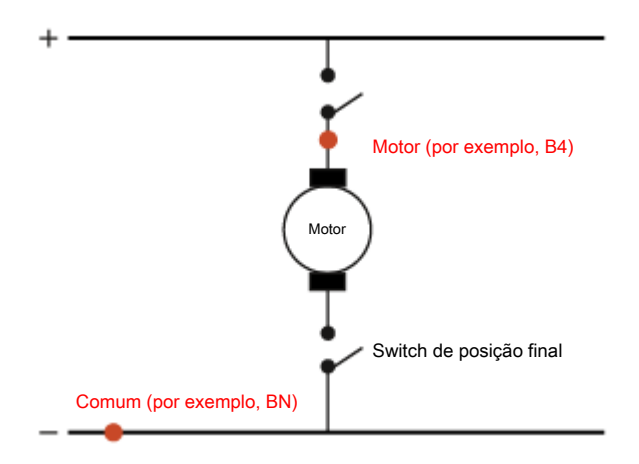

Figura 18-30: Conexão do *CIBANO 500* ao disjuntor para o teste de corrente do motor (o switch de posição final se abre quando a mola é carregada)

## **Medição**

Para executar uma medição:

u Na área **Configurações e condições**, insira as configurações do teste de corrente do motor.

Tabela 18-70: Configurações do teste de Corrente do motor

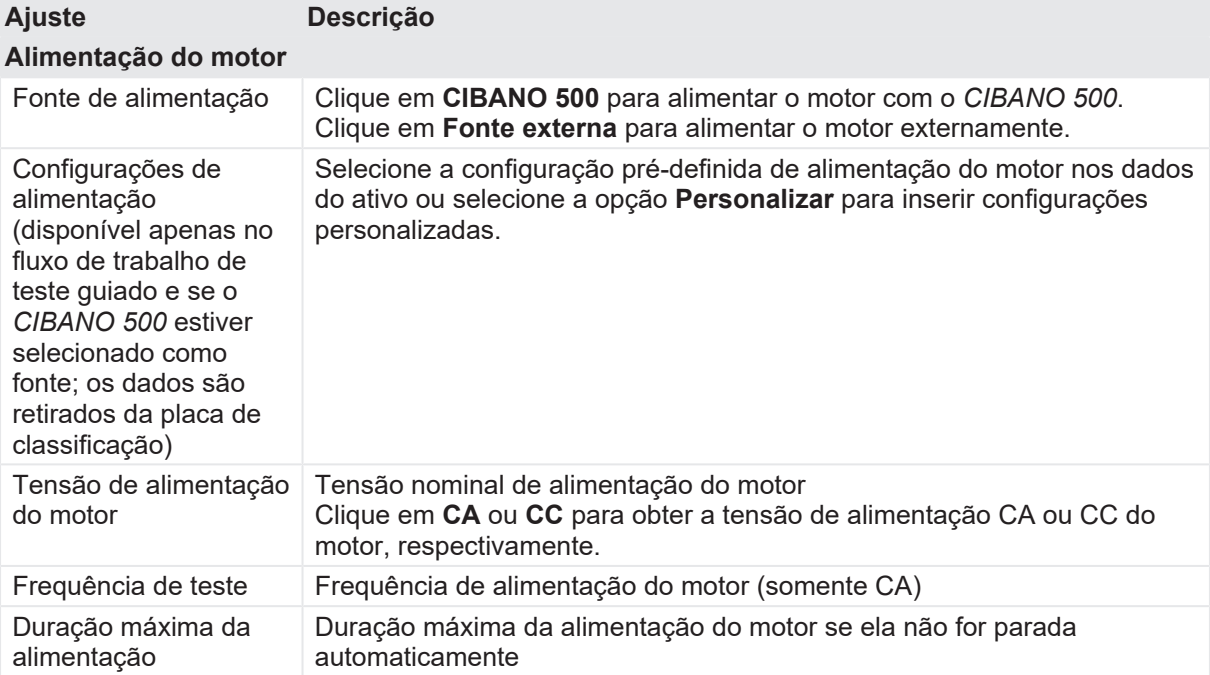

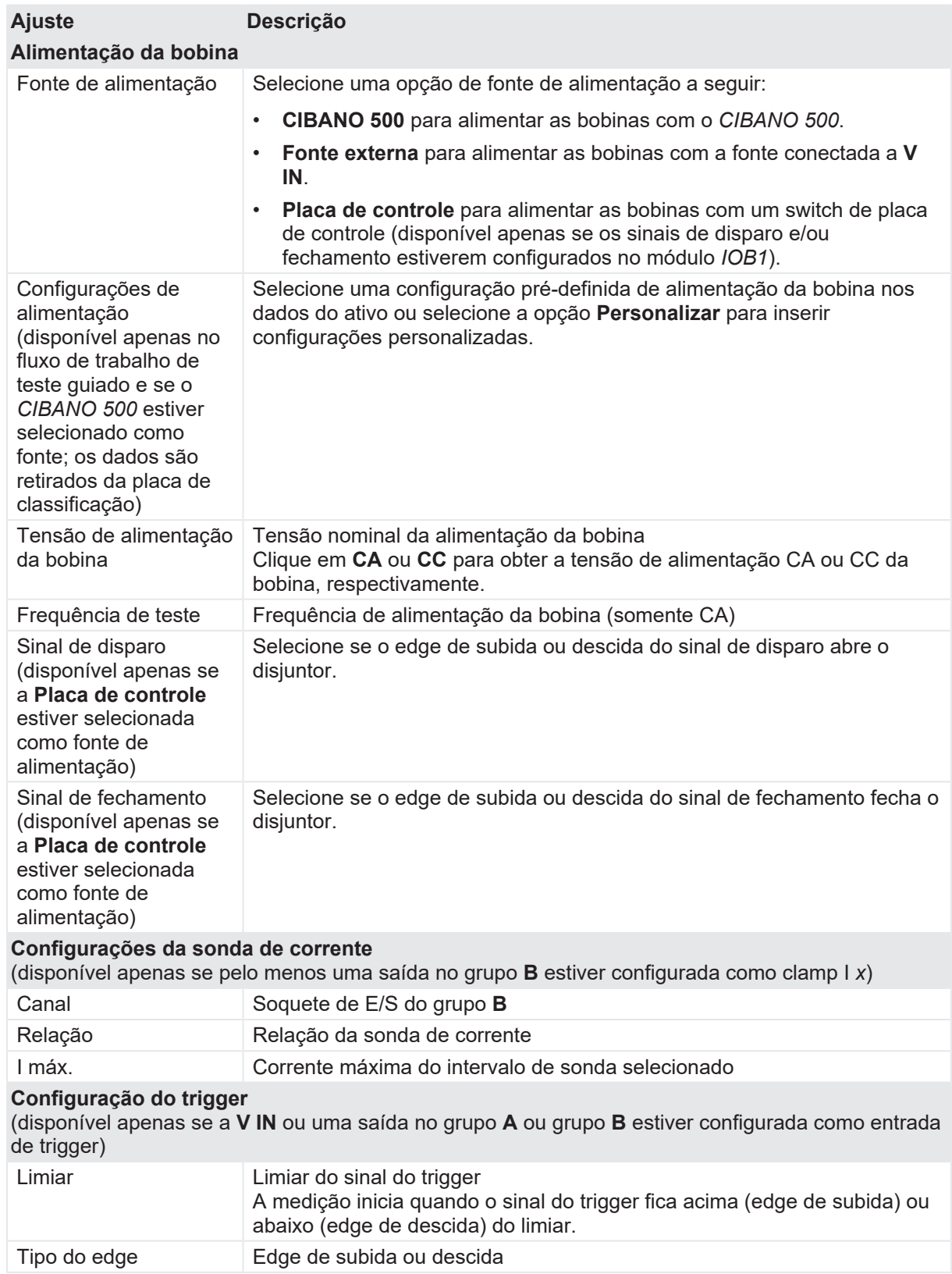
u Opcionalmente, insira as configurações avançadas na área **Configurações avançadas**.

Tabela 18-71: Configurações avançadas do teste de Corrente do motor

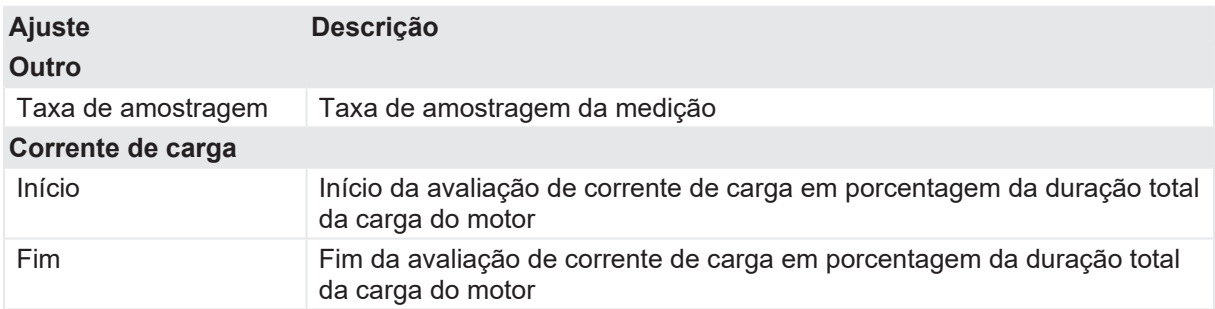

- 1. Na área **Avaliação**, configure a avaliação.
	- 1.1 Clique em **Editar configuração** ou em uma das tabelas para abrir a caixa de diálogo **Configuração de avaliação** e, em seguida, edite os limites de avaliação.
	- 1.2 Selecione a caixa de seleção **Avaliação automática** para ativar a avaliação automática.
	- Para obter as definições do limite de avaliação, consulte [→ Limites de avaliação na](#page-108-0) A [página](#page-108-0) [109.](#page-108-0)
- 2. Na área **Medições**, clique em **Iniciar**.

O anel azul no botão **Iniciar/Parar** acenderá.

# $\Lambda$  AVISO

**Risco de morte ou de ferimentos graves causados por alta tensão ou corrente**

- ▶ Não entre na zona de perigo durante o teste com o CIBANO 500, pois alguma peça do disjuntor pode estar carregando tensões perigosas.
- $\blacktriangleright$  Figue na área de trabalho durante o teste.
- 3. Inicie a medição pressionando o botão **Iniciar/Parar**. O anel azul no botão **Iniciar/Parar** pisca por aproximadamente 3 segundos, assim como o símbolo de raio no *Primary Test Manager* e a luz de status vermelha no painel frontal.

A

É possível cancelar manualmente a medição a qualquer momento pressionando os botões **Emergência** ou **Iniciar/Parar** no painel frontal do *CIBANO 500* ou clicando em **Parar tudo** no *Primary Test Manager*.

▶ Depois de o processo de carregamento terminar, o *CIBANO 500* interrompe a medição automaticamente. O símbolo de raio no *Primary Test Manager* para de piscar, a luz de status verde acende e o *Primary Test Manager* exibe os resultados da medição.

A figura a seguir mostra um exemplo dos resultados gráficos do Teste de corrente do motor.

#### **CIBANO 500 PTM Manual do usuário**

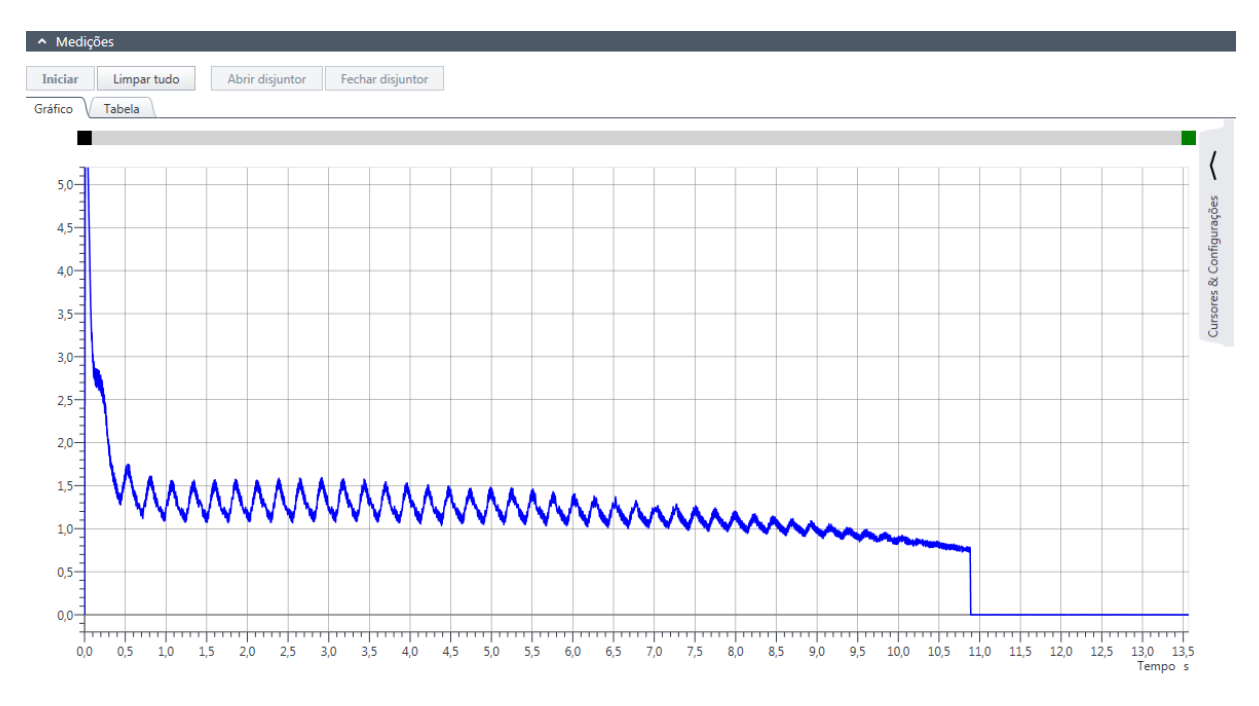

Figura 18-31: Exemplo de resultados gráficos do Teste de corrente do motor

Para exibir os resultados de medição em formato numérico, clique na aba **Tabela** na área **Medições**.

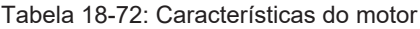

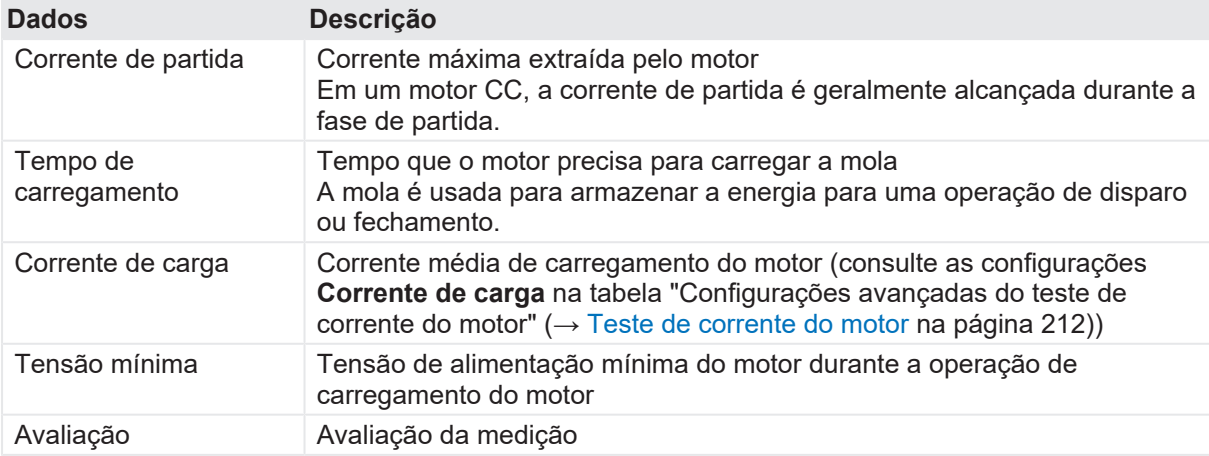

#### **Desconexão**

Não desconecte o objeto de teste do *CIBANO 500* caso pretenda fazer outras medições.

Para desconectar o objeto de teste do *CIBANO 500*:

- 1. Pressione o botão **Emergência** no painel frontal do *CIBANO 500*.
- 2. Aguarde até que a luz de status verde no painel frontal do *CIBANO 500* esteja acesa e o indicador de tensão/corrente no painel lateral do *CIBANO 500* esteja apagado.
- 3. Remova a barreira entre as áreas de trabalho e de risco.

A

## $\Lambda$  AVISO

#### **Risco de morte ou de ferimentos graves causados por alta tensão ou corrente**

- ▶ Não toque em nenhuma parte do disjuntor antes de aterrá-lo ou de gerar um curto-circuito nos terminais.
- u Sempre aterre e gere um curto-circuito nos terminais do disjuntor usando um conjunto de aterramento.
- 4. Desconecte os cabos do banco de baterias da estação, se conectados.
- 5. Desconecte os cabos do motor do disjuntor, se conectados.
- 6. Desconecte os cabos das bobinas de disparo e fechamento do disjuntor.
- 7. Desconecte um módulo *CB MC2* do *CIBANO 500*.

## **AVISO**

#### **Risco de morte ou de ferimentos graves causados por alta tensão ou corrente**

- $\blacktriangleright$  Não prossiga antes de aterrar os terminais do objeto de teste.
- $\blacktriangleright$  Aterre os terminais do objeto de teste usando um conjunto de aterramento.
- 8. Desconecte o *CB MC2* do contato principal do disjuntor.
- 9. Desconecte o *CB MC2* de uma fase do disjuntor.
- 10. Repita as etapas 7 a 9 para todas as fases testadas.
- 11. Desligue o *CIBANO 500* pressionando o switch de ligar/desligar da rede elétrica no painel lateral do CIBANO 500.
- 12. Desconecte o cabo de alimentação da rede elétrica.
- 13. Remova o aterramento equipotencial como a última conexão que foi removida primeiro do lado da subestação e, depois, do *CIBANO 500*.

## **AVISO**

#### **Risco de morte ou de ferimentos graves causados por alta tensão ou corrente**

- ▶ Não deixe as molas do disjuntor carregadas depois de desconectar o *CIBANO 500* do disjuntor.
- u Sempre opere o disjuntor manualmente usando os botões de operação do disjuntor até que as molas estejam descarregadas.

## **18.2.9 Testes com fonte de alimentação externa**

Se você usar uma fonte de alimentação externa (por exemplo, a bateria da estação) para alimentar o motor ou as bobinas do disjuntor durante o teste, conecte a fonte de alimentação externa à entrada **V IN** do *CIBANO 500* e conecte os soquetes **N** e **BN** conforme mostrado na figura a seguir.

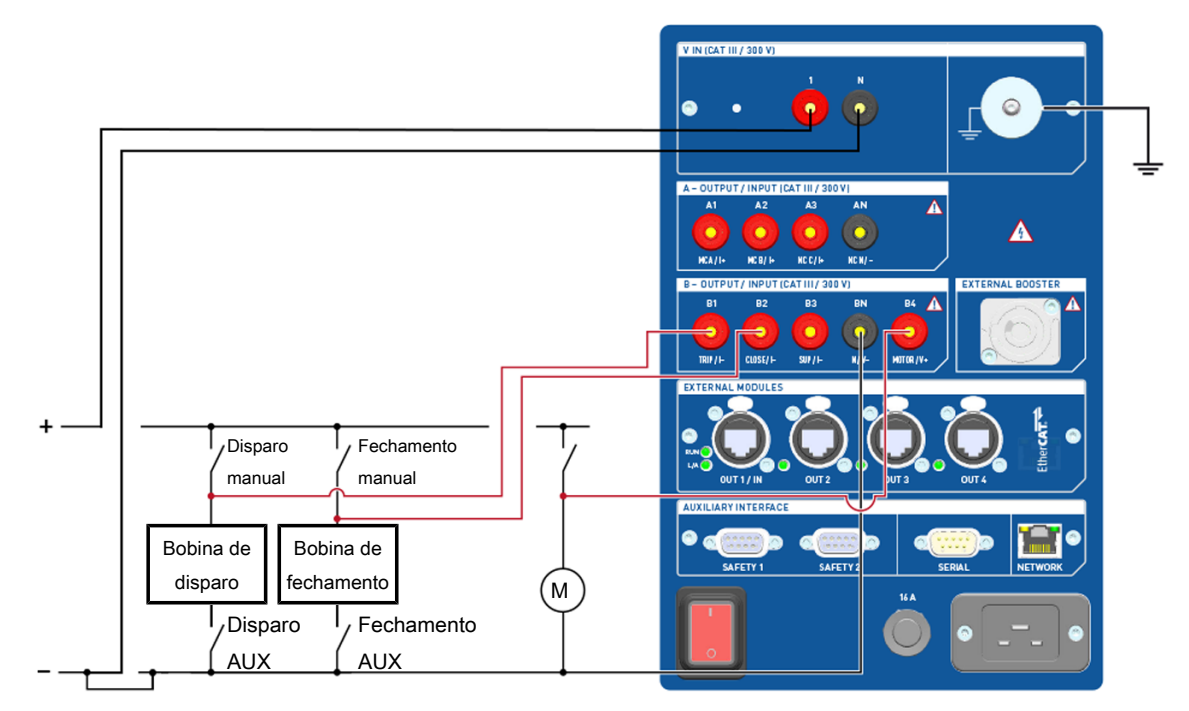

Conectar os soquetes

Figura 18-32: Conectando os soquetes do *CIBANO 500* para teste com uma fonte de alimentação externa

# <span id="page-219-0"></span>**18.2.10 Fonte de alimentação elétrica contínua**

O *CIBANO 500* fornece uma fonte de alimentação contínua no soquete **B3** para alimentar, por exemplo, disjuntores híbridos antes de realizar o teste e sempre que for necessário. Após ter feito a conexão com o *CIBANO 500*, você pode configurar a fonte de alimentação contínua na barra de status do *Primary Test Manager*.

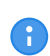

A fonte de alimentação elétrica contínua não está disponível para o teste de Pick-up mínimo [\(→ Teste de pickup mínimo na página](#page-207-0) [208](#page-207-0)). Se você tiver ativado a fonte de alimentação elétrica contínua e abrir o Teste de pickup mínimo, o *Primary Test Manager* solicitará que você desative a fonte de alimentação elétrica contínua antes de executar o teste.

Para configurar a fonte de alimentação elétrica contínua:

1. Na barra de estado, clique em **Editar**.

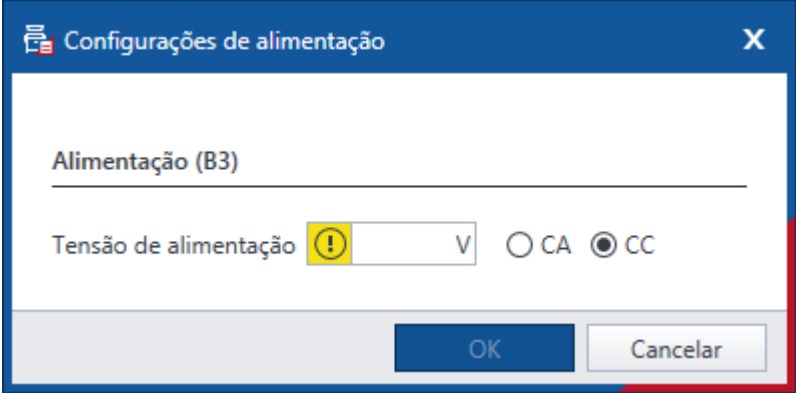

Figura 18-33: Caixa de diálogo **Configurações de alimentação**

2. Na caixa de diálogo **Configurações de alimentação**, insira a tensão de alimentação que você deseja usar para testar o seu disjuntor.

### $\Lambda$  AVISO

#### **Risco de morte ou de ferimentos graves causados por alta tensão ou corrente**

- ▶ Não toque no soquete **B3** e em nenhum cabo conectado após ter ativado a fonte de alimentação elétrica contínua.
- u Sempre use uma luz de estroboscópio para avisar os funcionários sobre possíveis condições perigosas de operação.
- 3. Para ativar a fonte de alimentação elétrica contínua, clique em **LIGAR** na barra de estado. Após clicar em **Ativar** na caixa de diálogo **Ativar fonte de alimentação elétrica**, a tensão de alimentação configurada será aplicada ao soquete **B3** e a luz vermelha no painel frontal estará piscando, indicando possíveis condições perigosas de operação.

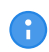

Caso tenha ativado a fonte de alimentação elétrica contínua, as configurações de alimentação da bobina não estarão disponíveis, pois a tensão de alimentação é definida pela fonte de alimentação elétrica contínua.

## **CUIDADO**

**Possíveis ferimentos pessoais devido à operação inesperada do disjuntor**

- Antes de desativar a fonte de alimentação elétrica contínua, abra o disjuntor.
- 4. Para desativar a fonte de alimentação elétrica contínua, clique em **DESLIGAR** na barra de estado.

# **18.3 Precauções de segurança na subestação**

### $\triangle$  PERIGO

#### **Risco de morte ou de ferimentos graves causados por uma descarga de raio**

- ▶ Não conecte o equipamento de teste ao objeto de teste, se houver a possibilidade de uma tempestade com raios em qualquer parte do sistema.
- u Sempre observe as condições climáticas ao realizar testes com o *CIBANO 500*.

Sempre observe as seguintes regras de segurança:

- 1. Desconecte completamente.
- 2. Proteja contra reconexão.
- 3. Verifique se a instalação está fora de tensão.
- 4. Efetue aterramento e curto-circuito.
- 5. Forneça proteção contra partes adjacentes ativas.
- 6. Aterre o objeto de teste em um ou mais terminais durante a conexão, teste e desconexão.

# $\Lambda$  AVISO

#### **Risco de morte ou de ferimentos graves causados por alta tensão ou corrente**

- ▶ Não realize testes com o *CIBANO 500* sem fazer o aterramento do disjuntor.
- $\triangleright$  Sempre aterre o disjuntor em ambas as extremidades em todas as fases e feche o disjuntor para que haja o aterramento adequado entre os interruptores.

Conforme mostrado em [→ Exemplo de separação das zonas de perigo e de teste de alta tensão na](#page-12-0) [página](#page-12-0) [13,](#page-12-0) divida a sua área de trabalho em uma área de trabalho e uma zona de perigo quando um teste está em execução. Providencie uma barreira adequada e, se for o caso, luzes de status para impedir que outros acessem a zona de perigo e toquem acidentalmente em partes ativas.

Se houver uma distância mais longa entre a localização do *CIBANO 500* e a zona de perigo (ou seja, o objeto de teste), será necessário ter uma segunda pessoa com um botão **Emergência** adicional.

## **AVISO**

#### **Risco de morte ou de ferimentos graves causados por alta tensão ou corrente**

- ▶ Nunca use o equipamento de teste *CIBANO 500* sem uma conexão sólida ao aterramento.
- ▶ Aterre o *CIBANO 500* com um cabo de, pelo menos, 6 mm<sup>2</sup> de seção transversal o mais próximo possível do operador.

# **18.4 Teste de quadros de distribuição isolados a gás com os dois lados aterrados**

O *CIBANO 500* em conexão com o *Primary Test Manager* oferece suporte para testes dos quadros de distribuição isolados a gás (GIS) com ambos os lados aterrados. Esta seção descreve os seguintes testes GIS:

- Resistência do contato [\(→ Teste de Resistência do contato na página](#page-229-0) [230](#page-229-0))
- Temporização (CSM) [\(→ Teste de tempo \(CSM\) na página](#page-236-0) [237](#page-236-0))
- Pick-up mínimo ( $\rightarrow$  Teste de pickup mínimo na página [248](#page-247-0))
- Corrente do motor ( $\rightarrow$  Teste de corrente do motor na página [252\)](#page-251-0)

Para executar testes em quadros de distribuição isolados a gás aterrados apenas em um lado, proceda conforme a descrição em [→ Teste em circuitos de disjuntores de média tensão na](#page-113-0) [página](#page-113-0) [114](#page-113-0) ou [→ Testando circuitos de disjuntores de alta tensão na página](#page-165-0) [166.](#page-165-0)

## **18.4.1 Precauções de segurança na subestação**

## **PERIGO**

#### **Risco de morte ou de ferimentos graves causados por uma descarga de raio**

- $\triangleright$  Não conecte o equipamento de teste ao objeto de teste, se houver a possibilidade de uma tempestade com raios em qualquer parte do sistema.
- ▶ Sempre observe as condições climáticas ao realizar testes com o *CIBANO 500*.

Sempre observe as seguintes regras de segurança:

- 1. Desconecte completamente.
- 2. Proteja contra reconexão.
- 3. Verifique se a instalação está fora de tensão.
- 4. Efetue aterramento e curto-circuito.
- 5. Forneça proteção contra partes adjacentes ativas.
- 6. Aterre o objeto de teste em um ou mais terminais durante a conexão, teste e desconexão.

## **AVISO**

#### **Risco de morte ou de ferimentos graves causados por alta tensão ou corrente**

- ▶ Não realize testes com o *CIBANO 500* sem fazer o aterramento do disjuntor.
- $\triangleright$  Sempre aterre o disjuntor em ambas as extremidades em todas as fases e feche o disjuntor para que haja o aterramento adequado entre os interruptores.

Conforme mostrado em [→ Exemplo de separação das zonas de perigo e de teste de alta tensão na](#page-12-0) [página](#page-12-0) [13,](#page-12-0) divida a sua área de trabalho em uma área de trabalho e uma zona de perigo quando um teste está em execução. Providencie uma barreira adequada e, se for o caso, luzes de status para impedir que outros acessem a zona de perigo e toquem acidentalmente em partes ativas.

Se houver uma distância mais longa entre a localização do *CIBANO 500* e a zona de perigo (ou seja, o objeto de teste), será necessário ter uma segunda pessoa com um botão **Emergência** adicional.

# **AVISO**

#### **Risco de morte ou de ferimentos graves causados por alta tensão ou corrente**

- ▶ Nunca use o equipamento de teste *CIBANO 500* sem uma conexão sólida ao aterramento.
- ▶ Aterre o *CIBANO 500* com um cabo de, pelo menos, 6 mm<sup>2</sup> de seção transversal o mais próximo possível do operador.

# **18.4.2 Subestações isoladas a gás**

Para realizar trabalhos de manutenção com segurança, switches de terra, geralmente, são incorporados aos testes de subestações isoladas a gás (GIS). Elas conectam o condutor ao aterramento e impedem que quaisquer peças sejam carregadas com altas tensões como resultado do acoplamento capacitivo.

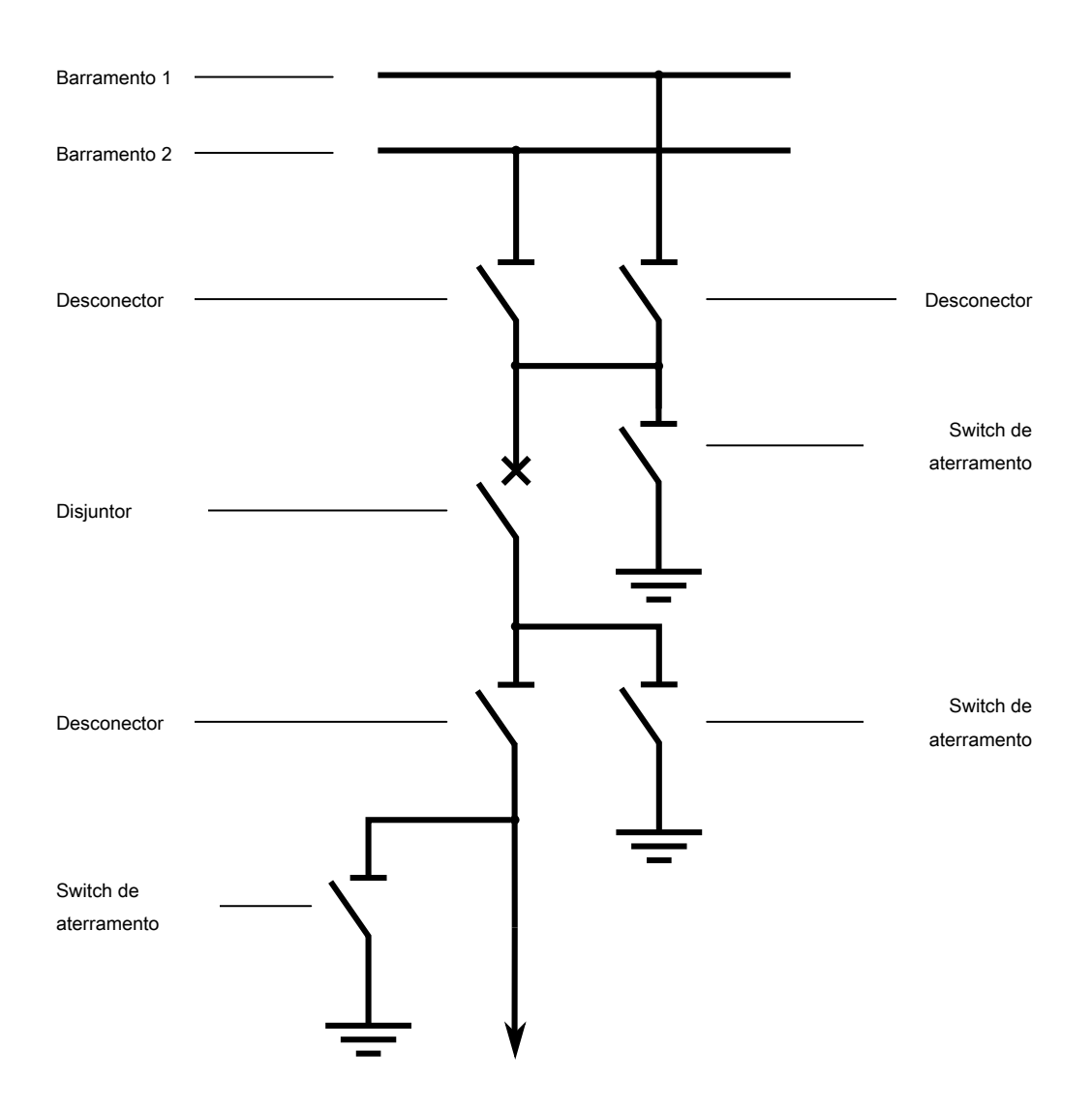

Figura 18-34: Diagrama de linha simples de uma GIS, com switches de terra suficientes – uma solução segura e confortável para a manutenção do disjuntor

Quanto mais switches e chaves de aterramento forem incorporados, mais seguro será o trabalho de manutenção no disjuntor.

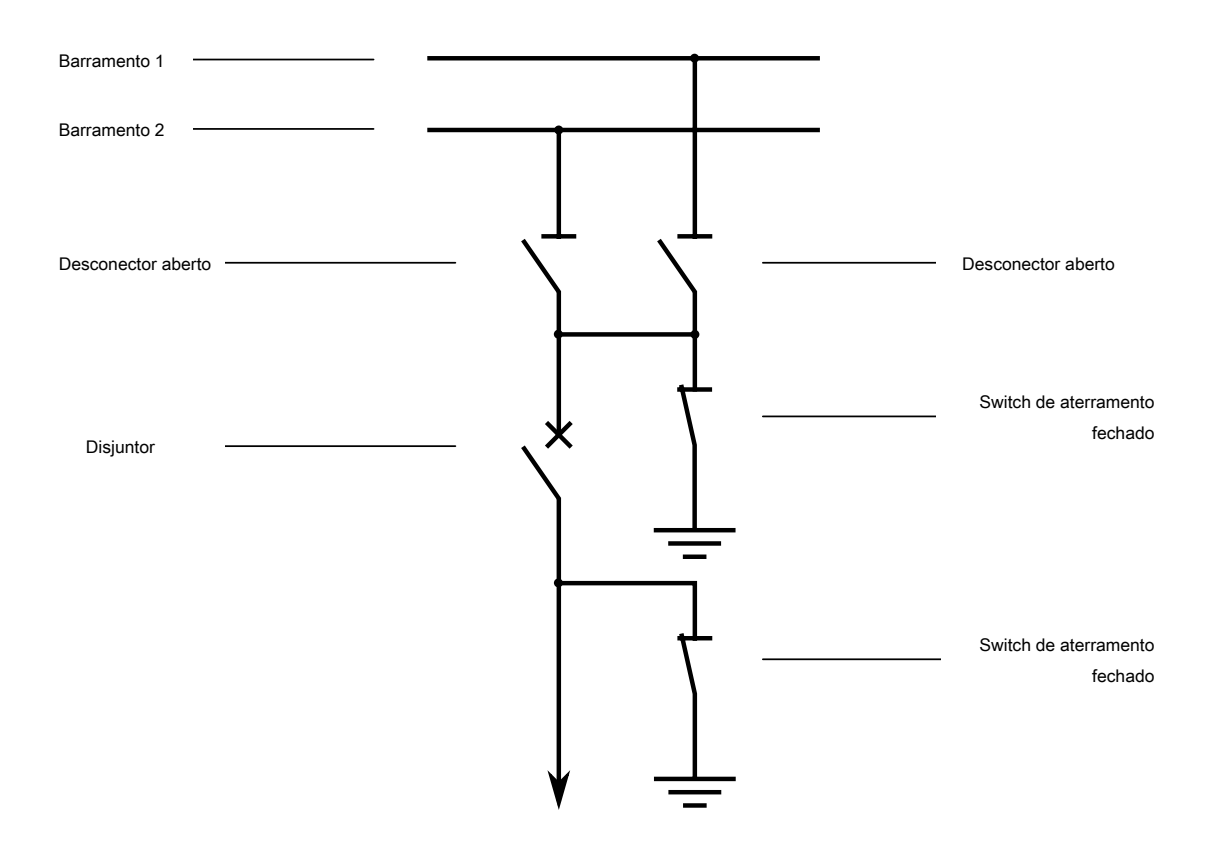

Figura 18-35: Diagrama de linha simples de uma GIS, com um conjunto mínimo de switches e chaves de aterramento – perigoso abrir os switches de aterramento durante a manutenção do disjuntor

Como o switch de terra conecta o condutor de linha à conexão de aterramento, o condutor de linha normalmente pode ser acessado de fora da GIS.

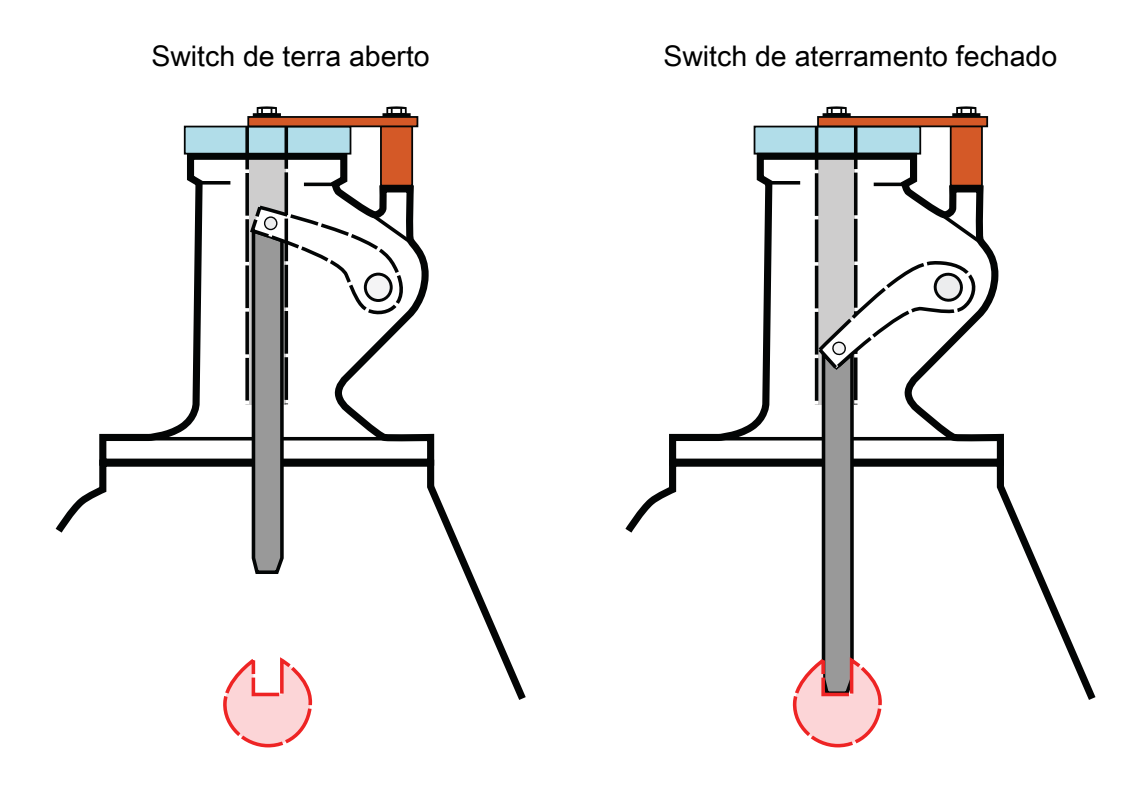

Figura 18-36: Mecanismo do switch de aterramento

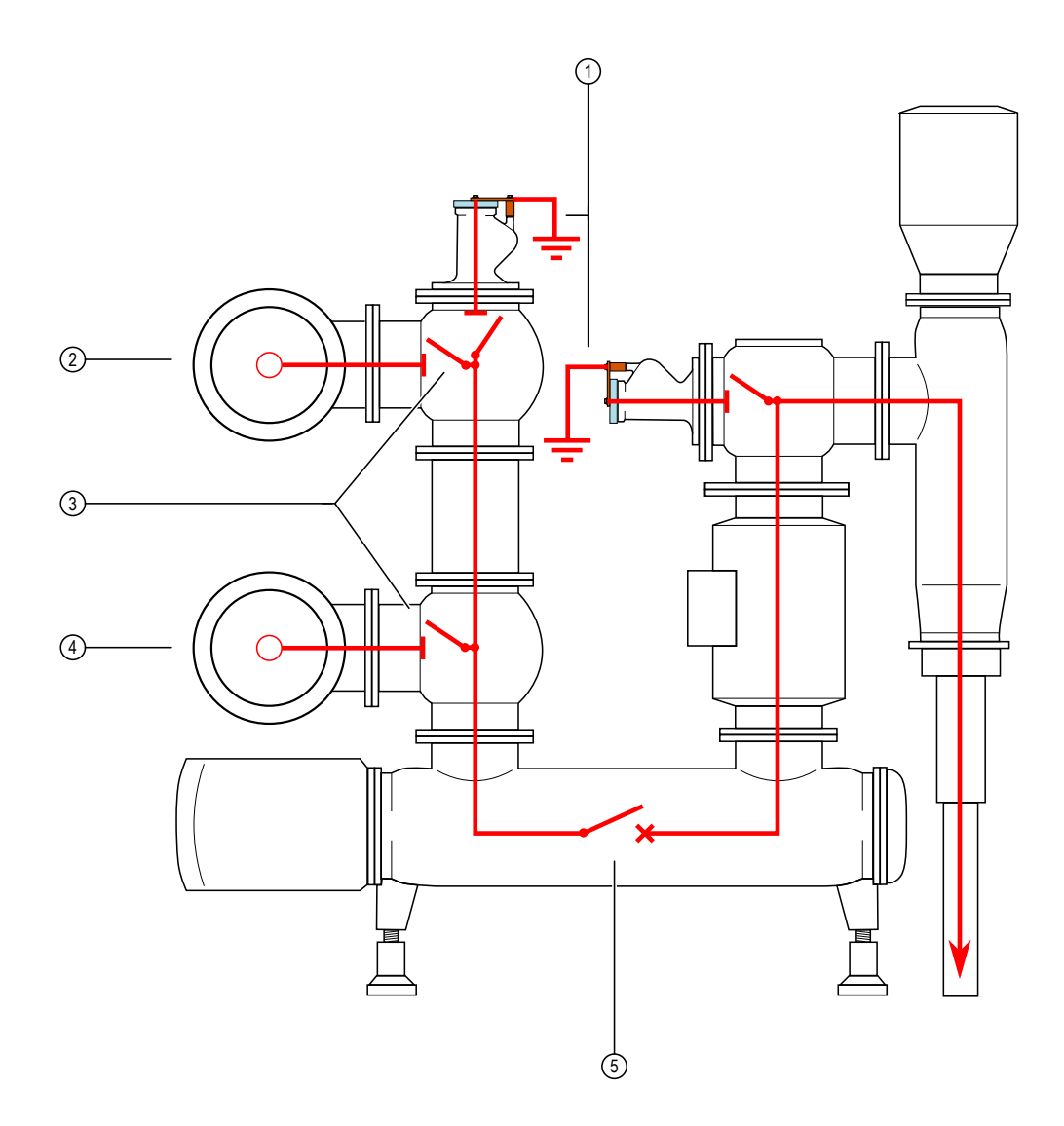

### Figura 18-37: GIS com dois switches de aterramento isolados

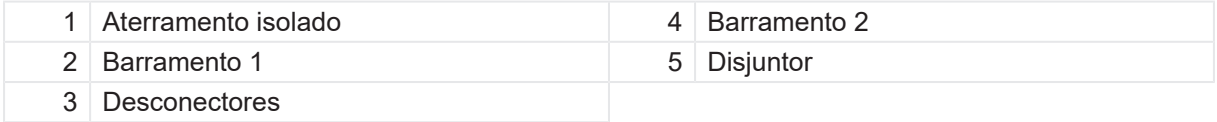

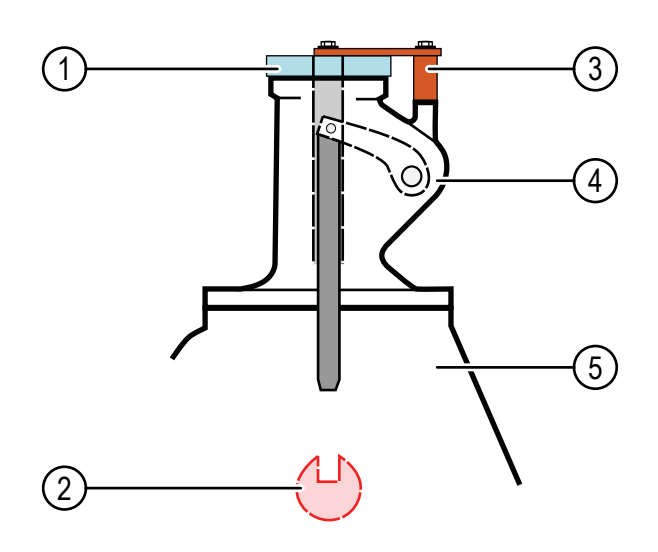

Figura 18-38: Componentes do switch de aterramento

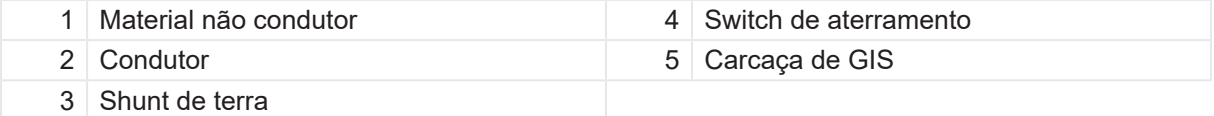

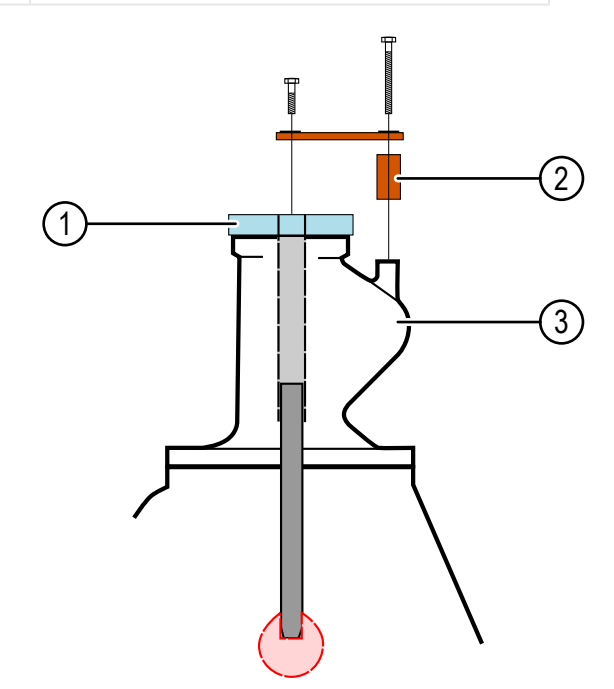

Figura 18-39: Switch de aterramento isolado

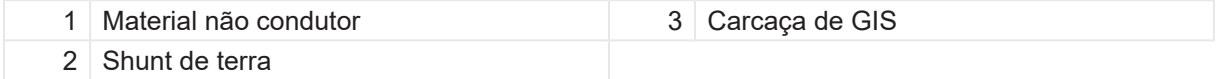

Se o switch de terra estiver fechado, o condutor de linha dentro de GIS será conectado, por meio do shunt de terra, na parte superior do switch de terra com a carcaça de GIS, que tem potencial de aterramento.

Os switches de terra podem ser isolados ou não. Em switches de terra isolados, a conexão entre o condutor de linha e a conexão de aterramento (carcaça de GIS) pode ser removida.

# **18.4.3 Inicialização do equipamento de teste e do software**

Para colocar o *CIBANO 500* em operação e iniciar o *Primary Test Manager*:

- 1. Conecte devidamente os terminais de aterramento do *CIBANO 500* ao aterramento de subestação.
- 2. Conecte o *CIBANO 500* a um computador com o cabo Ethernet fornecido e ligue o computador.
- 3. Conecte o *CIBANO 500* à alimentação elétrica da rede usando o cabo de alimentação fornecido.
- 4. Ligue o *CIBANO 500* pressionando o switch de ligar/desligar da rede elétrica no painel lateral. A luz de status verde no painel frontal do *CIBANO 500* (consulte Figura 3-1: "Visão frontal do *CIBANO 500*") pisca por um curto período e, depois, se apaga por aproximadamente um minuto. Depois que a luz se acende, as saídas do *CIBANO 500* ficam sem tensão ou corrente perigosa.
- 5. Inicie o *Primary Test Manager* e conecte-o ao *CIBANO 500* conforme descrito em [→ Iniciar o PTM](#page-31-0) [e conectar-se ao CIBANO 500 na página](#page-31-0) [32.](#page-31-0)

Se não for possível se conectar ao dispositivo *CIBANO 500*, e a luz verde estiver permanentemente acesa, aguarde alguns segundos e, em seguida, prossiga como indicado a seguir:

- 6. Clique em **Mais** ao lado do botão **Conectar** e, em seguida, clique em **Atualizar**.
- 7. Selecione o sistema de teste na lista e depois clique em **Conectar**.

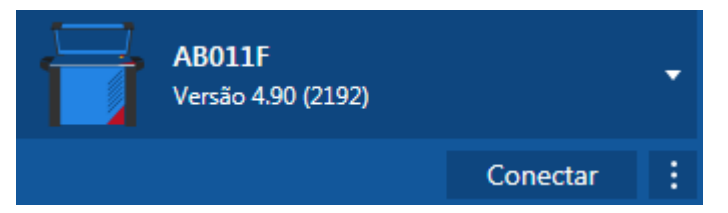

Figura 18-40: Conectando-se ao *CIBANO 500*

Se o dispositivo *CIBANO 500* ao qual você deseja se conectar não constar na lista de dispositivos disponíveis, prossiga conforme descrito em [→ Conectando-se ao CIBANO 500 na página](#page-324-0) [325](#page-324-0).

Após ter iniciado o *Primary Test Manager* e ter conectado ao *CIBANO 500*, continue conforme descrito anteriormente neste Manual do usuário. Você pode:

- Criar novos trabalhos guiados ([→ Criação de novos trabalhos guiados na página](#page-55-0) [56\)](#page-55-0)
- Gerenciar localização, ativos, trabalhos e relatórios de teste ( $\rightarrow$  Gerenciar objetos na página [85\)](#page-84-0)
- Criar novos trabalhos manuais ( $\rightarrow$  Criar novos trabalhos manuais na página [80\)](#page-79-0)
- Abrir trabalhos existentes ( $\rightarrow$  Abrir trabalhos na página [83](#page-82-0))
- Gerar relatórios de teste ( $\rightarrow$  Gerar relatórios de teste na página [100\)](#page-99-0)

As seções a seguir descrevem os quadros de distribuição isolados a gás aterrados em ambos os lados.

## <span id="page-229-0"></span>**18.4.4 Teste de Resistência do contato**

O Teste de resistência do contato mede a resistência estática dos contatos principais do disjuntor.

O Teste de resistência do contato pode ser realizado somente quando o disjuntor estiver fechado. Um disjuntor de MV comum tem botões de operação manuais na sua placa frontal para controlar a mola do disjuntor. Se a mola não estiver carregada, primeiro carregue-a como descrito em [→ Teste de](#page-146-0) [corrente do motor na página](#page-146-0) [147](#page-146-0) e feche o disjuntor.

Para aumentar a precisão dos resultados de medição em ambos os lados dos disjuntores aterrados, você pode compensar a resistência do loop de aterramento ao realizar duas medições com o disjuntor aberto e fechado.

Para compensar a resistência do loop de aterramento, marque a caixa de seleção **Compensar resistência do loop de aterramento** (consulte a tabela "Configurações do teste de resistência do contato" mais adiante nesta seção).

## **Conexão**

Œ

## **AVISO**

**Risco de morte ou de ferimentos graves causados por alta tensão ou corrente**

- $\blacktriangleright$  Não use fontes de energia externas para os contatos principais do disjuntor.
- ▶ Durante o teste, alimente os contatos principais do disjuntor apenas com o *CIBANO 500*.

Para conectar o objeto de teste ao *CIBANO 500*:

▶ No *Primary Test Manager*, abra o Teste de resistência do contato.

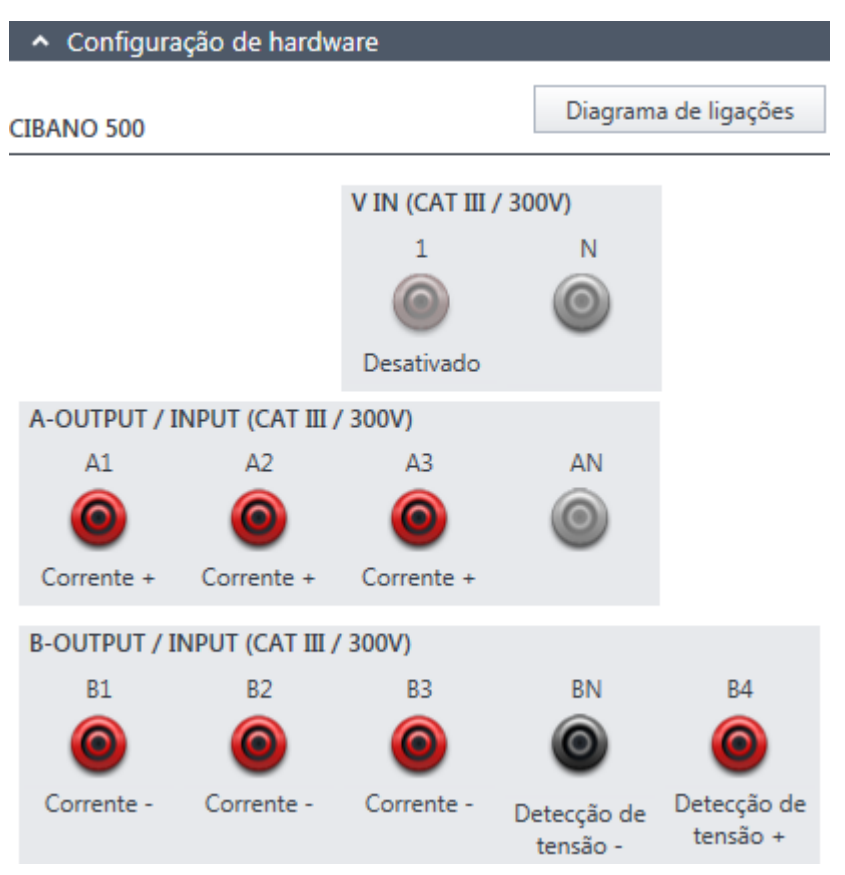

Figura 18-41: Configuração de hardware do Teste de resistência do contato

Tabela 18-73: Opções de configuração de hardware do *CIBANO 500*

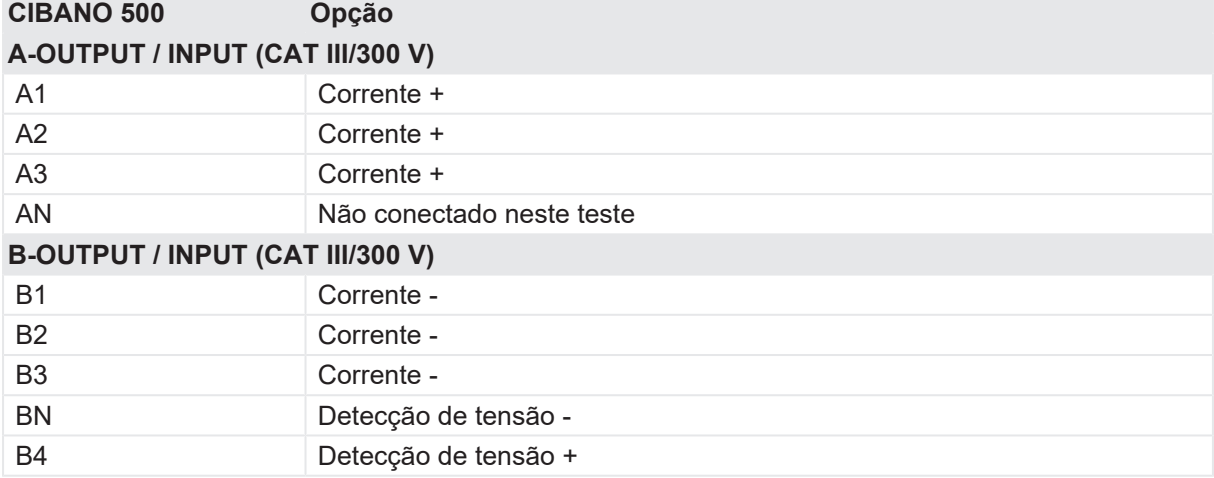

1. Verifique se todos os conectores de cabo estão limpos e secos antes de serem conectados firmemente.

2. Conecte o *CIBANO 500* ao contato principal do disjuntor para uma fase de acordo com o diagrama de ligações exibido no *Primary Test Manager*.

**Dicas e truques:** Para facilitar a conexão, use os cabos multinúcleos fornecidos e conecte a extremidade com os fios curtos aos soquetes do CIBANO 500 de acordo com as etiquetas dos fios curtos. Conecte a extremidade dos fios longos de acordo com o diagrama de ligações à garra Kelvin correspondente. O cabo preto **AN** não é necessário para esse teste e permanece desconectado.

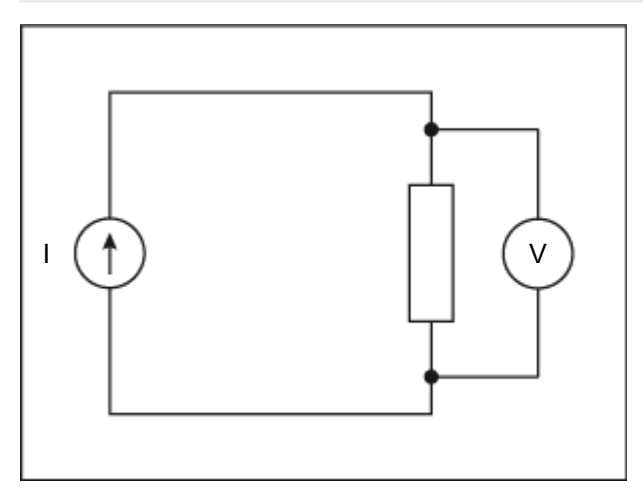

Figura 18-42: Esquema principal do teste de resistência do contato

**Dicas e truques:** A garra Kelvin fornecida é a solução perfeita para fazer a conexão com um condutor grande, como uma barra de distribuição de cobre ou similar. Recomendamos usar apenas os conectores vermelhos das garras Kelvin (que é o caminho da corrente) ao conectá-lo aos pinos de contato de um disjuntor de MT. Use outra garra para os cabos de detecção de tensão (**BN** e **B4**) que podem ser montados mais próximos do contato do disjuntor de MT. Se a conexão estiver configurada devidamente, a resistência diminuirá quando as garras de detecção de tensão estiverem conectadas mais próximas ao contato do disjuntor. A polaridade da conexão não é importante para esse teste.

### **Medição**

Para executar uma medição:

u Na área **Configurações e condições**, insira as configurações do teste de resistência do contato.

Tabela 18-74: Configurações do teste de Resistência do contato

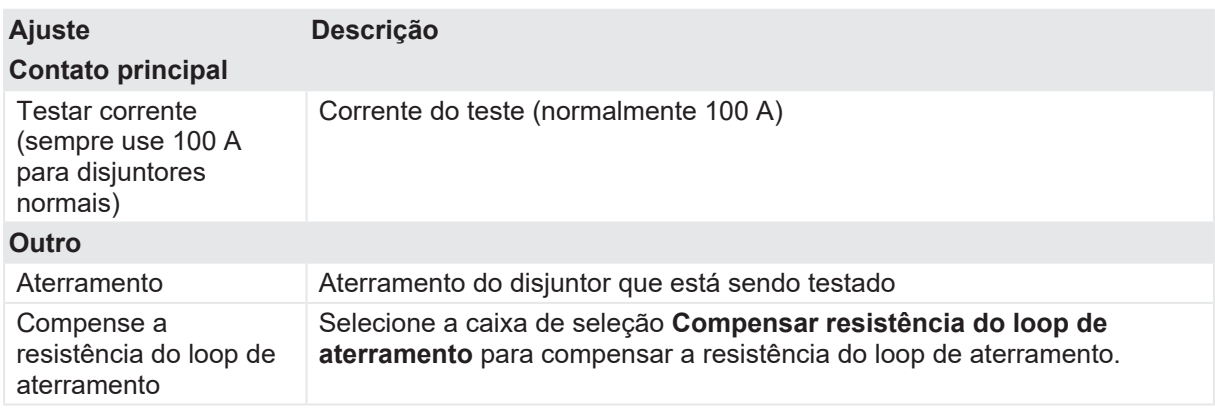

u Opcionalmente, insira as configurações avançadas na área **Configurações avançadas**.

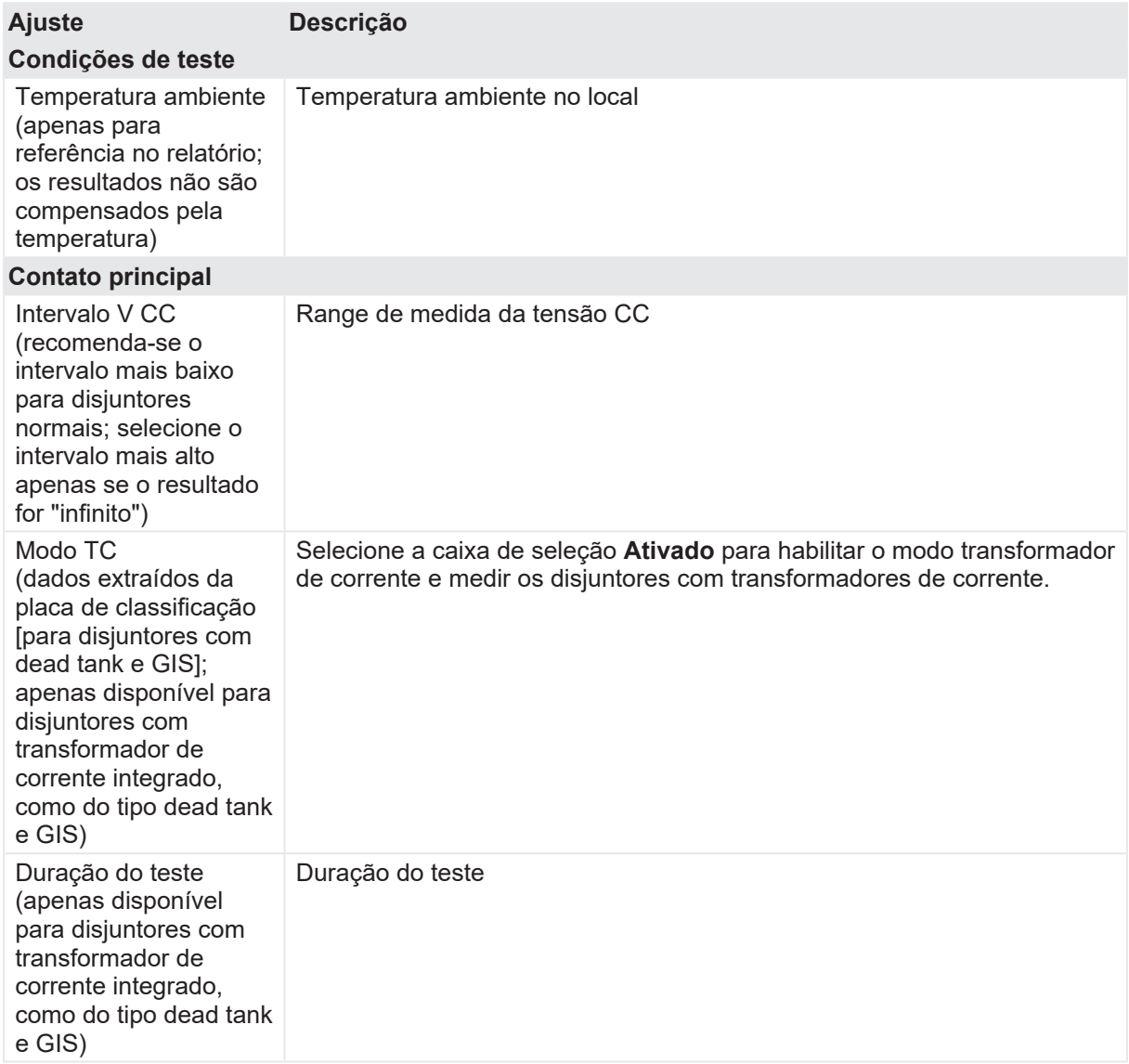

Tabela 18-75: Configurações avançadas do teste de Resistência do contato

- 1. Na área **Avaliação**, configure a avaliação.
	- 1.1 Clique em **Editar configuração** ou em uma das tabelas para abrir a caixa de diálogo **Configuração de avaliação** e, em seguida, edite os limites de avaliação.
	- 1.2 Selecione a caixa de seleção **Avaliação automática** para ativar a avaliação automática.

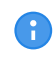

Para obter as definições do limite de avaliação, consulte [→ Limites de avaliação na](#page-108-0) [página](#page-108-0) [109.](#page-108-0)

2. Na área **Medições**, selecione a medição que deseja executar e clique em **Iniciar**. O anel azul no botão **Iniciar/Parar** acenderá.

# $\Lambda$  AVISO

#### **Risco de morte ou de ferimentos graves causados por alta tensão ou corrente**

- ▶ Não entre na zona de perigo durante o teste com o *CIBANO 500*, pois alguma peça do disjuntor pode estar carregando tensões perigosas.
- $\blacktriangleright$  Fique na área de trabalho durante o teste.
- 3. Inicie a medição pressionando o botão **Iniciar/Parar**. O anel azul no botão **Iniciar/Parar** pisca por aproximadamente 3 segundos, assim como o símbolo de raio no *Primary Test Manager* e a luz de status vermelha no painel frontal.

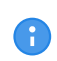

É possível cancelar manualmente a medição a qualquer momento pressionando os botões **Emergência** ou **Iniciar/Parar** no painel frontal do *CIBANO 500* ou clicando em **Parar tudo** no *Primary Test Manager*.

- 4. Depois da conclusão da medição, o símbolo de raio no *Primary Test Manager* parará de piscar, a luz de status verde acenderá e o *Primary Test Manager* exibirá os resultados da medição.
- 5. Conecte o *CIBANO 500* ao contato principal do disjuntor para a próxima fase de acordo com o diagrama de ligações fornecido pelo *Primary Test Manager*. Para exibir o diagrama de ligações, clique no botão **Diagrama de conexões**. Clique no diagrama para fechá-lo.
- 6. Repita as etapas 1 a 7 para todas as fases.
- 7. Para os resultados de medição, consulte a Tabela "Dados de medição de resistência do contato" que é apresentada posteriormente nesta seção.

Se você marcou a caixa de seleção **Compensar resistência do loop de aterramento**, proceda da seguinte maneira:

- 8. Abra o disjuntor.
- 9. Na área **Medições** do *Primary Test Manager*, selecione o estado do disjuntor como **Aberto**.
- 10. Selecione as medidas que deseja executar e, então, clique em **Iniciar**. O anel azul no botão **Iniciar/Parar** acenderá.

## $\Lambda$  AVISO

#### **Risco de morte ou de ferimentos graves causados por alta tensão ou corrente**

- ▶ Não entre na zona de perigo durante o teste com o *CIBANO 500*, pois alguma peça do disjuntor pode estar carregando tensões perigosas.
- $\blacktriangleright$  Fique na área de trabalho durante o teste.
- 11. Inicie a medição pressionando o botão **Iniciar/Parar**.

O anel azul no botão **Iniciar/Parar** pisca por aproximadamente 3 segundos, assim como o símbolo de raio no *Primary Test Manager* e a luz de status vermelha no painel frontal.

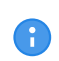

É possível cancelar manualmente a medição a qualquer momento pressionando os botões **Emergência** ou **Iniciar/Parar** no painel frontal do *CIBANO 500* ou clicando em **Parar tudo** no *Primary Test Manager*.

12. Depois da conclusão da medição, o símbolo de raio no *Primary Test Manager* parará de piscar, a luz de status verde acenderá e o *Primary Test Manager* exibirá os resultados da medição.

13. Conecte o *CIBANO 500* ao contato principal do disjuntor para a próxima fase de acordo com o diagrama de ligações fornecido pelo *Primary Test Manager*. Para exibir o diagrama de ligações, clique no botão **Diagrama de conexões**. Clique no diagrama para fechá-lo.

14. Repita as etapas 1 a 6 para todas as fases.

Tabela 18-76: Dados de medição de resistência do contato

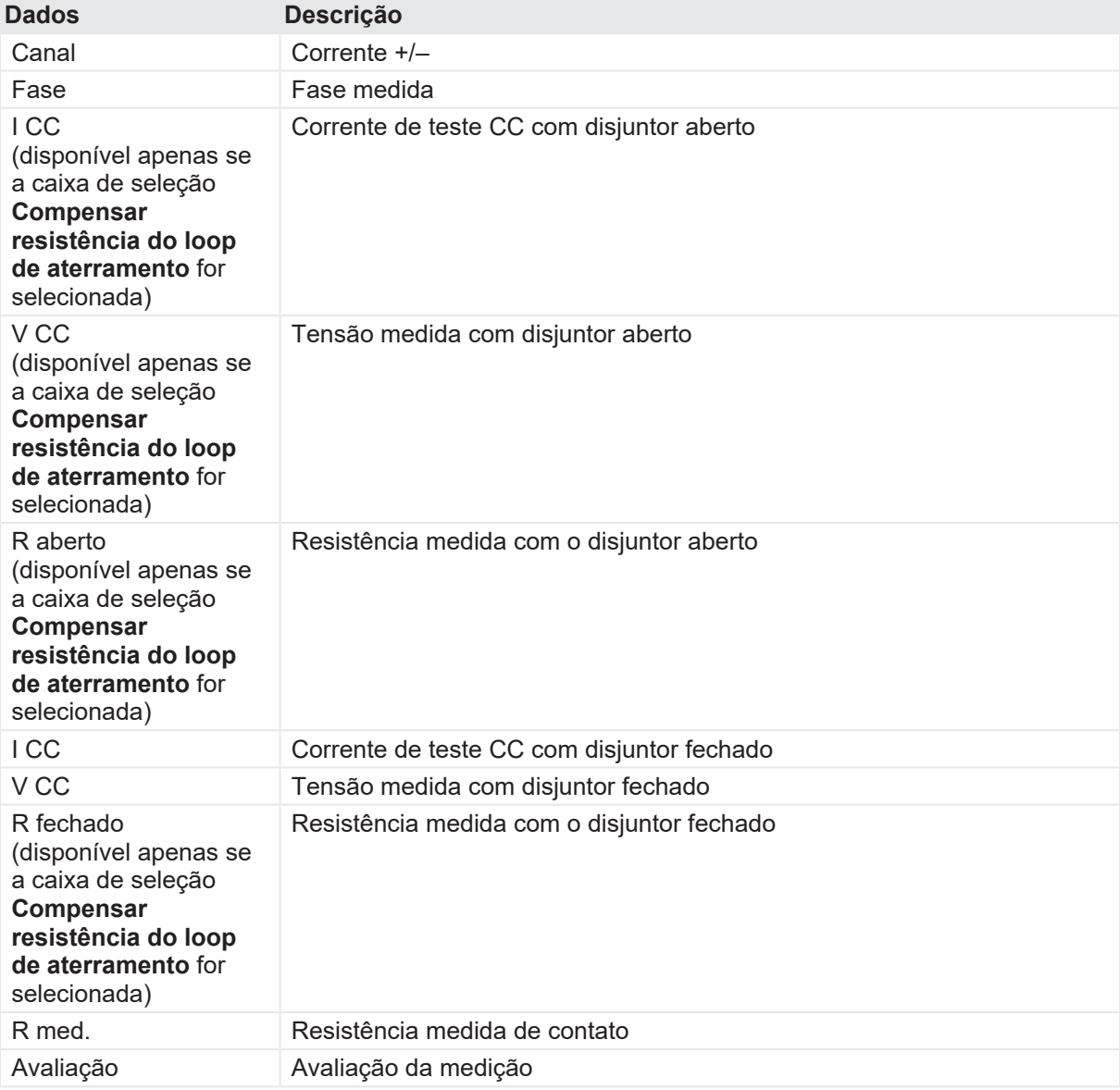

#### **Desconexão**

Não desconecte o disjuntor, deixe-o conectado para realizar o próximo teste. Para desconectar o disjuntor, consulte [→ Teste de corrente do motor na página](#page-146-0) [147.](#page-146-0)

# <span id="page-236-0"></span>**18.4.5 Teste de tempo (CSM)**

O Teste de tempo (CSM) (CSM significa Current Sensor Measurement - Medição do sensor de corrente) mede o tempo de contato do disjuntor. Dependendo da sequência selecionada, os tempos de abertura, de fechamento e de fechamento-abertura, entre outros, são calculados automaticamente. Com os módulos *CB TN3*, você também pode medir o deslocamento dos contatos principais do disjuntor durante a operação [\(→ Teste de disjuntores com o CIBANO 500 e os módulos](#page-263-0) [CB TN3 na página](#page-263-0) [264\)](#page-263-0).

## **Conexão**

### $\Lambda$  AVISO

**Risco de morte ou de ferimentos graves causados por alta tensão ou corrente**

- ▶ Não conecte nada ao disjuntor em teste antes de aterrá-lo.
- u Sempre aterre o disjuntor em ambas as extremidades em todas as fases e feche o disjuntor para que haja o aterramento adequado entre os interruptores.

Para conectar o objeto de teste ao *CIBANO 500*:

## **AVISO**

#### **Risco de morte ou de ferimentos graves causados por alta tensão ou corrente**

- ▶ Não conecte os cabos EtherCAT<sup>®</sup> ao módulo *CB MC2* antes que eles sejam conectados ao *CIBANO 500*.
- ▶ Conecte os cabos EtherCAT<sup>®</sup> primeiro ao *CIBANO 500* e, depois, ao módulo *CB MC2*.

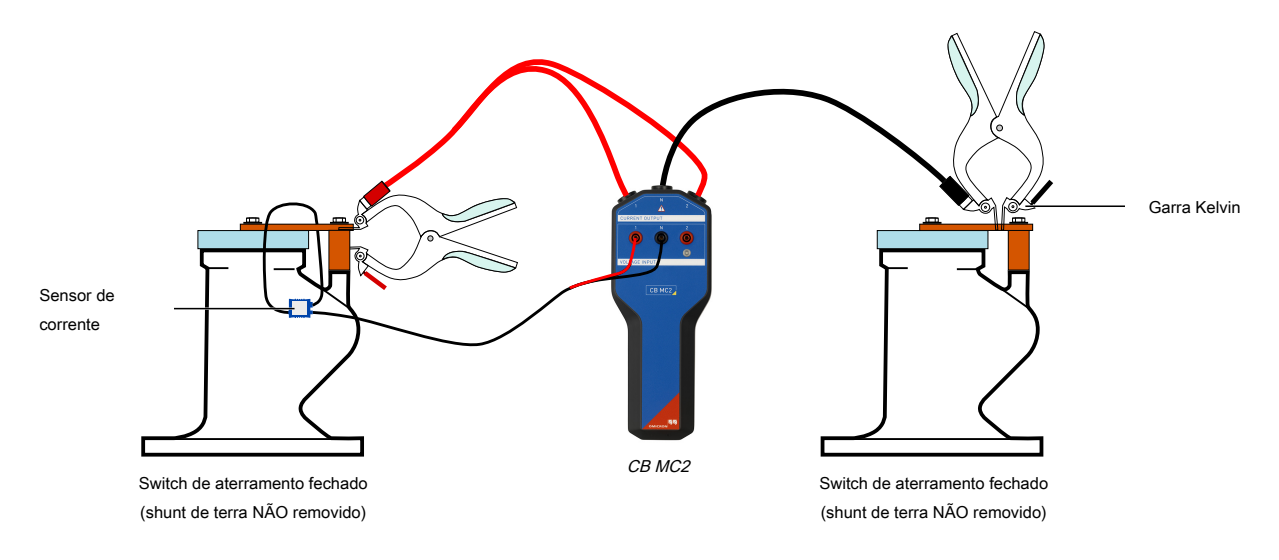

Figura 18-43: Conexão do módulo *CB MC2* a um GIS aterrado em ambos os lados

- 1. Verifique se todos os conectores de cabo estão limpos e secos antes de serem conectados firmemente.
- 2. Conecte o *CB MC2* ao *CIBANO 500* com o cabo EtherCAT® .

#### **CIBANO 500 PTM Manual do usuário**

- 3. Se os módulos *CB MC2* não tiverem sido conectados no último teste, ligue o *CB MC2* ao interruptor do disjuntor.
- 4. Conecte os canais de corrente do *CB MC2* ao contato principal do disjuntor com os cabos e alicates fornecidos.
- 5. Conecte o sensor de corrente ao canal 1 de tensão do *CB MC2* e coloque-o próximo ao ponto de conexão de aterramento isolado.
- 6. Repita as etapas 2 a 4 para todas as fases que deseja testar.
- 7. No *Primary Test Manager*, abra o Teste de tempo (CSM).
- 8. Na área **Configuração de hardware**, defina a configuração de hardware e verifique se o *Primary Test Manager* reconheceu todos os módulos *CB MC2* conectados.

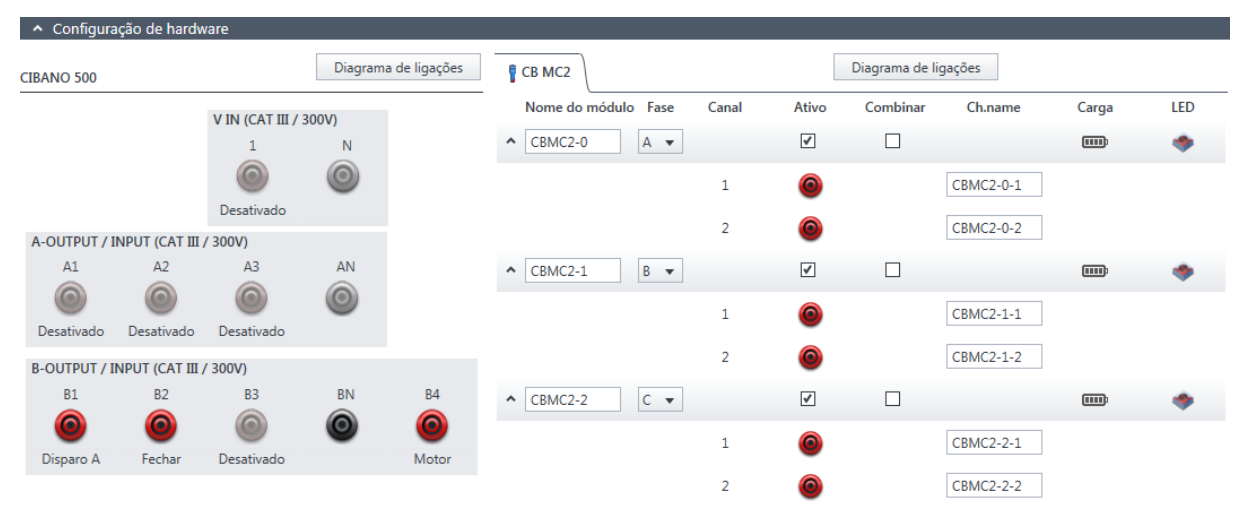

Figura 18-44: Configuração de hardware do Teste de tempo (CSM)

Tabela 18-77: Opções de configuração de hardware do *CIBANO 500*

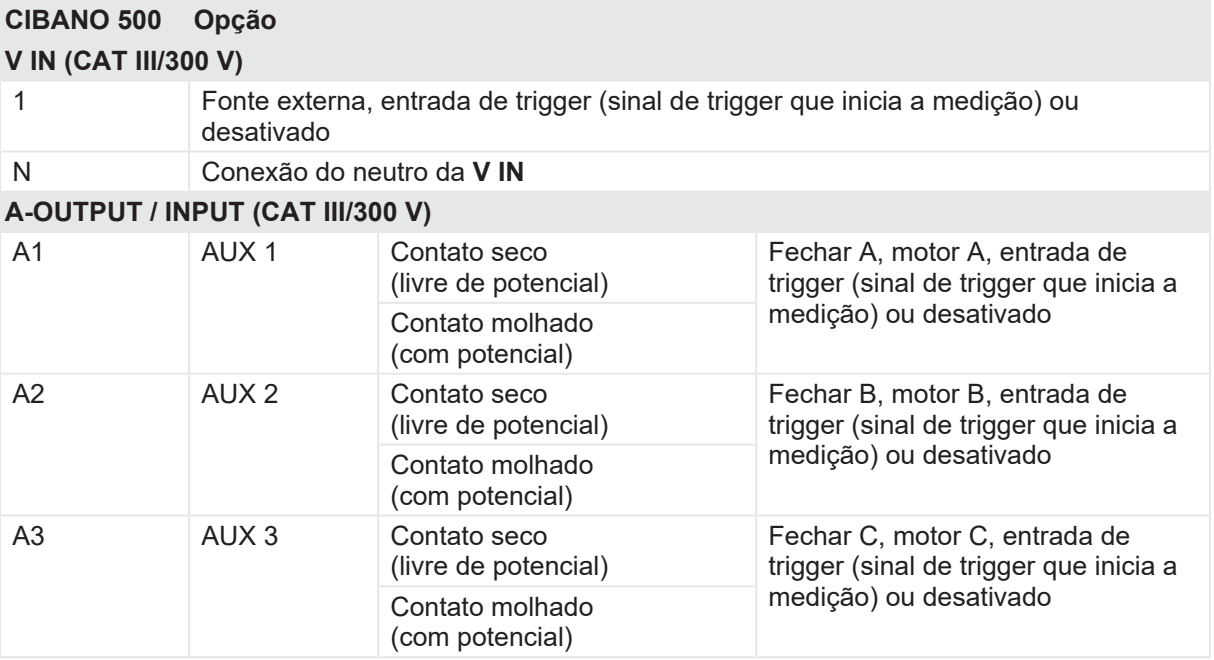

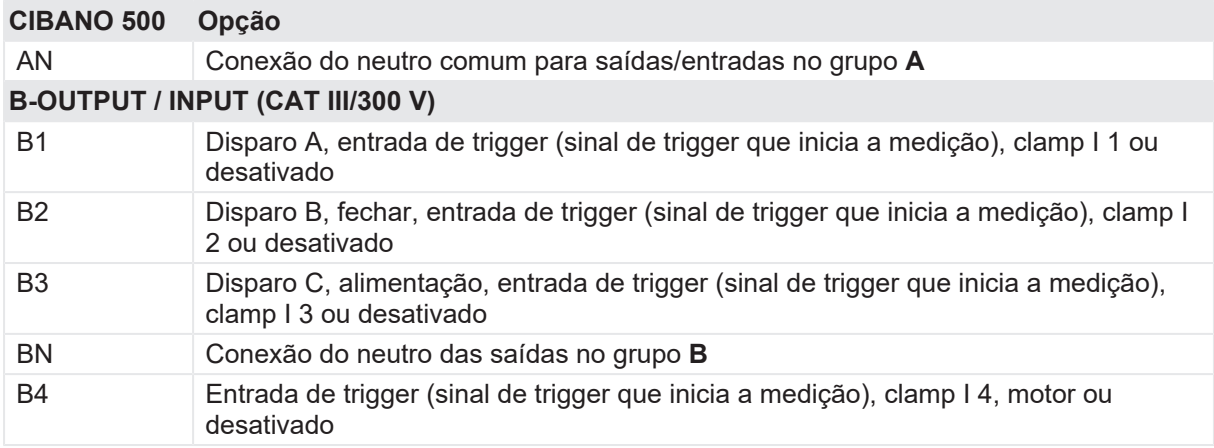

### **V IN (CAT III/300 V)**

As entradas **V IN (CAT III/300 V)** podem ser configuradas para conectar uma fonte externa, como uma bateria da estação ou uma fonte de alimentação elétrica externa. Geralmente, a entrada não é usada, mas se você precisar testar o comportamento (tensão) das baterias de estação em condições reais de carga, essa opção está disponível.

As bobinas ou o motor podem ser configurados para serem alimentados de **V IN** (fonte externa). Quando ativada, a saída respectiva do *CIBANO 500* é alimentada pelo soquete 1 da seção **V IN** por meio do switch de comando interno. Esse switch de comando também pode interromper a corrente, no caso de um curto-circuito. A entrada **N** da seção **V IN** é usada apenas para a medição de referência de tensão.

## **A-OUTPUT / INPUT (CAT III/300 V)**

Para a maioria dos testes, o grupo **A** é usado para medir os tempos dos contatos auxiliares. Os contatos podem ser "secos" ou "molhados". Contatos secos são livres de potência, enquanto que os contatos molhados podem ter tensão aplicada a eles. O grupo **A** também pode ser usado para registrar a tensão de alimentação e a corrente de três bobinas de fechamento ou três motores, simultaneamente, mediante sua configuração.

O *CIBANO 500* tem apenas três switches de comando. Portanto é possível operar simultaneamente três bobinas de disparo ou três bobinas de fechamento, mas não todas as seis bobinas ao mesmo tempo. Para registrar correntes para três bobinas de disparo e três bobinas de fechamento separadamente, conecte as três bobinas de fechamento de **A1** a **A3**, as três bobinas de disparo de **B1** a **B3** e, por fim, execute o Teste de tempo (CSM).

## **B-OUTPUT / INPUT (CAT III/300 V)**

O grupo **B** é normalmente usado como indicado a seguir. O **B1** é usado para o comando de abertura, o **B2** é usado para o comando de fechamento e o **B3** é usado para a fonte de alimentação elétrica contínua [\(→ Fonte de alimentação elétrica contínua na página](#page-219-0) [220\)](#page-219-0). O **B4** é usado para alimentar o motor ou medir a corrente do motor usando uma sonda de corrente.

#### **CIBANO 500 PTM Manual do usuário**

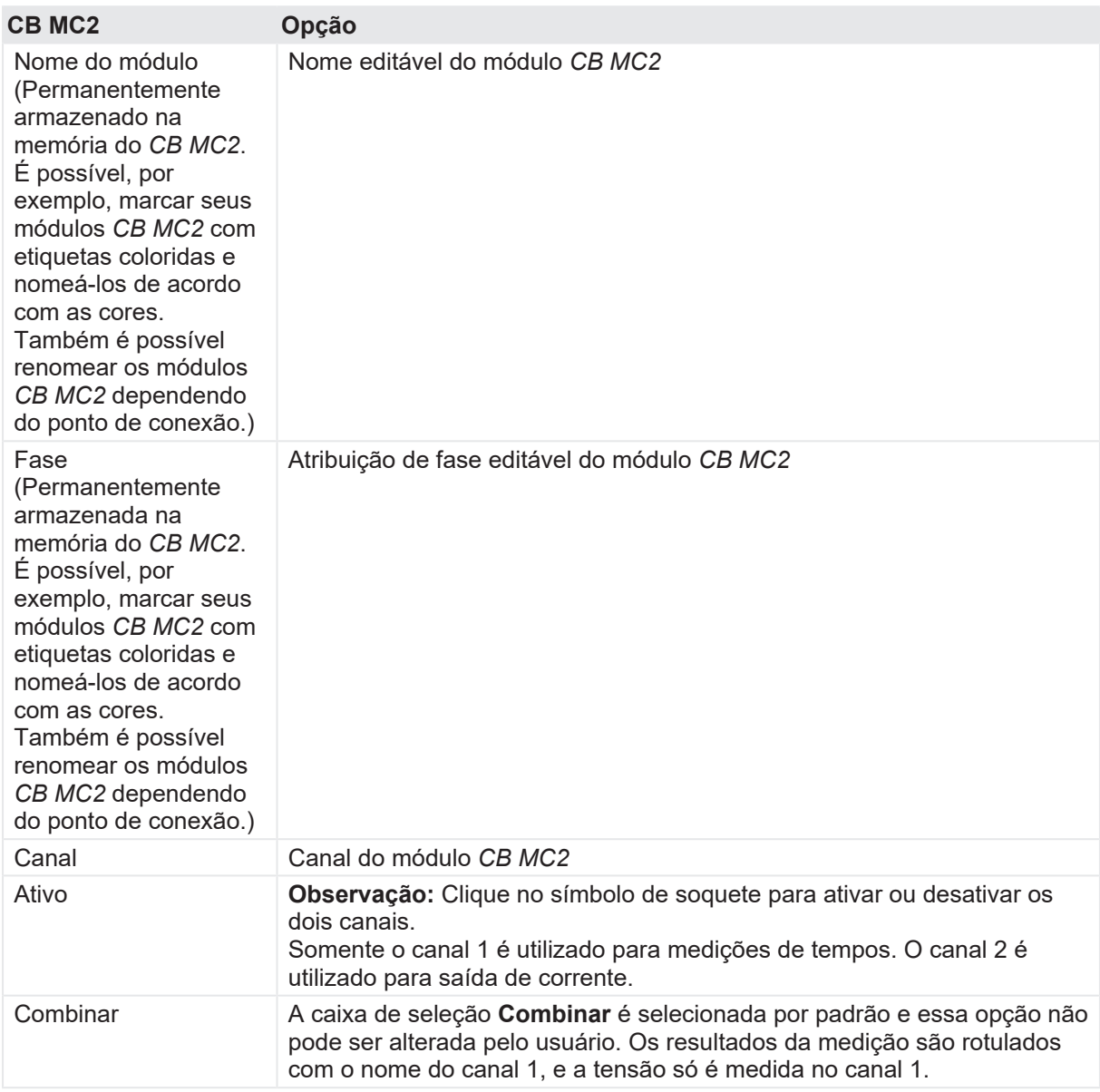

Tabela 18-78: Opções de configuração de hardware do módulo

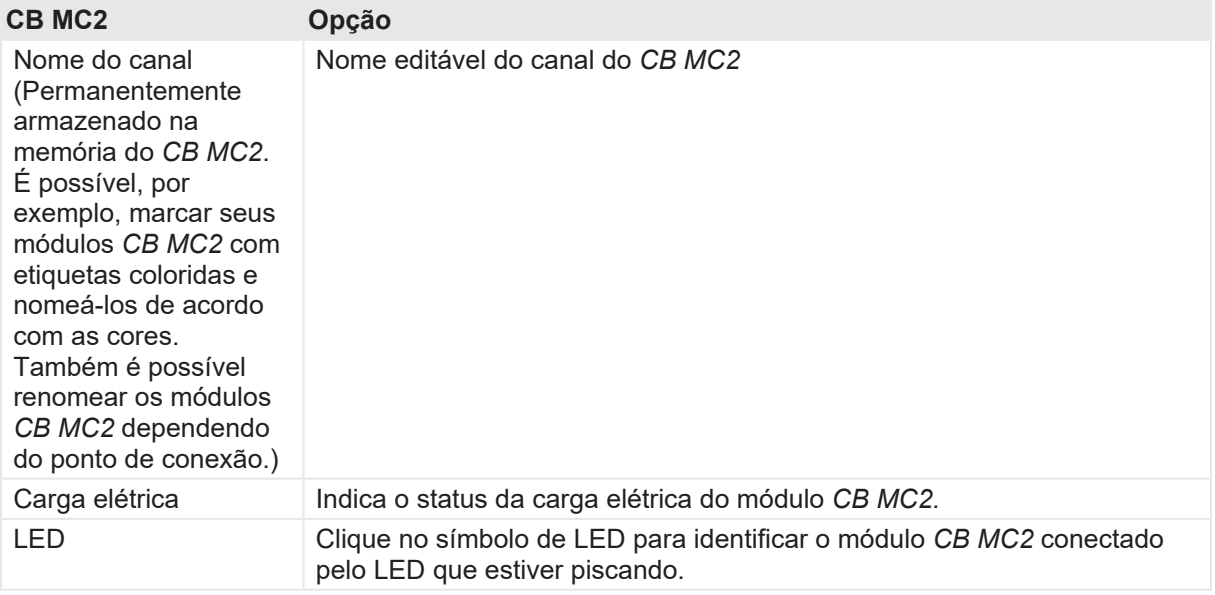

1. Conecte o *CIBANO 500* às bobinas de disparo e fechamento do disjuntor para todas as fases de acordo com o diagrama de ligações exibido no *Primary Test Manager* e com a figura a seguir.

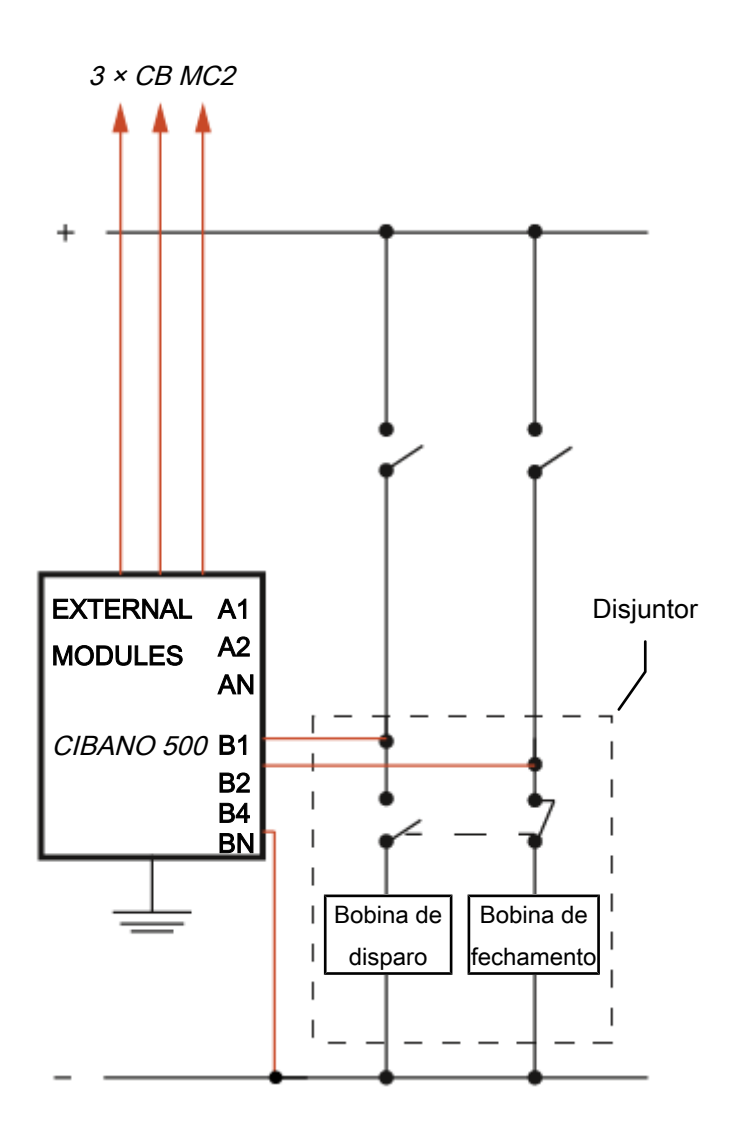

Figura 18-45: Configuração de medição típica para o Teste de tempo (CSM)

2. Para disjuntores com uma unidade para todas as três fases, conecte a bobina de disparo à **B1**, a bobina de fechamento à **B2** e a conexão comum das bobinas de disparo e fechamento (normalmente, o polo negativo da bateria) à **BN**.

# **AVISO**

#### **Risco de morte ou de ferimentos graves causados por alta tensão ou corrente**

- ▶ Se você usar a bateria da estação para alimentar o motor ou as bobinas usando o *CIBANO 500*, não conecte os cabos à bateria da estação antes de conectá-los ao *CIBANO 500*.
- u Sempre conecte os cabos primeiro ao *CIBANO 500* aterrado e, depois, à bateria da estação.

# **Medição**

Para executar uma medição:

u Na área **Configurações e condições**, insira as configurações do Teste de tempo (CSM).

Tabela 18-79: Configurações do Teste de tempo (CSM)

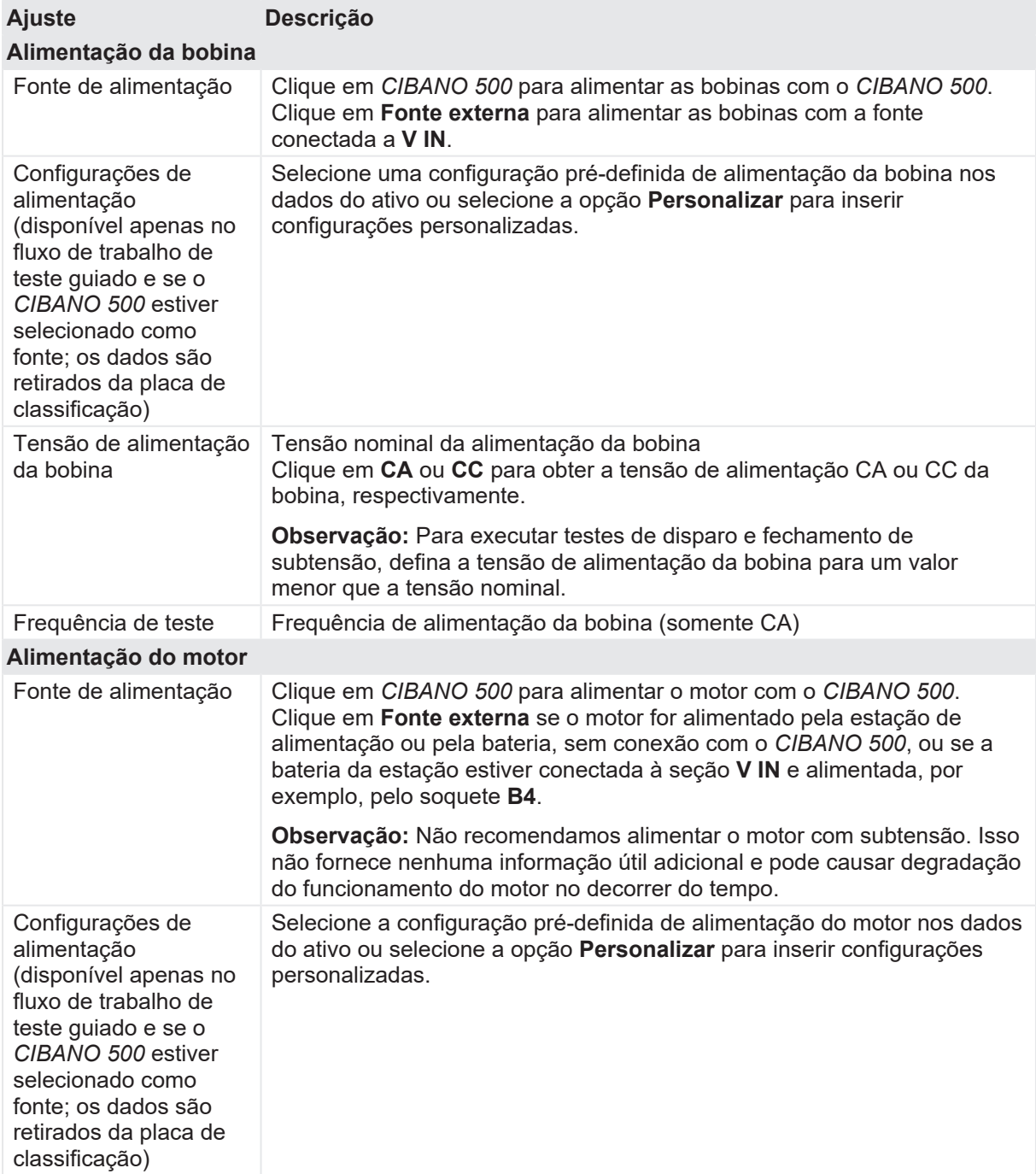

### **CIBANO 500 PTM Manual do usuário**

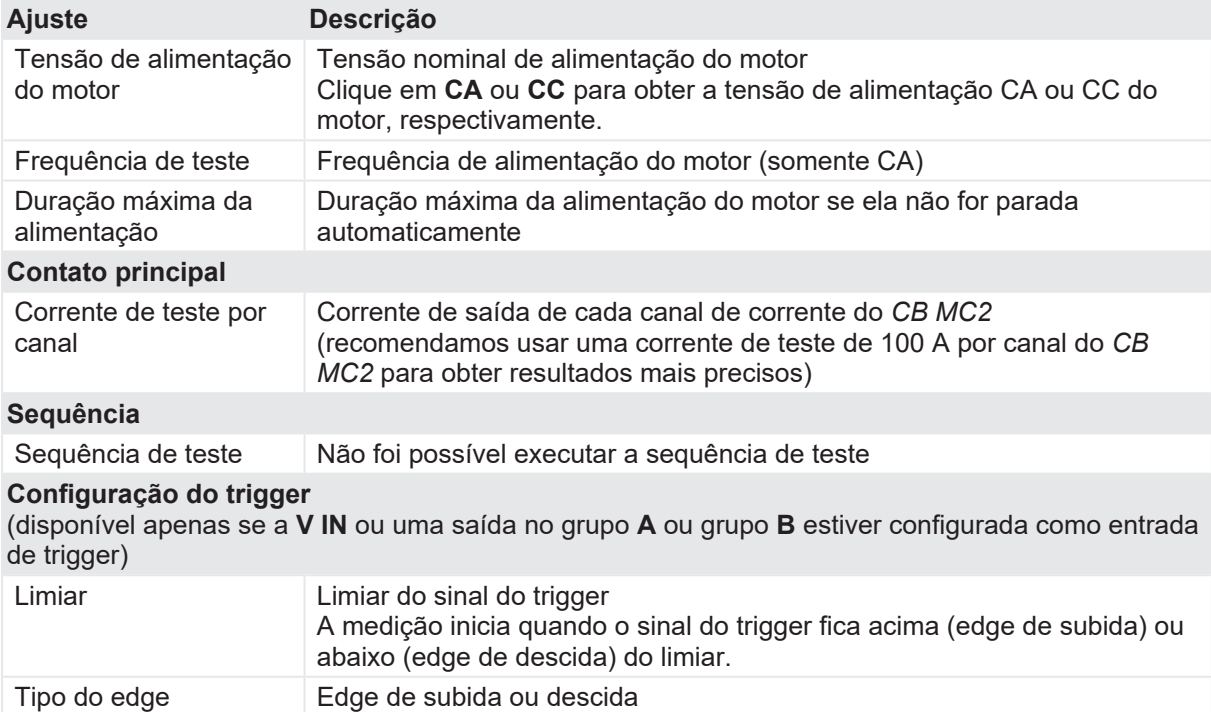

u Opcionalmente, insira as configurações avançadas na área **Configurações avançadas**.

Tabela 18-80: Configurações avançadas do Teste de tempo (CSM)

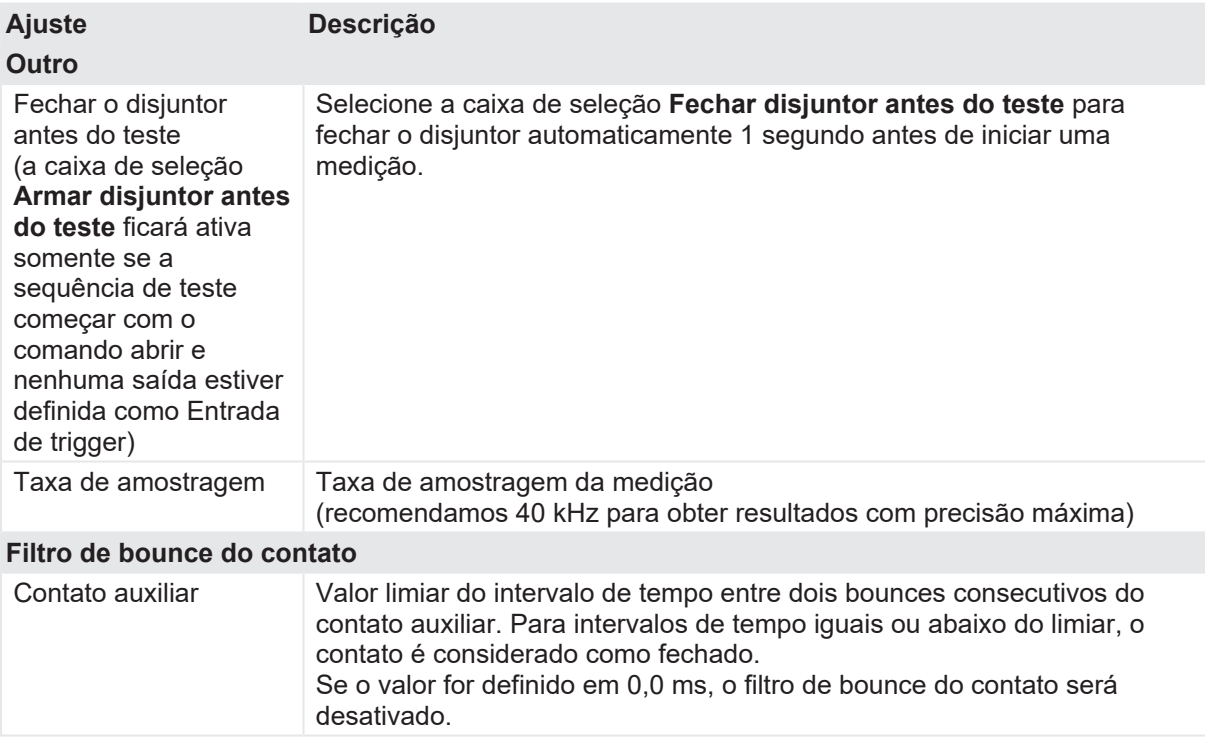

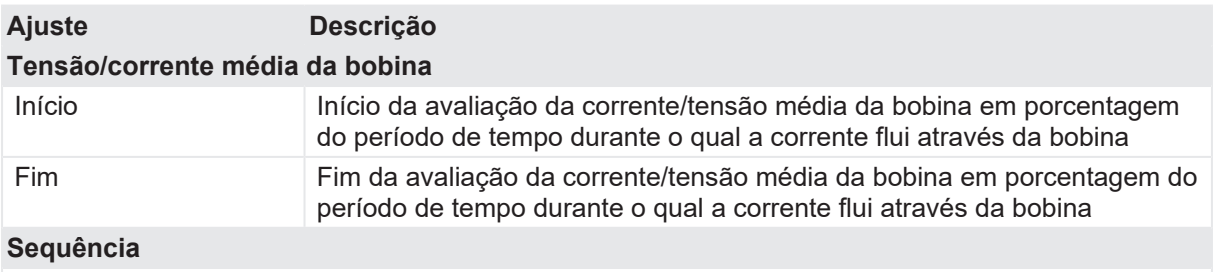

Consulte a tabela "Sequências do teste de tempo (CSM)" mais adiante nesta seção.

A tabela a seguir descreve as sequências do Teste de tempo (CSM).

Tabela 18-81: Sequências do Teste de tempo (CSM)

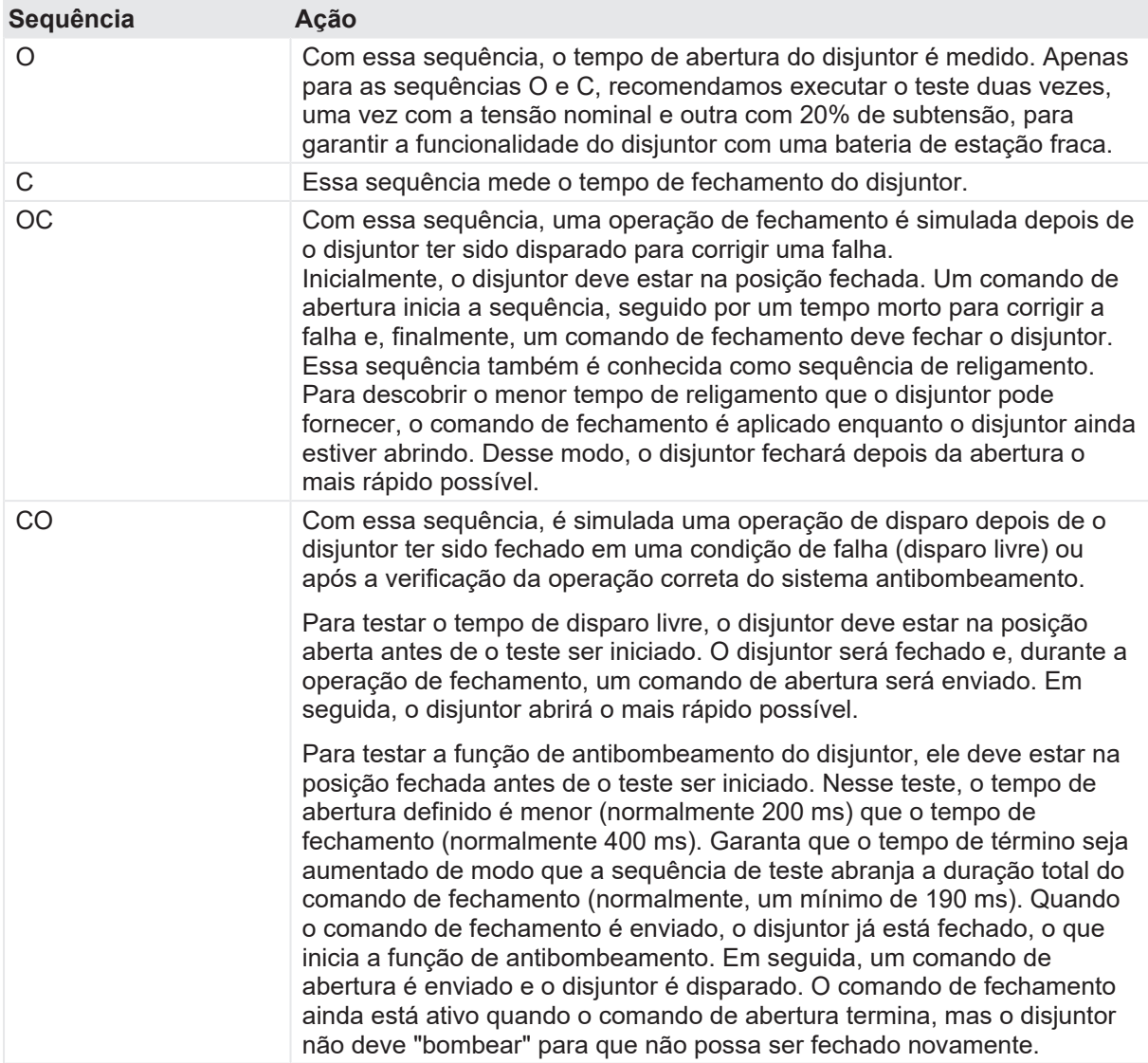

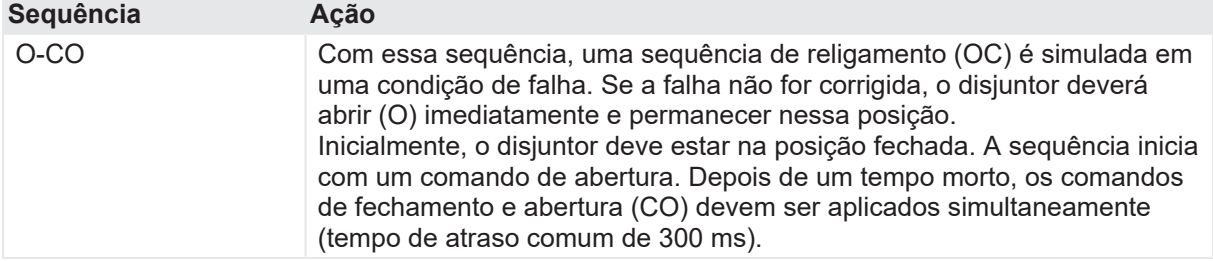

- 1. Na área **Avaliação**, configure a avaliação.
	- 1.1 Clique em **Editar configuração** ou em uma das tabelas para abrir a caixa de diálogo **Configuração de avaliação** e, em seguida, edite os limites de avaliação.
	- 1.2 Selecione a caixa de seleção **Avaliação automática** para ativar a avaliação automática.

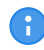

Para obter as definições do limite de avaliação, consulte [→ Limites de avaliação na](#page-108-0) [página](#page-108-0) [109.](#page-108-0)

- 2. Usando os botões **Abrir disjuntor**, **Fechar disjuntor** e **Alimentar motor** na área de **Medições** do *Primary Test Manager* ([→ Testes de controle na página](#page-90-0) [91](#page-90-0)), é possível verificar se todos os cabos estão conectados corretamente e colocar o disjuntor no estado adequado. Por exemplo, para testar uma sequência C, o disjuntor deve estar aberto e a mola, carregada.
- 3. Na área **Medições**, clique em **Iniciar**. O anel azul no botão **Iniciar/Parar** acenderá.

# $\Lambda$  AVISO

**Risco de morte ou de ferimentos graves causados por alta tensão ou corrente**

- ▶ Não entre na área de risco durante o teste com o *CIBANO 500*, pois alguma peça do disjuntor pode estar com tensões perigosas.
- $\blacktriangleright$  Fique na área de trabalho durante o teste.
- 4. Inicie a medição pressionando o botão **Iniciar/Parar**. O anel azul no botão **Iniciar/Parar** pisca por aproximadamente 3 segundos, assim como o símbolo de raio no *Primary Test Manager* e a luz de status vermelha no painel frontal.
- 5. Depois da conclusão da medição, o símbolo de raio no *Primary Test Manager* para de piscar, a luz de status verde acende e o *Primary Test Manager* exibe os resultados da medição.

Os tempos de operação dependem da sequência dos comandos de disparo e fechamento. A tabela a seguir descreve os tempos de operação para todas as sequências de medição.

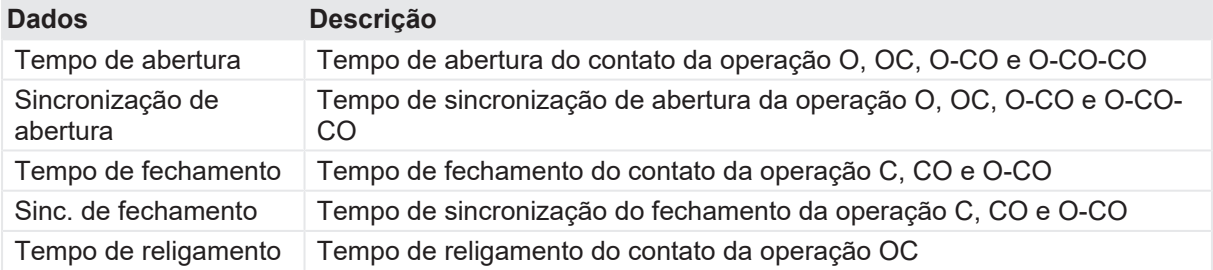

Tabela 18-82: Tempos de operação

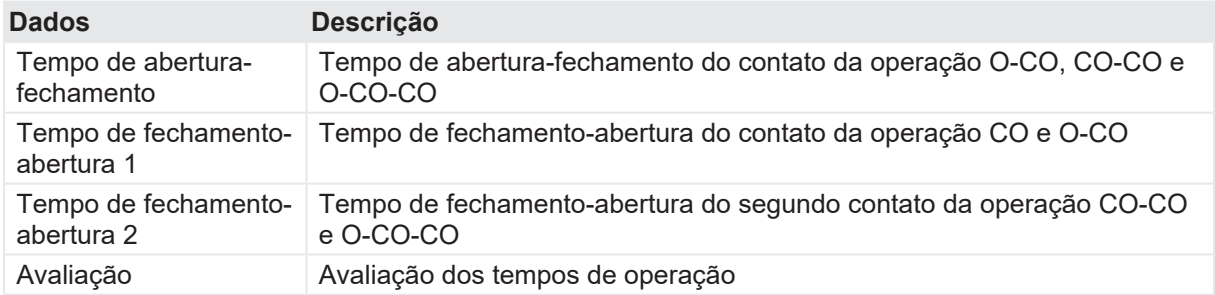

A

 $\overline{a}$ 

Os tempos de operação são calculados por contato, fase ou disjuntor.

Tabela 18-83: Características de contato auxiliar

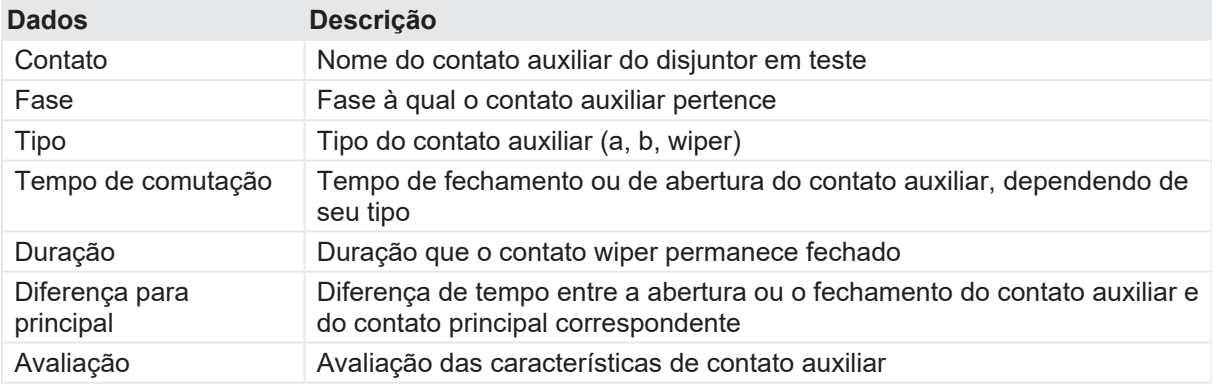

As características de contato auxiliar são calculadas apenas para sequências O e C.

#### Tabela 18-84: Características da bobina

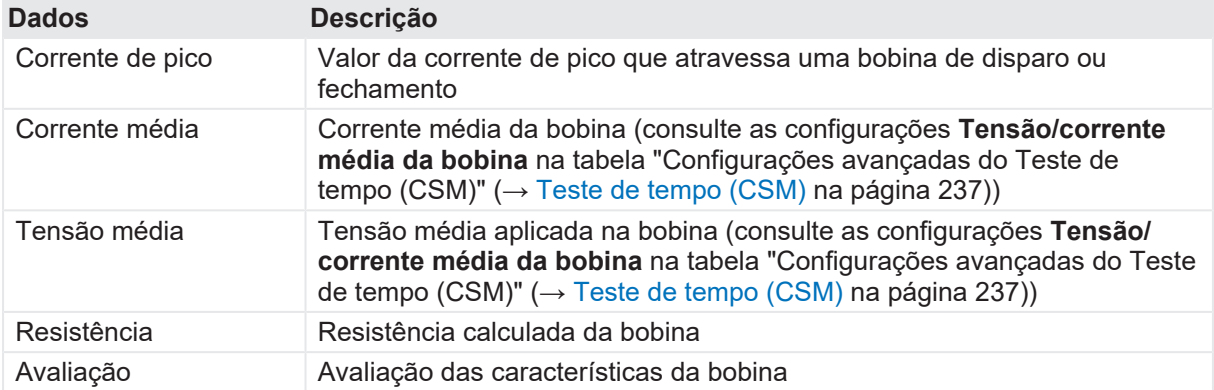

#### **Desconexão**

Não desconecte o disjuntor, deixe-o conectado para realizar o próximo teste. Para desconectar o disjuntor, consulte [→ Teste de corrente do motor na página](#page-211-0) [212.](#page-211-0)

# <span id="page-247-0"></span>**18.4.6 Teste de pickup mínimo**

O Teste de pickup mínimo determina a tensão mínima exigida para disparar ou fechar o disjuntor. Usando a fonte de alimentação interna do *CIBANO 500*, a tensão de alimentação da bobina é aumentada gradativamente por uma sequência de teste automatizada até que o disjuntor entre em operação.

Para realizar o Teste de pickup mínimo, é necessário ter uma licença. Sem uma licença, não é possível iniciar a medição e o *Primary Test Manager* exibe uma mensagem de licença ausente. Para obter a licença, entre em contato com o Centro de serviços regional da OMICRON.

## **Conexão**

## **AVISO**

#### **Risco de morte ou de ferimentos graves causados por alta tensão ou corrente**

- ▶ Não conecte nada ao disjuntor em teste antes de aterrá-lo.
- u Sempre aterre o disjuntor em ambas as extremidades em todas as fases e feche o disjuntor para que haja o aterramento adequado entre os interruptores.

Para conectar o objeto de teste ao *CIBANO 500*:

- 1. No *Primary Test Manager*, abra o Teste de pickup mínimo.
- 2. Na área **Configuração de hardware**, defina a configuração de hardware. Muitas vezes, é possível deixar os cabos conectados no teste anterior. Tomadas não utilizadas podem permanecer conectadas.

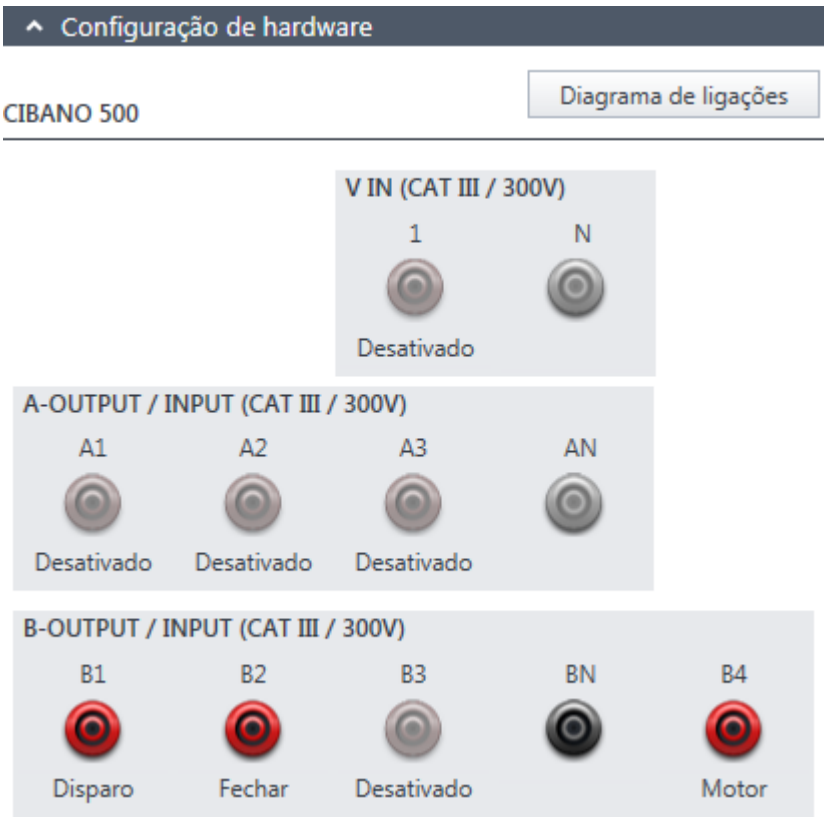

Figura 18-46: Configuração de hardware do Teste de pickup mínimo

Tabela 18-85: Opções de configuração de hardware do *CIBANO 500*

#### **CIBANO 500 Opção**

#### **V IN (CAT III / 300 V)**

(não pode ser usada para alimentar a bobina de disparo ou fechamento porque é necessária uma tensão variável, no entanto, pode ser usada para alimentar o motor)

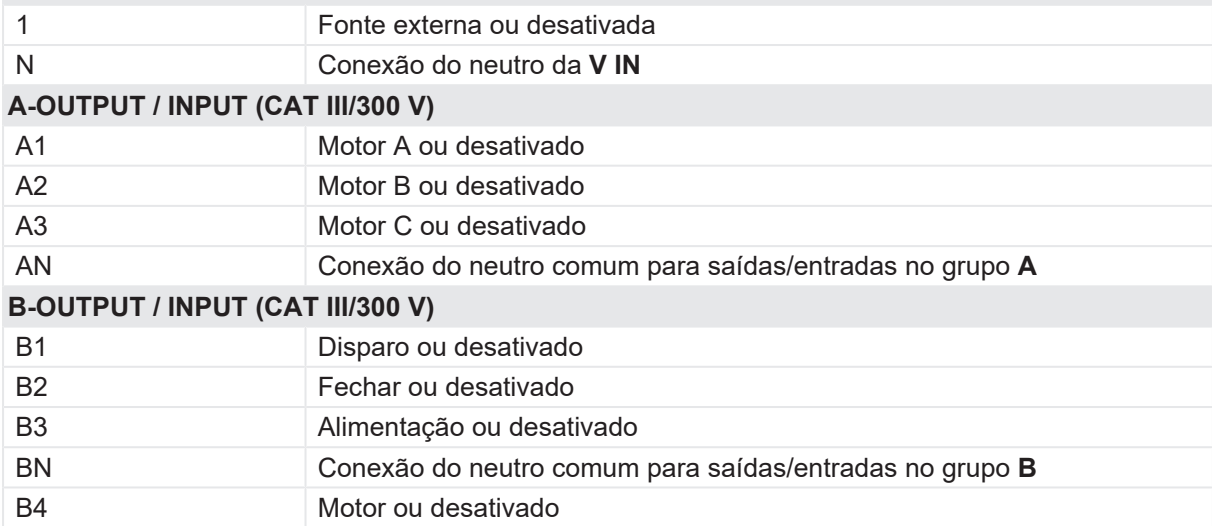

3. Verifique se todos os conectores de cabo estão limpos e secos antes de serem conectados firmemente.

4. Conecte o *CIBANO 500* às bobinas de disparo e fechamento do disjuntor de acordo com o diagrama de ligações exibido no *Primary Test Manager*.

#### **Medição**

Para executar uma medição:

u Na área **Configurações e condições**, insira as configurações do teste de Pick-up mínimo.

Tabela 18-86: Configurações do teste de Pick-up mínimo

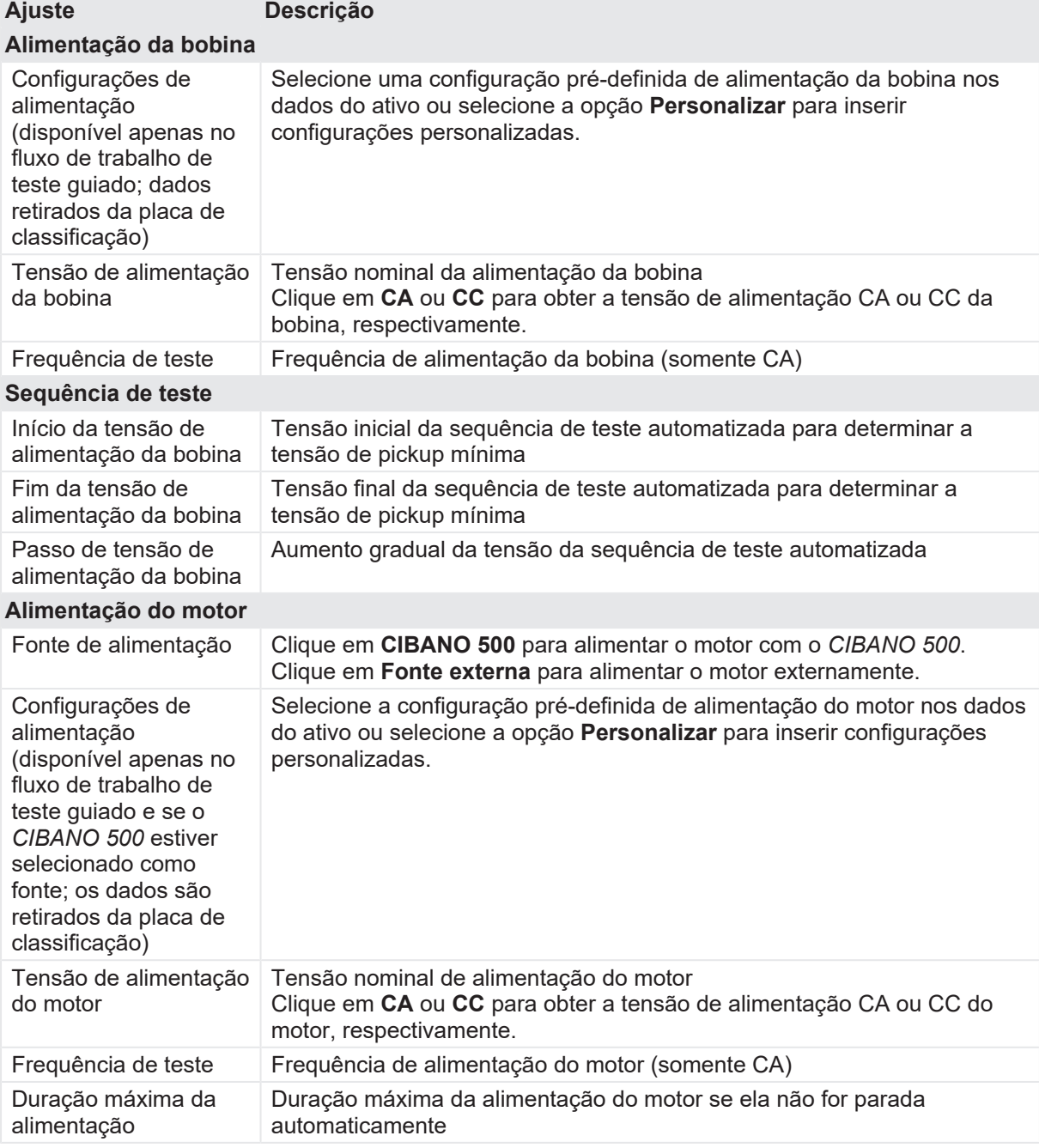

u Opcionalmente, insira as configurações avançadas na área **Configurações avançadas**.

Tabela 18-87: Configurações avançadas do teste de Pick-up mínimo

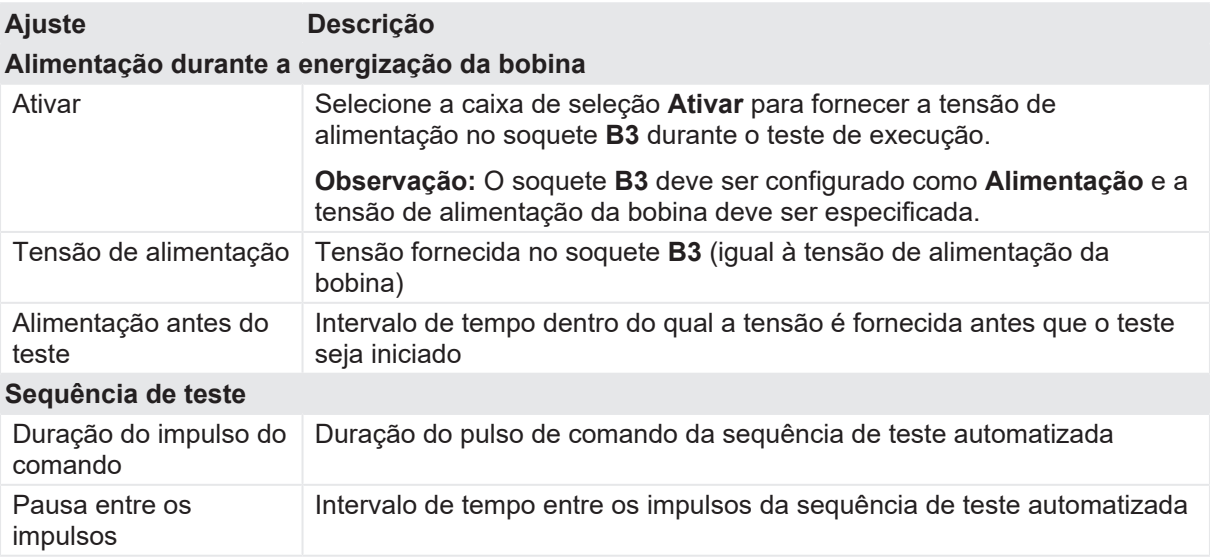

- 1. Na área **Avaliação**, configure a avaliação.
	- 1.1 Clique em **Editar configuração** ou em uma das tabelas para abrir a caixa de diálogo **Configuração de avaliação** e, em seguida, edite os limites de avaliação.
	- 1.2 Selecione a caixa de seleção **Avaliação automática** para ativar a avaliação automática.

Para obter as definições do limite de avaliação, consulte [→ Limites de avaliação na](#page-108-0) [página](#page-108-0) [109.](#page-108-0)

- 2. Usando os botões **Abrir disjuntor**, **Fechar disjuntor** e **Alimentar motor** na área de **Medições** do *Primary Test Manager* ([→ Testes de controle na página](#page-90-0) [91](#page-90-0)), é possível verificar se todos os cabos estão conectados corretamente e colocar o disjuntor no estado adequado. Para testar o pick-up mínimo pela sequência de abertura, o disjuntor deve ser fechado e vice-versa.
- 3. Na área **Medições**, selecione a medição que deseja executar e clique em **Iniciar**. O anel azul no botão **Iniciar/Parar** acenderá.

## $\Lambda$  AVISO

(A)

#### **Risco de morte ou de ferimentos graves causados por alta tensão ou corrente**

- ▶ Não entre na área de risco durante o teste com o *CIBANO 500*, pois alguma peça do disjuntor pode estar com tensões perigosas.
- $\blacktriangleright$  Figue na área de trabalho durante o teste.
- 4. Inicie a medição pressionando o botão **Iniciar/Parar**. O anel azul no botão **Iniciar/Parar** pisca por aproximadamente 3 segundos, assim como o símbolo de raio no *Primary Test Manager* e a luz de status vermelha no painel frontal.

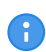

É possível cancelar manualmente a medição a qualquer momento pressionando os botões **Emergência** ou **Iniciar/Parar** no painel frontal do *CIBANO 500* ou clicando em **Parar tudo** no *Primary Test Manager*.

Se você conectar, por exemplo, três bobinas trifásicas em paralelo, nem todas poderão operar na mesma tensão. Nesse caso, o teste será executado até que a última fase seja operada e a maior tensão (o pior caso) será mostrada.

u Depois da conclusão da medição, o símbolo de raio no *Primary Test Manager* para de piscar, a luz de status verde acende e o *Primary Test Manager* exibe os resultados da medição.

Tabela 18-88: Dados de medição de Pick-up mínimo

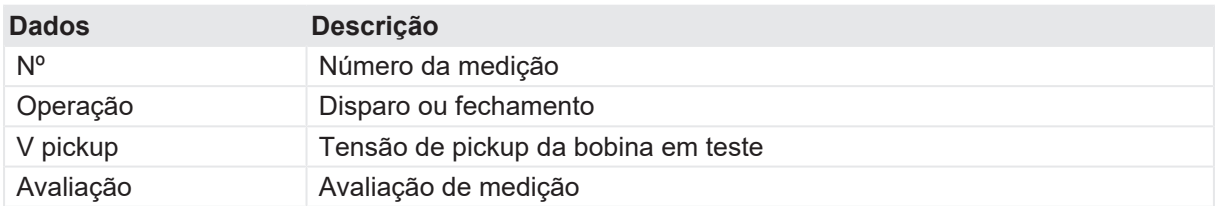

Em caso de três bobinas abertas diferentes, elas podem disparar em diferentes tensões. Depois que o último polo tiver disparado, o teste será interrompido e exibirá o resultado do pior caso.

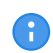

Se houver uma proteção de discordância ativa, você deverá desativá-la para esse teste para evitar o disparo das outras fases devido à proteção de discordância, em vez do teste de Pickup mínimo.

#### **Desconexão**

Não desconecte o disjuntor, deixe-o conectado para realizar o próximo teste. Para desconectar o disjuntor, consulte  $\rightarrow$  Teste de corrente do motor na página [212.](#page-211-0)

# <span id="page-251-0"></span>**18.4.7 Teste de corrente do motor**

O Teste de corrente do motor registra as tensões e correntes de alimentação dos motores de carregamento do disjuntor.

Para realizar o Teste de corrente do motor, é necessário ter uma licença. Sem uma licença, não é possível iniciar a medição e o *Primary Test Manager* exibe uma mensagem de licença ausente. Para obter a licença, entre em contato com o Centro de serviços regional da OMICRON.

#### **Conexão**

### $\Lambda$  AVISO

**Risco de morte ou de ferimentos graves causados por alta tensão ou corrente**

- $\triangleright$  Não conecte nada ao disjuntor em teste antes de aterrá-lo.
- u Sempre aterre o disjuntor em ambas as extremidades em todas as fases e feche o disjuntor para que haja o aterramento adequado entre os interruptores.

Para conectar o objeto de teste ao *CIBANO 500*:

1. No *Primary Test Manager*, abra o Teste de corrente do motor.
- 2. Na área **Configuração de hardware**, defina a configuração de hardware.
- 3. Após definir a configuração de hardware, conecte o soquete **B4** no painel lateral do *CIBANO 500* ao contato "+" ou fase do motor e o soquete **BN** ao contato "–" ou neutro do motor.

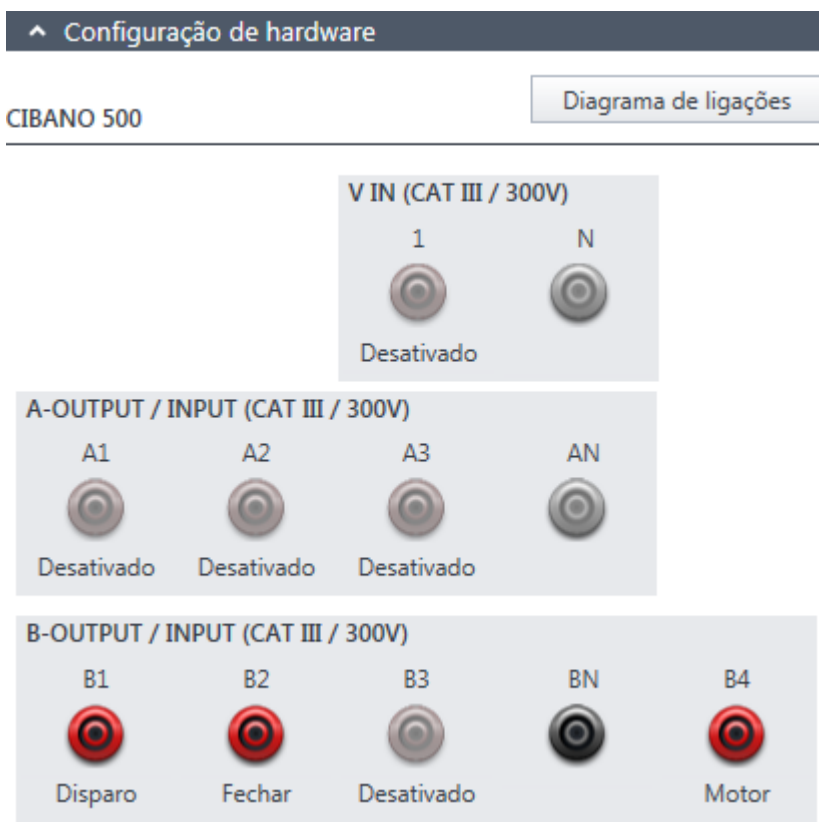

Figura 18-47: Configuração de hardware do Teste de corrente do motor

É possível controlar os motores de três disjuntores simultaneamente. Neste caso, conecte

- ▶ o contato de fase do motor 1 ao soquete **A1**,
- G) ▶ o contato de fase do motor 2 ao soquete **A2**,
	- ▶ o contato de fase do motor 3 ao soquete **A3**,
	- e os contatos neutros do motor ao soquete AN.

Tabela 18-89: Opções de configuração de hardware do *CIBANO 500*

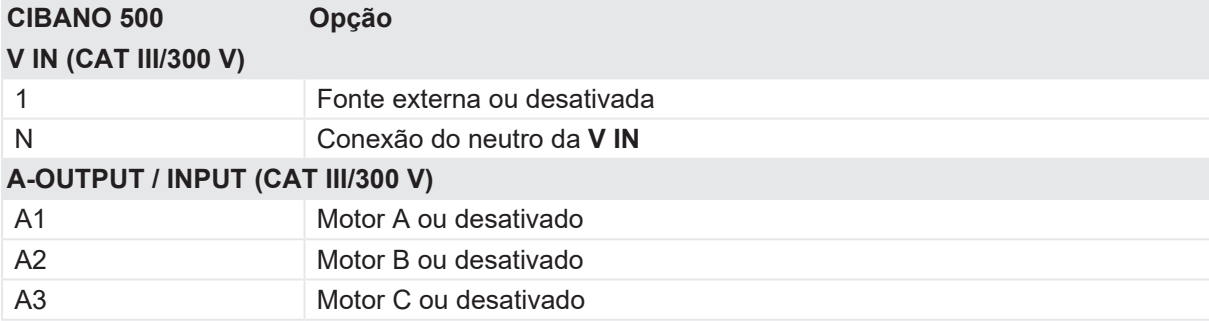

#### **CIBANO 500 PTM Manual do usuário**

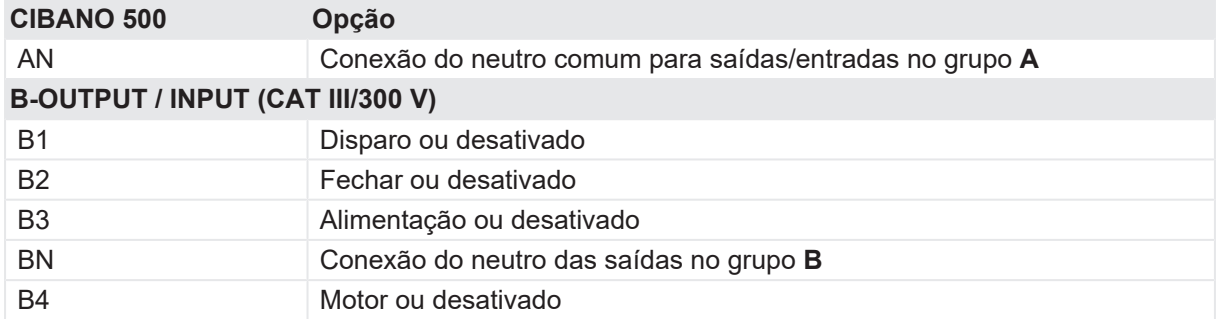

4. Verifique se todos os conectores de cabo estão limpos e secos antes de serem conectados firmemente.

5. Conecte o *CIBANO 500* ao motor do disjuntor de acordo com o diagrama de ligações exibido no *Primary Test Manager* e com a figura a seguir.

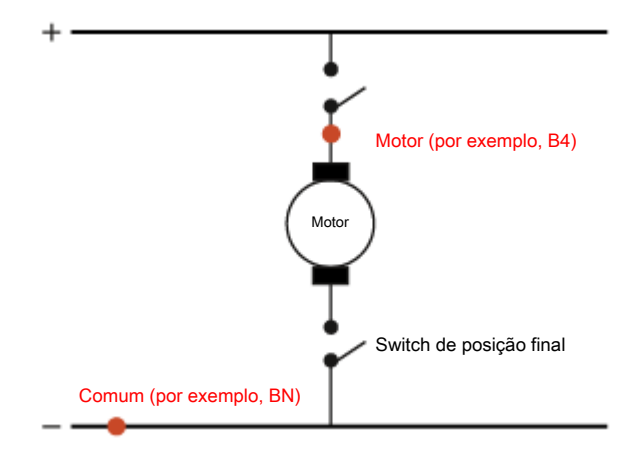

Figura 18-48: Conexão do CIBANO 500 ao disjuntor para o teste de corrente do motor (o switch de posição final se abre quando a mola é carregada)

### **Medição**

Para executar uma medição:

u Na área **Configurações e condições**, insira as configurações do teste de corrente do motor.

Tabela 18-90: Configurações do teste de Corrente do motor

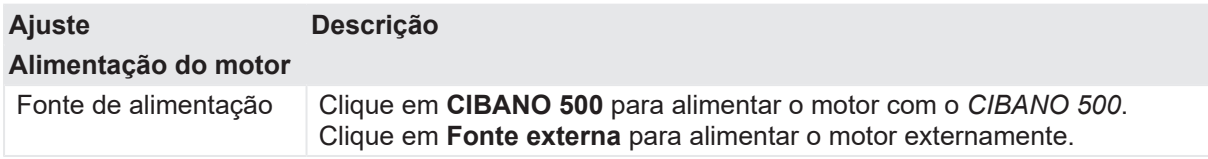

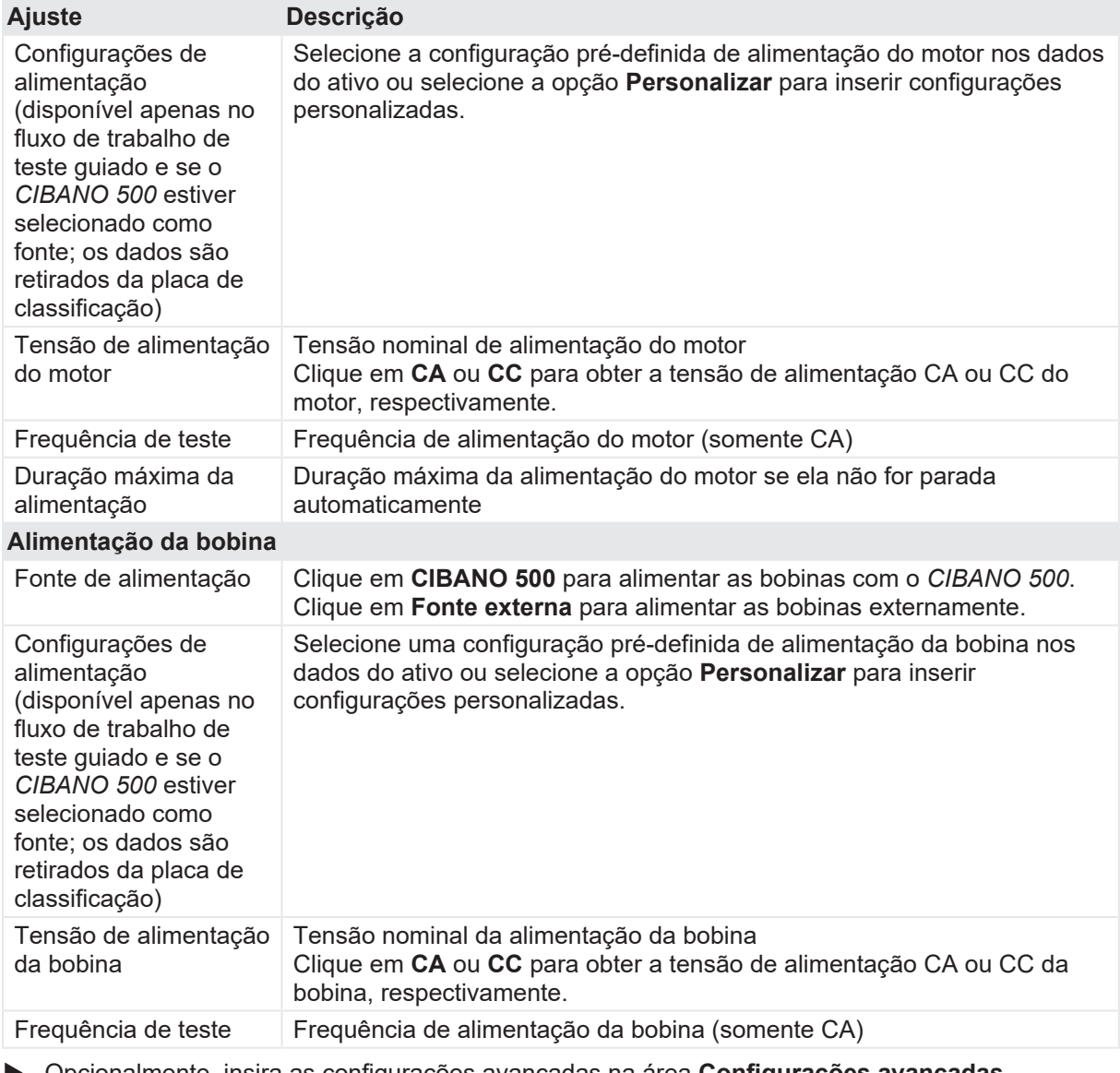

u Opcionalmente, insira as configurações avançadas na área **Configurações avançadas**.

Tabela 18-91: Configurações avançadas do teste de Corrente do motor

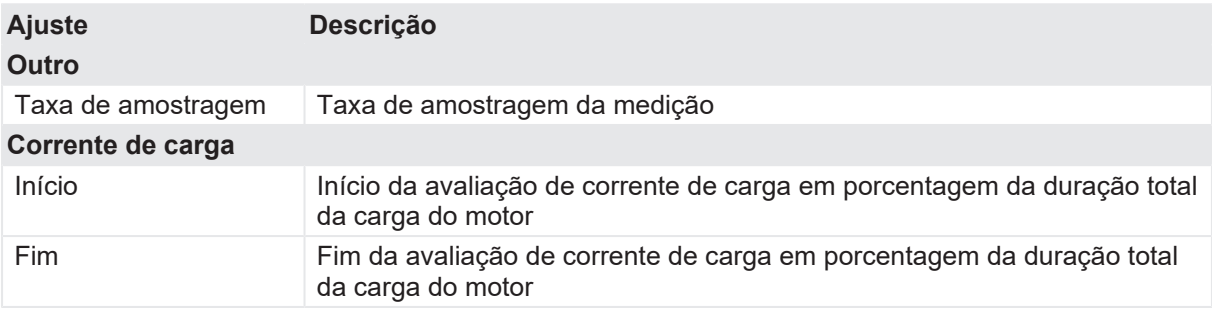

1. Na área **Avaliação**, configure a avaliação.

- 1.1 Clique em **Editar configuração** ou em uma das tabelas para abrir a caixa de diálogo **Configuração de avaliação** e, em seguida, edite os limites de avaliação.
- 1.2 Selecione a caixa de seleção **Avaliação automática** para ativar a avaliação automática.

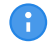

Para obter as definições do limite de avaliação, consulte [→ Limites de avaliação na](#page-108-0) [página](#page-108-0) [109.](#page-108-0)

2. Na área **Medições**, clique em **Iniciar**. O anel azul no botão **Iniciar/Parar** acenderá.

### **AVISO**

#### **Risco de morte ou de ferimentos graves causados por alta tensão ou corrente**

- ▶ Não entre na área de risco durante o teste com o *CIBANO 500*, pois alguma peça do disjuntor pode estar com tensões perigosas.
- $\blacktriangleright$  Fique na área de trabalho durante o teste.
- 3. Inicie a medição pressionando o botão **Iniciar/Parar**. O anel azul no botão **Iniciar/Parar** pisca por aproximadamente 3 segundos, assim como o símbolo de raio no *Primary Test Manager* e a luz de status vermelha no painel frontal.
- É possível cancelar manualmente a medição a qualquer momento pressionando os botões  $\left( \begin{array}{c} 0 \\ 1 \end{array} \right)$ **Emergência** ou **Iniciar/Parar** no painel frontal do *CIBANO 500* ou clicando em **Parar tudo** no *Primary Test Manager*.
- ▶ Depois de o processo de carregamento terminar, o *CIBANO 500* interrompe a medição automaticamente. O símbolo de raio no *Primary Test Manager* para de piscar, a luz de status verde acende e o *Primary Test Manager* exibe os resultados da medição.

A figura a seguir mostra um exemplo dos resultados gráficos do Teste de corrente do motor.

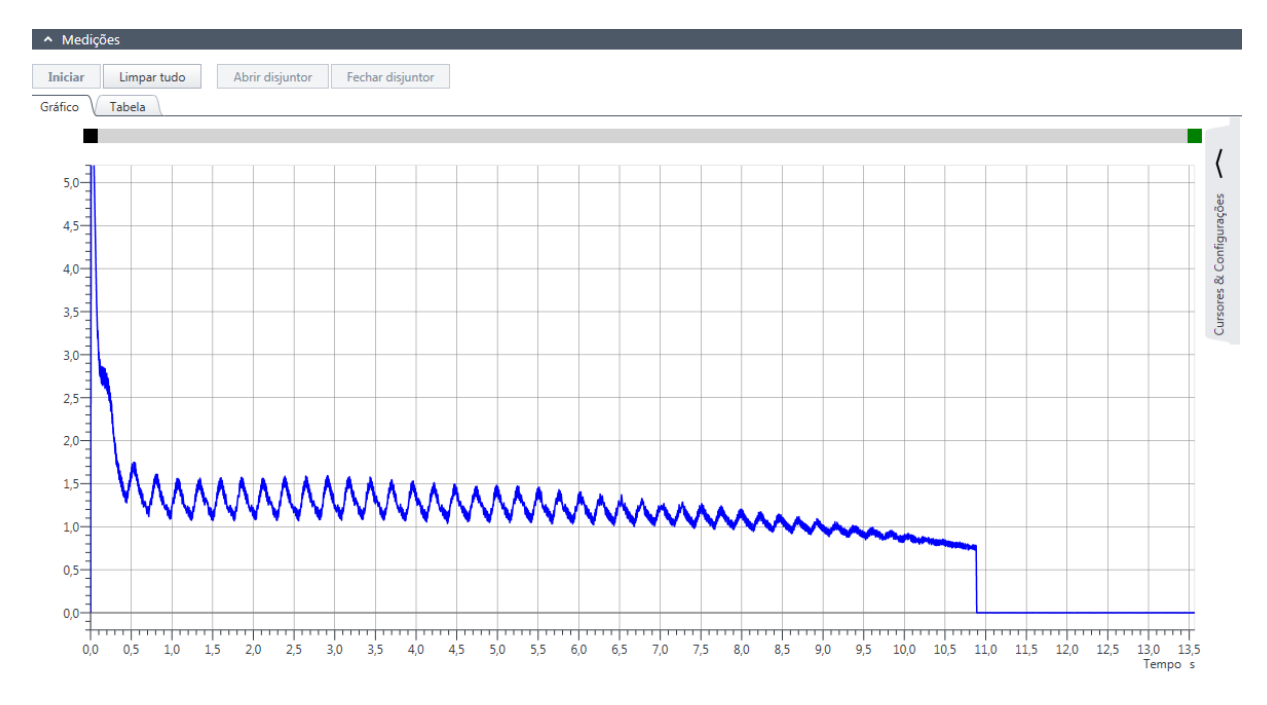

Figura 18-49: Exemplo de resultados gráficos do Teste de corrente do motor

u Para exibir os resultados de medição em formato numérico, clique na aba **Tabela** na área **Medições**.

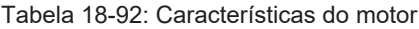

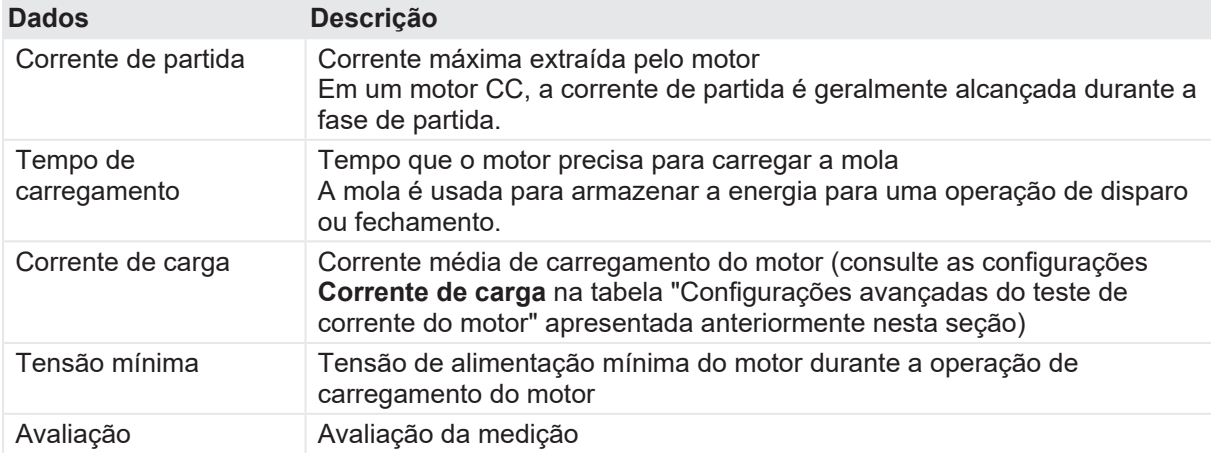

### **Desconexão**

G

Não desconecte o objeto de teste do *CIBANO 500* caso pretenda fazer outras medições.

Para desconectar o objeto de teste do *CIBANO 500*:

- 1. Pressione o botão **Emergência** no painel frontal do *CIBANO 500*.
- 2. Aguarde até que a luz de status verde no painel frontal do *CIBANO 500* esteja acesa e o indicador de tensão/corrente no painel lateral do *CIBANO 500* esteja apagado.

3. Remova a barreira entre as áreas de trabalho e de risco.

### $\Lambda$  AVISO

#### **Risco de morte ou de ferimentos graves causados por alta tensão ou corrente**

- u Não toque em nenhuma parte do disjuntor antes de aterrá-lo ou de gerar um curto-circuito nos terminais.
- u Sempre aterre e gere um curto-circuito nos terminais do disjuntor usando um conjunto de aterramento.
- 4. Desconecte os cabos do banco de baterias da estação, se conectados.
- 5. Desconecte os cabos do motor do disjuntor, se conectados.
- 6. Desconecte os cabos das bobinas de disparo e fechamento do disjuntor.
- 7. Desconecte um módulo *CB MC2* do *CIBANO 500*.

# **AVISO**

#### **Risco de morte ou de ferimentos graves causados por alta tensão ou corrente**

- $\triangleright$  Não prossiga antes de aterrar os terminais do objeto de teste.
- $\blacktriangleright$  Aterre os terminais do objeto de teste usando um conjunto de aterramento.
- 8. Desconecte o *CB MC2* do contato principal do disjuntor.
- 9. Desconecte o *CB MC2* de uma fase do disjuntor.
- 10. Repita as etapas 7 a 9 para todas as fases testadas.
- 11. Desligue o *CIBANO 500* pressionando o switch de ligar/desligar da rede elétrica no painel lateral do *CIBANO 500*.
- 12. Desconecte o cabo de alimentação da rede elétrica.
- 13. Remova o aterramento equipotencial como a última conexão que foi removida primeiro do lado da subestação e, depois, do *CIBANO 500*.

### $\Lambda$  **AVISO**

#### **Risco de morte ou de ferimentos graves causados por alta tensão ou corrente**

- ▶ Não deixe as molas do disjuntor carregadas depois de desconectar o *CIBANO 500* do disjuntor.
- u Sempre opere o disjuntor manualmente usando os botões de operação do disjuntor até que as molas estejam descarregadas.

# **18.5 Desmagnetização**

Em disjuntores, como quadros de distribuição isolados a gás (GIS), disjuntores tipo dead tank e disjuntores híbridos, os transformadores de corrente são tipicamente integrados ao caminho de contato principal. Os transformadores de corrente podem ficar magnetizados após cada teste realizado no disjuntor ou devido a componentes de CC durante um curto-circuito. Esse magnetismo pode ser causado por correntes CC fluindo através do lado primário do transformador de corrente. O recurso de desmagnetização é destinado para desmagnetizar os transformadores de corrente do lado primário. Consequentemente, você não precisa desconectar o transformador de corrente do lado secundário.

A função de desmagnetização, como apresentada pelo *CIBANO 500*, precisa aplicar pelo menos 30 A por meio do lado primário do transformador de corrente. Se isso não puder ser assegurado, use o *CT Analyzer* da OMICRON e desmagnetize os transformadores de corrente dos lados secundários.

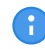

Para verificar a corrente máxima de saída contínua do seu sistema de teste *CIBANO 500*, entre em contato com o suporte da OMICRON [\(→ Suporte na página](#page-360-0) [361](#page-360-0)).

### **Conexão**

### $\Lambda$  AVISO

### **Risco de morte ou de ferimentos graves causados por alta tensão ou corrente**

- $\blacktriangleright$  Não use fontes de energia externas para os contatos principais do disjuntor.
- ▶ Durante o teste, alimente os contatos principais do disjuntor apenas com o *CIBANO 500*.

Para conectar o objeto de teste ao *CIBANO 500*:

u No *Primary Test Manager*, abra a desmagnetização.

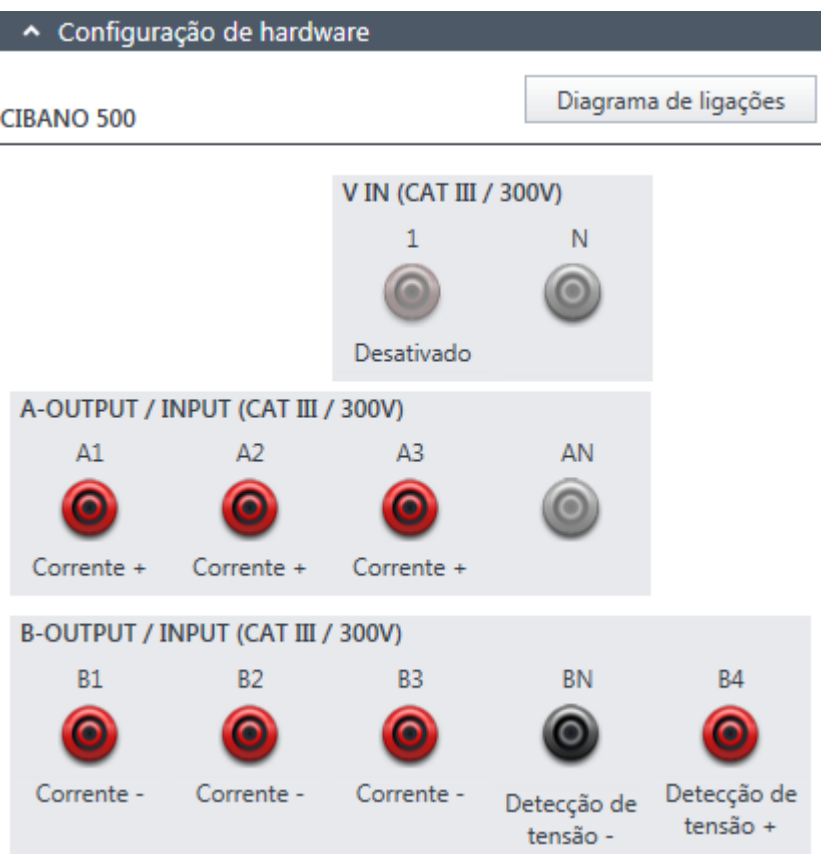

Figura 18-50: Configuração de hardware da desmagnetização

Tabela 18-93: Opções de configuração de hardware do *CIBANO 500*

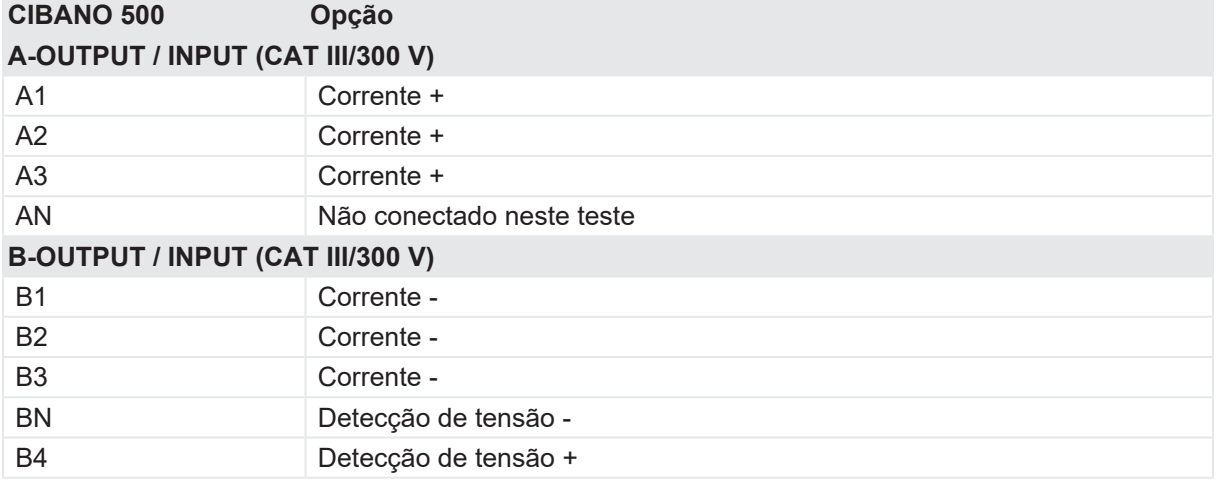

1. Verifique se todos os conectores de cabo estão limpos e secos antes de serem conectados firmemente.

2. Conecte o *CIBANO 500* ao contato principal do disjuntor de acordo com o diagrama de ligações exibido no *Primary Test Manager*.

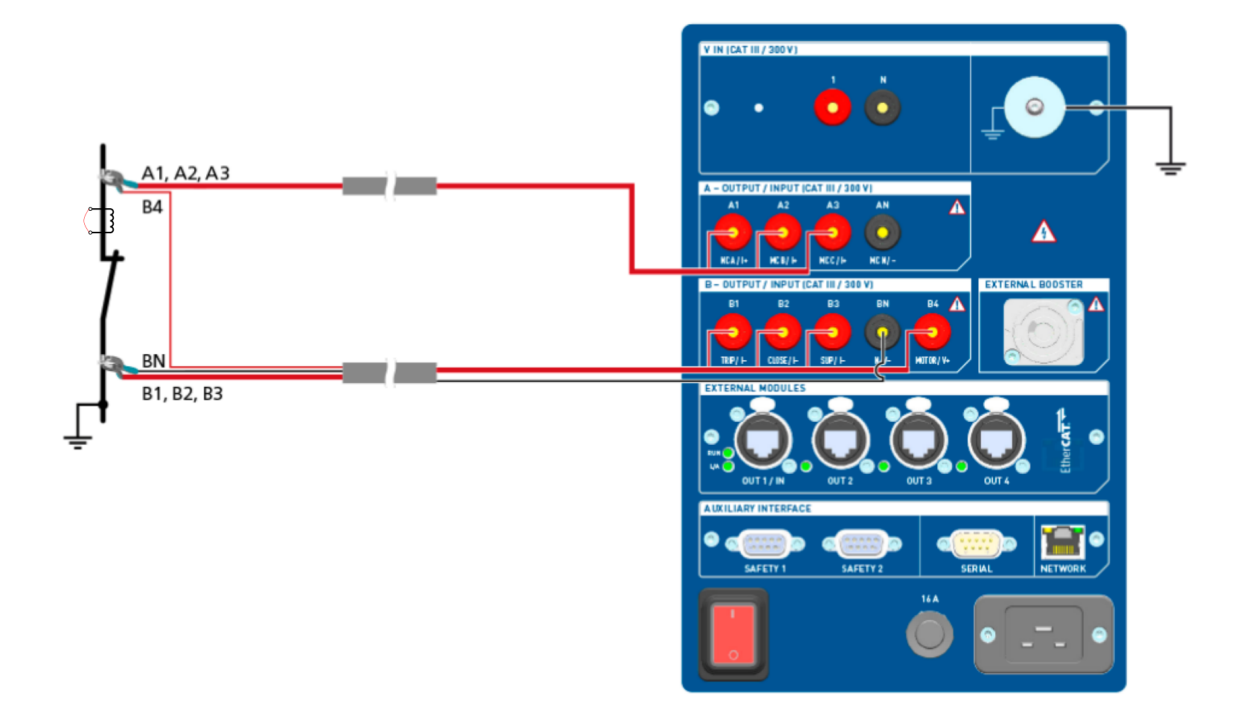

Figura 18-51: Diagrama de ligações padrão da desmagnetização

**Dicas e truques:** Para facilitar a conexão, use os cabos multinúcleos fornecidos e conecte a extremidade com os fios curtos aos soquetes do *CIBANO 500* de acordo com as etiquetas dos fios curtos. Conecte a extremidade dos fios longos de acordo com o diagrama de ligações à garra Kelvin correspondente. O cabo preto **AN** não é necessário para esse teste e permanece desconectado.

**Dicas e truques:** A garra Kelvin fornecida é a solução perfeita para fazer a conexão com um condutor grande, como uma barra de distribuição de cobre ou similar. Recomendamos usar apenas os conectores vermelhos das garras Kelvin (que é o caminho da corrente) ao conectá-lo aos pinos de contato de um disjuntor. Use outro clamp para os cabos de detecção de tensão (**BN** e **B4**) que podem ser montados mais próximos do contato do disjuntor. Se a conexão estiver configurada devidamente, a resistência diminuirá quando as garras de detecção de tensão estiverem conectadas mais próximas ao contato do disjuntor. A polaridade da conexão não é importante para esse teste.

### **Procedimento**

Para desmagnetizar o disjuntor do transformador de corrente:

u Na área **Configurações e condições**, insira as configurações da desmagnetização.

Tabela 18-94: Configurações de desmagnetização

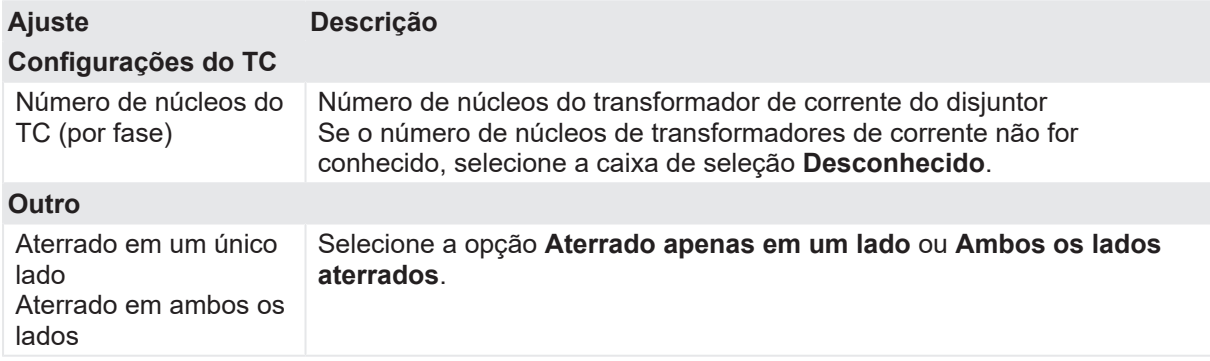

1. Na área **Medições**, clique em **Iniciar**. O anel azul no botão **Iniciar/Parar** acenderá.

# **AVISO**

**Risco de morte ou de ferimentos graves causados por alta tensão ou corrente**

- ▶ Não entre na zona de perigo durante o teste com o *CIBANO 500*, pois alguma peça do disjuntor pode estar carregando tensões perigosas.
- $\blacktriangleright$  Fique na área de trabalho durante o teste.
- 2. Inicie a desmagnetização pressionando o botão **Iniciar/Parar**. O anel azul no botão **Iniciar/Parar** pisca por aproximadamente 3 segundos, assim como o símbolo de raio no *Primary Test Manager* e a luz de status vermelha no painel frontal.
- 3. Após a conclusão da inicialização e análise, pressione novamente o botão **Iniciar/Parar**. O anel azul no botão **Iniciar/Parar** pisca por aproximadamente 3 segundos, assim como o símbolo de raio no *Primary Test Manager* e a luz de status vermelha no painel frontal.
- 4. O *Primary Test Manager* exibe o progresso da desmagnetização.

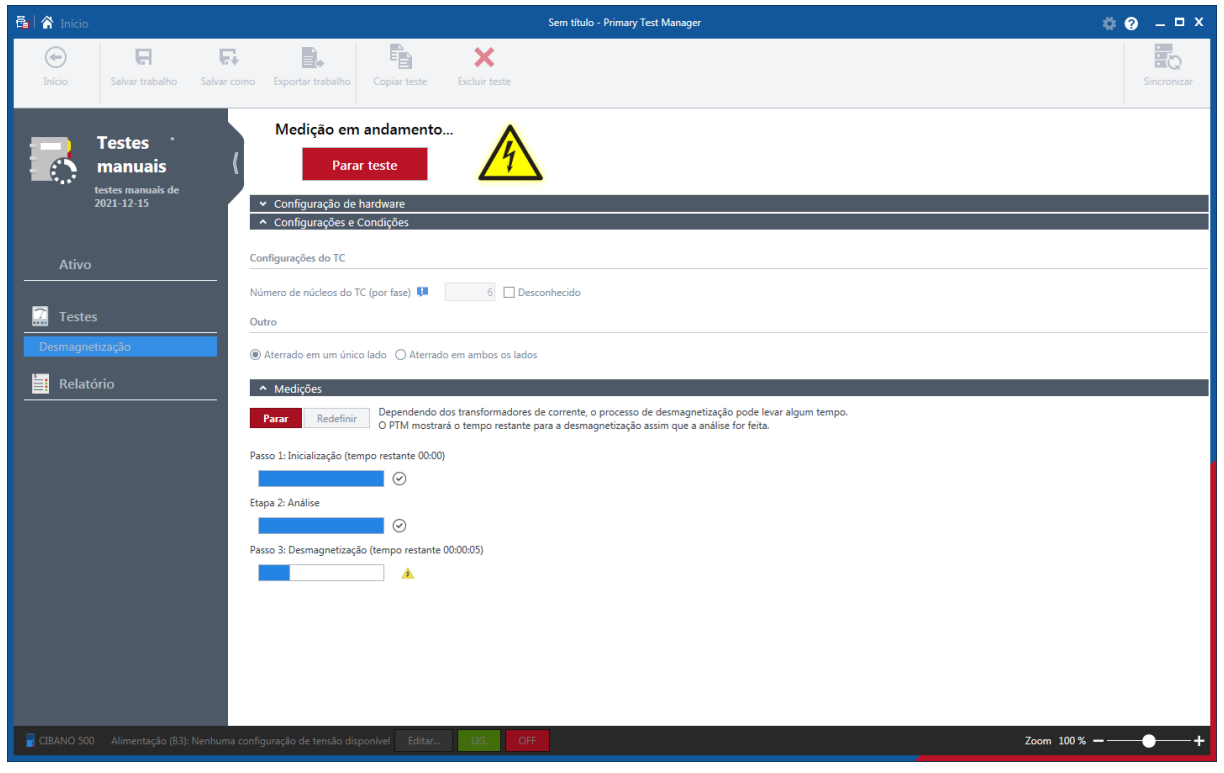

Figura 18-52: Progresso da desmagnetização

5. Depois da conclusão da desmagnetização, o símbolo de raio no *Primary Test Manager* para de piscar e a luz de status verde acende.

### **Desconexão**

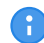

Não desconecte o objeto de teste do *CIBANO 500* caso pretenda fazer outras medições.

Para desconectar o objeto de teste do *CIBANO 500*:

- 1. Pressione o botão **Emergência** no painel frontal do *CIBANO 500*.
- 2. Aguarde até que a luz de status verde no painel frontal do *CIBANO 500* esteja acesa e o indicador de tensão/corrente no painel lateral do *CIBANO 500* esteja apagado.
- 3. Remova a barreira entre as áreas de trabalho e de risco.

# **AVISO**

#### **Risco de morte ou de ferimentos graves causados por alta tensão ou corrente**

- ▶ Não toque em nenhuma parte do disjuntor antes de aterrá-lo ou de gerar um curto-circuito nos terminais.
- u Sempre aterre e gere um curto-circuito nos terminais do disjuntor usando um conjunto de aterramento.
- 4. Desconecte os cabos do banco de baterias da estação, se conectados.
- 5. Desconecte os cabos do motor do disjuntor, se conectados.
- 6. Desconecte os cabos das bobinas de disparo e fechamento do disjuntor.
- 7. Desconecte um módulo *CB MC2* do *CIBANO 500*.

# **AVISO**

#### **Risco de morte ou de ferimentos graves causados por alta tensão ou corrente**

- $\triangleright$  Não prossiga antes de aterrar os terminais do objeto de teste.
- Aterre os terminais do objeto de teste usando um conjunto de aterramento.
- 8. Desconecte o *CB MC2* do contato principal do disjuntor.
- 9. Desconecte o *CB MC2* de uma fase do disjuntor.
- 10. Repita as etapas 7 a 9 para todas as fases testadas.
- 11. Desligue o *CIBANO 500* pressionando o switch de ligar/desligar da rede elétrica no painel lateral do *CIBANO 500*.
- 12. Desconecte o cabo de alimentação da rede elétrica.
- 13. Remova o aterramento equipotencial como a última conexão que foi removida primeiro do lado da subestação e, depois, do *CIBANO 500*.

# **AVISO**

#### **Risco de morte ou de ferimentos graves causados por alta tensão ou corrente**

- ▶ Não deixe as molas do disjuntor carregadas depois de desconectar o *CIBANO 500* do disiuntor.
- u Sempre opere o disjuntor manualmente usando os botões de operação do disjuntor até que as molas estejam descarregadas.

# **18.6 Teste de disjuntores com o CIBANO 500 e os módulos CB TN3**

No escopo dos testes de resistência dinâmica do contato e de tempo, também é possível medir o deslocamento dos contatos principais do disjuntor durante a operação usando os módulos *CB TN3*. Os procedimentos a seguir se aplicam ao *CIBANO 500* com ambos os módulos, EtherCAT® e auxiliar.

Com o *Primary Test Manager*, é possível selecionar como os tempos de abertura e de fechamento do disjuntor são calculados. Por padrão, o tempo de contato é calculado de acordo com a norma IEC 62271-100. Para testes no status executado, o *Primary Test Manager* oferece um cálculo de tempo opcional com o ponto zero definido no início do movimento de contato. Você pode usar o cálculo baseado no início do movimento de contato, por exemplo, se a bobina de fechamento ou abertura não estiver disponível. Se você selecionar essa opção, a barra de notificação na parte superior do espaço de trabalho do *Primary Test Manager* informará que o cálculo não está em conformidade com a norma IEC 62271-100. Você pode recalcular o tempo de contato a qualquer momento após o teste ser executado. O método de cálculo selecionado é especificado na seção Cálculo de tempo do relatório de teste.

# **18.6.1 Teste de tempo**

### **Conexão**

## **AVISO**

#### **Risco de morte ou de ferimentos graves causados por alta tensão ou corrente**

- ▶ Não conecte nada ao disjuntor em teste antes de aterrá-lo.
- u Sempre aterre o disjuntor em ambas as extremidades em todas as fases e feche o disjuntor para que haja o aterramento adequado entre os interruptores.

Para conectar o objeto de teste ao *CIBANO 500*:

### **AVISO**

#### **Risco de morte ou de ferimentos graves causados por alta tensão ou corrente**

- ▶ Não conecte os cabos EtherCAT<sup>®</sup> ao módulo *CB MC2* antes que eles sejam conectados ao *CIBANO 500*.
- ▶ Conecte os cabos EtherCAT<sup>®</sup> primeiro ao *CIBANO 500* e, depois, ao módulo *CB MC2*.
- 1. Verifique se todos os conectores de cabo estão limpos e secos antes de serem conectados firmemente.
- 2. Conecte o *CB TN3* ao *CIBANO 500* com o cabo EtherCAT® .
- 3. Desligue o *CB TN3* perto da peça mecânica móvel do disjuntor.
- 4. Conecte o transdutor ao *CB TN3* com o cabo fornecido.
- 5. Conecte o transdutor ao disjuntor. Para obter mais informações, consulte [→ Transdutores na](#page-310-0) [página](#page-310-0) [311](#page-310-0).
- 6. Repita as etapas de 2 a 5 para todos os módulos *CB TN3* que deseja conectar.
- 7. No *Primary Test Manager*, abra o Teste de tempo.
- 8. Na área **Configuração de hardware**, defina a configuração de hardware e verifique se o *Primary Test Manager* reconheceu todos os módulos *CB TN3* conectados. A figura a seguir mostra a configuração de hardware do *CIBANO 500* com o módulo auxiliar e um módulo *CB TN3* conectados.

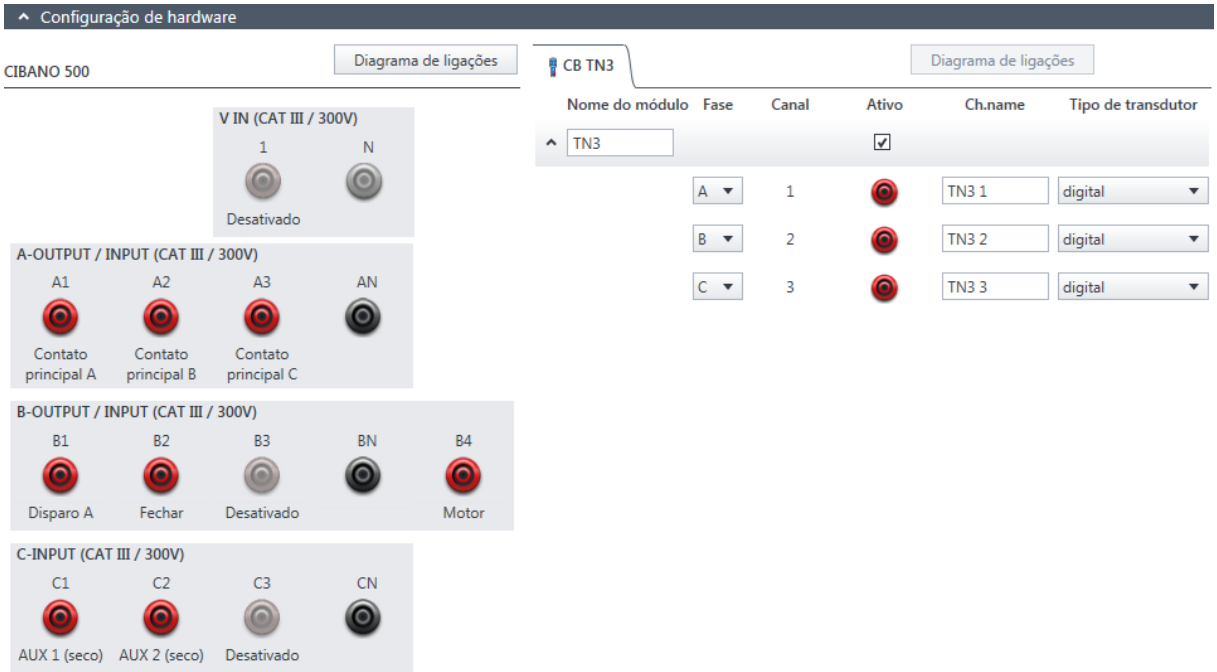

Figura 18-53: Exemplo de configuração de hardware do Teste de tempo para medição do deslocamento do contato principal durante a operação

Tabela 18-95: Opções de configuração de hardware do *CIBANO 500*

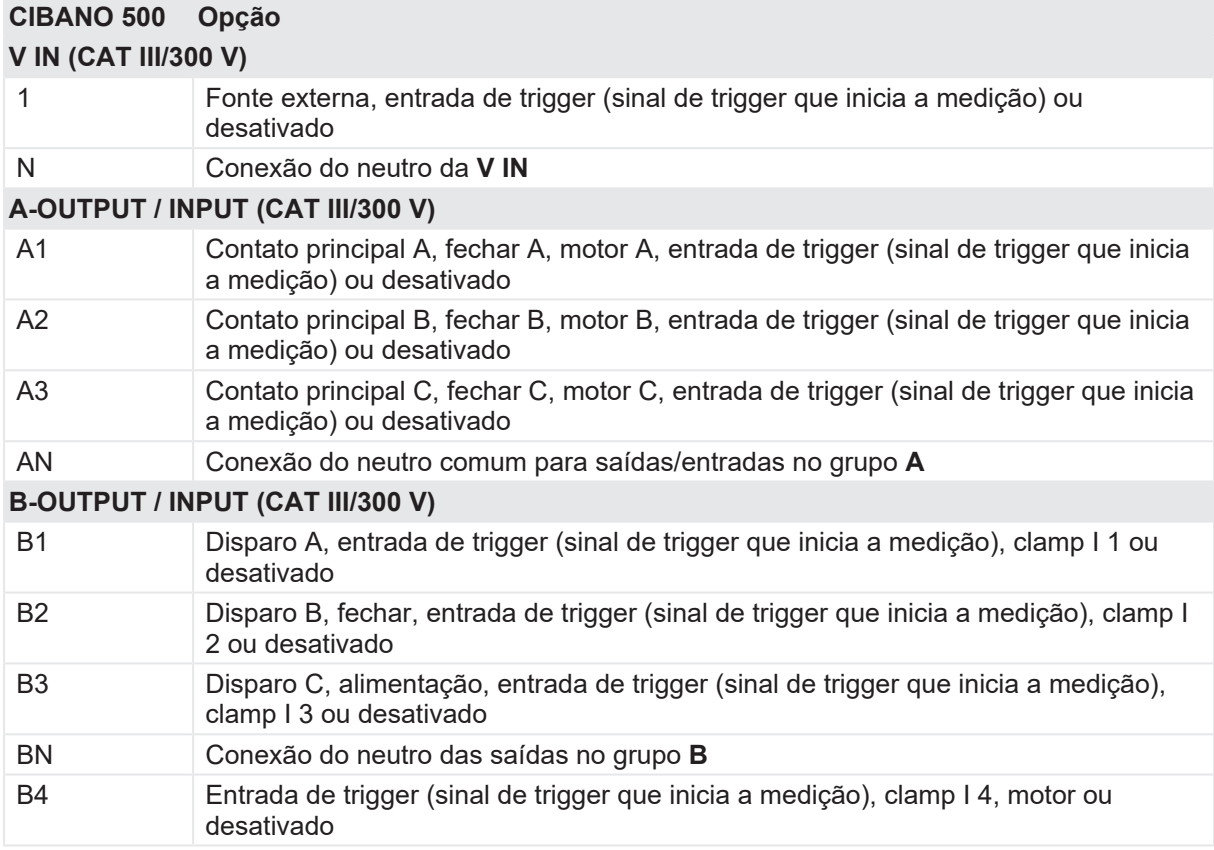

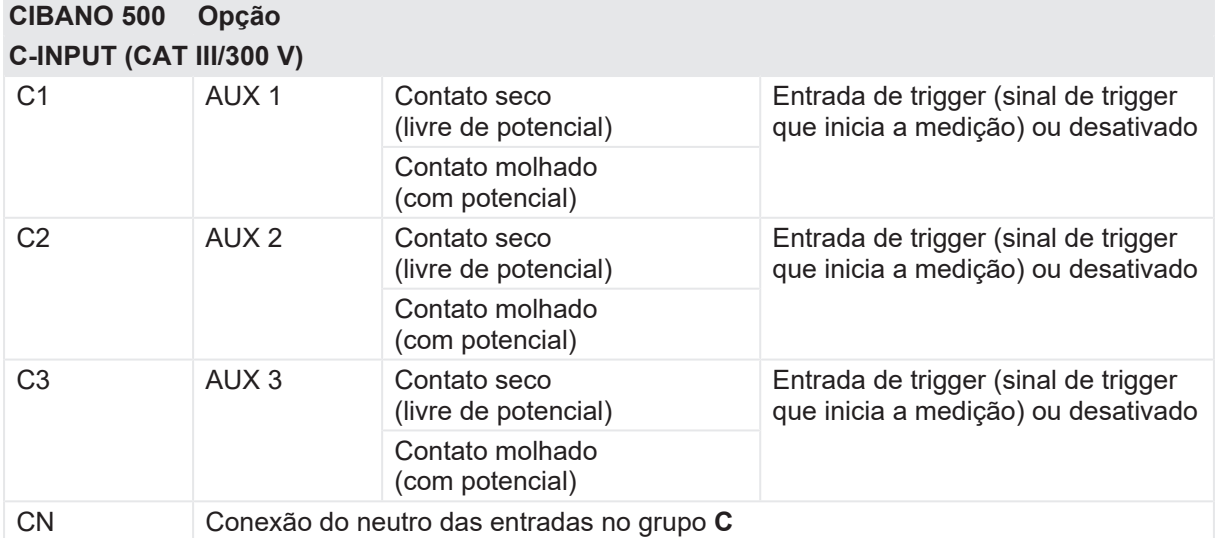

Tabela 18-96: Opções de configuração de hardware do módulo *CB TN3*

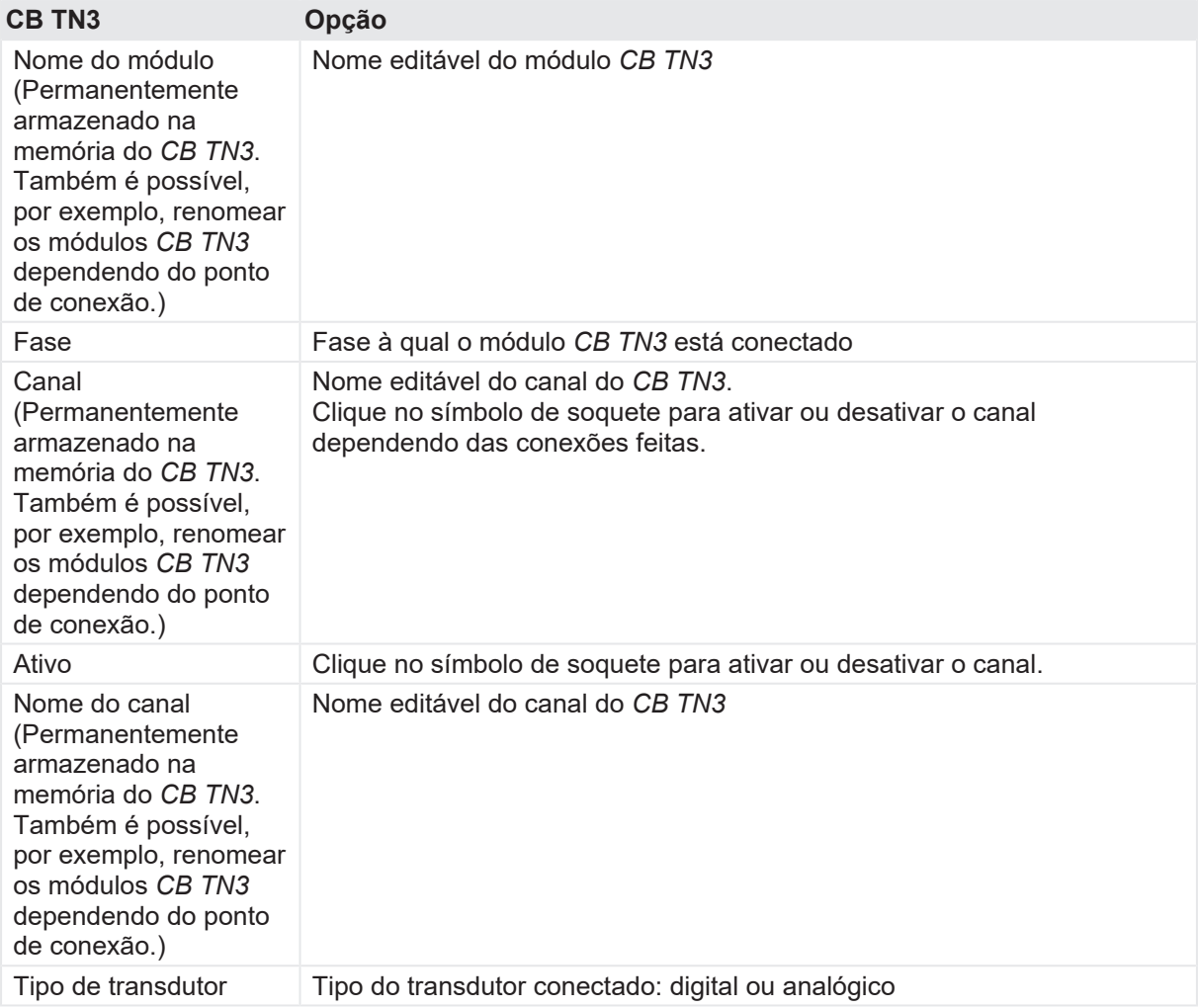

### **Medição**

Para executar uma medição:

u Na área **Configurações e condições**, insira as configurações do Teste de tempo.

Tabela 18-97: Configurações do teste de tempo

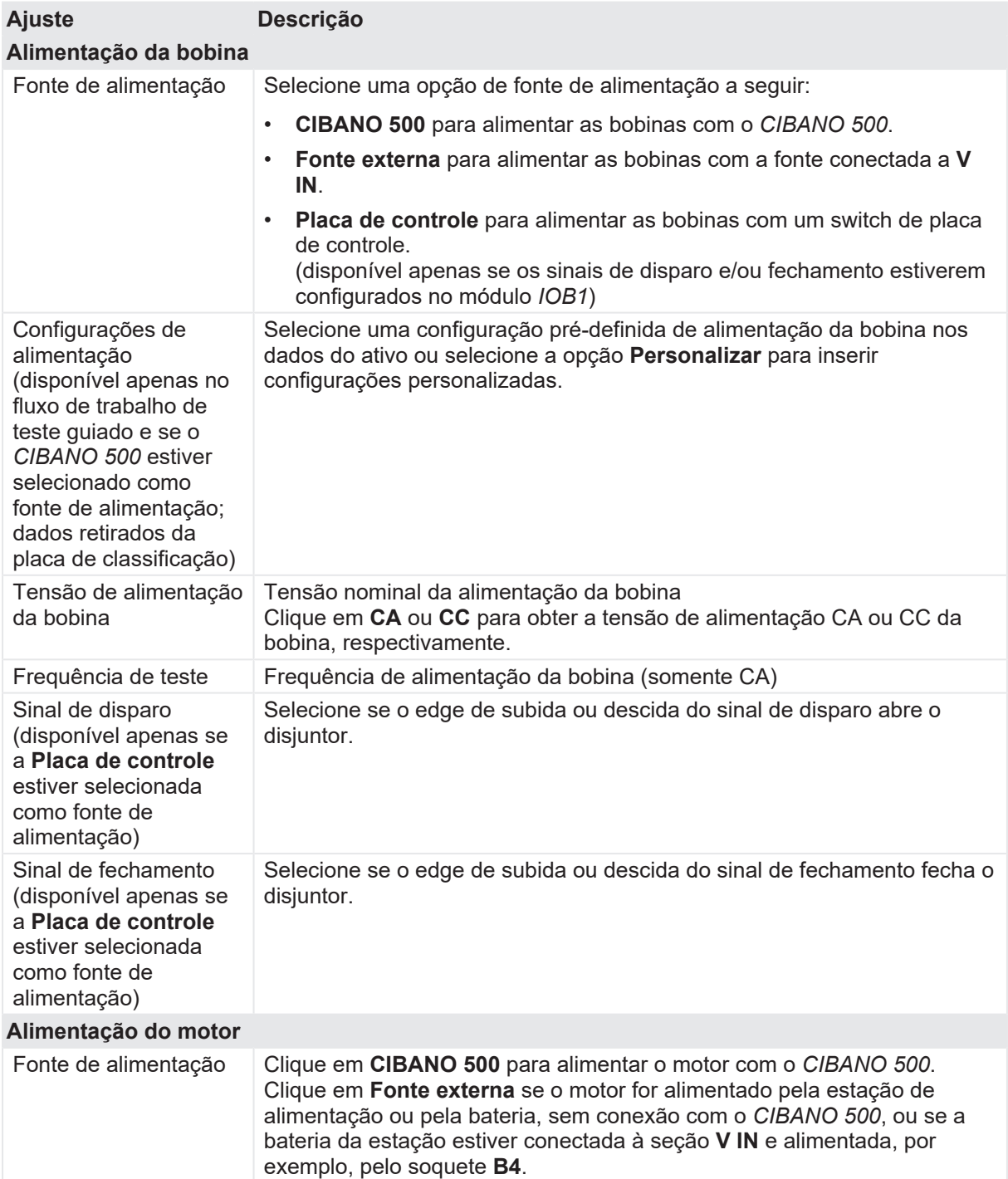

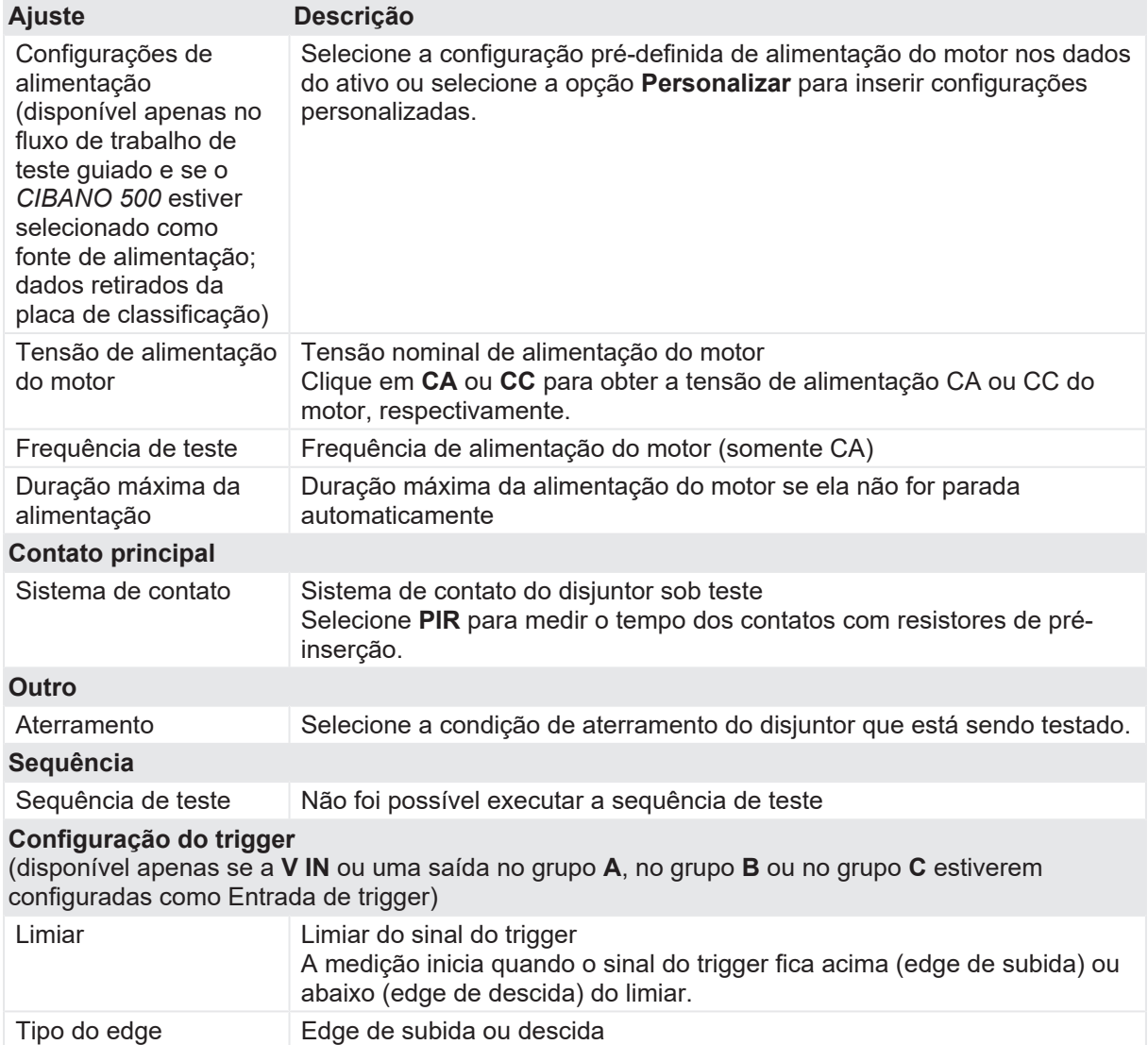

u Na área **Configurações avançadas**, insira as configurações do transdutor e, como opção, as configurações avançadas.

Tabela 18-98: Configurações do transdutor

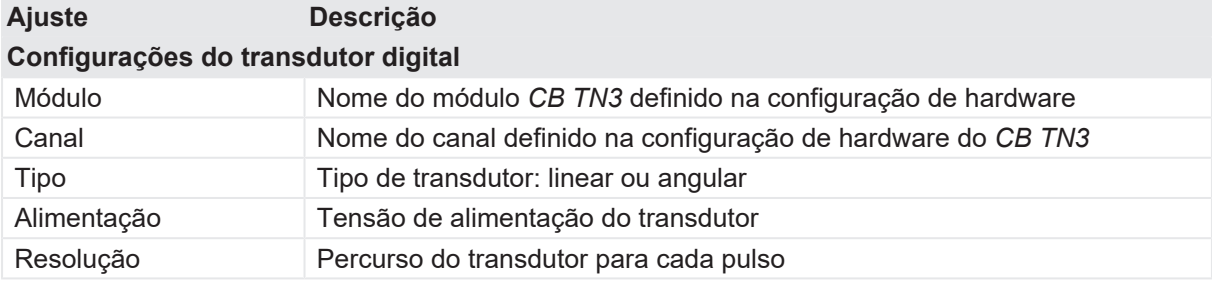

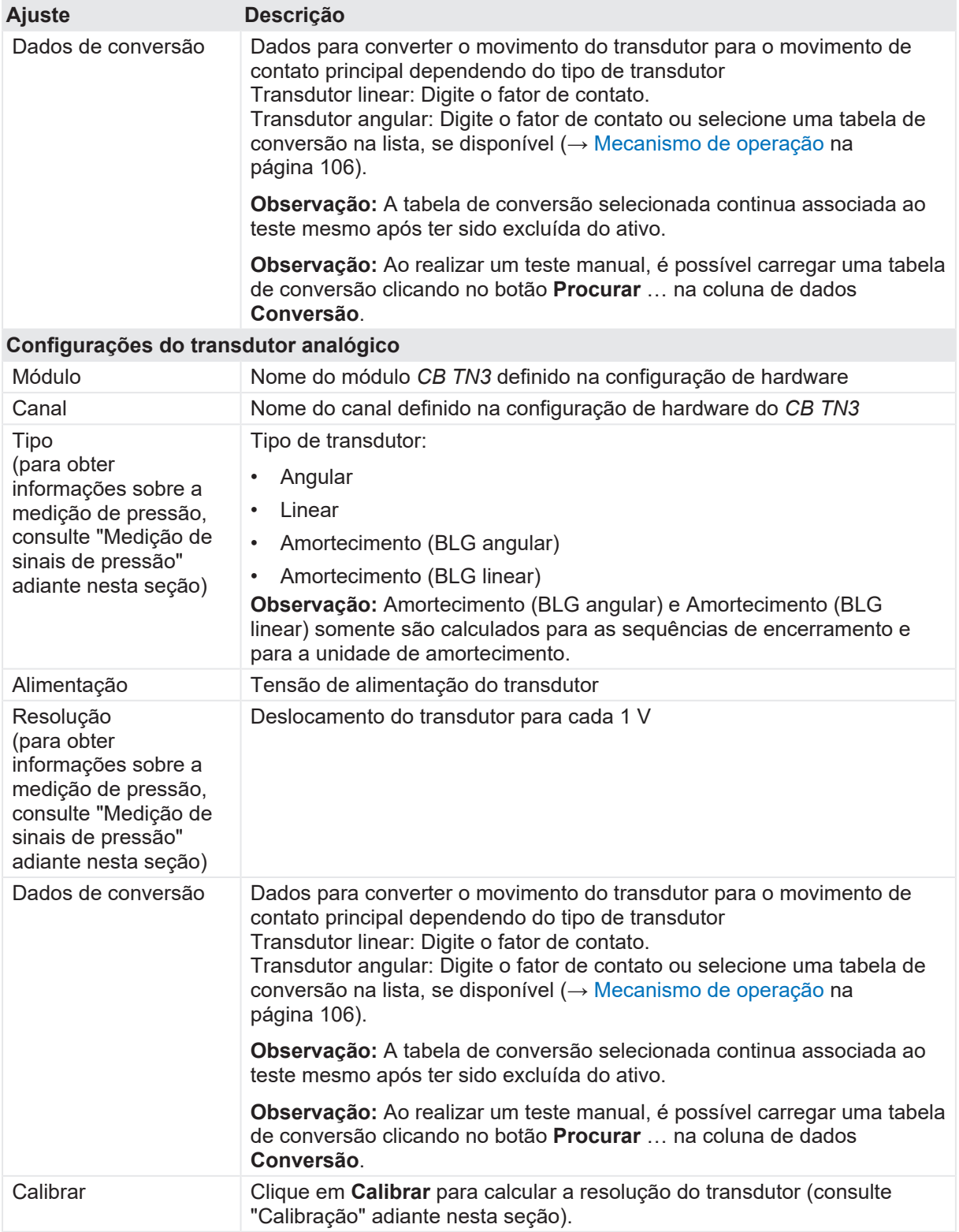

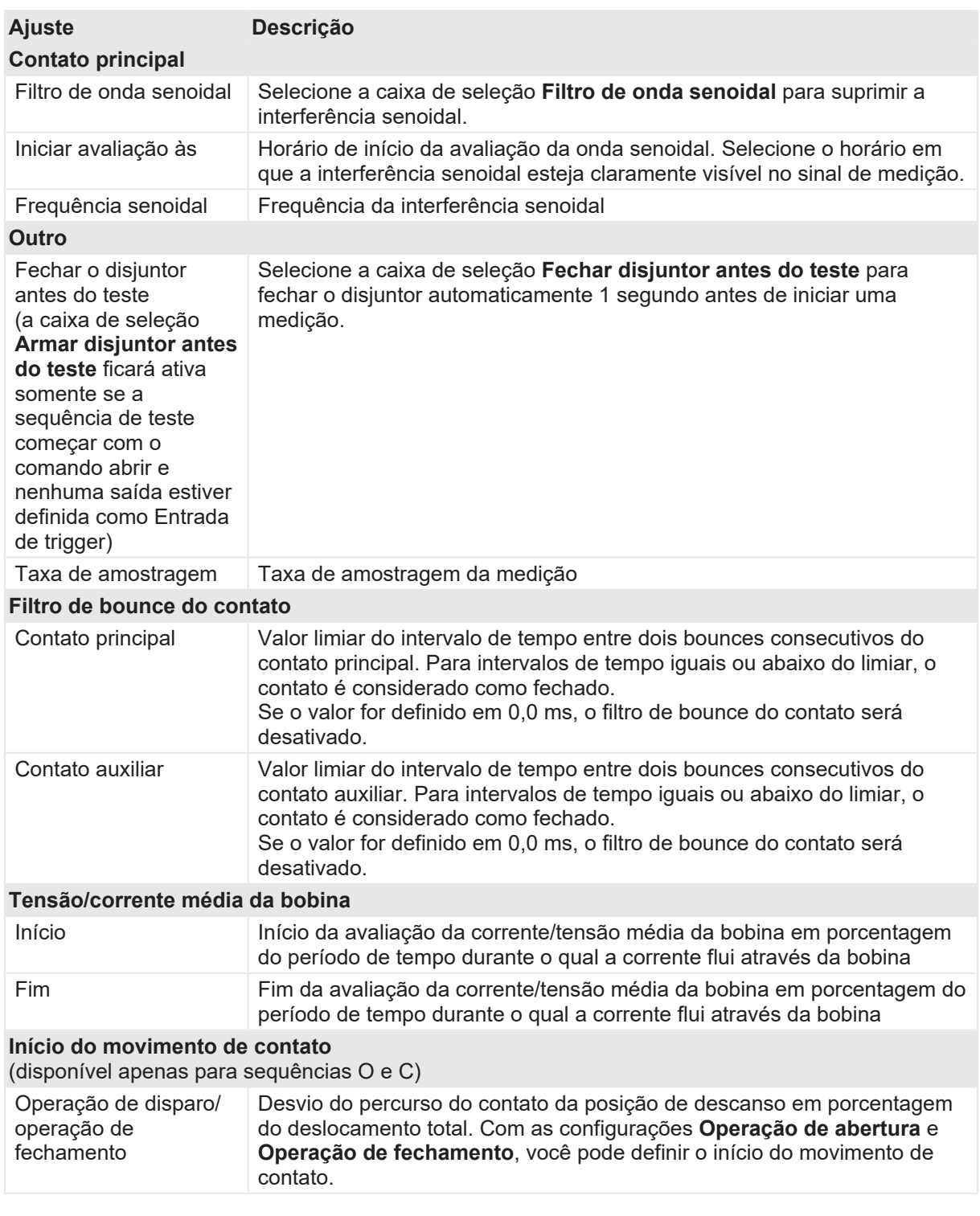

Tabela 18-99: Configurações avançadas do Teste de tempo

### **CIBANO 500 PTM Manual do usuário**

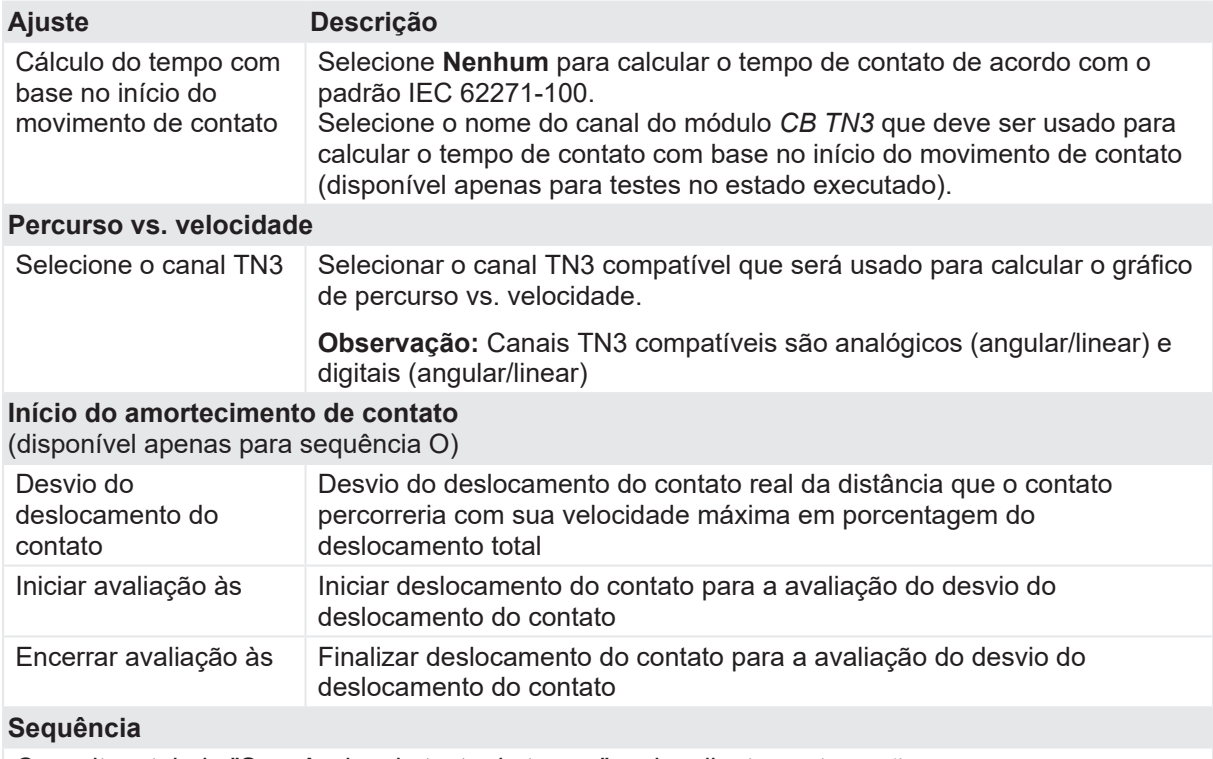

Consulte a tabela "Sequências do teste de tempo" mais adiante nesta seção.

A tabela a seguir descreve as sequências do Teste de tempo.

Tabela 18-100: Sequências do Teste de tempo

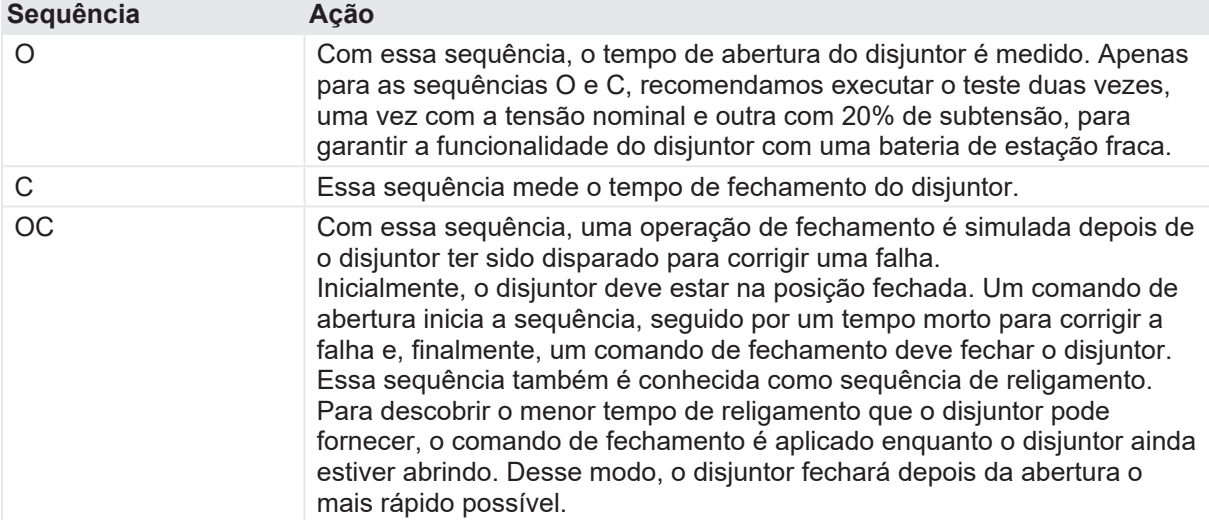

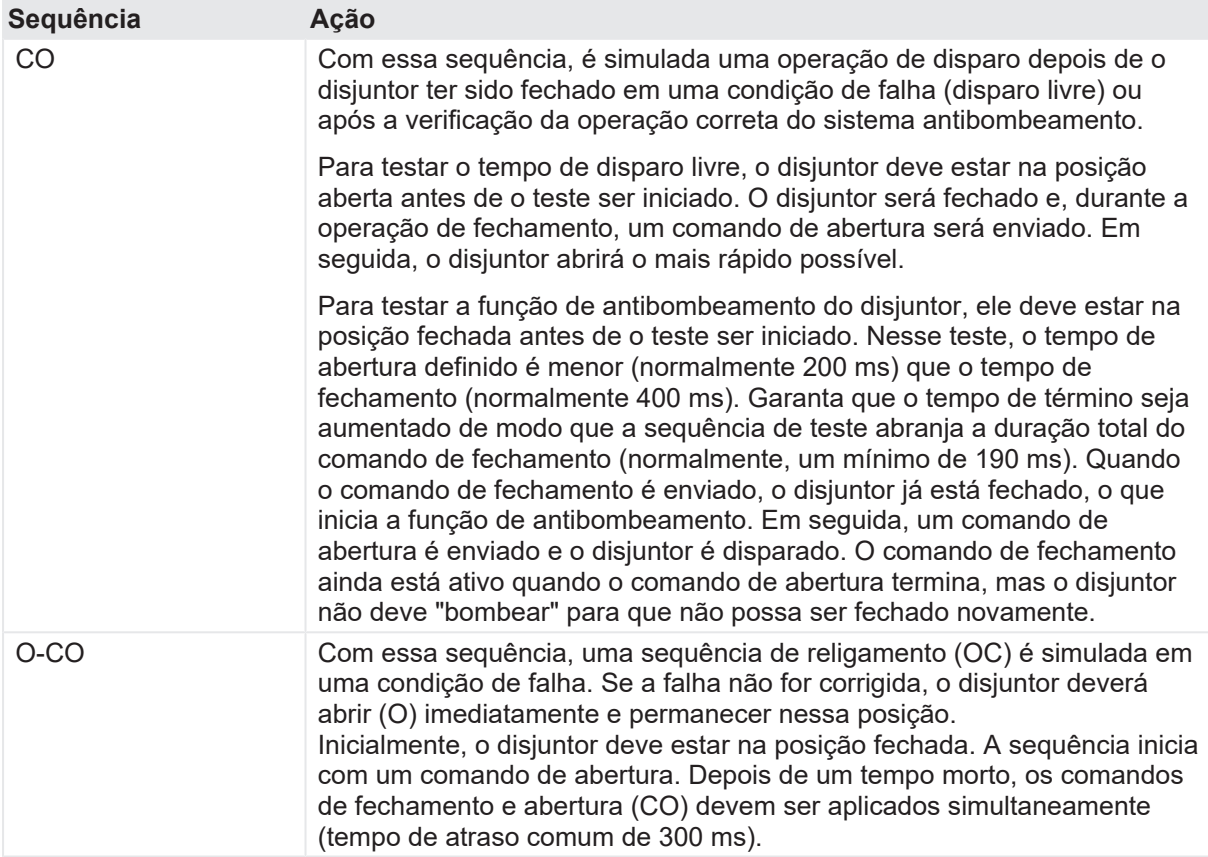

- 1. Na área **Avaliação**, configure a avaliação.
	- 1.1 Clique em **Editar configuração** ou em uma das tabelas para abrir a caixa de diálogo **Configuração de avaliação** e, em seguida, edite os limites de avaliação.
	- 1.2 Selecione a caixa de seleção **Avaliação automática** para ativar a avaliação automática.
- Para obter as definições do limite de avaliação, consulte [→ Limites de avaliação na](#page-108-0) ( A ) [página](#page-108-0) [109.](#page-108-0)
- 2. Na área **Medições**, clique em **Iniciar**. O anel azul no botão **Iniciar/Parar** acenderá.

# **AVISO**

#### **Risco de morte ou de ferimentos graves causados por alta tensão ou corrente**

- ▶ Não entre na zona de perigo durante o teste com o *CIBANO 500*, pois alguma peça do disjuntor pode estar carregando tensões perigosas.
- $\blacktriangleright$  Fique na área de trabalho durante o teste.
- 3. Inicie a medição pressionando o botão **Iniciar/Parar**. O anel azul no botão **Iniciar/Parar** pisca por aproximadamente 3 segundos, assim como o símbolo de raio no *Primary Test Manager* e a luz de status vermelha no painel frontal.

#### **CIBANO 500 PTM Manual do usuário**

4. Depois da conclusão da medição, o símbolo de raio no *Primary Test Manager* parará de piscar, a luz de status verde acenderá e o *Primary Test Manager* exibirá os resultados da medição.

Ao testar com os módulos *CB TN3*, o *Primary Test Manager* também calcula e exibe a velocidade do deslocamento do contato. É possível definir as opções de exibição para os dados de velocidade na aba **Configurações** na área de trabalho **Cursores e configurações**.

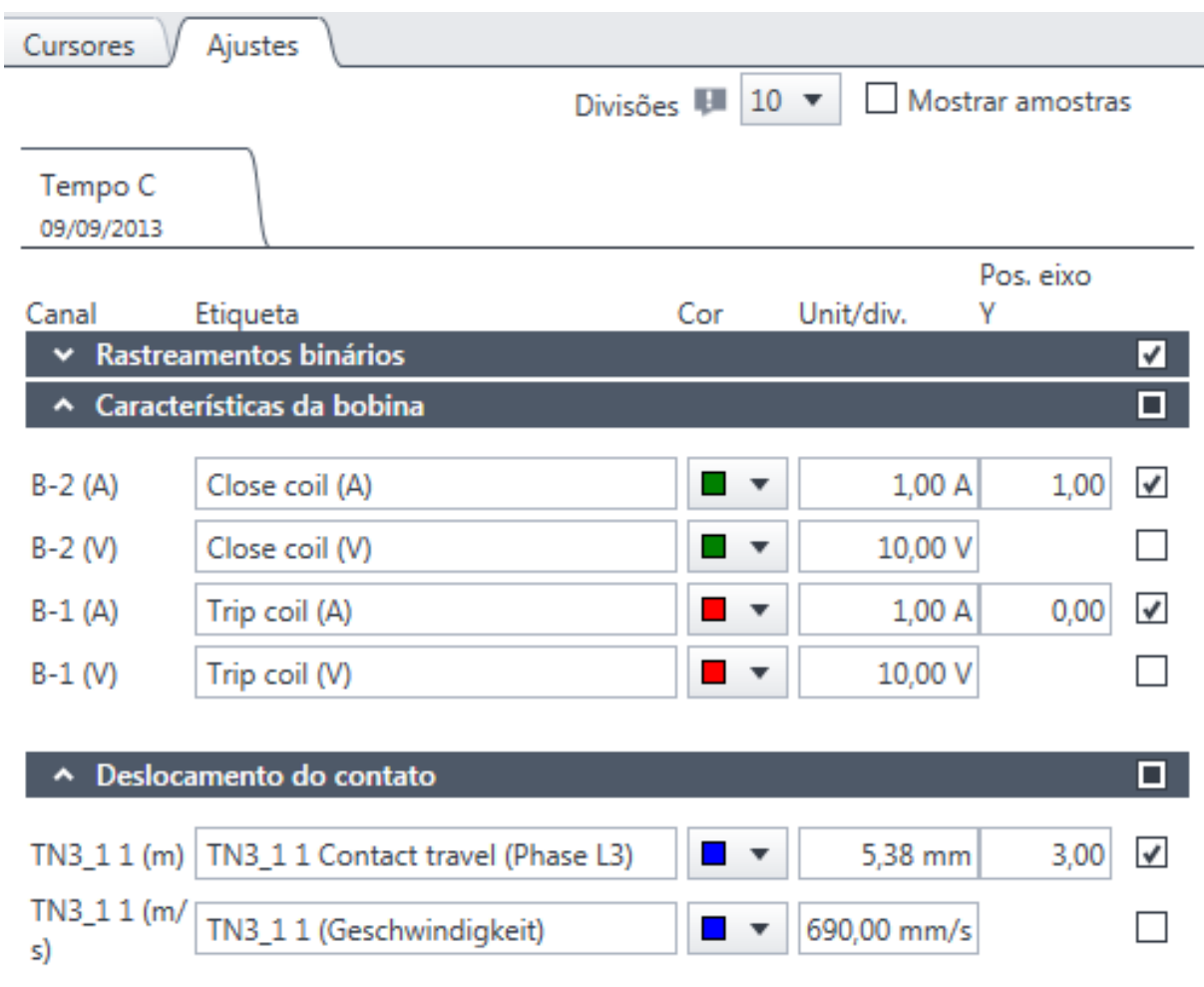

Figura 18-54: Configurando as opções de exibição de velocidade

u Para visualizar dados numéricos de medição, clique na aba **Tabela**. Para tempos de operação, características de contato auxiliar e características da bobina, consulte as tabelas "Tempos de operação", "Características de contato auxiliar" e "Características da bobina" [\(→ Teste de tempo](#page-179-0) [na página](#page-179-0) [180](#page-179-0)).

A figura a seguir explica as características do deslocamento do contato definidas na tabela "Características do deslocamento do contato".

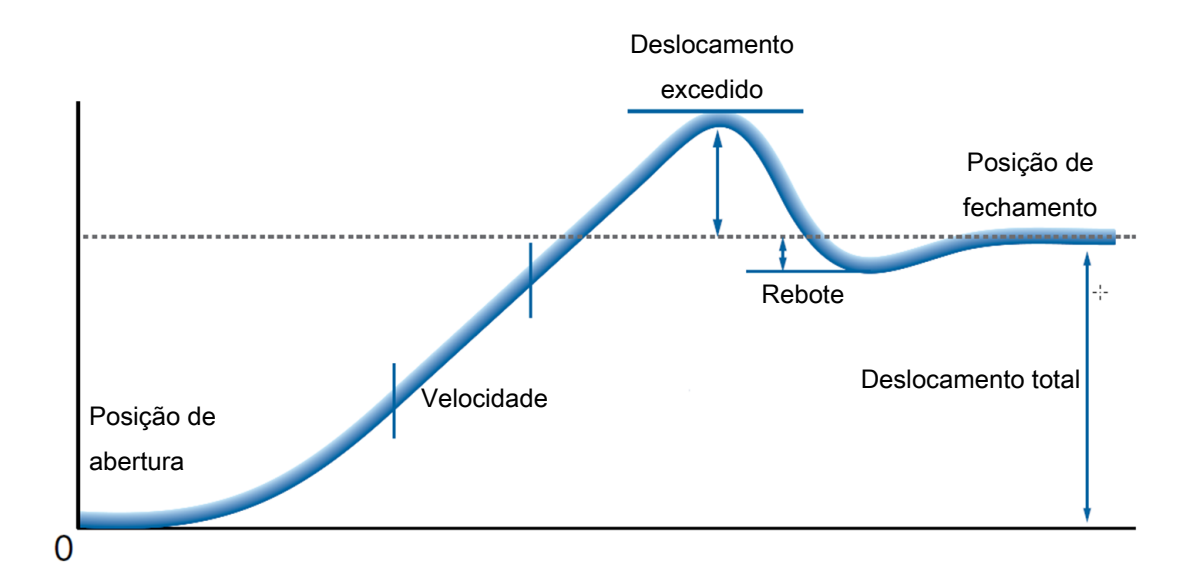

Figura 18-55: Características do deslocamento do contato

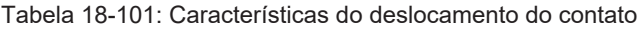

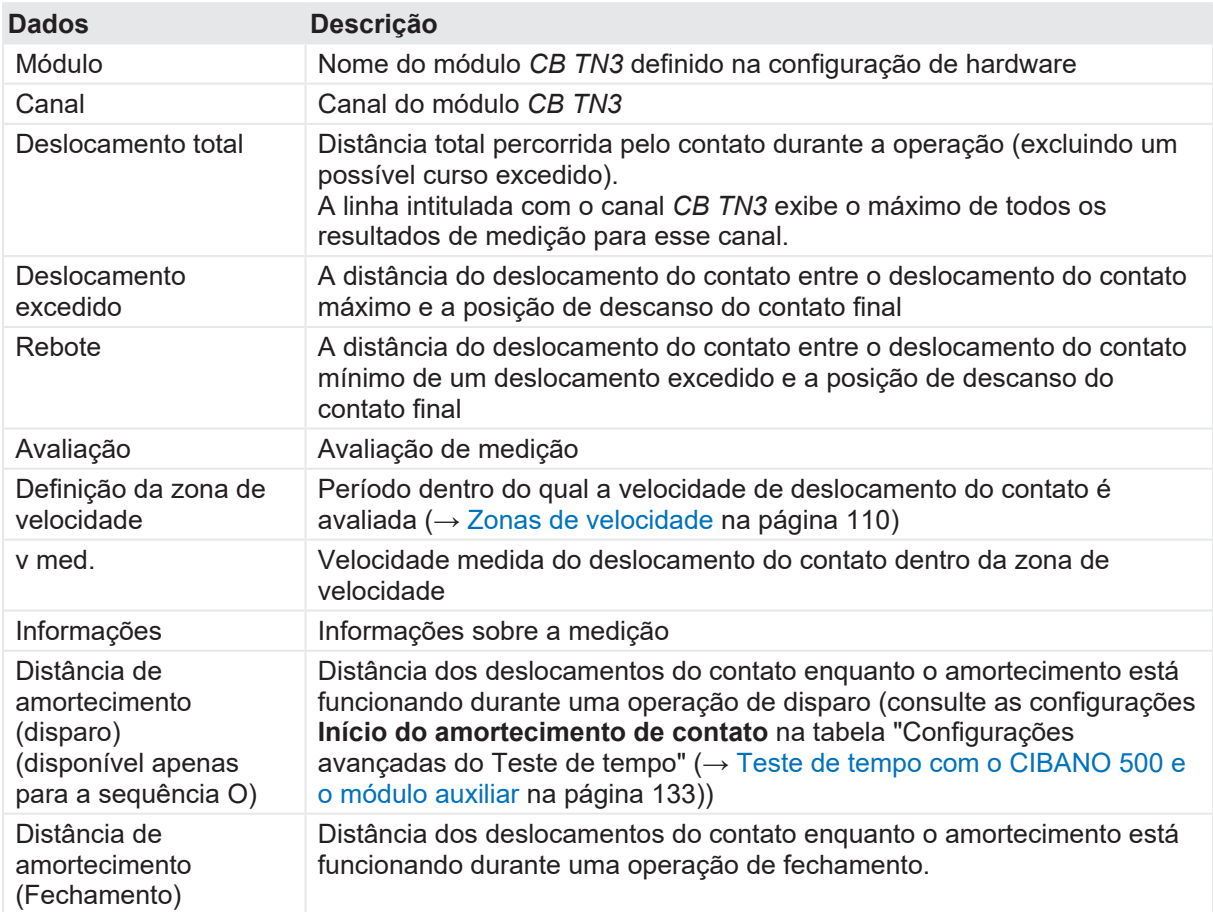

#### **CIBANO 500 PTM Manual do usuário**

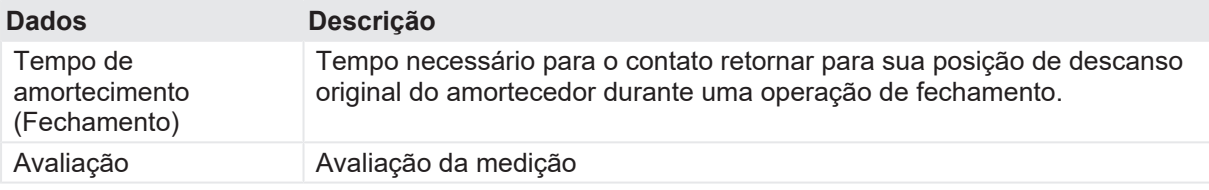

As características de deslocamento de contato estão disponíveis para sequências O e C.

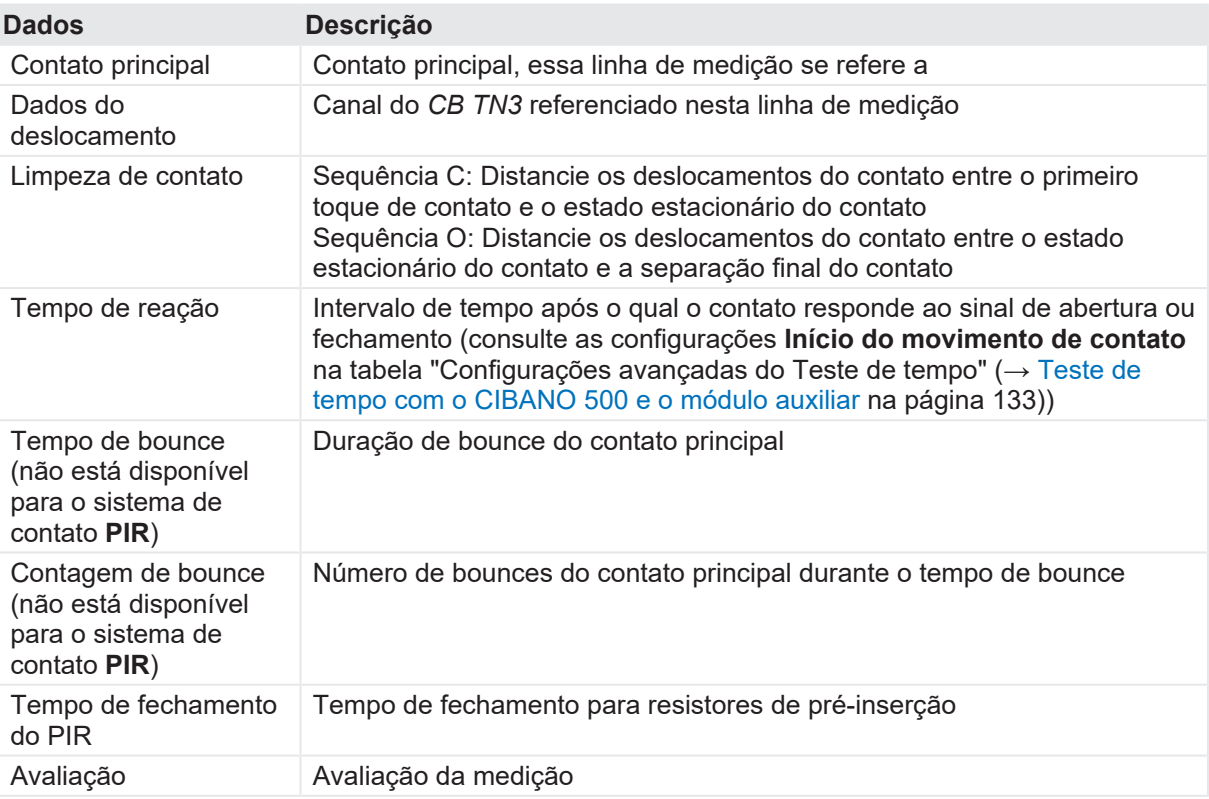

Tabela 18-102: Características de contato principal

A

As características de contato principal estão disponíveis apenas para sequências O e C.

### **Calibração**

G 9

Com o *Primary Test Manager*, é possível calibrar transdutores analógicos ao usá-los. Para calibrar um transdutor analógico:

- 1. Na área de **Configuração de hardware**, selecione o tipo de transdutor analógico.
- 2. Na área **Configurações e condições**, clique em **Calibrar**.
- 3. Na caixa de diálogo **Calibração do transdutor**, insira o percurso máximo do transdutor e, em seguida, clique em **Iniciar**.
- 4. Pressione o botão **Iniciar/Parar** no painel frontal do *CIBANO 500*.
- 5. Durante o tempo de calibração (10 segundos), mova o transdutor manualmente da posição de mínimo para máximo.
- 6. Depois do término do processo de calibração, a resolução calculada do transdutor será exibida na área **Configurações e condições**.

### **Medição de sinais de pressão**

Com os módulos *CB TN3* e transdutores analógicos, é possível medir e exibir os sinais de pressão. Para medir os sinais de pressão:

- 1. Conecte pelo menos um módulo *CB TN3* ao *CIBANO 500*.
- 2. Conecte os sensores de pressão analógicos à interface analógica do módulo *CB TN3* ([→ Uso](#page-345-0) [designado na página](#page-345-0) [346](#page-345-0)).
- 3. Na área **Configuração de hardware**, defina a configuração de hardware do *CIBANO 500* e o módulo *CB TN3*.
- 4. Configure o Teste de tempo conforme descrito anteriormente nesta seção.
- 5. Na área **Configurações avançadas**, insira as configurações do transdutor analógico.

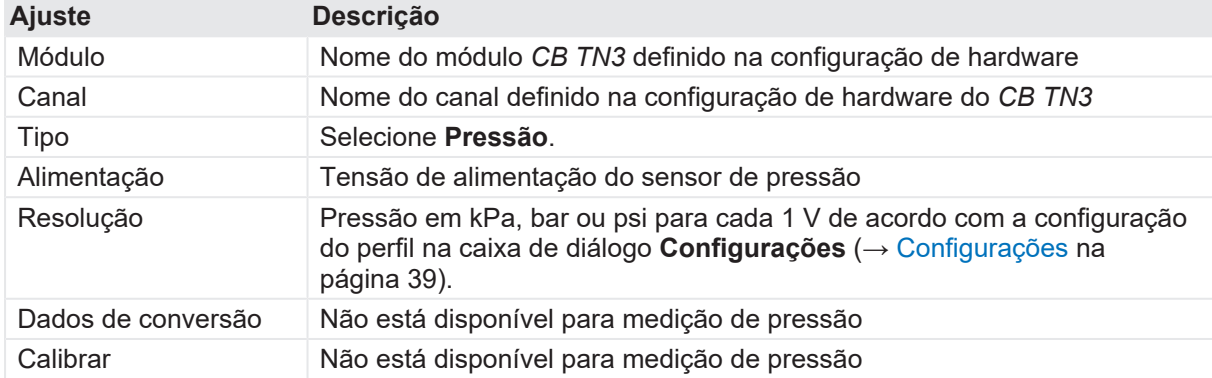

Tabela 18-103: Configurações do transdutor analógico para medição de pressão

▶ Inicie a medição conforme descrito em "Medição" anteriormente nesta seção.

Após a conclusão da medição, o *Primary Test Manager* exibe a curva de pressão graficamente. É possível definir as opções de exibição para os dados de pressão na aba **Configurações** na área de trabalho **Cursores e configurações**.

### **Desconexão**

Não desconecte o disjuntor, deixe-o conectado para realizar o próximo teste. Para desconectar o disjuntor, consulte  $\rightarrow$  Teste de resistência dinâmica do contato na página [278.](#page-277-0)

#### **Veja também**

- [Limites de avaliação \[](#page-108-0) [109\]](#page-108-0)
- **[Configurações \[](#page-38-0)** [39\]](#page-38-0)

# <span id="page-277-0"></span>**18.6.2 Teste de resistência dinâmica do contato**

### **Conexão**

# **AVISO**

### **Risco de morte ou de ferimentos graves causados por alta tensão ou corrente**

- ▶ Não conecte nada ao disjuntor em teste antes de aterrá-lo.
- u Sempre aterre o disjuntor em ambas as extremidades em todas as fases e feche o disjuntor para que haja o aterramento adequado entre os interruptores.

Para conectar o objeto de teste ao *CIBANO 500*:

# **AVISO**

#### **Risco de morte ou de ferimentos graves causados por alta tensão ou corrente**

- ▶ Não conecte os cabos EtherCAT<sup>®</sup> ao módulo *CB MC2* antes que eles sejam conectados ao *CIBANO 500*.
- ▶ Conecte os cabos EtherCAT<sup>®</sup> primeiro ao *CIBANO 500* e, depois, ao módulo *CB MC2*.
- 1. Verifique se todos os conectores de cabo estão limpos e secos antes de serem conectados firmemente.
- 2. Conecte o *CB TN3* ao *CIBANO 500* com o cabo EtherCAT® .
- 3. Se os módulos *CB TN3* não tiverem sido conectados no último teste, desligue o *CB TN3* perto da peça mecânica móvel do disjuntor.
- 4. Conecte o transdutor ao *CB TN3* com o cabo fornecido.
- 5. Conecte o transdutor ao disjuntor. Para obter mais informações, consulte [→ Transdutores na](#page-310-0) [página](#page-310-0) [311](#page-310-0).
- 6. Repita as etapas de 2 a 5 para todos os módulos *CB TN3* que deseja conectar.
- 7. No *Primary Test Manager*, abra o Teste de resistência dinâmica do contato.
- 8. Na área **Configuração de hardware**, defina a configuração de hardware e verifique se o *Primary Test Manager* reconheceu todos os módulos *CB TN3* conectados.

A figura a seguir mostra a configuração de hardware do *CIBANO 500* com módulo EtherCAT® com um módulo *CB MC2* e um módulo *CB TN3* conectados.

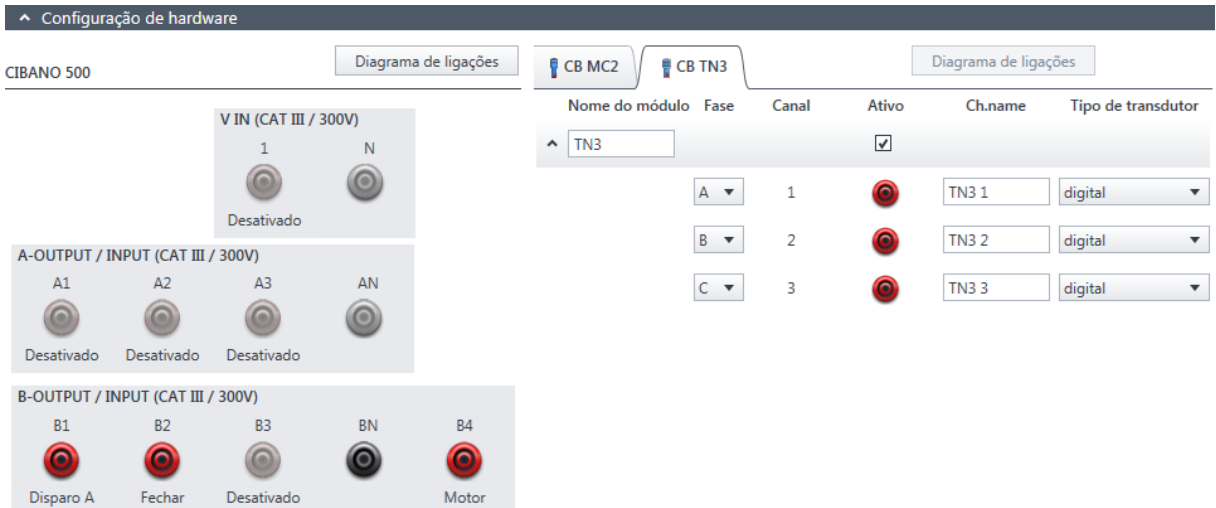

Figura 18-56: Exemplo de configuração de hardware do Teste de resistência dinâmica do contato para medição do deslocamento do contato principal durante a operação

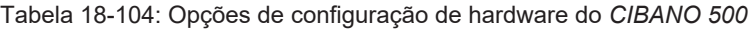

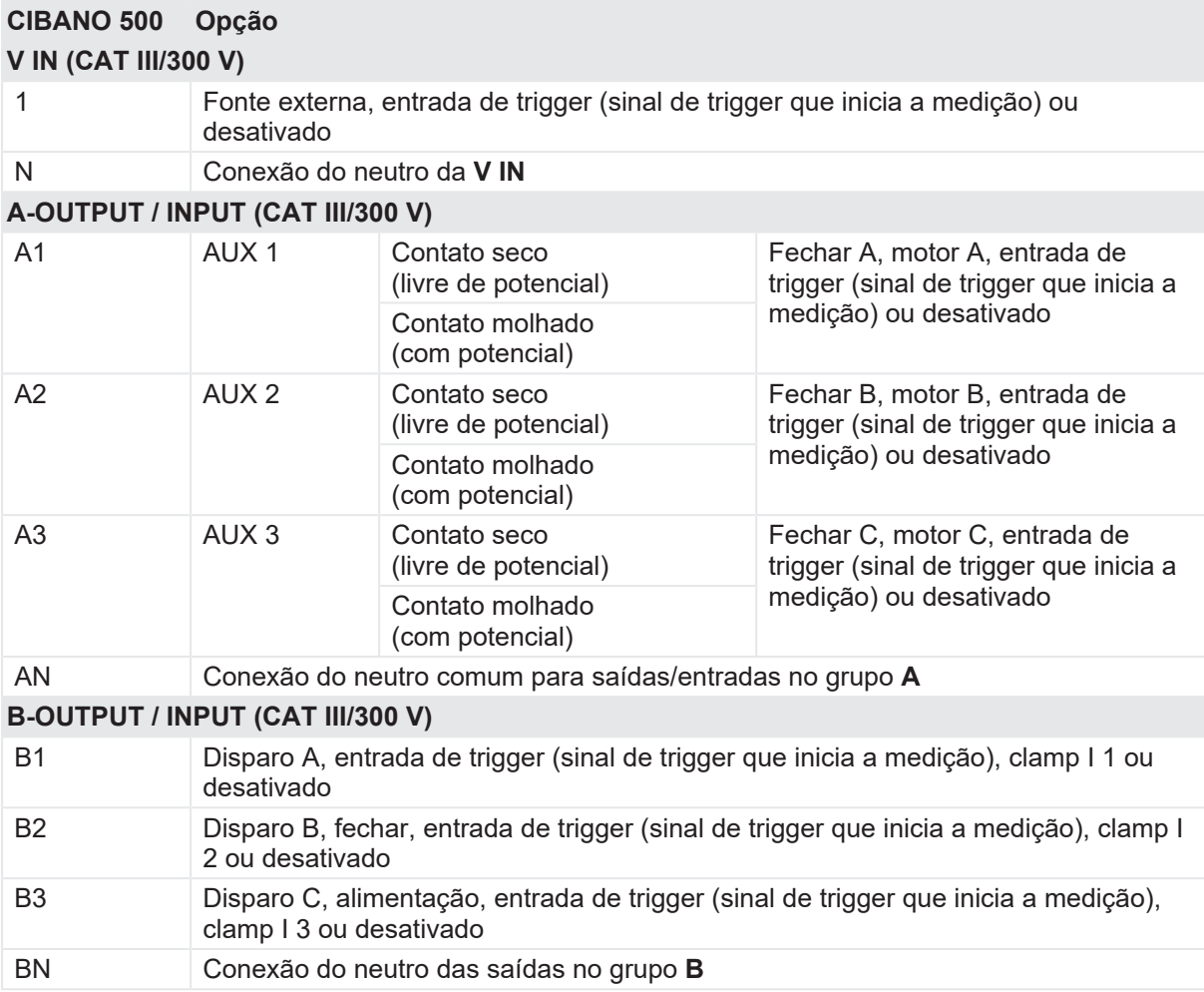

### **CIBANO 500 PTM Manual do usuário**

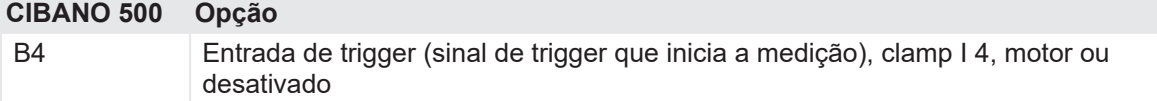

Tabela 18-105: Opções de configuração de hardware do módulo *CB MC2*

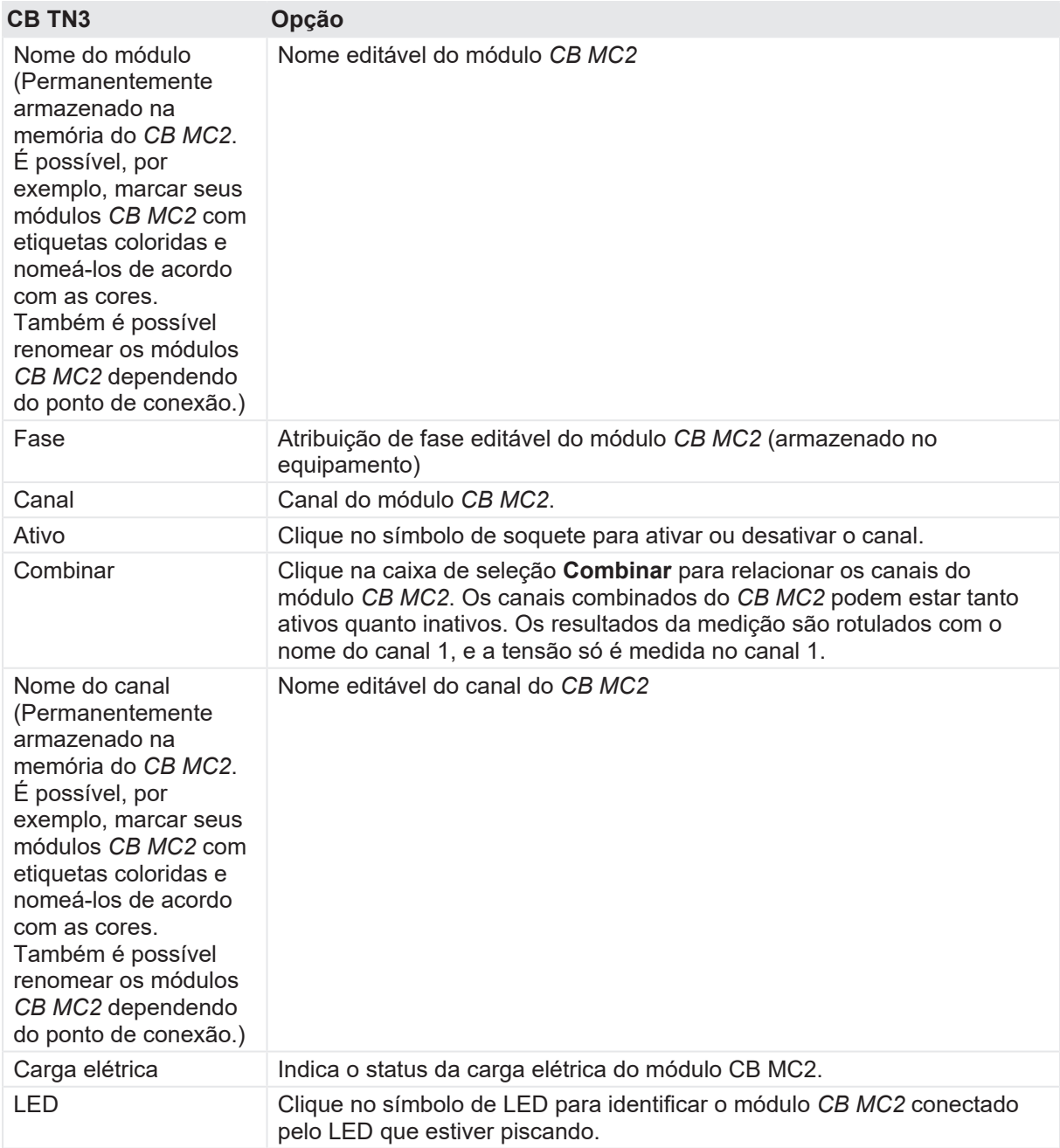

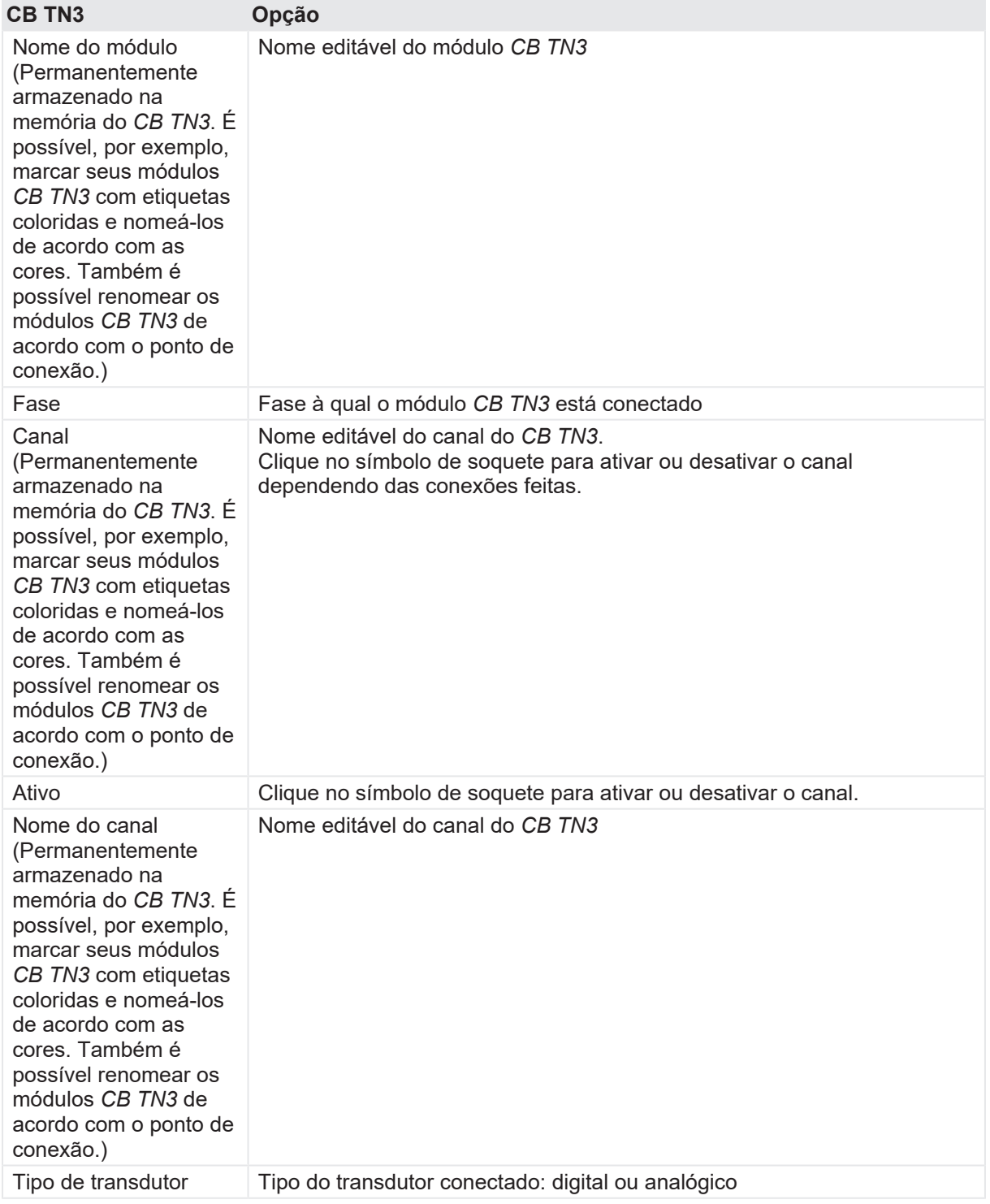

Tabela 18-106: Opções de configuração de hardware do módulo CB TN3

# **Medição**

Para executar uma medição:

u Na área **Configurações e condições**, insira as configurações do teste de resistência dinâmica do contato.

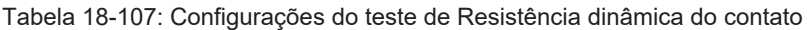

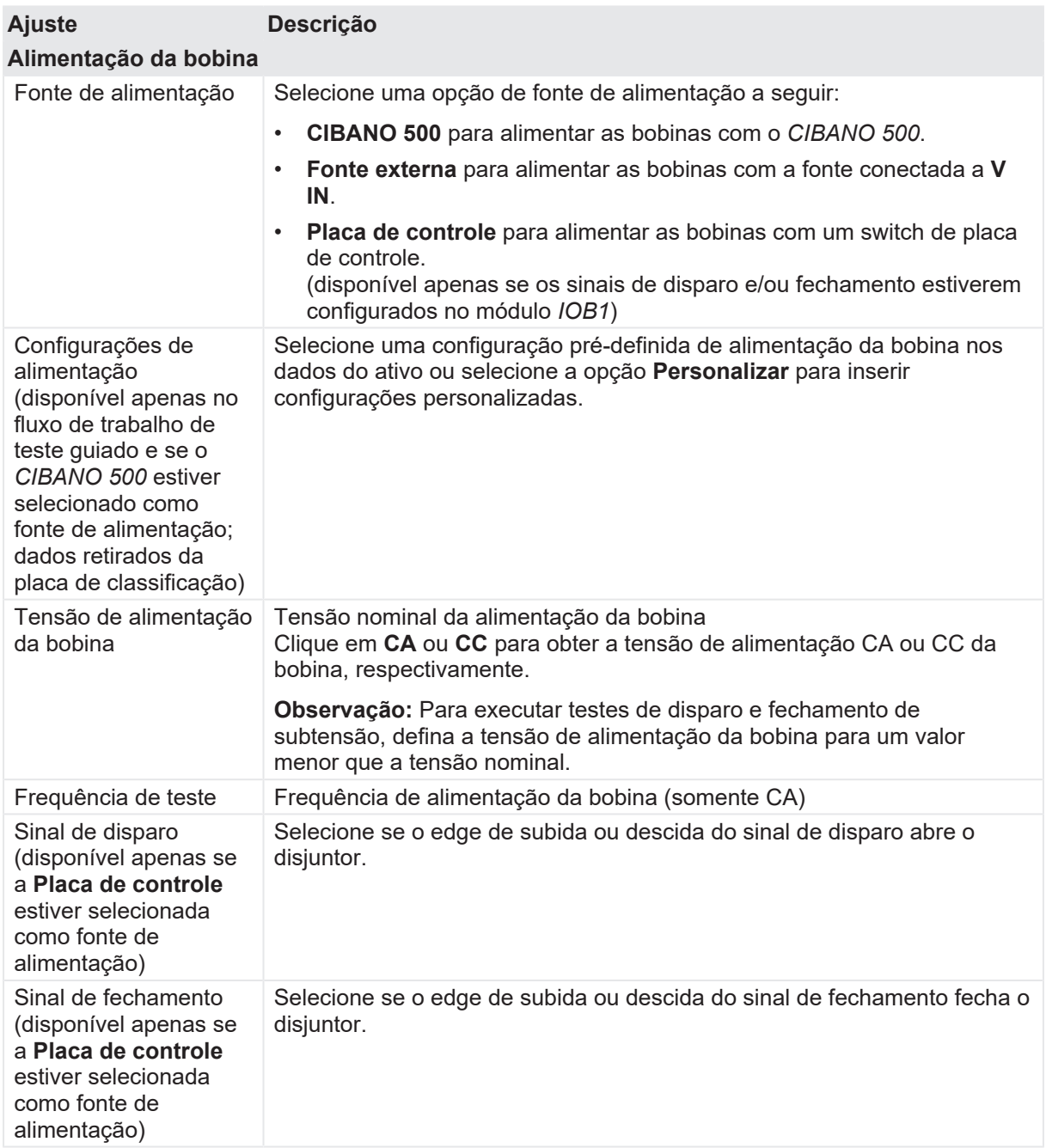

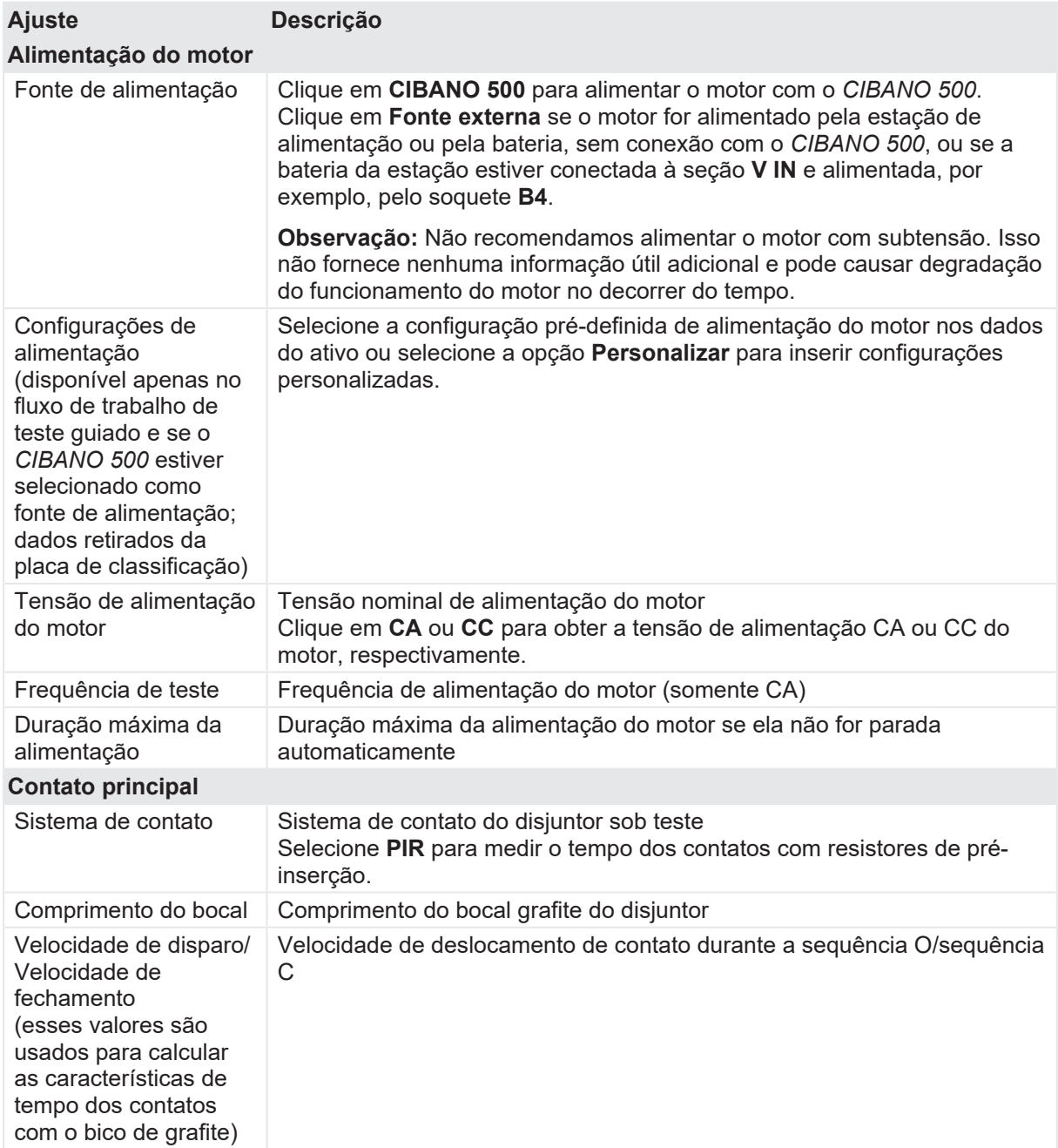

### **CIBANO 500 PTM Manual do usuário**

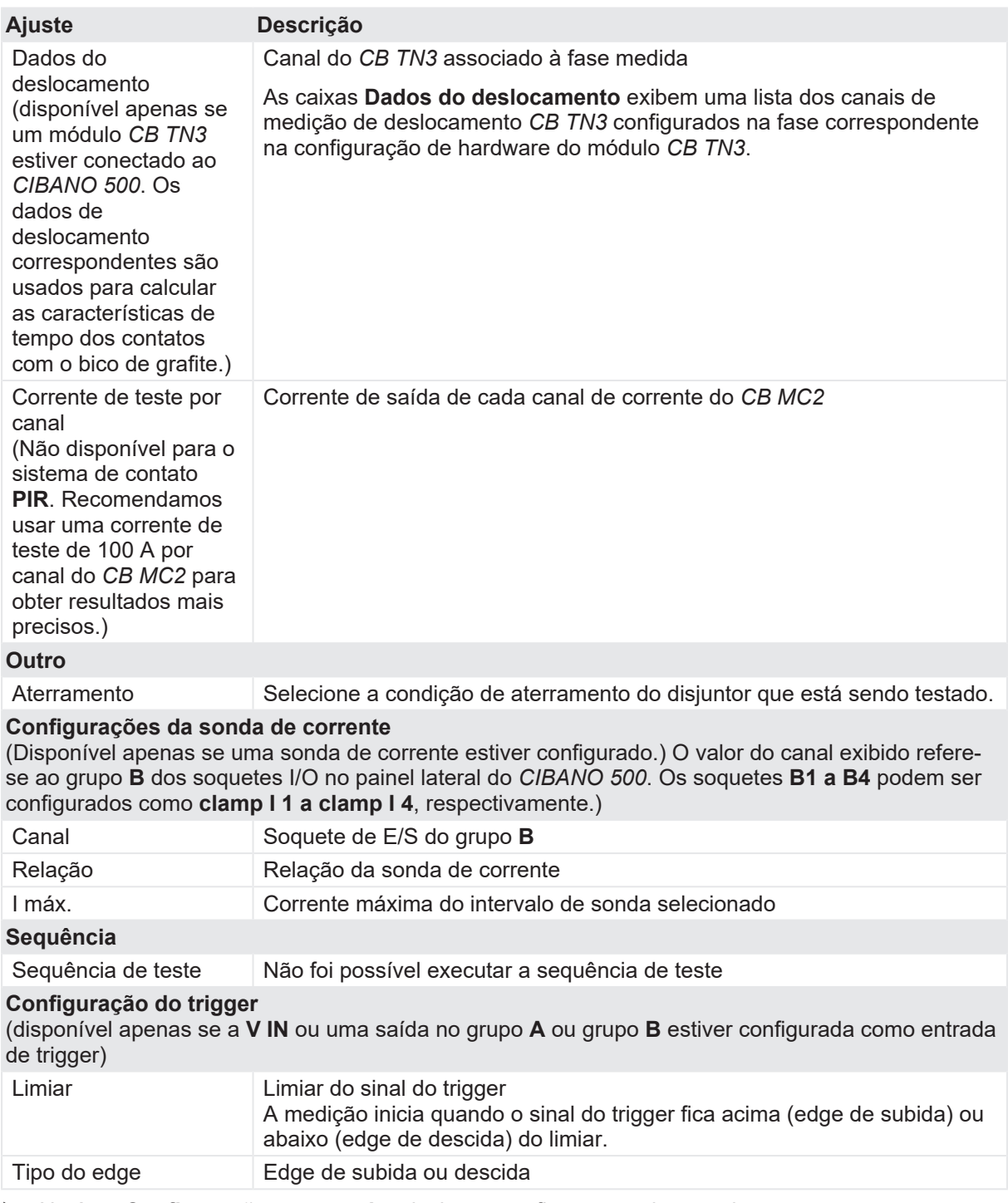

u Na área **Configurações avançadas**, insira as configurações do transdutor e, como opção, as configurações avançadas.

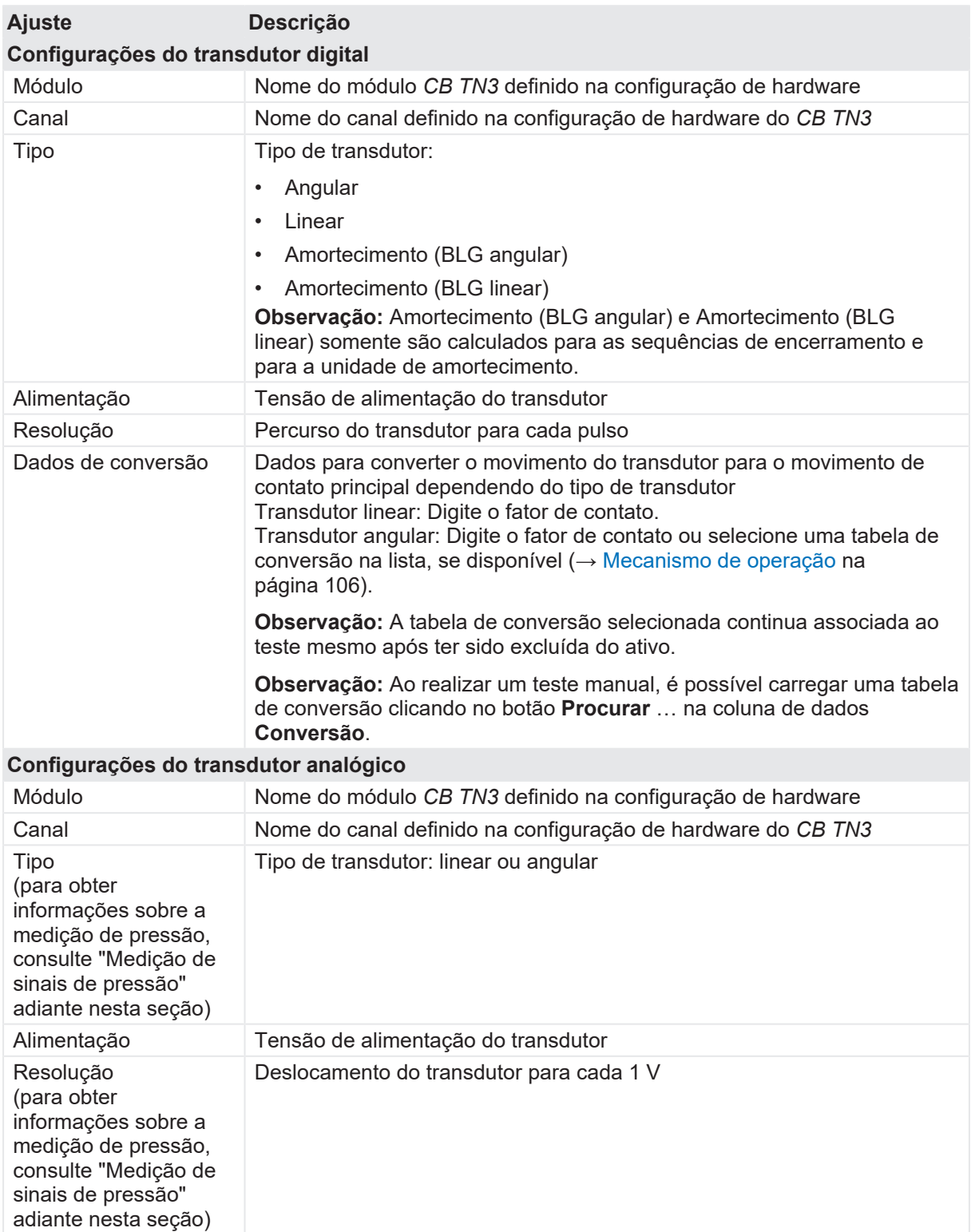

Tabela 18-108: Configurações do transdutor

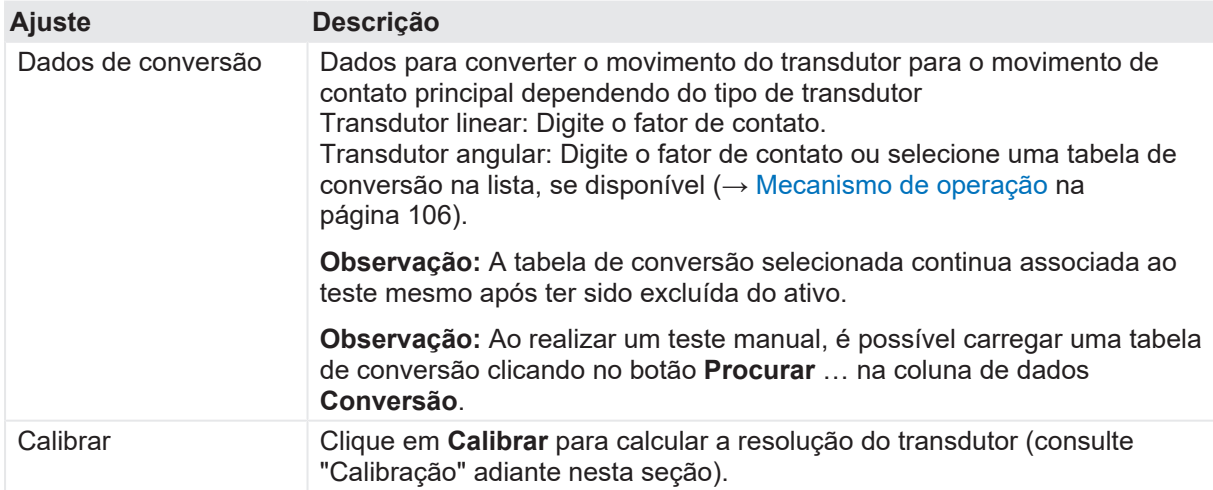

Tabela 18-109: Configurações avançadas do Teste de resistência dinâmica do contato

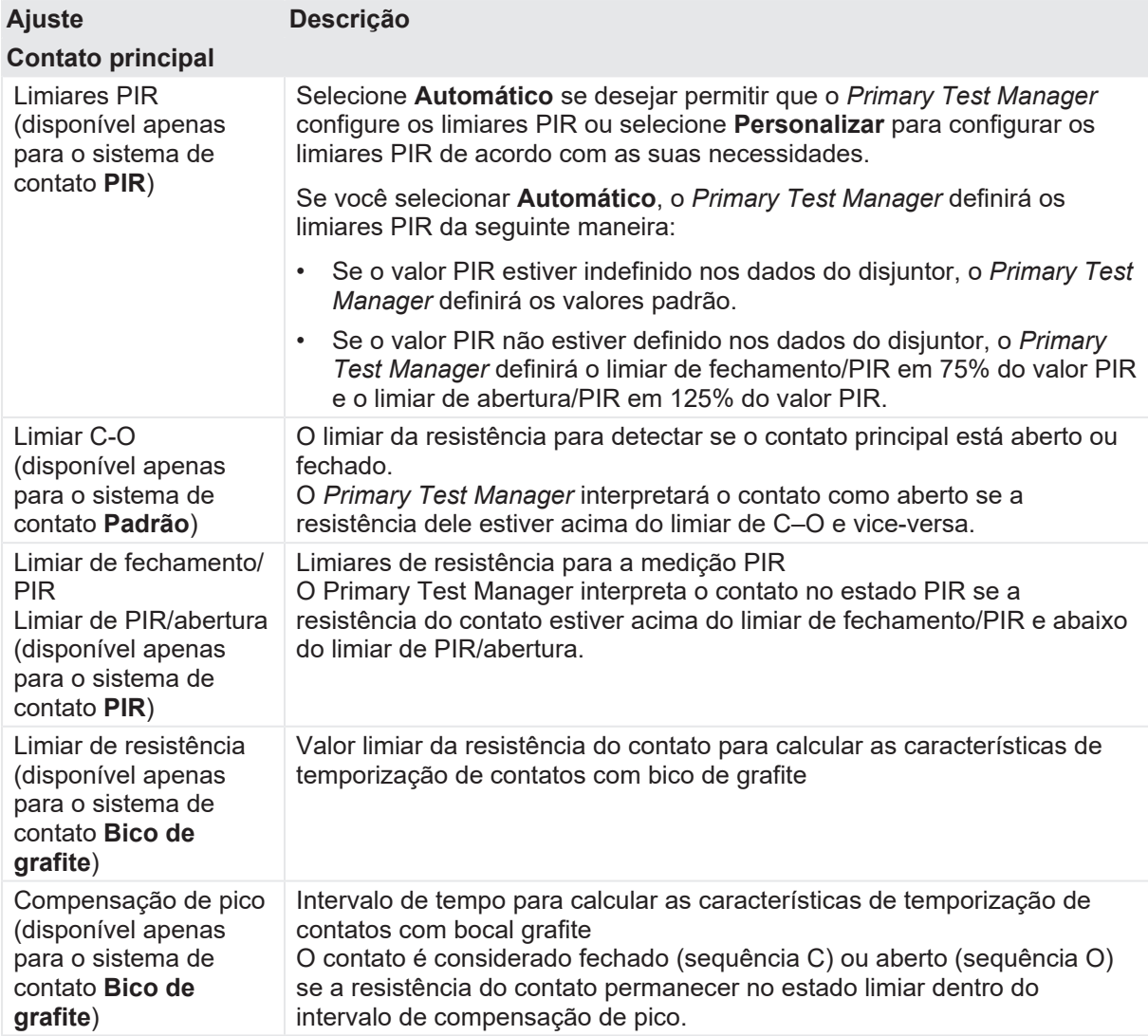

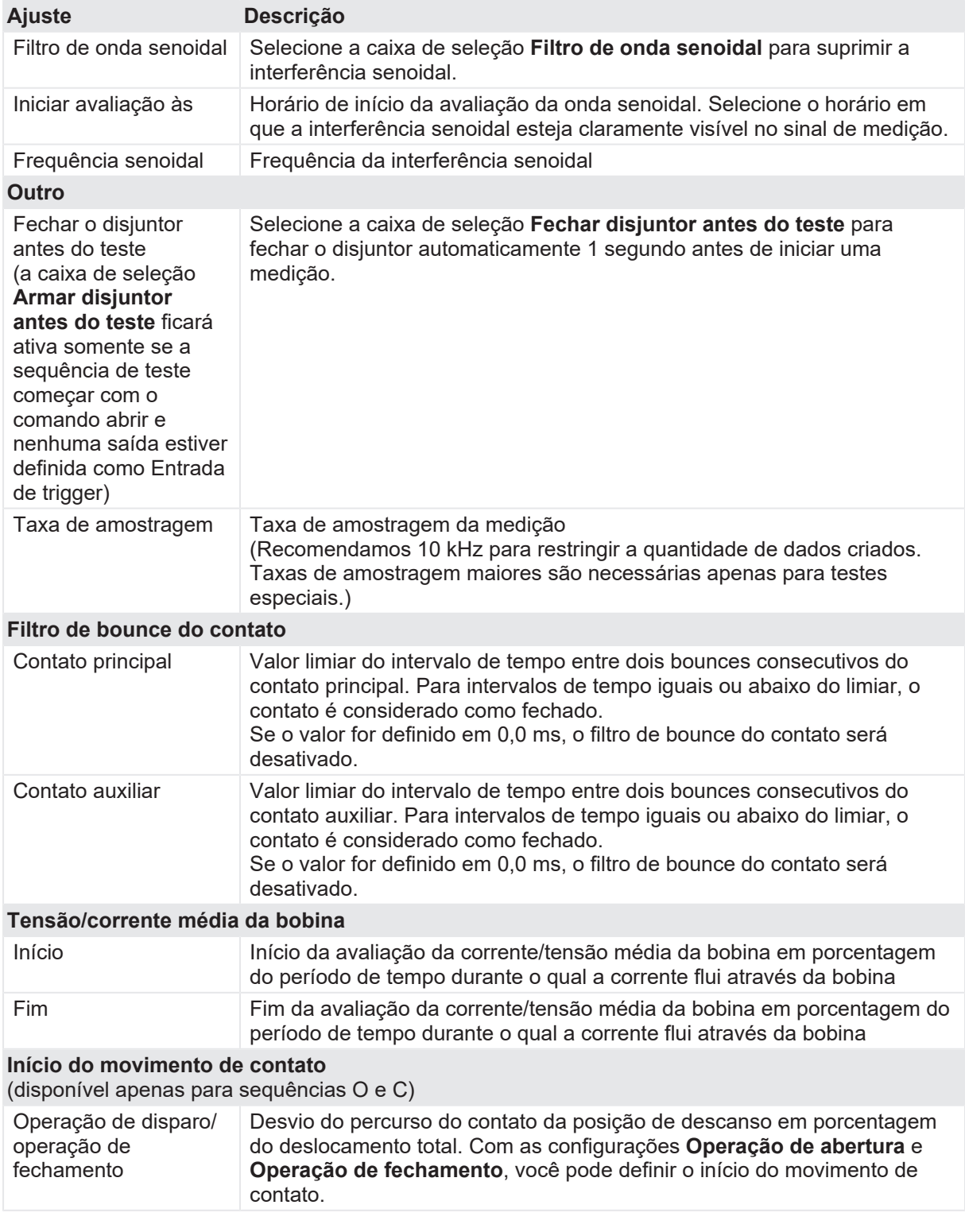

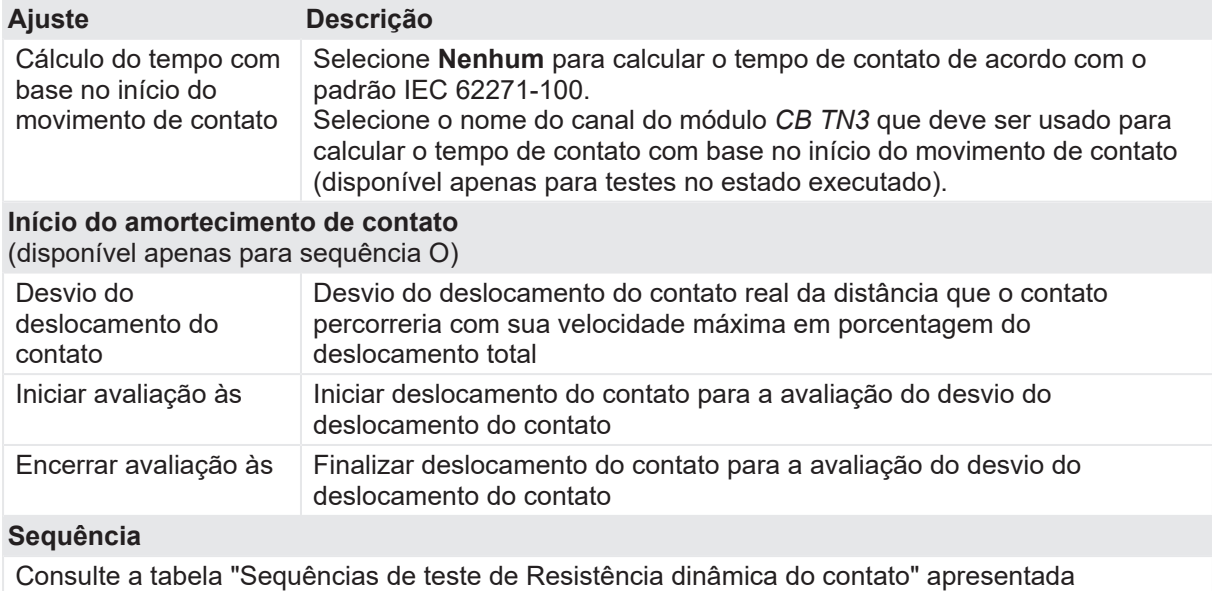

posteriormente nesta seção.

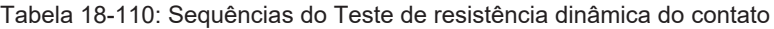

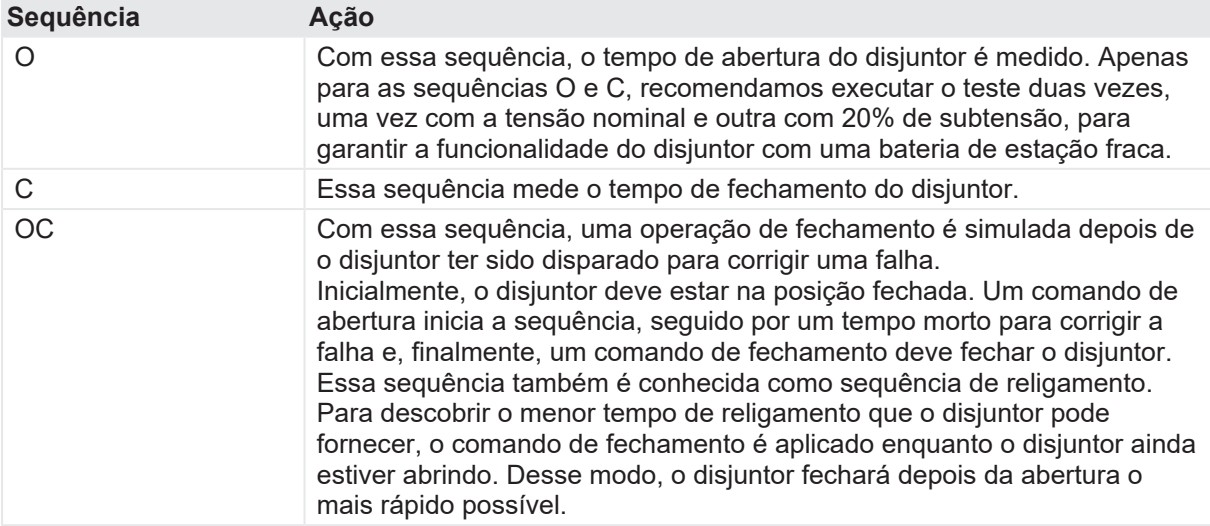
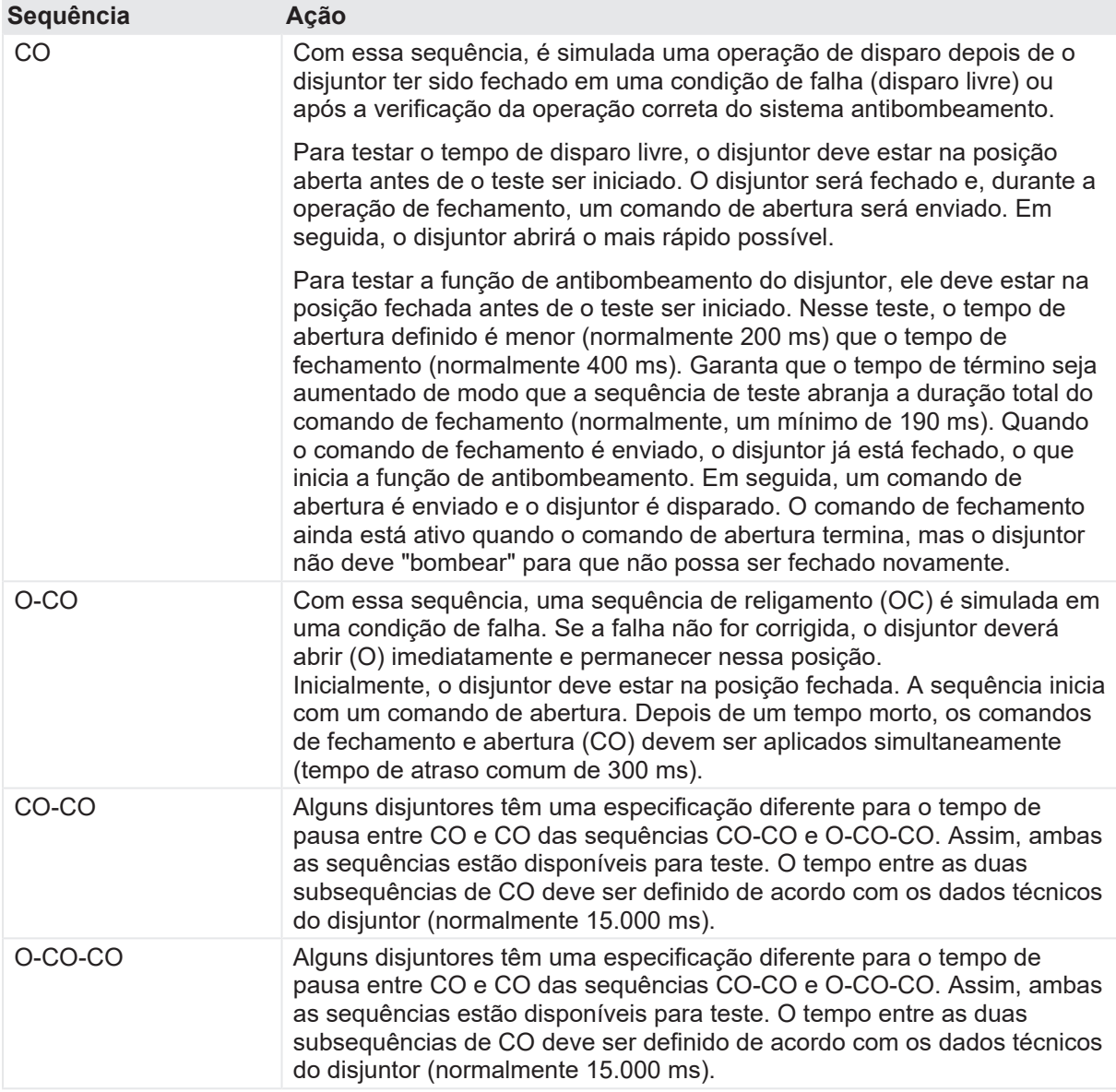

1. Na área **Avaliação**, configure a avaliação.

- 1.1 Clique em **Editar configuração** ou em uma das tabelas para abrir a caixa de diálogo **Configuração de avaliação** e, em seguida, edite os limites de avaliação.
- 1.2 Selecione a caixa de seleção **Avaliação automática** para ativar a avaliação automática.

Para obter as definições do limite de avaliação, consulte [→ Limites de avaliação na](#page-108-0) [página](#page-108-0) [109.](#page-108-0)

#### 2. Na área **Medições**, clique em **Iniciar**.

A

O anel azul no botão **Iniciar/Parar** acenderá.

### $\Lambda$  AVISO

#### **Risco de morte ou de ferimentos graves causados por alta tensão ou corrente**

- ▶ Não entre na zona de perigo durante o teste com o *CIBANO 500*, pois alguma peça do disjuntor pode estar carregando tensões perigosas.
- $\blacktriangleright$  Fique na área de trabalho durante o teste.
- 3. Inicie a medição pressionando o botão **Iniciar/Parar**. O anel azul no botão **Iniciar/Parar** pisca por aproximadamente 3 segundos, assim como o símbolo de raio no *Primary Test Manager* e a luz de status vermelha no painel frontal.
- 4. Depois da conclusão da medição, o símbolo de raio no *Primary Test Manager* parará de piscar, a luz de status verde acenderá e o *Primary Test Manager* exibirá os resultados da medição.

Ao testar com os módulos *CB TN3*, o *Primary Test Manager* também calcula e exibe a velocidade do deslocamento do contato. É possível definir as opções de exibição para os dados de velocidade na aba **Configurações** na área de trabalho **Cursores e configurações**.

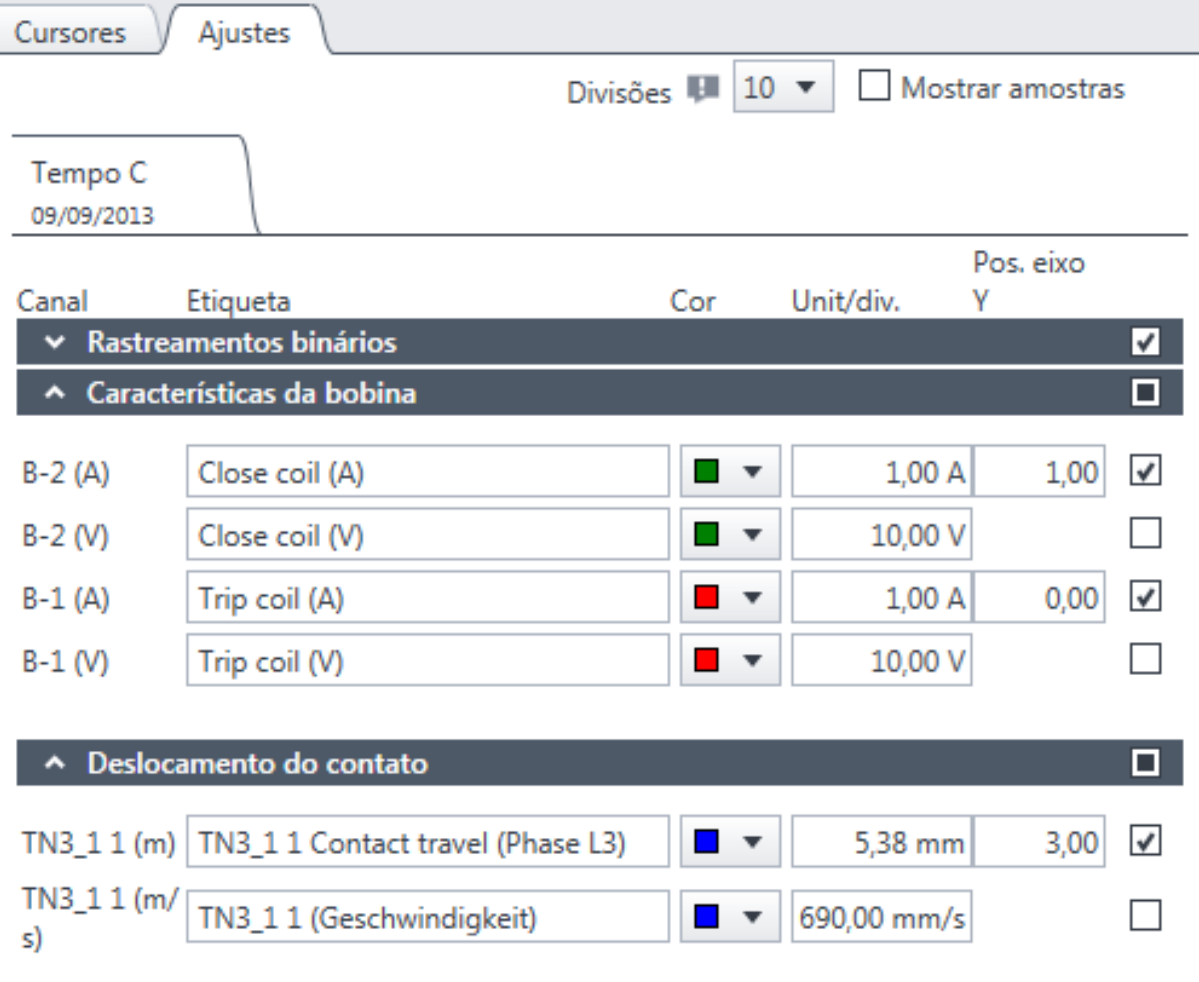

Figura 18-57: Configurando as opções de exibição de velocidade

u Para visualizar dados numéricos de medição, clique na aba **Tabela**. Para tempos de operação, características de contato auxiliar e características da bobina, consulte as tabelas "Tempos de operação", "Características de contato auxiliar" e "Características da bobina" [\(→ Teste de](#page-193-0) [resistência dinâmica do contato na página](#page-193-0) [194](#page-193-0)).

Para obter explicação das características do deslocamento do contato, consulte a tabela a seguir.

| <b>Dados</b>                                                                            | <b>Descrição</b>                                                                                                    |
|-----------------------------------------------------------------------------------------|----------------------------------------------------------------------------------------------------|
| Módulo                                                                                  | Nome do módulo CB TN3 definido na configuração de hardware                                                                                                    |
| Canal                                                                                   | Canal do módulo CB TN3                                                                                                    |
| Deslocamento total                                                                      | Distância total percorrida pelo contato durante a operação (excluindo um<br>possível curso excedido).<br>A linha intitulada com o canal CB TN3 exibe o máximo de todos os<br>resultados de medição para esse canal.                                                                                                    |
| Deslocamento<br>excedido                                                                | A distância do deslocamento do contato entre o deslocamento do contato<br>máximo e a posição de descanso do contato final                                                                                                    |
| Rebote                                                                                  | A distância do deslocamento do contato entre o deslocamento do contato<br>mínimo de um deslocamento excedido e a posição de descanso do<br>contato final                                                                                                    |
| Avaliação                                                                               | Avaliação de medição                                                                                                    |
| Definição da zona de<br>velocidade                                                      | Período dentro do qual a velocidade de deslocamento do contato é<br>avaliada (→ Zonas de velocidade na página 110)                                                                                                    |
| v med.                                                                                  | Velocidade medida do deslocamento do contato dentro da zona de<br>velocidade                                                                                                    |
| Informações                                                                             | Informações sobre a medição                                                                                                    |
| Distância de<br>amortecimento<br>(disponível apenas<br>para a sequência O)              | Distância dos deslocamentos do contato enquanto o amortecimento está<br>funcionando (consulte as configurações Início do amortecimento de<br>contato na tabela "Configurações avançadas do Teste de tempo" (→<br>Teste de tempo com o CIBANO 500 e o módulo auxiliar na página 133))                                    |
| Distância de<br>amortecimento<br>(disparo)<br>(disponível apenas<br>para a sequência O) | Distância dos deslocamentos do contato enquanto o amortecimento está<br>funcionando durante uma operação de disparo (consulte as configurações<br>Início do amortecimento de contato na tabela "Configurações<br>avançadas do Teste de tempo" (→ Teste de tempo com o CIBANO 500 e<br>o módulo auxiliar na página 133)) |
| Distância de<br>amortecimento<br>(Fechamento)                                           | Distância dos deslocamentos do contato enquanto o amortecimento está<br>funcionando durante uma operação de fechamento.                                                                                                    |
| Tempo de<br>amortecimento<br>(Fechamento)                                               | Tempo necessário para o contato retornar para sua posição de descanso<br>original do amortecedor durante uma operação de fechamento.                                                                                                    |
| Avaliação                                                                               | Avaliação da medição                                                                                                    |

Tabela 18-111: Características do deslocamento do contato

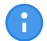

As características de deslocamento de contato estão disponíveis para sequências O e C.

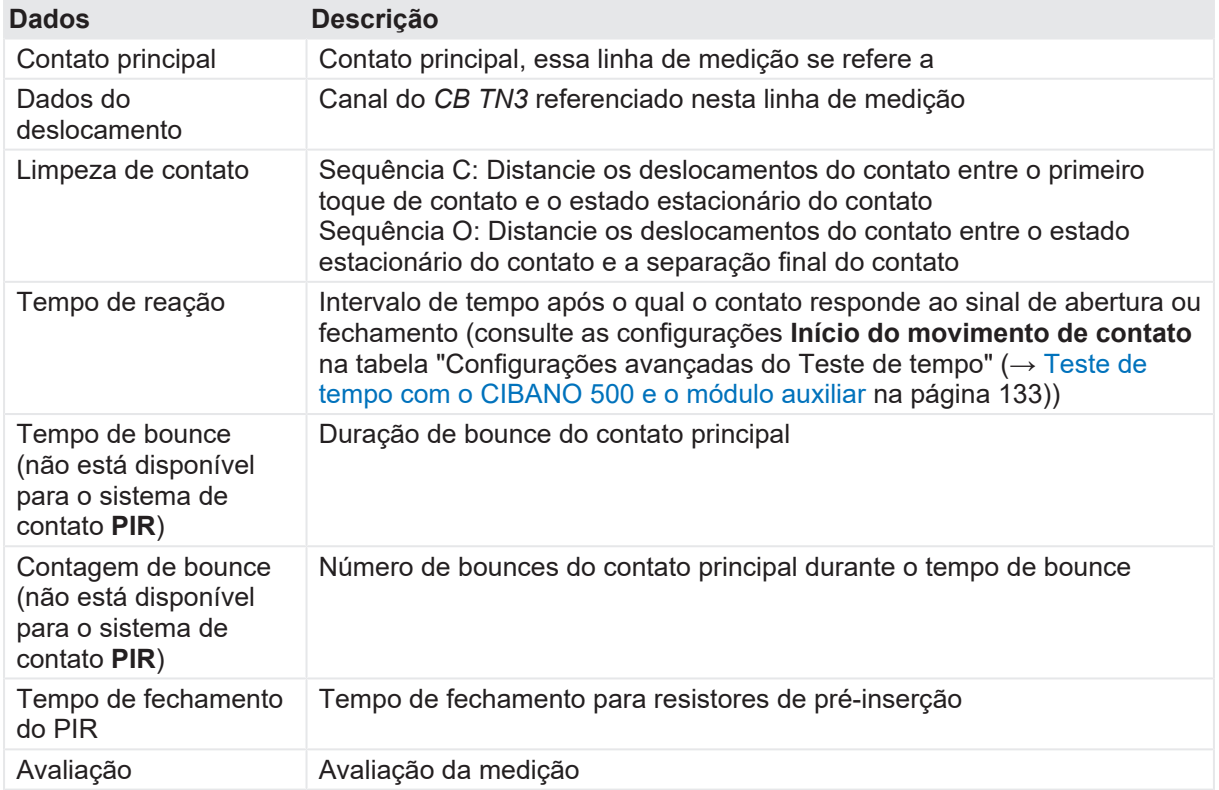

Tabela 18-112: Características de contato principal

As características de contato principal estão disponíveis apenas para sequências O e C.

### **Calibração**

Œ

Com o *Primary Test Manager*, é possível calibrar transdutores analógicos ao usá-los. Para calibrar um transdutor analógico:

- 1. Na área de **Configuração de hardware**, selecione o tipo de transdutor analógico.
- 2. Na área **Configurações e condições**, clique em **Calibrar**.
- 3. Na caixa de diálogo **Calibração do transdutor**, insira o percurso máximo do transdutor e, em seguida, clique em **Iniciar**.
- 4. Pressione o botão **Iniciar/Parar** no painel frontal do *CIBANO 500*.
- 5. Durante o tempo de calibração (10 segundos), mova o transdutor manualmente da posição de mínimo para máximo.
- 6. Depois do término do processo de calibração, a resolução calculada do transdutor será exibida na área **Configurações e condições**.

#### **Medição de sinais de pressão**

Com os módulos *CB TN3* e transdutores analógicos, é possível medir e exibir os sinais de pressão. Para medir os sinais de pressão:

1. Conecte pelo menos um módulo *CB TN3* ao *CIBANO 500*.

- 2. Conecte os sensores de pressão analógicos à interface analógica do módulo *CB TN3* ([→ Uso](#page-345-0) [designado na página](#page-345-0) [346](#page-345-0)).
- 3. Na área **Configuração de hardware**, defina a configuração de hardware do *CIBANO 500* e o módulo *CB TN3*.
- 4. Configure o Teste de resistência dinâmica do contato, conforme descrito anteriormente nesta seção.
- 5. Na área **Configurações avançadas**, insira as configurações do transdutor analógico.

Tabela 18-113: Configurações do transdutor analógico para medição de pressão

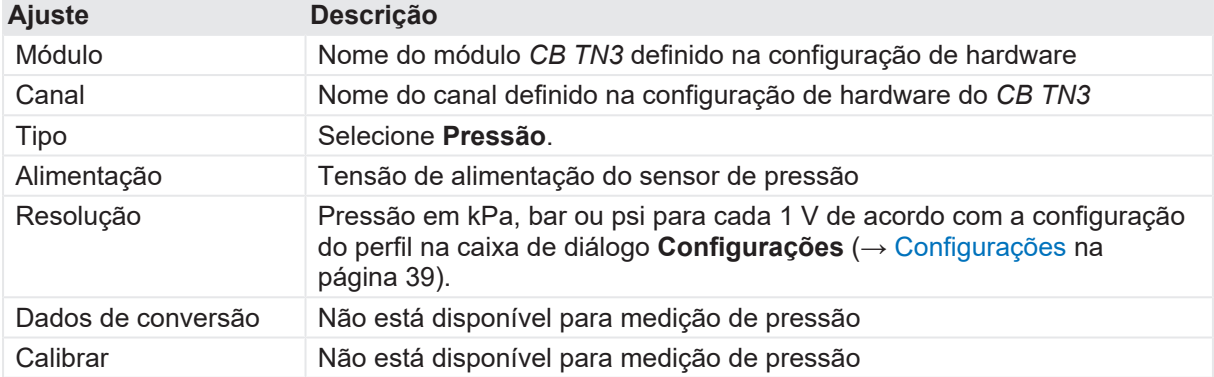

▶ Inicie a medição conforme descrito em "Medição" anteriormente nesta seção.

Após a conclusão da medição, o *Primary Test Manager* exibe a curva de pressão graficamente. É possível definir as opções de exibição para os dados de pressão na aba **Configurações** na área de trabalho **Cursores e configurações**.

#### **Desconexão**

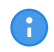

Não desconecte o objeto de teste do *CIBANO 500* caso pretenda fazer outras medições.

Para desconectar o objeto de teste do *CIBANO 500*:

- 1. Pressione o botão **Emergência** no painel frontal do *CIBANO 500*.
- 2. Aguarde até que a luz de status verde no painel frontal do *CIBANO 500* esteja acesa e o indicador de tensão/corrente no painel lateral do *CIBANO 500* esteja apagado.
- 3. Remova a barreira entre as áreas de trabalho e de risco.

### **AVISO**

#### **Risco de morte ou de ferimentos graves causados por alta tensão ou corrente**

- ▶ Não toque em nenhuma parte do disjuntor antes de aterrá-lo ou de gerar um curto-circuito nos terminais.
- u Sempre aterre e gere um curto-circuito nos terminais do disjuntor usando um conjunto de aterramento.
- 4. Desconecte os cabos do banco de baterias da estação, se conectados.
- 5. Desconecte os cabos do motor do disjuntor, se conectados.

#### **CIBANO 500 PTM Manual do usuário**

- 6. Desconecte os cabos das bobinas de disparo e fechamento do disjuntor.
- 7. Desconecte todos os módulos *CB TN3* primeiro do *CIBANO 500* e depois dos transdutores, se estiverem conectados.
- 8. Desconecte um módulo *CB MC2* do *CIBANO 500*.

# **AVISO**

#### **Risco de morte ou de ferimentos graves causados por alta tensão ou corrente**

- $\blacktriangleright$  Não prossiga antes de aterrar os terminais do objeto de teste.
- $\blacktriangleright$  Aterre os terminais do objeto de teste usando um conjunto de aterramento.
- 9. Desconecte o *CB MC2* do contato principal do disjuntor.
- 10. Desconecte o *CB MC2* de uma fase do disjuntor.
- 11. Repita as etapas 7 a 9 para todas as fases testadas.
- 12. Desligue o *CIBANO 500* pressionando o switch de ligar/desligar da rede elétrica no painel lateral do *CIBANO 500*.

# **AVISO**

#### **Risco de morte ou de ferimentos graves causados por alta tensão ou corrente**

- ▶ Não deixe as molas do disjuntor carregadas depois de desconectar o *CIBANO 500* do disjuntor.
- u Sempre opere o disjuntor manualmente usando os botões de operação do disjuntor até que as molas estejam descarregadas.

#### **Veja também**

- [Limites de avaliação \[](#page-108-0)▶ [109\]](#page-108-0)
- **[Configurações \[](#page-38-0)** [39\]](#page-38-0)

# **19 Métodos de diagnóstico em serviço**

Esta seção descreve os testes em serviço de disjuntores com o *CIBANO 500* e seus acessórios. O *Primary Test Manager*, em conjunto com o *CIBANO 500*, oferece suporte para os seguintes testes em serviço:

- Temporização (VTM)
- Primeiro disparo

# <span id="page-294-0"></span>**19.1 Teste de tempo (VTM)**

Para realizar um Teste de tempo (VTM) (VTM significa Voltage-based Timing Measurement - Medição de tempo baseada em tensão), é necessária uma licença. Sem uma licença, não é ( A ) possível iniciar a medição e o *Primary Test Manager* exibe uma mensagem de licença ausente. Para obter a licença, entre em contato com o Centro de serviços regional da OMICRON.

#### **Conexão**

Para conectar o objeto de teste ao *CIBANO 500*:

- 1. No *Primary Test Manager*, abra o Teste de tempo (VTM).
- 2. Na área **Configuração de hardware**, defina a configuração de hardware.

**Observação:** Não conecte o canal do trigger (entrada do trigger) e os alicates de corrente ao mesmo soquete de conexão do neutro do grupo **A** ou do grupo **B**.

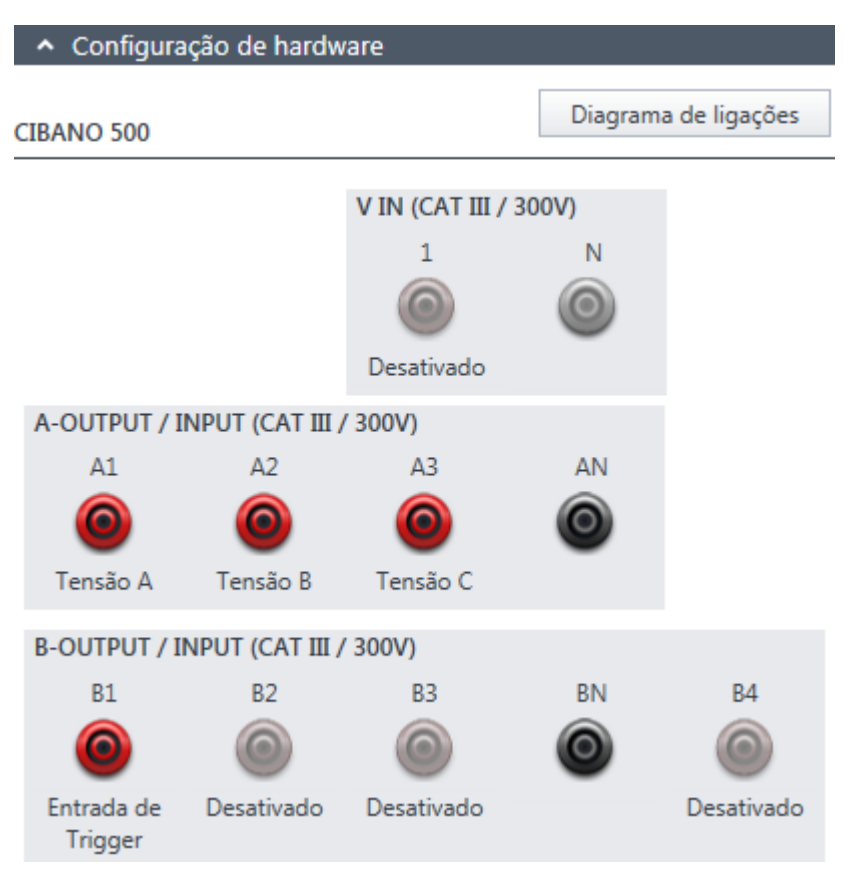

Figura 19-1: Configuração de hardware do Teste de tempo (VTM)

Tabela 19-1: Opções de configuração de hardware do *CIBANO 500*

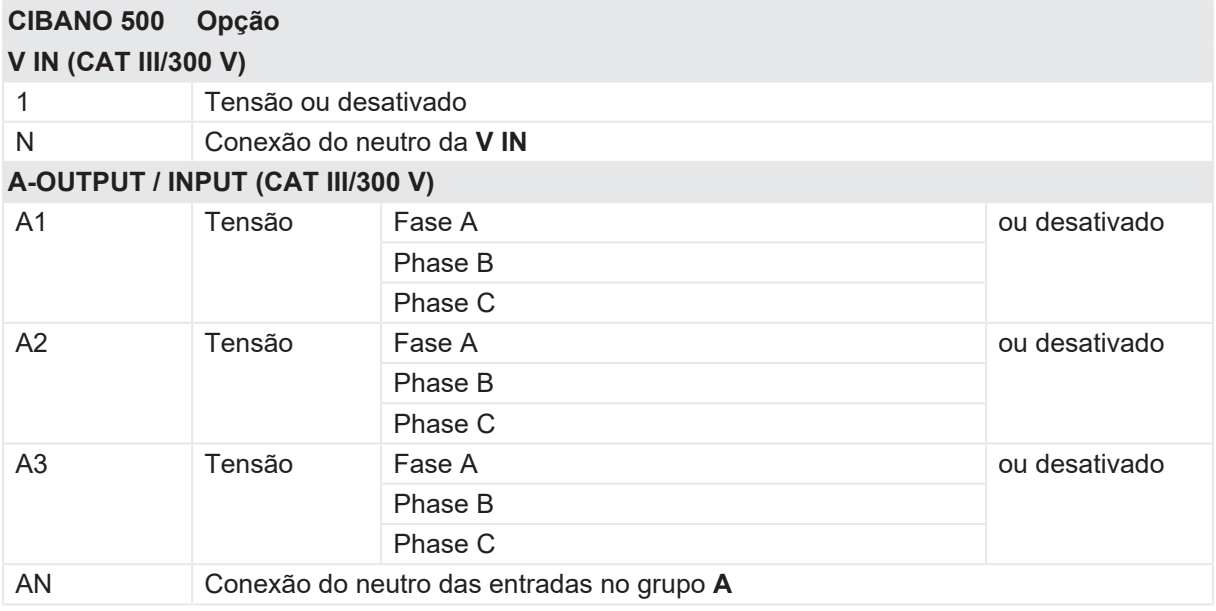

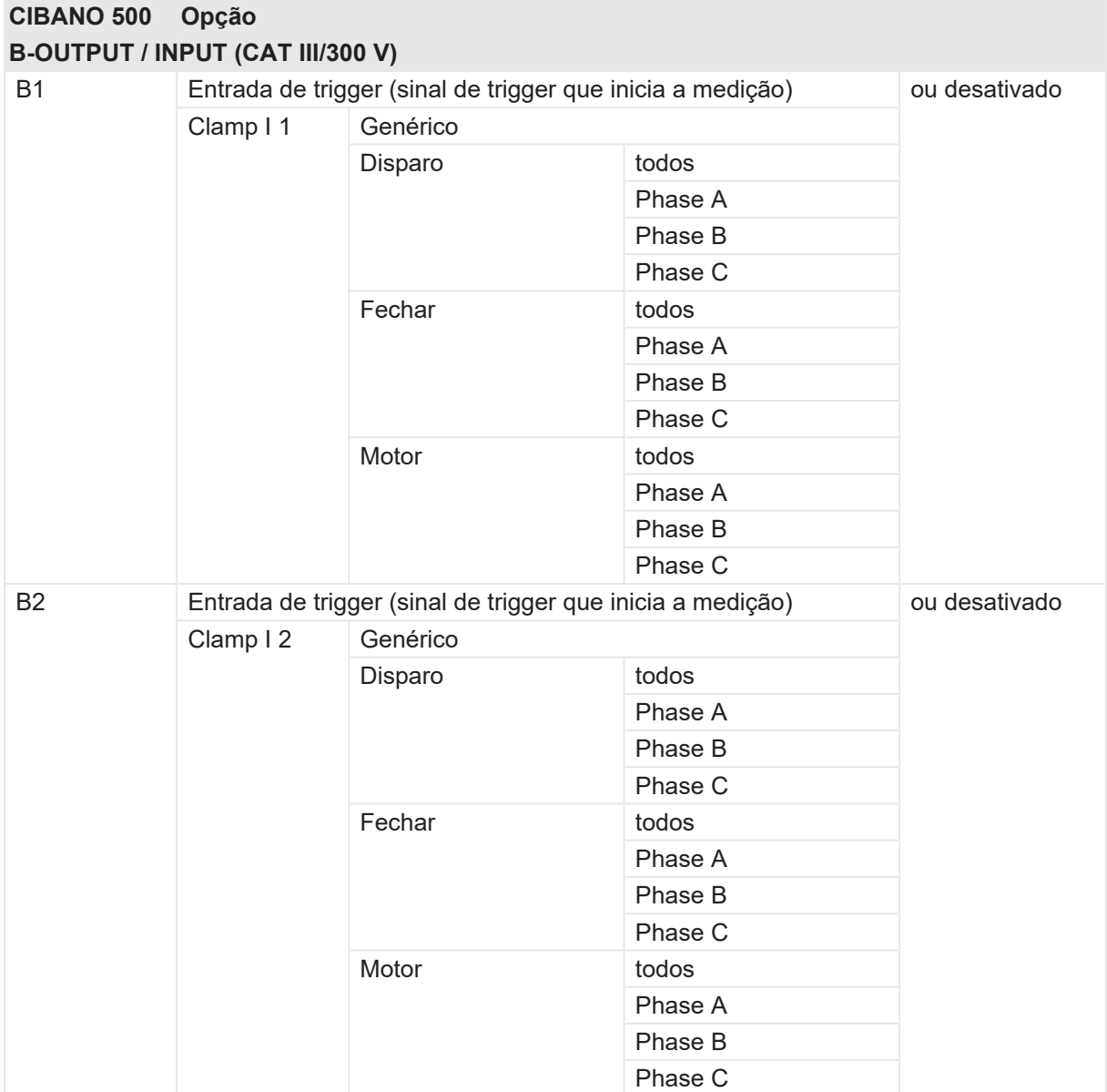

#### **CIBANO 500 PTM Manual do usuário**

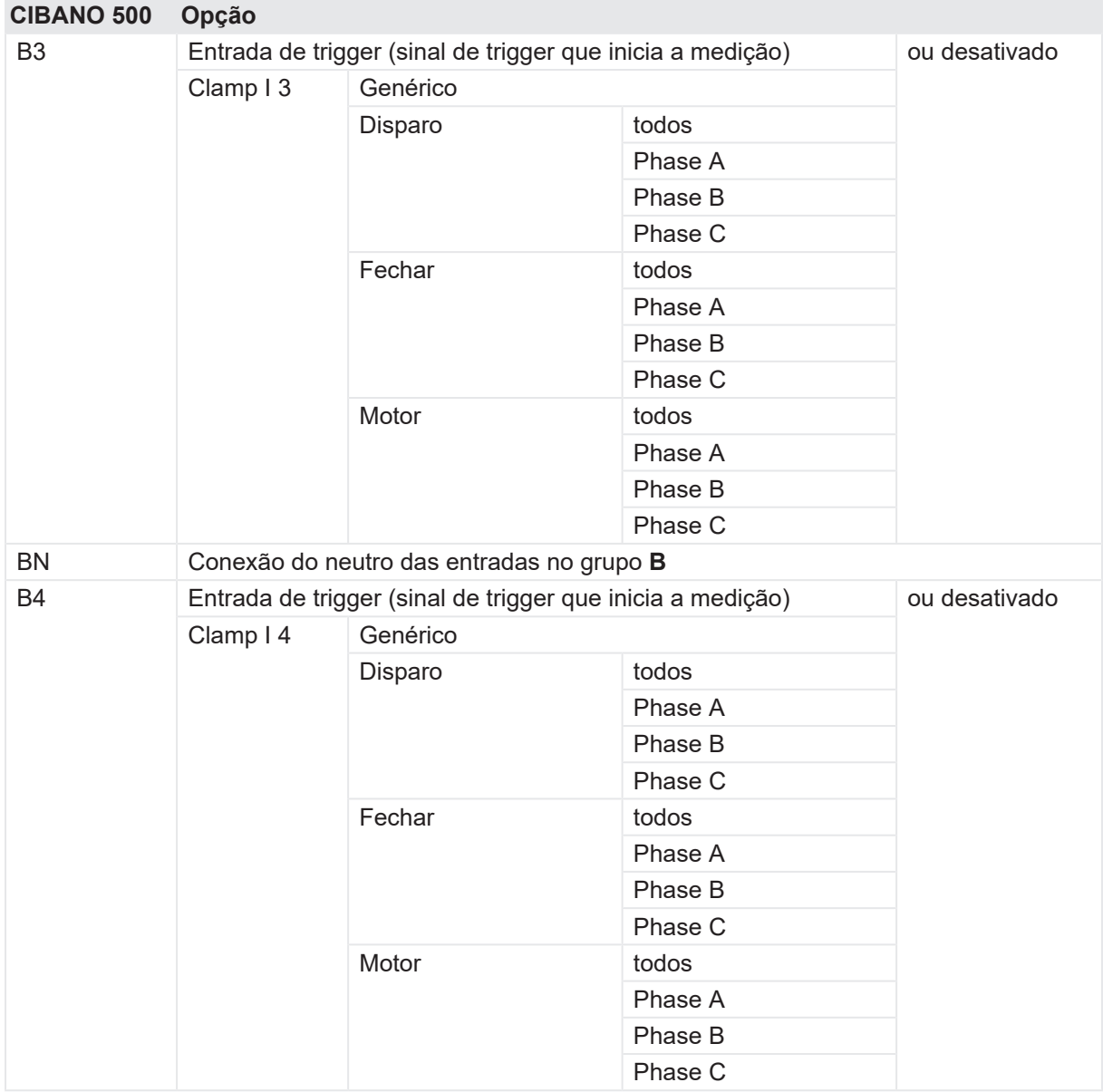

1. Verifique se todos os conectores de cabo estão limpos e secos antes de serem conectados firmemente.

2. Conecte o *CIBANO 500* a todas as fases do disjuntor de acordo com o diagrama de ligações exibido no *Primary Test Manager*.

### **ALERTA**

#### **Risco de perda de dados ou de danos ao equipamento**

Nunca conecte o *CIBANO 500* entre os respectivos contatos AUX das bobinas de disparo e fechamento e as próprias bobinas, visto que os contatos asseguram que a tensão não seja aplicada às bobinas por muito tempo.

### **Medição**

Para executar uma medição:

u Na área **Configurações e condições**, insira as configurações do Teste de tempo (VTM).

Tabela 19-2: Configurações do Teste de tempo (VTM)

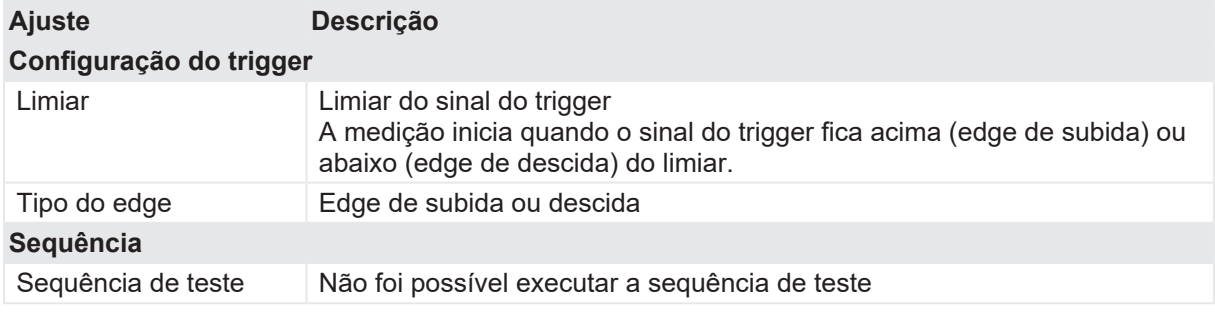

u Opcionalmente, insira as configurações avançadas na área **Configurações avançadas**.

Tabela 19-3: Configurações avançadas do Teste de tempo (VTM)

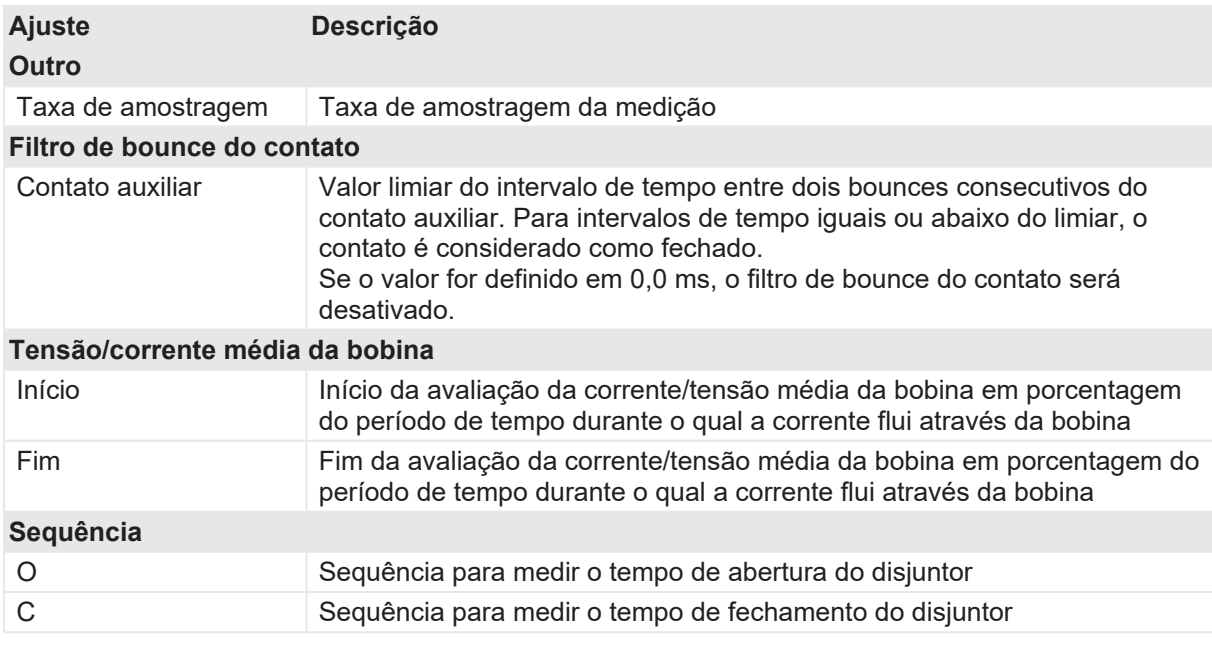

1. Na área **Avaliação**, configure a avaliação.

- 1.1 Clique em **Editar configuração** ou em uma das tabelas para abrir a caixa de diálogo **Configuração de avaliação** e, em seguida, edite os limites de avaliação.
- 1.2 Selecione a caixa de seleção **Avaliação automática** para ativar a avaliação automática.

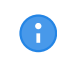

Para obter as definições do limite de avaliação, consulte [→ Limites de avaliação na](#page-108-0) [página](#page-108-0) [109.](#page-108-0)

2. Na área Medições, clique em **Iniciar**.

O anel azul no botão **Iniciar/Parar** acenderá.

# $\Lambda$  AVISO

#### **Risco de morte ou de ferimentos graves causados por alta tensão ou corrente**

- ▶ Não entre na zona de perigo durante o teste com o *CIBANO 500*, pois alguma peça do disjuntor pode estar carregando tensões perigosas.
- $\blacktriangleright$  Fique na área de trabalho durante o teste.
- 3. Inicie a medição pressionando o botão **Iniciar/Parar**. O anel azul no botão **Iniciar/Parar** pisca por aproximadamente 3 segundos, assim como o símbolo de raio no *Primary Test Manager* e a luz de status vermelha no painel frontal.
- $\bigoplus$

A

Se o teste não reagir ao sinal do trigger após a operação do disjuntor, pressione o botão **Iniciar/Parar** para parar manualmente a medição. O *Primary Test Manager* exibirá os dados gravados até a parada da medição.

Em casos de emergência, é possível cancelar manualmente a medição a qualquer momento pressionando o botão **Emergência** no painel frontal do *CIBANO 500*.

4. Depois da conclusão da medição, o símbolo de raio no *Primary Test Manager* para de piscar, a luz de status verde acende e o *Primary Test Manager* exibirá os resultados da medição.

Tabela 19-4: Tempos de operação

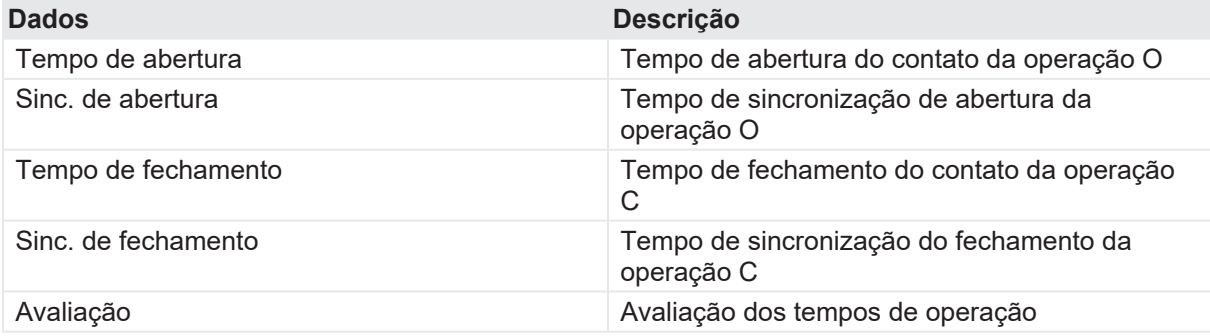

Tabela 19-5: Características de contato auxiliar

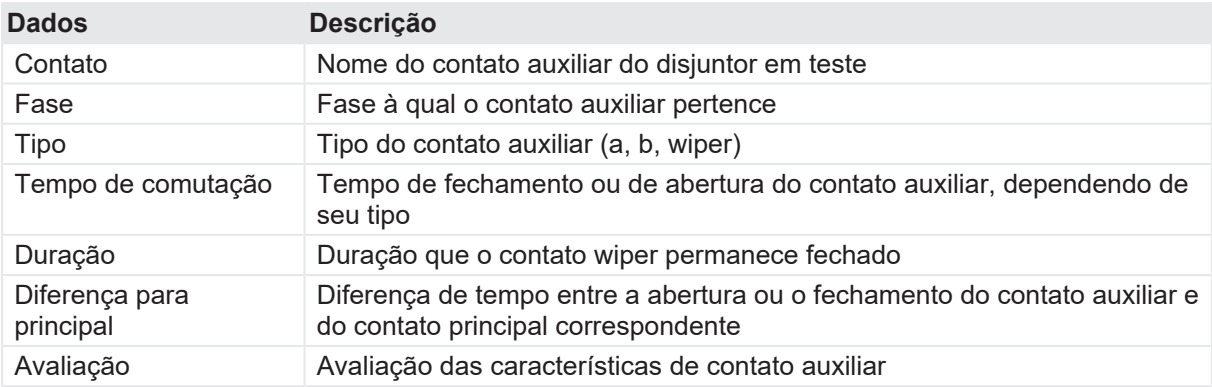

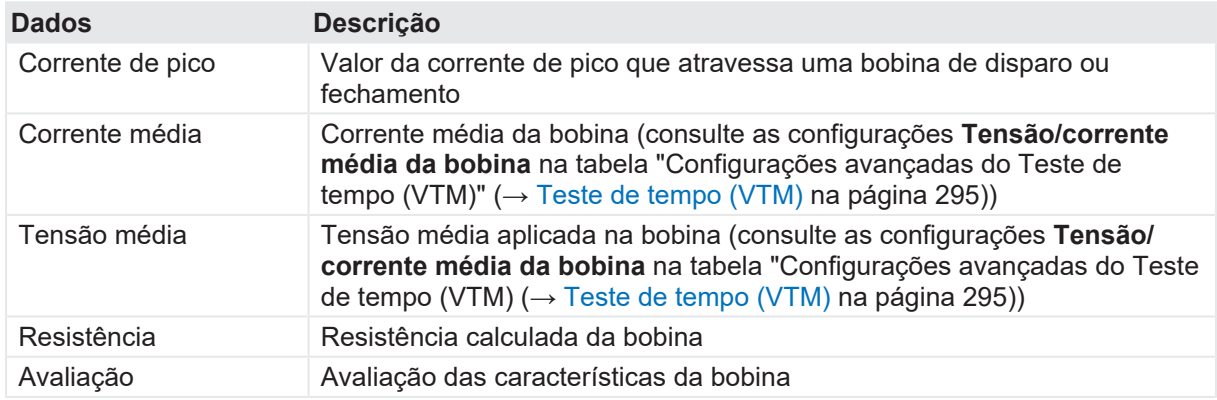

Tabela 19-6: Características da bobina

Com o Teste de tempo (VTM), você também pode medir as características do deslocamento do contato. Para obter mais informações, consulte [→ Teste de disjuntores com o CIBANO 500 e os](#page-263-0) [módulos CB TN3 na página](#page-263-0) [264](#page-263-0).

#### **Desconexão**

Para desconectar o disjuntor, consulte [→ Teste de primeiro disparo na página](#page-300-0) [301](#page-300-0).

# <span id="page-300-0"></span>**19.2 Teste de primeiro disparo**

O Teste de primeiro disparo mede o tempo de abertura do disjuntor durante a primeira operação após um longo período estático. A característica da corrente da bobina de disparo é gravada automaticamente. Os contatos auxiliares de reserva disponíveis também serão incluídos na medição Primeiro disparo.

Para realizar o teste de primeiro disparo, é necessário ter uma licença. Sem uma licença, não é possível iniciar a medição e o *Primary Test Manager* exibe uma mensagem de licença A ausente. Para obter a licença, entre em contato com o Centro de serviços regional da OMICRON.

### **Conexão**

Para conectar o objeto de teste ao *CIBANO 500*:

- 1. No *Primary Test Manager*, abra o Teste de primeiro disparo.
- 2. Na área **Configuração de hardware**, defina a configuração de hardware.

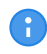

Não conecte o canal do trigger (entrada do trigger) e os alicates de corrente ao mesmo soquete de conexão do neutro do grupo **A** ou do grupo **B**.

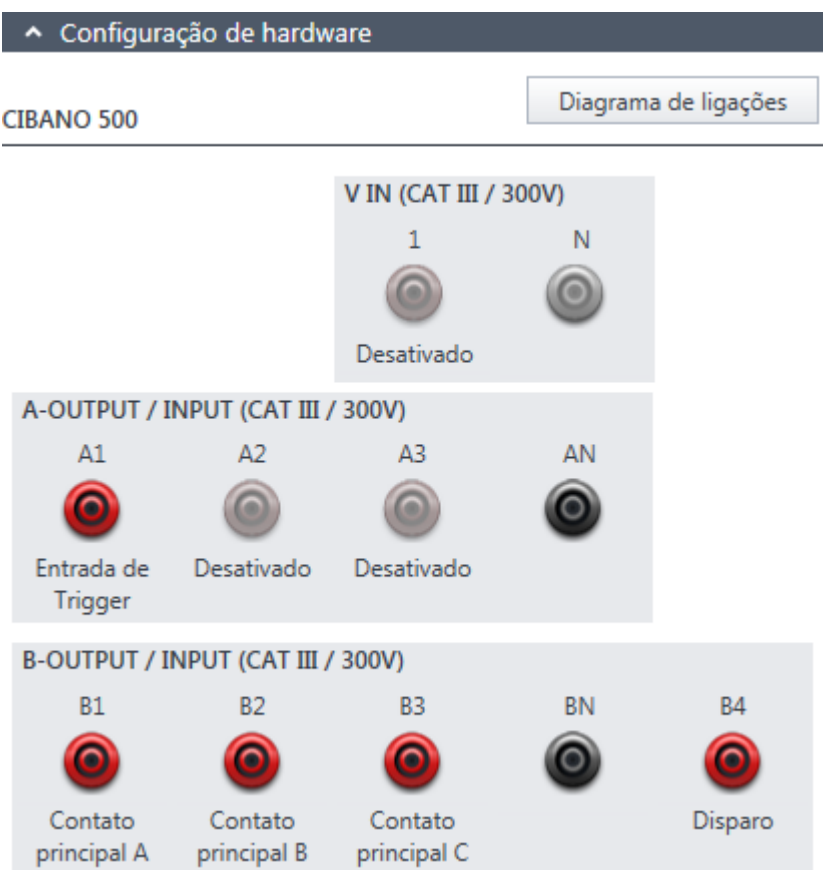

Figura 19-2: Configuração de hardware do Teste de primeiro disparo

Tabela 19-7: Opções de configuração de hardware do *CIBANO 500*

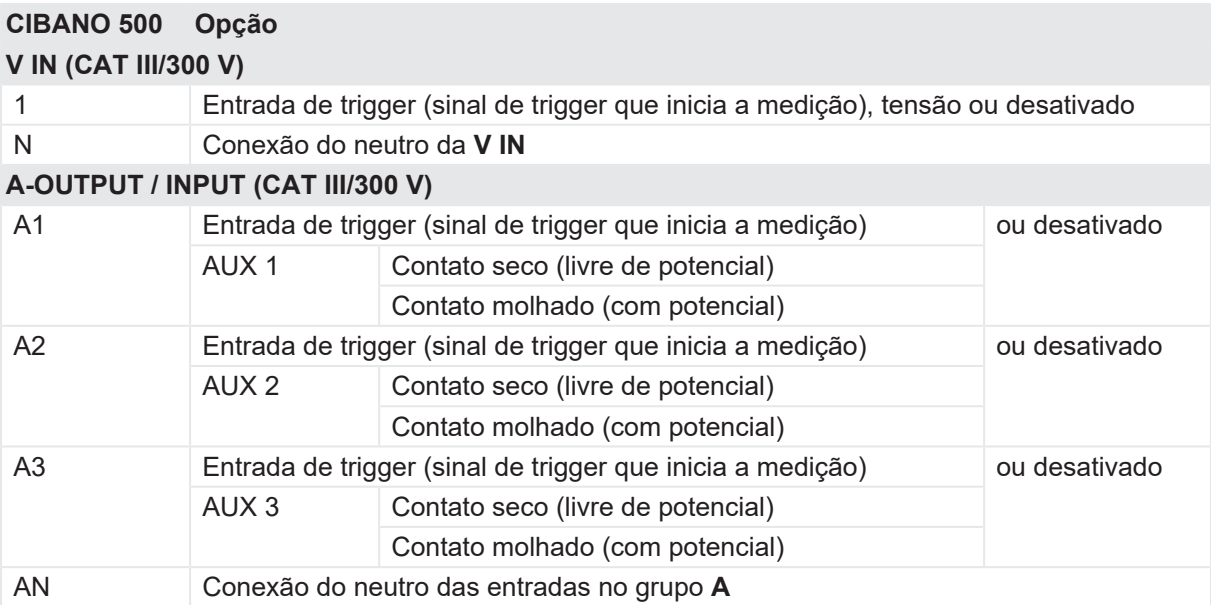

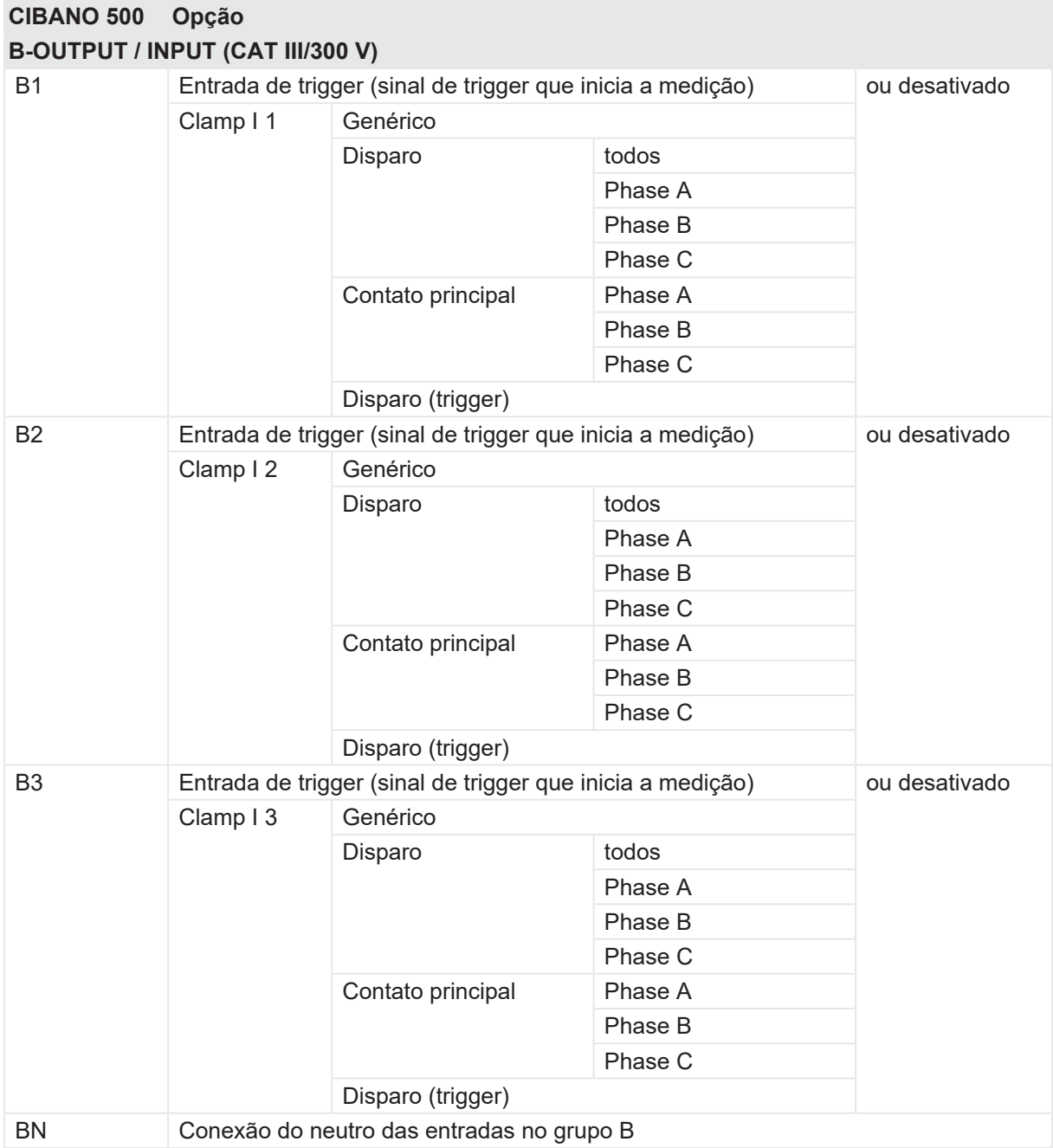

#### **CIBANO 500 PTM Manual do usuário**

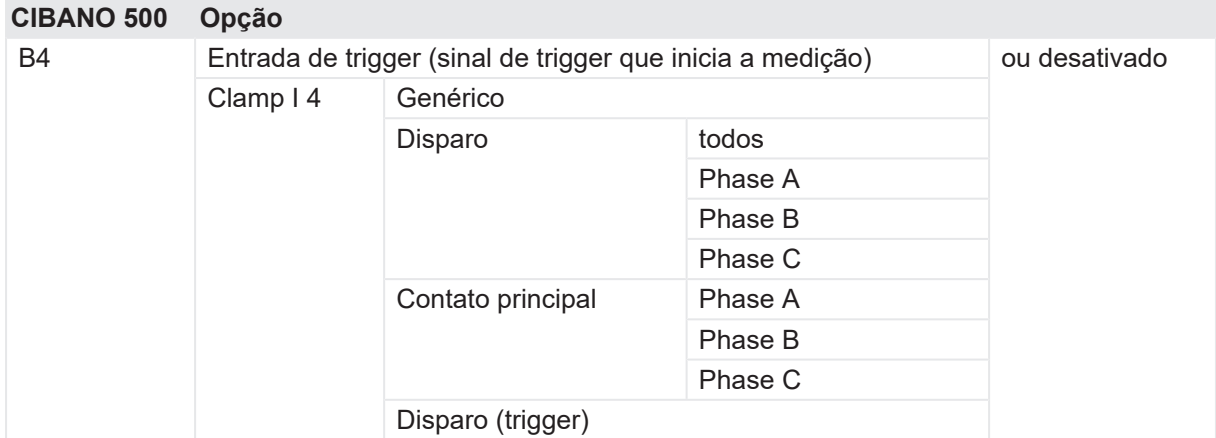

3. Verifique se todos os conectores de cabo estão limpos e secos antes de serem conectados firmemente.

4. Configure os alicates de corrente (consulte "Configurações da sonda de corrente" adiante nesta seção).

5. Conecte o *CIBANO 500* em todas as fases do disjuntor de acordo com o diagrama de ligações exibido no *Primary Test Manager* e na figura a seguir.

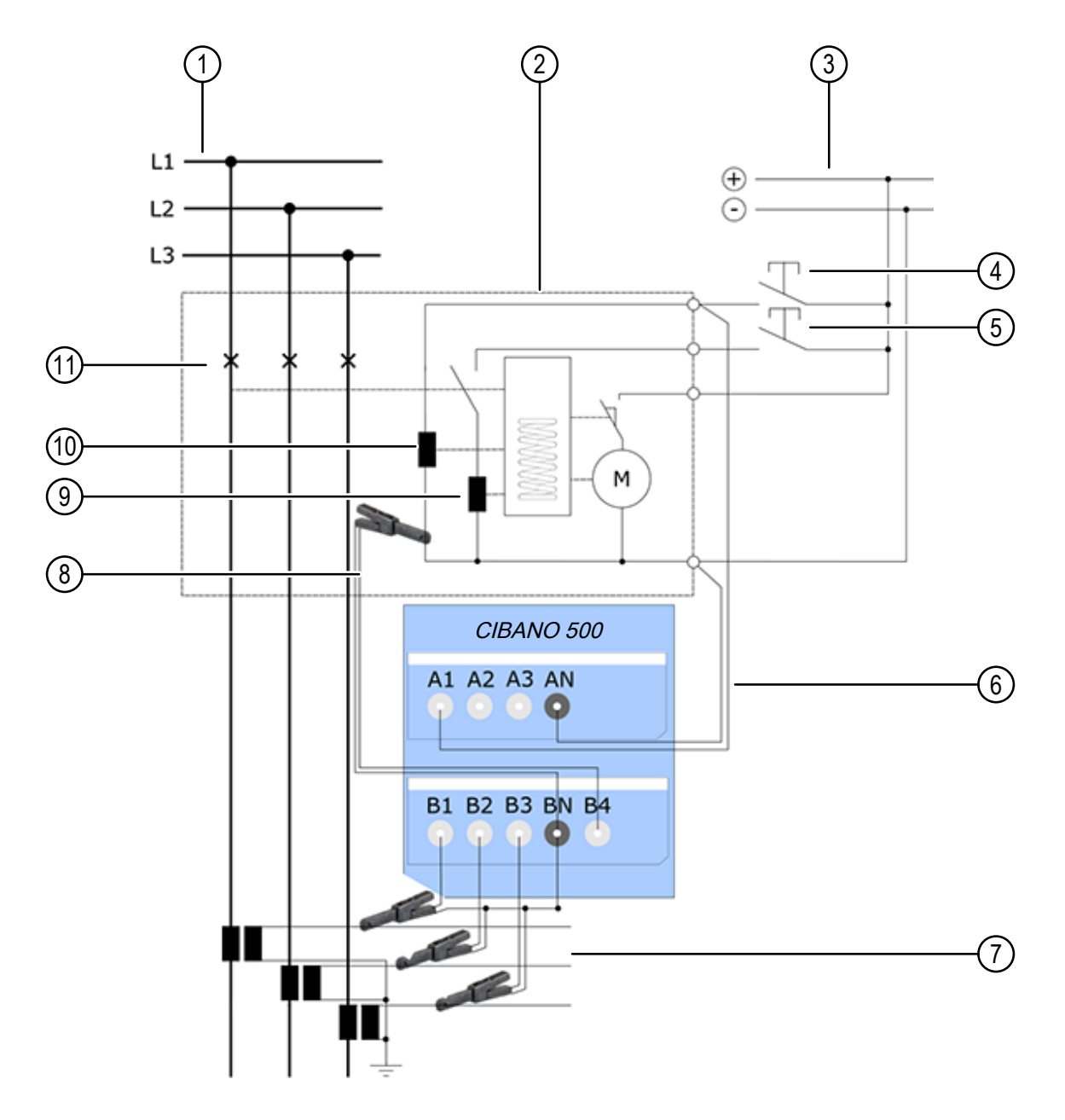

Figura 19-3: Conexão do *CIBANO 500* ao disjuntor para o teste de primeiro disparo

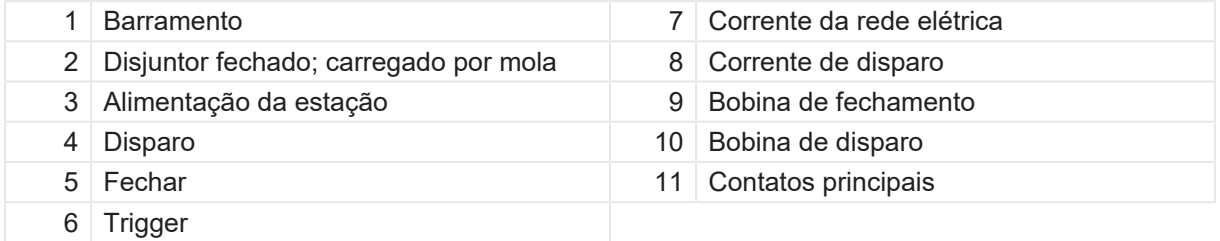

#### **ALERTA**

#### **Risco de perda de dados ou de danos ao equipamento**

Nunca conecte o *CIBANO 500* entre os respectivos contatos AUX das bobinas de disparo e fechamento e as próprias bobinas, visto que os contatos asseguram que a tensão não seja aplicada às bobinas por muito tempo.

### **Configurações da sonda de corrente**

Você deve configurar os alicates de corrente antes de conectá-los ao disjuntor a ser testado. A figura a seguir exibe os controles de ajuste dos alicates de corrente da OMICRON.

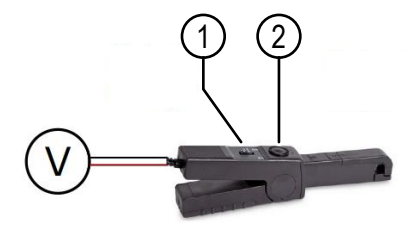

Figura 19-4: Controles de configuração dos alicates de corrente da OMICRON

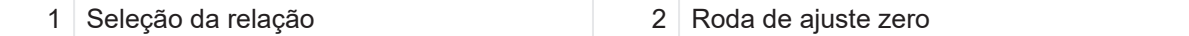

Para configurar os clamps de corrente:

- 1. Defina a relação da sonda de corrente (relação entre a saída de tensão e a corrente medida). A relação da sonda de corrente geralmente é 100 mV/A para medição da corrente no lado secundário de um transformador de corrente de medição.
- 2. Ajuste o ponto nulo da sonda de corrente girando a roda de ajuste zero até o medidor de tensão conectado à saída da sonda de corrente exibir 0 V.

#### **Medição**

Para executar uma medição:

u Na área **Configurações e condições**, insira as configurações do teste de Primeiro disparo.

Tabela 19-8: Configurações do teste de Primeiro disparo

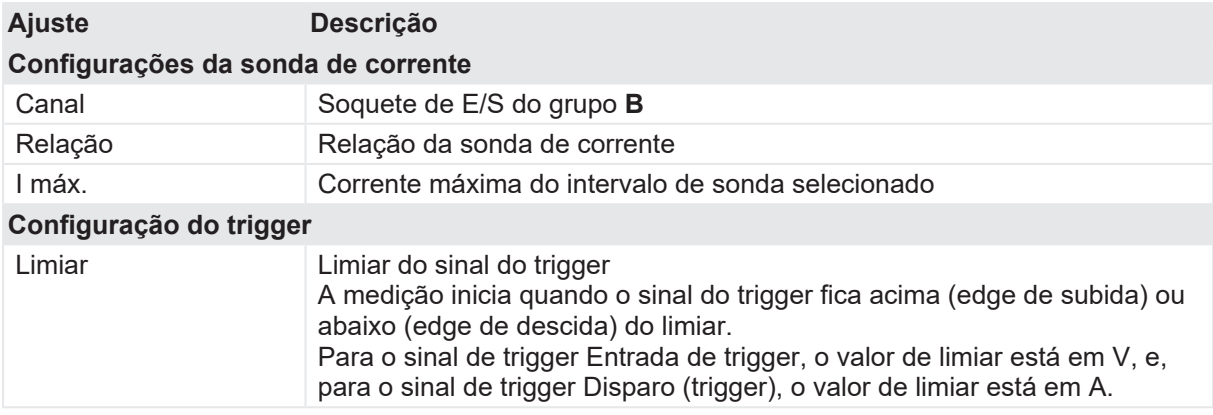

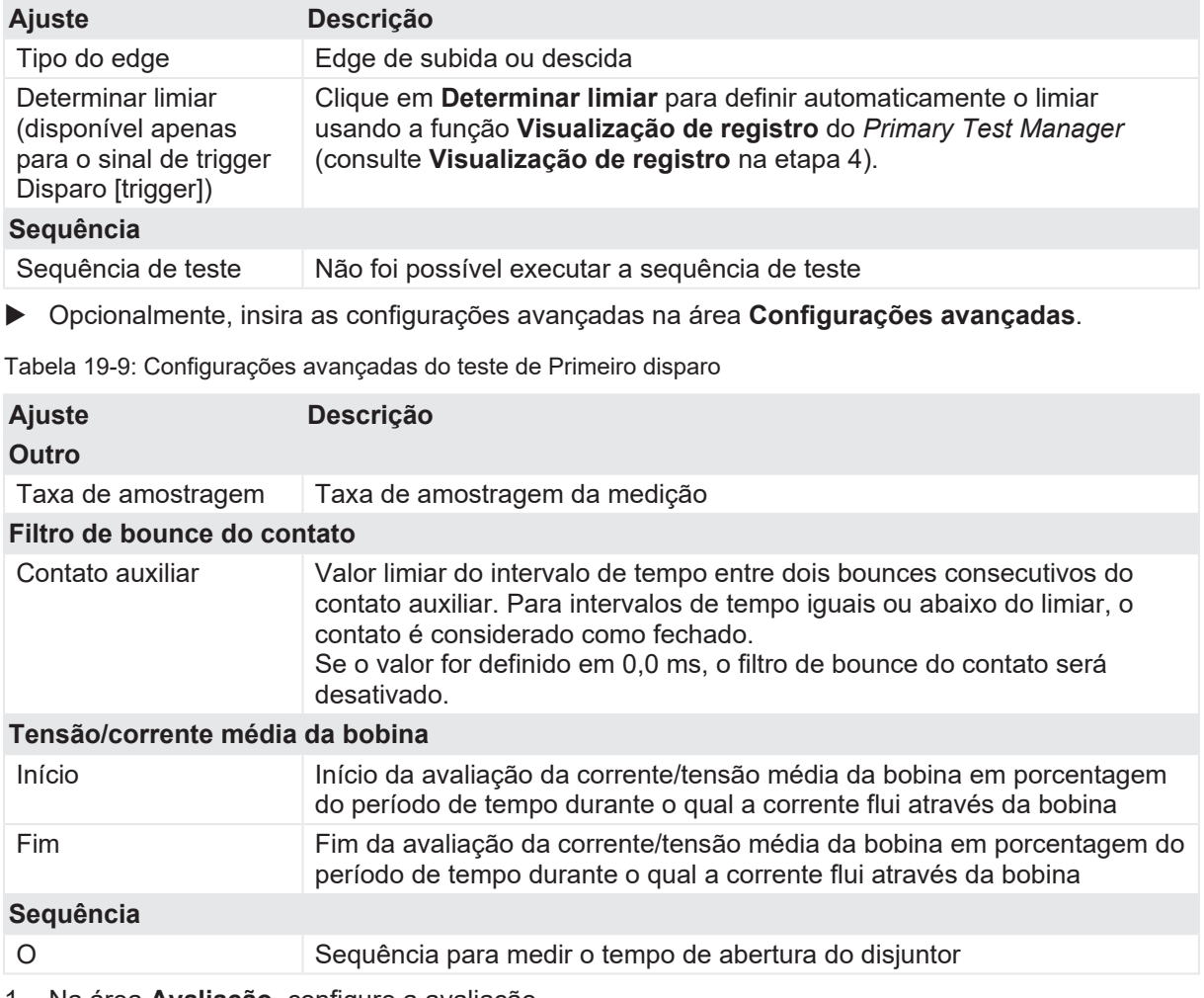

- 1. Na área **Avaliação**, configure a avaliação.
	- 1.1 Clique em **Editar configuração** ou em uma das tabelas para abrir a caixa de diálogo **Configuração de avaliação** e, em seguida, edite os limites de avaliação.
	- 1.2 Selecione a caixa de seleção **Avaliação automática** para ativar a avaliação automática.

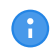

Para obter as definições do limite de avaliação, consulte [→ Limites de avaliação na](#page-108-0) [página](#page-108-0) [109.](#page-108-0)

- 2. Na área **Medições**, clique em **Visualização do registro** para executar uma medição de visualização por 2 segundos. Com a visualização de medição, é possível verificar os sinais de entrada antes de realizar o teste de primeiro disparo. Os resultados da medição de visualização só são exibidos graficamente e estão disponíveis até que você saia do trabalho ou inicie o Teste de primeiro disparo.
- 3. Na área **Medições**, clique em **Iniciar**. O anel azul no botão **Iniciar/Parar** acenderá.

# $\Lambda$  AVISO

#### **Risco de morte ou de ferimentos graves causados por alta tensão ou corrente**

- ▶ Não entre na zona de perigo durante o teste com o *CIBANO 500*, pois alguma peça do disjuntor pode estar carregando tensões perigosas.
- $\blacktriangleright$  Fique na área de trabalho durante o teste.
- 4. Inicie a medição pressionando o botão **Iniciar/Parar**. A partir de agora, a entrada do trigger está ligada.

O anel azul no botão **Iniciar/Parar** pisca por aproximadamente 3 segundos, assim como o símbolo de raio no *Primary Test Manager* e a luz de status vermelha no painel frontal.

O

G 1

Se o teste não reagir ao sinal do trigger após a operação do disjuntor, pressione o botão **Iniciar/Parar** para parar manualmente a medição. O *Primary Test Manager* exibirá os dados gravados até a parada da medição.

Em casos de emergência, é possível cancelar manualmente a medição a qualquer momento pressionando o botão **Emergência** no painel frontal do *CIBANO 500*.

5. Depois da conclusão da medição, o símbolo de raio no *Primary Test Manager* para de piscar, a luz de status verde acende e o *Primary Test Manager* exibirá os resultados da medição.

Tabela 19-10: Tempos de operação

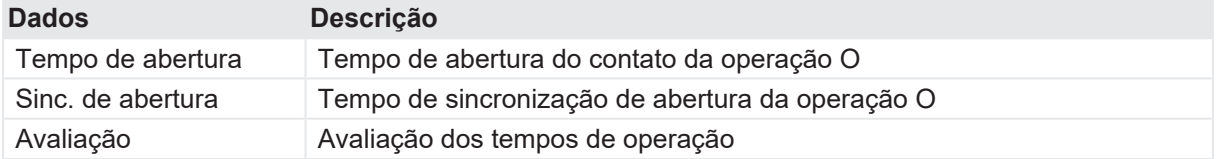

G

Os tempos de operação são calculados por fase ou disjuntor.

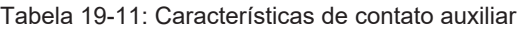

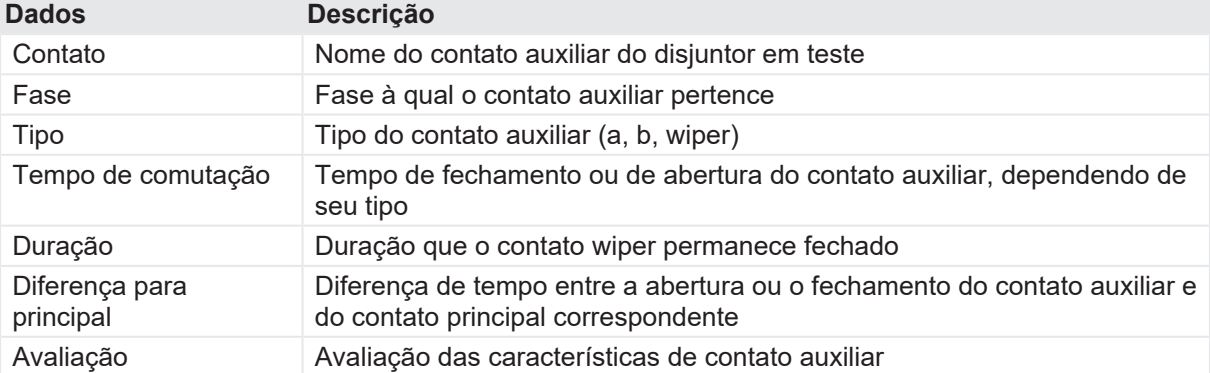

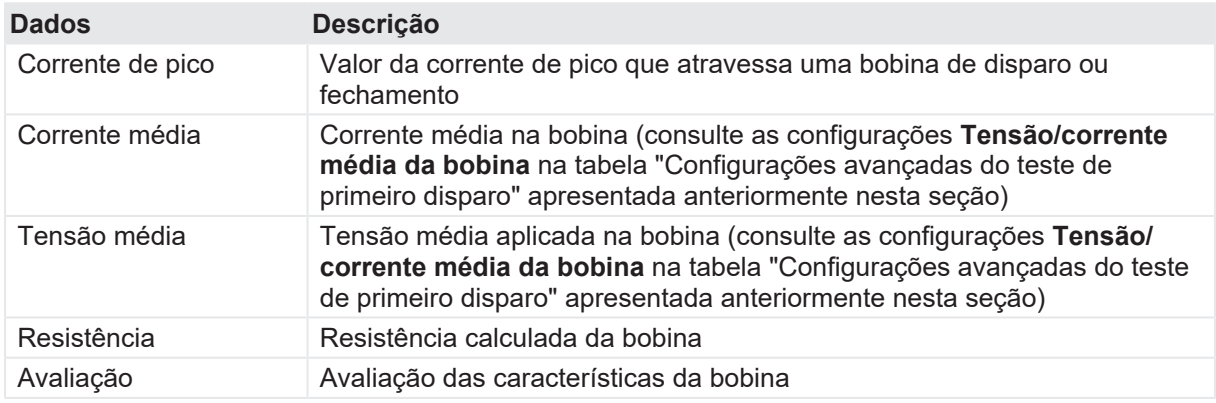

Tabela 19-12: Características da bobina

Em alguns casos, pode ser necessário ajustar manualmente o desvio do ponto de trigger do cálculo. Use o cursor preto para definir um novo ponto zero para o teste de primeiro disparo na guia **Gráfico**. O desvio será exibido na seção **Gráfico** e também na visualização **Resultados/tabela** da seção **Medição**.

#### **Desconexão**

Não desconecte o objeto de teste do *CIBANO 500* caso pretenda fazer outras medições.

Para desconectar o objeto de teste do *CIBANO 500*:

- 1. Pressione o botão **Emergência** no painel frontal do *CIBANO 500*.
- 2. Aguarde até que a luz de status verde no painel frontal do *CIBANO 500* esteja acesa e o indicador de tensão/corrente no painel lateral do *CIBANO 500* esteja apagado.
- 3. Remova a barreira entre a área de alta tensão e a área de trabalho.

### **AVISO**

#### **Risco de morte ou de ferimentos graves causados por alta tensão ou corrente**

- ▶ Não toque em nenhuma parte do disjuntor antes de aterrá-lo ou de gerar um curto-circuito nos terminais.
- u Sempre aterre e gere um curto-circuito nos terminais do disjuntor usando um conjunto de aterramento.
- 4. Desconecte todos os cabos do disjuntor.
- 5. Desconecte todos os cabos do *CIBANO 500*.
- 6. Desligue o *CIBANO 500* pressionando o switch de ligar/desligar da rede elétrica no painel lateral do *CIBANO 500*.
- 7. Desconecte o cabo de alimentação da rede elétrica.
- 8. Remova o aterramento equipotencial como a última conexão que foi removida primeiro do lado da subestação e, depois, do *CIBANO 500*.

# **AVISO**

#### **Risco de morte ou de ferimentos graves causados por alta tensão ou corrente**

- ▶ Não deixe as molas do disjuntor carregadas depois de desconectar o *CIBANO 500* do disjuntor.
- u Sempre opere o disjuntor manualmente usando os botões de operação do disjuntor até que as molas estejam descarregadas.

# **20 Transdutores**

Com base em seu design robusto, os sensores de movimento digital fornecidos pela Œ OMICRON não precisam de uma validação de exatidão periódica ou de uma calibração.

Esta seção descreve como usar os transdutores para medir o deslocamento do contato do disjuntor com o *CIBANO 500* e problemas relacionados. A ênfase é em como fixar os transdutores no disjuntor.

As medições de deslocamento são um método amplamente comprovado e usado para avaliar o acoplamento mecânico de um disjuntor. Para utilizar esse método, você precisa conectar um sensor de deslocamento.

Existem as seguintes opções, ordenadas por prioridade:

- 1. Usar o mesmo ponto de conexão que o fabricante usa durante os testes de rotina de fábrica.
- 2. Usar o mesmo ponto de conexão que é utilizando durante o comissionamento do disjuntor no local.
- 3. Conectar o sensor de deslocamento o mais próximo possível dos contatos principais. No entanto, não toque na integridade do disjuntor.
- 4. Em um disjuntor de funcionamento agrupado: escolha o polo mais próximo do mecanismo de operação da mola.

# **20.1 Transdutores angulares**

Os transdutores angulares são usados para derivar curvas de movimento de uma peça giratória do disjuntor. Há um acoplamento mecânico entre o transdutor e o disjuntor.

# <span id="page-310-0"></span>**20.1.1 Componentes**

Os seguintes componentes são normalmente necessários para realizar medições com o transdutor angular.

#### **Transdutor e adaptador**

O transdutor angular vem com um adaptador que facilita a fixação do transdutor no braço de articulação descrito posteriormente nesta seção. O adaptador tem cinco orifícios rosqueados (M8) para flexibilidade de montagem. Para aumentar o número de opções de fixação do transdutor, estão disponíveis também mais três orifícios com um diâmetro de 8,2 mm.

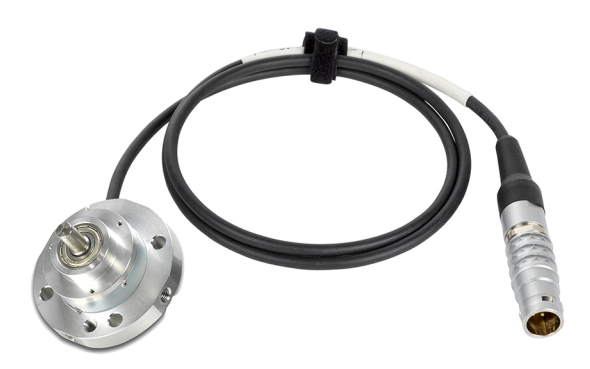

Figura 20-1: Transdutor angular

### **Braço de articulação e braçadeira de parafuso**

O braço articulado consiste em duas alavancas acopladas por uma junta esférica. Nas extremidades das alavancas, as juntas esféricas possuem um pino rosqueado para ligar-se a outros componentes mecânicos. As três juntas podem ser fixadas com um único parafuso. O braço de articulação está conectado a um lado da braçadeira parafusável e, no outro lado, ele segura o transdutor.

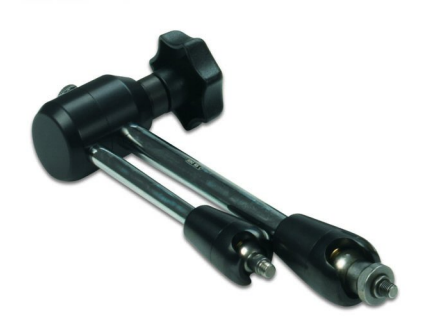

Figura 20-2: Braço de articulação

A braçadeira de parafuso está conectada diretamente ao disjuntor. Ela possui uma junta esférica para conectar o braço de articulação ou as extensões mecânicas descritas posteriormente nesta seção. A junta esférica pode ser fixada ao colocar a alavanca na posição correspondente.

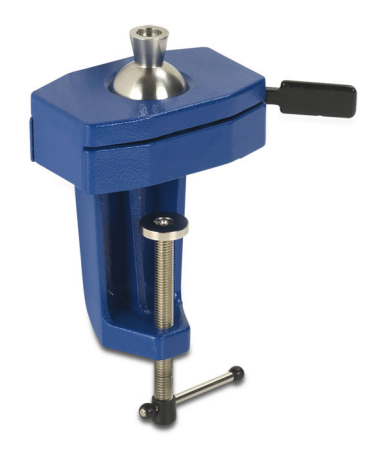

Figura 20-3: Braçadeira de parafuso

#### **Extensões**

Dois tipos de extensões com comprimento de 100 mm e 50 mm estão disponíveis para aumentar o alcance do braço articulado. As extensões podem ser inseridas em qualquer uma das extremidades do braço de articulação.

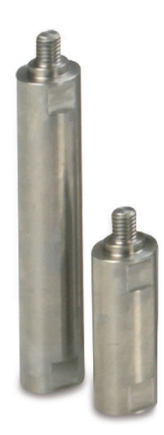

Figura 20-4: Extensões do braço de articulação

### **Acoplamentos**

Há dois tipos de acoplamentos disponíveis para os transdutores angulares: um flexível e outro que usa um mandril de máquina de furar. Os acoplamentos são usados para conectar o eixo do transdutor angular a uma peça giratória do disjuntor. O diâmetro do orifício do acoplamento flexível é de 10 mm, o mandril da broca aceita perfurações com diâmetros entre 0,8 mm e 10 mm.

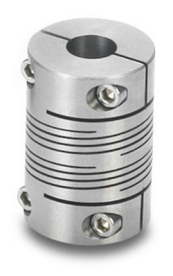

Figura 20-5: Acoplamento flexível

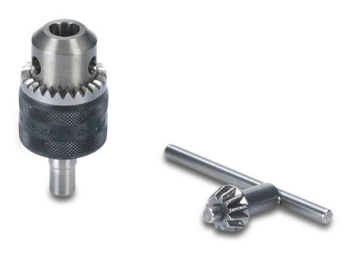

Figura 20-6: Acoplamento que usa um mandril de máquina de furar

### **Kit de montagem**

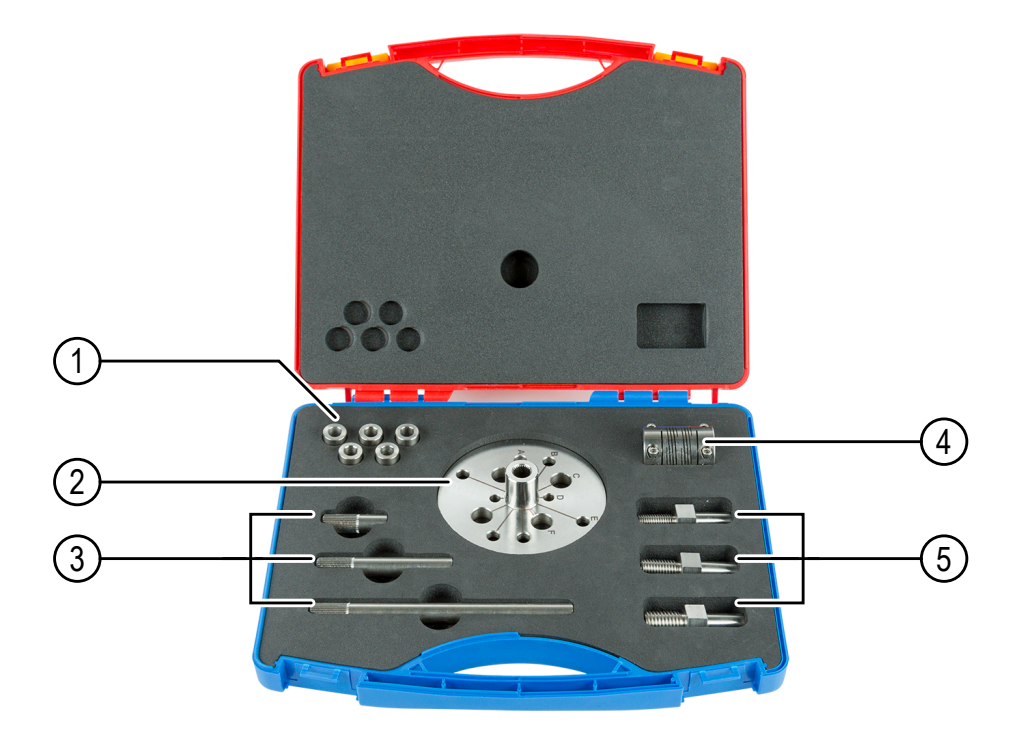

#### Figura 20-7: Kit de montagem

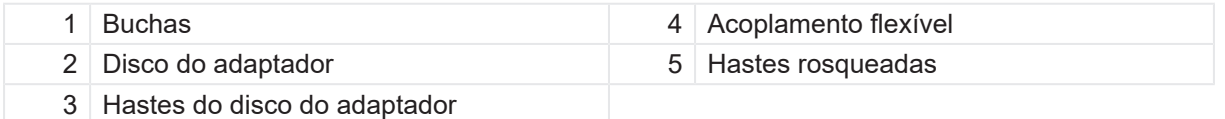

A tabela a seguir mostra exemplos de disjuntores sendo encaixados nos orifícios de perfuração do disco adaptador. Você pode utilizar o kit de montagem para qualquer outro disjuntor que se encaixe nos orifícios.

Tabela 20-1: Exemplos de disjuntores sendo encaixados no disco do adaptador

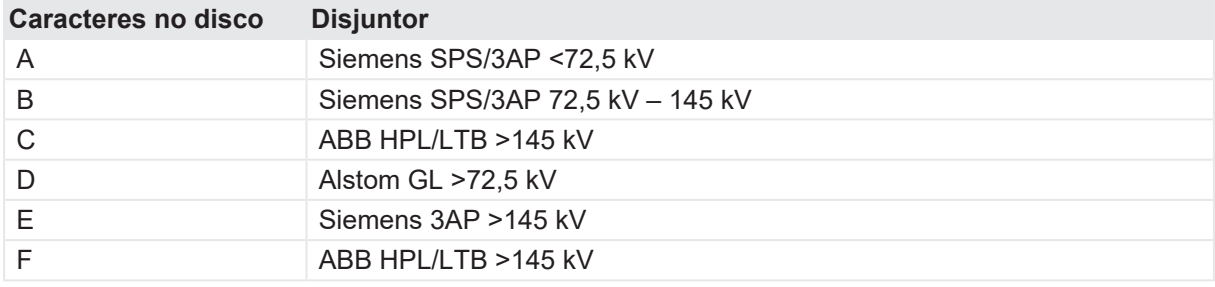

# **20.1.2 Instalação e configuração de medição**

O transdutor angular deve ser instalado diretamente na frente do eixo giratório (alinhamento axial) do disjuntor. Antes de instalar o transdutor, certifique-se de que haja espaço suficiente para montar a braçadeira de parafuso e o braço de articulação.

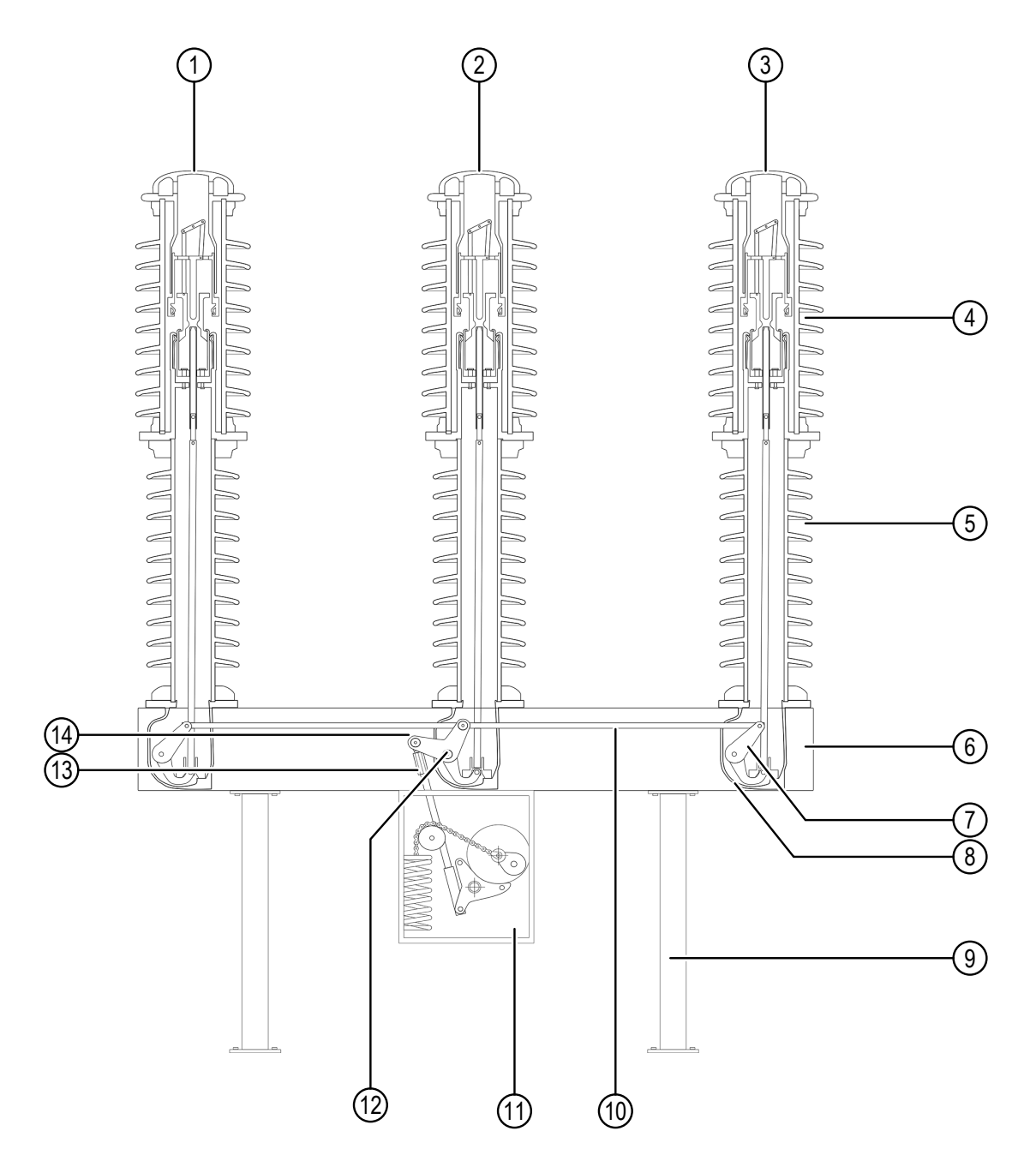

Figura 20-8: Disjuntor de alta tensão de um tipo Live Tank operado por mola

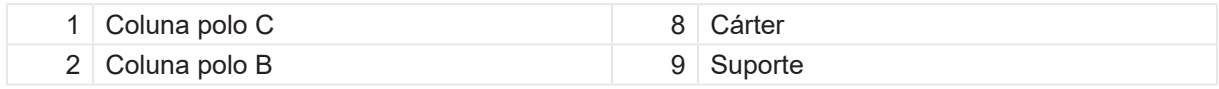

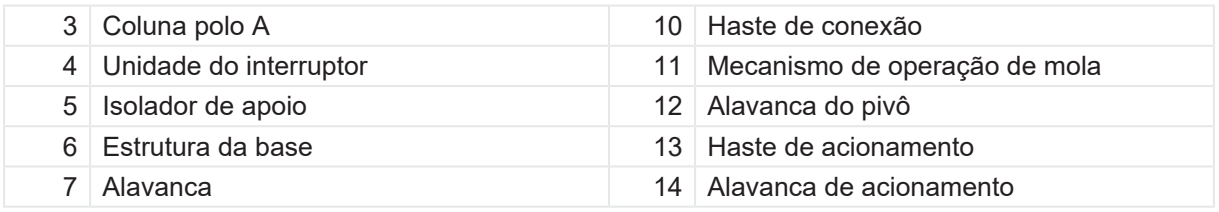

Para instalar um transdutor angular:

- 1. Prenda o acoplamento flexível e o mandril de máquina de furar, se necessário, ao eixo giratório do disjuntor.
- 2. Monte o grampo do parafuso e o braço de articulação no transdutor na posição ideal em frente ao eixo giratório do disjuntor.
- 3. Encaixe o eixo do transdutor no orifício do acoplamento flexível e aperte os parafusos.
- 4. Fixe o braço de articulação usando o parafuso e a junta da braçadeira de parafuso mudando a alavanca para a posição desejada.
- 5. Conecte o cabo do transdutor a uma interface digital do módulo *CB TN3*.
- 6. Configure a interface digital do *CB TN3* no *Primary Test Manager*.

Se for possível trocar o parafuso no pivô da alavanca, monte o sensor de deslocamento conforme descrito nas figuras a seguir.

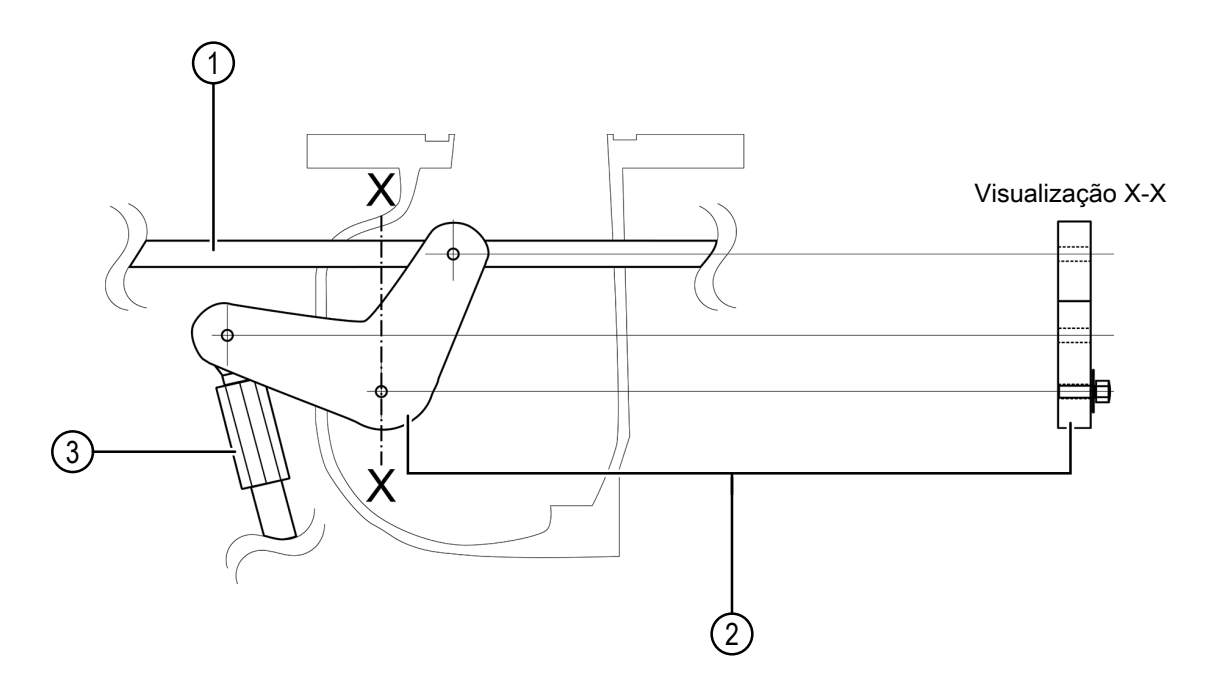

Figura 20-9: Alavanca (visualização X-X) na qual o parafuso localizado no ponto do pivô da alavanca pode ser trocado

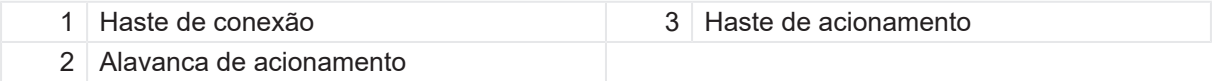

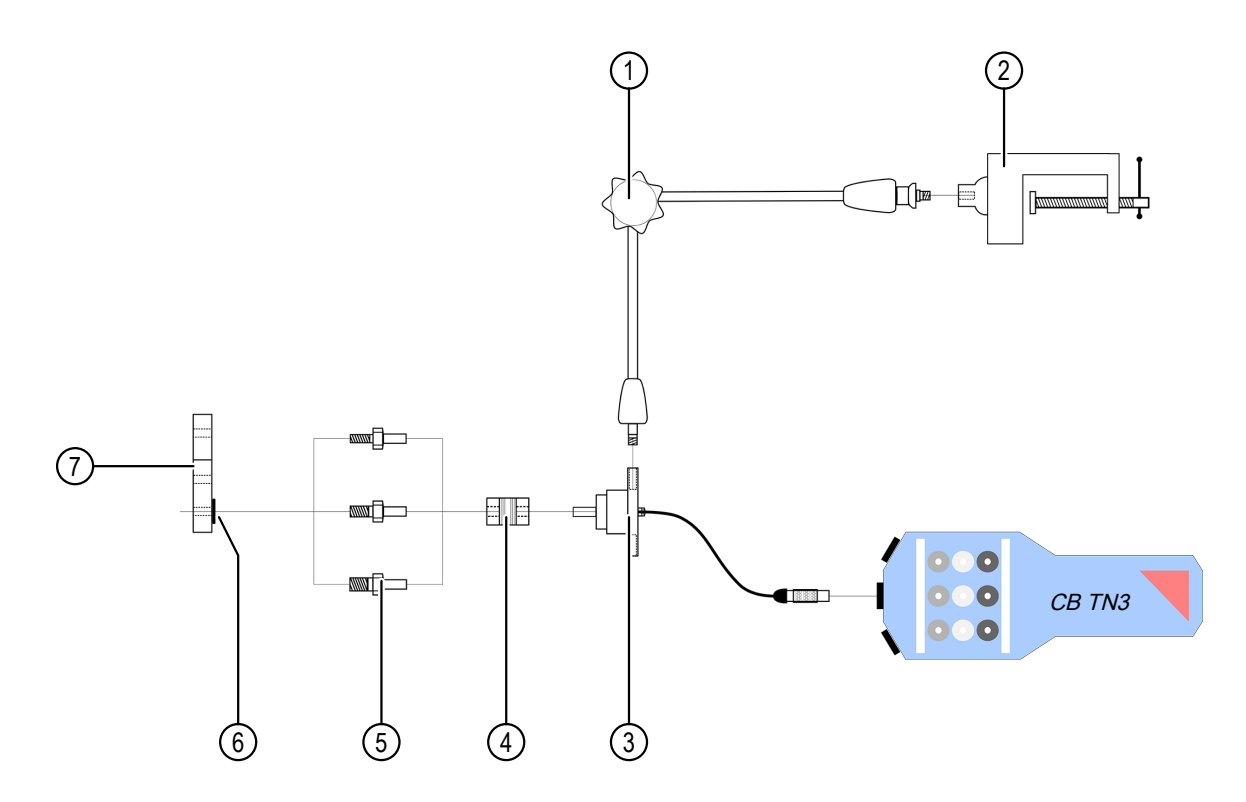

Figura 20-10: Use as hastes rosqueadas para aplicar o transdutor de movimento da OMICRON à alavanca de acionamento do disjuntor

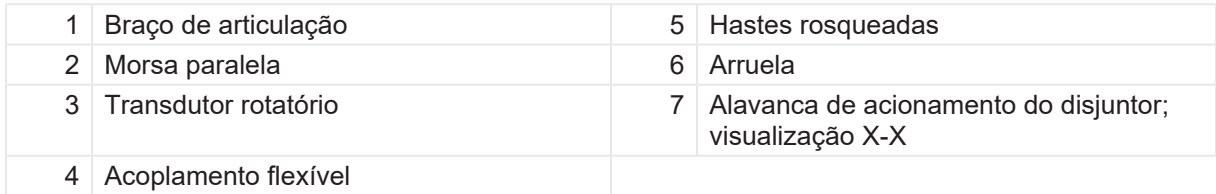

Se não for possível trocar o parafuso no pivô da alavanca, monte o sensor de deslocamento conforme descrito nas figuras a seguir.

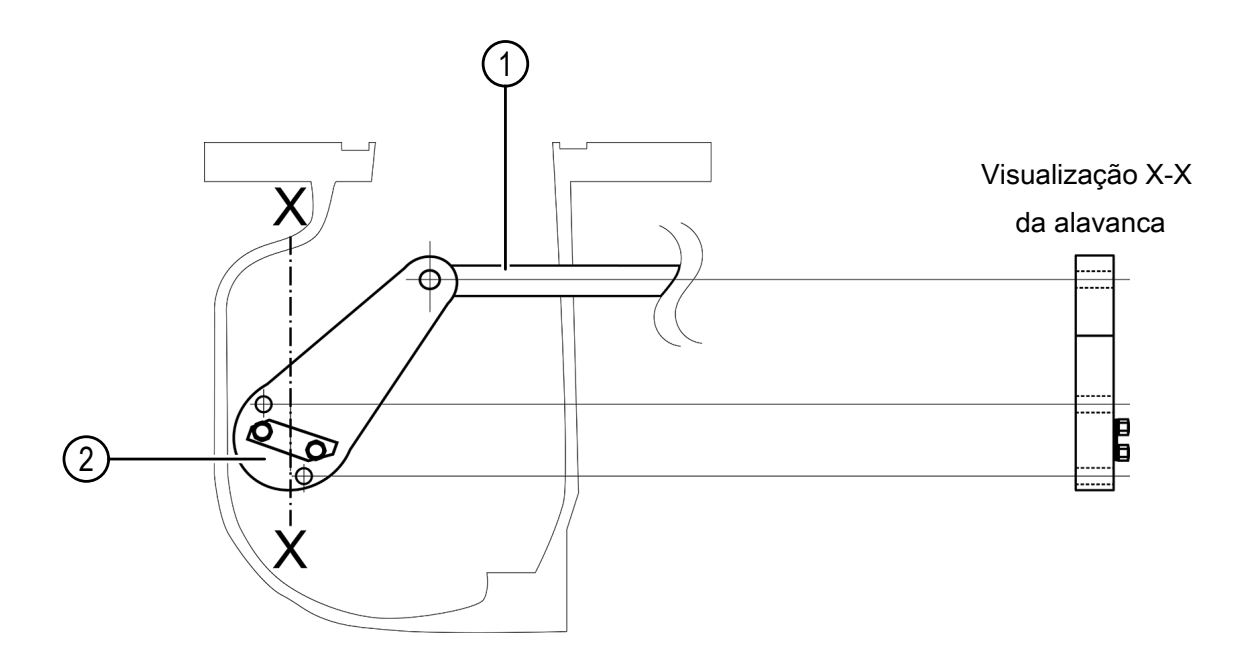

Figura 20-11: Alavanca (visualização X-X) na qual o parafuso localizado no ponto do pivô da alavanca não pode ser trocado

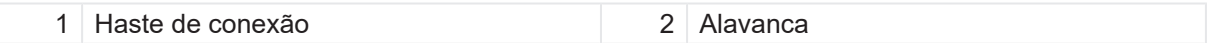

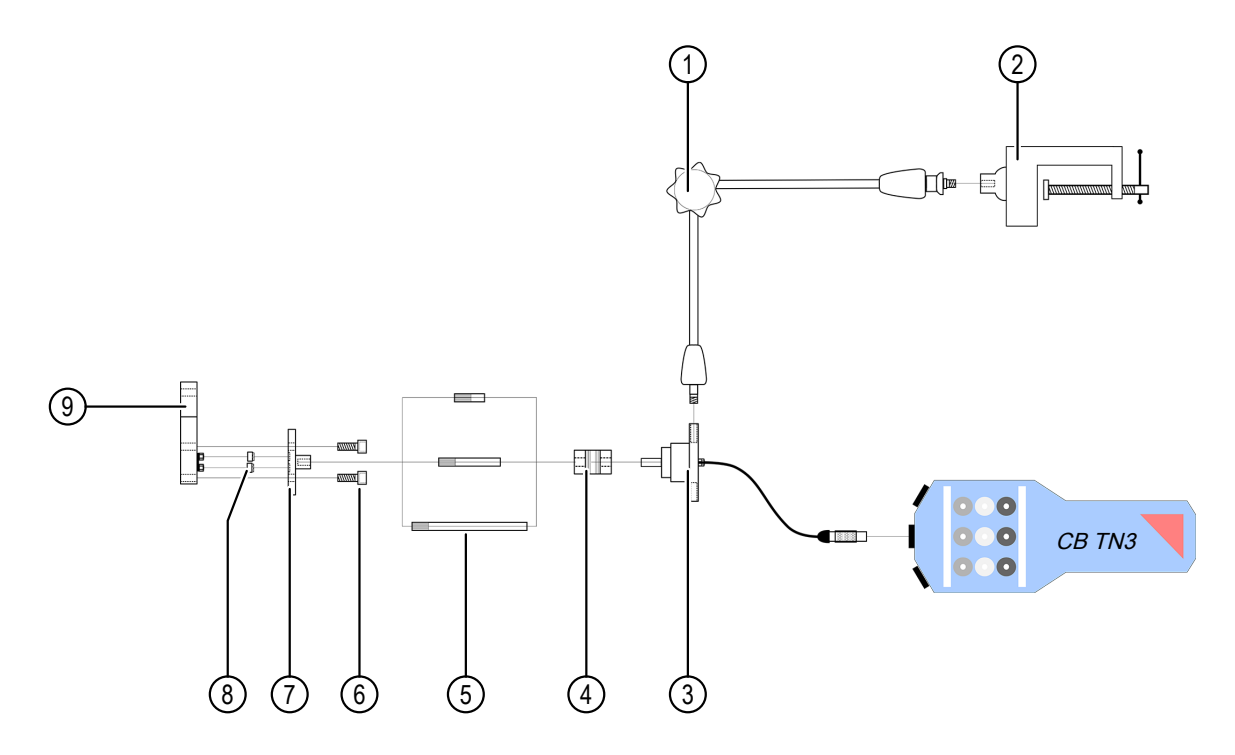

Figura 20-12: Use o disco adaptador de terminal flexível para aplicar o transdutor de movimento da OMICRON à alavanca de acionamento do disjuntor

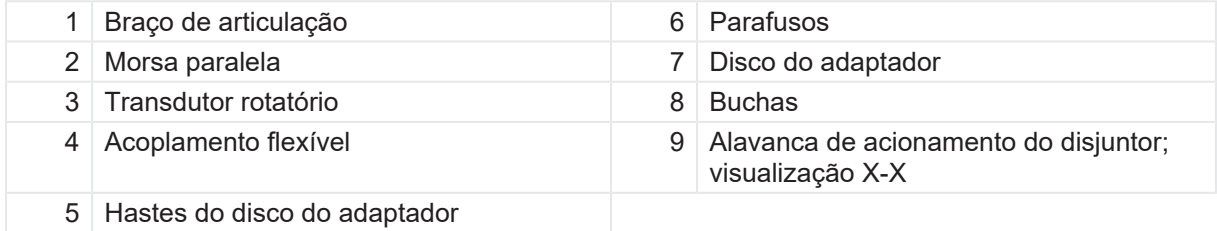

# **20.1.3 Dados técnicos**

As especificações a seguir se aplicam a transdutores angulares fornecidos pela OMICRON.

Tabela 20-2: Especificações do transdutor angular

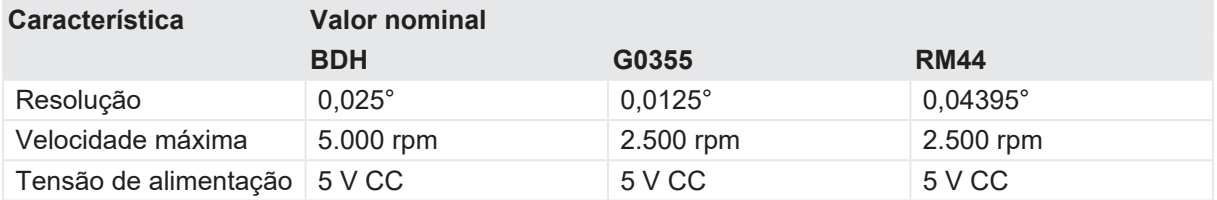

# **20.2 Transdutores lineares**

Os transdutores lineares são usados para derivar curvas de movimento de uma peça de movimentação linear do disjuntor. Como opção, os transdutores lineares podem transformar a rotação de um eixo em um movimento curvo, caso o diâmetro do eixo seja grande o suficiente. Não há um acoplamento mecânico entre o transdutor e o disjuntor.

# **20.2.1 Componentes**

Os seguintes componentes são normalmente necessários para realizar medições com o transdutor linear.

### **Transdutor e adaptador**

O transdutor linear vem com um adaptador que facilita a fixação do transdutor no braço de articulação descrito anteriormente nesta seção.

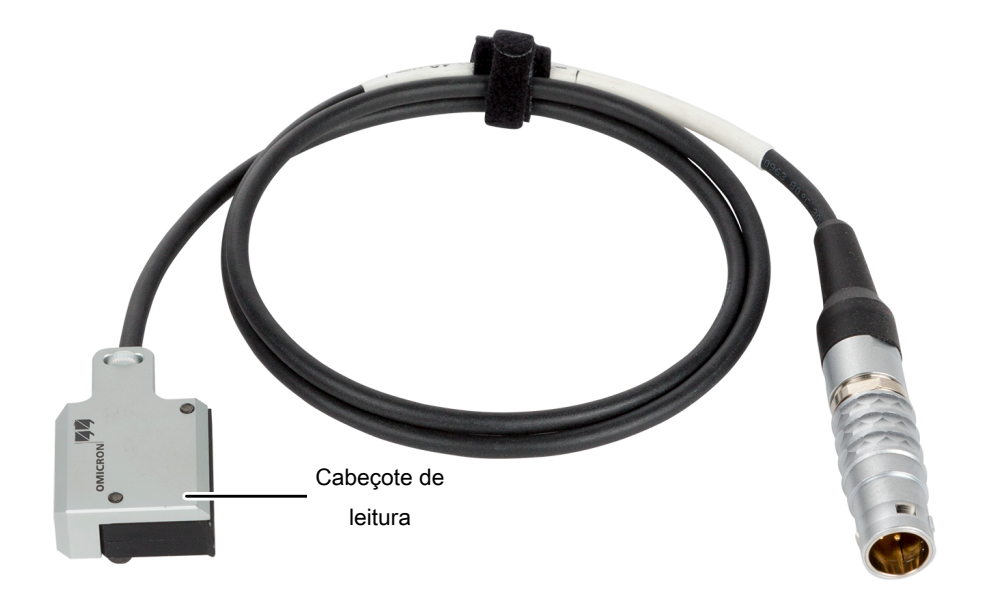

Figura 20-13: Transdutor linear

#### **Fita magnética**

A fita magnética é a "escala" do transdutor linear. Ela pode ser fixada na superfície plana de uma peça móvel do disjuntor ou envolvida no eixo giratório. Normalmente, uma fita adesiva dupla face é usada para a fixação mecânica da fita e do disjuntor.

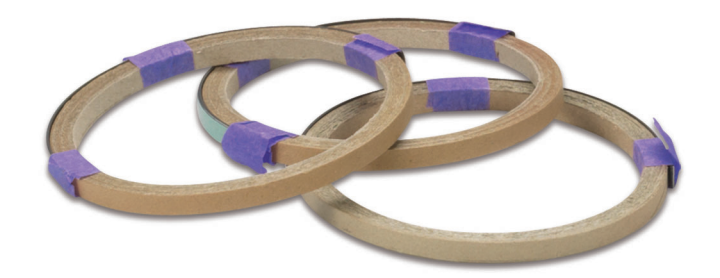

Figura 20-14: Fitas magnéticas

#### **Fitas adesivas**

As fitas adesivas são usadas para fixar as fitas magnéticas no disjuntor. A fita adesiva dupla face pode ser usada para superfícies de montagem planas. Ambas as fitas adesivas (padrão e dupla face) permitem a montagem da fita magnética no perímetro de um eixo ("envolvendo a fita magnética ao redor de um eixo").

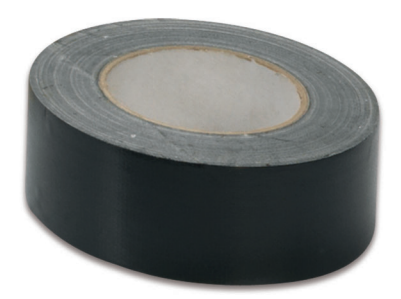

Figura 20-15: Fitas adesivas dupla face

### **Braço de articulação e braçadeira de parafuso**

Para mais informações sobre o braço de articulação e a braçadeira de parafuso, consulte  $\rightarrow$ [Componentes na página](#page-310-0) [311](#page-310-0).

### **Extensões**

Para mais informações sobre as extensões, consulte [→ Componentes na página](#page-310-0) [311](#page-310-0).

# **20.2.2 Instalação e configuração de medição**

Antes de instalar o transdutor linear, avalie as opções de como prender a fita magnética em uma parte do disjuntor que passe por um deslocamento linear ou quase linear durante a operação de comutação. Como alternativa, avalie as opções de como prender a fita magnética ao eixo giratório do disjuntor. O diâmetro mínimo do eixo é de 20 mm. Abaixo desse diâmetro, as especificações de precisão não são mais garantidas.

Para instalar um transdutor linear:

- 1. Coloque o transdutor de forma que o espaço entre a fita magnética e o cabeçote de leitura seja entre 0,1 mm e 2 mm. Avalie as opções de como fixar a braçadeira de parafuso ao braço de articulação de forma que o transdutor possa ser segurado na posição desejada.
- 2. Monte a braçadeira de parafuso e o braço de articulação mantendo o transdutor na posição ideal.
- 3. Fixe o braço de articulação usando o parafuso e a junta da braçadeira de parafuso mudando a alavanca para a posição desejada.
- 4. Conecte o cabo do transdutor a uma interface digital do módulo *CB TN3*.
- 5. Configure a interface digital do *CB TN3* no *Primary Test Manager*.

### **20.2.3 Dados técnicos**

As especificações a seguir se aplicam a transdutores lineares fornecidos pela OMICRON.

Tabela 20-3: Especificações do transdutor linear

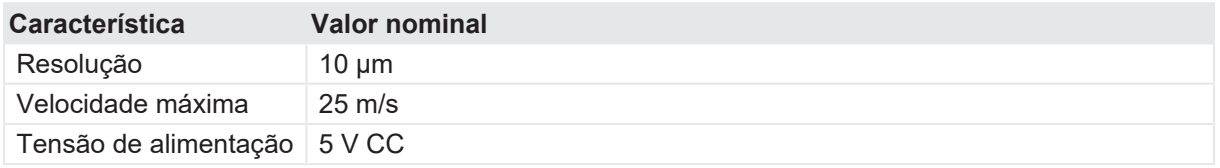

# **20.3 Transdutor para o mecanismo de acionamento ABB HMB**

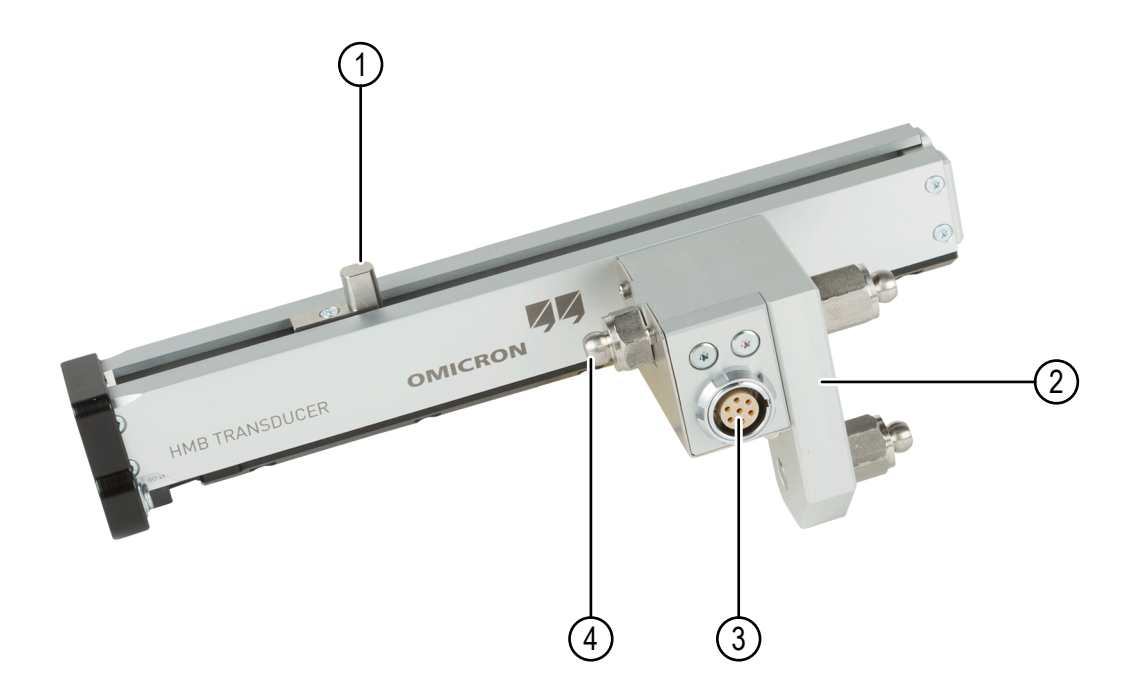

Figura 20-16: Transdutor para o mecanismo de acionamento do disjuntor ABB HMB

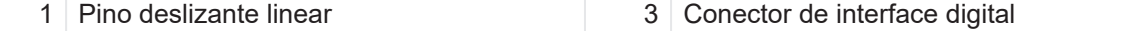

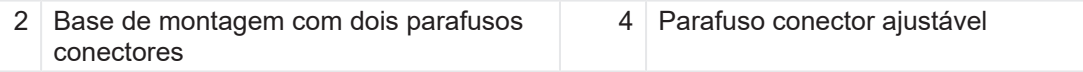

# **20.3.1 Instalação e configuração de medição**

- 1. Antes de começar a montar ou a vincular um transdutor linear digital, coloque o disjuntor na posição aberta, descarregue completamente a coluna da mola do disco e desenergize o módulo da bomba que prepara a mola do disco.
- 2. Para montar um transdutor linear digital:
	- 2.1 Proteja a haste de acionamento do disjuntor com um tecido limpo.
	- 2.2 Aperte completamente o parafuso conector ajustável.
	- 2.3 No mecanismo de acionamento, localize o orifício no qual o pino deslizante linear deve ser colocado.
	- 2.4 Insira e guie o transdutor acima da haste de acionamento com cuidado.
	- 2.5 Insira o pino deslizante linear no orifício da placa móvel do mecanismo de acionamento.
	- 2.6 Insira os dois parafusos conectores da base de montagem na cabeça dos respectivos parafusos Allen do disjuntor.
	- 2.7 Solte o parafuso conector ajustável, coloque a cabeça dele na parte superior da cabeça do parafuso Allen e, em seguida, aperte o parafuso com cuidado usando uma chave de boca.
	- 2.8 Conecte o cabo no conector da interface digital.
	- 2.9 Remova o tecido da haste de acionamento.

# **20.3.2 Dados técnicos**

As seguintes especificações se aplicam aos transdutores feitos para o mecanismo de acionamento ABB HMB fornecidos pela OMICRON.

Tabela 20-4: Especificações dos transdutores para o mecanismo de acionamento ABB HMB

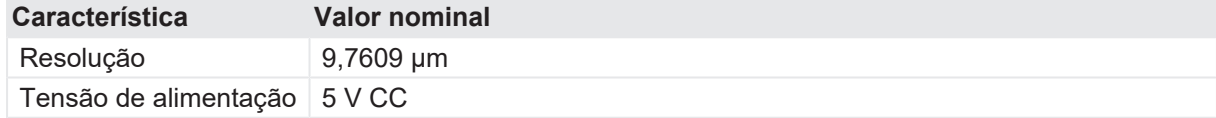
# **21 Solução de problemas**

## **21.1 Conectando-se ao CIBANO 500**

Se encontrar qualquer problema para se conectar ao *CIBANO 500*, recomendamos desligar qualquer adaptador sem fio e software VPN em seu computador.

Se o equipamento *CIBANO 500* ao qual você deseja se conectar não constar na lista de equipamentos disponíveis, prossiga conforme indicado a seguir:

- 1. Clique no botão **Iniciar OMICRON Device Link** .
- 2. Na janela **OMICRON Device Link**, procure o dispositivo ao qual você deseja se conectar e leia o endereço IP.
- 3. Na visualização do Início, clique em **Mais** próximo ao botão **Conectar** e, em seguida, clique em **Adicionar dispositivo manualmente**.

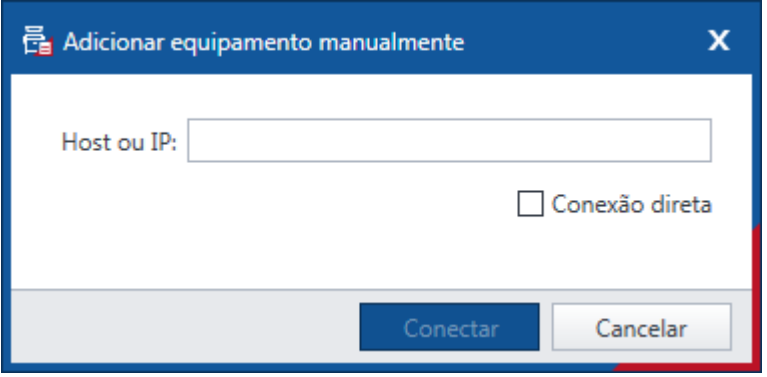

Figura 21-1: Caixa de diálogo **Adicionar dispositivo manualmente**

- 4. Na caixa de diálogo **Adicionar dispositivo manualmente**, digite o endereço de IP do dispositivo ao qual deseja se conectar.
- 5. Clique em Conectar.

Se você designou um endereço IP estático ao dispositivo, poderá tentar se conectar como indicado a seguir:

- 6. Na caixa de diálogo **Adicionar dispositivo manualmente**, selecione a caixa de seleção **Conexão direta**.
- 7. Na caixa **IP (com prefixo)**, digite cb*:// a. b. c. d*, em que *a. b. c. d* é o endereço IP estático do dispositivo.

# **21.2 Configuração do firewall**

Uma configuração correta do firewall é essencial para estabelecer com sucesso a comunicação entre o *CIBANO 500* e o seu computador.

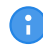

Qualquer alteração nos ajustes do firewall mencionados nessa seção exige direitos de administrador no seu computador.

### **21.2.1 Firewall do Windows**

A configuração do firewall do Windows é realizada automaticamente durante a instalação do *Primary Test Manager*. Todavia, em alguns casos, isso poderá não ter um efeito imediato.

▶ Para evitar que o firewall do Windows bloqueie a comunicação, desative-o (temporariamente) no Painel de controle do Windows.

Se depois disso for possível estabelecer a comunicação, significa que o firewall do Windows estava bloqueando a comunicação entre o seu equipamento de teste e o seu computador.

Reconfigure o firewall do Windows para permitir uma utilização permanente do equipamento de teste sem a necessidade de desativá-lo. Para obter mais informações, consulte [→ Configuração manual do firewall na página](#page-325-0) [326](#page-325-0).

#### **21.2.2 Firewall de terceiros**

▶ Se você estiver usando um firewall que não seja o firewall do Windows, desative-o temporariamente para verificar se ele está bloqueando a comunicação.

Para obter mais informações sobre como configurar um firewall de terceiros para permitir a comunicação permanente entre o *CIBANO 500* e seu computador, consulte [→ Configuração manual](#page-325-0) [do firewall na página](#page-325-0) [326](#page-325-0).

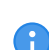

Vários programas de segurança de computadores ou pacotes antivírus também contêm uma função de firewall integrada. Verifique e remova todos esses programas que poderão estar instalados no seu computador, se aplicável.

### <span id="page-325-0"></span>**21.2.3 Configuração manual do firewall**

Se deseja configurar manualmente as configurações do seu firewall, é preciso abrir as seguintes portas/serviços para estabelecer uma comunicação funcional.

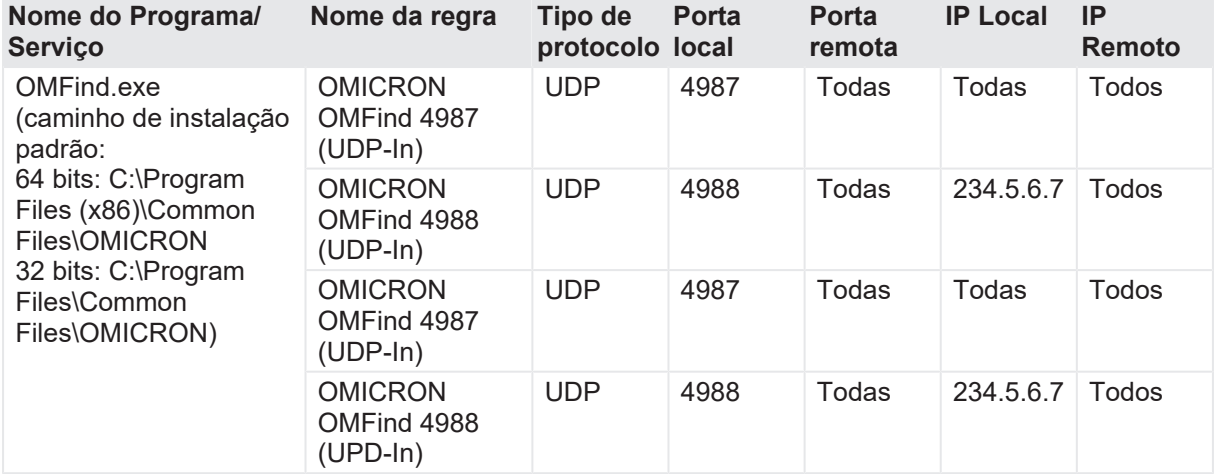

Tabela 21-1: Regras de entrada

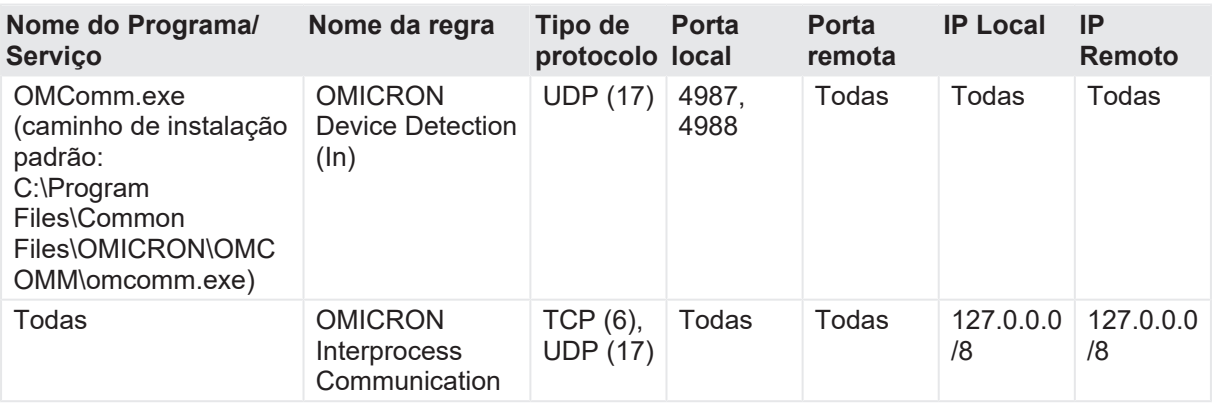

Tabela 21-2: Regras de saída

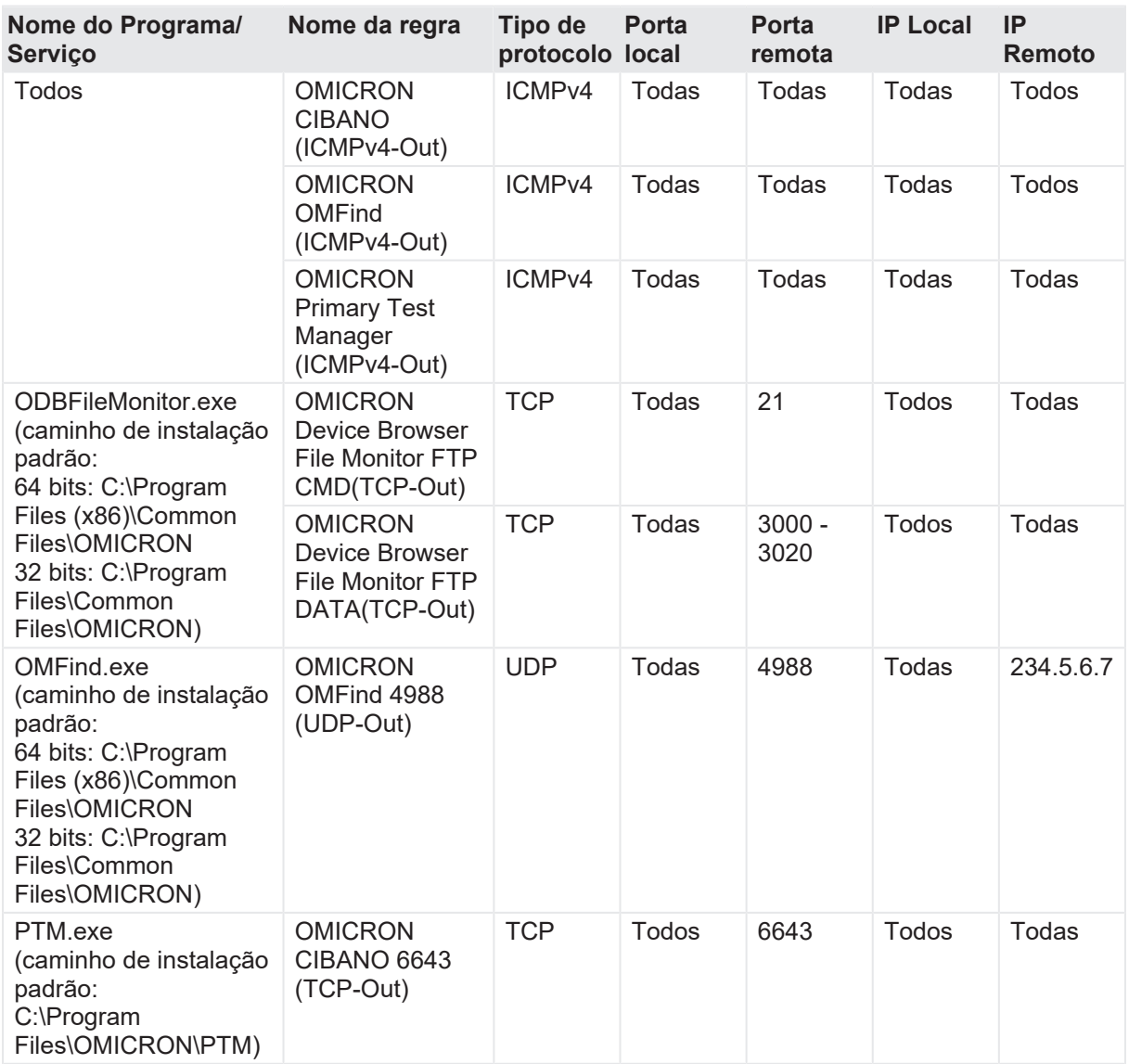

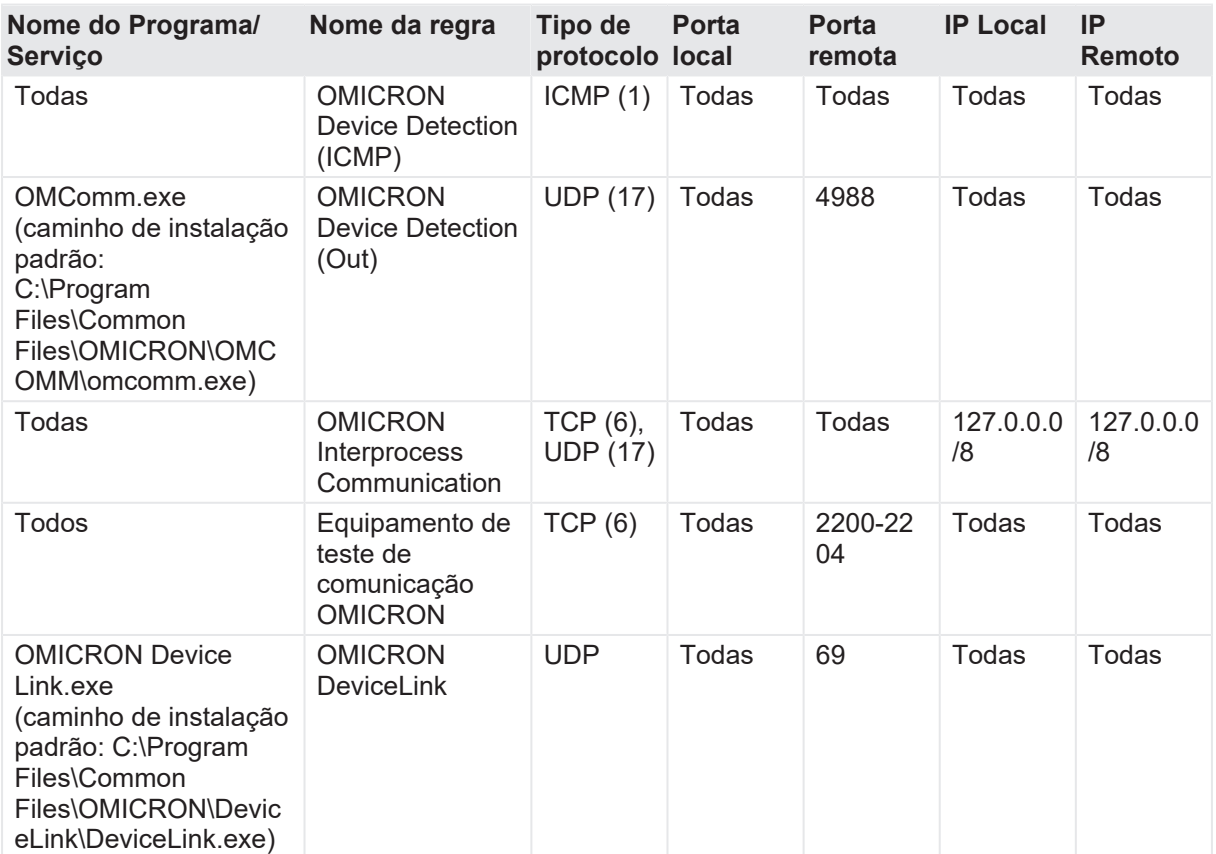

# **21.3 CIBANO 500 não inicia**

Se a tensão da rede elétrica exceder o nível nominal máximo [\(→ Especificações da fonte de](#page-340-0) [alimentação na página](#page-340-0) [341\)](#page-340-0), a proteção de tensão máxima desconectará o *CIBANO 500* da rede elétrica. Nesse caso, a lâmpada vermelha no comutador de energia se acenderá e as duas luzes de status no painel frontal do *CIBANO 500* se apagarão.

Primeiro, desligue o *CIBANO 500* e aguarde, pelo menos, cinco minutos antes de ligar o *CIBANO 500* novamente. Se o *CIBANO 500* ainda não tiver iniciado, verifique a tensão da rede elétrica e assegure que ela não exceda a relação máxima permitida.

# **21.4 Autoteste de hardware**

Antes de realizar o primeiro teste após o *CIBANO 500* ter sido ligado, um autoteste de hardware será executado por aproximadamente 6 segundos. O autoteste verifica a funcionalidade dos componentes de hardware do *CIBANO 500* como relé, IGBT e amplificadores. Se o autoteste for aprovado, não será necessário fazer algo. Se o autoteste falhar, o *Primary Test Manager* exibirá informações e instruções detalhadas.

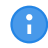

Durante o autoteste, o botão **Emergência** deve ser liberado.

# **21.5 Alteração da configuração de hardware**

Ao abrir um teste preparado ou conectar um equipamento de teste enquanto houver um teste anteriormente preparado aberto, o *Primary Test Manager* verifica automaticamente a configuração de hardware de sua configuração de teste. A caixa de diálogo a seguir informa sobre a diferença entre a configuração de hardware atualmente conectada e a armazenada.

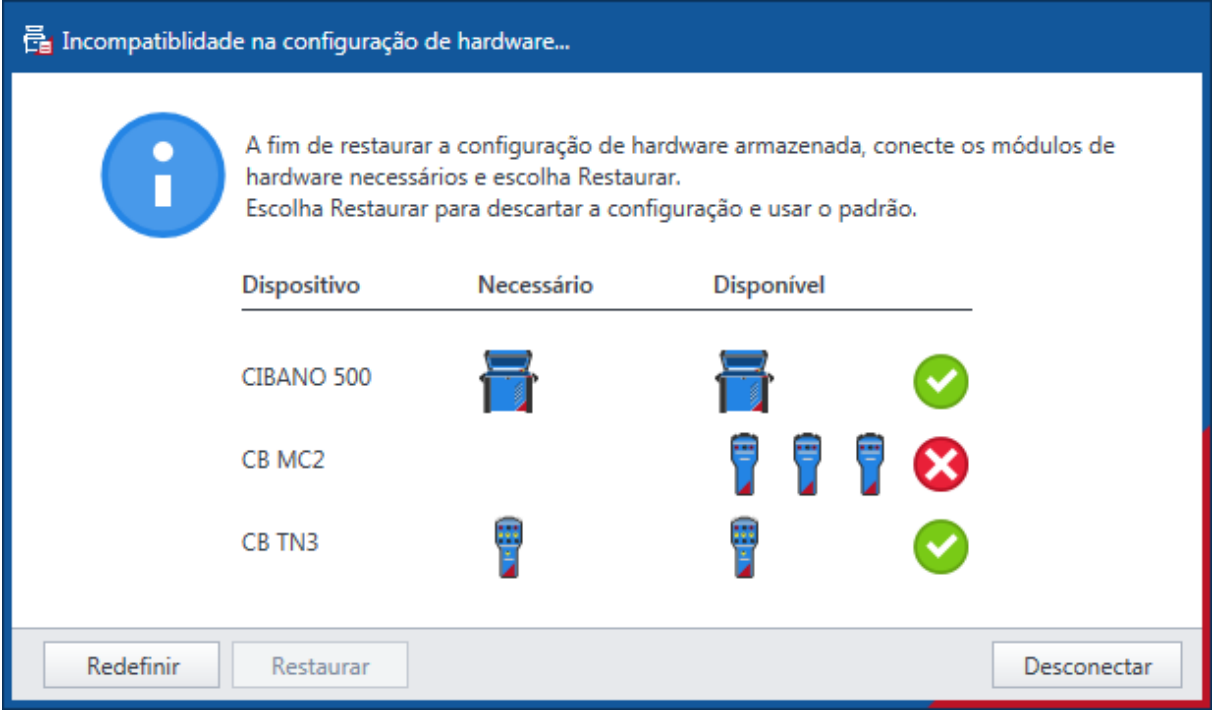

Figura 21-2: Exemplo de incompatibilidade de configuração de hardware

Em seguida, siga uma das seguintes etapas:

- 1. Para restaurar a configuração de hardware armazenada, altere a configuração conectada para corresponder à configuração de hardware do teste original e, em seguida, clique em Restaurar.
- 2. Clique em Redefinir para descartar a configuração de hardware armazenada e use a configuração de hardware atual do equipamento de teste com as configurações padrão.

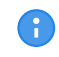

Após clicar em **Redefinir**, o teste será reconfigurado de forma irreversível com a configuração de hardware atualmente conectada.

3. Clique em **Fechar** para desconectar o *Primary Test Manager* do *CIBANO 500*.

# **21.6 Atualização do software embarcado do CIBANO 500**

Se encontrar algum problema ao atualizar o software embarcado do *CIBANO 500* na visualização inicial do *Primary Test Manager*, recomendamos que faça a atualização usando o navegador do equipamento.

Para atualizar o software embarcado do *CIBANO 500* usando o navegador do equipamento:

1. Recomendamos que saia do *Primary Test Manager*, caso ele esteja em execução.

#### **CIBANO 500 PTM Manual do usuário**

- 2. Clique duas vezes no ícone **Dispositivos da OMICRON** na área de trabalho.
- 3. Na janela **Equipamentos da OMICRON**, clique com o botão direito do mouse no equipamento *CIBANO 500* que você deseja atualizar e, em seguida, clique em **Atualizar equipamento** para abrir o site do equipamento *CIBANO 500* em seu navegador da Web padrão. Em seu navegador da Web padrão, será aberto um site com o endereço IP do equipamento *CIBANO 500*.
- 4. Na barra de navegação, clique no sinalizador que representa o idioma que deseja utilizar.
- 5. Na barra de navegação, clique em **Atualizar** e em **Selecionar arquivo**.

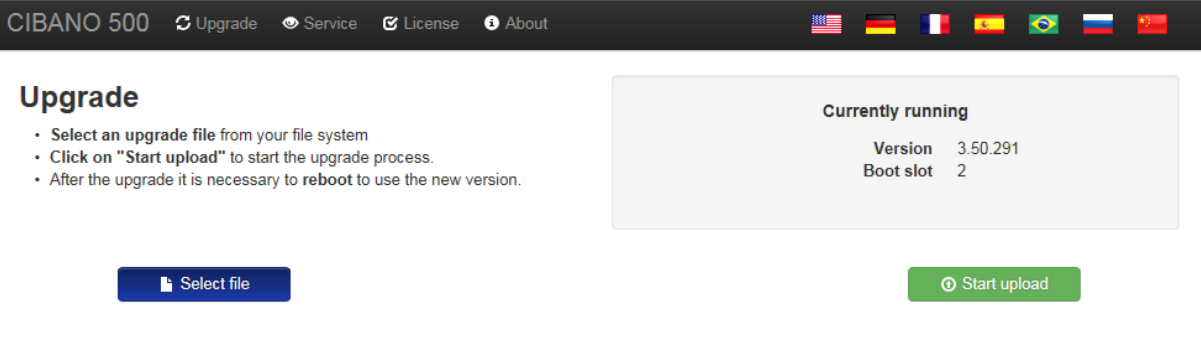

Figura 21-3: Atualização do software embarcado do *CIBANO 500*

- 6. Na janela **Escolher arquivo para upload**, navegue até o arquivo de upload. É possível encontrar o arquivo de carregamento:
- No DVD do *Primary Test Manager* em .\\_EmbeddedSoftware\Cibano500\embeddedImage.tar
- No disco rígido de seu computador, em C:\Program Files (x86)\Common Files\OMICRON\UpgradeImages\CHIMERA\embeddedImage.tar
- 7. No site do dispositivo, clique em **Iniciar upload**.
- 8. Depois da conclusão do upload, o *CIBANO 500* reiniciará automaticamente.

Dependendo do navegador que você está usando, talvez seja necessário aguardar até 30 segundos por uma resposta depois de pressionar **Iniciar upload**. Algumas vezes, pode Œ aparecer a mensagem que o servidor não está respondendo. Ignore essa mensagem, depois de certo tempo, o carregamento iniciará automaticamente.

- 9. Se tiver saído do *Primary Test Manager* antes de atualizar o software embarcado do *CIBANO 500*, inicie o *Primary Test Manager* novamente após a conclusão do procedimento de atualização.
- 10. Conecte-se ao equipamento *CIBANO 500*.

# **22 Dados técnicos**

## **22.1 Intervalo de calibração do CIBANO 500**

Todos os valores de entrada/saída são garantidos por um ano se estiverem dentro de uma temperatura ambiente de 23 °C ± 5 °C/73 °F ± 10 °F, um tempo de aquecimento maior que 25 min e uma gama de frequências de 45 Hz a 65 Hz. Valores de exatidão indicam que o erro é menor que ± (valor lido × erro de leitura [rd] + escala completa do intervalo × erro de escala completa [fs]). Para redes de tensão abaixo de 190 V CA, o sistema está sujeito a restrições de energia. Dados técnicos sujeitos a alterações sem aviso prévio.

## **22.2 Especificações do CIBANO 500**

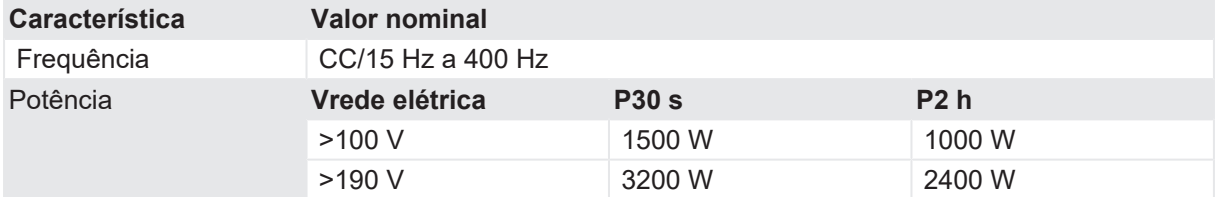

Tabela 22-1: Especificações gerais de saída

Tabela 22-2: Fonte de tensão (A & B)

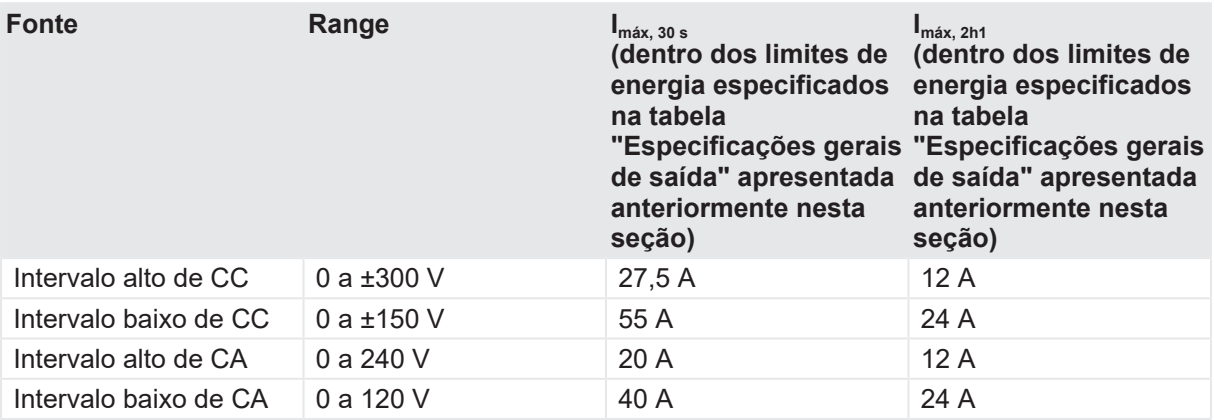

Tabela 22-3: Fonte de corrente (A & B)

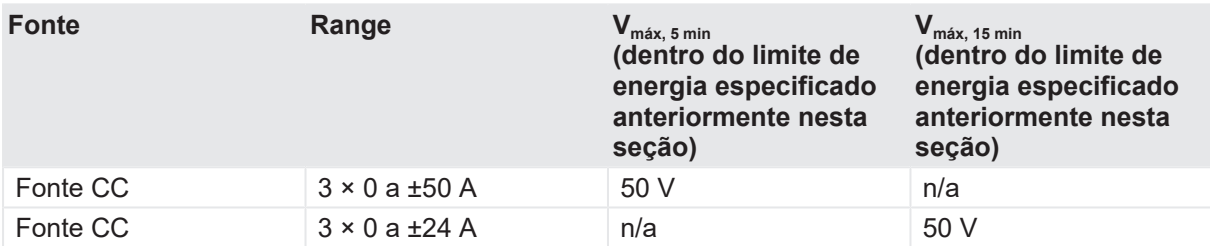

As figuras a seguir mostram as características de saída do *CIBANO 500*.

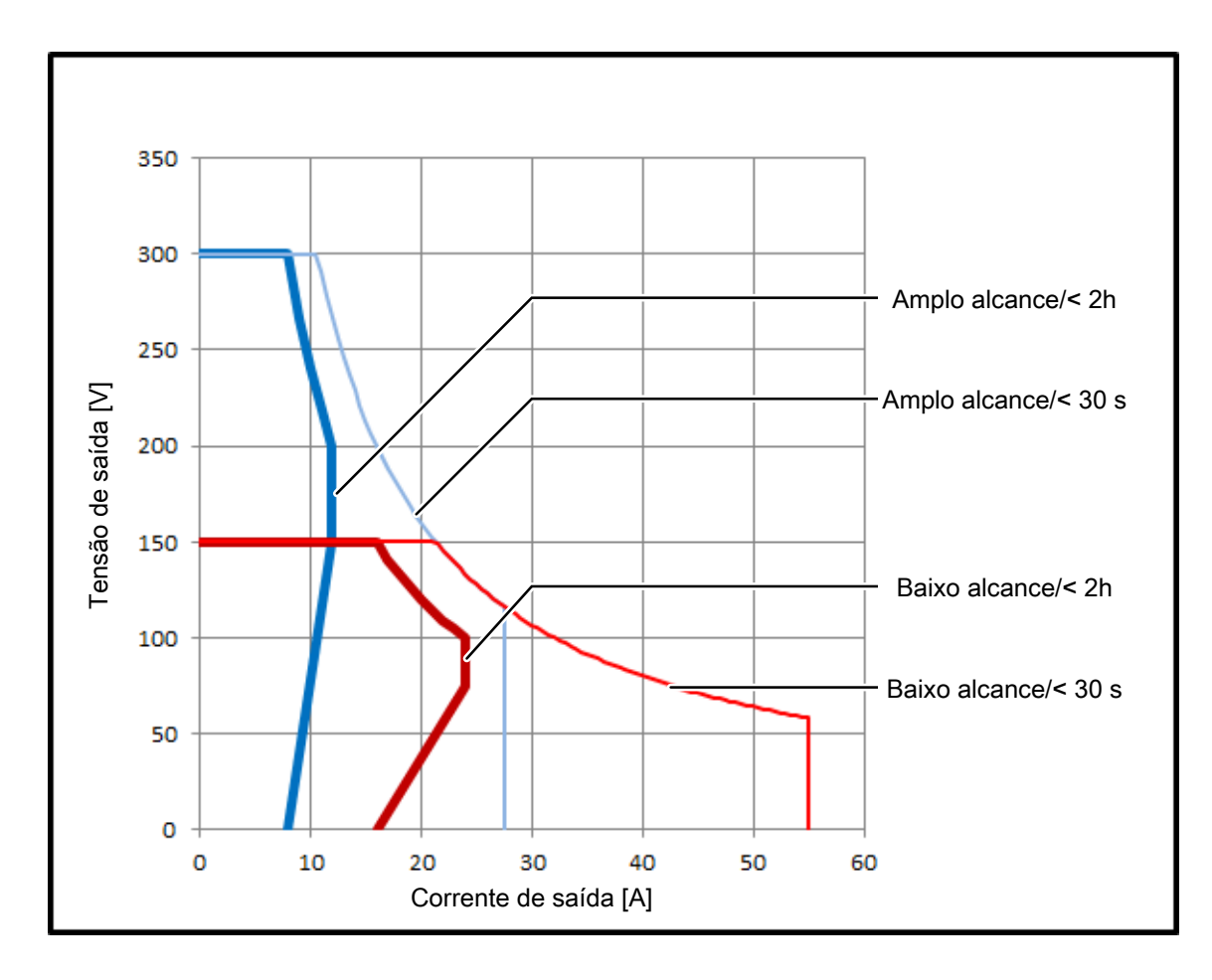

Figura 22-1: Características da saída de CC

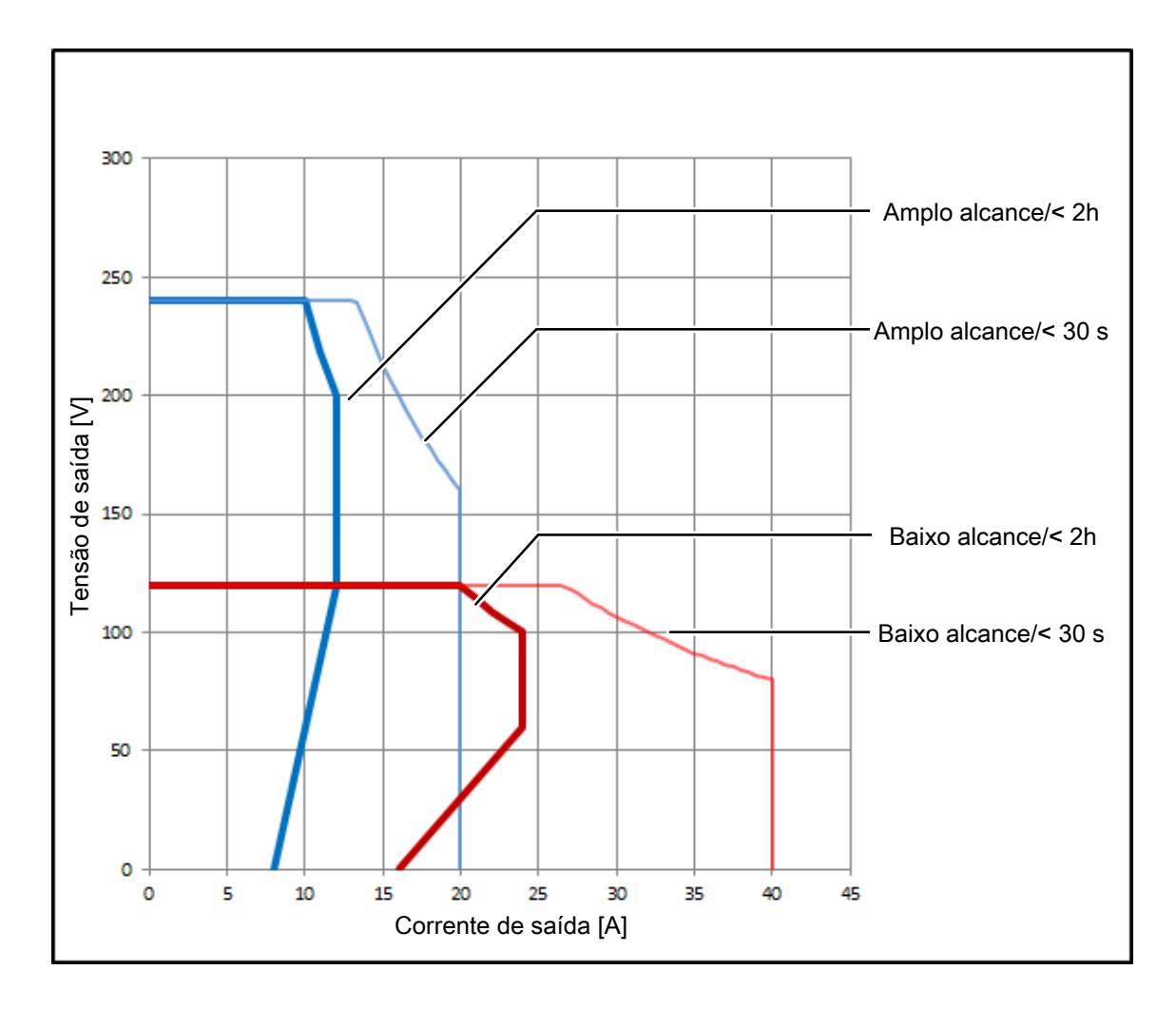

Figura 22-2: Características da saída de CA

O nível CAT necessário depende da aplicação do *CIBANO 500*. Todas as classificações CAT são definidas para nível do mar abaixo de 2.000 m. Há algumas limitações para nível do mar entre 2.000 e 5.000 m.

A CAT I é necessária quando a tensão medida é gerada pelo próprio equipamento de teste. Nenhuma tensão de outras fontes é medida. Ao fazer medições em disjuntores completamente desconectados da instalação da subestação, a CAT I é suficiente.

A CAT II é necessária ao fazer medições dentro de dispositivos elétricos ou entre a alimentação da rede elétrica e os dispositivos.

A CAT III é necessária ao fazer medições em instalações elétricas, por exemplo, em cubículos de controle que ainda estão conectados à bateria ou à rede elétrica da estação. As instalações elétricas são protegidas por um fusível.

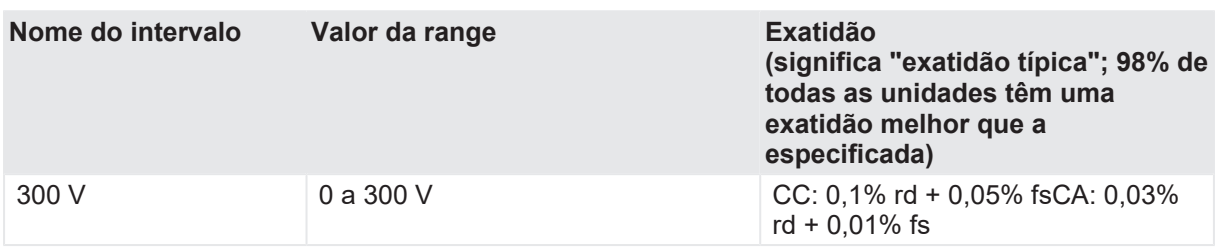

Tabela 22-4: Medição interna de saídas A (CAT III/300 V)

Para obter especificações limitadas, consulte [→ Condições ambientais na página](#page-340-1) [341](#page-340-1). G)

Tabela 22-5: Medição interna de saídas B (CAT III/300 V)

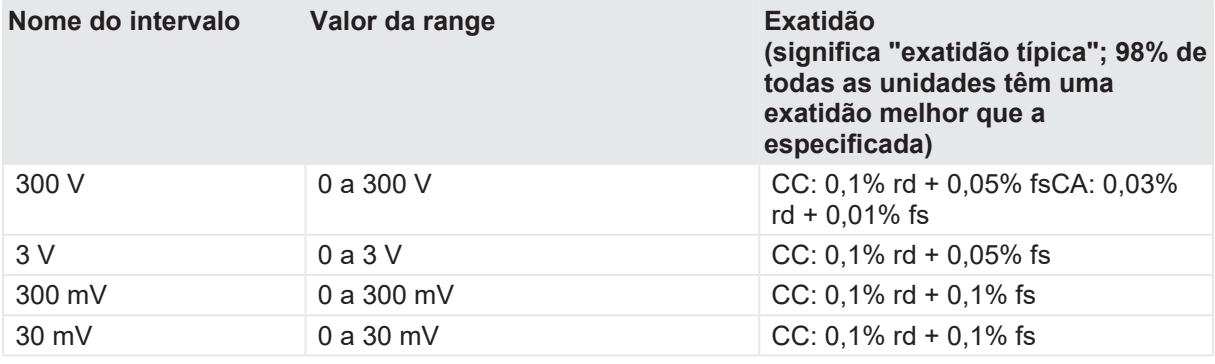

Para obter especificações limitadas, consulte [→ Condições ambientais na página](#page-340-1) [341](#page-340-1).

#### Tabela 22-6: Medição interna de saídas

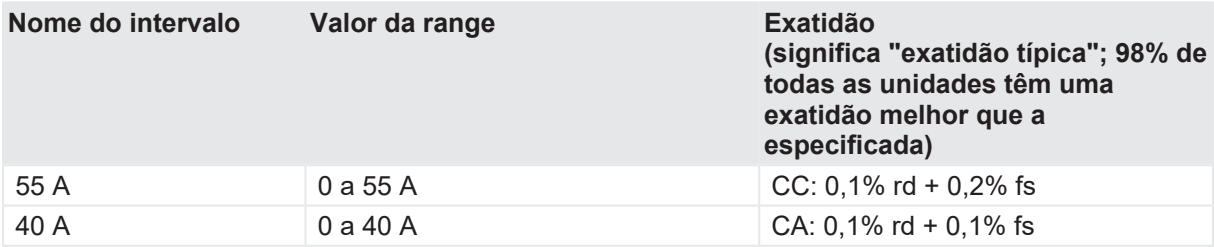

#### Tabela 22-7: Medição de Resistência

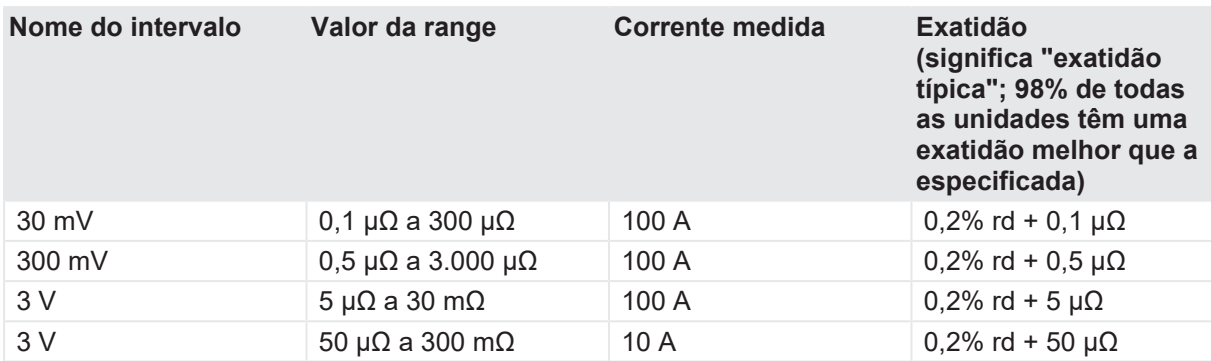

 $\left( \begin{array}{c} 2 \end{array} \right)$ 

#### Tabela 22-8: Exatidão de temporização

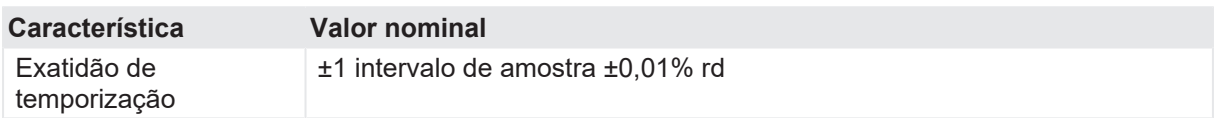

Tabela 22-9: Entrada de tensão VIN (CAT III/300 V)

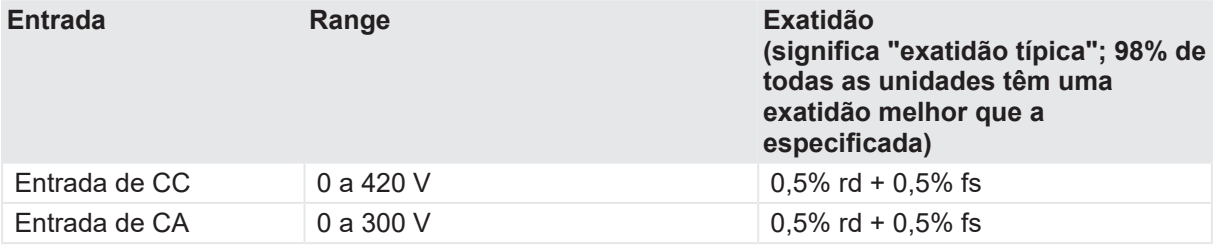

Para obter especificações limitadas, consulte [→ Condições ambientais na página](#page-340-1) [341](#page-340-1).

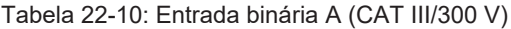

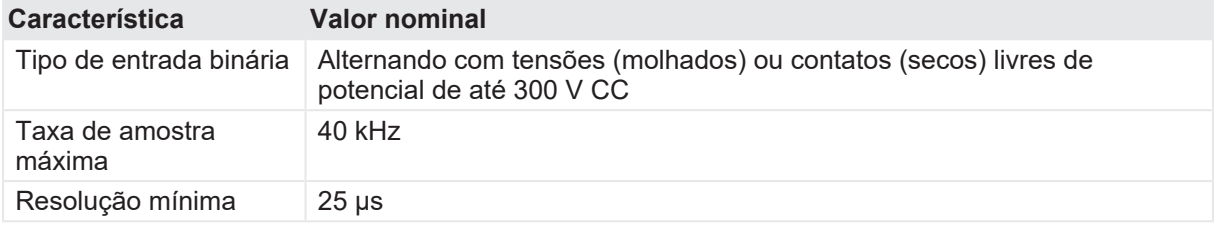

Para obter especificações limitadas, consulte [→ Condições ambientais na página](#page-340-1) [341](#page-340-1). A

## **22.3 Interfaces**

O *CIBANO 500* oferece as seguintes interfaces.

Tabela 22-11: Interfaces

A

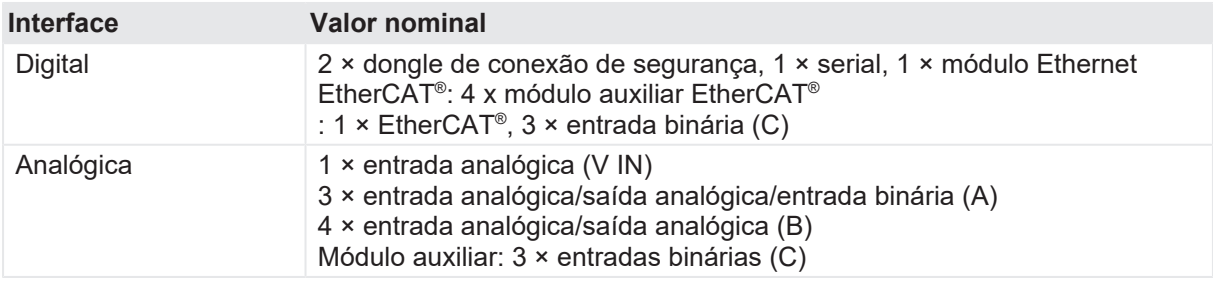

### **22.3.1 Comandos**

Os comandos para disparo, fechamento e motor podem ser direcionados para até três tomadas de saída na seção **A** ou **B**.

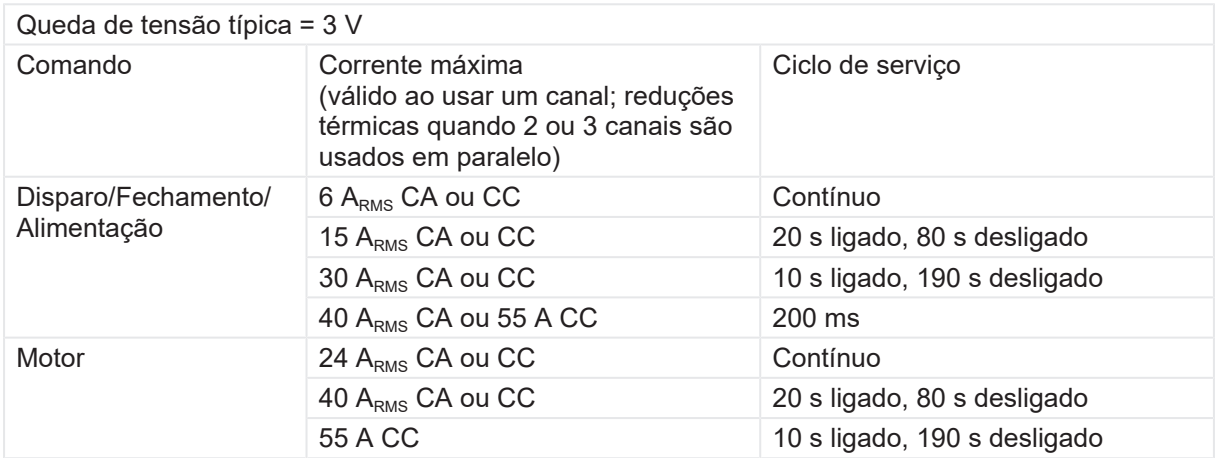

Tabela 22-12: Especificações quando a alimentação interna é usada

Tabela 22-13: Especificações quando a alimentação externa é usada

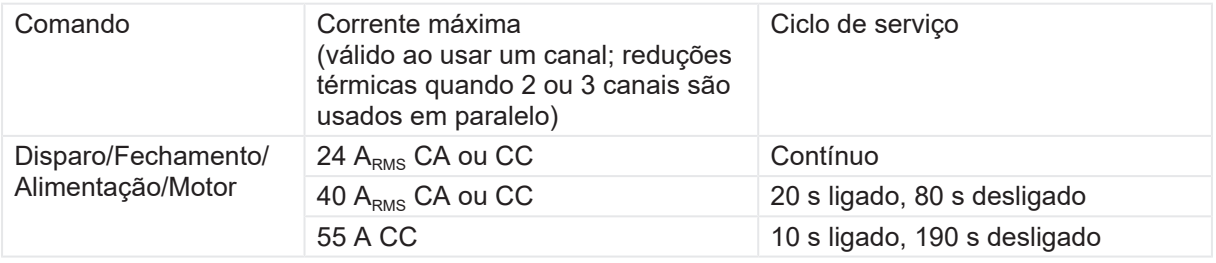

### **22.3.2 Interface EtherCAT®**

Para o caso de uso máximo dos acessórios baseados em EtherCAT® , é possível conectar até 12 módulos *CB MC2*, um módulo *CB TN3* e até três módulos *IOB1*. Neste caso, a taxa de amostragem padrão de 10 kHz e a configuração de sistema recomendada para o *Primary Test Manager* ([→](#page-16-0) [Requisitos do sistema na página](#page-16-0) [17](#page-16-0)) devem ser usadas.

### **22.3.3 Módulo auxiliar**

Tabela 22-14: Entrada de tensão C (CAT III/300 V)

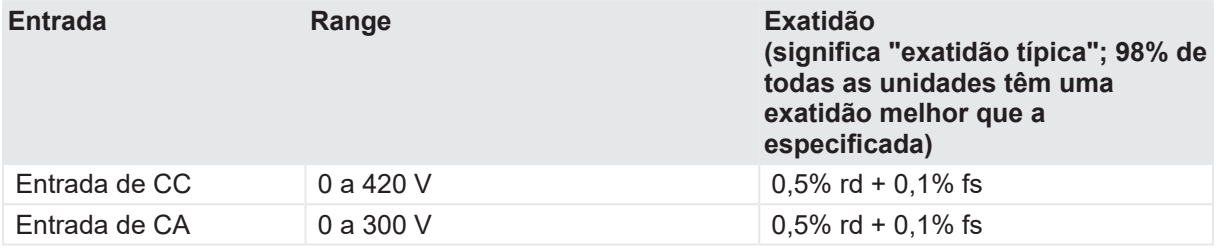

Œ

Para obter especificações limitadas, consulte [→ Condições ambientais na página](#page-340-1) [341](#page-340-1).

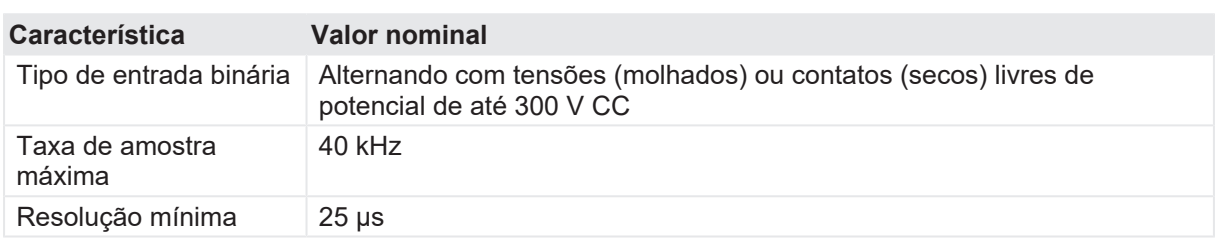

Tabela 22-15: Entrada binária C (CAT III/300 V)

Para obter especificações limitadas, consulte [→ Condições ambientais na página](#page-340-1) [341](#page-340-1). A

Tabela 22-16: Interfaces

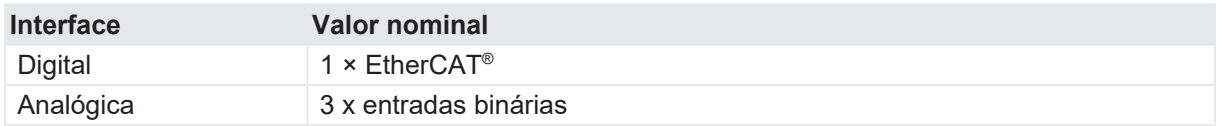

# **22.4 Conectores SAFETY**

O *CIBANO 500* tem dois conectores SAFETY: SAFETY 1 (primário) e SAFETY 2 (secundário) para conexão opcional de acessórios de segurança da OMICRON (para obter mais informações, consulte a Folha suplementar de acessórios de segurança fornecida pela OMICRON). Ambos os conectores têm um dongle do conector de segurança removível como padrão conectado a eles. Remover um ou ambos os dongles do conector de segurança abrirá o loop do circuito de parada de emergência no *CIBANO 500* impedindo a operação do equipamento.

### **22.4.1 Usando os acessórios de segurança**

A OMICRON oferece diversos acessórios de segurança projetados para aprimorar a conscientização de segurança e/ou segurança ao usar o *CIBANO 500*. Geralmente, o uso de um acessório de segurança requer a remoção de um dos dongles do conector de segurança para permitir que o acessório de segurança seja conectado. Alguns acessórios de segurança possuem conector SAFETY OUT para permitir a ligação em cascata dos acessórios de segurança. Se o próprio acessório de segurança conectado (ou o último da ligação em cascata) tiver um conector SAFETY OUT, o dongle do conector de segurança será inicialmente removido do conector SAFETY 1 ou SAFETY 2 do *CIBANO 500* ou deverá ser anexado para fechar o loop de parada de emergência.

### **22.4.2 Diagrama de conectores SAFETY 1 e SAFETY 2**

Os diagramas dos conectores SAFETY 1 e SAFETY 2 são ligeiramente diferentes (consulte a tabela "Atribuições dos pinos SAFETY 1 e SAFETY 2", a figura "Esquemas do conector SAFETY 1 (primário)" e a figura "Esquemas do conector SAFETY 2 (secundário)" [\(→ Conexão de botão de](#page-336-0) [INICIAR externo na página](#page-336-0) [337\)](#page-336-0)).

### <span id="page-336-0"></span>**22.4.3 Conexão de botão de INICIAR externo**

O SAFETY 1 (primário) pode ser usado para conectar um botão START externo para permitir o controle remoto do *CIBANO 500*. Se um botão START externo for usado, o switch deverá estar de acordo com os seguintes requisitos:

R<sub>desl</sub> (resistência aberta) > 1 MΩ

 $R_{lig}$  (resistência fechada) < 10  $\Omega$ 

I<sub>switch</sub> (corrente de comutação) < 1,5 mA

V<sub>switch</sub> (voltagem de comutação) < 15 V

Tabela 22-17: Atribuições dos pinos SAFETY 1 e SAFETY 2

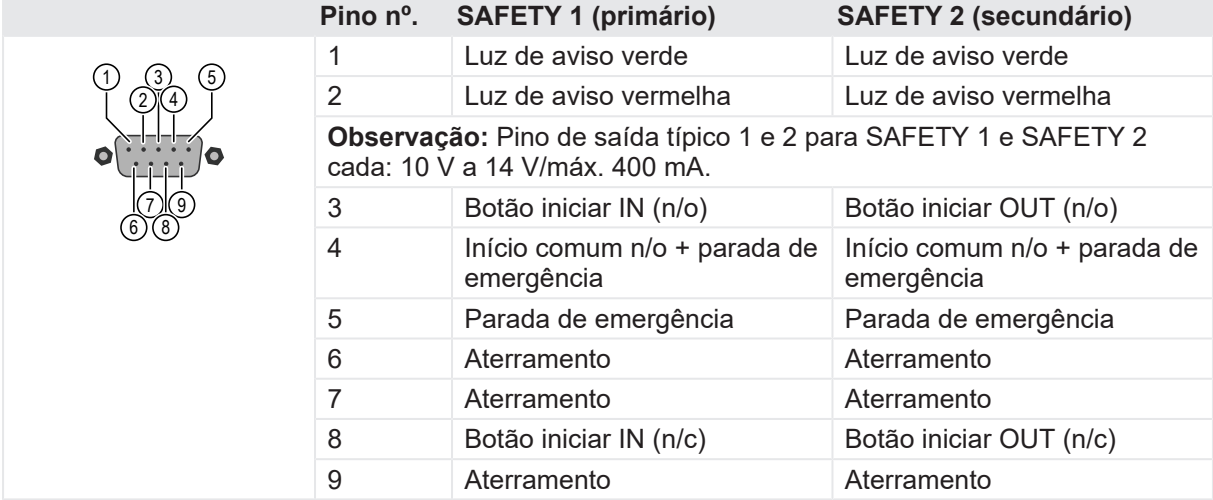

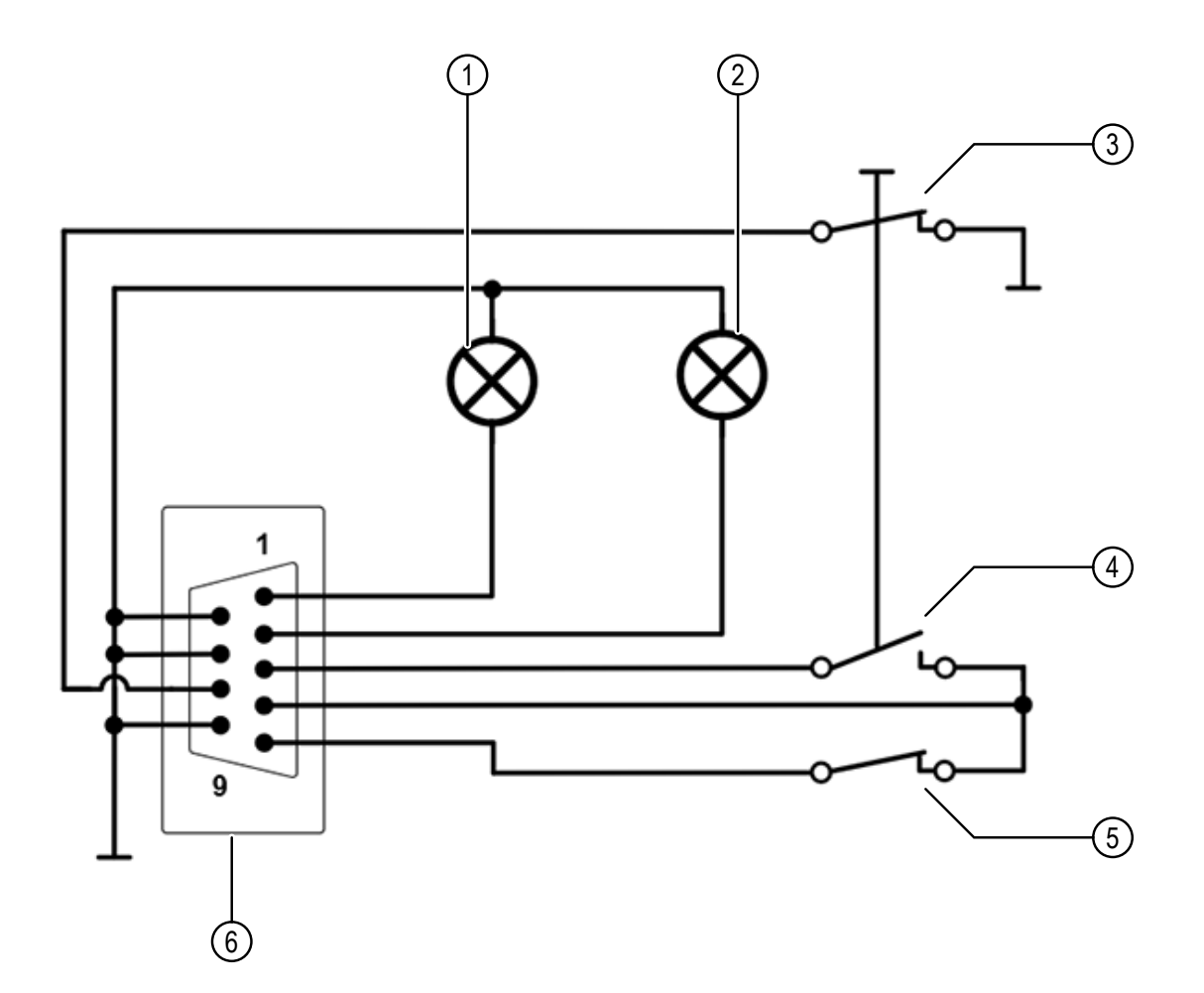

Figura 22-3: Esquemas do conector SAFETY 1 (primário)

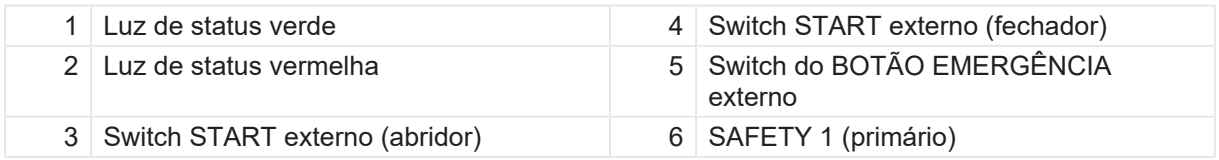

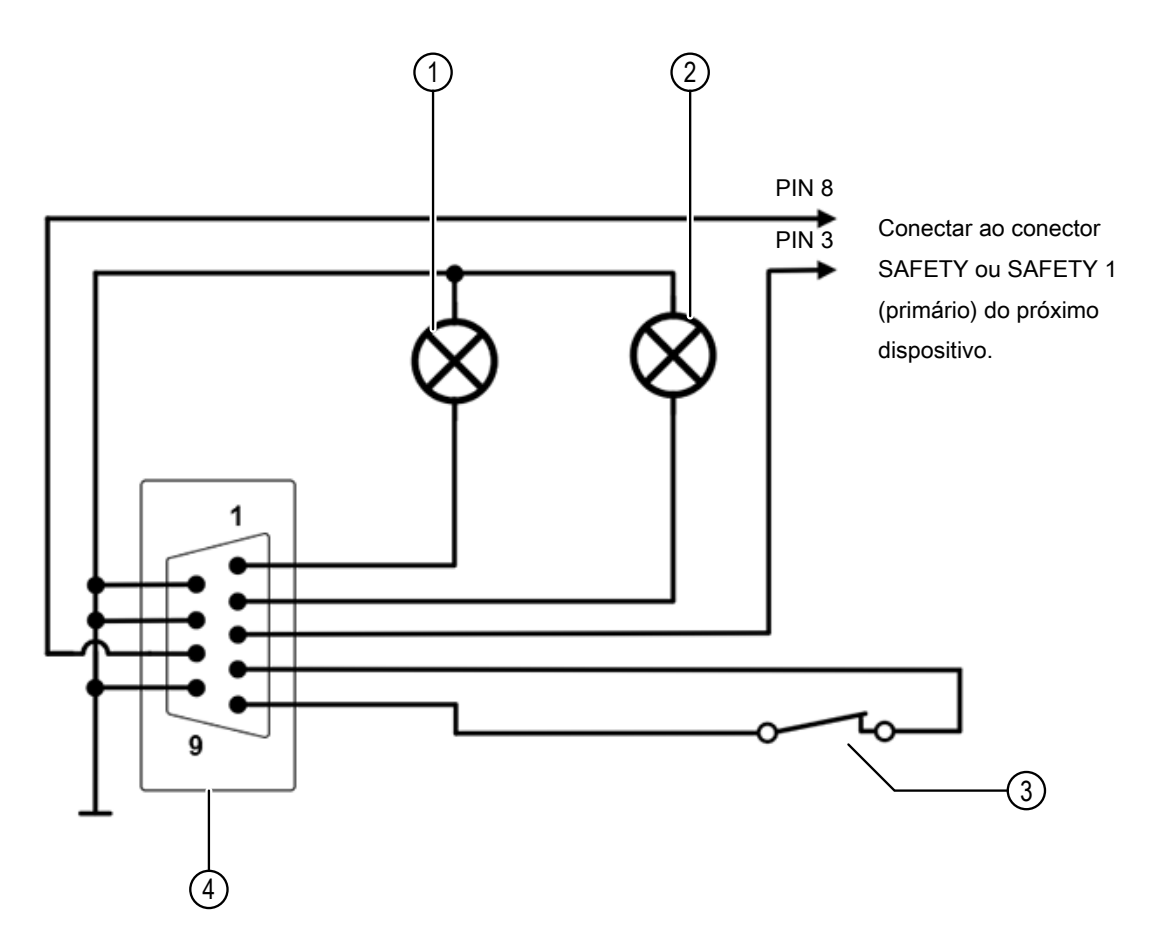

Figura 22-4: Esquemas do conector SAFETY 2 (secundário)

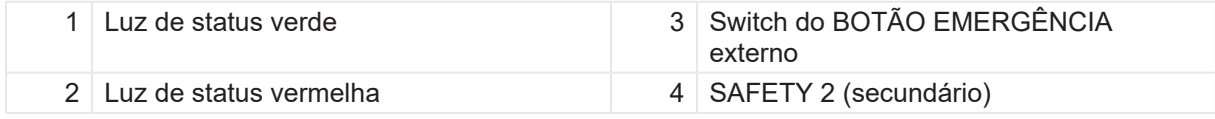

### **22.4.4 Dongle do conector de segurança**

Para obter mais informações sobre os acessórios de segurança, o uso dos conectores SAFETY e o dongle do conector de segurança, consulte a Folha suplementar de acessórios de segurança.

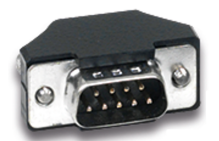

Figura 22-5: Dongle do conector de segurança

# <span id="page-340-0"></span>**22.5 Especificações da fonte de alimentação**

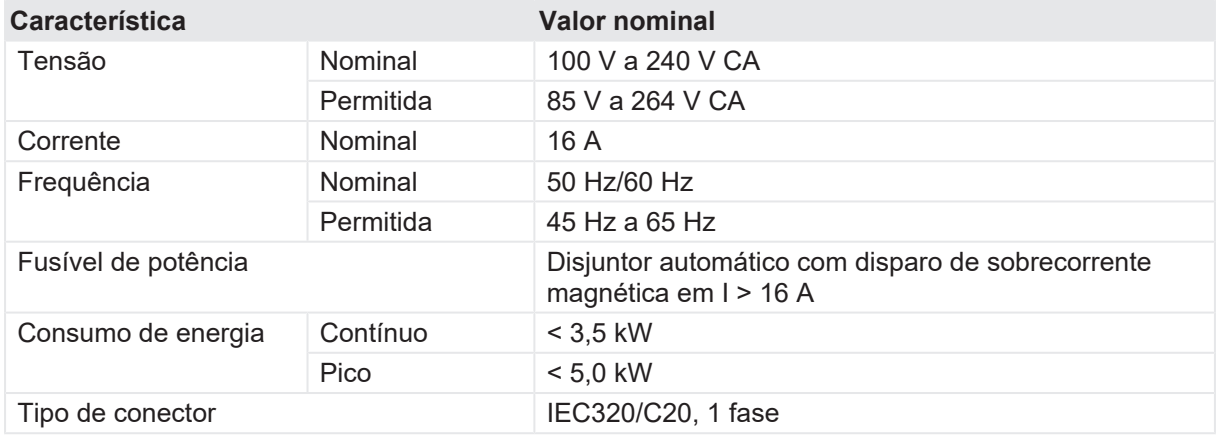

Tabela 22-18: Especificações da fonte de alimentação

# <span id="page-340-1"></span>**22.6 Condições ambientais**

Tabela 22-19: Clima

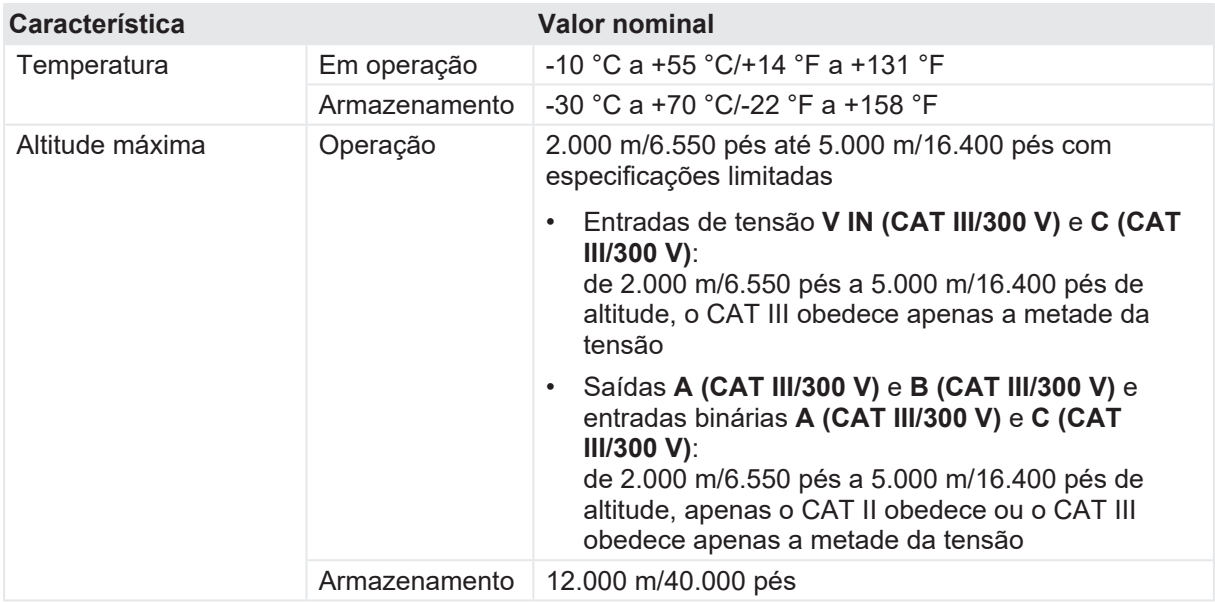

# **22.7 Dados mecânicos**

Tabela 22-20: Dados mecânicos

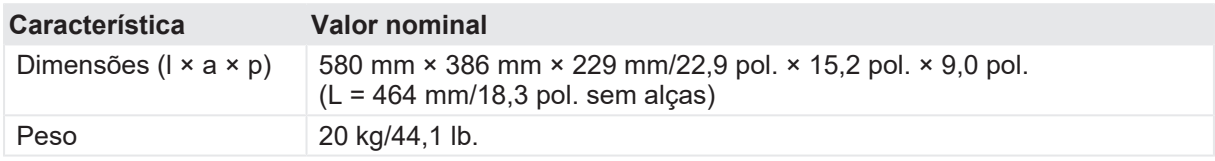

# **22.8 Padrões**

Tabela 22-21: Conformidade com as normas

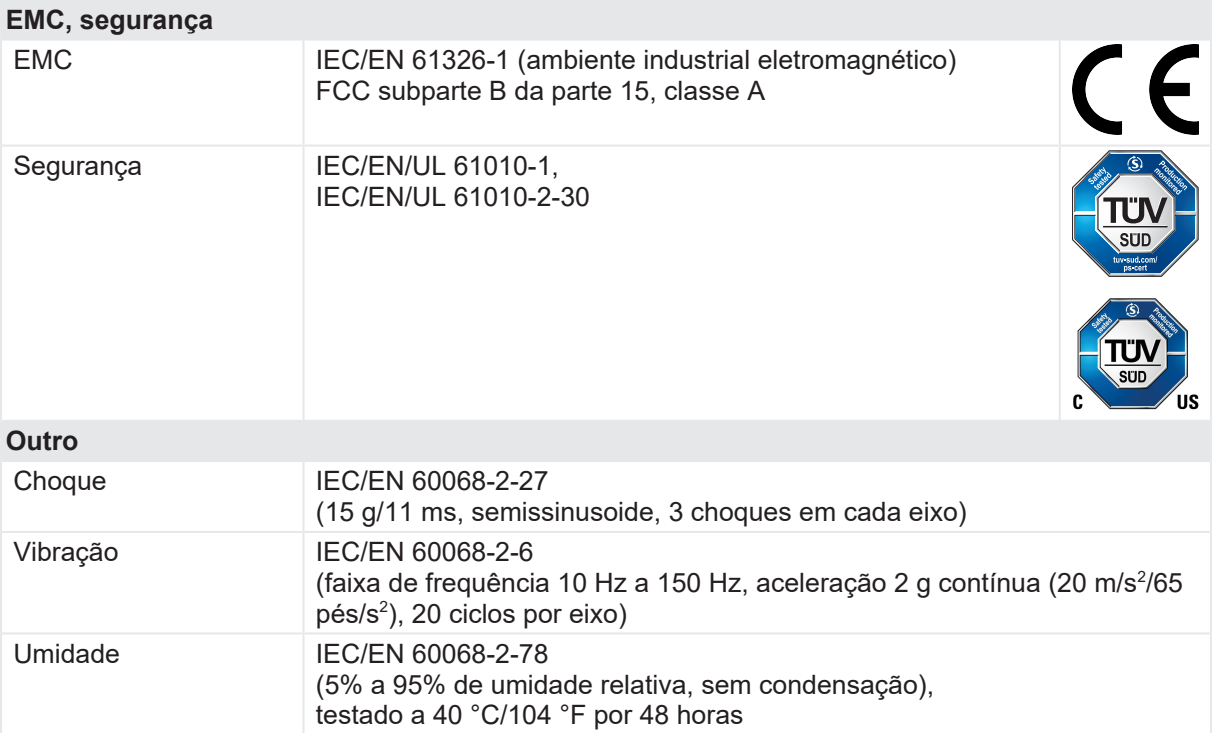

# **23 Acessórios**

## **23.1 Módulo CB MC2**

#### **23.1.1 Uso designado**

O módulo *CB MC2* é uma sonda para as medidas da resistência dinâmica e estática e do tempo nos contatos principais do disjuntor. Ele facilita medições quando a corrente é injetada pelo interruptor do disjuntor enquanto o disjuntor é operado (disparado ou fechado).

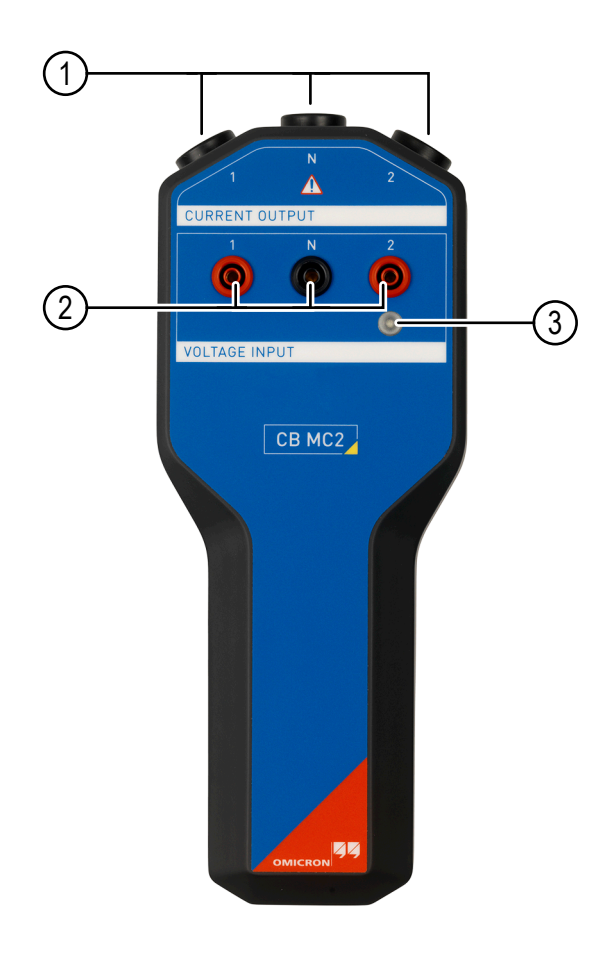

Figura 23-1: Visão frontal do módulo *CB MC2*

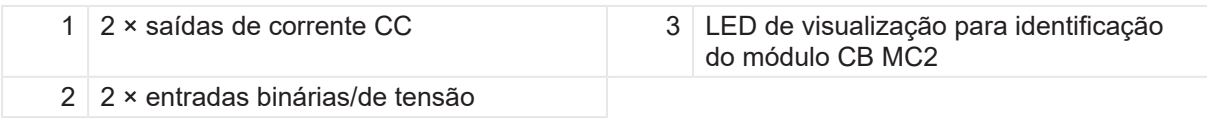

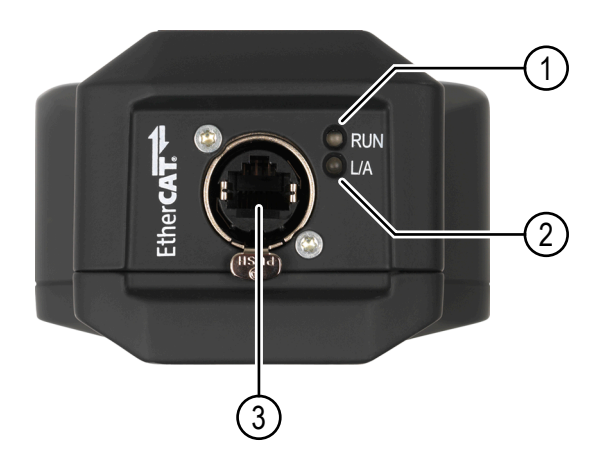

Figura 23-2: Visão inferior do módulo *CB MC2*

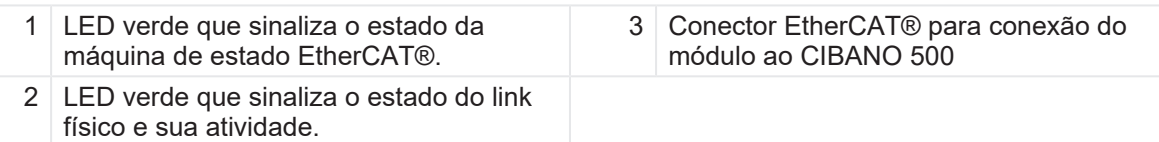

## **23.1.2 Dados técnicos**

Tabela 23-1: Especificações do *CB MC2*

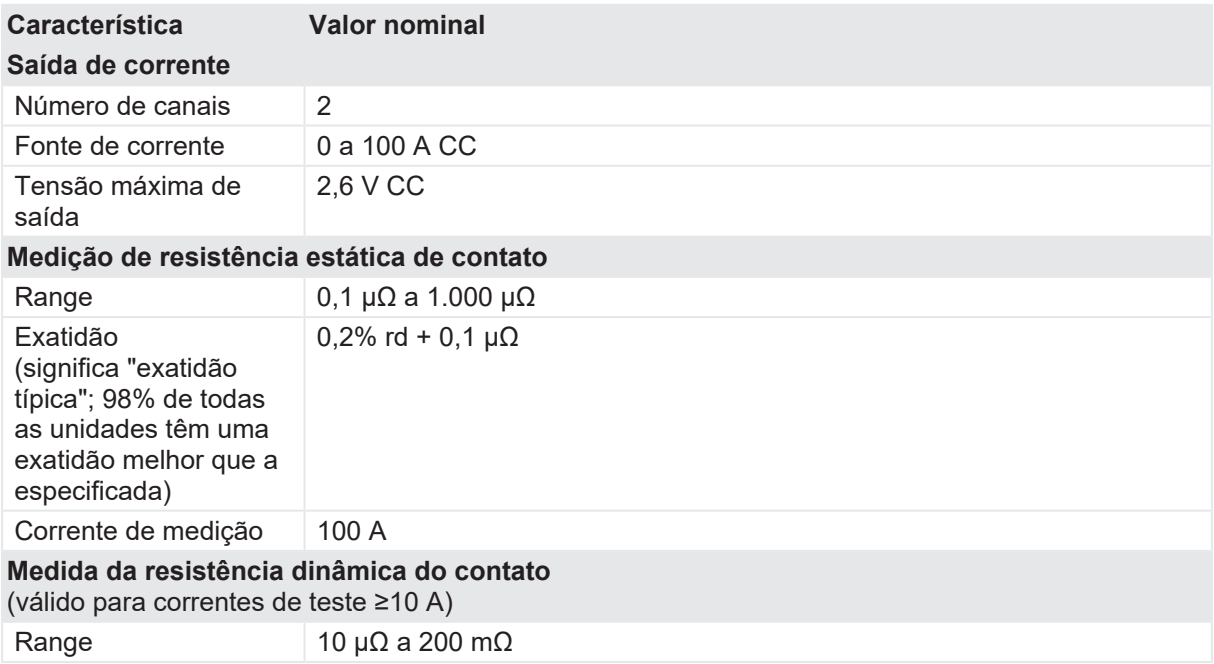

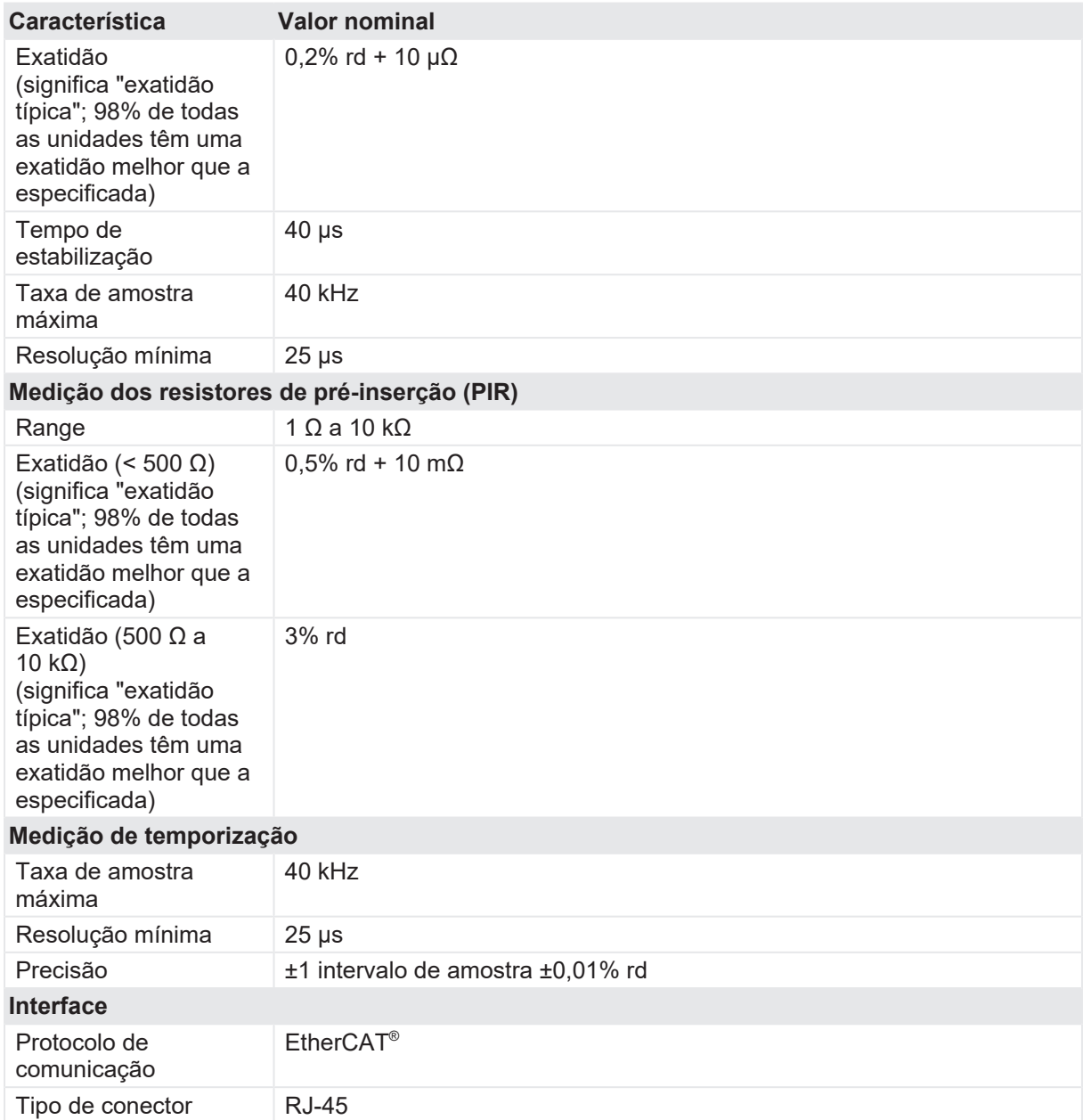

Tabela 23-2: Duração máxima da corrente de saída com um capacitor totalmente carregado

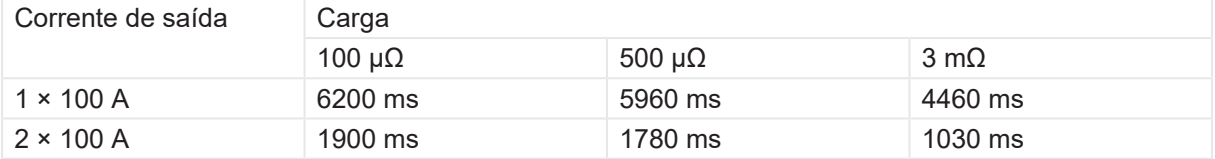

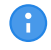

Os valores são válidos apenas se os cabos padrão vermelho de 3 m e preto de 0,75 m de alta corrente estiverem sendo utilizados.

Todos os valores de entrada/saída são garantidos por um ano dentro das condições ambientais especificadas na tabela a seguir.

Tabela 23-3: Clima

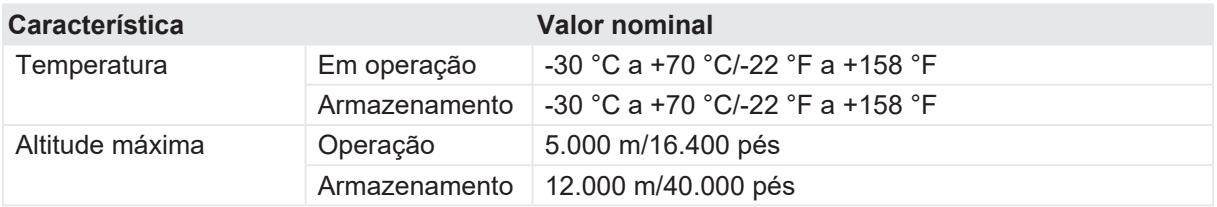

Tabela 23-4: Dados mecânicos

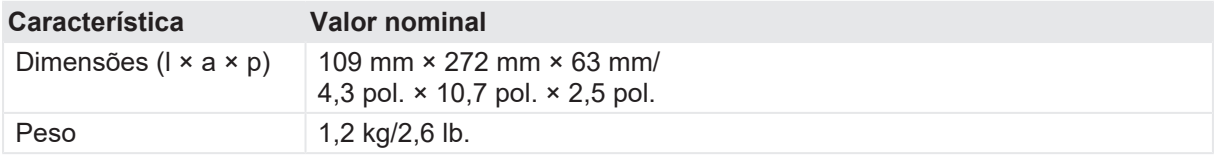

Tabela 23-5: Conformidade com as normas

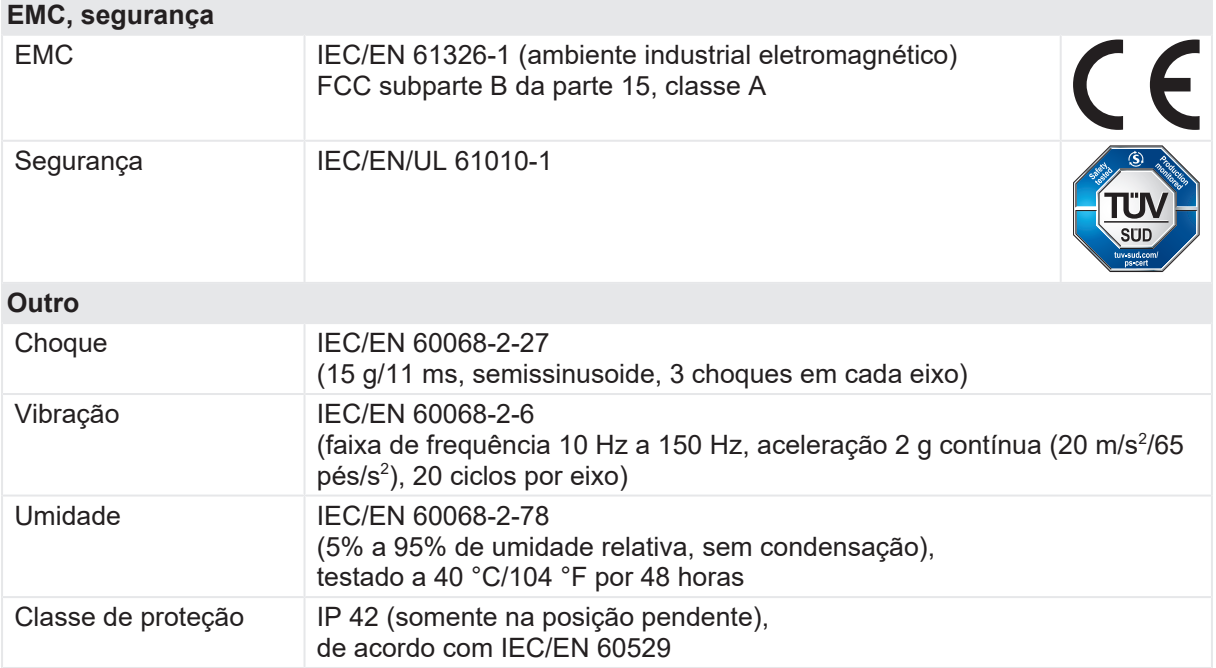

# **23.2 Módulo CB TN3**

#### **23.2.1 Uso designado**

O módulo *CB TN3* é usado para avaliar os sinais de pressão e o deslocamento dos contatos principais do disjuntor durante a operação. A pressão e o deslocamento do contato são medidos pelos transdutores conectados ao módulo *CB TN3*. O módulo *CB TN3* é compatível com transdutores digitais e analógicos.

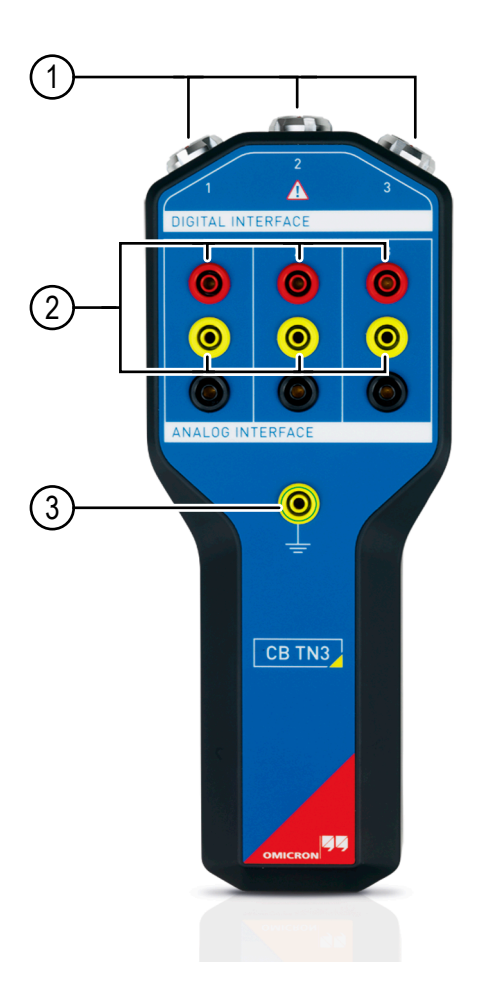

Figura 23-3: Visão frontal do módulo *CB TN3*

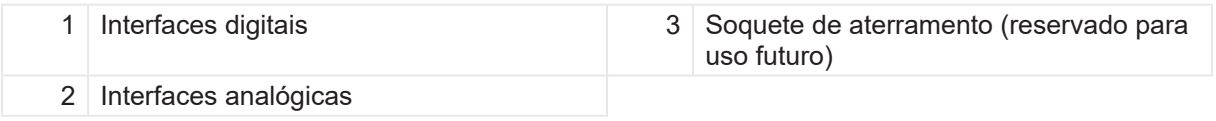

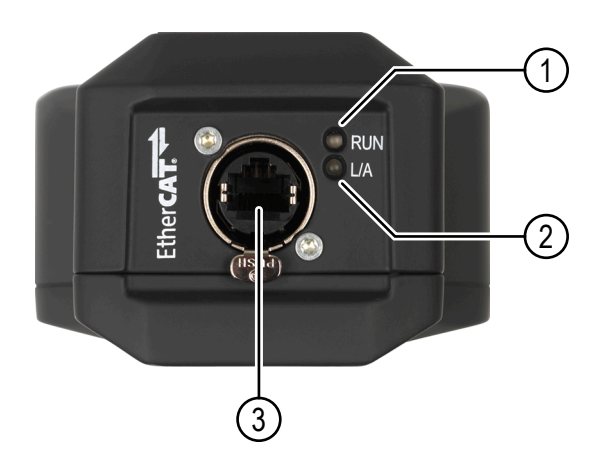

Figura 23-4: Visão inferior do módulo *CB TN3*

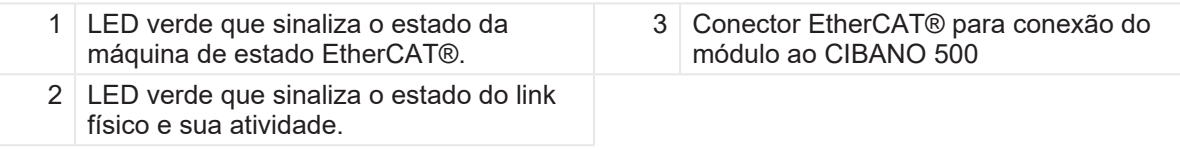

Consulte a tabela "Distribuição dos pinos do conector da interface digital" mais adiante nesta Œ seção para ver a atribuição correta de cores do cabo de conexão do *CB TN3* de extremidade aberta.

Tabela 23-6: Distribuição dos pinos do conector da interface digital

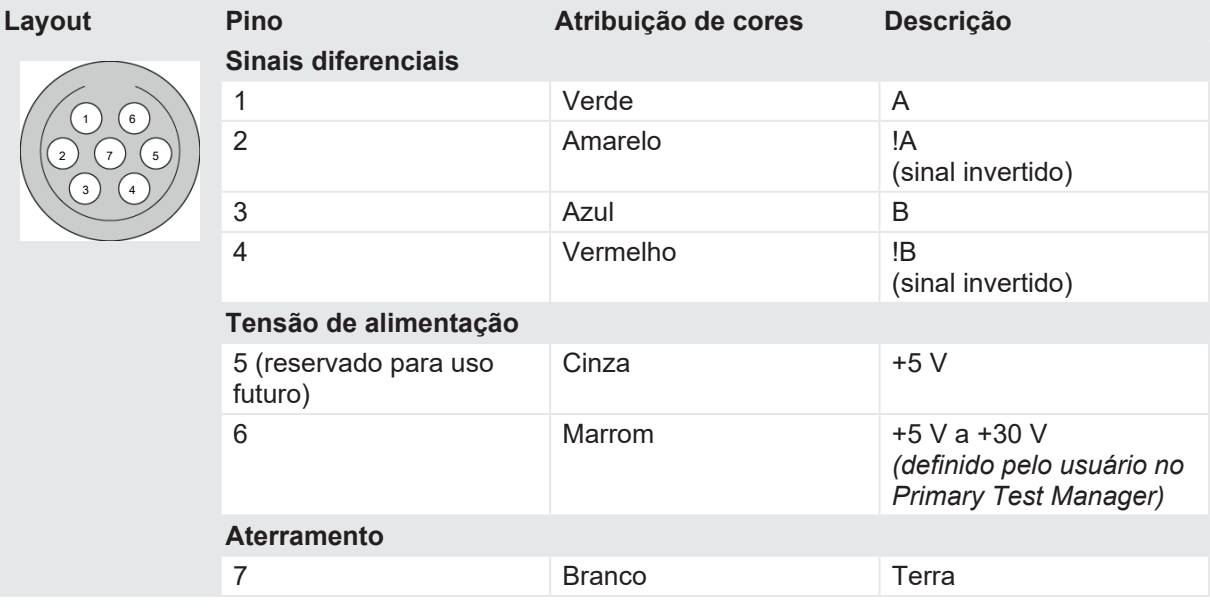

O fio preto do cabo de conexão do *CB TN3* de extremidade aberta está conectado à blindagem do *CB TN3*.

A

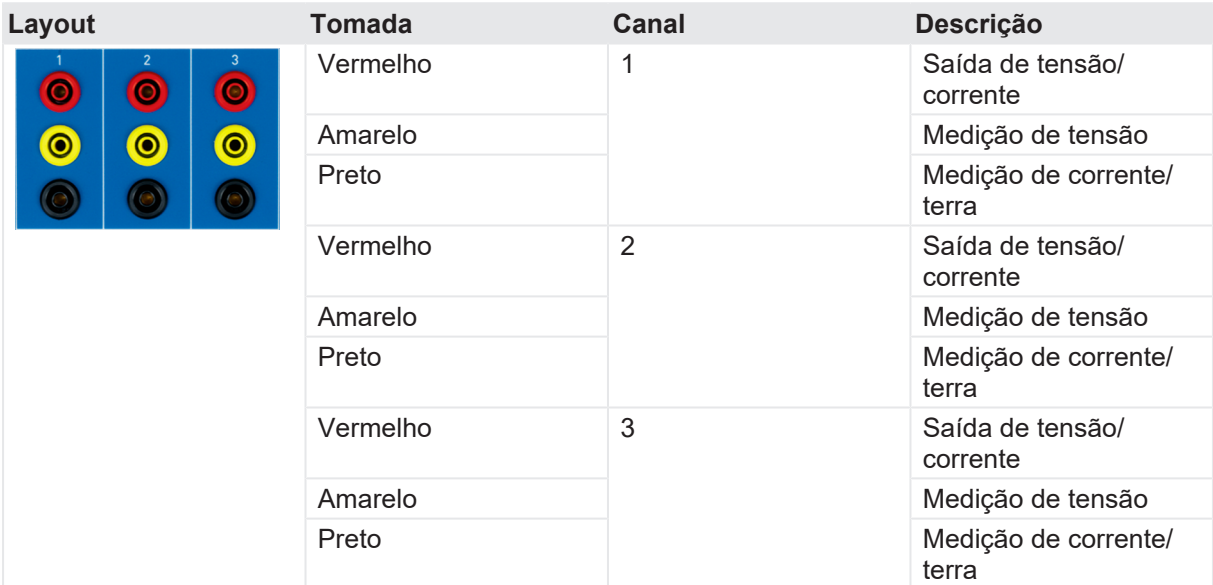

Tabela 23-7: Distribuição dos soquetes do conector da interface analógica

### **23.2.2 Dados técnicos**

Tabela 23-8: Especificações do *CB TN3*

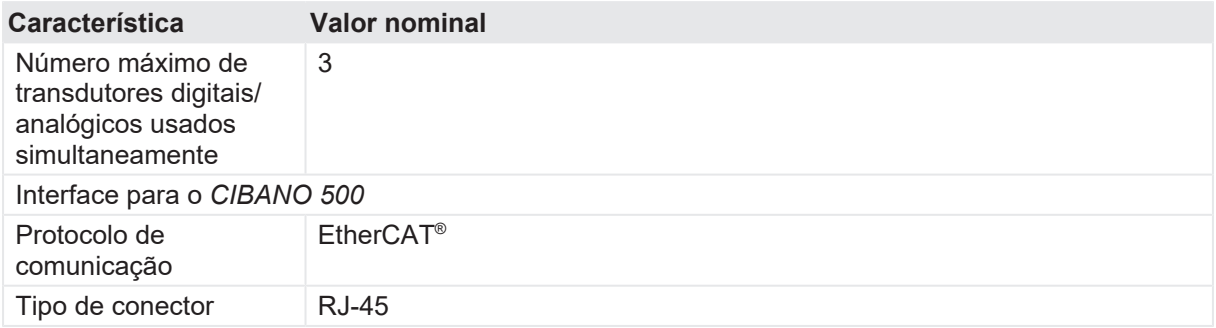

Tabela 23-9: Interface do transdutor analógico

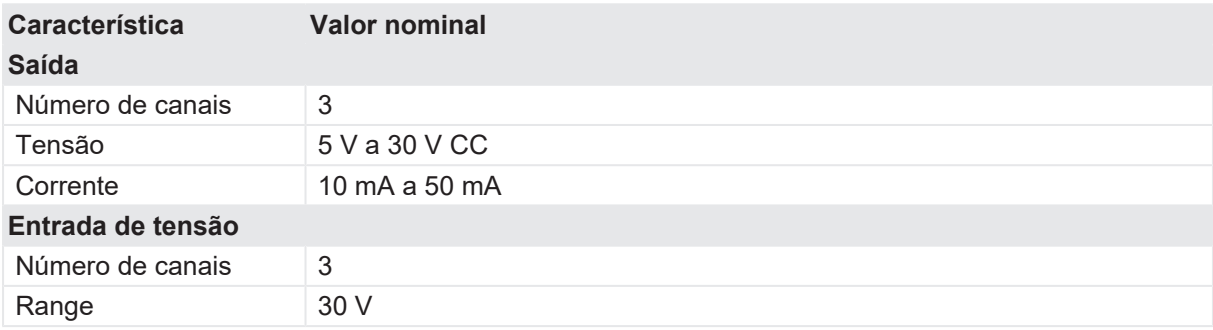

#### **CIBANO 500 PTM Manual do usuário**

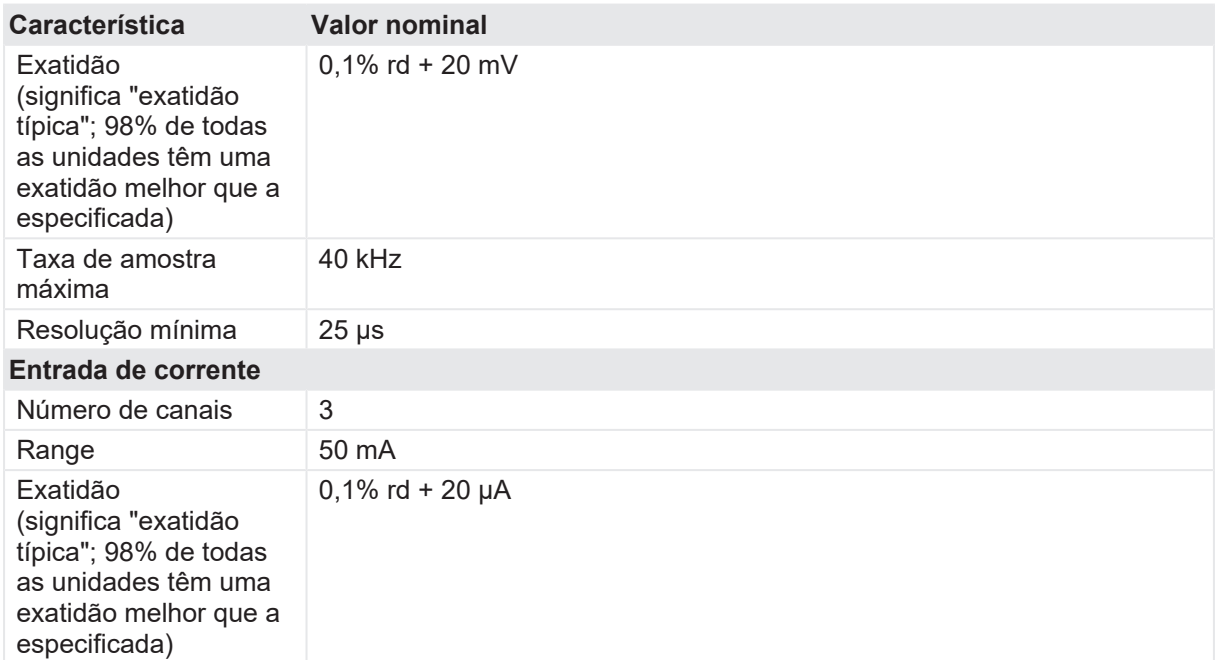

Tabela 23-10: Interface do transdutor digital

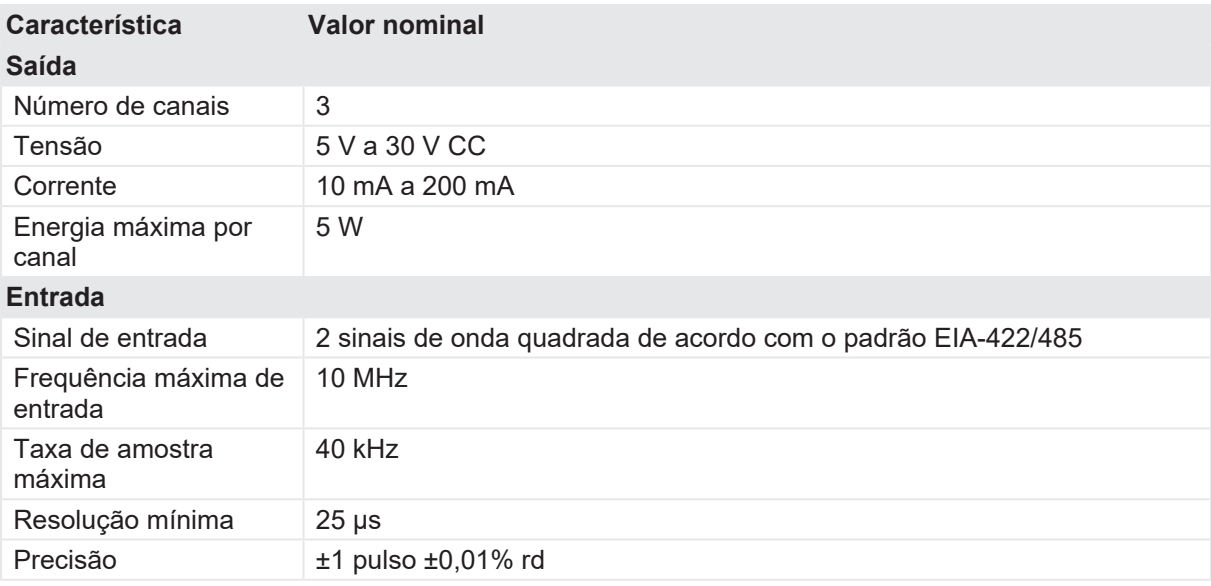

Todos os valores de entrada/saída são garantidos por um ano dentro das condições ambientais especificadas na tabela a seguir.

Tabela 23-11: Clima

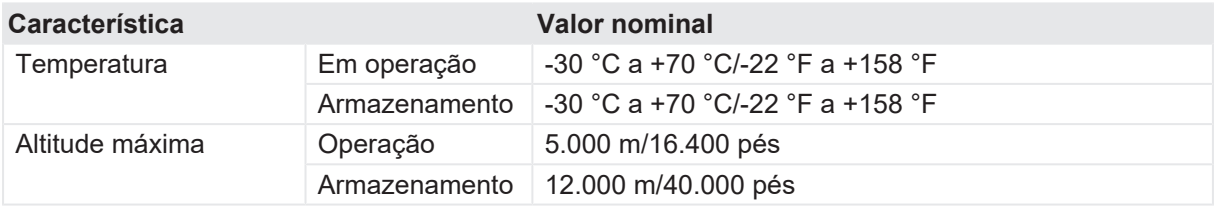

#### Tabela 23-12: Dados mecânicos

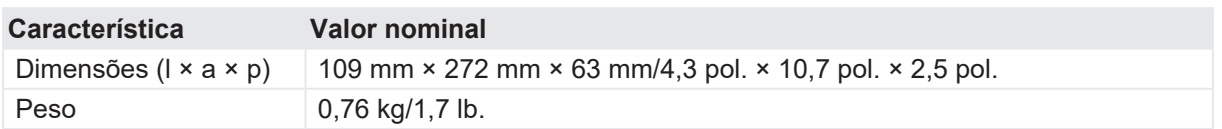

Tabela 23-13: Conformidade com as normas

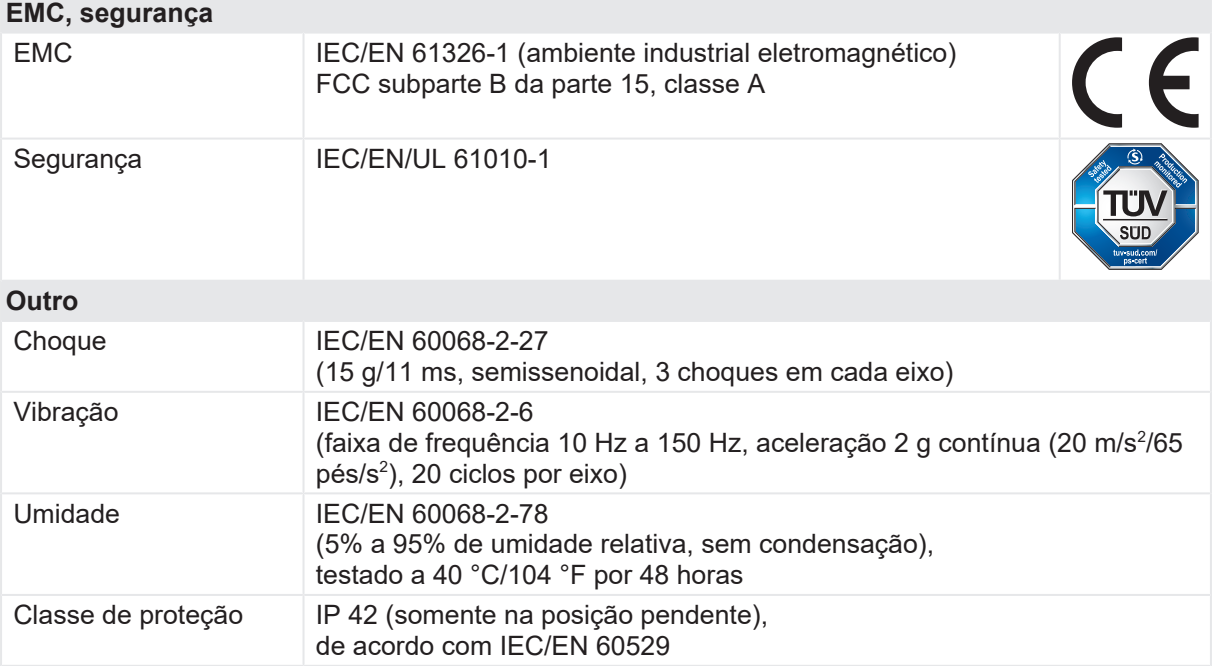

# **23.3 Módulo IOB1**

### **23.3.1 Uso designado**

O módulo *IOB1* aumenta a quantidade de entradas e saídas do *CIBANO 500*. Ele fornece 12 canais totalmente independentes e galvanicamente isolados (CAT III/300 V). As entradas e as saídas adicionais podem ser usadas para ler contatos auxiliares e controlar bobinas de disparo e fechamento e motores.

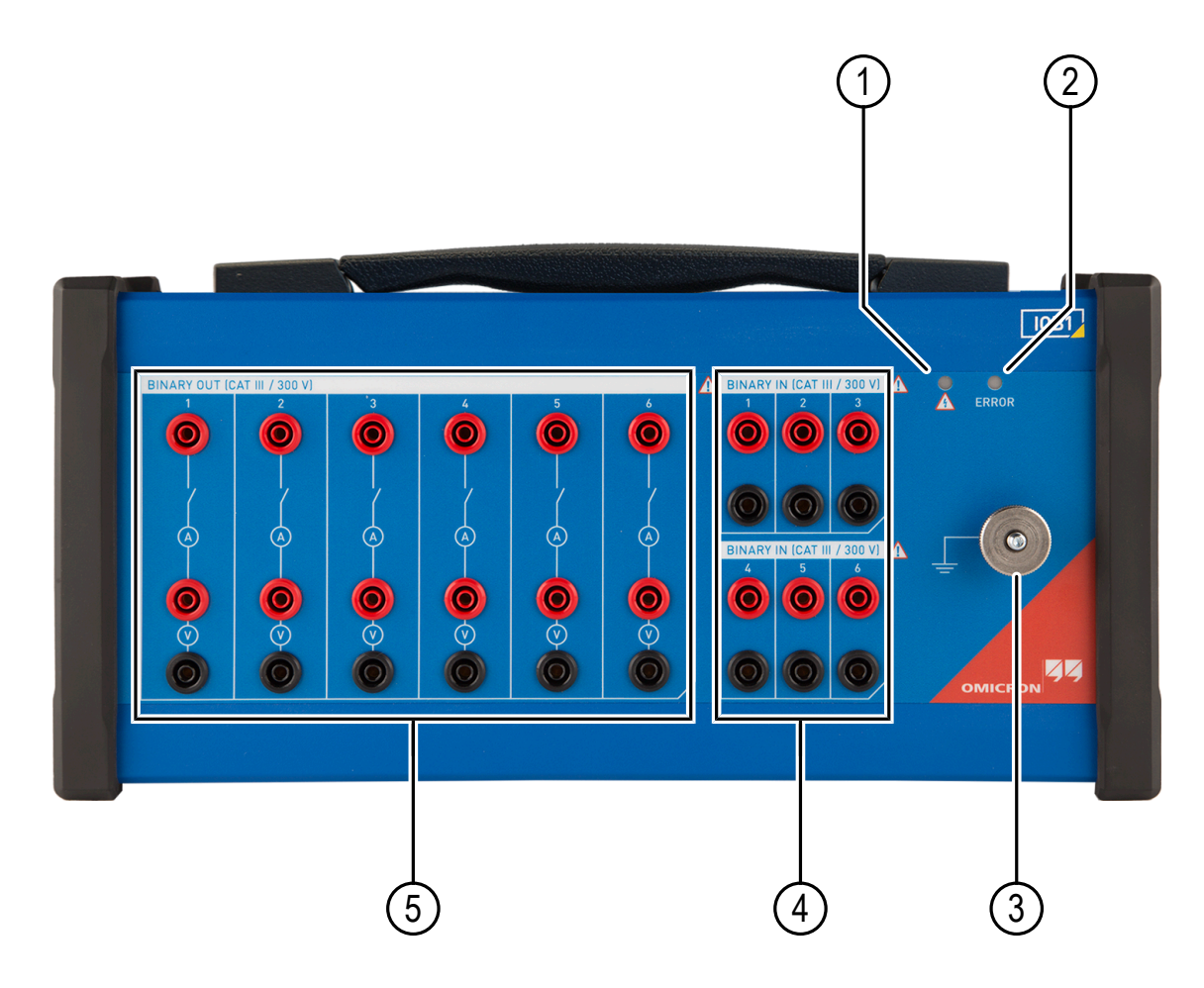

Figura 23-5: Visão frontal do módulo *IOB1*

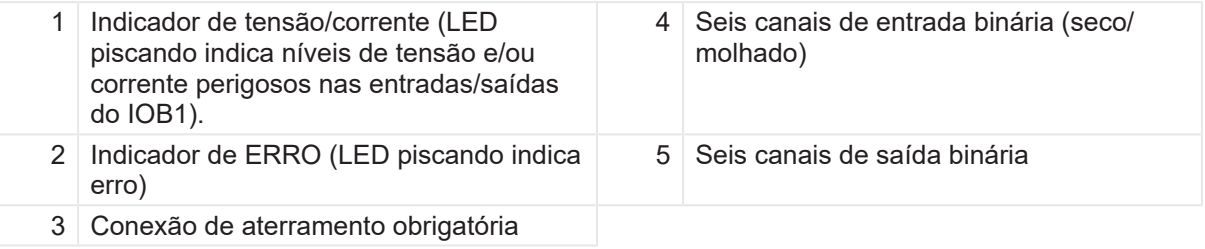

Tabela 23-14: Estados de ERRO do LED

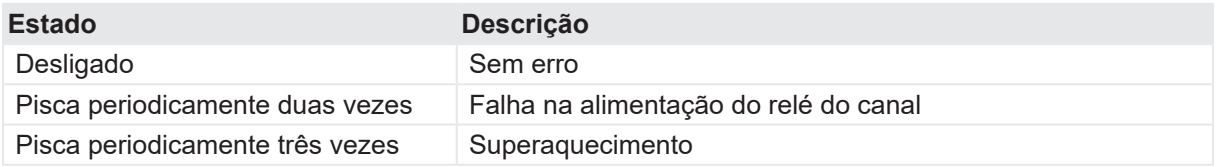

As seguintes figuras mostram as configurações do canal de saída e de entrada.

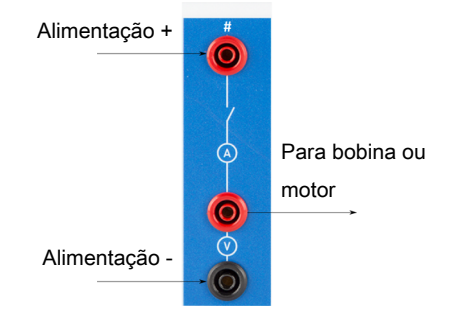

Figura 23-6: Configuração do canal de saída

Os contatos dos canais de saída são controlados pelo *CIBANO 500* de acordo com a sequência de teste especificada. Cada canal de saída tem uma medida de tensão e de corrente integrada. Devido à medida de tensão integrada, os canais de saída podem também ser usados para detectar o estado de um contato auxiliar. Os canais de saída são alimentados externamente, por exemplo, pela saída **B3/BN** do *CIBANO 500*.

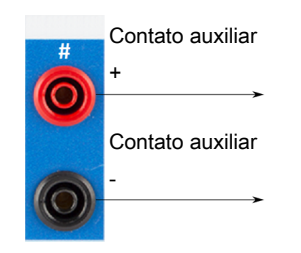

Figura 23-7: Configuração do canal de entrada

Os canais de entrada são usados para detectar o estado de um contato auxiliar. Esses contatos podem ter uma tensão fornecida para eles (molhados) ou podem ser livres (secos).

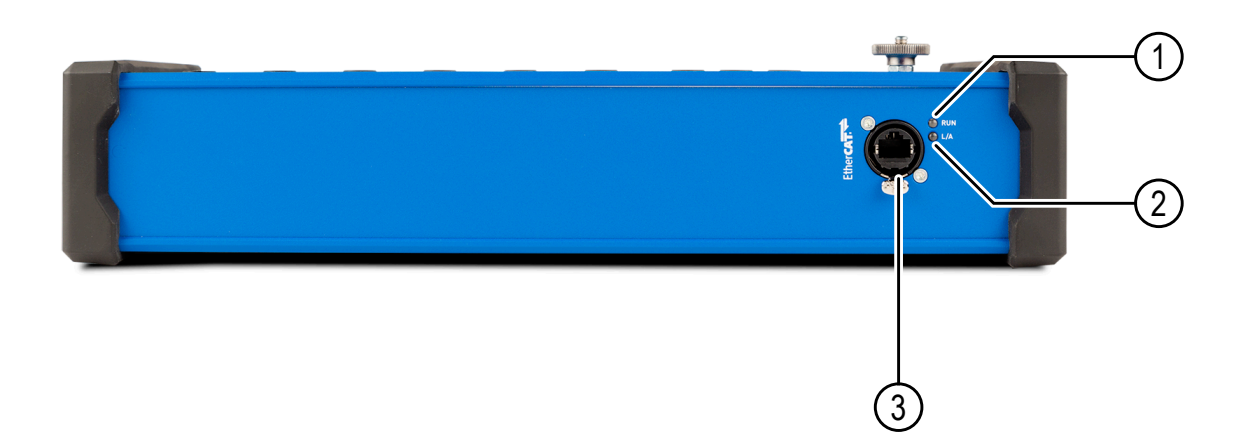

Figura 23-8: Visão inferior do módulo IOB1

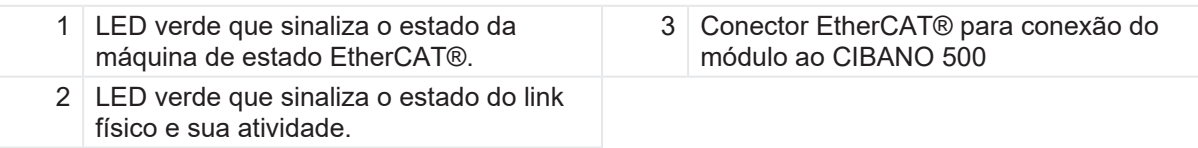

### **23.3.2 Dados técnicos**

Tabela 23-15: Medição de tensão em BINARY OUT/BINARY IN (CAT III/300 V)

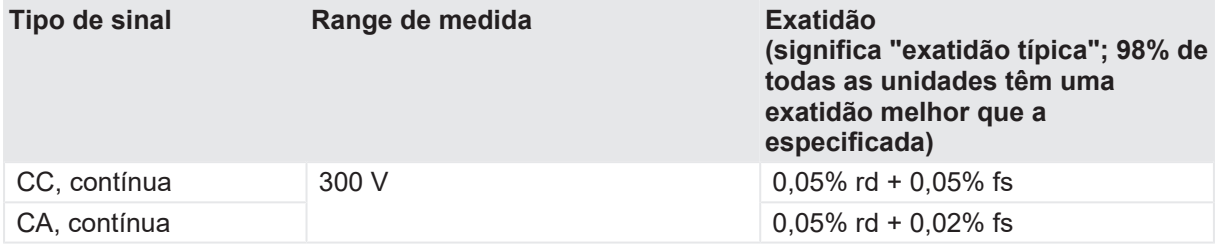

Para especificações limitadas, consulte a Tabela "Clima" apresentada posteriormente nesta seção.

Tabela 23-16: Medição de corrente em BINARY OUT (CAT III/300 V)

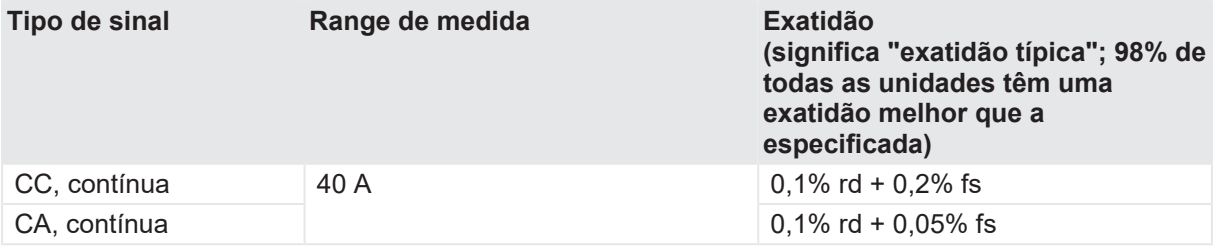

Para especificações limitadas, consulte a Tabela "Clima" apresentada posteriormente nesta seção.

 $\left( \begin{smallmatrix} 2 \ 1 \end{smallmatrix} \right)$ 

Tabela 23-17: Classificação de tensão em BINARY OUT/BINARY IN (CAT III/300 V)

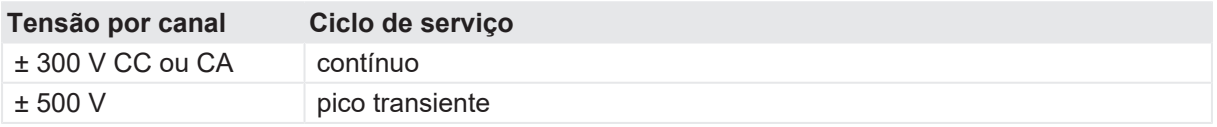

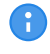

Para especificações limitadas, consulte a Tabela "Clima" apresentada posteriormente nesta seção.

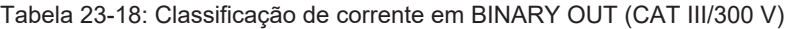

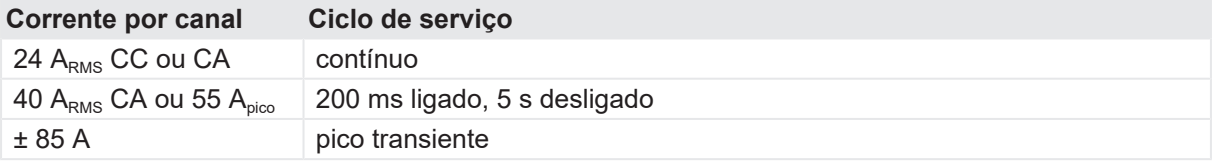

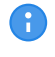

Œ

Para especificações limitadas, consulte a Tabela "Clima" apresentada posteriormente nesta seção.

#### Tabela 23-19: Exatidão de temporização

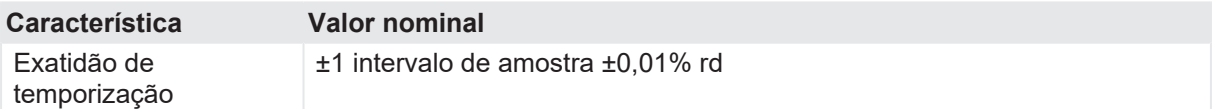

Tabela 23-20: BINARY IN (CAT III/300 V)

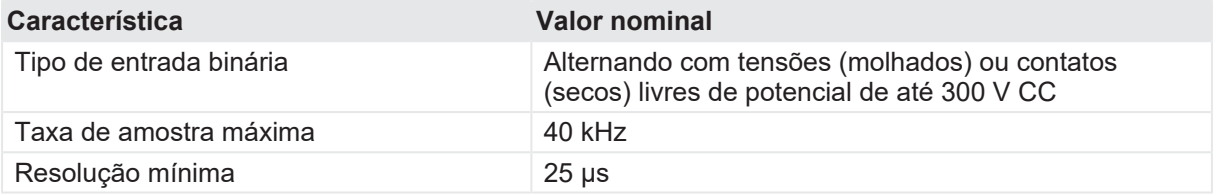

Para especificações limitadas, consulte a Tabela "Clima" apresentada posteriormente nesta seção.

Todos os valores de entrada/saída são garantidos por um ano dentro das condições ambientais especificadas na tabela a seguir.

Tabela 23-21: Clima

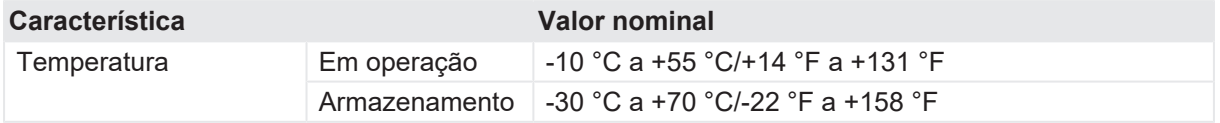

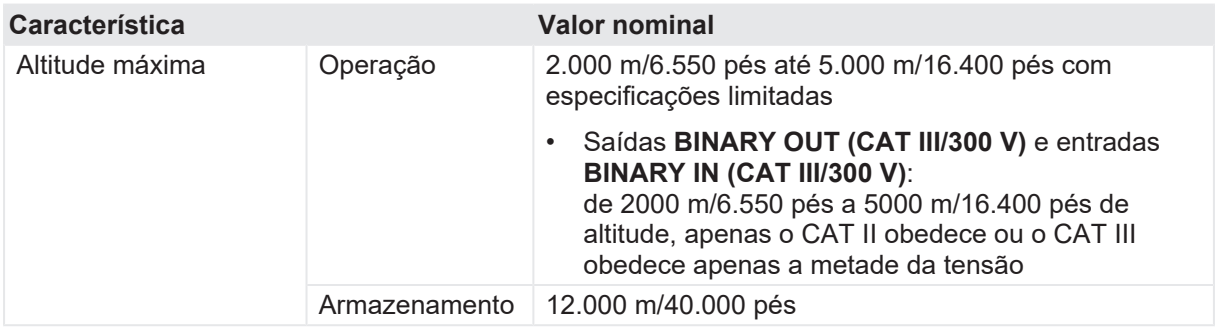

Tabela 23-22: Dados mecânicos

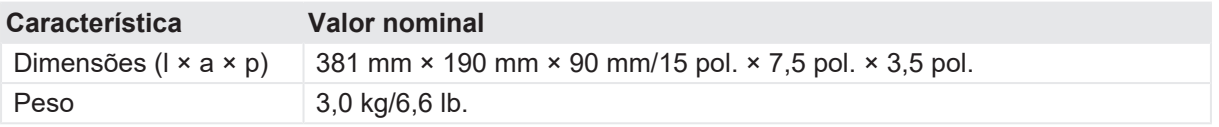

Tabela 23-23: Conformidade com as normas

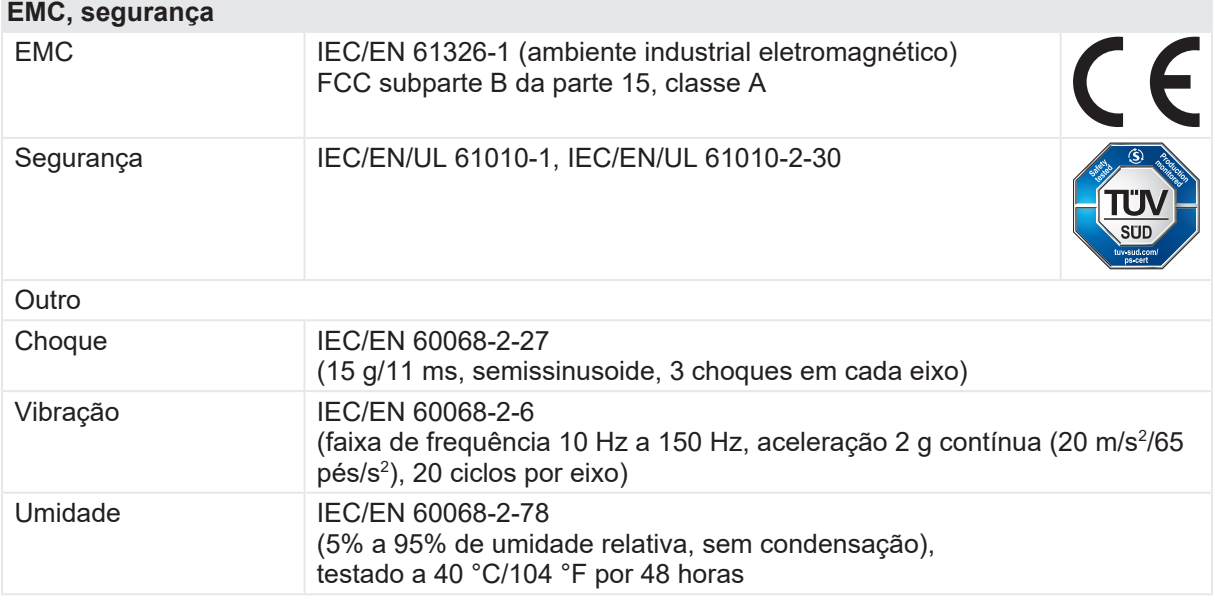

# **23.4 Hub EHB1 EtherCAT®**

### **23.4.1 Uso designado**

O hub *EHB1* EtherCAT® é um módulo para conexão de acessórios OMICRON, como os módulos *CB MC2*, *CB TN3* e *IOB1*, à interface EtherCAT® do *CIBANO 500*.

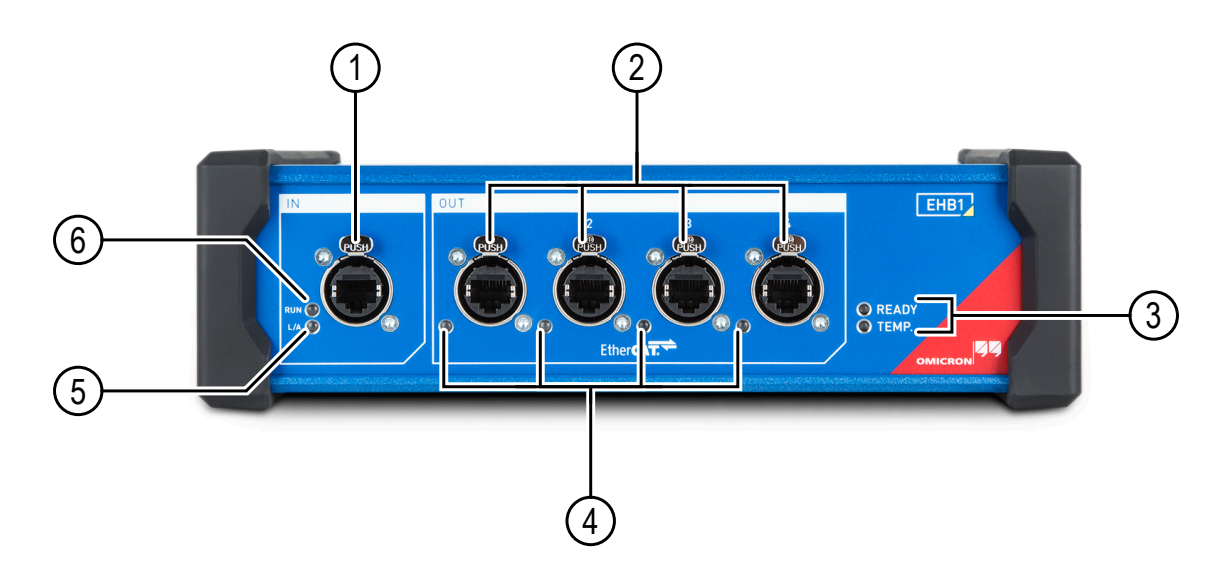

Figura 23-9: Visão frontal do hub *EHB1* EtherCAT®

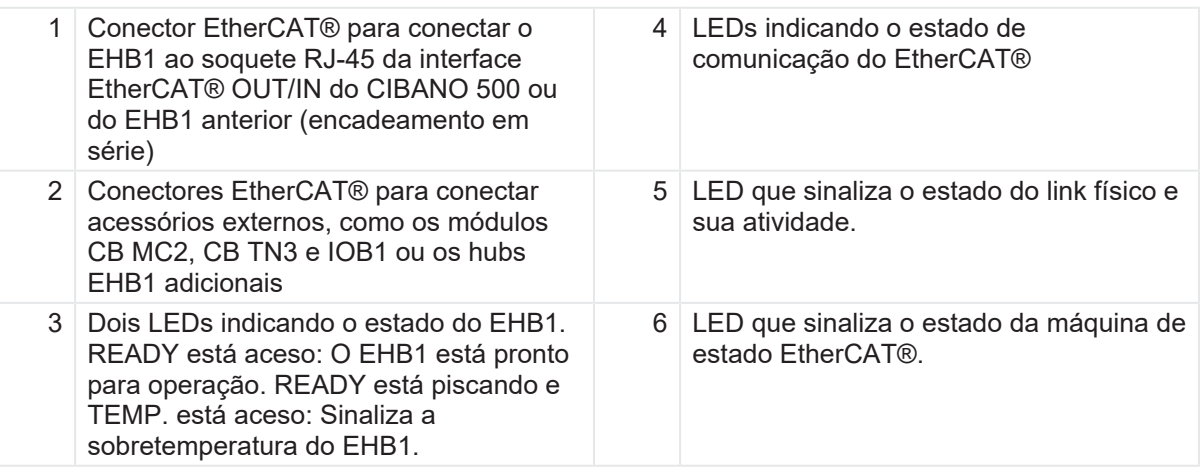

### **23.4.2 Dados técnicos**

Tabela 23-24: Especificações de comunicação do *EHB1*

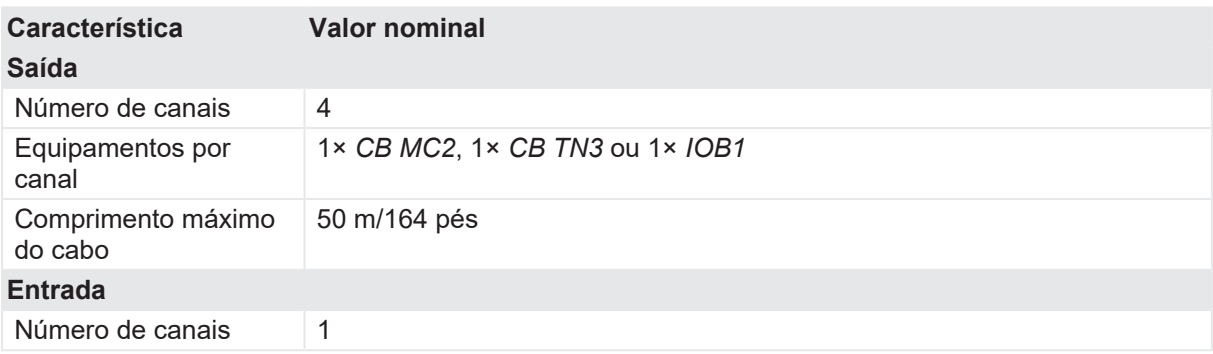

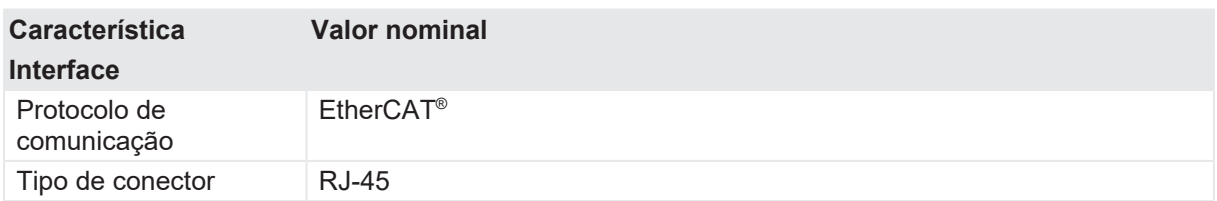

Tabela 23-25: Especificações da fonte de alimentação

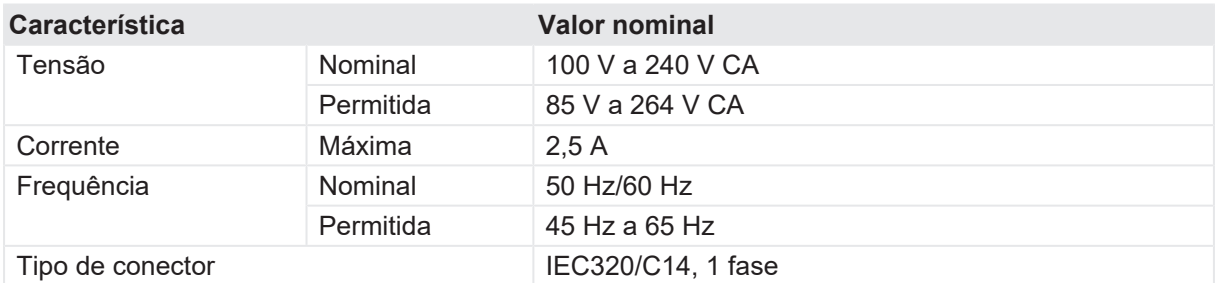

Tabela 23-26: Clima

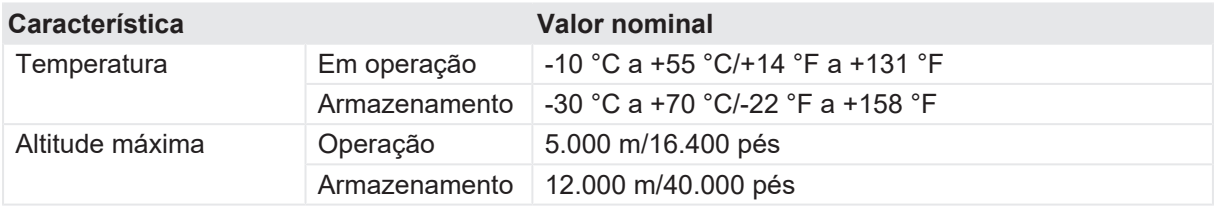

Tabela 23-27: Dados mecânicos

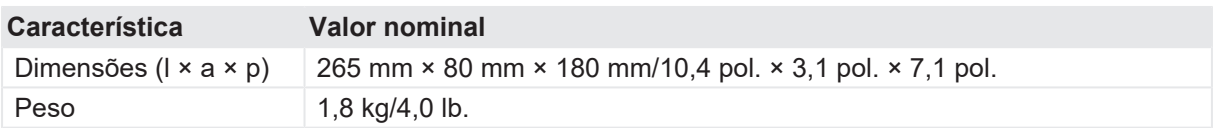

Tabela 23-28: Conformidade com as normas

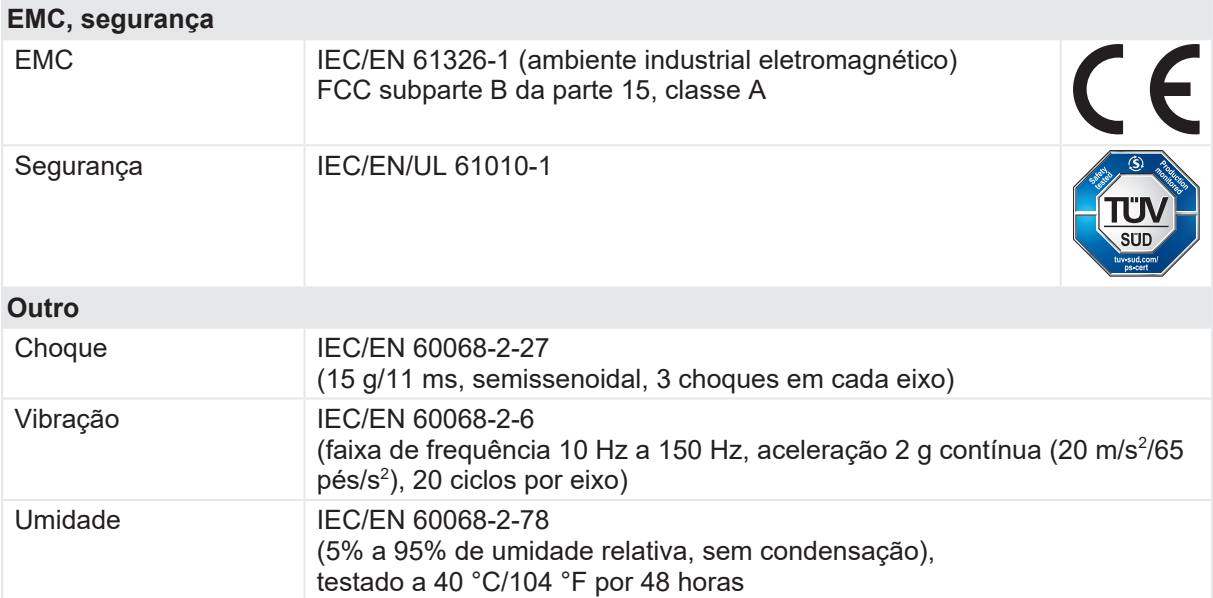

## **23.5 Sensor de corrente**

#### **23.5.1 Uso designado**

O sensor de corrente é usado para realizar a medição dos tempos de operação em teste de subestações isoladas a gás (GIS) aterradas em ambos os lados com switch de terra. Durante o Teste de tempo (CSM) dedicado ([→ Teste de tempo \(CSM\) na página](#page-236-0) [237\)](#page-236-0), o sensor detecta a alteração no fluxo de corrente pela conexão de aterramento medida do switch de aterramento. O sensor de corrente deve ser usado somente com o sistema de teste *CIBANO 500*.

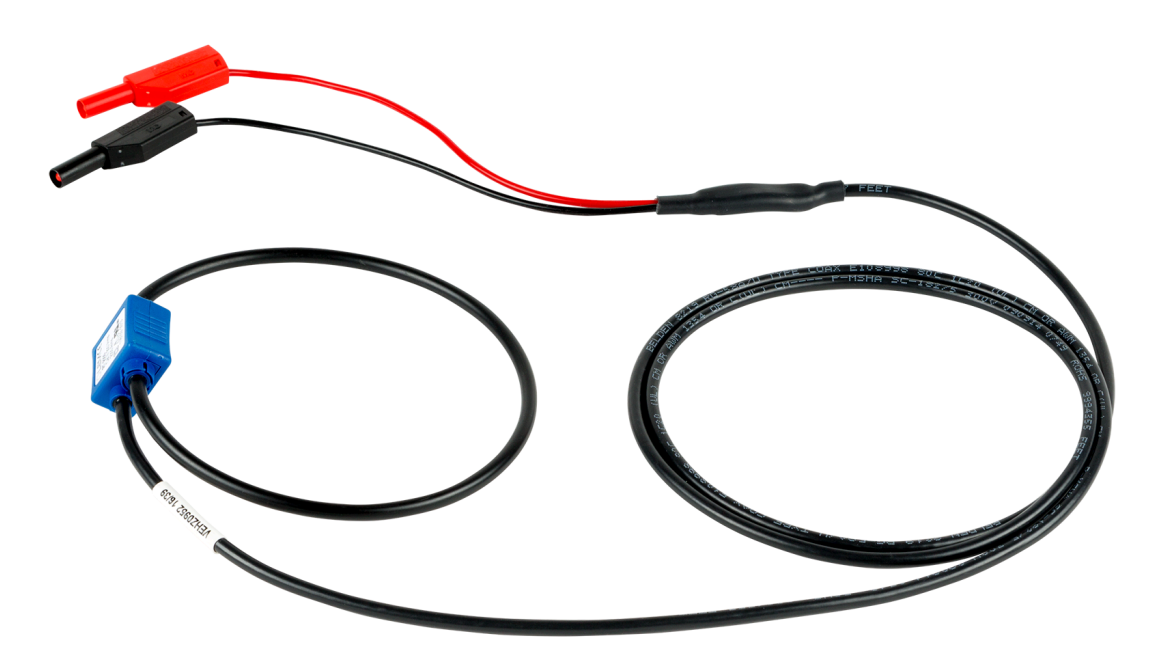

Figura 23-10: Sensor de corrente

#### **23.5.2 Dados técnicos**

Tabela 23-29: Especificações do sensor de corrente

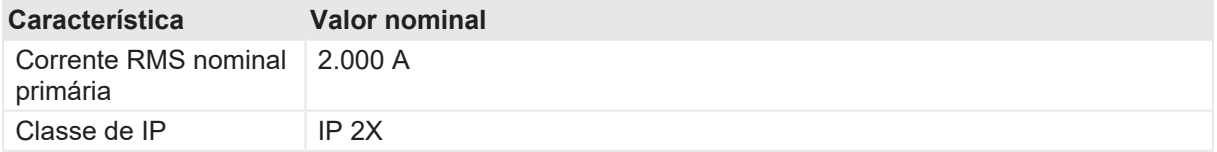

# **24 Informação da licença de software**

Partes do software do *CIBANO 500* se encontram sob licença da OMICRON, outras partes se encontram sob licenças de software de código aberto.

As seguintes licenças da OMICRON estão disponíveis para ativação dos recursos de testes e de software correspondentes:

- Primeiro disparo
- Temporização (VTM)
- **Temporização**
- Resistência dinâmica do contato
- Medição do sensor de corrente
- Resistência do contato
- Pickup mínimo
- Corrente do motor
- Sonda de corrente
- **Movimento**
- Desmagnetização

# **24.1 Gerenciar licenças da OMICRON**

Para gerenciar as licenças da OMICRON para um equipamento *CIBANO 500*:

- 1. Clique duas vezes no ícone **Dispositivos da OMICRON En a** área de trabalho.
- 2. Na janela **Equipamentos da OMICRON**, clique com o botão direito do mouse no equipamento *CIBANO 500* na lista e, em seguida, clique em **Atualizar equipamento** para abrir o site do equipamento *CIBANO 500*.
- 3. Na barra de navegação, clique no sinalizador que representa o idioma que deseja utilizar.
- 4. Na barra de navegação, clique em **Licença** para exibir a lista de licenças disponíveis.

# **24.2 Carregar um arquivo de licença**

Para carregar um arquivo de licença:

- 1. No site do equipamento *CIBANO 500*, clique em **Selecionar arquivo**.
- 2. Na janela **Selecionar arquivo para upload**, procure o arquivo de licença que deseja carregar.
- 3. No site do dispositivo, clique em **Iniciar upload**.

# **24.3 Leia as informações sobre a licença Open Source**

Para obter informações completas sobre a licença Open Source:

- 1. Abra o site do equipamento *CIBANO 500*.
- 2. Na barra de navegação, clique em **Sobre** e em **Manifesto**.

O código Open Source está disponível em [www.omicronenergy.com/opensource.](http://www.omicronenergy.com/opensource)
## **Suporte**

Quando você trabalha com nossos produtos, oferecemos os melhores benefícios possíveis. Se precisar de suporte, estaremos aqui para ajudar você.

## **Suporte técnico ininterrupto – obtenha suporte**

www.omicronenergy.com/support

Em nossa linha direta de suporte técnico, você pode tirar todas as suas dúvidas com nossos técnicos bem instruídos. Todo o dia – competente e gratuito.

Use nossas linhas diretas de suporte técnico disponíveis 24 horas por dia, 7 dias da semana:

**Américas:** +1 713 830-4660 ou +1 800-OMICRON

**Ásia-Pacífico:** +852 3767 5500

**Europa/Oriente Médio/África:** +43 59495 4444

Além disso, encontre nossa Central de atendimento ou Parceiro de vendas mais perto de você em [www.omicronenergy.com.](http://www.omicronenergy.com/)

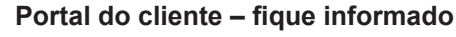

[www.omicronenergy.com/customer](http://www.omicronenergy.com/customer)

O Portal do cliente em nosso site é uma plataforma de troca de conhecimento internacional. Faça download das atualizações de software mais recentes para todos os produtos e compartilhe suas experiências em nosso fórum de usuários.

Navegue na biblioteca de conhecimento e encontre notas de aplicativo, documentos de conferência, artigos sobre experiências de trabalho diário, manuais do usuário e muito mais.

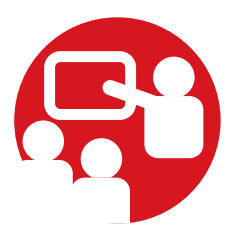

## **OMICRON Academy – saiba mais**

[www.omicronenergy.com/academy](http://www.omicronenergy.com/academy)

Saiba mais sobre nosso produto em um dos cursos de treinamento oferecidos pelo OMICRON Academy.

OMICRON electronics GmbH Oberes Ried 1 6833 Klaus Austria +43 59495